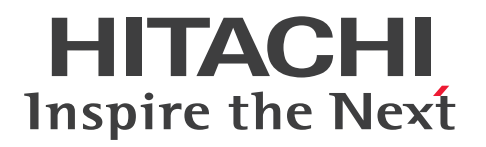

**JP1 Version 11**

**JP1/Performance Management - Remote Monitor for Microsoft(R) SQL Server Description, User's Guide and Reference**

**3021-3-A45-20(E)**

# <span id="page-1-0"></span>**Notices**

#### **■ Relevant program products**

*JP1/Performance Management - Manager (For Windows Server 2008 R2, Windows Server 2012, Windows Server 2012 R2, Windows Server 2016)*: P-2A2C-AABL JP1/Performance Management - Manager version 11-50

The above product includes the following: P-CC2A2C-5ABL JP1/Performance Management - Manager version 11-50 P-CC2A2C-5RBL JP1/Performance Management - Web Console version 11-50

*JP1/Performance Management - Manager (For CentOS 6.1 or later (x64), CentOS 7.1 or later, Linux 6.1 or later (x64), Linux 7.1 or later, Oracle Linux 6.1 or later (x64), Oracle Linux 7.1 or later, SUSE Linux 12)*: P-812C-AABL JP1/Performance Management - Manager version 11-50

The above product includes the following:

P-CC812C-5ABL JP1/Performance Management - Manager version 11-50 P-CC812C-5RBL JP1/Performance Management - Web Console version 11-50

*JP1/Performance Management - Manager (For AIX V6.1, AIX V7.1, AIX V7.2)*: P-1M2C-AABL JP1/Performance Management - Manager version 11-50

The above product includes the following:

P-CC1M2C-5ABL JP1/Performance Management - Manager version 11-50 P-CC1M2C-5RBL JP1/Performance Management - Web Console version 11-50

*JP1/Performance Management - Remote Monitor for Microsoft(R) SQL Server (For Windows Server 2008 R2, Windows Server 2012, Windows Server 2012 R2, Windows Server 2016)*: P-2A2C-GEBL JP1/Performance Management - Remote Monitor for Microsoft(R) SQL Server version 11-50

The above product includes the following: P-CC2A2C-AJBL JP1/Performance Management - Base version 11-50 P-CC2A2C-5EBL JP1/Performance Management - Remote Monitor for Microsoft(R) SQL Server version 11-50

These products include the parts developed under licenses from other companies.

#### **■ Export restrictions**

If you export this product, please check all restrictions (for example, Japan's Foreign Exchange and Foreign Trade Law, and USA export control laws and regulations), and carry out all required procedures. If you require more information or clarification, please contact your Hitachi sales representative.

#### **■ Trademarks**

HITACHI, Job Management Partner 1, JP1 are either trademarks or registered trademarks of Hitachi, Ltd. in Japan and other countries.

AMD, AMD Opteron, and combinations thereof, are trademarks of Advanced Micro Devices, Inc.

IBM, AIX are trademarks of International Business Machines Corporation, registered in many jurisdictions worldwide. IBM, DB2 are trademarks of International Business Machines Corporation, registered in many jurisdictions worldwide.

IBM, DB2 Universal Database are trademarks of International Business Machines Corporation, registered in many jurisdictions worldwide.

IBM, Domino are trademarks of International Business Machines Corporation, registered in many jurisdictions worldwide.

IBM, Lotus are trademarks of International Business Machines Corporation, registered in many jurisdictions worldwide.

Internet Explorer is either a registered trademark or trademark of Microsoft Corporation in the United States and/or other countries.

Itanium is a trademark of Intel Corporation in the United States and other countries.

Linux(R) is the registered trademark of Linus Torvalds in the U.S. and other countries.

Microsoft and Hyper-V are either registered trademarks or trademarks of Microsoft Corporation in the United States and/or other countries.

Microsoft and SQL Server are either registered trademarks or trademarks of Microsoft Corporation in the United States and/or other countries.

Microsoft and Windows are either registered trademarks or trademarks of Microsoft Corporation in the United States and/or other countries.

Microsoft is either a registered trademark or a trademark of Microsoft Corporation in the United States and/or other countries.

Netscape is a trademark of AOL Inc.in the U.S. and other countries.

ODBC is Microsoft's strategic interface for accessing databases.

OpenView is a trademark of Hewlett Packard Enterprise Development LP in the U.S. and other countries.

Oracle and Java are registered trademarks of Oracle and/or its affiliates.

Red Hat is a trademark or a registered trademark of Red Hat Inc. in the United States and other countries.

UNIX is a registered trademark of The Open Group in the United States and other countries.

Win32 is either a registered trademark or a trademark of Microsoft Corporation in the United States and/or other countries.

Windows is either a registered trademark or a trademark of Microsoft Corporation in the United States and/or other countries.

Windows Server is either a registered trademark or a trademark of Microsoft Corporation in the United States and/or other countries.

Other company and product names mentioned in this document may be the trademarks of their respective owners.

#### **■ Microsoft product name abbreviations**

This manual uses the following abbreviations for Microsoft product names.

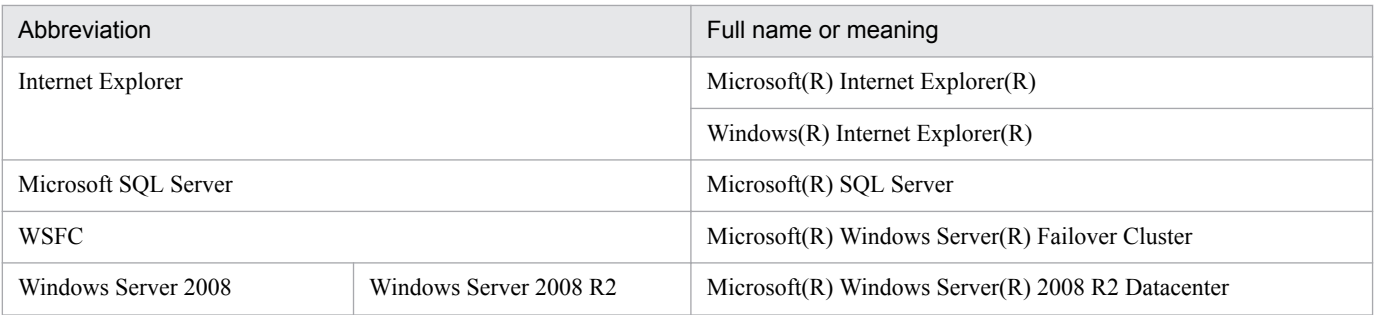

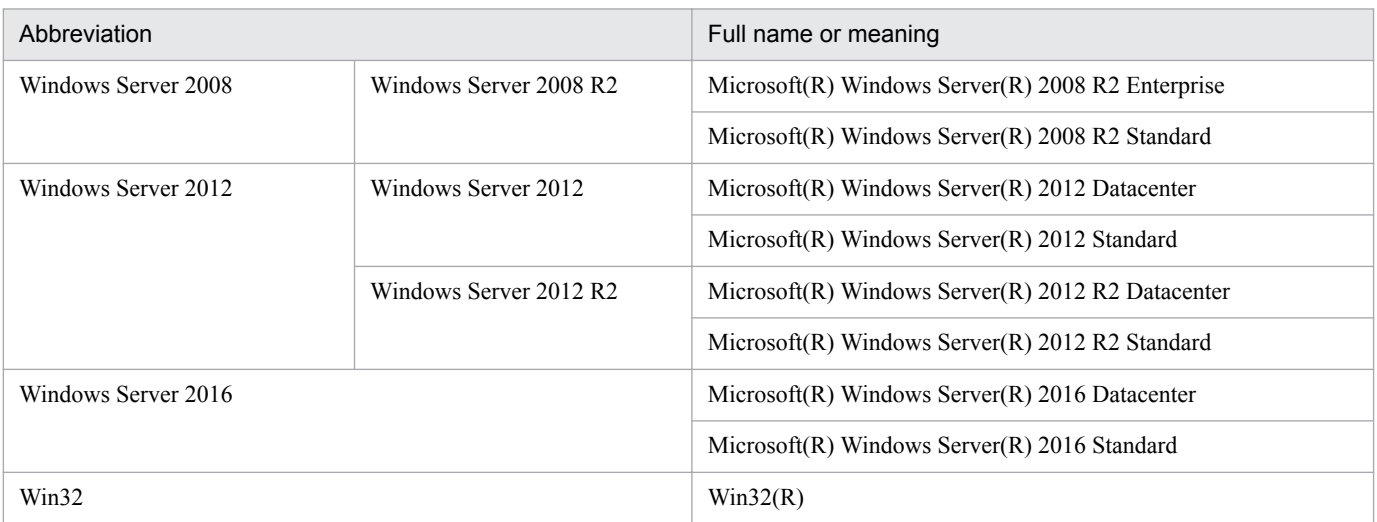

*Windows* is sometimes used generically, referring to Windows Server 2008, Windows Server 2012, and Windows Server 2016.

#### **■ Restrictions**

Information in this document is subject to change without notice and does not represent a commitment on the part of Hitachi. The software described in this manual is furnished according to a license agreement with Hitachi. The license agreement contains all of the terms and conditions governing your use of the software and documentation, including all warranty rights, limitations of liability, and disclaimers of warranty.

Material contained in this document may describe Hitachi products not available or features not available in your country.

No part of this material may be reproduced in any form or by any means without permission in writing from the publisher.

#### **■ Issued**

Nov. 2017: 3021-3-A45-20(E)

#### **■ Copyright**

Copyright (C) 2016, 2017, Hitachi, Ltd. Copyright (C) 2016, 2017, Hitachi Solutions, Ltd.

# <span id="page-4-0"></span>**Summary of amendments**

The following table lists changes in this manual (3021-3-A45-20(E)) and product changes related to this manual.

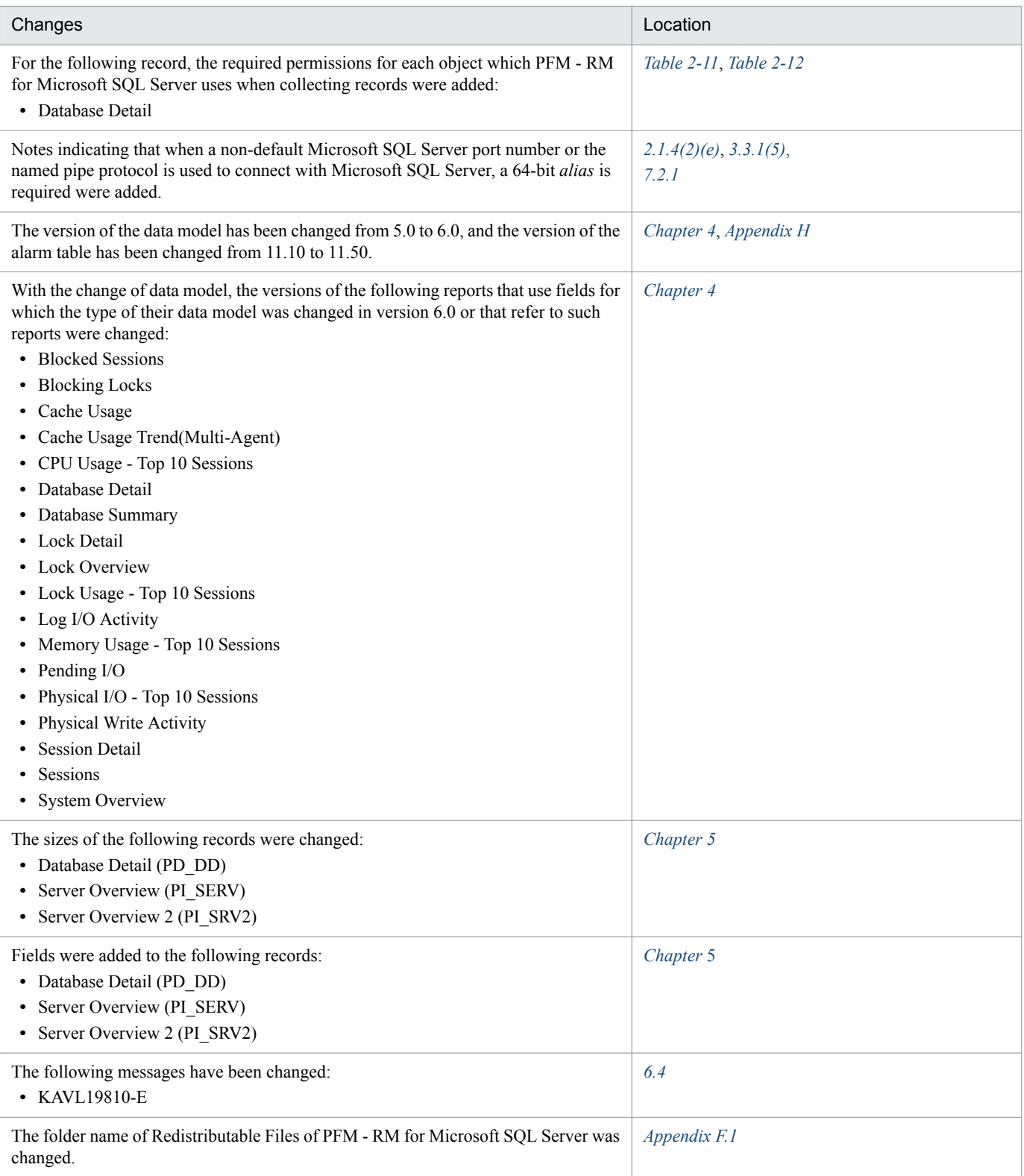

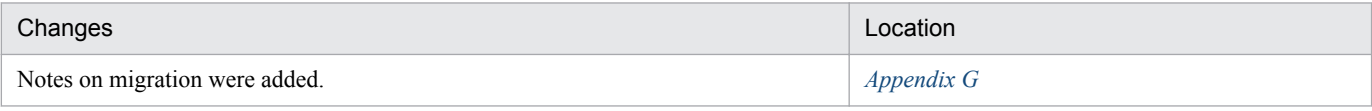

In addition to the above changes, minor editorial corrections were made.

# <span id="page-6-0"></span>**Preface**

This manual describes the functionality and records of JP1/Performance Management - Remote Monitor for Microsoft(R) SQL Server.

# **■ Intended readers**

This manual is intended for the following readers:

- **•** Users who wish to design or construct an operation monitoring system.
- **•** Users who wish to define conditions for collecting performance data.
- **•** Users who wish to define reports and alarms.
- **•** Users who wish to use collected performance data to monitor a system.
- **•** Users who wish to consider or take actions for a system based on monitoring results.

Readers are assumed to be familiar with Microsoft(R) SQL Server and the operation of the system being monitored, and to have a knowledge of the OS.

For details about how to design and run systems that use JP1/Performance Management, also see the following manuals:

- **•** *JP1/Performance Management Planning and Configuration Guide*
- **•** *JP1/Performance Management User's Guide*
- **•** *JP1/Performance Management Reference*

# ■ Organization of this manual

This manual consists of the following parts, and is a common reference for the following supported OSs: Windows Server 2008 R2, Windows Server 2012, Windows Server 2012 R2, and Windows Server 2016. Any platform-dependent differences are noted separately in the manual.

#### Part *1*. *Overview*

This part provides an overview of JP1/Performance Management - Remote Monitor for Microsoft(R) SQL Server.

#### Part *2*. *Configuration and Operations*

Part 2 describes how to install and set up JP1/Performance Management - Remote Monitor for Microsoft(R) SOL Server, and how to run the program in a cluster system.

Part *3*. *Reference*

This part describes the monitoring template, records, and messages of JP1/Performance Management - Remote Monitor for Microsoft(R) SQL Server.

Part *4*. *Troubleshooting*

This part describes the actions to be taken for errors that might occur during operation of JP1/Performance Management - Remote Monitor for Microsoft(R) SQL Server.

# **■ Conventions: Diagrams**

This manual uses the following conventions in diagrams:

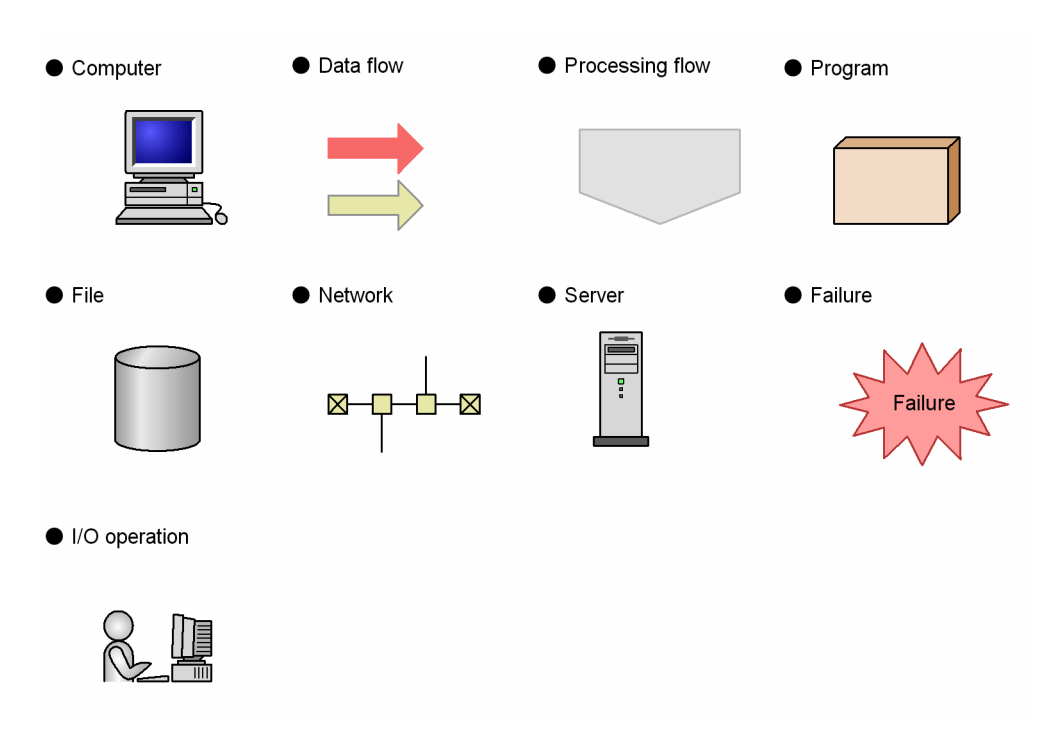

# **■ Conventions: Fonts and symbols**

Font and symbol conventions are classified as:

- **•** General font conventions
- **•** Conventions in syntax explanations

These conventions are described below.

#### **General font conventions**

The following table lists the general font conventions:

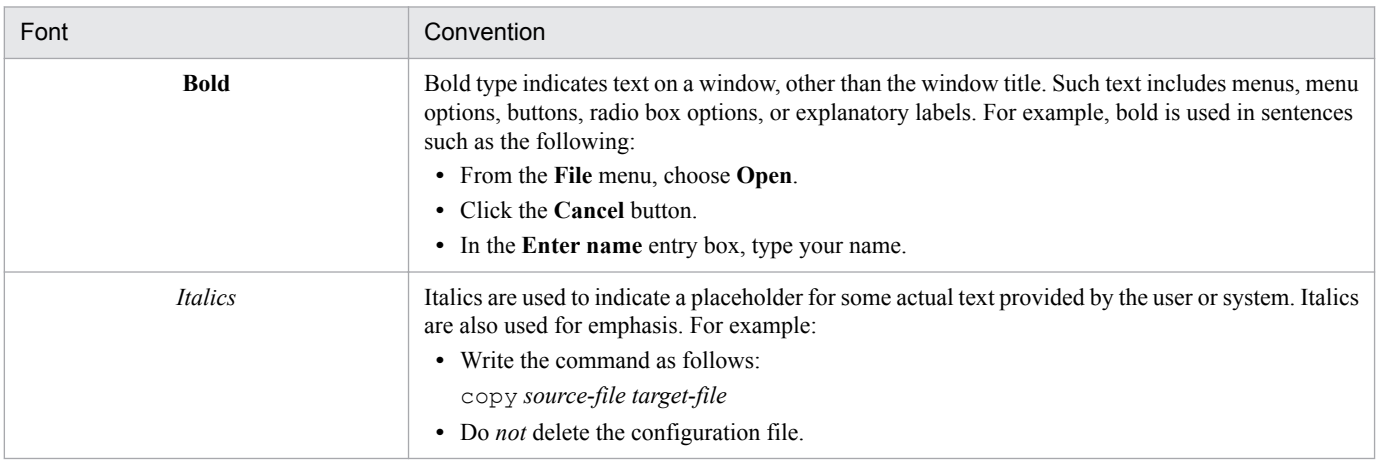

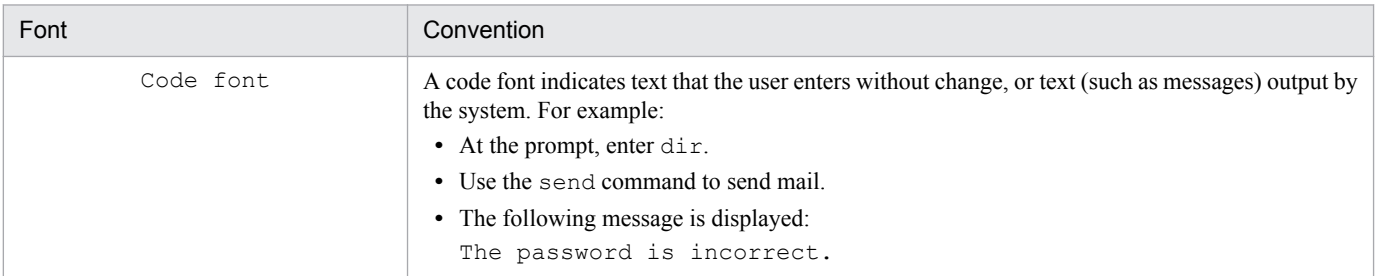

Examples of coding and messages appear as follows (although there may be some exceptions, such as when coding is included in a diagram):

```
MakeDatabase
...
StoreDatabase temp DB32
```
In examples of coding, an ellipsis (...) indicates that one or more lines of coding are not shown for purposes of brevity.

#### **Conventions in syntax explanations**

Syntax definitions appear as follows:

```
StoreDatabase [A|B] {C|D|E} (database-name ...)
```
The following table lists the conventions used in syntax explanations.

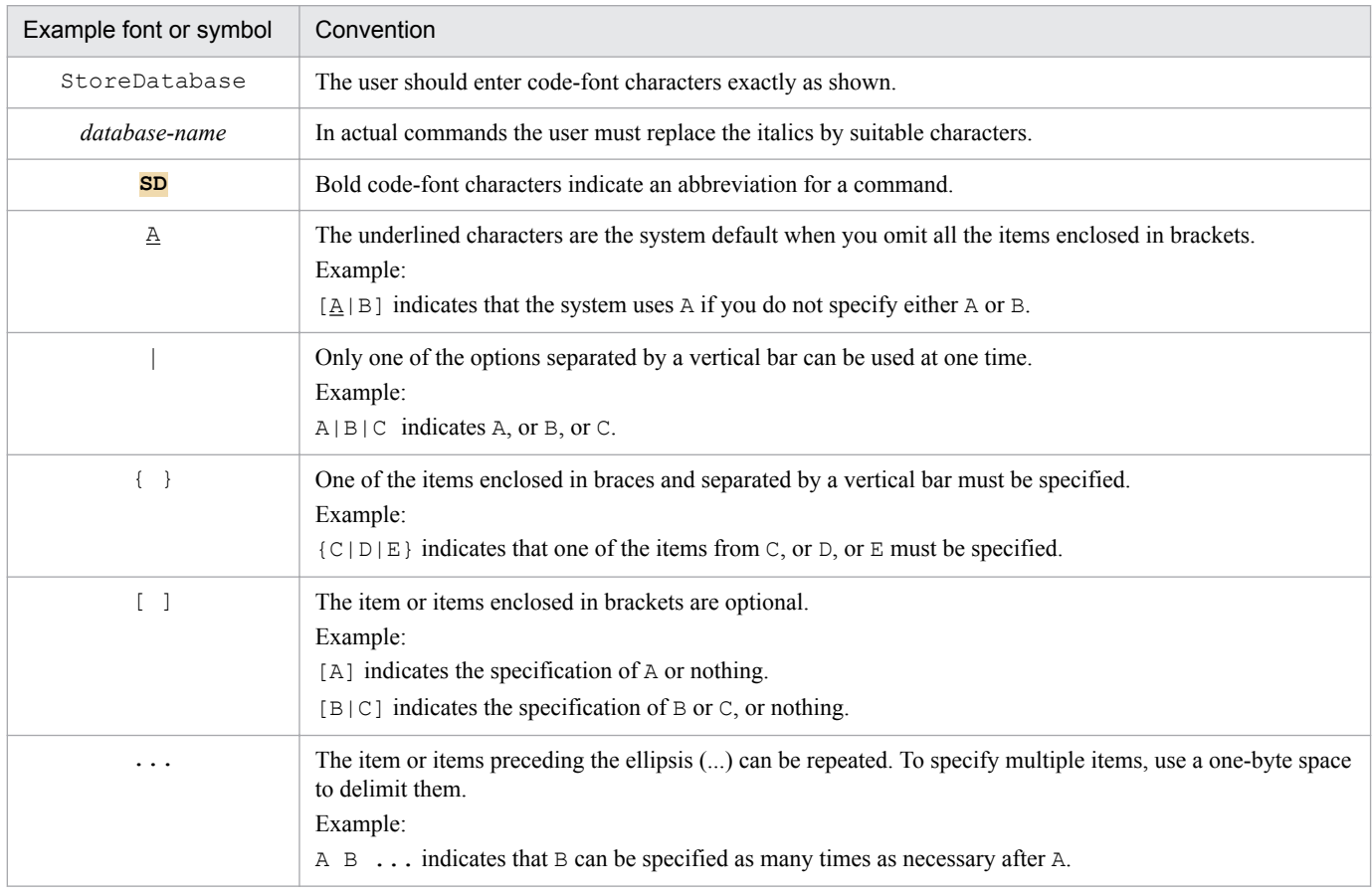

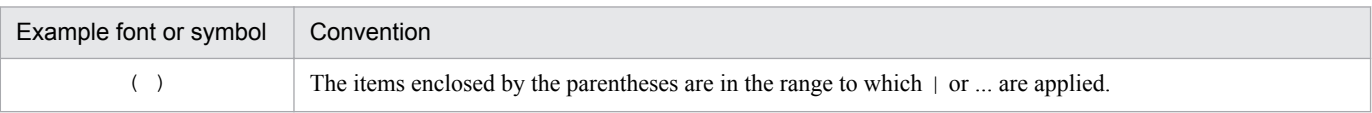

# **■ Conventions: Mathematical expressions**

The following table lists conventions used in mathematical expressions:

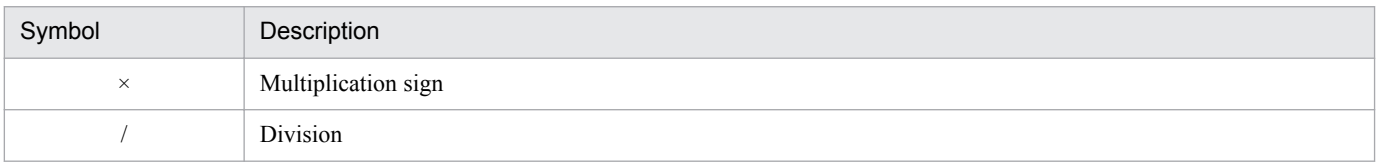

# **■ Conventions: Version numbers**

The version numbers of Hitachi program products are usually written as two sets of two digits each, separated by a hyphen. For example:

- **•** Version 1.00 (or 1.0) is written as 01-00.
- Version 2.05 is written as 02-05.
- **•** Version 2.50 (or 2.5) is written as 02-50.
- Version 12.25 is written as 12-25.

The version number might be shown on the spine of a manual as *Ver. 2.00,* but the same version number would be written in the program as *02-00*.

# **Contents**

[Notices 2](#page-1-0) [Summary of amendments 5](#page-4-0) [Preface 7](#page-6-0)

#### **[Part 1: Overview](#page-16-0)**

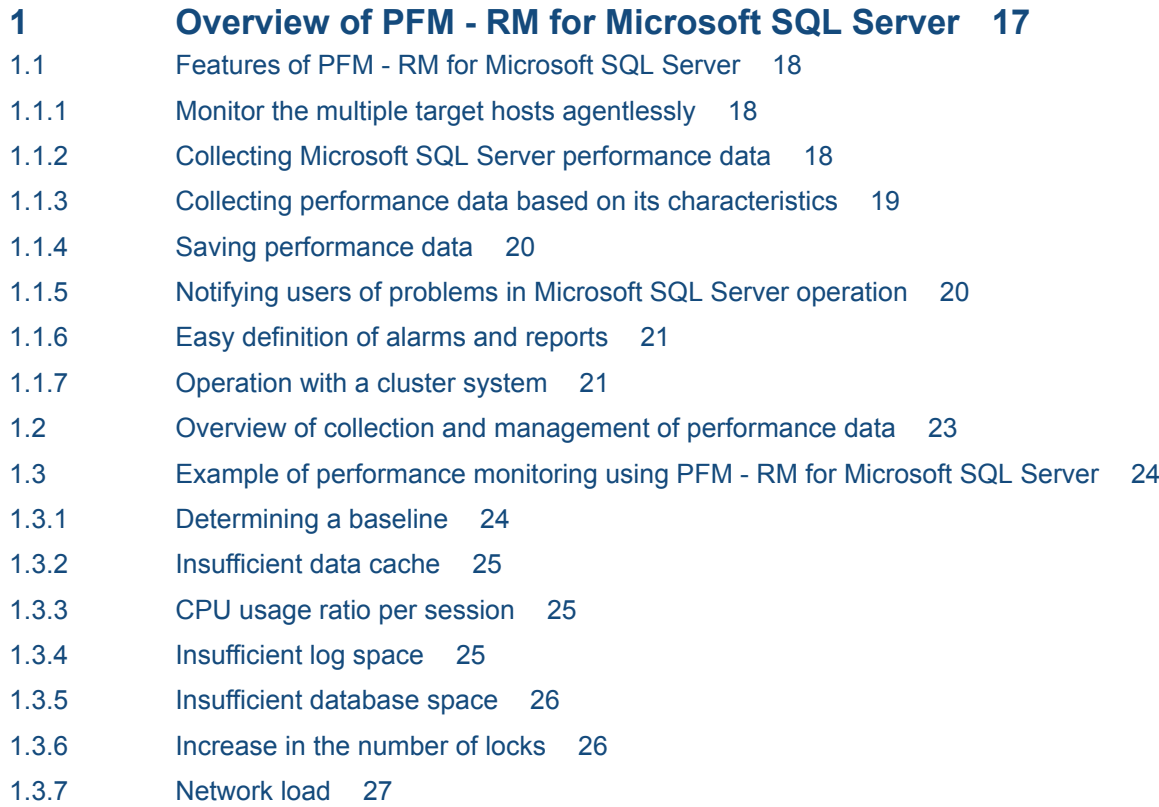

1.3.8 [Instance validity 27](#page-26-0)

#### **[Part 2: Configuration and Operations](#page-27-0)**

- **2 [Installation and Setup 28](#page-27-0)**
- 2.1 [Installation and setup 29](#page-28-0)
- 2.1.1 [Preparation for installing and setting up PFM RM for Microsoft SQL Server 29](#page-28-0)
- 2.1.2 [Installation and setup workflow 36](#page-35-0)
- 2.1.3 [Installation procedure 37](#page-36-0)
- 2.1.4 [Setting up PFM RM for Microsoft SQL Server 38](#page-37-0)
- 2.2 [Setup cancellation and uninstallation 58](#page-57-0)
- 2.2.1 [Cautionary notes on setup cancellation and uninstallation 58](#page-57-0)
- 2.2.2 [Procedure for canceling setup 59](#page-58-0)

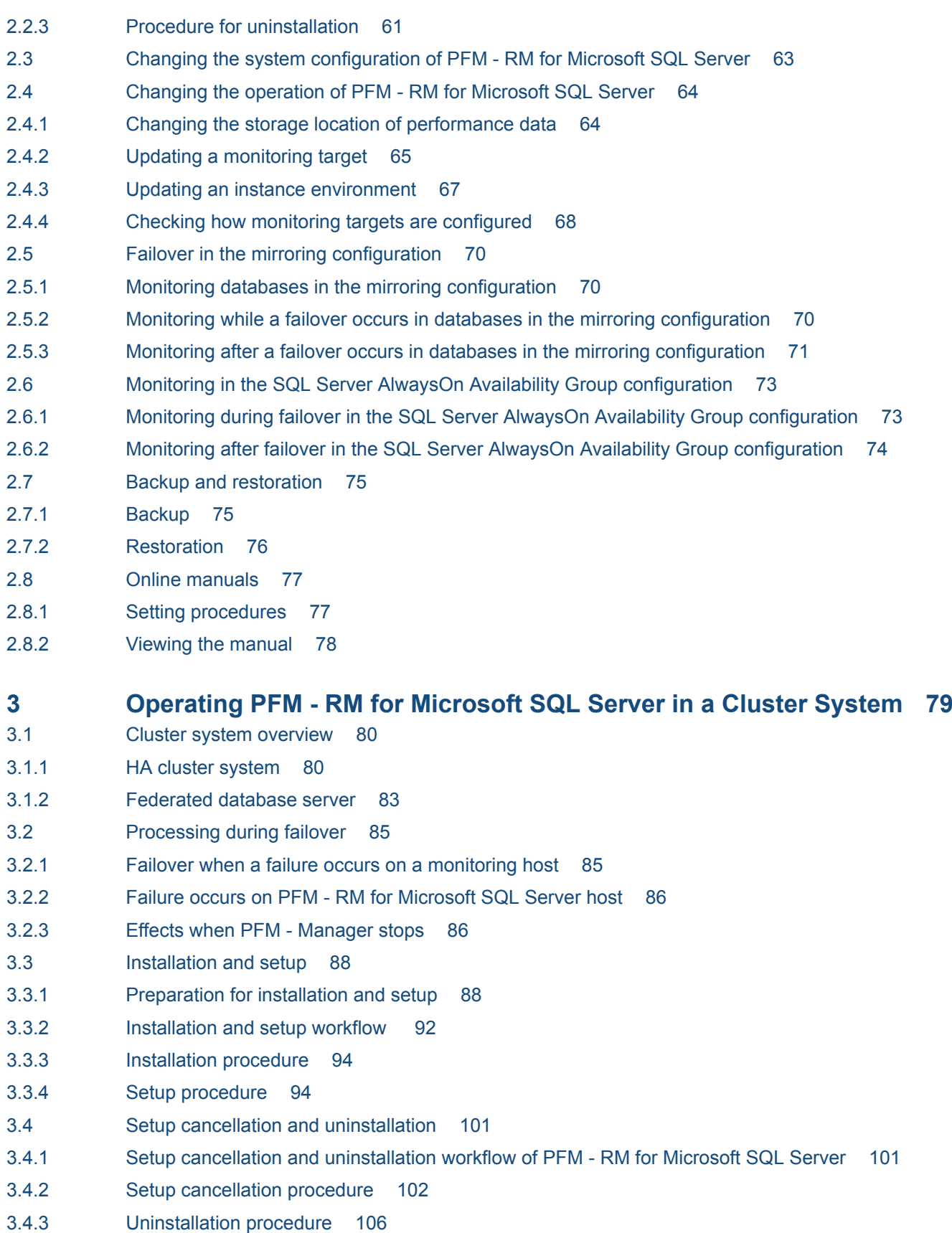

- 3.5 [Changing the system configuration of PFM RM for Microsoft SQL Server 107](#page-106-0)
- 3.6 [Changing the operation of PFM RM for Microsoft SQL Server 108](#page-107-0)
- 3.6.1 [Updating a monitoring target 108](#page-107-0)
- 3.6.2 [Updating an instance environment 109](#page-108-0)
- 3.6.3 [Exporting and importing the logical-host environment definition file 110](#page-109-0)
- 3.7 [Notes on operating PFM RM for Microsoft SQL Server in a cluster system 112](#page-111-0)
- 3.7.1 [Host name in the collected performance data 112](#page-111-0)
- 3.7.2 [Log output for a cluster system 112](#page-111-0)
- 3.7.3 [Timeout 112](#page-111-0)

#### **[Part 3: Reference](#page-113-0)**

#### **[4 Monitoring Template 114](#page-113-0)**

[Overview of the monitoring template 115](#page-114-0) [Format of alarm explanations 116](#page-115-0) [List of alarms 117](#page-116-0) [Blocked Sessions 118](#page-117-0) [Cache Usage 119](#page-118-0) [CPU Usage 120](#page-119-0) [Database Space 121](#page-120-0) [Log Space Usage 122](#page-121-0) [Network Error 123](#page-122-0) [Server Status 124](#page-123-0) [Format of report explanations 125](#page-124-0) [Organization of report folders 126](#page-125-0) [List of reports 128](#page-127-0) [Blocked Sessions \(6.0\) 131](#page-130-0) [Blocking Locks \(6.0\) 133](#page-132-0) [Cache Usage \(6.0\) 134](#page-133-0) [Cache Usage Trend\(Multi-Agent\) \(6.0\) \(historical report past 24 hours\) 135](#page-134-0) [Cache Usage Trend\(Multi-Agent\) \(6.0\) \(historical report past month\) 136](#page-135-0) [CPU Usage - Top 10 Sessions \(6.0\) 137](#page-136-0) [Database Detail \(6.0\) 138](#page-137-0) [Database Space Usage \(5.0\) 140](#page-139-0) [Database Space Usage Detail \(5.0\) 141](#page-140-0) [Database Summary \(6.0\) 142](#page-141-0) [Lock Detail \(6.0\) 144](#page-143-0) [Lock Overview \(6.0\) 145](#page-144-0) [Lock Overview by Lock Type 146](#page-145-0) [Lock Usage - Top 10 Sessions \(6.0\) 147](#page-146-0) [Log I/O Activity \(6.0\) 148](#page-147-0) [Log Space Usage - Top 10 Databases 149](#page-148-0) [Memory Usage - Top 10 Sessions \(6.0\) 150](#page-149-0) [Network Activity 151](#page-150-0) [Network Activity Trend \(historical report past 24 hours\) 152](#page-151-0) [Network Activity Trend \(historical report past month\) 153](#page-152-0) [Pending I/O \(6.0\) 154](#page-153-0) [Physical I/O - Top 10 Sessions \(6.0\) 155](#page-154-0) [Physical Write Activity \(6.0\) 156](#page-155-0) [Server Configuration Status 157](#page-156-0)

[Server CPU Trend \(historical report past 24 hours\) 158](#page-157-0) [Server CPU Trend \(historical report past month\) 159](#page-158-0) [Server Space Trend\(Multi-Agent\) \(historical report past 24 hours\) 160](#page-159-0) [Server Space Trend\(Multi-Agent\) \(historical report past month\) 161](#page-160-0) [Server Space Usage \(5.0\) 162](#page-161-0) [Session Detail \(6.0\) 163](#page-162-0) [Sessions \(6.0\) 165](#page-164-0) [System Overview \(6.0\) 166](#page-165-0)

#### **5 [Records 168](#page-167-0)**

[Data model 169](#page-168-0) [Format of record explanations 170](#page-169-0) [List of ODBC key fields 173](#page-172-0) [Summary rules 174](#page-173-0) [List of data types 176](#page-175-0) [Field values 177](#page-176-0) [Fields added only when data is stored in the Store database 179](#page-178-0) [Fields output when data stored in the Store database is exported 181](#page-180-0) [Notes on records 182](#page-181-0) [List of records for PFM - RM for Microsoft SQL Server 184](#page-183-0) [Config Detail \(PD\\_CD\) 185](#page-184-0) [Database Detail \(PD\\_DD\) 187](#page-186-0) [Database Space Detail \(PD\\_DS\) 191](#page-190-0) [Global Server Summary \(PI\) 194](#page-193-0) [Global Server Summary 2 \(PI\\_PI2\) 197](#page-196-0) [Instance Availability \(PD\\_IA\) 200](#page-199-0) [Lock Detail \(PD\\_LD\) 202](#page-201-0) [Process Detail \(PD\\_PDET\) 205](#page-204-0) [Server Detail \(PD\) 208](#page-207-0) [Server Locks Detail \(PD\\_LOCK\) 214](#page-213-0) [Server Overview \(PI\\_SERV\) 217](#page-216-0) [Server Overview 2 \(PI\\_SRV2\) 221](#page-220-0) Server Space Detail (PD SS) 225 [Server Space Interval \(PI\\_SI\) 227](#page-226-0) [Transaction Log Overview \(PI\\_TLOG\) 229](#page-228-0)

#### **6 [Messages 231](#page-230-0)**

- 6.1 [Message format 232](#page-231-0)
- 6.1.1 [Format of output messages 232](#page-231-0)
- 6.1.2 [Format of message explanation 233](#page-232-0)
- 6.2 [Message output destinations 234](#page-233-0)
- 6.3 [Messages output to the Windows event log 238](#page-237-0)
- 6.4 [Messages 239](#page-238-0)

#### **[Part 4: Troubleshooting](#page-257-0)**

#### **7 [Error Handling Procedures 258](#page-257-0)**

- 7.1 [When an error occurs 259](#page-258-0)
- 7.2 [Troubleshooting procedures 260](#page-259-0)
- 7.2.1 [Problems relating to the collection and management of performance data 260](#page-259-0)
- 7.2.2 [Other problems 261](#page-260-0)
- 7.3 [Log information 262](#page-261-0)
- 7.3.1 [Types of log information 262](#page-261-0)
- 7.3.2 [List of log files and directories 264](#page-263-0)
- 7.4 [Required troubleshooting information 267](#page-266-0)
- 7.4.1 [In Windows 267](#page-266-0)
- 7.5 [Collecting troubleshooting information 271](#page-270-0)
- 7.5.1 [In Windows 271](#page-270-0)
- 7.6 [Detecting errors in Performance Management 274](#page-273-0)
- 7.7 [Recovering from errors in Performance Management system 275](#page-274-0)

#### **[Appendixes 276](#page-275-0)**

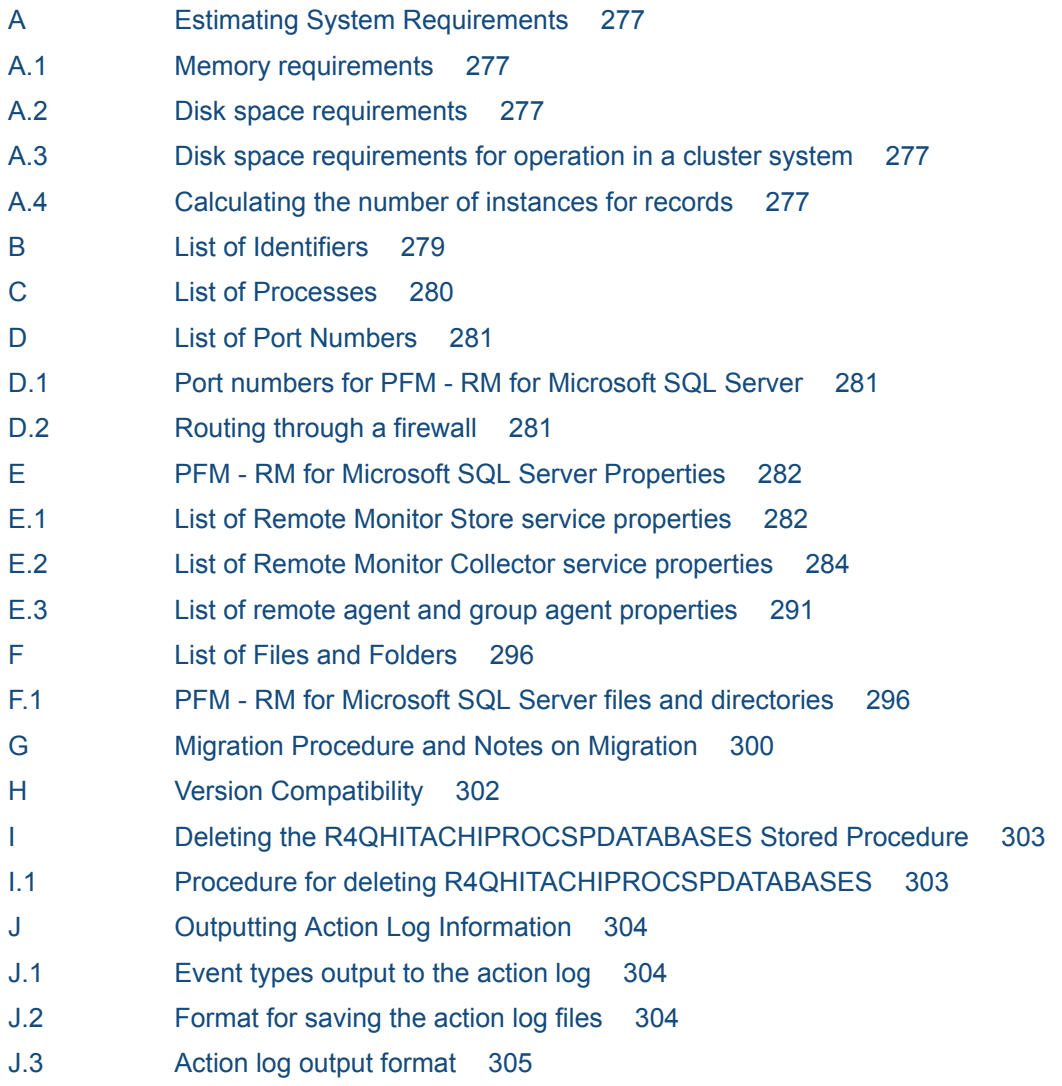

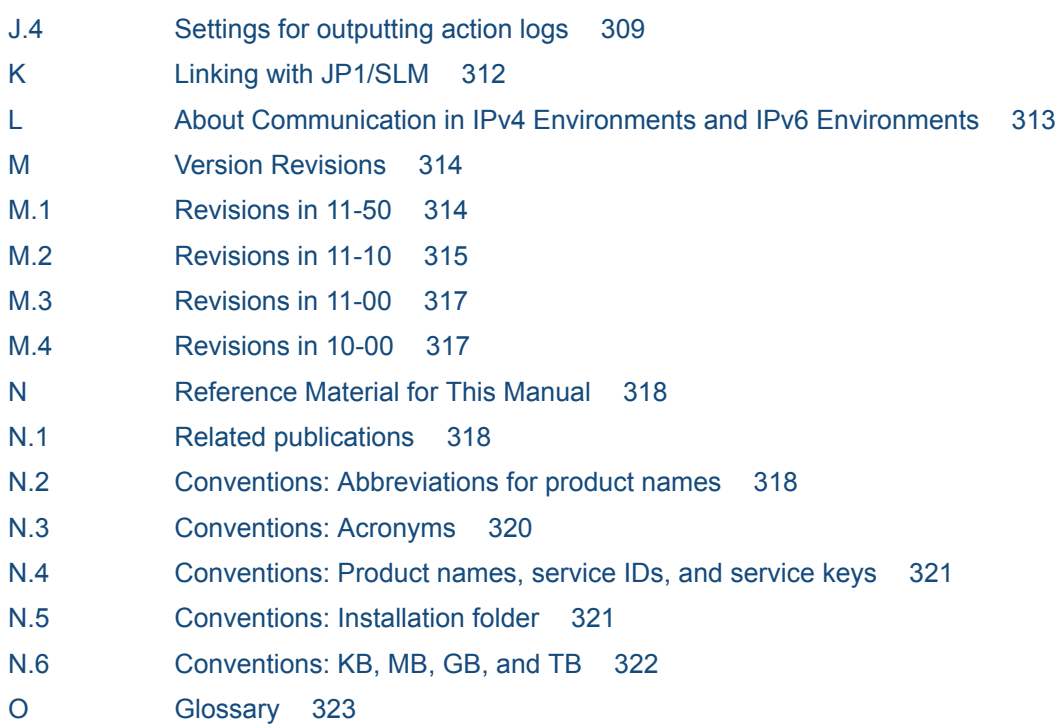

#### **[Index 330](#page-329-0)**

Part 1: Overview

<span id="page-16-0"></span>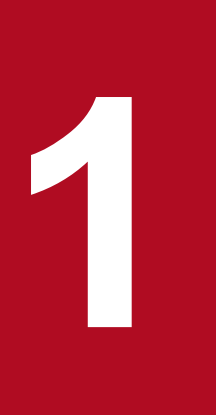

# **1 Overview of PFM - RM for Microsoft SQL Server**

This chapter provides an overview of PFM - RM for Microsoft SQL Server.

# <span id="page-17-0"></span>**1.1 Features of PFM - RM for Microsoft SQL Server**

PFM - RM for Microsoft SQL Server has the following features:

• Ability to monitor the target hosts agentlessly.

One PFM - RM for Microsoft SQL Server remotely monitors Microsoft SQL Server performances on the multiple target hosts.

**•** Ability to analyze the operating status of Microsoft SQL Server

PFM - RM for Microsoft SQL Server provides the information needed for easy analysis of the operating status of Microsoft SQL Server. It does so by collecting and summarizing performance data (such as session statistics) obtained from the Microsoft SQL Server instance being monitored, and then graphically displaying any trends or changes.

**•** Ability to detect Microsoft SQL Server problems and quickly provide the information needed to identify the cause of a problem

In the event of a problem, such as a malfunction in a session on the Microsoft SQL Server system being monitored, PFM - RM for Microsoft SQL Server alerts the user to the problem at an early stage by using email or other means to notify the user. PFM - RM for Microsoft SQL Server also provides a graphical display of the information needed to identify the cause of a problem.

To use PFM - RM for Microsoft SQL Server, you must also install the programs PFM - Manager, and PFM - Web Console.

The following subsections summarize the functions of PFM - RM for Microsoft SQL Server.

# **1.1.1 Monitor the multiple target hosts agentlessly**

PFM - RM for Microsoft SQL Server remotely monitors the Microsoft SQL Server performance.

This "*remote monitoring*" means the function for the other hosts than the Microsoft SQL Server hosts to monitor the Microsoft SQL Server operating status even though you do not install any agent programs on the monitoring target Microsoft SQL Server hosts.

Since the installation of PFM - RM for Microsoft SQL Server on the monitored host is not required, you can monitor the performance data without changing the system configuration of the target server (or host). One PFM - RM for Microsoft SQL Server can monitor the performance data of the multiple Microsoft SQL Server hosts.

Note that in Performance Management the target host of PFM - RM for Microsoft SQL Server is called "*monitored host*".

For details about the supported Microsoft SQL Server programs, see *[2.1.1\(4\)\(a\) Programs that can be monitored](#page-32-0)*.

# **1.1.2 Collecting Microsoft SQL Server performance data**

PFM - RM for Microsoft SQL Server enables you to collect performance data (statistical data such as the usage ratio of the database space and the cache hit rate) on the current Microsoft SQL Server session on the host being monitored.

Note

**•** Performance data containing characters other than Shift-JIS (for Japanese Windows) or GB18030 (for Simplified-Chinese Windows) or 7-bit ASCII(for other Windows) cannot be collected in PFM - RM for Microsoft SQL Server.

<sup>1.</sup> Overview of PFM - RM for Microsoft SQL Server

<span id="page-18-0"></span>**•** PFM - RM for SQL Server collects performance data of the record field size from Microsoft SQL Server. Therefore, if Microsoft SQL Server contains data that exceeds the field size, the last character of the performance data might be unreadable. The following table lists the applicable fields:

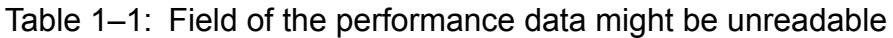

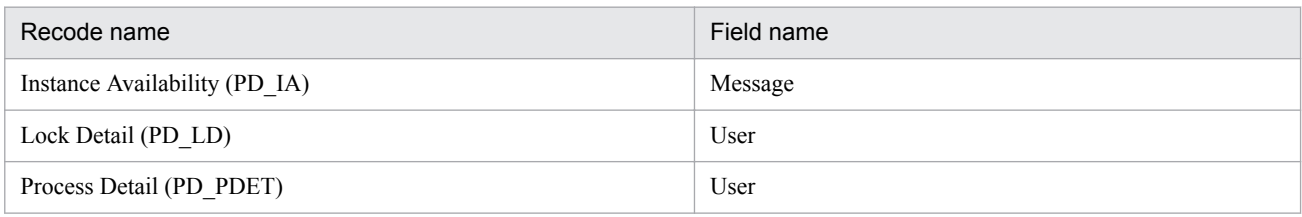

With PFM - RM for Microsoft SQL Server, you can use the collected performance data as follows:

**•** To graphically display the operating status of Microsoft SQL Server

By using PFM - Web Console, you can process and display performance data in a graphical format called a *report*. A report facilitates the analysis of the Microsoft SQL Server operating status.

There are two types of reports:

**•** *Real-time reports*

A real-time report indicates the current status of a Microsoft SQL Server system being monitored. It is used primarily to check the current status of the system and to detect problems in the system. To display real-time reports, PFM - RM for Microsoft SQL Server uses current performance data that has just been collected.

**•** *Historical reports*

A historical report indicates the status of a Microsoft SQL Server system being monitored from a selected point of time in the past to the present. It is used primarily to analyze trends in the system. To display a historical report, the system uses performance data that has been stored in a database for PFM - RM for Microsoft SQL Server.

**•** As criteria for determining whether a problem has occurred

You can set PFM - RM for Microsoft SQL Server to take some action (such as notifying the user) if collected performance data indicates an abnormal condition.

# **1.1.3 Collecting performance data based on its characteristics**

PFM - RM for Microsoft SQL Server collects performance data in *records*. Each record consists of smaller units called *fields*. Collectively, the records and fields are referred to as the *data model*.

Records are classified into two types according to their characteristics. These record types are predefined in PFM - RM for Microsoft SQL Server. The user simply uses PFM - Web Console to specify the performance data records to be collected.

PFM - RM for Microsoft SQL Server supports the following two record types:

**•** *Product Interval record type* (referred to hereafter as the *PI record type*)

For records of the PI record type, the system collects performance data for a specified interval, such as the number of processes executed in one minute. You can use these records to analyze the changes or trends in the system status over time.

**•** *Product Detail record type* (referred to hereafter as the *PD record type*)

<span id="page-19-0"></span>For records of the PD record type, the system collects performance data that indicates the system status at a specific point in time, such as detailed information about the currently active processes. You can use these records to obtain the system status at a particular time.

For more information about record types, see *[5. Records](#page-167-0)*

# **1.1.4 Saving performance data**

Because collected performance data is stored in a special database, you can save performance data up to the current date, and use it to analyze trends (from a selected point in the past to the current date) in the Microsoft SQL Server operating states. This special database is called the *Store database* of PFM - RM for Microsoft SQL Server. Trends are analyzed using historical reports.

Use PFM - Web Console to select the performance data records to be stored in the Store database. For details about how to select records with PFM - Web Console, see the chapter on the management of operation monitoring data in the *JP1/ Performance Management User's Guide*.

# **1.1.5 Notifying users of problems in Microsoft SQL Server operation**

In addition to using performance data collected by PFM - RM for Microsoft SQL Server to display Microsoft SQL Server performance as reports, you can also use it to warn the user of a problem or error occurring during Microsoft SQL Server operation.

Suppose that you wish to notify the user by email whenever the percentage of cache hit rate is less than 85%. You can do this by setting *percentage of cache hit rate is less than 85%* as the abnormal condition threshold, and setting the system to send an email to the user when this threshold is reached. What the system does when the threshold is reached is called an *action*. The following types of actions are available:

- **•** Sending an email
- **•** Executing a command
- **•** Issuing an SNMP trap
- **•** Issuing a JP1 event

The definition of a threshold or action is called an *alarm*. A table of defined alarms is called an *alarm table*. Once an alarm table is defined, it is associated with PFM - RM for Microsoft SQL Server. Associating an alarm table with PFM - RM for Microsoft SQL Server is called *binding*. Once an alarm table has been bound to PFM - RM for Microsoft SQL Server, whenever the performance data collected by PFM - RM for Microsoft SQL Server reaches the threshold defined as an alarm, the event is reported to the user.

By defining alarms and actions, you can detect Microsoft SQL Server problems at an early stage and take appropriate action.

For details about how to set alarms and actions, see the chapter on alarm-based operation monitoring in the *JP1/ Performance Management User's Guide*.

#### 1. Overview of PFM - RM for Microsoft SQL Server

# <span id="page-20-0"></span>**1.1.6 Easy definition of alarms and reports**

PFM - RM for Microsoft SQL Server provides a *monitoring template* that contains predefined information necessary for standard reports and alarms. The *monitoring template* facilitates setup for monitoring the Microsoft SQL Server operating status, because it does not require you to make any complicated definitions. You can also customize the monitoring template as needed for your environment. For details about how to use the *monitoring template*, see the chapter on creating reports for operation analysis or the chapter on alarm-based operation monitoring in the *JP1/ Performance Management User's Guide*. For details about the *monitoring template*, see Part 3, *[4. Monitoring Template](#page-113-0)*.

# **1.1.7 Operation with a cluster system**

By using a cluster configuration, you can create a highly reliable system that continues to operate even in the event of a system failure. As a result, the programs in Performance Management can continue operation and monitoring 24 hours a day.

There are two methods to operate PFM - RM for Microsoft SQL Server in an HA cluster system:

- **•** Operate PFM RM for Microsoft SQL Server when Microsoft SQL Server operates in an HA cluster system.
- **•** Operate PFM RM for Microsoft SQL Server in an HA cluster system.

The following figure shows an example of operation when a problem occurs on the monitored host in a cluster system.

#### Figure 1–1: Example of PFM - RM for Microsoft SQL Server monitoring Microsoft SQL Server in an HA cluster system

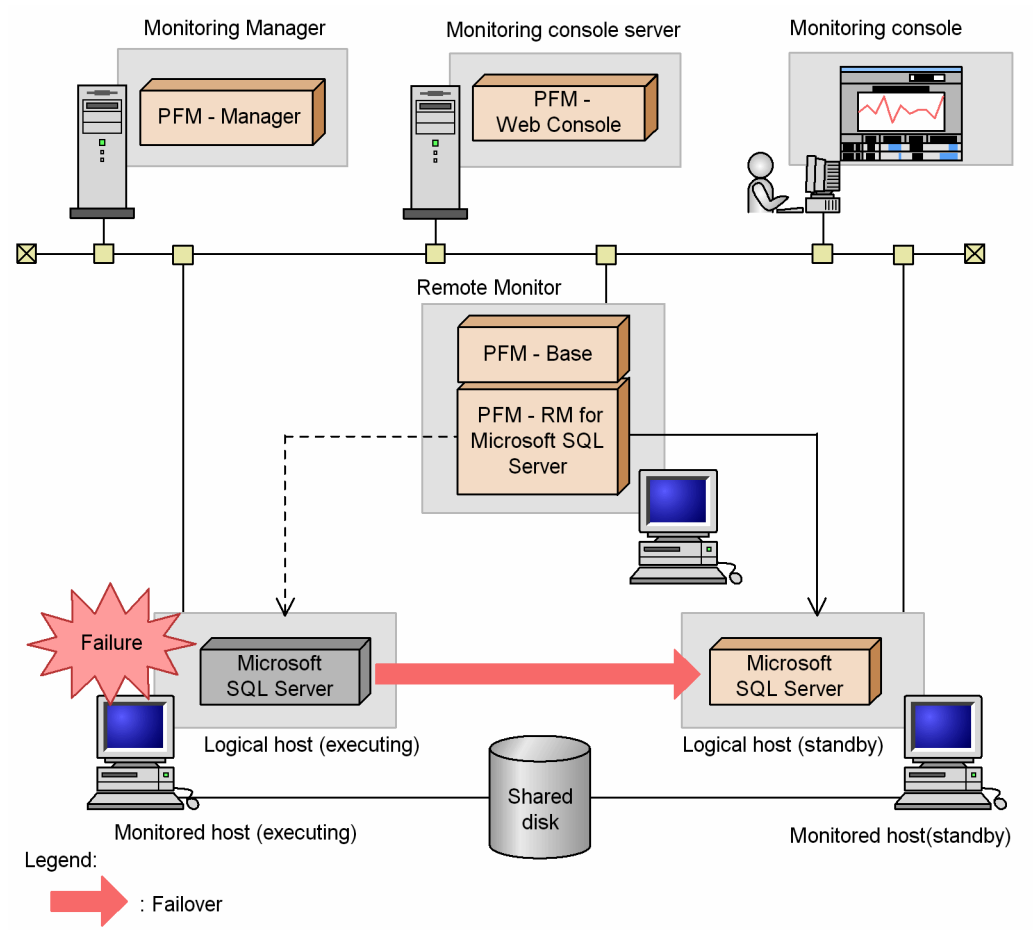

#### Figure 1–2: Example of an PFM - RM for Microsoft SQL Server configuration in an HA cluster system

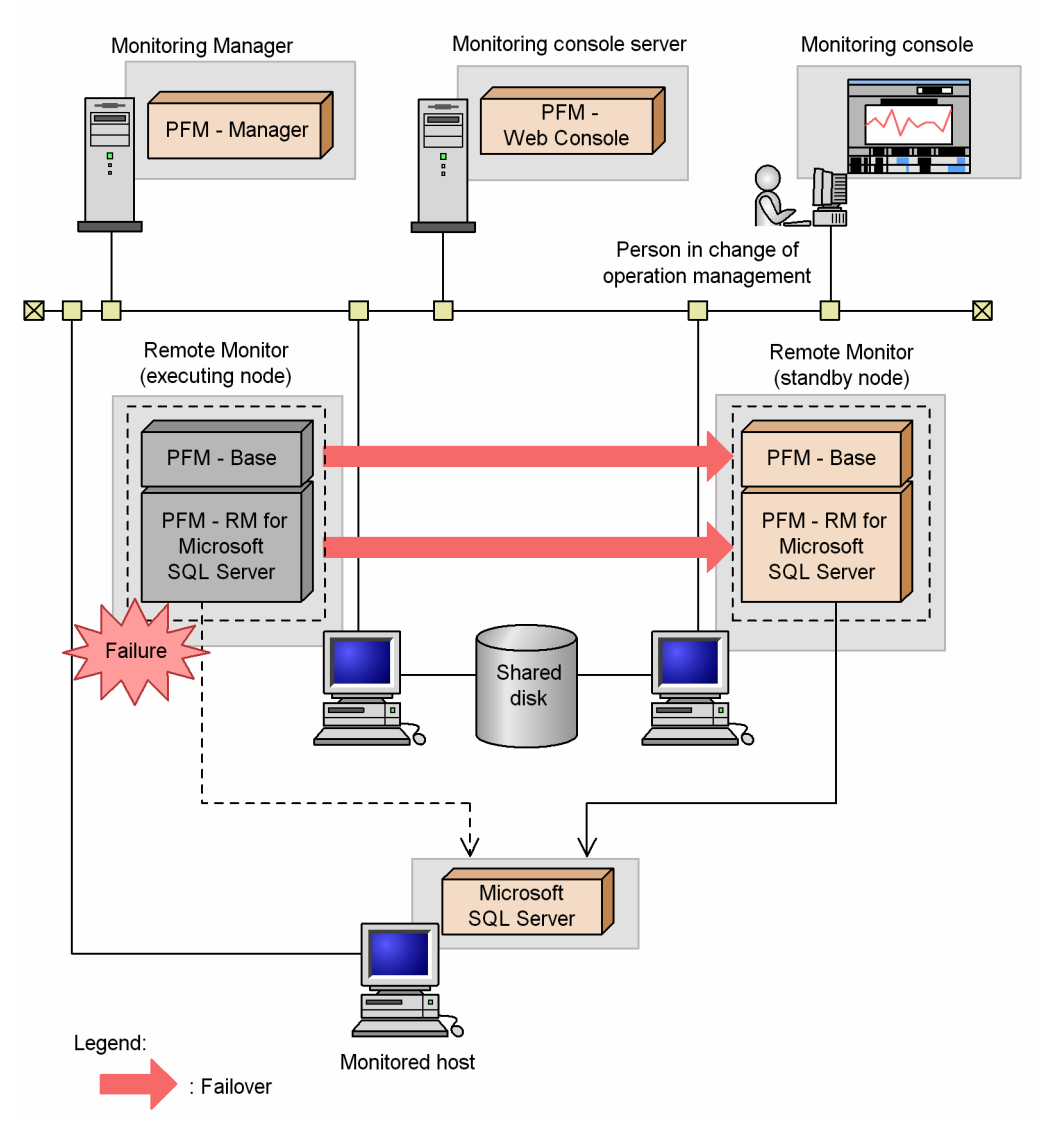

For more details about running the programs in Performance Management on a cluster system, see Part 2, *[3. Operating](#page-78-0) [PFM - RM for Microsoft SQL Server in a Cluster System](#page-78-0)*.

1. Overview of PFM - RM for Microsoft SQL Server

# <span id="page-22-0"></span>**1.2 Overview of collection and management of performance data**

The procedures for collecting and managing performance data depend on the record type used to store the performance data. The records for PFM - RM for Microsoft SQL Server are classified into the following two types:

- **•** PI record type
- **•** PD record type

For details about how to collect and manage performance data, see the following sections:

**•** Performance data collection procedure

For details about the performance data collection procedure, see the chapter on Performance Management functionality in the *JP1/Performance Management Planning and Configuration Guide*.

For details about the values of the collected performance data, see *[5. Records](#page-167-0)*.

**•** Performance data management procedure

For details about the performance data management procedure, see the chapter on Performance Management functionality in the *JP1/Performance Management Planning and Configuration Guide*.

When you want to select performance data from the records collected and managed by PFM - RM, you use PFM - Web Console. For details about how to select performance data, see the chapter on the management of operation monitoring data in the *JP1/Performance Management User's Guide*.

# <span id="page-23-0"></span>**1.3 Example of performance monitoring using PFM - RM for Microsoft SQL Server**

Performance monitoring is critical for the setup and management of Microsoft SQL Server environments. The following explains the purpose of performance monitoring using PFM - RM for Microsoft SQL Server, and provides an example of performance monitoring.

Performance monitoring using PFM - RM for Microsoft SQL Server can be used to perform the following:

- **•** Analysis of performance data to discover causes of bottlenecks
- **•** Monitoring to check whether the Microsoft SQL Server is running properly

During Microsoft SQL Server operation, specific causes can negatively impact overall Microsoft SQL Server performance. These causes can include the following:

- **•** Insufficient data cache
- **•** CPU usage ratio per session
- **•** Insufficient log space
- **•** Insufficient database space
- Increase in the number of locks

It is very important to make sure that the Microsoft SQL Server is running properly. In addition to performance standpoints, monitoring such as the following can be used to check whether a Microsoft SQL Server is running properly.

- **•** Network load monitoring
- **•** Instance validity

Performance monitoring using PFM - RM for Microsoft SQL Server can be performed to achieve stable operation for Microsoft SQL Server servers.

Note that the performance monitoring method thresholds are for reference only. The actual thresholds need to be determined through baseline measurement.

The actual items set need to be determined based on the type of operation for the Microsoft SQL Server.

# **1.3.1 Determining a baseline**

Determining a baseline involves using the results of performance measurement to calculate the line at which no system operation problems are anticipated.

Performance Management products treat baseline values as *thresholds* for system operation monitoring. As such, determining a baseline is important for deciding on a threshold and performing performance monitoring.

Hitachi recommends that you perform the following when you determine a baseline:

- **•** Measuring statuses during peak times, such as by performing testing under heavy operation environment load
- **•** Re-measure baselines when system resources or operation environments are changed, as these can differ significantly by system configuration

<sup>1.</sup> Overview of PFM - RM for Microsoft SQL Server

# <span id="page-24-0"></span>**1.3.2 Insufficient data cache**

The insufficient data cache affects the performance of the Microsoft SQL Server. To monitor the insufficient data cache, use the Cache Usage alarm in the monitoring template which PFM - RM for Microsoft SQL Server provides. The Cache Usage alarm enables you to monitor how many times the cache hits occur instead of loading data from the storage disk

The following table explains the Cache Usage alarm in the monitoring template:

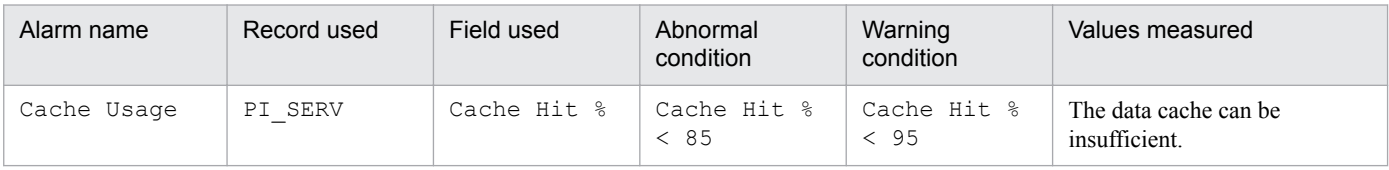

Diagnosis:

If the value of Cache Hit % field is lower than 85 %, the data cache can be insufficient.

The insufficient data cache lowers the performance of the search and update process.

Prescription:

Either increase the value of the max server memory option or add the physical memory to the system so that the size of the data cache increases.

For details about the Cache Usage alarm, see *[Cache Usage](#page-118-0)* in *4. Monitoring Template*.

# **1.3.3 CPU usage ratio per session**

The CPU usage ratio per session may affect the performance of the Microsoft SQL Server. To monitor the CPU usage ratio per session, use the CPU Usage alarm in the monitoring template which PFM - RM for Microsoft SQL Server provides. The CPU Usage alarm enables you to monitor the top 10 most CPU-cycle used sessions at present.

The following table explains the CPU Usage alarm in the monitoring template:

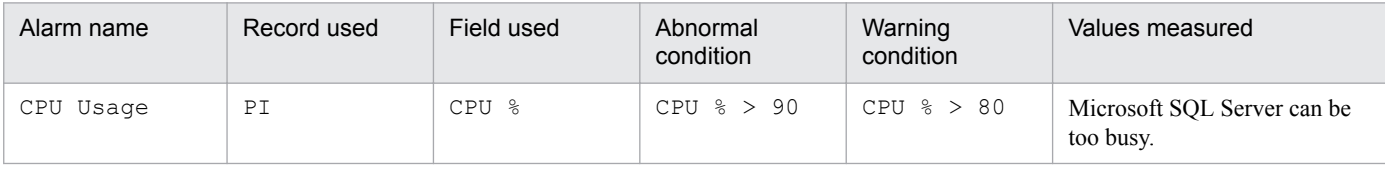

Diagnosis:

If the value of CPU  $\frac{1}{2}$  field exceeds 90 %, the system can be too busy.

Prescription:

Remove what makes the system too busy to lessen the system load.

For details about the CPU Usage alarm, see *[CPU Usage](#page-119-0)* in *4. Monitoring Template*.

# **1.3.4 Insufficient log space**

The insufficient log space affects the performance of the Microsoft SQL Server. To monitor the insufficient log space, use the Log Space Usage alarm which PFM - RM for Microsoft SQL Server provides. The Log Space Usage alarm enables you to monitor the top 10 most log-space used database.

The following table explains the Log Space Usage alarm in the monitoring template:

<sup>1.</sup> Overview of PFM - RM for Microsoft SQL Server

<span id="page-25-0"></span>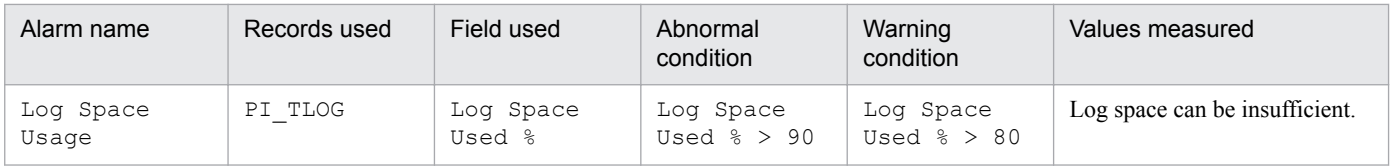

Diagnosis:

If the value of Log Space Used % exceeds 90 %, the log space can be insufficient.

Prescription:

Add a transaction log file or enlarge the size of the transaction log file.

For details about the Log Space Usage alarm, see *[Log Space Usage](#page-121-0)* in *4. Monitoring Template*.

# **1.3.5 Insufficient database space**

The insufficient database space affects the performance of the Microsoft SQL Server. To monitor the insufficient database space, use the Database Space alarm which PFM - RM for Microsoft SQL Server provides. The Database Space alarm enables you to monitor the available space for each database.

The following table explains the Database Space alarm in the monitoring template:

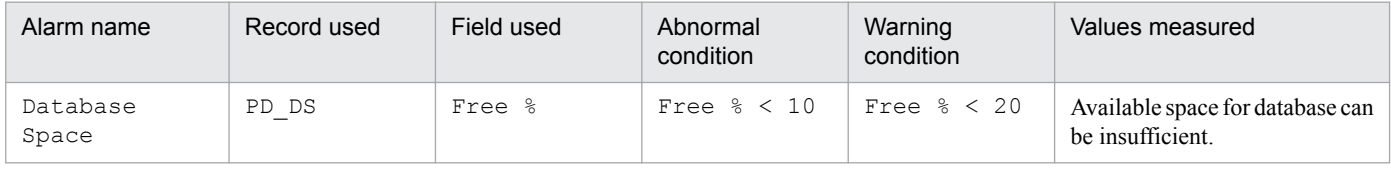

Diagnosis:

If the value of Database Space is less than 10 %, the available space for databases can be insufficient.

Prescription:

Reconsider how to access the Microsoft SQL Server database

For details about the Database Space alarm, see *[Database Space](#page-120-0)* in *4. Monitoring Template*.

# **1.3.6 Increase in the number of locks**

The increase in the number of locks affects the performance of the Microsoft SQL Server. To monitor the increase in the number of locks, use the Blocked Sessions alarm in the monitoring template which PFM - RM for Microsoft SQL Server provides. The Blocked Sessions alarm monitors the number of sessions that are waiting for lock release by other sessions.

The following table explains the Blocked Sessions alarm in the monitoring template:

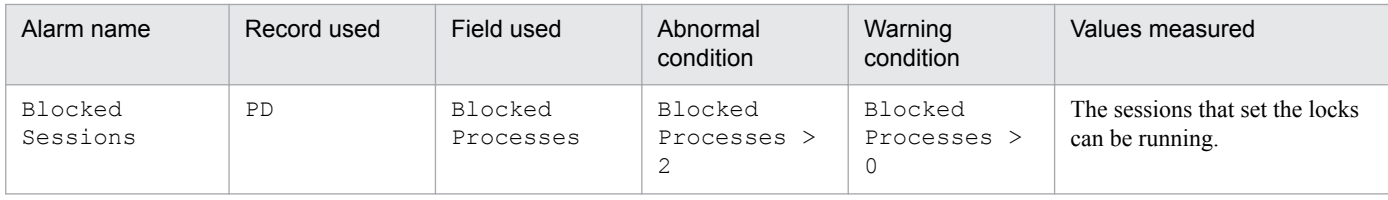

#### Diagnosis:

If the value of the Blocked Sessions alarm exceeds 2, the sessions that set the locks can be running.

Prescription:

Check the active sessions connecting to the Microsoft SQL Server.

<sup>1.</sup> Overview of PFM - RM for Microsoft SQL Server

<span id="page-26-0"></span>For details about the Blocked Sessions alarm, see *[Blocked Sessions](#page-117-0)* in *4. Monitoring Template*.

# **1.3.7 Network load**

Network load affects the performance of the Microsoft SQL Server. To monitor network load, use the Network Error alarm in the monitoring template provided by PFM - RM for Microsoft SQL Server. The Network Error alarm enables you to monitor how Microsoft SQL Server operation affects the network.

The following table explains the Network Error alarm in the monitoring template:

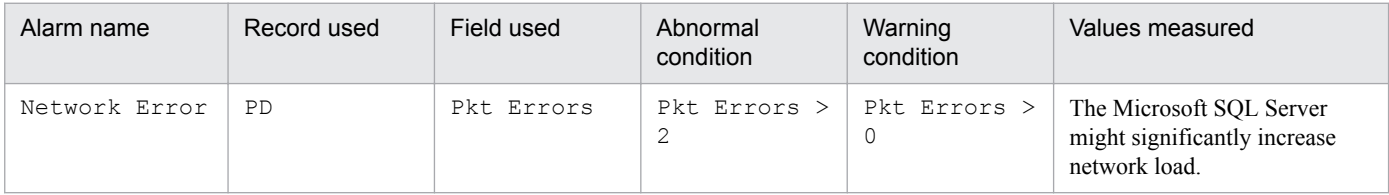

Diagnosis:

If the value of the Network Error alarm exceeds 2, the Microsoft SQL Server might significantly increase network load.

Prescription:

Modify network access to the Microsoft SQL Server or the system configuration related to the network.

# **1.3.8 Instance validity**

To monitor whether a Microsoft SQL Server instance is valid, use the Server Status alarm in the monitoring template provided by PFM - RM for Microsoft SQL Server. The Server Status alarm enables you to monitor the validity of a Microsoft SQL Server instance.

The following table explains the Server Status alarm in the monitoring template:

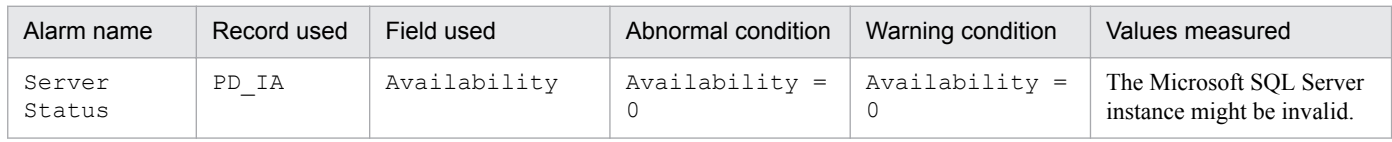

Diagnosis:

If the value of Availability is 0 (stopped), the Microsoft SQL Server instance might be invalid.

Prescription:

Check whether a connection to the Microsoft SQL Server can be established. If the connection cannot be established, modify the environment that communicates with Microsoft SQL Server. If you cannot identify any problems in the communication environment, check the status of the Microsoft SQL Server service.

For details about the Server Status alarm, see *[Server Status](#page-123-0)* in *4. Monitoring Template*.

<span id="page-27-0"></span>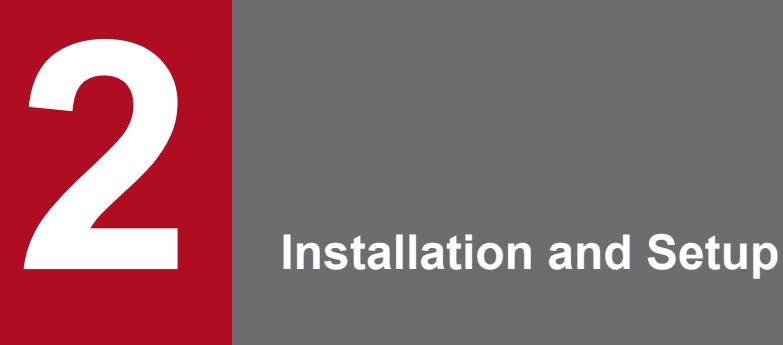

This chapter describes the procedures for installing and setting up PFM - RM for Microsoft SQL Server. For details about how to install and set up an entire system that operates the programs of the Performance Management products, see the chapter that describes installation and setup for Windows in the *JP1/Performance Management Planning and Configuration Guide*.

# <span id="page-28-0"></span>**2.1 Installation and setup**

This section describes the procedures for installing and setting up PFM - RM for Microsoft SQL Server.

# **2.1.1 Preparation for installing and setting up PFM - RM for Microsoft SQL Server**

Check the following items before installing and setting up PFM - RM for Microsoft SQL Server.

# **(1) OS requirements**

PFM - RM for Microsoft SQL Server can run on the following operating systems (OSs):

- **•** Windows Server 2008 R2
- **•** Windows Server 2012
- **•** Windows Server 2012 R2
- **•** Windows Server 2016

# **(2) Network environment settings**

To operate PFM - RM for Microsoft SQL Server with Performance Management, you need to set the network environment such as the IP address or port number.

#### **(a) IP address settings**

The PFM - RM for SQL Server host must be set up in a network environment where IP addresses can be resolved from host names. PFM - RM for SQL Server will not start in an environment where IP addresses cannot be resolved.

PFM - RM for Microsoft SQL Server can run in an IPv6 environment and dual stack environment in addition to an IPv4 environment.

In a Windows system, set up the environment so that an IP address can be resolved from the host name returned by the hostname command.For details about the configuration of a monitoring host name, see the chapter on installation and setup in the *JP1/Performance Management Planning and Configuration Guide*.Note that the IP addresses set in the jpchosts file are not used for the IP address resolving the addresses of monitoring targets.

Use one of the following methods to set the host name and IP address of a host monitored by Performance Management programs:

- Host information settings file for Performance Management ( $\gamma$ pchosts file)
- **•** hosts file
- **•** DNS (Domain Name System)

Use one of the following methods to set the host name and IP address of a host monitored by PFM - RM for Microsoft SQL Server:

- **•** hosts file
- **•** DNS (Domain Name System)

<sup>2.</sup> Installation and Setup

*Notes:*

- **•** Although the Performance Management programs and PFM RM for Microsoft SQL Server can operate in a DNS environment, they do not support host names in FQDN (Fully Qualified Domain Name) format. When you specify an IP address, use the host name returned by the hostname command after removing the domain name portion.
- **•** If you intend to use Performance Management within multiple LAN environments, set the IP addresses in the jpchosts file. For details, see the chapter on installation and setup in the *JP1/Performance Management Planning and Configuration Guide*.
- Performance Management programs cannot operate on the hosts to which IP addresses are assigned dynamically by DHCP. Make sure that all the hosts on which Performance Management programs are installed are configured with user-specific static IP addresses.

# **(b) Settings when IPv6 used**

Performance Management supports IPv6 environments as well as IPv4 environments as a network configuration. Therefore, Performance Management can operate even in a network configuration in which both an IPv4 environment and an IPv6 environment are used.

PFM - RM for Microsoft SQL Server can communicate with PFM - Manager via IPv6.

Note that this explanation applies only when the OS of a host on which PFM - RM for Microsoft SQL Server is installed is Windows, and the OS of a host on which PFM - Manager is installed is Windows or Linux.

For details about the scope of communication in an environment with both IPv4 and IPv6, see *[L. About Communication](#page-312-0) [in IPv4 Environments and IPv6 Environments](#page-312-0)*.

When you want to use IPv6 for communication, the settings for using IPv6 need to be enabled on both the PFM -Manager host and the PFM - RM host. In addition, before installing PFM - RM for Microsoft SQL Server, you need to enable the use of IPv6 on the PFM - RM host. You have to execute the  $\gamma$  pcconf ipv6 enable command to enable this setting. If this setting is already enabled, however, you do not need to execute the command. If you want to check whether the use of IPv6 is enabled, execute the jpcconf ipv6 display command.

For details about the jpcconf ipv6 enable command and jpcconf ipv6 display command, see the chapter that describes commands in the manual *JP1/Performance Management Reference*. For details about the conditions or occasions for executing the jpcconf ipv6 enable command, see the chapter that describes network configuration examples in an environment that includes IPv6 in the *JP1/Performance Management Planning and Configuration Guide.*

When you use IPv6 for communication between a monitored host and PFM - RM for Microsoft SOL Server, specify the name of a monitored host where name resolution can be performed.

Communication between PFM - RM for Microsoft SQL Server and a monitoring target is performed with an IP address that can be resolved. Also, if an IPv4 environment and an IPv6 environment are both used, and communication between PFM - RM for Microsoft SQL Server and the monitoring target fails with an IP address that can be resolved, the communication is not retried by using another IP address.

For example, if communication fails when IPv4 is used, IPv6 is not used to retry communication. Similarly, if communication fails when IPv6 is used, IPv4 is not used to retry communication. Make sure beforehand that a connection can be established.

<sup>2.</sup> Installation and Setup

# **(c) Port number settings**

The following table shows the default port numbers assigned to the services of Performance Management programs. For other services and programs, available port numbers are automatically assigned each time the services and programs are started. If you use Performance Management in a firewall environment, use fixed port numbers. For details about how to set fixed port numbers, see the chapter on installation and setup in the *JP1/Performance Management Planning and Configuration Guide*.

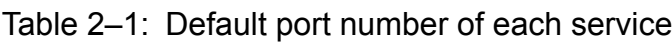

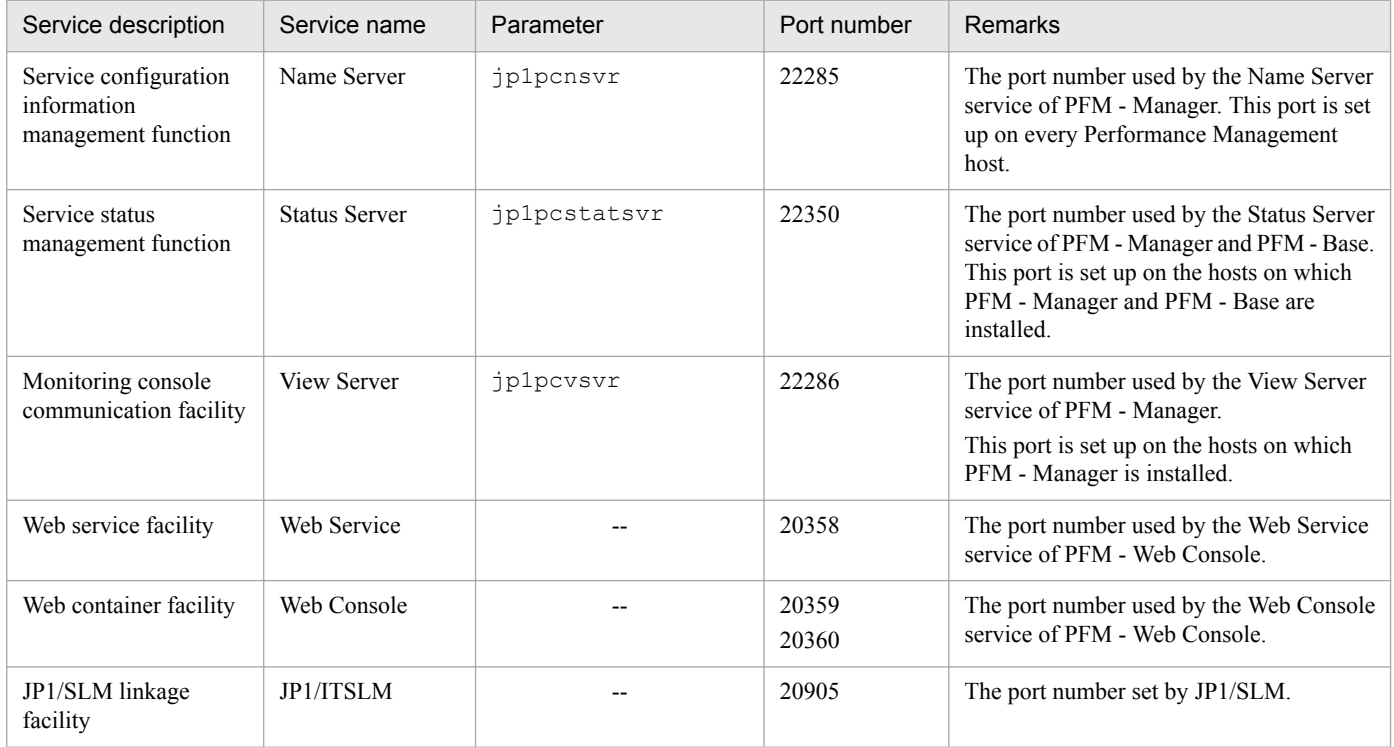

Legend:

--: None

Ensure that the network is set up to allow communication using these port numbers, since they are used by PFM - RM for Microsoft SQL Server.

# **(3) OS user permission for installing PFM - RM for Microsoft SQL Server**

When installing PFM - RM for Microsoft SQL Server, always use an account that belongs to the Administrators group.

# **(4) Prerequisite programs**

This subsection describes the prerequisite programs for installing PFM - RM for Microsoft SQL Server.

The host on which PFM - RM for Microsoft SQL Server is installed is hereafter called "PFM - RM host".There are roughly two cases in the program configuration of PFM - RM for Microsoft SQL Server. The actual program configuration needs to be determined based on the system configuration.

#### *Install PFM - RM for Microsoft SQL Server on the PFM - Manager host*

This configuration is the program configuration for installing PFM - RM for Microsoft SQL Server on the same host on which PFM - Manager is installed. The following figure 2-1 shows the program configuration in this case:

<sup>2.</sup> Installation and Setup

#### Figure 2–1: Program configuration (Installation of PFM - RM for Microsoft SQL Server on the PFM - Manager host)

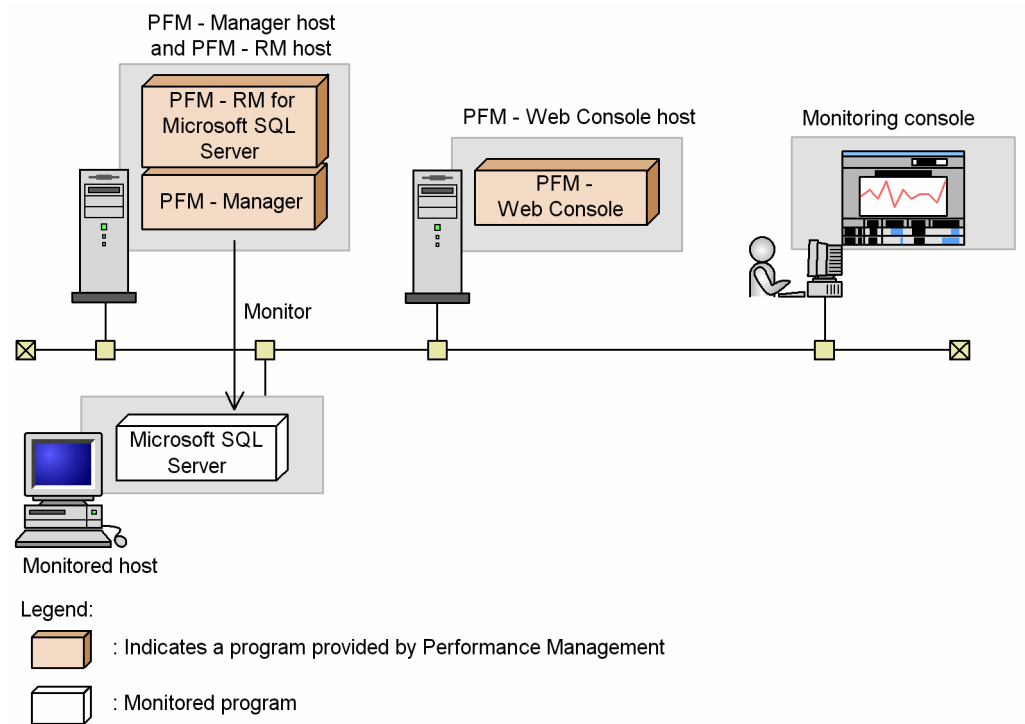

#### *Install PFM - RM for Microsoft SQL Server on the different host from PFM - Manager host*

This configuration is the program configuration for installing PFM - RM for Microsoft SQL Server on the different host from PFM - Manager host. In this program configuration, you need to install PFM - Base in advance on the same host on which PFM - RM for Microsoft SQL Server is installed. The following figure 2-2 shows the program configuration in this case:

#### Figure 2–2: Program configuration (installation of PFM - RM for Microsoft SQL Server on the same host on which PFM - Base is installed)

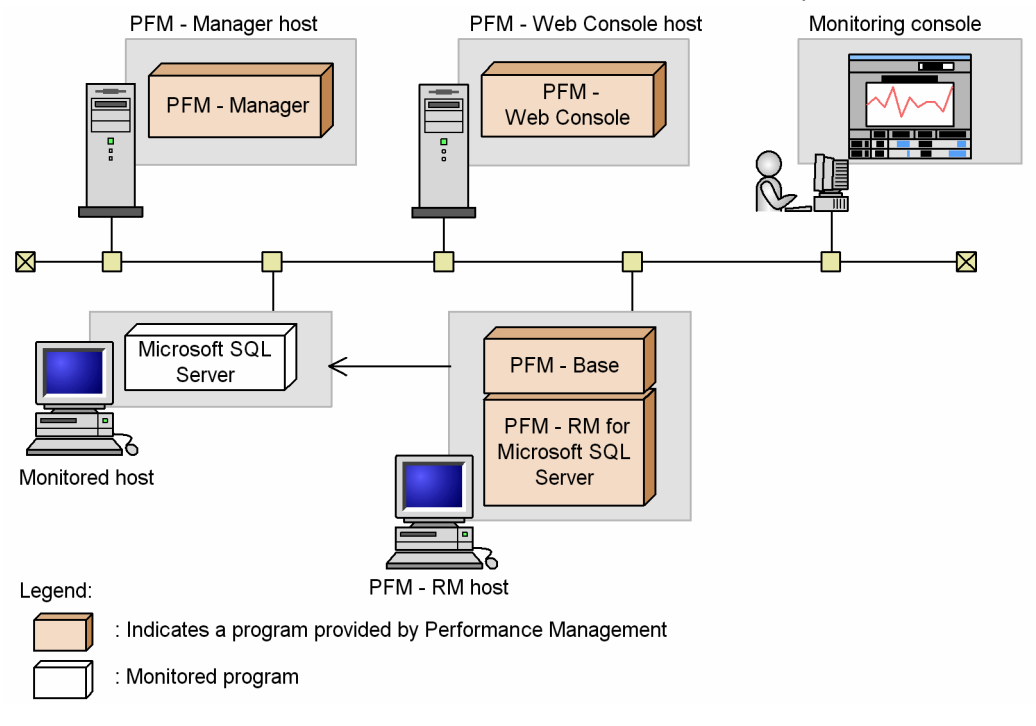

2. Installation and Setup

# <span id="page-32-0"></span>**(a) Programs that can be monitored**

PFM - RM for Microsoft SQL Server can monitor the following programs:

- **•** Microsoft SQL Server 2005 Enterprise Edition
- **•** Microsoft SQL Server 2005 Standard Edition
- **•** Microsoft SQL Server 2008 Enterprise Edition
- **•** Microsoft SQL Server 2008 Standard Edition
- **•** Microsoft SQL Server 2008 R2 Enterprise Edition
- **•** Microsoft SQL Server 2008 R2 Standard Edition
- **•** Microsoft SQL Server 2012 Enterprise Edition
- **•** Microsoft SQL Server 2012 Business Intelligence
- **•** Microsoft SQL Server 2012 Standard
- **•** Microsoft SQL Server 2014 Enterprise Edition
- Microsoft SOL Server 2014 Business Intelligence
- **•** Microsoft SQL Server 2014 Standard
- **•** Microsoft SQL Server 2016 Enterprise
- **•** Microsoft SQL Server 2016 Standard

#### **(b) Performance Management programs**

Install PFM - RM for Microsoft SQL Server and PFM - Base on the PFM - RM host. PFM - Base is a prerequisite program for PFM - RM for Microsoft SQL Server. Only one instance of PFM - Base is required, even when multiple instances of PFM - RM for Microsoft SQL Server are installed on one host.

Note that you do not need to install PFM - Base if PFM - Manager and PFM - RM for Microsoft SQL Server are installed on the same host.

To use PFM - RM for Microsoft SQL Server to monitor Microsoft SQL Server operation, PFM - Manager and PFM - Web Console are required.

# **(5) Installation and setup in a cluster system**

When you install and set up PFM - RM in a cluster system, the prerequisite network environment and program configuration is different from those for a normal system. There are also additional tasks that must be performed on the executing nodes and standby nodes. For details, see *[3. Operating PFM - RM for Microsoft SQL Server in a Cluster](#page-78-0) [System](#page-78-0)*.

# **(6) Preparation for collecting data when an error occurs**

If a problem occurs, user mode process dumps, and other data might be required. To obtain these dumps when a problem has occurred, set output of these dumps in advance by using one of the following methods.

You can use the following registry setting to obtain user mode process dumps of data you can use to investigate for troubleshooting when an application program has terminated:

```
\\HKEY_LOCAL_MACHINE\SOFTWARE\Microsoft\Windows\Windows Error Reporting
\LocalDumps
```

```
2. Installation and Setup
```
Specify the following registry key values:

- **•** DumpFolder: REG\_EXPAND\_SZ *dump-output-folder-name* (Permission to write to the output destination folder is needed.)
- **•** DumpCount: REG\_DWORD *Number-of-dumps-to-be-saved*
- **•** DumpType: REG\_DWORD 2

# **I** Important

- **•** When you set the registry to output user mode process dumps, user mode process dumps are output for not only JP1 programs, but also other application programs. Make sure you keep this in mind when you set that user mode process dumps are to be output.
- **•** When user mode process dumps are output, available disk space can be adversely affected. When user mode process dumps are set to be output, make sure that you specify a dump output folder that has enough disk space for the dumps.

# **(7) Cautionary notes**

Note the following when installing and setting up Performance Management.

#### **(a) Note on environmental variable**

Because Performance Management uses JPC\_HOSTNAME as an environment variable, do not set it as a user-specific environment variable, as this will prevent Performance Management from operating properly.

#### **(b) Notes on installing and setting up multiple Performance Management programs on one host**

With Performance Management, you can install PFM - Manager, PFM - Web Console, and PFM - RM for Microsoft SQL Server on the same host. When doing so, note the following:

- **•** When PFM Manager and PFM RM for Microsoft SQL Server are installed on the same host, PFM Base is not required. In this case, PFM - Manager is a prerequisite program for PFM - RM for Microsoft SQL Server and must be installed before PFM - RM for Microsoft SQL Server is installed.
- **•** You cannot install PFM Base and PFM Manager on the same host. If you want to install PFM Manager on a host on which PFM - Base and PFM - RM for Microsoft SQL Server are already installed, uninstall all Performance Management programs except PFM - Web Console, and then install PFM - Manager and PFM - RM for Microsoft SQL Server in this order. The same applies when you install PFM - Base on a host on which PFM - Manager and PFM - RM for Microsoft SQL Server are already installed: you must uninstall all Performance Management programs except PFM - Web Console, and then install PFM - Base and PFM - RM for Microsoft SQL Server in that order.
- **•** If PFM Manager already exists on the host where PFM RM for Microsoft SQL Server is to be installed, the PFM - Manager on the local host becomes the connection-target PFM - Manager. In this case, you cannot change the connection target to the PFM - Manager on a remote host. To connect to a PFM - Manager on a remote host, PFM - Manager must not be already installed on your host.
- **•** If you install PFM Manager on a host on which PFM RM for Microsoft SQL Server is already installed, the connection-target PFM - Manager is reset to the local host. Since the setting results are output to the common message log, check the log to verify the setting.
- **•** Before installing PFM RM for Microsoft SQL Server on a host on which PFM Web Console has been installed, you must close all windows of Web browser.

<sup>2.</sup> Installation and Setup

**•** When you perform a new installation of a Performance Management program, the status management facility will be enabled by default. To change the setting of the status management facility, see the chapter on error detection for Performance Management in the *JP1/Performance Management User's Guide*.

#### *Point*:

To improve system performance and reliability, we recommend running PFM - Manager, PFM - Web Console, and PFM - RM for Microsoft SQL Server on separate hosts.

# **(c) Notes on upgrading PFM - RM for Microsoft SQL Server**

For details about notes on upgrading the versions of Performance Management programs, see the section describing the notes on version upgrading in the chapter that explains installation and setup in the *JP1/Performance Management Planning and Configuration Guide*.

For details about notes on upgrading the version of PFM - RM for Microsoft SQL Server, see *[G. Migration Procedure](#page-299-0) [and Notes on Migration](#page-299-0)*.

For details about version upgrading, see the appendix in the *JP1/Performance Management Planning and Configuration Guide*.

# **(d) Other cautionary notes**

- **•** When you perform a new installation of PFM RM in an environment in which no other Performance Management program has been installed, make sure that there are no files or folders in the installation folder.
- **•** You might be prompted to restart the system if you attempt to install PFM RM while another Performance Management program or service is running. Alternatively, you might be prompted to restart the system while Windows Event Viewer or another program that references Performance Management files is running. In either case, restart the system as indicated in the message, and complete the installation.
- **•** The installer might be unable to expand the files required for installation if you attempt to install PFM RM in the following cases: (1) while a Performance Management program or service is running or while another program that references Performance Management files (for example, Windows Event Viewer) is running, (2) when there is insufficient disk space, or (3) when you do not have the required folder permission. Stop any active Performance Management programs or services or other programs that reference Performance Management files, and then perform the installation again. If the problem is caused by insufficient disk space or a lack of the appropriate folder permissions, fix the problem and then perform the installation again.
- **•** When installing the Performance Management program, check whether any of the following security-related programs are installed. If they are installed, perform the measures below:
	- **•** Security monitoring programs

Stop or change the settings for security monitoring programs so that installation of the Performance Management program is not prevented.

**•** Virus detection programs

We recommend that any virus detection programs be stopped before the Performance Management program is installed.

If a virus detection program is running during installation of the Performance Management program, the installation speed might suffer, and installation might not be executed, might not be performed correctly.

**•** Process monitoring software

Stop or change the settings for any process monitoring programs, so that monitoring is not performed for Performance Management services, and Common Component services.

If a process monitoring program starts or stops these services during installation of the Performance Management program, installation might fail.

<sup>2.</sup> Installation and Setup

# <span id="page-35-0"></span>**2.1.2 Installation and setup workflow**

The following figure shows the workflow for installing and setting up PFM - RM for Microsoft SQL Server.

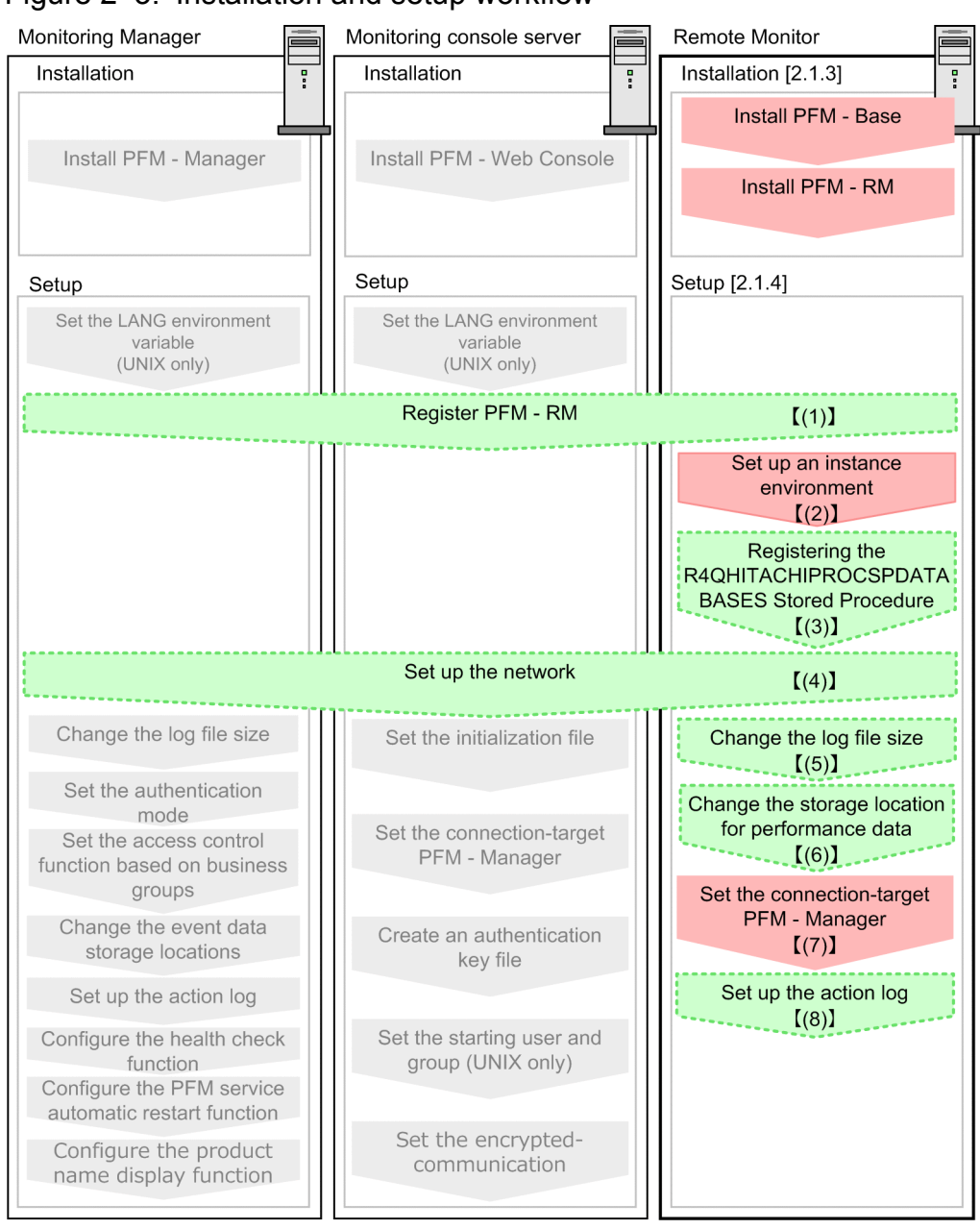

#### Figure 2‒3: Installation and setup workflow

Legend:

: Mandatory setup item

: Indicates an option step

: Described in the manual Job Management Partner 1/Performance Management Planning and Configuration Guide

 $[-1]$ : Text reference

For details about the installation and setup procedures for PFM - Manager and PFM - Web Console, see the chapter on installation and setup in the *JP1/Performance Management Planning and Configuration Guide*.

Note that you can select whether to execute a setup command requiring user entry interactively or non-interactively.

If you execute a setup command interactively, you need to enter a value in accordance with command directives.

<sup>2.</sup> Installation and Setup
If you execute a setup command non-interactively, user entry is not required because the operator entry required during command execution can be replaced by the specification of options or definition file. Also, batch processing or remote execution can automate setup operations to reduce administrator workload and operating costs.

For details about commands, see the manual *JP1/Performance Management Reference*.

# **2.1.3 Installation procedure**

This subsection explains the order in which the component programs of PFM - RM for Microsoft SQL Server are to be installed, and describes how to install these programs from the supplied medium.

# **(1) Order of installation**

Install PFM - Base, and then PFM - RM for Microsoft SQL Server. PFM - Base must be installed on the host before you install PFM - RM for Microsoft SQL Server.

If you want to install PFM - RM for Microsoft SQL Server and PFM - Manager on the same host, install PFM - Manager before you install PFM - RM for Microsoft SQL Server.

Multiple instances of PFM - RM on the same host can be installed in any order.

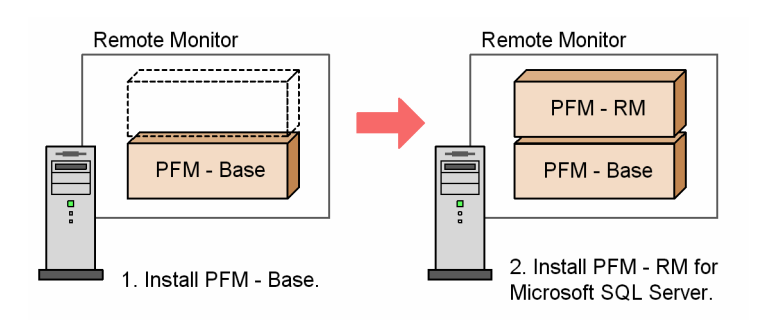

# **(2) How to install the programs**

You can install Performance Management programs on a Windows host either by using the supplied medium, or by using JP1/Software Distribution to perform a remote installation. For details about how to use JP1/Software Distribution, see the *Job Management Partner 1/Software Distribution Administrator's Guide Volume 1*, for Windows systems.

### *Precaution*

If user account control functionality (UAC) is enabled on the OS, the User Account Control dialog box might be displayed during installation. If this dialog box is displayed, click the Continue button to continue installation, or click the Cancel button to cancel installation.

To install PFM - RM for Microsoft SQL Server:

- 1. Log on to the host on which you intend to install the programs as an administrator.
- 2. If any Performance Management services are running on the local host, stop all of them.

The services you are going to stop are the Performance Management services running on both the physical and logical hosts. For details about how to stop services, see the chapter that explains startup and termination of Performance Management in the *JP1/Performance Management User's Guide*.

3. Insert the supplied medium into the machine and execute the installer.

<sup>2.</sup> Installation and Setup

Proceed with installation by following the instructions of the installer that starts.

The following items, which have been set upon the installation of PFM - Manager or PFM - Base, are displayed for your information:

- **•** User information
- **•** Installation folder
- **•** Program folder
- 4. Click the **Install** button to start the installation process.

# **2.1.4 Setting up PFM - RM for Microsoft SQL Server**

This section explains the setup that is required before you can use PFM - RM for Microsoft SQL Server.

 $\overline{\text{Option}}$  indicates an item that might be required depending on your operating environment, or an optional item that you can set if you do not wish to use the default.

# **(1) Registering PFM - RM for Microsoft SQL Server**

To perform integrated management of PFM - RM for Microsoft SQL Server by using PFM - Manager and PFM - Web Console, you must register PFM - RM for Microsoft SQL Server in PFM - Manager and PFM - Web Console.

Note, however, that PFM - Agent or PFM - RM that is released earlier than PFM - Manager might require manual registration. For details about whether manual registration is necessary, see the Release Notes for PFM - Manager.

You will need to register PFM - RM for Microsoft SQL Server in the following cases:

- **•** When you add a new instance of PFM RM for Microsoft SQL Server to the Performance Management system. Note that you will not need to register PFM - RM for Microsoft SQL Server when you have already registered an instance of PFM - RM for Microsoft SQL Server and are going to add another instance of the same version PFM - RM for Microsoft SQL Server.
- **•** When you update the data model version of an instance of PFM RM for Microsoft SQL Server that is already registered.

For details about the data model version of an instance of PFM - RM for Microsoft SQL Server, see *[H. Version](#page-301-0) [Compatibility](#page-301-0)*.

The following figure shows the procedure for registering PFM - RM for Microsoft SQL Server.

<sup>2.</sup> Installation and Setup

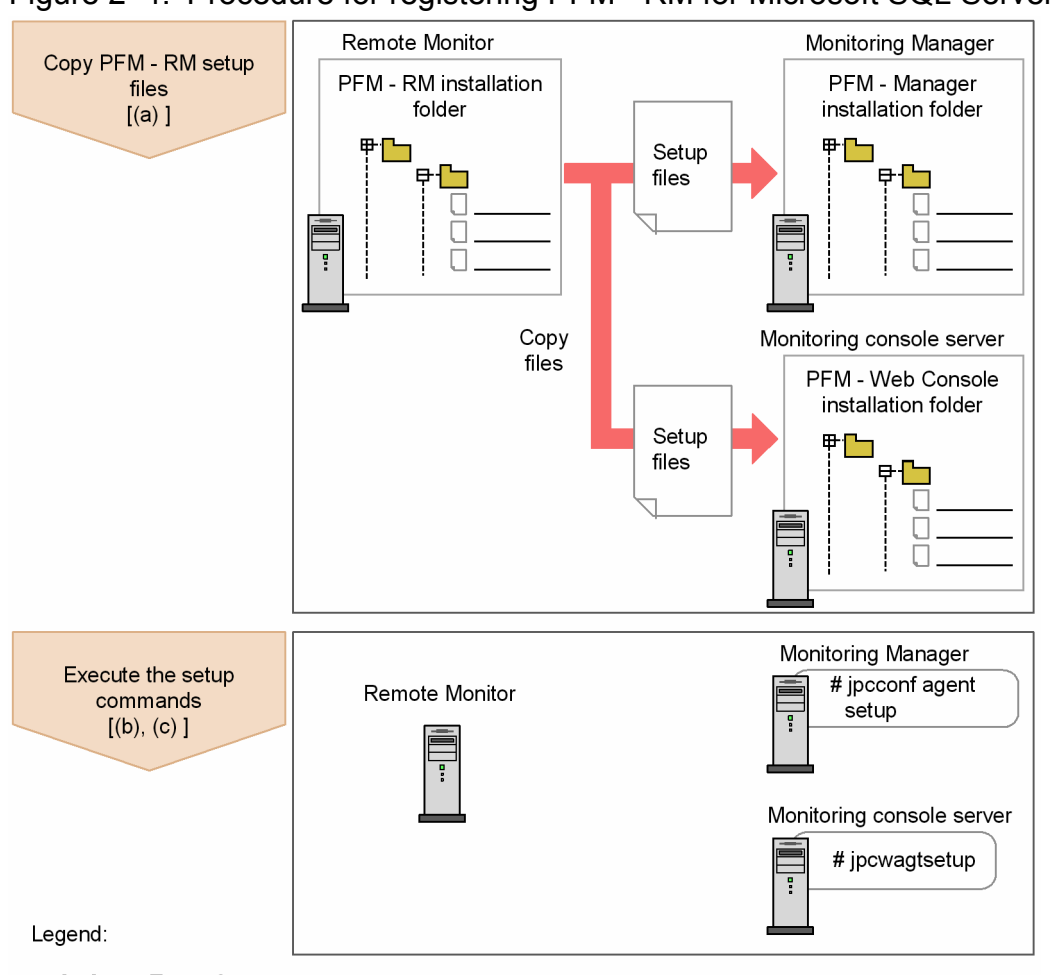

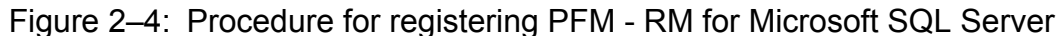

## **Important**

- **•** Register PFM RM for Microsoft SQL Server before setting up an instance environment.
- **•** You do not need to register a new instance of an already registered version of PFM RM for Microsoft SQL Server when you add it to the Performance Management system.
- **•** When you have installed different versions of PFM RM for Microsoft SQL Server on different hosts, set up the older version before the newer version.
- **•** When you install PFM RM for Microsoft SQL Server on the same host as PFM Manager, the jpcconf agent setup command is executed automatically, and the following message is output to the common message log: KAVE05908-I New agent setup (*Pfm-Agent-service-key*) ended successfully. (version=*version*). Check the result of command execution in the log file. If execution was unsuccessful, try it again. For details about how to execute commands, see the chapter on commands in the manual *JP1/Performance Management Reference*.
- In the Microsoft SQL Server memory settings, do not set the minimum query memory size to less than 1,024 KB (the initial value). If the minimum query memory size is smaller than 1,024 KB, queries for Microsoft SQL Server fail and no data can be collected.
- **•** Registration of PFM RM for Microsoft SQL Server creates the *RM SQLServer* folder in *Reports* window and *Alarms* window of PFM - Web Console. If the *RM SQLServer* file or folder already exists on the *Reports* window, rename the file or folder before registering PFM - RM for Microsoft SQL Server.

<sup>:</sup> Text reference  $\begin{bmatrix} 1 \end{bmatrix}$ 

<sup>2.</sup> Installation and Setup

## **(a) Copy the PFM - RM for Microsoft SQL Server setup files**

Copy the setup files from the host on which you installed PFM - RM for Microsoft SQL Server to the hosts on which PFM - Manager and PFM - Web Console are installed.

To copy the files:

- 1. If PFM Web Console is running, stop it before copying the files.
- 2. Copy the PFM RM for Microsoft SQL Server setup files, in binary mode.

The following table shows the location of the setup files and where they should be copied.

### Table 2–2: Setup files to be copied

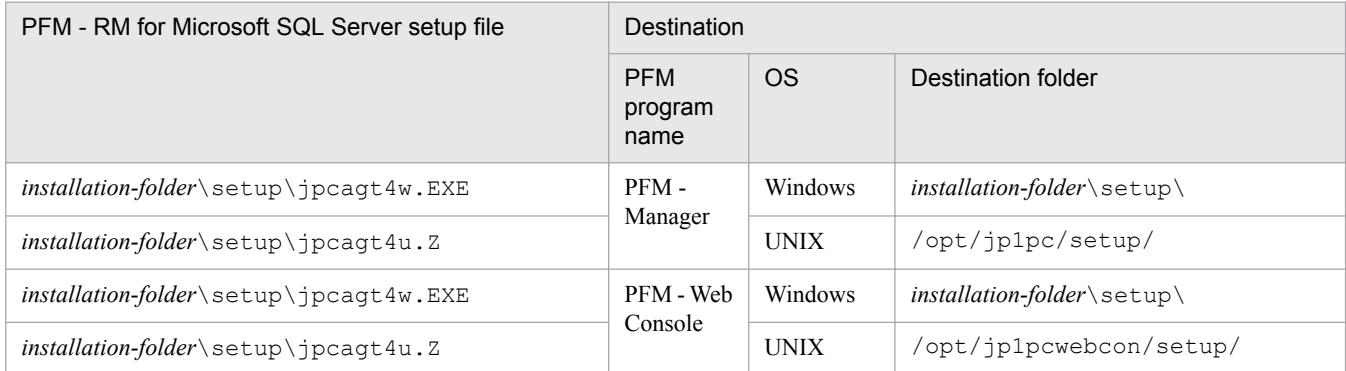

## **(b) Execute the setup command on the PFM - Manager host**

On the PFM - Manager host, execute the following command to set up PFM - RM for Microsoft SQL Server:

jpcconf agent setup -key RMSQL

Although an example of interactive command execution is shown here, the jpcconf agent setup command can be also executed non-interactively. For details about the jpcconf agent setup command, see the chapter that describes commands in the manual *JP1/Performance Management Reference*.

#### O **Important**

If any Performance Management programs or services are still running on the local host when you execute the jpcconf agent setup command, an error might occur. If an error occurs, make sure that all Performance Management programs and services have completely stopped, and then execute the  $\gamma$  pcconf agent setup command again.

You can then delete the PFM - RM for Microsoft SQL Server setup files remaining on the PFM - Manager host.

## **(c) Execute the setup command on the PFM - Web Console host**

On the PFM - Web Console host, execute the following command to set up PFM - RM for Microsoft SQL Server:

jpcwagtsetup

You can then delete the PFM - RM for Microsoft SQL Server setup files remaining on the PFM - Web Console host.

<sup>2.</sup> Installation and Setup

# <span id="page-40-0"></span>**(2) Setting up an instance environment**

PFM - RM for Microsoft SQL Server requires configurations of the instance environment and the monitoring target. There is a one-to-one match between the configuration of the instance environment and the configurations of the monitoring target.Note that in PFM - RM for Microsoft SQL Server you can associate one instance environment with only one monitoring target. You can set up multiple instance environments and monitoring targets by repeating the procedure for each instance.

- **•** Setting up instance information
- **•** Setting monitoring target

For example, if you monitor three instances of Microsoft SQL server, repeat these procedures three times.

When you create an environment where there are multiple instances, the number of instances depends on the system configuration. As a guide, use three to five instances for the number of instances. You can increase the number of instances by reducing the number of records to be collected or lengthening the collection interval. Consider this carefully before operation.

Notes on setting up an instance environment:

- **•** You must change the following configurations of the Microsoft SQL Server instances in advance. For details about the setup method, see the Microsoft SQL Server documentation.
- **•** Enable remote connections Use SQL Server Management Studio or so to enable remote connections.
- **•** Enable TCP/IP or named pipe protocol Use SQL Server Configuration Manager or so to choose the protocol.
- **•** Set up NAT and a firewall to enable communication Set up NAT and a firewall so that the IP address and port of Microsoft SQL Server which are set by using SQL Server Configuration Manager can be connected.

For details, see the Microsoft SQL Server documentations.

**•** Even if a value specified in the instance environment settings is invalid, the command for creating the instance environment terminates normally. However, if you start collecting records without changing the invalid setting value, no performance data is collected. For details about actions to take when no performance data is collected, see *[7.2.1\(1\) Performance data is not collected after PFM - RM for Microsoft SQL Server startup](#page-259-0)*.

This section describes how to set up the instance environment and the monitoring target.

## **(a) Set up instance information**

You must specify instance information for the Microsoft SQL Server that is to be monitored by the PFM - RM for Microsoft SQL Server. Specify instance information on the PFM - RM host.The following table lists the instance information items that are to be specified. You should check this information before you start the setup procedure.

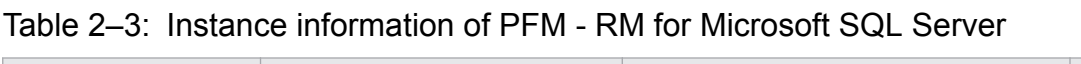

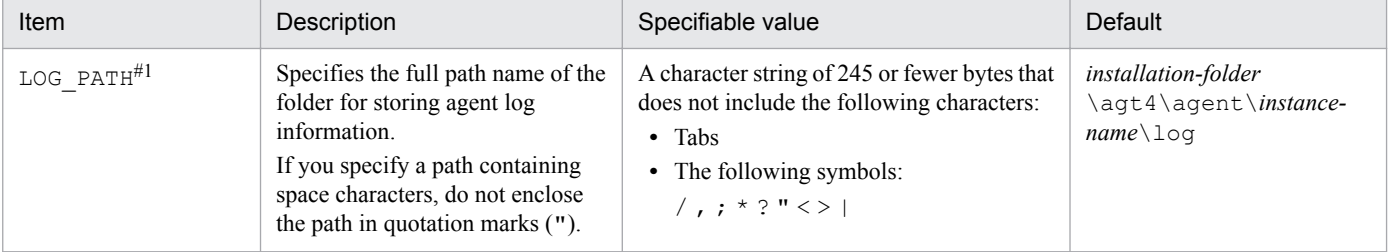

2. Installation and Setup

| Item     | Description                                               | Specifiable value                                            | Default |
|----------|-----------------------------------------------------------|--------------------------------------------------------------|---------|
| LOG SIZE | Specifies the maximum size of one<br>agent log file. $#2$ | 1 to 32 (megabytes).<br>The minimum recommended value is 16. | 16      |

<sup>#1</sup>

If you want to change the output folder for agent logs from the default folder, make sure to choose a folder for which write permission is enabled.

You cannot delete or change any resource that is under a folder for which WRP resource protection is enabled. Therefore, do not specify the agent log output folder under a folder for which WRP is enabled.

#2

A maximum of 4 agent log files are collected for one instance. Before specifying the LOG\_SIZE value, make sure that the value satisfies the following condition (this condition also applies when LOG\_PATH is set to the default):

Amount of free space on the drive containing the folder specified in LOG PATH (MB)  $>$  LOG SIZE **x** 4

If the free disk space is insufficient, the agent log cannot be output. For details about the agent log, see *[7.3 Log information](#page-261-0)*.

*Note:*

If no instance environment has been set up, the service of PFM - RM for Microsoft SQL Server does not start.

To build an instance environment using the jpcconf inst setup command:

1. Specify a service key and an instance name, and then execute the jpcconf inst setup command.

Execute the command specified as follows:

jpcconf inst setup -key RMSQL -inst *instance-name*

Although an example of interactive command execution is shown here, the jpcconf inst setup command can be also executed non-interactively. For details about the jpcconf inst setup command, see the chapter that describes commands in the manual *JP1/Performance Management Reference*.

2. Set up the instance information for PFM - RM for Microsoft SQL Server.

Enter the values for the items listed in [Table 2-3](#page-40-0) as prompted by the command. All items are mandatory. To use the default value displayed for an item, only press the **Enter** key.

When all values have been entered, the instance environment is created. If you want to change the agent log output destination or the agent log file size, re-execute the  $\gamma$  pcconf inst setup command to update the instance environment. For details about updating an instance environment, see *[2.4.3 Updating an instance environment](#page-66-0)*.

The instance environment that is built is described as follows:

• The organization of the instance environment folder

The following table lists and describes the folder configuration of the instance environment that is built.

Table 2‒4: Folder configuration of the instance environment

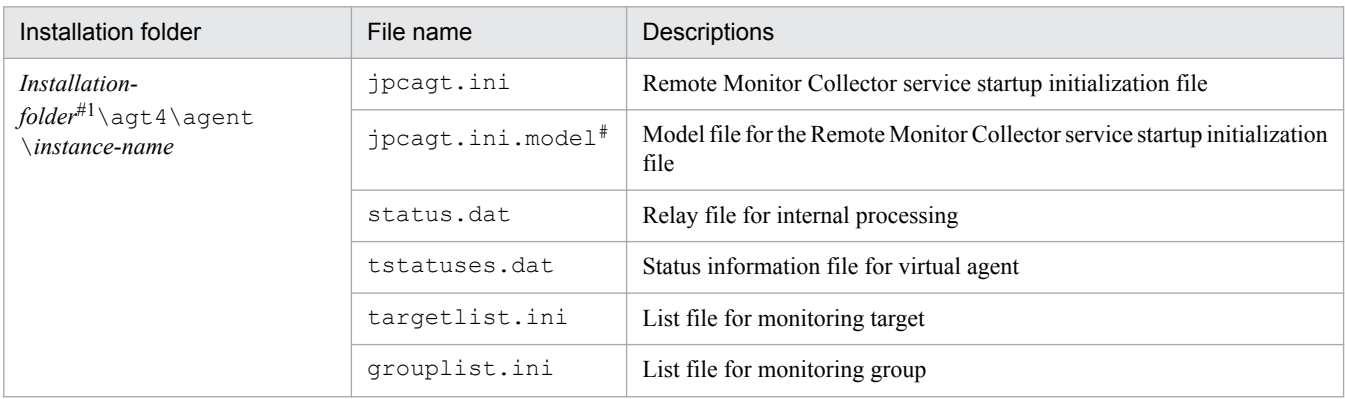

2. Installation and Setup

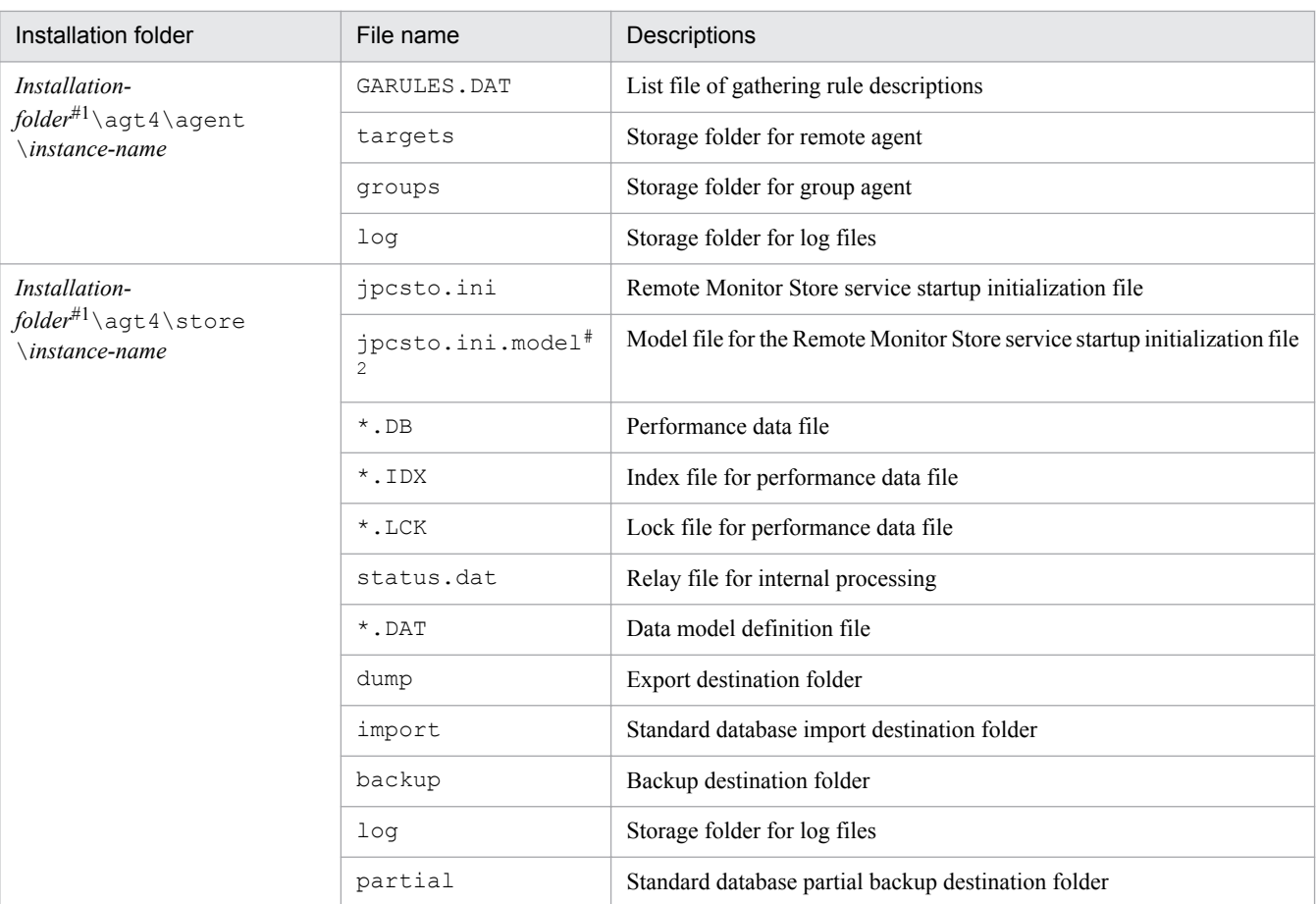

#1

For the default storage location when PFM - RM for Microsoft SQL Server runs on a logical host, replace *installation-folder* with *environment-folder*\jp1pc.

#2

This file is used to reset all values to the initial values set when the instance environment was created.

**•** Service ID for the instance environment

The service ID for the instance environment is shown as follows.

- **•** Remote Monitor Collector service: 4A*instance-number instance-name*[*host-name*]
- **•** Remote Monitor Store service: 4S*instance-number instance-name*[*host-name*]
- **•** Group Agent service: 4A*instance-number instance-name*[All@*host-name*]

In PFM - RM for Microsoft SQL Server, the *instance name* specified in the jpcconf inst setup command

is displayed. For example, if you execute the command with *host name* host1 and *instance name* default, the service IDs will be as follows:

- **•** Remote Monitor Collector service: 4A1 default[host1]
- **•** Remote Monitor Store service: 4S1 default[host1]
- **•** Group Agent service:

<sup>2.</sup> Installation and Setup

4A1 default[All@host1]

<span id="page-43-0"></span>For details about the service ID, see the naming rules described in Appendix in the *JP1/Performance Management Planning and Configuration Guide*.

**•** Windows service name for the instance environment

The Windows service name for the instance environment is described as follows:

• Remote Monitor Collector service:

PFM - RM for Microsoft(R) SQL Server *instance-name*[*logical-host-name*]

**•** Remote Monitor Store Service:

PFM - RM Store for Microsoft(R) SQL Server *instance-name*[*logical-host-name*]

For example, when the *logical host name* is lhost and the *instance name* is default, the service name will be:

- **•** Remote Monitor Collector service: PFM - RM for Microsoft(R) SOL Server default [lhost]
- **•** Remote Monitor Store Service:

PFM - RM Store for Microsoft(R) SQL Server default [lhost]

For details about Windows service names, see the naming rules described in the Appendix in the *JP1/Performance Management Planning and Configuration Guide*.

For details about the Windows service names for logical host operation, in the *JP1/Performance Management User's Guide*, see the chapters explaining setup and operation for cluster systems.

## **(b) Set the monitoring target**

When you set the monitoring target, you associate the instance that you specify in *(a) Set up instance information* with the information about the monitoring target host. You associate the instance with the monitoring target on the PFM - RM host

You must specify the information shown in the following table. Before you set the monitoring target, check the information in advance.

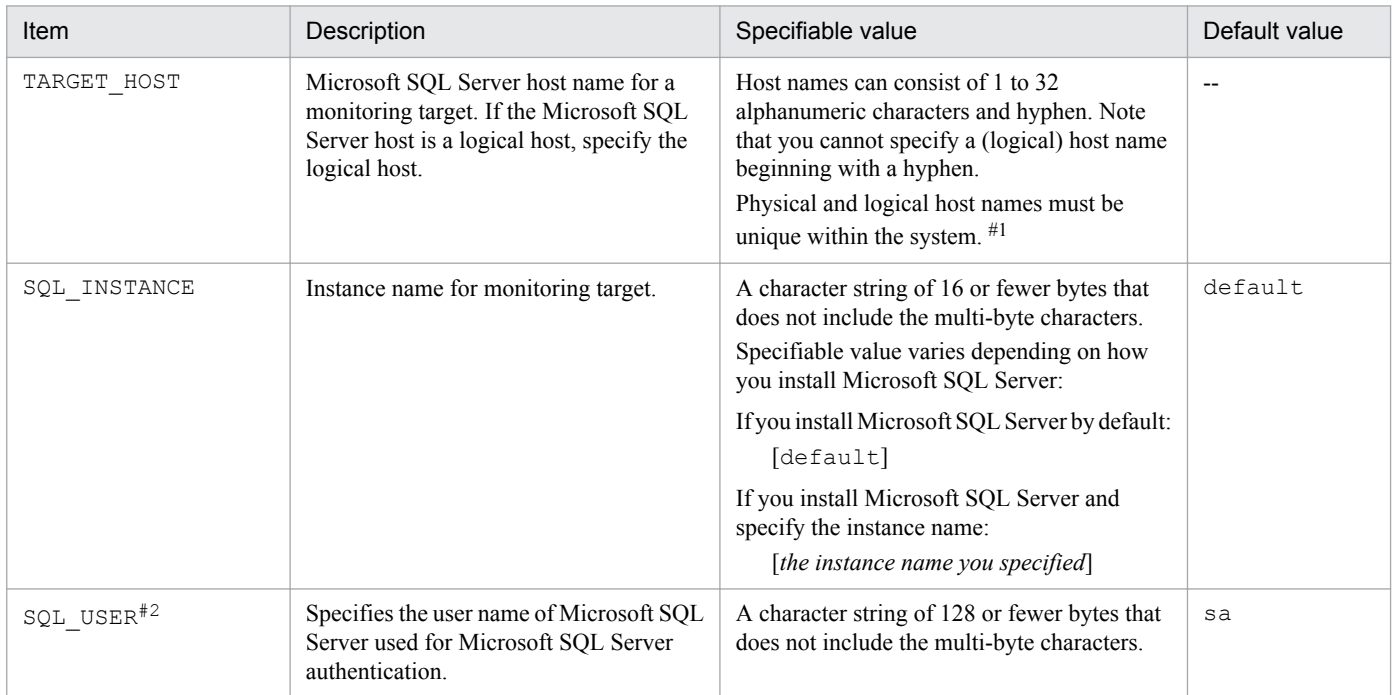

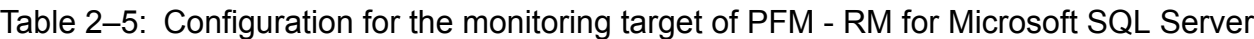

<sup>2.</sup> Installation and Setup

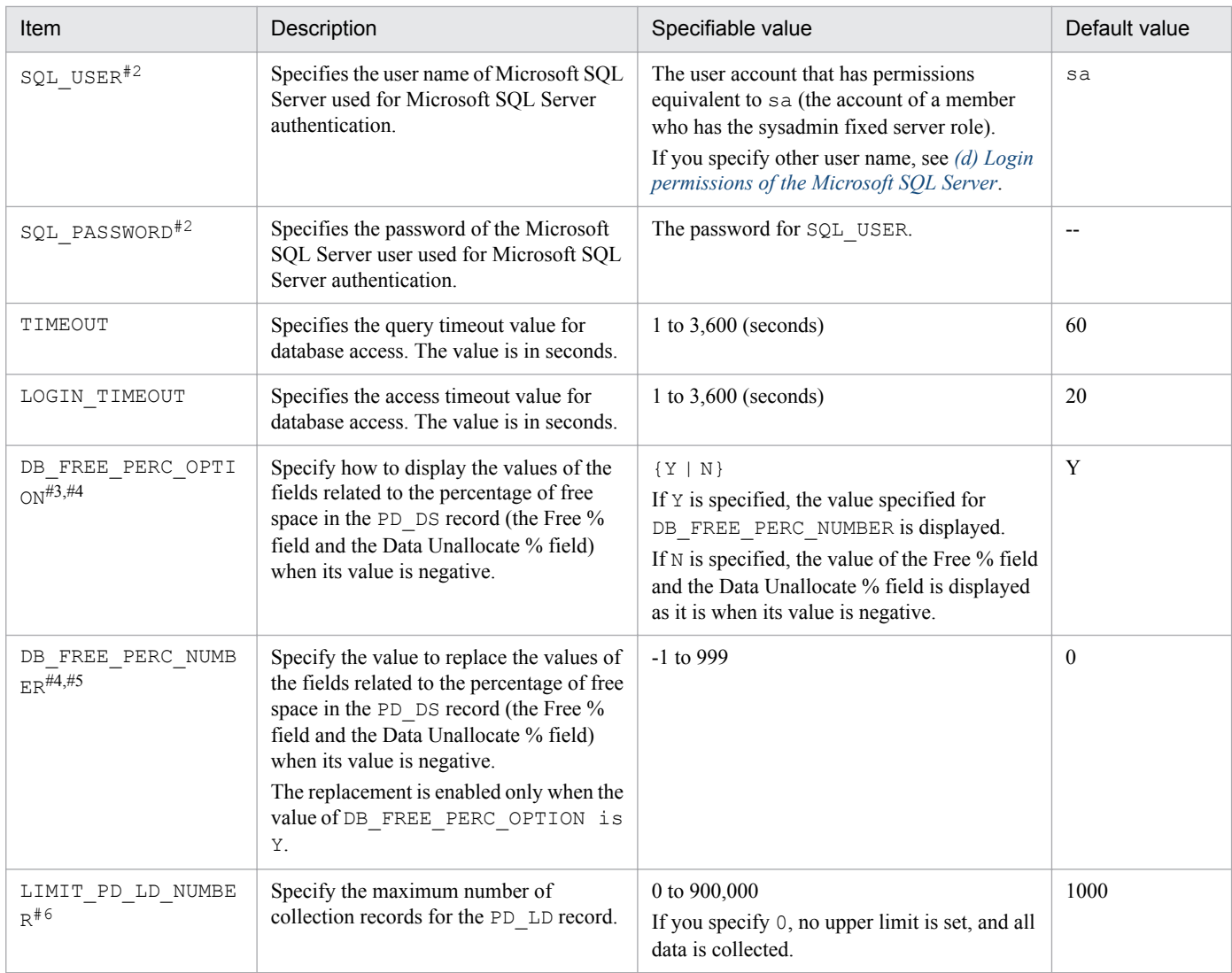

### Legend:

--: None

#1:

You cannot specify "ALL" because "ALL" is a reserved word for group agent.

#2:

Authentication method varies according to the value of SQL\_USER you specified. The following table shows the variation on the authentication method.For details about how to install Microsoft SQL Server, instance information, and user authentication, see the Microsoft SQL Server documentation.

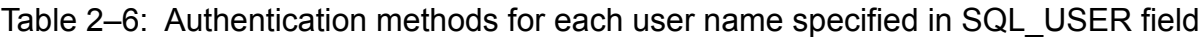

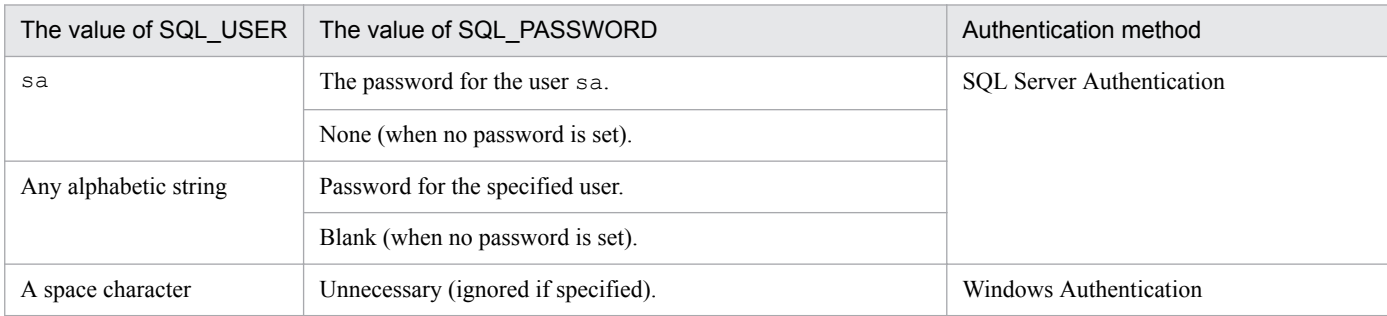

Note that when the method is Windows Authentication, PFM - RM for Microsoft SQL Server uses its service account to obtain authentication. For details about using windows authentication, see *2.1.4(2)(c) [Using Windows authentication](#page-46-0)*.

<sup>2.</sup> Installation and Setup

When you use Windows Authentication to monitor Microsoft(R) SQL Server 2012 or later, the server role sysadmin is not added to the local system account. Accordingly, add sysadmin or prepare another account.

#3:

Microsoft SQL Server sometimes defers allocating data, possibly resulting in the update of performance data not to take effect immediately. For this reason, the Free % field and the Data Unallocate % field in the PD\_DS record may have a negative value. The item specifies whether this value is replaced or not.

#4:

If the value of the Free % field is replaced when its value is negative, the "KAVL19847-I" message is output to the agent log, whereas if the value of the Data Unallocate % field is replaced, the "KAVL19857-I" message is output to the agent log.

#5:

If you set the Free % field and the Data Unallocate % field as a measured parameter of the alarm condition, specify the value depending on the operation environment.

If you want to give the alarm:

-The value you specify in this field must be above the threshold of the abnormal and warning condition.

If you do not want to give the alarm:

-The value you specify in the field must be below the threshold of the abnormal and warning condition.

#### #6:

If you collect the Lock Details (PD\_LD) record when a large number of transactions or access locks have occurred in the Microsoft SQL Server, the following events might occur.

- The space in the Store database increases.

- Collection takes time, and until the collection has been completed, the collection of other records is skipped.

- A large amount of memory is consumed.

For example, if the number of locks temporarily increases during backup of the Microsoft SQL Server databases, you can set an upper limit for the Lock Detail (PD\_LD) record to reduce system load.

The setting value must be greater than the maximum number of locks occurring during normal operation. You can check the number of locks by using either of the following methods:

- Check the normal log in the agent logs.

The number of locks is provided by the following message:

KAVL19807-I Getting record ended = LD -> Storing started [ count = *number-of-records* ]

- Execute an SQL statement to check the current number of locks.

You can check the number of locks by executing the SQL statement described in the PD\_LD row in Table A-1 in *[A.4 Calculating the number](#page-276-0) [of instances for records](#page-276-0)*.

### *Notes:*

- Even if you set the invalid value(s) to each item listed in the [Table 2-5,](#page-43-0) jpcconf target setup command terminates successfully. Yet, even after PFM - RM for Microsoft SQL Server starts collecting the records, PFM - RM for Microsoft SQL Server does not collect the performance data. For details about actions to take when no performance data is collected, see *[7.2.1\(1\) Performance data is not collected after PFM - RM for Microsoft](#page-259-0) [SQL Server startup](#page-259-0)*.
- **•** Do not use the multiple PFM RM for Microsoft SQL Server to monitor the same Microsoft SQL Server instance.
- **•** Do not use PFM RM for Microsoft SQL Server and PFM Agent Option for Microsoft SQL Server to monitor the same instance of the Microsoft SQL Server.
- **•** If you are running a firewall environment on the host of the monitoring target Microsoft SQL Server instance, set up the firewall environment so that the PFM - RM for Microsoft SQL Server can successfully connect to the Microsoft SQL Server host. For details, see your Microsoft SQL Server documentation.

In order to set up the monitoring target environment, execute the jpcconf target setup command. To set up the monitoring target environment:

Although an example of interactive command execution is shown here, the jpcconf target setup command can be also executed non-interactively. For details about the jpcconf target setup command, see the chapter that describes commands in the manual *JP1/Performance Management Reference*.

<sup>2.</sup> Installation and Setup

<span id="page-46-0"></span>1. Execute the jpcconf target setup command specified with the service key, the instance name, and the monitoring target.

The jpcconf target setup command is executed in the following format:

```
jpcconf target setup -key RMSQL -inst instance-name -target monitoring-
target-name
```
2. Specify the monitoring target information of PFM - RM for Microsoft SQL Server

Enter the information shown in the [Table 2-5](#page-43-0) in accordance with the command's instructions. You must enter all of the information items. To use the displayed default value, press the **Enter** key.

After you have finished entering the information, the monitoring target environment is set up. If you want to change the monitoring target information, re-execute the jpcconf target setup command and update the monitoring target environment. For details about updating the monitoring target environment, see *[2.4.2 Updating a monitoring target](#page-64-0)*.You can change some of the specified information by editing properties in PFM - Web Console. For details, see *[E.3 List of](#page-290-0) [remote agent and group agent properties](#page-290-0)*.

The monitoring target environment that is built up is described below:

**•** The organization of the monitoring target environment folder

After you have entered all items, the monitoring target environment is created. The following table shows the organization of the folders for the created monitoring target environment.

Table 2-7: Organization of the monitoring target environment folder

| Installation folder                                   | file name                        | Description                                        |
|-------------------------------------------------------|----------------------------------|----------------------------------------------------|
| Installation-folder <sup>#</sup>                      | Monitoring-target-name.ini       | Configuration file for the monitoring target       |
| \agt4\agent\instance-<br>$name\texttt{{\char'134}r}}$ | Monitoring-target-name.ini.model | Model configuration file for the monitoring target |

#

For the default storage location when PFM - RM for Microsoft SQL Server runs on a logical host, replace *installation-folder* with *environment-folder*\jp1pc.

The service ID added by setting the monitoring target is as follows:

- **•** Service ID to be added
	- **•** Remote Agent service

4A *instance-number instance-name*[*monitoring-target-name*@*host-name*]

The instance name and monitoring target name are the values that are specified in the jpcconf target setup command. When  $host1$  is specified as the host name of the PFM - RM host, inst1 is specified as the instance name, and targethost1 is specified as the monitoring target name, the service ID is set as follows: 4A1inst1[targethost1@host1]

For details about service IDs, see the naming rules described in the appendix in the *JP1/Performance Management Planning and Configuration Guide*.

## **(c) Using Windows authentication**

When the instance environment is built up, the login account for the PFM - RM for Microsoft SQL Server service is created as the local system account. If you choose to use the Windows authentication when you set the monitoring target, you need to change the login account for the PFM - RM for Microsoft SQL Server service to the account that is accessible to the monitoring target host and can log in to the host as the service. To check whether the account you specify can log

<sup>2.</sup> Installation and Setup

<span id="page-47-0"></span>in as the service to the monitoring target host, use Microsoft SQL Server Management Studio or sqlcmd command. For details, see your Microsoft SQL Server documentation.

*To change the account*:

- **•** From the Windows **Start** menu, choose **Administrative Tools** and then **Service**.
- **•** In the Detail pane, right-click the PFM RM for Microsoft(R) SQL Server *instance-name* **Service** window and then click **Properties**.
- **•** Click the **Log On** tab, specify the **Account**, and type the password.

For details, see the documentation for your OS.

### *Note:*

Do not change the account of PFM - RM Store for Microsoft(R) SQL Server *instance-name* service.

## **(d) Login permissions of the Microsoft SQL Server**

To operate PFM - RM for Microsoft SQL Server, you need a Microsoft SQL Server login (database user) with certain permissions.The following shows the permissions required for PFM - RM for Microsoft SQL Server to collect the performance information of the Microsoft SQL Server Database:

### **If the** sysadmin **fixed server role can be granted:**

You can use the user account with the sysadmin fixed server role granted to collect all the records.

### **If the** sysadmin **fixed server role cannot be granted:**

The user account used for monitoring needs the CONNECT permission for all the databases, and also requires the permissions shown in the table below.

### Table 2–8: The required permissions for PFM - RM for Microsoft SQL Server to collect performance information of Microsoft SQL Server Database

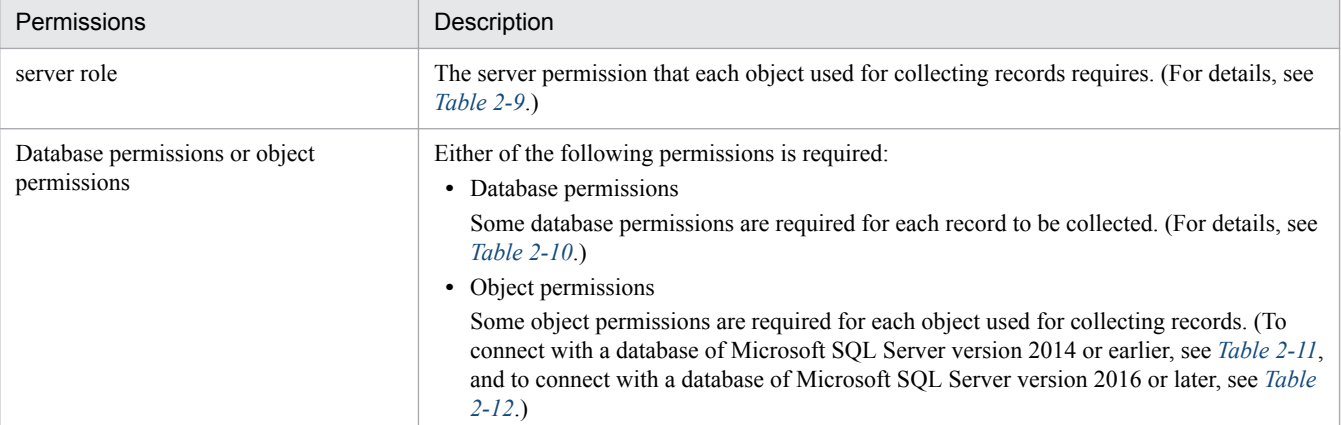

If you can grant permissions to the database, see *If you want to grant database permissions* in *Database permissions or object permissions* to assign the required permissions. If you want to grant more detailed object-based permissions than database permissions, see *If you want to grant object permissions* in *Database permissions or object permissions* to grant the required permissions.

### **■ server role**

The following table shows the server permissions required for user accounts used for monitoring to collect records for PFM - RM for Microsoft SQL Server.

<sup>2.</sup> Installation and Setup

### <span id="page-48-0"></span>Table 2–9: Server permissions required for collecting records for PFM - RM for Microsoft SQL Server

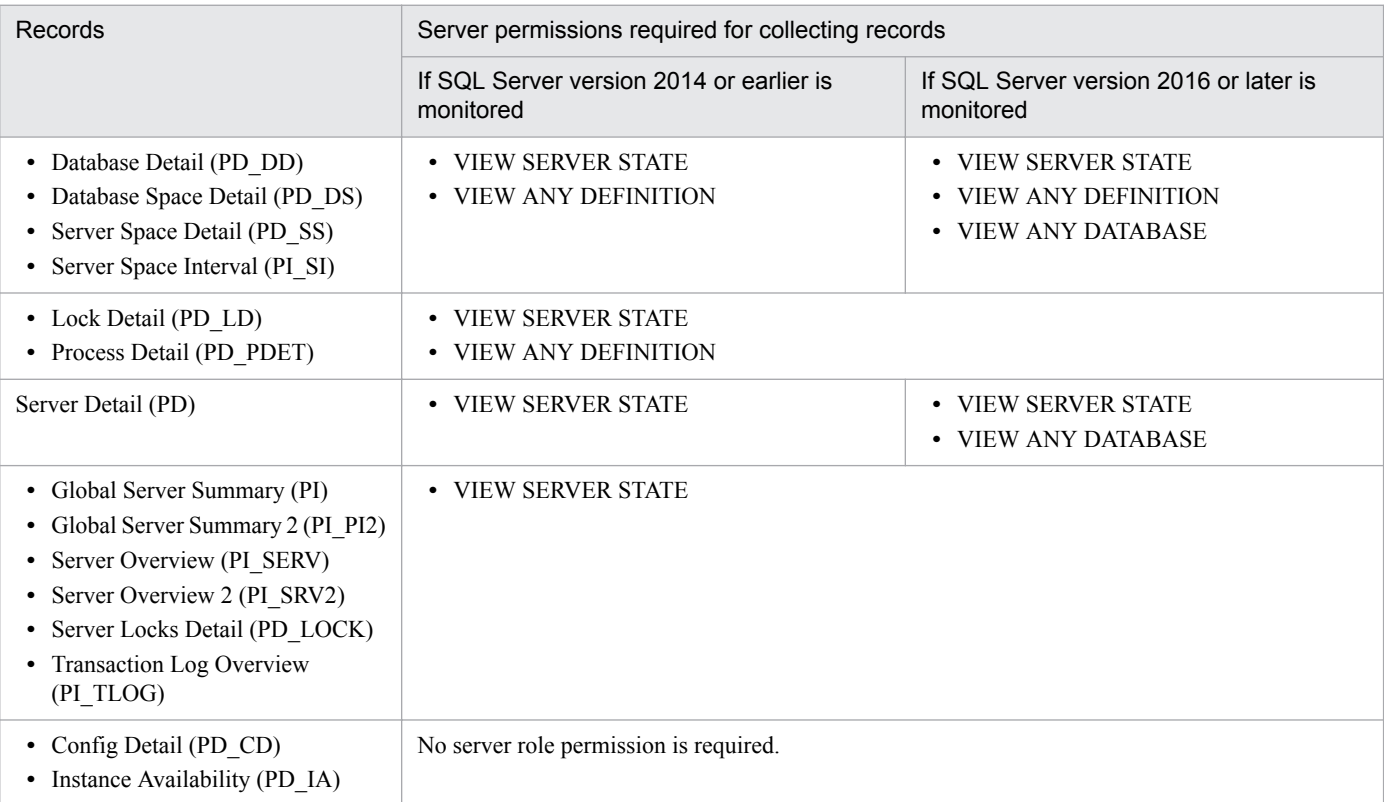

### **■ Database permissions or object permissions**

### **• If you want to grant database permissions**

Grant necessary database permissions to the user account used for monitoring for each record as shown in the following table.

### Table 2–10: Database permissions required for collecting records for PFM - RM for Microsoft SQL Server

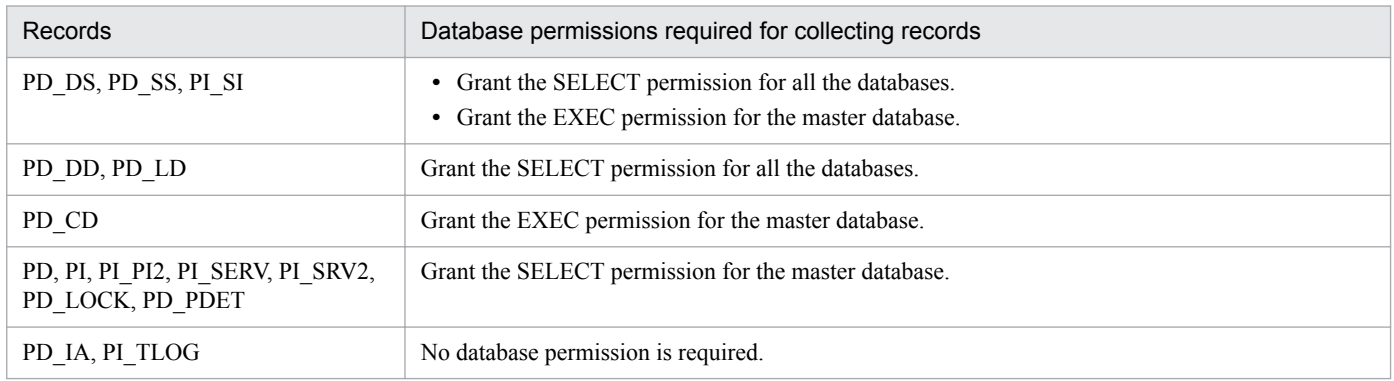

### **• If you want to grant object permissions**

Grant necessary object permissions to the user account used for monitoring for each record as shown in the following table.

If you want to connect with the database of Microsoft SQL Server version 2014 or earlier, see *[Table 2-11](#page-49-0)*, and if you want to connect with Microsoft SQL Server version 2016 or later, see *[Table 2-12](#page-50-0)*.

<sup>2.</sup> Installation and Setup

## <span id="page-49-0"></span>Table 2-11: The required permissions for each object which PFM - RM for Microsoft SQL Server uses when collecting records(SQL Server version 2014 or earlier)

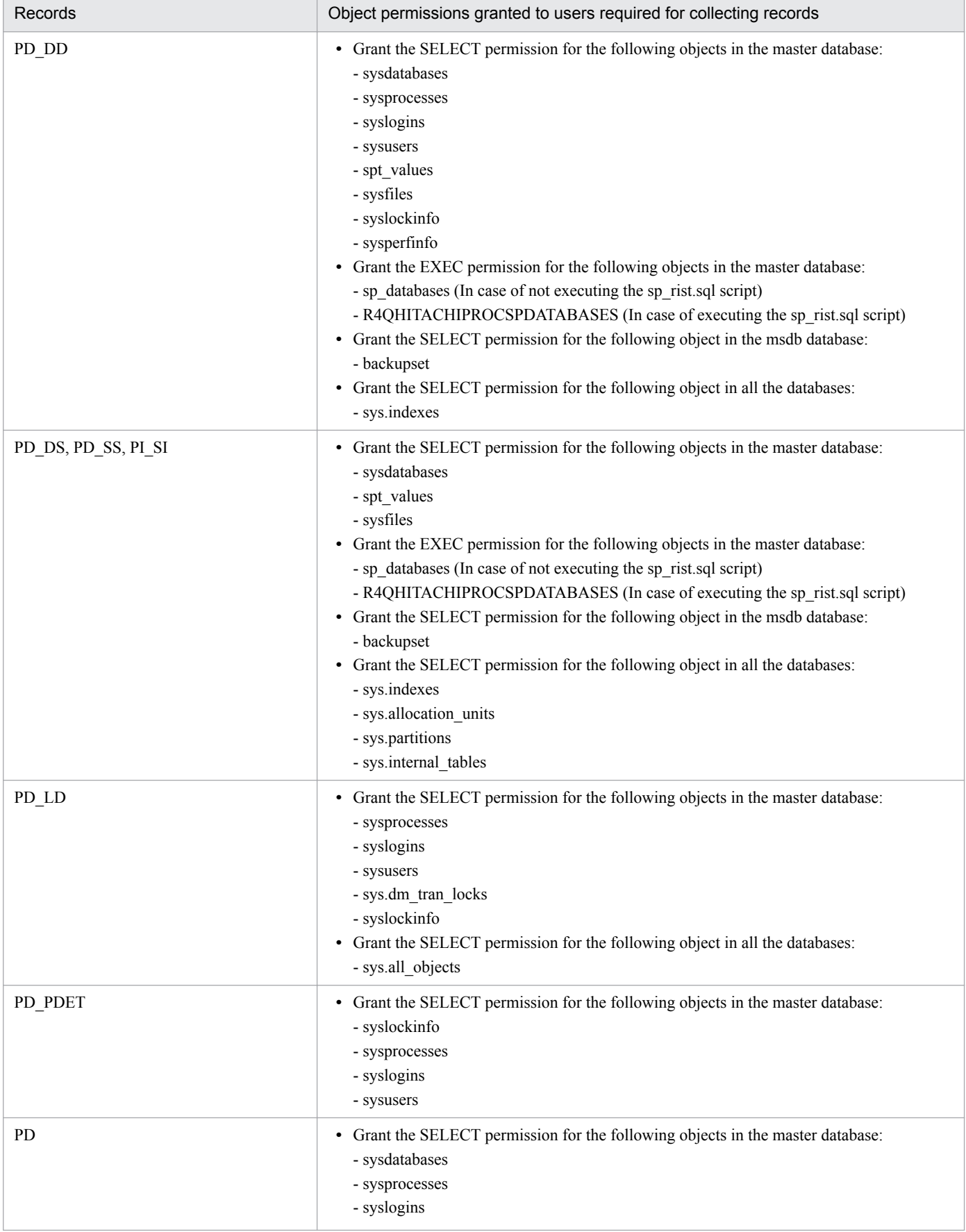

<span id="page-50-0"></span>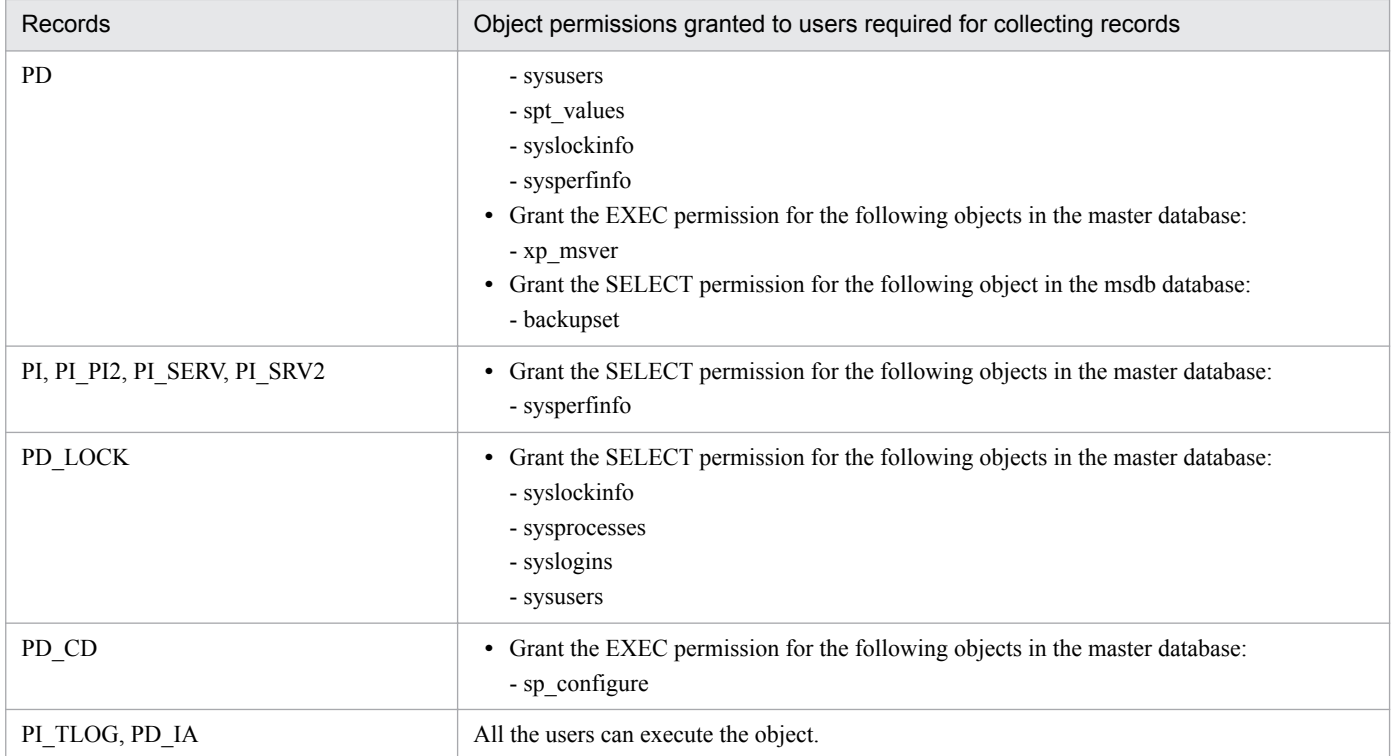

## Table 2-12: The required permissions for each object which PFM - RM for Microsoft SQL Server uses when collecting records(SQL Server version 2016 or later)

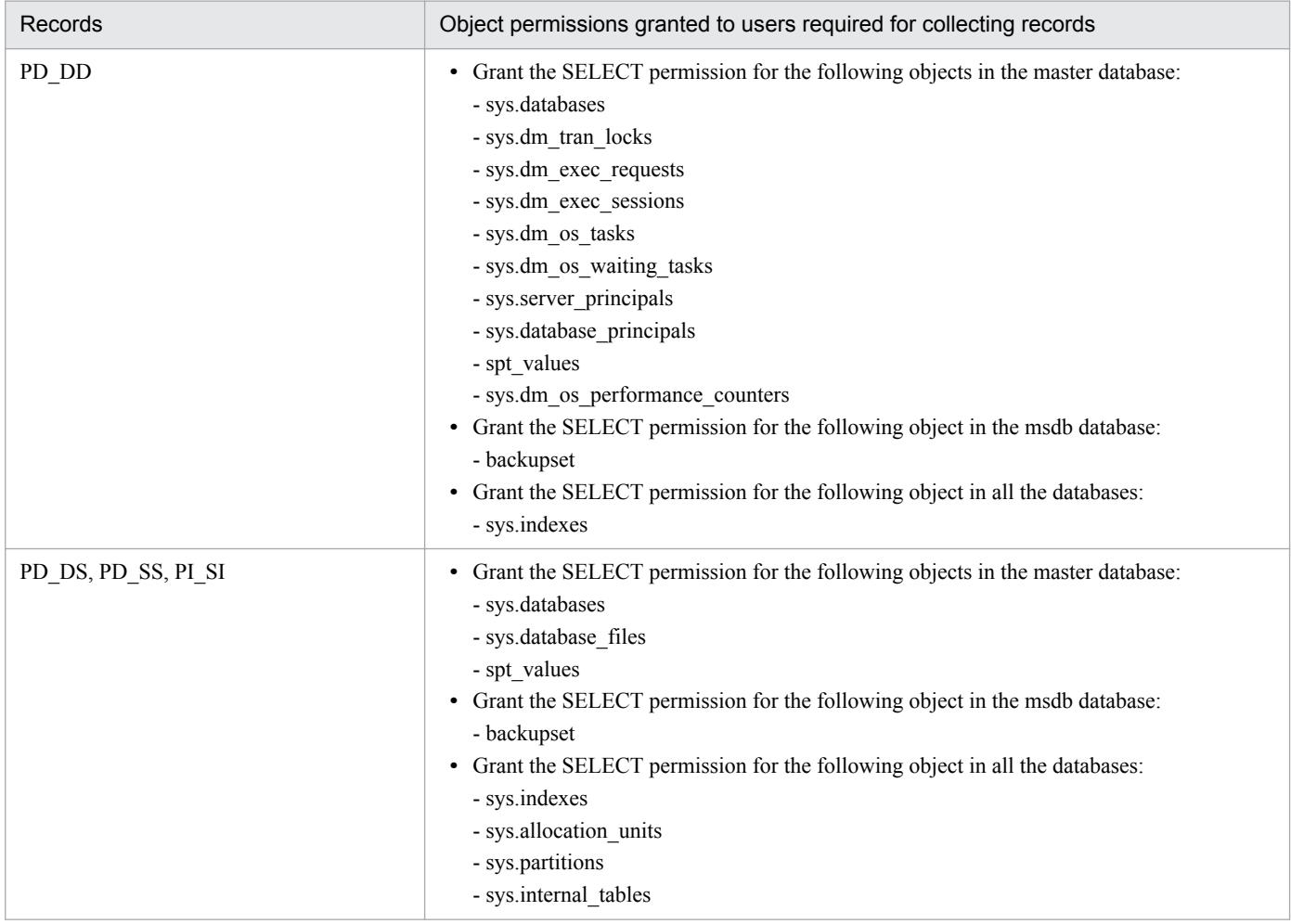

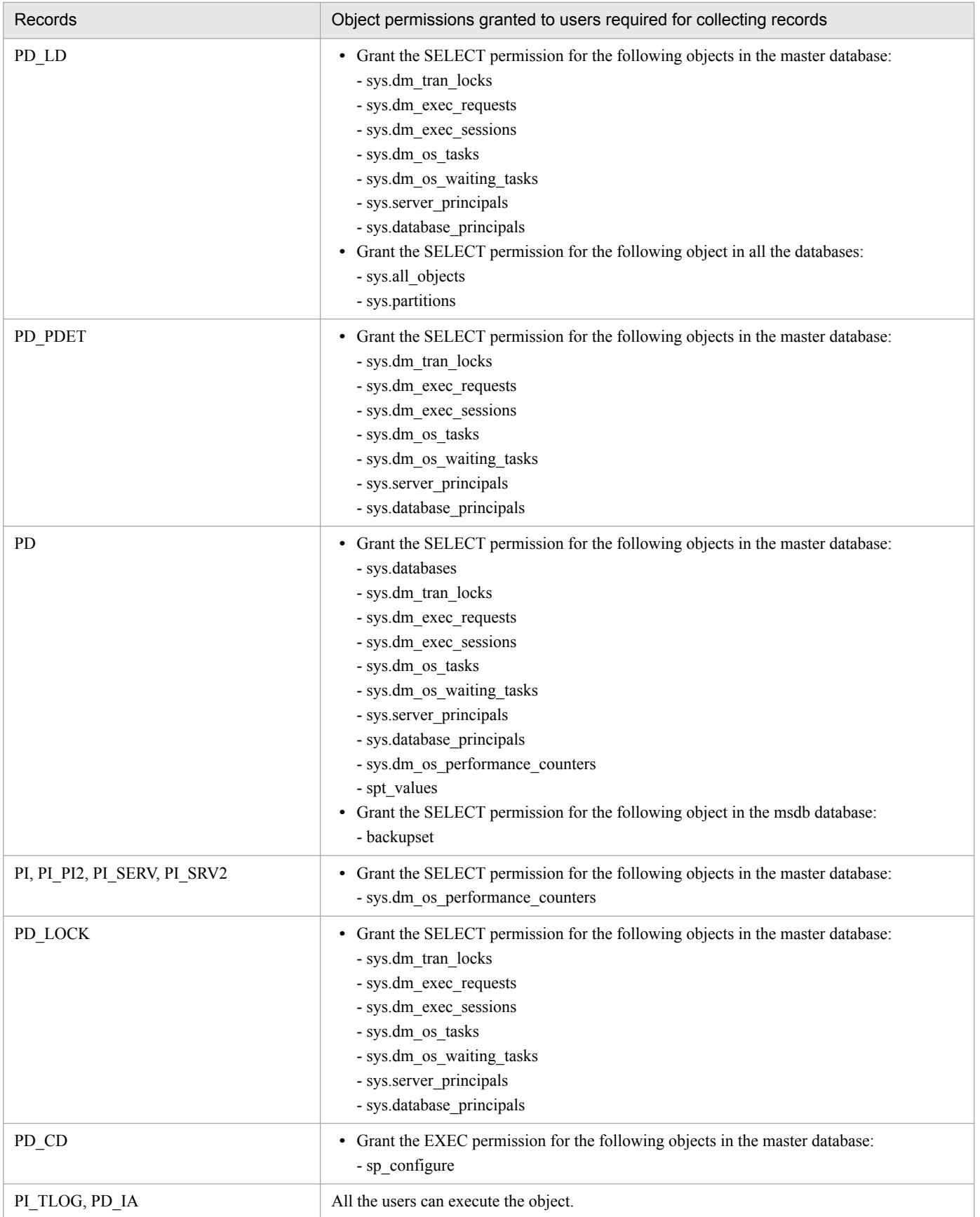

<sup>2.</sup> Installation and Setup

## **(e) Notes when a non-default Microsoft SQL Server port number or the named pipe protocol is used to connect with Microsoft SQL Server**

PFM - RM for Microsoft SQL Server communicates with Microsoft SQL Server through the TCP/IP or named pipe protocol.

Use SQL Server Client Network Utility or any other tool to set an *alias*, if:

- **•** TCP/IP is enabled in the protocol settings and a non-default Microsoft SQL Server port number is specified.
- **•** The named pipe protocol is enabled.

As PFM - RM for Microsoft SQL Server is a 64-bit application, specify a 64-bit *alias*. If you use SQL Server Client Network Utility, execute the following file to specify it:

%windir%\system32\cliconfg.exe

To specify an *alias*, select the **Alias** tab and enter the following values:

### **When a non-default port number for Microsoft SQL Server is used**

**•** For the default instance:

Server name: TARGET\_HOST<sup>#1</sup>

**Dynamically determine port**: Clear the check box

**Network libraries**: **TCP/IP**

**Port number**: Port number for Microsoft SQL Server

- Server alias: TARGET\_HOST<sup>#1</sup>
- **•** For the named instance:

Server name: TARGET\_HOST<sup>#1</sup>\SQL\_INSTANCE<sup>#2</sup>

**Dynamically determine port**: Clear the check box

**Network libraries**: **TCP/IP**

**Port number**: Port number for Microsoft SQL Server

Server alias: TARGET\_HOST<sup>#1</sup>\SQL\_INSTANCE<sup>#2</sup>

**When the named pipe protocol is used**

**•** For the default instance: **Server name: TARGET\_HOST#1 Network libraries**: **Named Pipes**

**Pipe name:**  $\T{RGET HOST^{\#1} \pi}$  Pipe name for Microsoft SQL Server **Server alias:** TARGET\_HOST<sup>#1</sup>

**•** For the named instance:

**Server name:** TARGET\_HOST<sup>#1</sup>\SOL\_INSTANCE<sup>#2</sup>

**Network libraries**: **Named Pipes**

```
Pipe name: \\TARGET_HOST<sup>#1</sup>\pipe\MSSOL$SOL_INSTANCE<sup>#2</sup>\Pipe name for Microsoft SOL Server
Server alias: TARGET_HOST<sup>#1</sup>\SQL_INSTANCE<sup>#2</sup>
```
#1

TARGET HOST value for PFM - RM for Microsoft SQL Server

<sup>2.</sup> Installation and Setup

SQL INSTANCE value for PFM - RM for Microsoft SQL Server

To communicate with Microsoft SQL Server through the named pipe protocol, specify a user commonly used in the PFM - RM host and the monitoring target host (user name and password are the same) as an account for PFM - RM for Microsoft SQL Server service.

Note that depending on your version, the settings may look different. In that case, replace them to suit your own environment.

To check if the specified *alias* works for connecting with Microsoft SQL Server, use the sqlcmd command. For details, see your Microsoft SQL Server documentation.

## **(3) Registering the R4QHITACHIPROCSPDATABASES Stored Procedure**  $\overline{Option}$

If Microsoft SQL Server version 2014 or earlier is monitored and the size of the database in the instance is 2 terabytes or larger, PFM - RM for Microsoft SQL Server can acquire information only when a stored procedure has been registered.

If Microsoft SQL Server version 2016 or later is monitored, you need not register the stored procedure.

Register the stored procedure shown below with the master database in the monitored Microsoft SQL Server instance.

Register the stored procedure on the monitoring target Microsoft SQL Server host.If you install Microsoft SQL Server on the PFM - RM host, use osql utility or sqlcmd utility to register the stored procedure to the Microsoft SQL Server.

**•** R4QHITACHIPROCSPDATABASES

PFM - RM for Microsoft SQL Server uses this stored procedure to acquire a list of database names and sizes from Microsoft SQL Server.

*Note*:

The R4QHITACHIPROCSPDATABASES stored procedure cannot be registered if a stored procedure table view that has the same name already exists in the master database of the monitored Microsoft SQL Server instance.

The R4QHITACHIPROCSPDATABASES stored procedure can be registered by using the sp\_rist.sql script provided by PFM - RM for Microsoft SQL Server. To use the splcmd utility to register the stored procedure:

1. Set up an environment in which the splcmd utility of Microsoft SQL Server can be executed.

The splcmd utility is provided by Microsoft. For details about the environment settings for Microsoft SQL Server, see your Microsoft SQL Server documentation.

2. Move to the folder in which the sp rist.sql script is located.

The script is located in the following folder:

```
installation-folder\agt4\sql
```
3. Execute the script with the monitored Microsoft SQL Server instance specified.

The command line for executing the  $sp\_rist.sq1$  script depends on the type of the monitored Microsoft SQL Server instance and the method of authentication used for connecting to Microsoft SQL Server. The following shows the command line for each condition.

**•** *When the default instance of Microsoft SQL Server is being monitored*

<sup>2.</sup> Installation and Setup

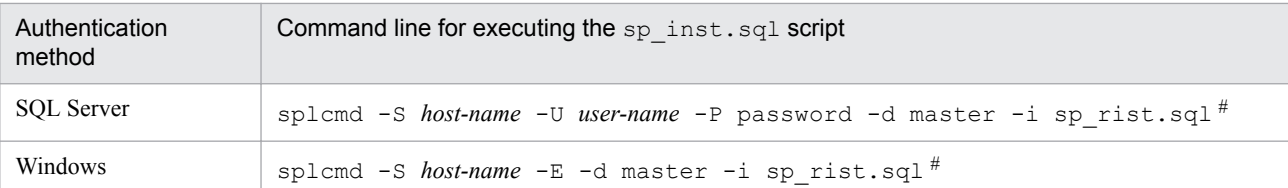

**•** *When a named instance of Microsoft SQL Server is being monitored*

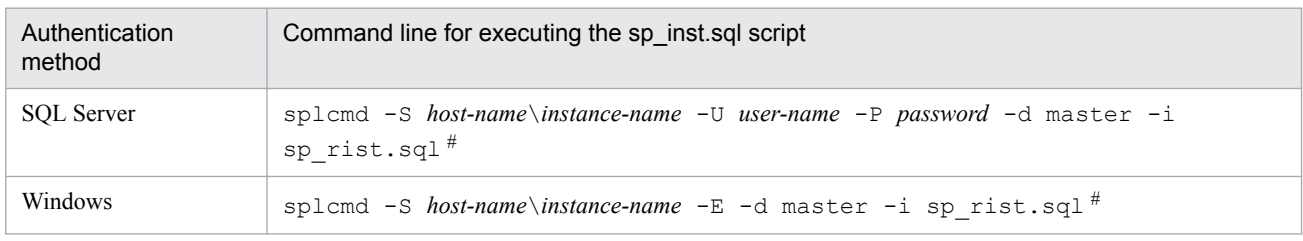

#

The following describes the items that the user specifies:

*host-name*: Name of the host on which the monitored Microsoft SQL Server instance operates

*instance-name*: Name of the monitored Microsoft SQL Server instance

*user-name*: sa or a user account that has permissions equivalent to sa (the account of a member who has the sysadmin fixed server role)

*password*: Password for the specified user name

For details about how to delete the R4QHITACHIPROCSPDATABASES Stored Procedure, see *[I. Deleting the](#page-302-0) [R4QHITACHIPROCSPDATABASES Stored Procedure](#page-302-0)*.

# **(4) Specifying network settings**

You must specify the network settings according to the configuration in which Performance Management will be used.

You can specify the following two network settings:

**•** *IP addresses*

Set the IP addresses when using Performance Management in a network environment in which multiple LANs are connected. You can set multiple IP addresses by defining the host names and IP addresses in the jpchosts file. Use the same jpchosts file throughout the Performance Management system.

For details, see the chapter on installation and setup in the *JP1/Performance Management Planning and Configuration Guide*.

**•** *Port numbers*

Specify the port numbers to be used by Performance Management. To avoid conflicts, use the same port numbers and service names throughout the Performance Management system.

For details about setting port numbers, see the chapter on installation and setup in the *JP1/Performance Management Planning and Configuration Guide*.

#### **(5) Changing the size of log files**  Option

Performance Management outputs its operating status to a set of proprietary log files called the *common message log*. By default, the common message log consists of two 2,048 KB files. Setting is required only if you want to change the default file size.

For details, see the chapter on installation and setup in the *JP1/Performance Management Planning and Configuration Guide*.

<sup>2.</sup> Installation and Setup

#### **(6) Changing the storage location of performance data**  Option

Setting is required only if you want to change the folders used for saving, backing up, exporting, or importing the database of performance data managed by PFM - RM for Microsoft SQL Server.

*By default, performance data is saved in the following locations*:

- **•** Save folder: *installation-folder*\agt4\store\*instance-name*\
- **•** Backup folder: *installation-folder*\agt4\store\*instance-name*\backup\
- **•** Partial backup folder: *installation-folder*\agt4\store\*instance-name*\partial\
- **•** Export folder: *installation-folder*\agt4\store\*instance-name*\dump\
- **•** Import folder: *installation-folder*\agt4\store\*instance-name*\import\

### *Note*:

For the default save destination for logical host operation, replace *installation-folder* with *environment-folder* \jp1pc\.

For details, see *[2.4.1 Changing the storage location of performance data](#page-63-0)*.

## **(7) Setting the connection-target PFM - Manager of PFM - RM for Microsoft SQL Server**

On the host where PFM - RM for Microsoft SQL Server is installed, you must specify the PFM - Manager that manages that PFM - RM for Microsoft SQL Server.

Use the jpcconf mgrhost defin*e command* to set the connection-target PFM - Manager.

## **Important**

- **•** When multiple instances of PFM RM are installed on a single host, you can specify only one PFM Manager as their connection target. You cannot have different instances of PFM - Manager as the connection target for the PFM - RM instances.
- **•** If PFM RM for Microsoft SQL Server and PFM Manager are installed on the same host, the PFM Manager on the local host is the connection-target PFM - Manager. You cannot use PFM - Manager on another host as the connection target.
- **•** Stop all active Performance Management programs and services on the local host before beginning setup. For details about how to stop services, see the chapter on starting and stopping Performance Management in the *JP1/Performance Management User's Guide*.

To specify the connection-target PFM - Manager:

1. Stop all Performance Management programs and services.

If any Performance Management programs or services are running when you execute the jpcconf mgrhost define command, you will be prompted by a message to stop the programs or services.

2. Execute the jpcconf mgrhost define command with the host name of the connection-target PFM - Manager host specified.

For example, if the connection-target PFM - Manager is on host host01, specify the following:

<sup>2.</sup> Installation and Setup

Although an example of interactive command execution is shown here, the jpcconf mgrhost define command can be also executed non-interactively. For details about the jpcconf mgrhost define command, see the chapter that describes commands in the manual *JP1/Performance Management Reference*.

# **(8) Outputting the action logs**

You need to perform this setting if you want to output action logs when PFM - RM for Microsoft SQL Server gives alarms. Action logs are the historical information output with the alarms exceeding threshold values (such as the alarms concerning system load).

For details about how to set up, see *[J. Outputting Action Log Information](#page-303-0)*.

<sup>2.</sup> Installation and Setup

This section describes the procedures for uninstalling or canceling setup of PFM - RM for Microsoft SQL Server.

# **2.2.1 Cautionary notes on setup cancellation and uninstallation**

Note the following when uninstalling or canceling setup of PFM - RM for Microsoft SQL Server.

# **(1) Note on OS user permission required to uninstall PFM - RM**

Before you uninstall PFM - RM for Microsoft SQL Server, make sure that you have logged on a member of the Administrators group.

# **(2) Note on network configuration**

When you uninstall a Performance Management program, the port numbers defined in the services file will remain in the file.

# **(3) Notes on programs**

- **•** If you uninstall a Performance Management program while another Performance Management program or service or other program that references Performance Management files (for example, Windows Event Viewer) is running, some files or folders might remain in the system. If files remain, manually delete everything under the installation folder.
- **•** If you uninstall a Performance Management program while another Performance Management program or service or other program that references Performance Management files (for example, Windows Event Viewer) is running, you might be prompted to restart the system. If this happens, restart the system to complete the uninstallation process.
- **•** If both PFM Base and PFM RM for Microsoft SQL Server are installed on a host, you cannot uninstall PFM Base without first uninstalling PFM - RM for Microsoft SQL Server. In this case, uninstall PFM - RM for Microsoft SQL Server and then PFM - Base in that order. The same applies when both PFM - Manager and PFM - RM for Microsoft SQL Server are installed on a host. You cannot uninstall PFM - Manager without first uninstalling PFM - RM for Microsoft SQL Server. In this case, uninstall PFM - RM for Microsoft SQL Server and then PFM - Manager in that order.

# **(4) Notes on services**

- **•** Before uninstalling PFM Manager, stop all active Performance Management programs and services throughout the entire system.
- **•** Uninstalling PFM RM for Microsoft SQL Server does not delete the information about the service from the list that appears when you execute the jpctool service list command. For details about deleting the information about the service, see the section about deleting the service in the chapter on installation and setup in the *JP1/Performance Management Planning and Configuration Guide*. When you want to update the PFM - Web Console host to reflect the deletion of service information, you need to execute the jpctool service sync command to synchronize the agent information of the PFM - Manager host and that of the PFM - Web Console host.
- **•** If you uninstall PFM Manager and then re-install it on the same machine, the Trap Generator service might appear twice when you execute the jpctool service list command. In this case, start the PFM - Manager service and use the jpctool service delete command to delete the Trap Generator service listed as Inactive.

<sup>2.</sup> Installation and Setup

# **(5) Other notes**

- **•** Before uninstalling a program of the Performance Management products from a host on which PFM Web Console has been installed, you must close all windows of Web browser.
- Before you start uninstallation, use the  $\frac{1}{1}$  pcconf inst setup command or PFM Web Console to check the agent log output directory. If this directory has been changed from the default directory (*installation-folder* \agt4\agent\*instance-name*\log\), the agent log files remain after uninstallation. Manually delete these files after uninstallation.

# **2.2.2 Procedure for canceling setup**

This subsection describes how to cancel setup of PFM - RM for Microsoft SQL Server.

# **(1) Canceling setup of an instance environment**

Canceling setup of an instance environment involves the tasks listed below. To cancel setup of multiple instance environments, you must repeat the procedure for each environment.

- **•** Deleting a monitoring target
- **•** Deleting an instance environment
- Deleting the registered stored procedure

To cancel the setup of an instance environment:

## **(a) Deleting a monitoring target**

Check a monitoring target name before deleting the monitoring target. Delete the monitoring target on the PFM - RM host.

Use the jpcconf target list command to check the monitoring target name. Use the jpcconf target unsetup command to delete the monitoring target.

The following procedure describes how to delete a monitoring target.

1. Check the monitoring target name.

Execute the jpcconf target list command specified with the service key and the instance name that indicate the PFM - RM for Microsoft SQL Server whose monitoring target name you are going to delete.

jpcconf target list -key RMSQL -inst *instance-name*

The monitoring target name is displayed:

```
Targets:
targethost1
targethost2
Groups:
All
```
2. Stop all the PFM - RM for Microsoft SQL services.

For details about how to start and stop the service, see the chapter on starting and stopping Performance Management in the *JP1/Performance Management User's Guide*.

<sup>2.</sup> Installation and Setup

3. Delete the monitoring target.

Execute the jpcconf target unsetup command specified with the service key, the instance name, and the monitoring target name that indicate PFM - RM for Microsoft SQL Server whose monitoring target you are going to delete.

```
jpcconf target unsetup -key RMSQL -inst instancename -target 
monitoringtargetname
```
If the jpcconf target unsetup command terminates successfully, the Microsoft SQL Server host specified by the monitoring target is no longer monitored.

*Notes*:

**•** Canceling setup of an instance environment does not delete the service information that is displayed with the jpctool service list command.

When you want to update the PFM - Web Console host to reflect the deletion of monitoring target, you need to execute the jpctool service sync command to synchronize the agent information of the PFM - Manager host and that of the PFM - Web Console host.

- Use the jpcconf target unsetup command to delete the monitoring target while PFM RM for Microsoft SQL Server stops.
- **•** If you delete the monitoring target while PFM RM for Microsoft SQL Server is still running, the service of PFM - RM for Microsoft SQL Server deletes the monitoring target, then the following message is output to the agent log, and PFM - RM for Microsoft SQL Server stops: "KAVL19848-E ".

For the details about the commands, see the chapter on the commands in the manual *JP1/Performance Management Reference*.

## **(b) Delete an instance environment**

Check the instance name and delete the instance environment. Delete an instance environment on the PFM - RM host.

To check the instance name, use the  $\gamma$  pcconf inst list command. To delete an instance environment that has been created, use the *jpcconf* inst unsetup command.

To delete an instance environment:

1. Check the instance name.

Execute the jpcconf inst list command specified with the service key that indicates PFM - RM for Microsoft SQL Server.

jpcconf inst list -key RMSQL

For example, if the instance name is SQL1, the command displays SQL1.

2. Stop all active PFM - RM for Microsoft SQL Server services in the instance environment.

For details about how to stop services, see the chapter on starting and stopping Performance Management in the *JP1/Performance Management User's Guide*.

3. Delete the instance environment.

Execute the jpcconf inst unsetup command specified with the service key that indicates PFM - RM for Microsoft SQL Server and the instance name.

For example, if the instance name is SQL1, use the following command line:

<sup>2.</sup> Installation and Setup

jpcconf inst unsetup -key RMSQL -inst SQL1

Although an example of interactive command execution is shown here, the  $\gamma$  pcconf inst unsetup command can be also executed non-interactively. For details about the jpcconfinst unsetup command, see the chapter that describes commands in the manual *JP1/Performance Management Reference*.

When the jpcconf inst unsetup command terminates successfully, the folders created as the instance environment are deleted, as well as the service IDs and Windows services.

### *Note:*

Canceling setup of an instance environment does not delete the service information that is displayed with the jpctool service list command. Use the jpctool service delete command to delete service information, and then restart PFM - Manager.

If you want to update the PFM - Web Console host to reflect the deletion of instance environment, you need to execute the jpctool service sync command to synchronize the agent information of the PFM - Manager host and that of the PFM - Web Console host.

The following shows sample conditions and a command line applicable for the conditions.

- Instance name: SOL1
- **•** Host name: host1
- Service ID of the Remote Monitor Collector service:  $4A1SQL[host1]$
- Service ID of the Remote Monitor Store service:  $4S1SOL[host1]$

jpctool service delete 4?1SQL1[host1] -host host1

For details about the command, see the chapter on commands in the manual *JP1/Performance Management Reference*.

## **(c) Deleting the Stored Procedure**

If you register the following stored procedure to the master database in the Microsoft SQL Server instance on the monitoring target host, delete the stored procedure.

**•** R4QHITACHIPROCSPDATABASES

Delete the stored procedure on the monitoring target host where the Microsoft SQL Server is running.

## **2.2.3 Procedure for uninstallation**

To uninstall PFM - RM for Microsoft SQL Server:

- 1. On the host from which PFM RM for Microsoft SQL Server is to be uninstalled, log on as a member of the Administrators group.
- 2. Stop all Performance Management programs and services on the local host.

Display the service information to confirm that no programs are running.

Stop all Performance Management programs and services running on the local host. This includes services running on both physical and logical hosts.

For details about how to display service information and to stop services, see the chapter on starting and stopping Performance Management in the *JP1/Performance Management User's Guide*.

3. Select the Performance Management program you want to uninstall.

<sup>2.</sup> Installation and Setup

In Windows **Control Panel**, choose **Programs and Features**, and then select the Performance Management program you want to uninstall.

### 4. Select **Remove** and click the **OK** button.

The selected program is uninstalled.

### *Precaution*

If user account control functionality (UAC) is enabled on the OS, the User Account Control dialog box might be displayed during uninstallation. If this dialog box is displayed, click the Continue button to continue uninstallation, or click the Cancel button to cancel uninstallation.

<sup>2.</sup> Installation and Setup

# **2.3 Changing the system configuration of PFM - RM for Microsoft SQL Server**

You might need to change the PFM - RM for Microsoft SQL Server system configuration because the network configuration or the host name of the monitored system has changed.

When you change the PFM - RM for Microsoft SQL Server system configuration, you must also change the settings for PFM - Manager and PFM - Web Console. For details about how to change the Performance Management system configuration, see the chapter on installation and setup in the *JP1/Performance Management Planning and Configuration Guide*.

2. Installation and Setup

# <span id="page-63-0"></span>**2.4 Changing the operation of PFM - RM for Microsoft SQL Server**

In some circumstances, such as when changes are made to the way in which collected operation monitoring data is utilized, you might need to change how PFM - RM for Microsoft SQL Server operates. For example, you might need to change the storage location of performance data or the instance environment.

This section describes how to change the operation of PFM - RM for Microsoft SQL Server. For details about changing operation across the entire Performance Management system, see the chapter on installation and setup in the *JP1/ Performance Management Planning and Configuration Guide*.

# **2.4.1 Changing the storage location of performance data**

The performance data collected by PFM - RM for Microsoft SQL Server is managed by using the Store database for the Remote Monitor Store service of PFM - RM for Microsoft SQL Server.

By executing jpcconf db define command, you can change the following storage folders for performance data managed by the Store database:

- **•** Save folder
- **•** Backup folder
- **•** Partial backup destination folder
- **•** Export folder
- **•** Import destination folder

Use the jpcconf db define command with -move option if you want to copy the performance data to the new storage location of the Store database.

For details about the jpcconf db define command, see the manual *JP1/Performance Management Reference*.

The following table describes the options of the jpcconf db define command, including the values that can be specified.

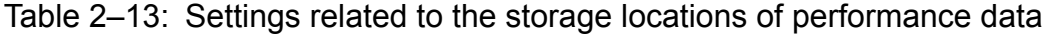

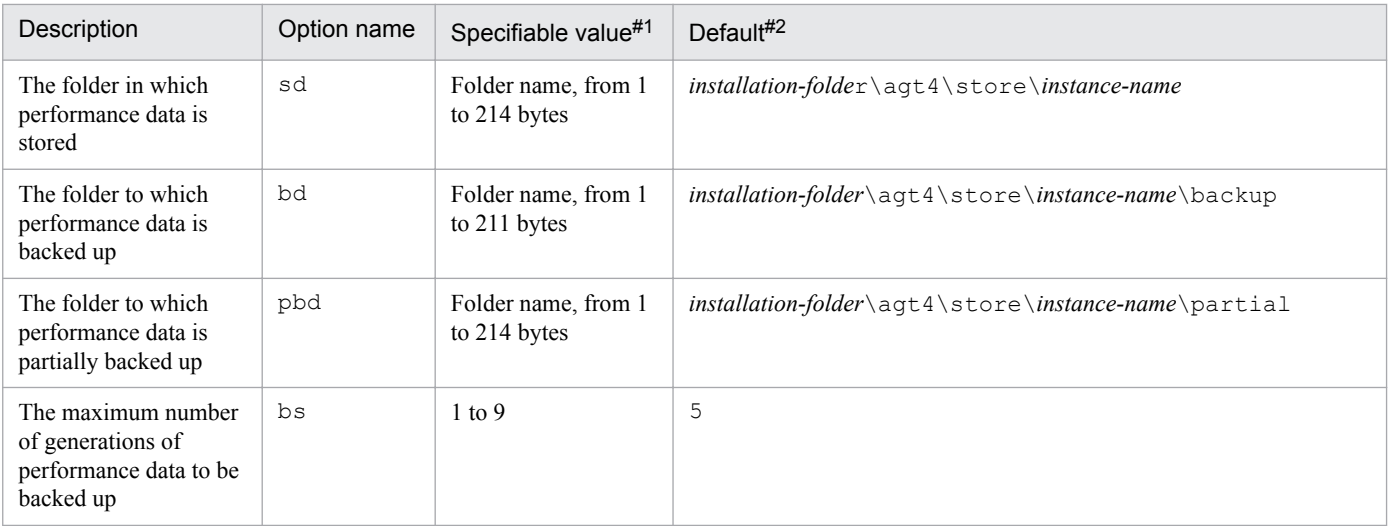

<sup>2.</sup> Installation and Setup

<span id="page-64-0"></span>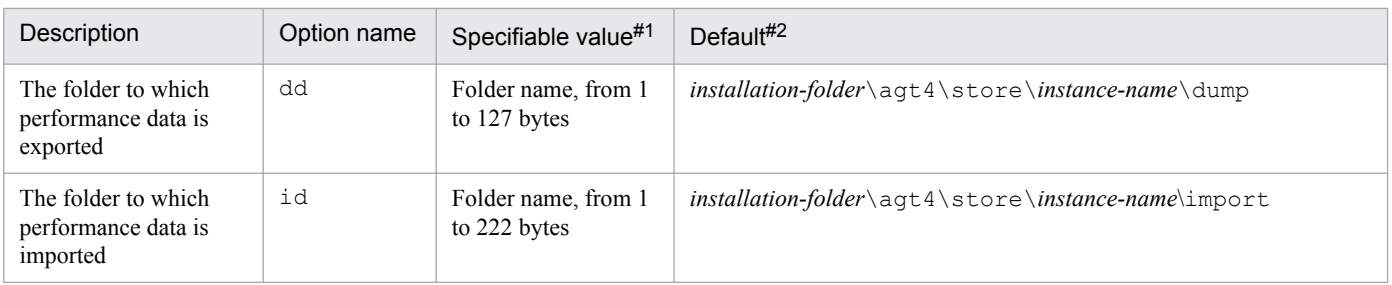

#1

You must specify as the folder name either the relative path name from the default storage folder for the Store database (*installation-folder*\agt4\*instance-name*) or the absolute path name.

#2

For the default save destination for logical host operation, replace *installation-folder* with *environment-folder* \jp1pc.

# **2.4.2 Updating a monitoring target**

To update a monitoring target, check the name of the monitoring target that you want to update, and change the monitoring target information. Update a monitoring target on a PFM - RM host.

Before you change an information item, check the following table. For details about Microsoft SQL Server instance information, see your Microsoft SQL Server documentation.

Table 2-14: Monitoring target information of PFM - RM for Microsoft SQL Server

| <b>Item</b>  | Description                                                                                                    | Specifiable value                                                                                                    | Default value  |
|--------------|----------------------------------------------------------------------------------------------------|----------------------------------------------------------------------------------------------------|----------------|
| TARGET_HOST  | This item is updatable.<br>Microsoft SQL Server host name for a<br>monitoring target. If the Microsoft SQL<br>Server host is a logical host, specify the<br>logical host. | Host names can consist of 1 to 32<br>alphanumeric characters and hyphen. Note<br>that you cannot specify a (logical) host name<br>beginning with a hyphen.<br>Physical and logical host names must be<br>unique within the system.                              | Previous value |
| SQL INSTANCE | This item is updatable.<br>The instance name for monitoring target.<br>(A character string of 16 or fewer bytes.)                                                         | Specifiable value varies depending on how<br>you install Microsoft SOL Server:<br>If you install Microsoft SQL Server by<br>default:<br>[default]<br>If you install Microsoft SQL Server and<br>specify the instance name:<br>[the instance name you specified] | Previous value |
| SQL USER     | This item is updatable.<br>Specifies the user name for Microsoft<br>SQL Server authentication. (A character<br>string of 128 or fewer bytes.)                             | The user account that has permissions<br>equivalent to sa (the account of a member<br>who has the sysadmin fixed server role).<br>If you specify other user name, see $2.1.4(2)$<br>(d) Login permissions of the Microsoft SQL<br>Server.                       | Previous value |
| SQL PASSWORD | This item is updatable.<br>Specifies the password of the Microsoft<br>SQL Server user used for Microsoft SQL<br>Server authentication.                                    | The password for SQL USER.                                                                                                    | Previous value |

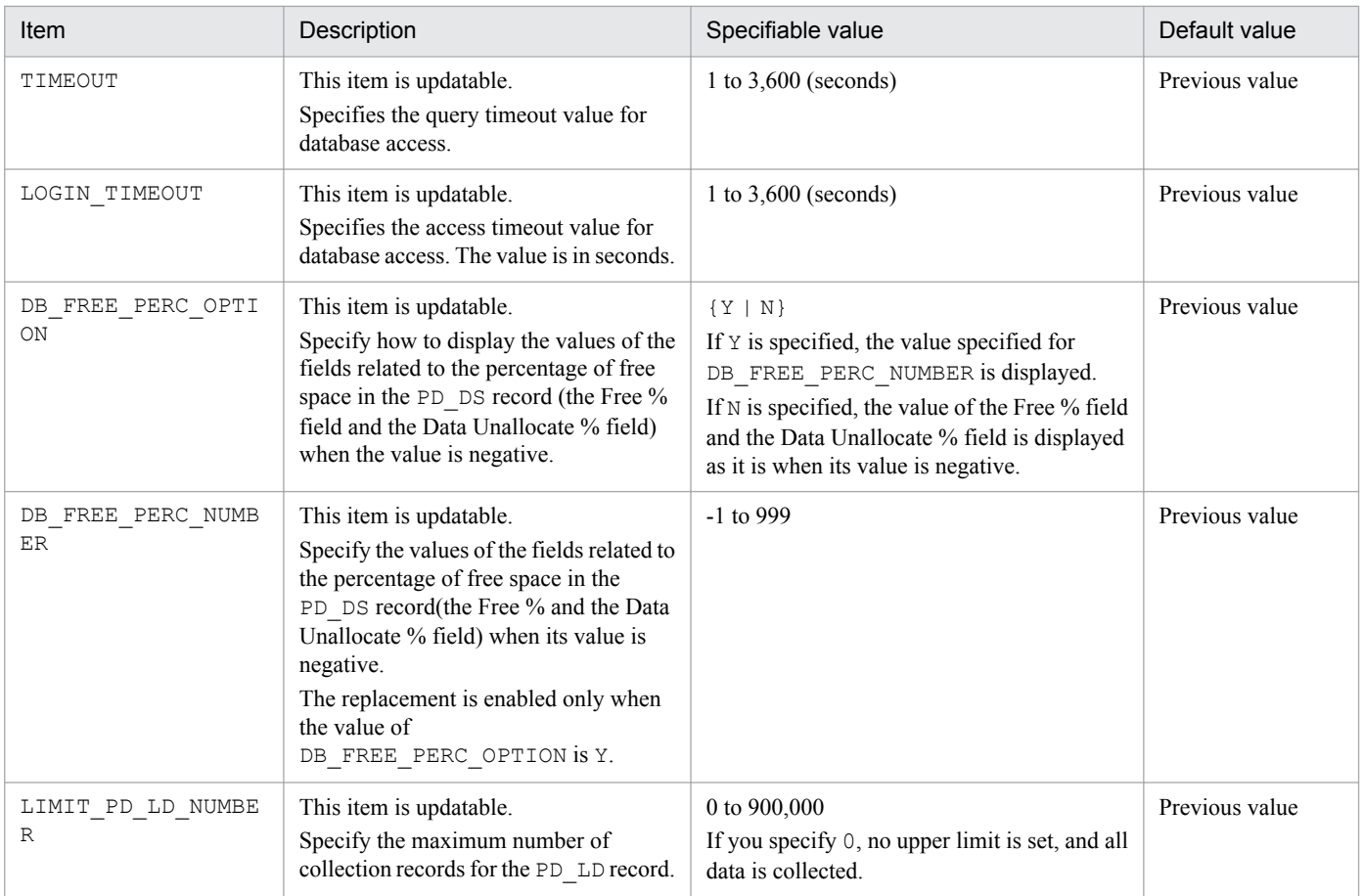

Legend:

--: No limit

To check the monitoring target name, use the  $\frac{1}{3}$  pcconf target list command. To update a monitoring target, use the jpcconf target setup command.

The following procedure shows how to update a monitoring target. If you want to update multiple monitoring target, repeat the procedure for each monitoring target.

1. Check the monitoring target name.

Execute the jpcconf target list command specified with the service key and the instance name that indicate the PFM - RM for Microsoft SQL Server whose monitoring target host you are going to update.

```
jpcconf target list -key RMSQL -inst instance-name
Targets:
targethost1
targethost2
Groups:
All
```
2. Stop all the PFM - RM for Microsoft SQL Server services.

For details about how to stop services, see the chapter on starting and stopping Performance Management in the *JP1/Performance Management User's Guide*.

3. Execute the jpcconf target setup command specified with the service key, the instance name, and the monitoring target name that indicate the PFM - RM for Microsoft SQL Server whose monitoring target host you are going to update.

<sup>2.</sup> Installation and Setup

<span id="page-66-0"></span>For example, if you update the monitoring target whose monitoring target name is targethost1, execute the following command:

# jpcconf target setup -key RMSQL -inst *instance-name* -target targethost1

Although an example of interactive command execution is shown here, the jpcconf target setup command can be also executed non-interactively. For details about the jpcconf target setup command, see the chapter that describes commands in the manual *JP1/Performance Management Reference*.

Note that when you execute the  $\gamma$  pcconf target setup command non-interactively, the operation in step 4 is not needed.

4. Update the monitoring target host of PFM - RM for Microsoft SQL Server.

Enter the information shown in [Table 2-14](#page-64-0) in accordance with the command's instructions. The current settings are displayed. To use the displayed value, press the Enter key. When you have finished entering the information, the monitoring target host is updated.

5. Restart the service of the updated instance environment.

For details about how to start and stop services, see the chapter on starting and stopping Performance Management in the *JP1/Performance Management User's Guide*.

*Note:*

When you update the monitoring target, make sure that you stop the services on that instance environment of the PFM - RM for Microsoft SQL Server.

If you execute jpcconf target setup to update the monitoring target while the services of the PFM - RM for Microsoft SQL Server is still running, the service of PFM - RM for Microsoft SQL Server updates the monitoring target, then the following message is output to the agent log, and PFM - RM for Microsoft SQL Server stops: "KAVL19848-E ".

To restart the collection of the performance information, restart the services of PFM - RM for Microsoft SQL Server.

For details about commands, see the chapter on commands in the manual *JP1/Performance Management Reference*.

# **2.4.3 Updating an instance environment**

To update an instance environment, check the name of the instance that you want to update, and change the instance information. Update an instance environment on a PFM - RM host.

Before you change an information item, check the following table. For details about Microsoft SQL Server instance information, see your Microsoft SQL Server documentation.

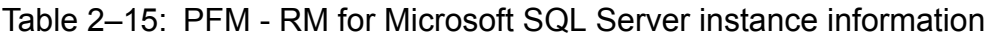

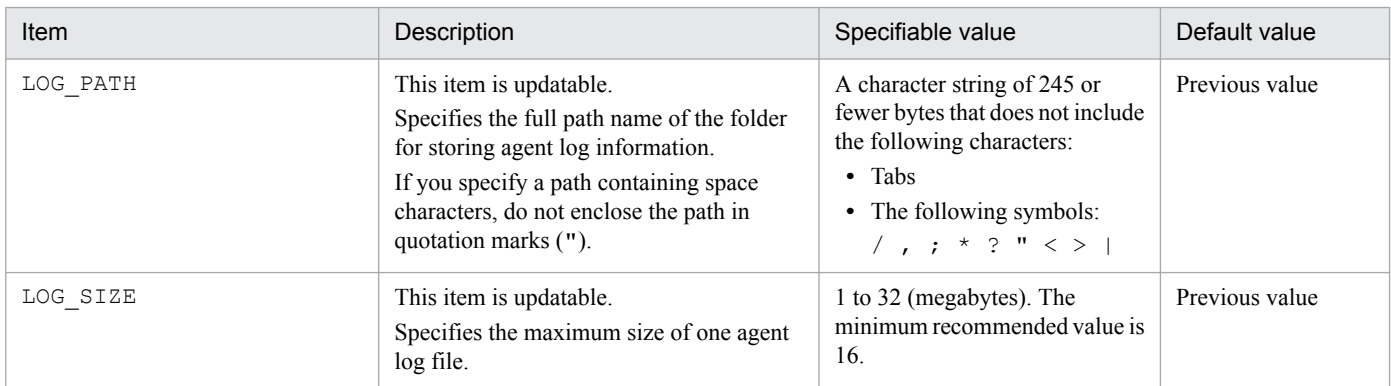

<sup>2.</sup> Installation and Setup

Use the jpcconf inst list command to check the instance name. To update an instance environment, use the jpcconf inst setup command. For details about the command, see the chapter on the commands in the manual *JP1/Performance Management Reference*.

Updating an instance environment involves the steps described below. To update multiple instance environments, repeat the procedure for each instance environment.

1. Check the instance name.

Execute the jpcconf inst list command specified with the service key that indicates PFM - RM for Microsoft SQL Server.

For example, when you check the instance name of the PFM - RM for Microsoft SQL Server, execute the following command:

jpcconf inst list -key RMSQL

For example, if the instance name is SQL1, the command displays SQL1.

2. Stop all the PFM - RM for Microsoft SQL services.

If the service is still active in the instance environment that is to be updated when you execute the  $\text{pocol}$  inst setup command, a confirmation message is displayed to enable you to stop the service. If you stop the service, update processing resumes; if you do not stop the service, update processing is canceled.

3. Execute the jpcconf inst setup command specified with the service key that indicates PFM - RM for Microsoft SQL Server and the instance name.

For example, if you are updating the instance environment for the PFM - RM for Microsoft SQL Server with instance name SQL1, execute the following command:

jpcconf inst setup -key RMSQL -inst SQL1

Although an example of interactive command execution is shown here, the jpcconf inst setup command can be also executed non-interactively.

Note that when you execute the jpcconf inst setup command non-interactively, the operation in step 4 is not needed.

4. Update the instance information for Microsoft SQL Server.

Enter the information shown in [Table 2-15](#page-66-0) in accordance with the command's instructions. The current settings are displayed. To use the displayed value, press the Enter key. When you have finished entering information, the instance environment is updated.

5. Restart the services in the updated instance environment.

For details about starting services, see the chapter on starting and stopping Performance Management in the *JP1/ Performance Management User's Guide*.

For details about commands, see the chapter on commands in the manual *JP1/Performance Management Reference*.

# **2.4.4 Checking how monitoring targets are configured**

This subsection explains how to list the configured monitoring targets and check how they are configured.

# **(1) List the configured monitoring targets**

You can list the monitoring targets per a remote agent or a group agent.

<sup>2.</sup> Installation and Setup

The following procedure describes how to list the monitoring targets:

- 1. Log in to the PFM RM host.
- 2. Execute the jpcconf target list command.

# **(2) Check the configurations of monitoring targets**

You can check the configurations per a remote agent or a group agent.

The following procedure describes how to check the configurations of monitoring targets.

- 1. Log in to the PFM RM host.
- 2. Execute the jpcconf target display command.

<sup>2.</sup> Installation and Setup

# **2.5 Failover in the mirroring configuration**

This section explains how PFM - RM for Microsoft SQL Server monitors the databases in the mirroring configuration and how PFM - RM for Microsoft SQL Server operates when the failover occurs in the databases in the mirroring configuration.

# **2.5.1 Monitoring databases in the mirroring configuration**

When PFM - RM for Microsoft SQL Server monitors the databases in the mirroring configuration, PFM - RM for Microsoft SQL Server collects the performance information from the databases other than the mirror databases (such as the principal database and the database(s) in the non-mirroring configuration).

The following figure summarizes how PFM - RM for Microsoft SQL Server monitors the database in the mirroring configuration:

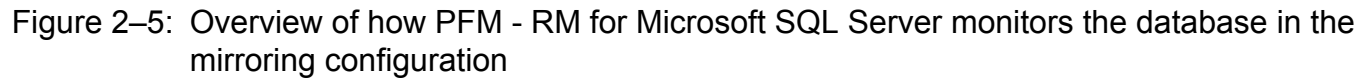

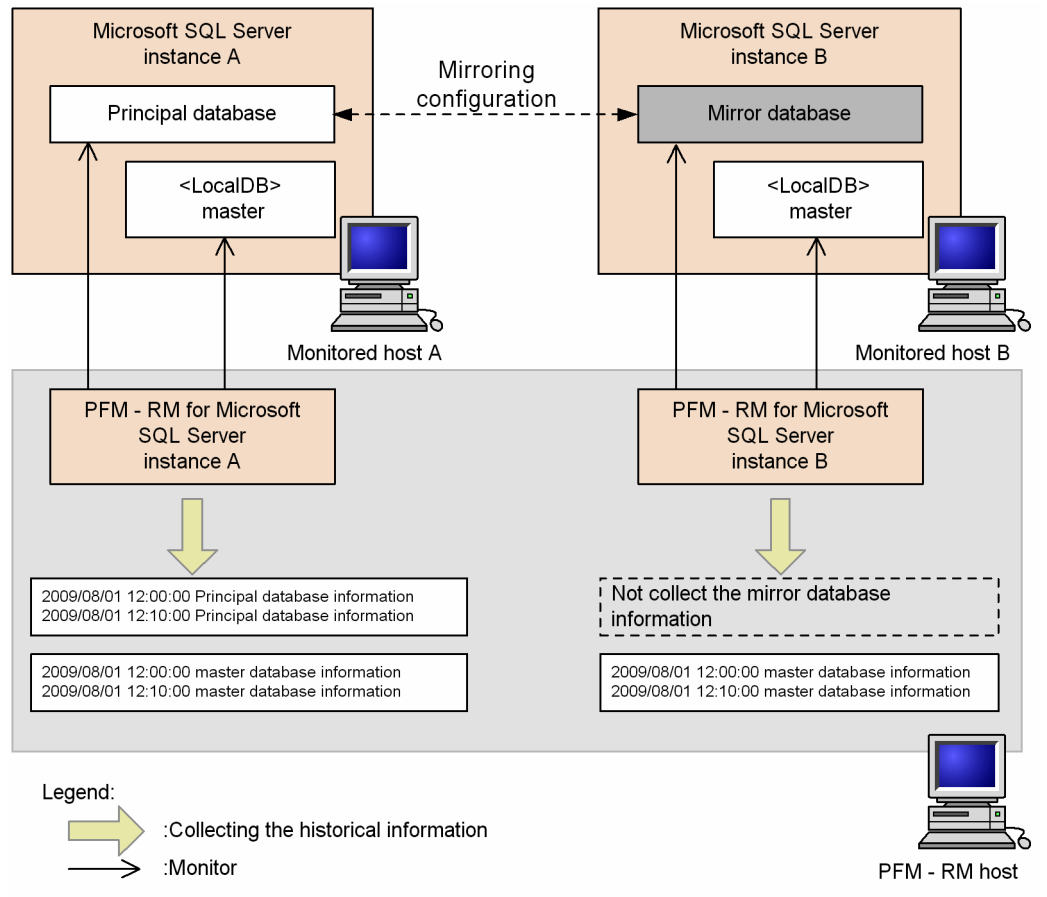

# **2.5.2 Monitoring while a failover occurs in databases in the mirroring configuration**

The following figure summarizes how PFM - RM for Microsoft SQL Server monitors the databases in the mirroring configuration while a failover occurs in those databases:

<sup>2.</sup> Installation and Setup

Figure 2-6: Overview of how PFM - RM for Microsoft SQL Server monitors the database in the mirroring configuration while a failover occurs.

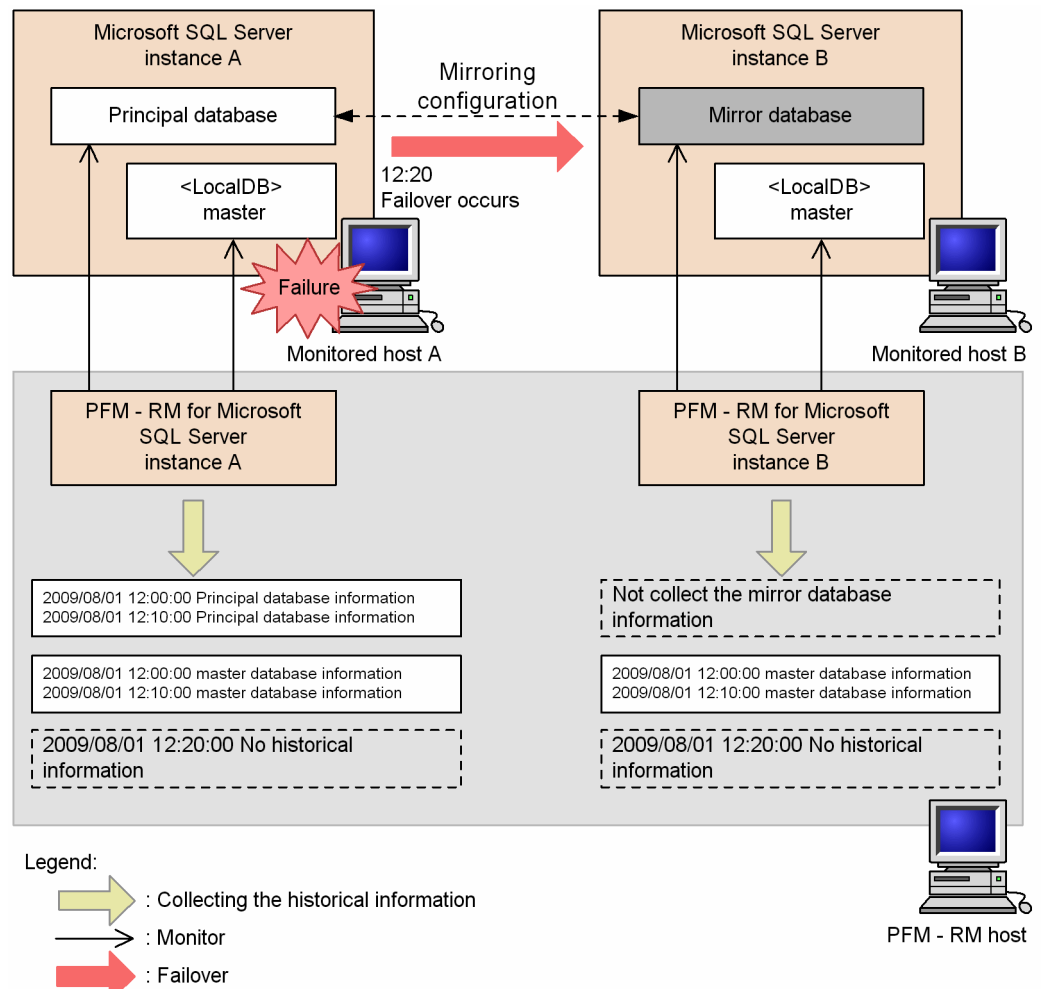

If a failover occurs in the databases in the mirroring configuration when PFM - RM for Microsoft SQL Server is collecting the performance information from the Microsoft SQL Server instance, PFM - RM for Microsoft SQL Server does not collect performance information from those instances just when the failover is occurring.

In this case, although "KAVL19812-E" message is output to the agent log, PFM - RM for Microsoft SQL Server operates properly.

# **2.5.3 Monitoring after a failover occurs in databases in the mirroring configuration**

The following figure summarizes how PFM - RM for Microsoft SQL Server monitors the databases in the mirroring configuration after a failover occurs in those databases.

<sup>2.</sup> Installation and Setup

Figure 2–7: Monitoring after a failover occurs in databases in the mirroring configuration

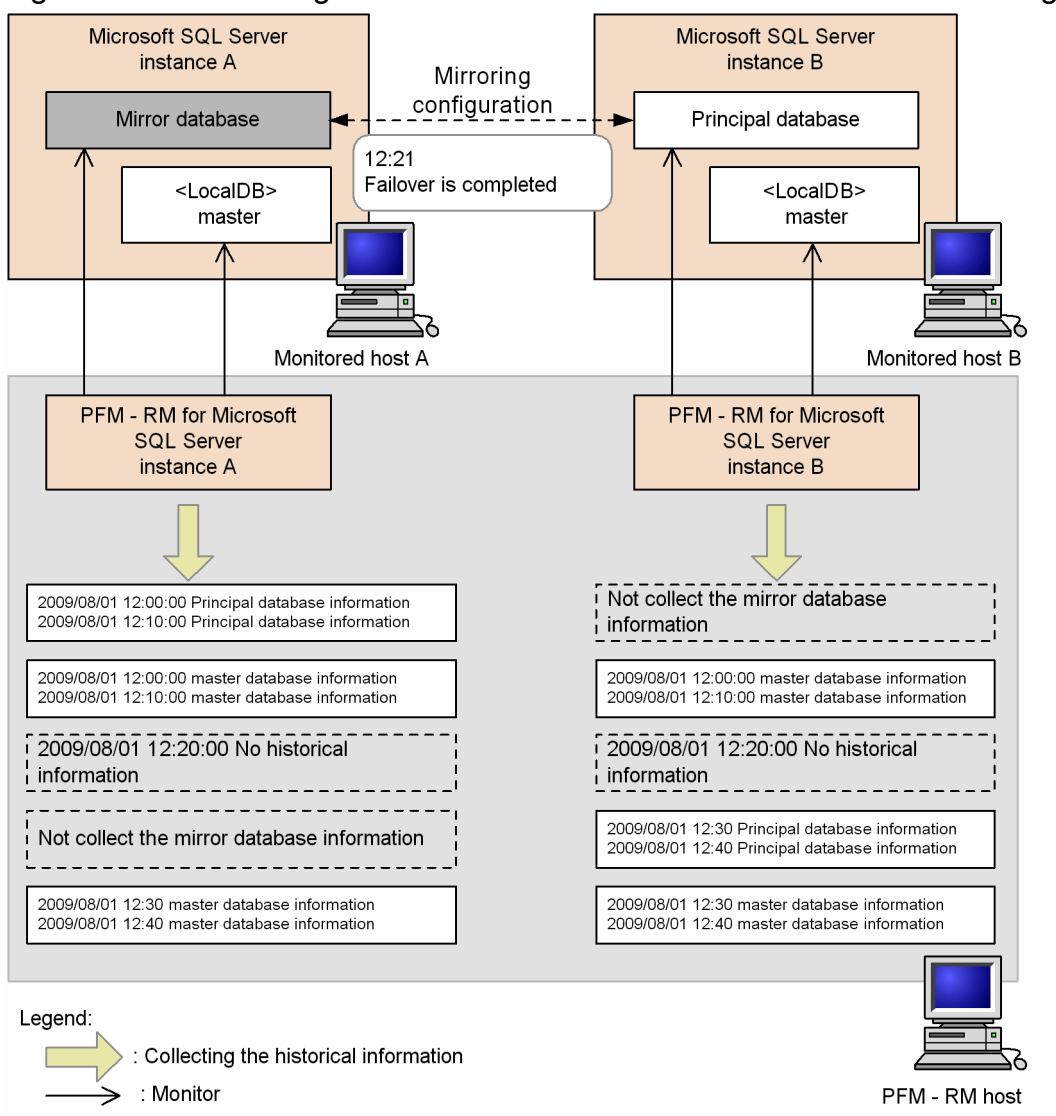

After a failover completes, the former mirror database on the host B moves online as the new principal database and the former principal database takes on the role of the mirror database.

After the failover completes, the instance of the PFM - RM for Microsoft SQL Server which monitors the databases turned into the mirror databases (the instance A of the PFM - RM for Microsoft SQL Server on the figure 2-7) collects the performance information from the databases other than the mirror databases.

Moreover, the instance of the PFM - RM for Microsoft SQL Server which monitors the databases turned into the principal database (the instance B of the PFM - RM for Microsoft SQL Server on the figure 2-7) collects the performance information from the principal databases and the databases in non-mirroring configuration.

<sup>2.</sup> Installation and Setup
# **2.6 Monitoring in the SQL Server AlwaysOn Availability Group configuration**

PFM - RM for Microsoft SQL Server collects information about the databases (primary database and secondary database) configured by using the SQL Server AlwaysOn Availability Group functionality. For the secondary database, information is collected only when all connections to it are permitted.

The following figure shows an example of the SQL Server AlwaysOn Availability Group configuration when not all of the connections to the secondary database are permitted.

Figure 2–8: Example of monitoring in the SQL Server AlwaysOn Availability Group configuration

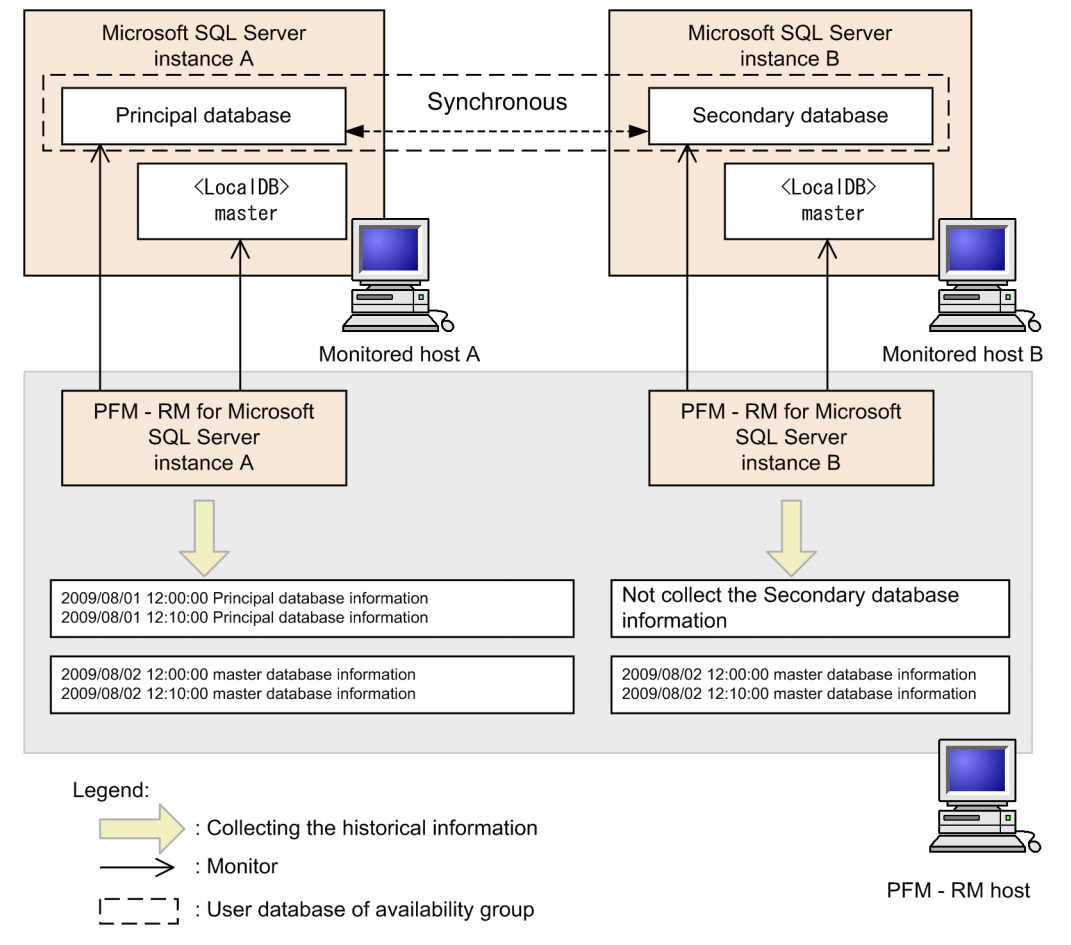

For details about operation during or after failover of the primary database and secondary database, see *[2.5 Failover in](#page-69-0) [the mirroring configuration](#page-69-0)*.

### **2.6.1 Monitoring during failover in the SQL Server AlwaysOn Availability Group configuration**

When PFM - RM for Microsoft SQL Server collects information for the instances of the Microsoft SQL Server that has databases in the SQL Server AlwaysOn Availability Group configuration, if a failover occurs, PFM - RM for Microsoft SQL Server does not collect information (at the time the failover occurs) for the instances of each database.

Also, the KAVL19812-E message is output to the agent log. However, there are no operational problems.

<sup>2.</sup> Installation and Setup

## **2.6.2 Monitoring after failover in the SQL Server AlwaysOn Availability Group configuration**

After failover is complete, the primary database switches to host B, and the secondary database switches to host A.

After the failover, the PFM - RM for Microsoft SQL Server instance with the database that has switched to the secondary database collects the information for databases other than the secondary database. However, if all connections to the secondary database are permitted, the information for the secondary database can be also collected.

Also, the PFM - RM for Microsoft SQL Server instance with the database that switched to the primary database collects the information for the primary database and the databases that are not in the SQL Server AlwaysOn Availability Group configuration.

<sup>2.</sup> Installation and Setup

#### **2.7 Backup and restoration**

This section explains how to back up and restore PFM - RM for Microsoft SQL Server.

In preparation for the system failure due to errors, back up the configuration files. When you change the system configuration (such as setting up PFM - RM for Microsoft SQL Server), back up the configuration files.

For details about how to back up and restore the whole Performance Management system, see the chapter on backup and restoration in the *JP1/Performance Management User's Guide*.

#### **2.7.1 Backup**

When you back up the configuration files, you back up those files in any measure (such as copying the files). When you back up those configuration files, make sure that the PFM - RM for Microsoft SQL Server service is inactive before you back up the files.

*Note*:

When you back up the configuration files, record the product version number of PFM - RM for Microsoft SQL Server. For details about the product version number, see the *Release Notes*.

For backup, you need to save the instance and monitoring target configuration (including the logical host environment).

For details about other files, see the section presenting a list of files to be backed up for PFM - RM (in Windows) in the JP1/Performance Management User's Guide.

#### Table 2-16: Backup target files for PFM - RM for Microsoft SQL Server (for a physical host)

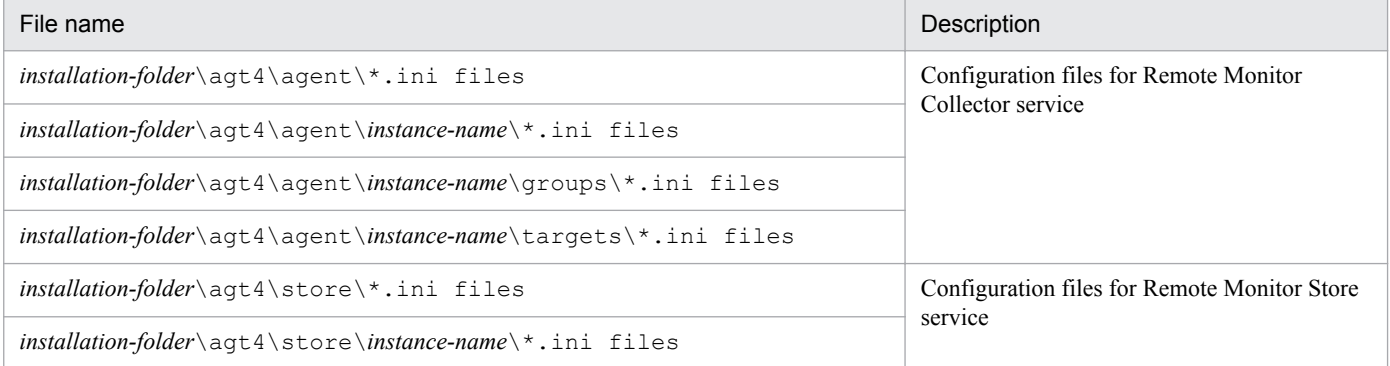

#### Table 2–17: Backup target files for PFM - RM for Microsoft SQL Server (for a logical host)

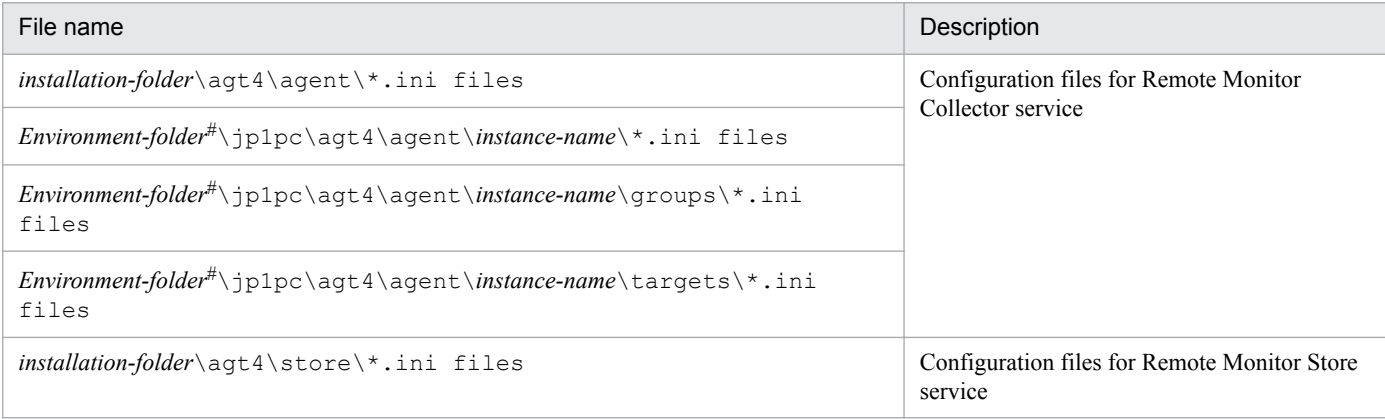

<sup>2.</sup> Installation and Setup

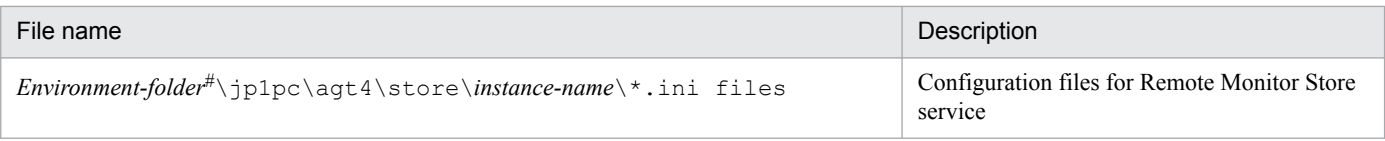

*Environment-folder* is the folder that is created on the shared disk when setting up the logical host.

# **2.7.2 Restoration**

Make sure that you meet the following prerequisite conditions before you restore the backup files to the storage locations of those configuration files. Copy the backup files and overwrite the existing configuration files on PFM - RM host.

*Prerequisites:*

- **•** Already install PFM RM for Microsoft SQL Server
- **•** PFM RM for Microsoft SQL Server service is inactive.
- **•** Instances and monitoring targets (including the logical host environment) were already set when the backup was created.

*Note:*

#

When you restore the configuration files for PFM - RM for Microsoft SQL Server, the product version number of the PFM - RM for Microsoft SQL Server on the backup environment is the same as that of the PFM - RM for Microsoft SQL Server on the restoration target environment. For details about the product version number, see the *Release Notes*.

<sup>2.</sup> Installation and Setup

#### **2.8 Online manuals**

The standard manual medium accompanying the Performance Management program product contains a manual that you can copy to the host on which PFM - Web Console is installed and then view in a Web browser. Make sure that you copy the manual to the executing and standby nodes when PFM - Web Console runs in a cluster system.

#### **2.8.1 Setting procedures**

The following describes setting procedures required when you view the manual from the help menu bar of PFM - Web Console and when you view the manual on the hard disk of the machine being used.

#### **(1) See the manual from the help menu bar of PFM - Web Console**

The following describes the setting procedure required when you view the manual from the help menu bar of PFM - Web Console.

- 1. Register PFM RM with PFM Web Console, following the PFM Web Console setup procedure (Follow the procedure to register an additional PFM - RM).
- 2. On the host on which PFM Web Console is installed, create a directory to copy the manual to.
	- **•** Windows: *Web-Console-installation-folder*\doc\*language-cord*\*help-ID-of-PFM RM-for-Microsoft-SQL-Server*
	- **•** UNIX: /opt/jp1pcwebcon/doc/*language-cord*/*help-ID-of-PFM RM-for-Microsoft-SQL-Server*

For the help ID, see *[B. List of Identifiers](#page-278-0)*.

- 3. From the manual supplied medium, copy all the manual files to the root of the directory you created.
	- *HTML manual:*

Windows: all the html files and FIGURE folder from the *applicable-drive*\MAN\3021\*material-number* (such as 03004A0D)

UNIX: all the html files and FIGURE folder from /*mount-point-directory-for-the-supplied-medium*/MAN/ 3021/*material-number* (such as 03004A0D)

*PDF manual:*

```
Windows: all the PDF files from the applicable-drive\MAN\3021\material-number (such as 03004A0D)
UNIX: all the PDF files from /mount-point-directory-for-the-supplied-medium/MAN/3021/material-number
(such as 03004A0D)
```
Make sure that you copy the index.htm files (for the HTML manual) or the PDF files (for the PDF manual) to the root of the created directory.

4. Restart PFM - Web Console.

#### **(2) See the manual from the hard disk**

Execute the setup.exe command on supplied medium to install the manual, or copy htm files, PDF files, and GIF files to any folders or directories. For HTML manual, the folder or directory organization must be:

```
html (storage folder or directory of the htm files and the PDF files)
\overline{\phantom{a}} FIGURE (storage folder or directory of GIF files)
```

```
2. Installation and Setup
```
# **2.8.2 Viewing the manual**

To view the manual:

- 1. In the menu bar of the PFM Web Console main window, click Help. A help selection window appears.
- 2. Click the manual name, or click [PDF] after the manual name. Clicking the manual name displays the manual in HTML format. Clicking [PDF] displays the manual in PDF format.

#### *Notes about displaying manuals in a Web browser*

In Windows, if you display an online manual from the **Start** menu, the HTML manual may be displayed in the Web browser that is already open.

<sup>2.</sup> Installation and Setup

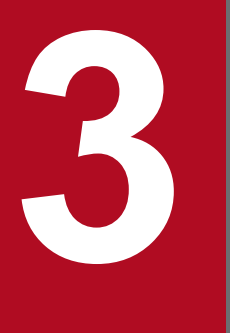

# **3 Operating PFM - RM for Microsoft SQL Server in a Cluster System**

This chapter describes the procedures for installing and setting up PFM - RM for Microsoft SQL Server for use in a cluster system. This chapter also describes the flow of processing when you use PFM - RM for Microsoft SQL Server in a cluster system.

#### **3.1 Cluster system overview**

A *cluster system* is a system in which multiple server systems are linked and operated as a single system. The Microsoft SQL Server Database that is a monitoring target program of PFM - RM for Microsoft SQL Server can operate in the following cluster systems:

- **•** An HA (High Availability) cluster system configured for Microsoft SQL Server
- **•** A Federated database server configured for Microsoft SQL Server

This section describes the configuration you use for operating PFM - RM for Microsoft SQL Server in a cluster system. For an overview of cluster systems and information about the system configuration when you use a Performance Management system in a cluster system, see the chapter on operation in a cluster system in the *JP1/Performance Management User's Guide*.

The term *cluster system* when used alone in this chapter refers to an HA cluster system.

# **3.1.1 HA cluster system**

There are two methods to operate PFM - RM for Microsoft SQL Server in an HA cluster system:

- **•** Operate PFM RM for Microsoft SQL Server when Microsoft SQL Server Database operates in an HA cluster system.
- **•** Operate PFM RM for Microsoft SQL Server in an HA cluster system.

The following describes the system configurations in each case.

#### **(1) The system configuration of PFM - RM for Microsoft SQL Server monitoring Microsoft SQL Server Database in an HA cluster system**

You can improve availability of an Microsoft SQL Server Database by using it in an HA cluster system, which can perform a failover if a failure occurs.

Typically, when you operate Microsoft SQL Server in an HA cluster system, you construct an environment that permits execution of the same Microsoft SQL Server instance on both an executing node and a standby node. The configuration you use stores a single set of Microsoft SQL Server data (data files, configuration files, log files, etc.) on a shared disk.

When you monitor Microsoft SQL Server in an HA cluster system by PFM - RM for Microsoft SQL Server, the network environment must be set up so that the host on which you install PFM - RM for Microsoft SQL Server can connect to the monitoring target Microsoft SQL Server host by its logical hostname and logical IP.

You can configure PFM - RM for Microsoft SQL Server as if PFM - RM for Microsoft SQL Server monitors an Microsoft SQL Server host in non-cluster system, when the monitoring target Microsoft SQL Server host is configured as in the following figures:

<sup>3.</sup> Operating PFM - RM for Microsoft SQL Server in a Cluster System

#### Figure 3–1: Example of PFM - RM for Microsoft SQL Server monitoring Microsoft SQL Server in HA cluster system

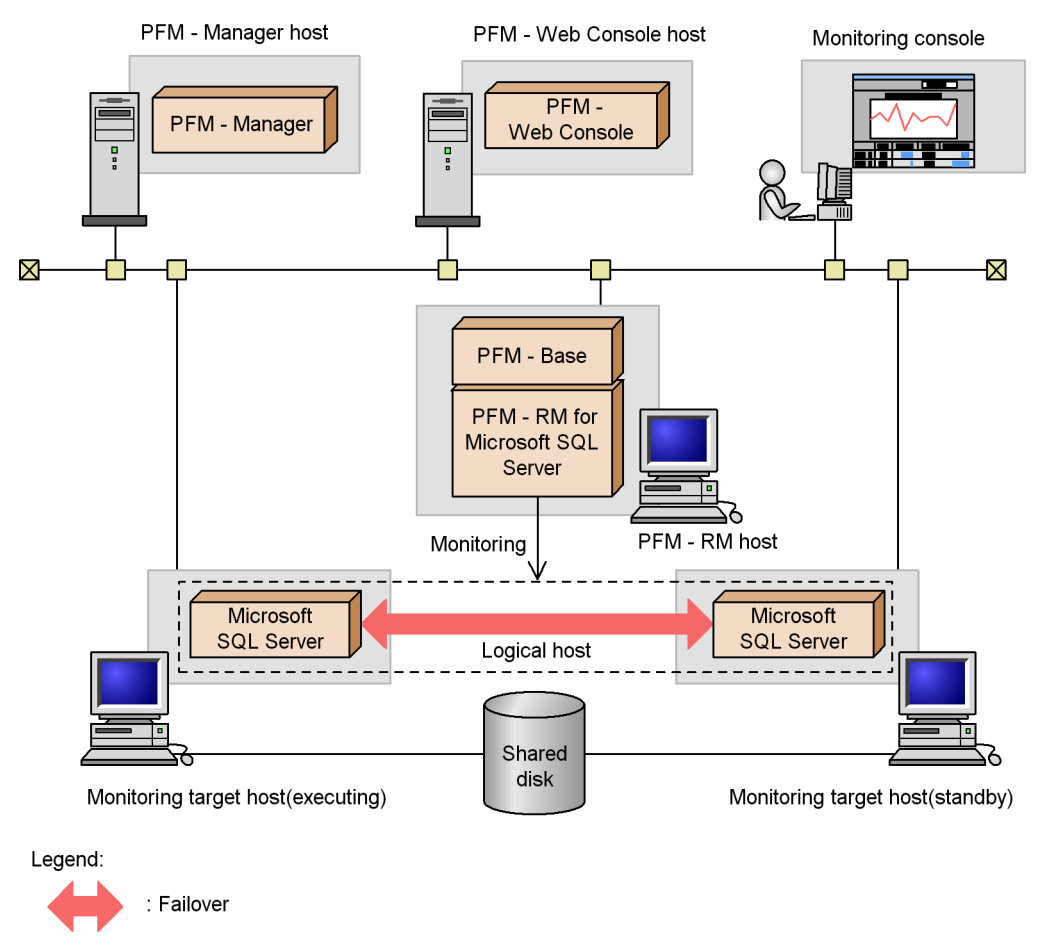

There are also cases when the configuration or method of operating Microsoft SQL Server in a cluster system depends on the system.

# **(2) PFM - RM for Microsoft SQL Server configuration in an HA cluster system**

PFM - RM for Microsoft SQL Server can operate in an HA cluster system and can monitor Microsoft SQL Server in a cluster configuration. Figure 3-2 shows a configuration for operating PFM - RM for Microsoft SQL Server in an HA cluster system.

3. Operating PFM - RM for Microsoft SQL Server in a Cluster System

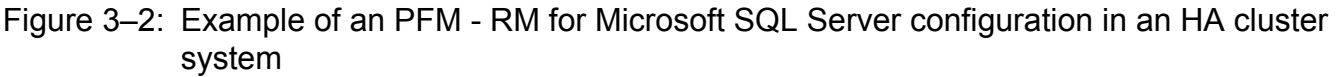

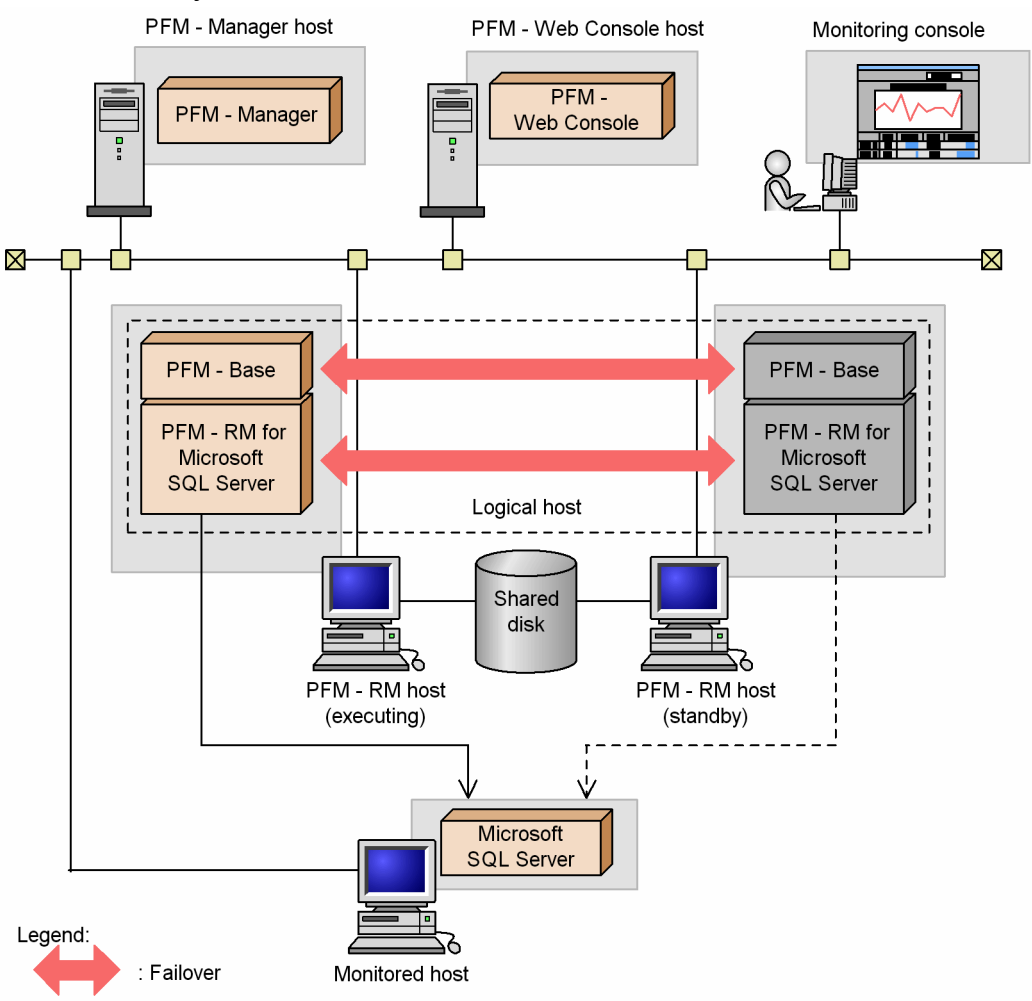

As Figure 3-2 shows, PFM - RM for Microsoft SQL Server operates in a cluster system and monitors Microsoft SQL Server.

When a failure occurs, failover applies to PFM - RM for Microsoft SQL Server at the same time it applies to Microsoft SQL Server, allowing PFM - RM for Microsoft SQL Server to continue monitoring Microsoft SQL Server.

PFM - RM for Microsoft SQL Server also stores definition information about the shared disk and continues operating when a failover occurs. When there are multiple Performance Management programs on a single logical host, all programs use the same shared directories.

When you monitor multiple Microsoft SQL Servers, you can install PFM - RM for Microsoft SQL Server on separate logical hosts so that each PFM - RM for Microsoft SQL Server can operate and perform a failover independently.

### **3.1.2 Federated database server**

### **(1) The system configuration of PFM - RM for Microsoft SQL Server monitoring Microsoft SQL Server in a Federated database configuration**

Federated database servers are cooperative group of databases which are joined together by horizontally partitioning the table across the nodes and thus creating a distributed partitioned view. Use this federated database server configuration when you make the group of the nodes cooperate so that you can process the data for a large Web site or a large company

Figure 3-3 shows a configuration for operating PFM - RM for Microsoft SQL Server in a federated database configuration:

#### Figure 3–3: Example of an PFM - RM for Microsoft SQL Server configuration in a federated database configuration

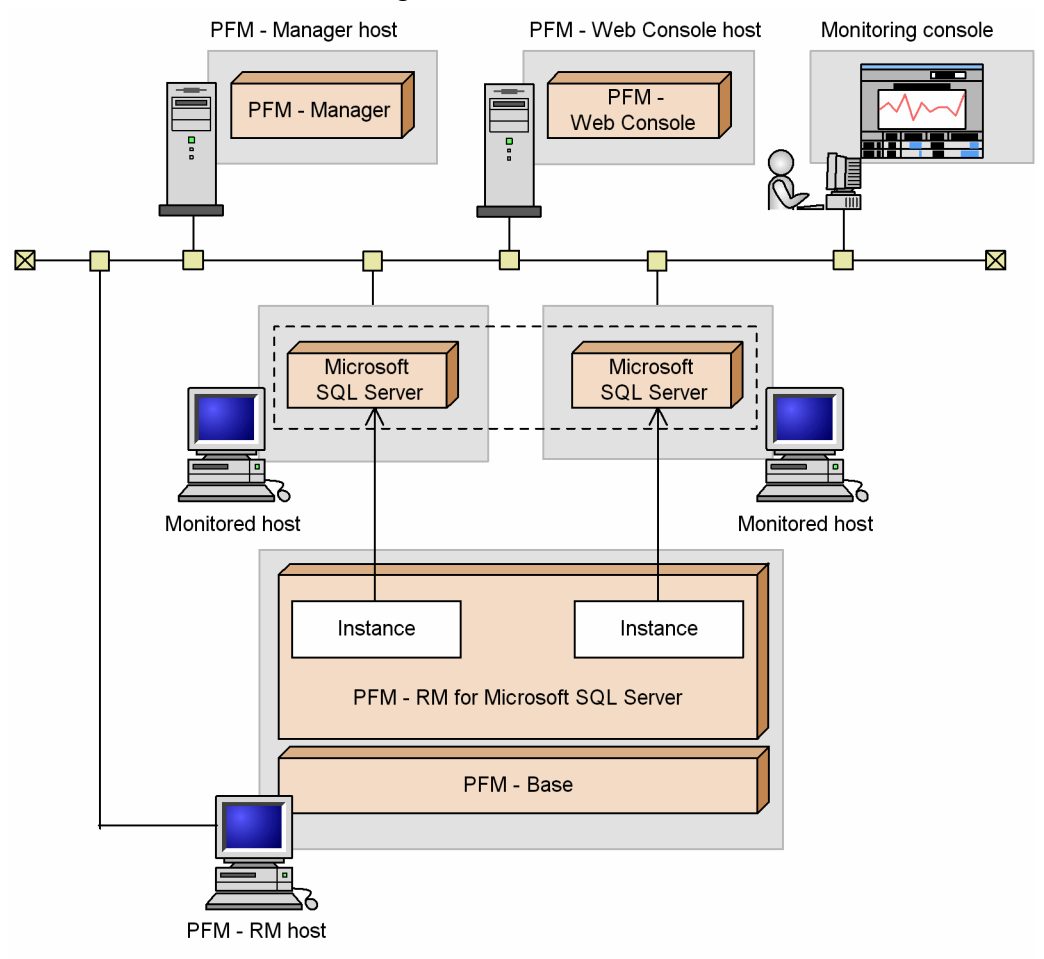

An Microsoft SQL Server system with a unique instance name is run on each node. PFM - RM for Microsoft SQL Server monitors the Microsoft SQL Server instance on each node.

As with a single-node system, set up PFM - RM for Microsoft SQL Server and configure it to monitor each node's Microsoft SQL Server Real Application Clusters instance.

Do not register PFM - RM for Microsoft SQL Server in the cluster software.

<sup>3.</sup> Operating PFM - RM for Microsoft SQL Server in a Cluster System

#### *Note*:

To operate PFM - RM for Microsoft SQL Server in a federated database server and monitor the federated database server, handle PFM - RM for Microsoft SQL Server as you would in a system with many single nodes. That is, handle it the same way as in a normal non-cluster system.

3. Operating PFM - RM for Microsoft SQL Server in a Cluster System

#### **3.2 Processing during failover**

When a failure occurs on the executing host, processing moves to the standby host.

This section describes how PFM - RM for Microsoft SQL Server operates during failover in the following two cases:

- Failure occurs on a monitoring Microsoft SQL Server host in a cluster system and failover happens
- **•** Failure occurs on PFM RM for Microsoft SQL Server host in a cluster system and failover happens

This section also describes the effect that PFM - Manager failures have on PFM - RM for Microsoft SQL Server.

#### **3.2.1 Failover when a failure occurs on a monitoring host**

Figure 3-4 shows the processing when failover occurs on a monitoring Microsoft SQL Server host.

Figure 3–4: Processing when a monitoring Microsoft SQL Server host performs failover

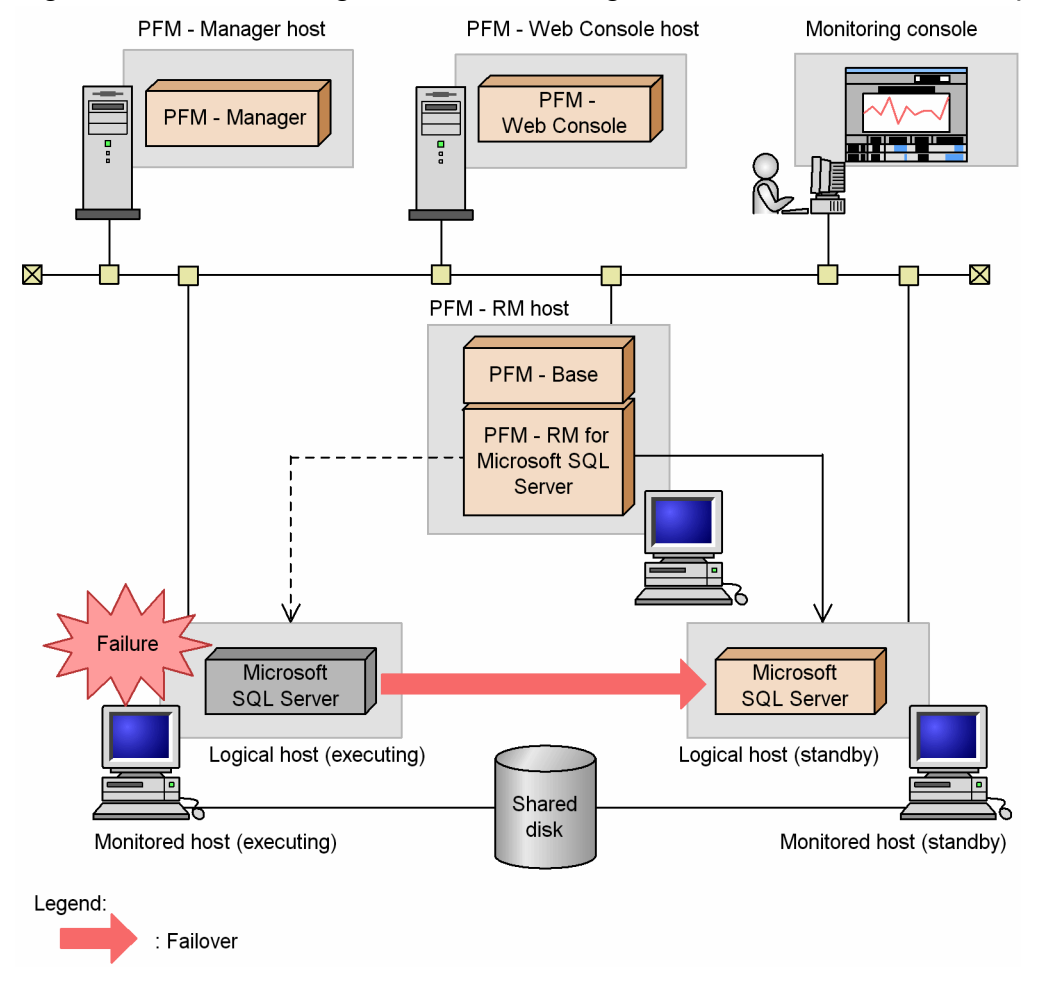

#### *Note*:

A failover on the monitoring Microsoft SQL Server host may cause temporary errors in the historical collection of the performance data.

Moreover, before and after the failover, the value of collected data may be negative. Note that for data after the failover is completed, positive values are used as the data differentials.

<sup>3.</sup> Operating PFM - RM for Microsoft SQL Server in a Cluster System

# **3.2.2 Failure occurs on PFM - RM for Microsoft SQL Server host**

Figure 3-5 shows the processing when failover occurs on a PFM - RM for Microsoft SQL Server host.

Figure 3–5: Processing when a monitoring Microsoft SQL Server host performs failover

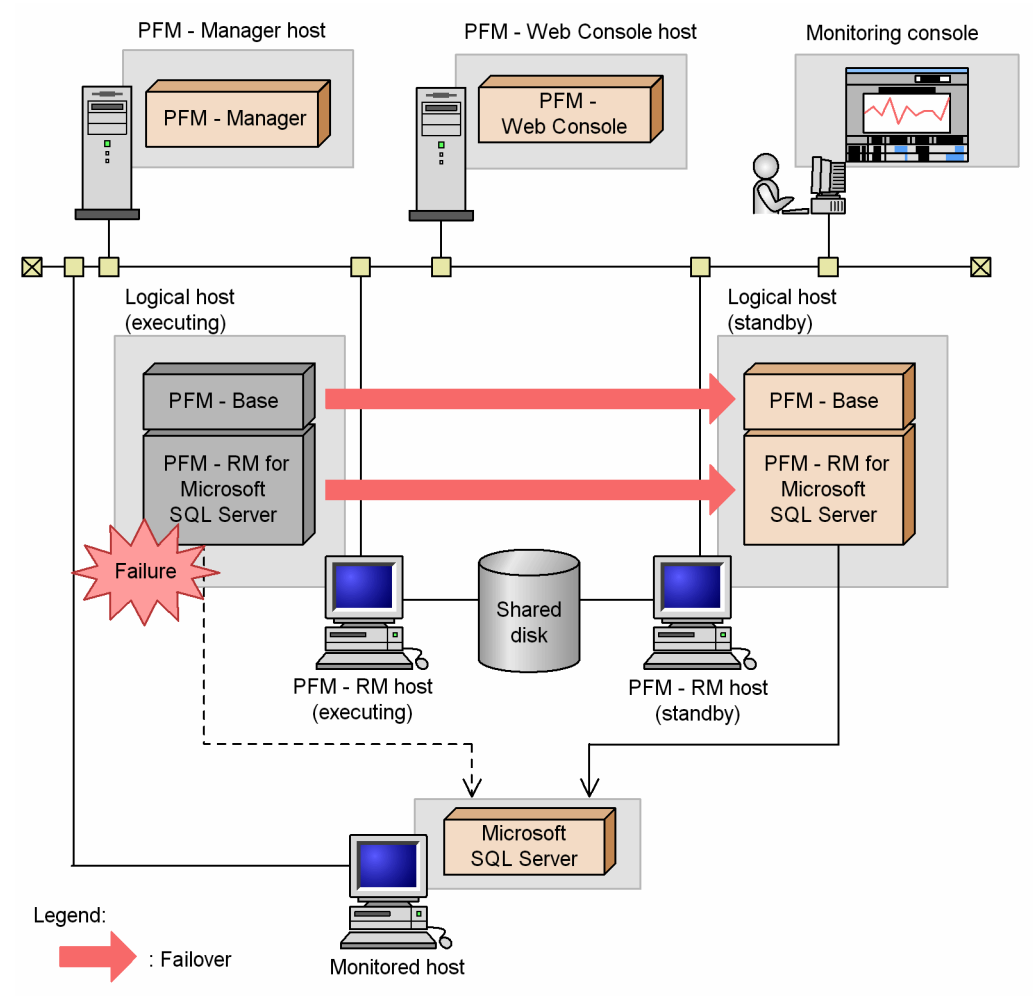

When you attempt to operate PFM - Web Console during failover of PFM - RM for Microsoft SQL Server, PFM - Web Console displays the message There was no answer $(-6)$ . In such a case, wait for the failover to be completed before performing the PFM - Web Console operation.

Once PFM - RM for Microsoft SQL Server failover has been completed, you will be connected to the PFM - RM for Microsoft SQL Server that was started on the failover target node and you will again be able to operate PFM - Web Console.

*Note*:

A failover on the monitoring PFM - RM for Microsoft SQL Server host may cause temporary errors in the historical collection of the performance data.

Moreover, before and after the failover, the value of collected data may be negative. Note that for data after the failover is completed, positive values are used as the data differentials.

# **3.2.3 Effects when PFM - Manager stops**

PFM - Manager affects the entire Performance Management system when it stops.

<sup>3.</sup> Operating PFM - RM for Microsoft SQL Server in a Cluster System

PFM - Manager centrally manages the agent information of the PFM - RM for Microsoft SQL Server agents that are running on all nodes. It also controls notification of alarm events in the event a threshold value is exceeded during performance monitoring by PFM - RM for Microsoft SQL Server as well as execution of actions based on alarm events. Accordingly, when PFM - Manager stops, the entire Performance Management system is affected, as described in Table  $3 - 1$ .

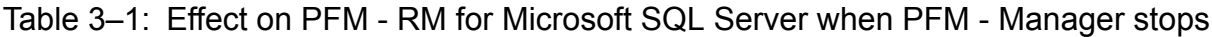

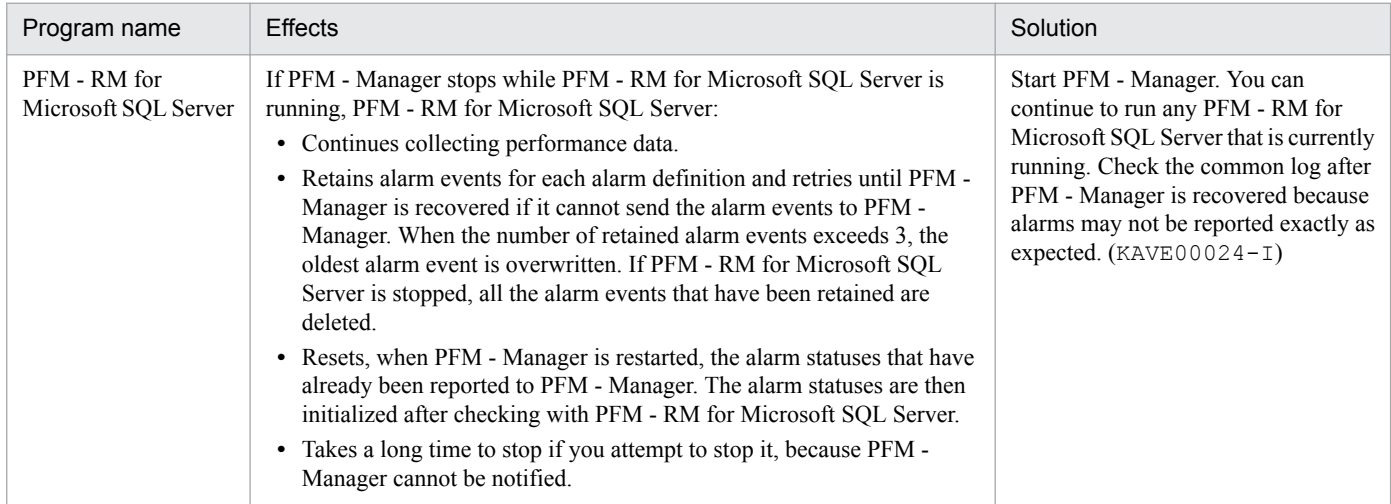

Consider the effects of stopping PFM - Manager when considering how to operate Performance Management. There are times when you have to stop PFM - Manager in order to change the configuration or perform maintenance work. Hitachi recommends that you schedule maintenance work for times that will have the least impact on operations.

### **3.3 Installation and setup**

This section describes how to install and set up PFM - RM for Microsoft SQL Server in a cluster system.

Note that even if the monitoring Microsoft SQL Server host is in a cluster system you must perform an installation and setup procedures for a normal non-cluster system when PFM - RM for Microsoft SQL Server is in a non-cluster system. For details about the installation and setup procedure for a normal non-cluster system, see *[2.1 Installation and setup](#page-28-0)*.

For details about how to install and set up PFM - Manager, see the chapters on setup and operation in a cluster system in the *JP1/Performance Management User's Guide*.

#### **3.3.1 Preparation for installation and setup**

This subsection describes the prerequisites for installation and setup, and provides cautionary notes and other information you should know before installing and setting up PFM - RM for Microsoft SQL Server.

# **(1) Prerequisites**

The following are the prerequisites for running PFM - RM for Microsoft SQL Server in a cluster system.

#### **(a) Cluster system**

Make sure that the following conditions are satisfied:

- **•** The cluster system is controlled by cluster software.
- The cluster software is able to start and stop PFM RM for Microsoft SOL Server on a logical host.
- **•** Both the executing and standby systems are configured to suppress error reporting to Microsoft.

When an application error occurs, a dialog box giving you the option of reporting the problem to Microsoft appears. Because the dialog box can interfere with failover, you must disable error reporting. If the nodes have not been set up to disable error reporting, take the following steps.

In Windows Server 2008

- 1. Choose **Control Panel** > **System and Security** > **Action Center** > **Maintenance**.
- 2. In **Check for solutions to problem reports**, click **Settings**.
- 3. In the Choose when to check for solutions to problem reports dialog box, choose **Never check for solutions (not recommended).**
- 4. Click the **OK** button.

In Windows Server 2012

- 1. Choose **Control Panel** > **System and Security** > **Action Center** > **Maintenance**.
- 2. In **Check for solutions to unreported problems**, click **Settings**.
- 3. In the **Windows Error Reporting Configuration** dialog box, choose **I don't want to participate, and don't ask me again**.
- 4. Click the **OK** button.

In Windows Server 2016

- 1. Right-click the Windows **Start** menu and then choose **Run** from the displayed menu.
- 2. Enter gpedit.msc, and then click the **OK** button.

3. Operating PFM - RM for Microsoft SQL Server in a Cluster System

The Local Group Policy Editor appears.

- 3. Click **Computer Configuration**, **Administrative Templates**, **Windows Components**, and then **Windows Error Reporting**.
- 4. In the right pane, right-click **Disable Windows Error Reporting**, and then from the displayed menu, choose **Edit**.

The setting window appears.

- 5. In the setting window, select the **Enabled** check box.
- 6. Click the **OK** button.

#### **(b) Shared disk**

Make sure that the following conditions are satisfied:

- Each logical host has a shared disk that the standby node can inherit from the executing node.
- **•** The shared disk is physically connected to each node via a Fibre Channel, SCSI, or similar connection. Performance Management does not support the use of network drives or disks replicated over the network as the shared disk.
- **•** If a failover is requested while a process is accessing the shared disk, the cluster software can take the shared disk offline and force a failover.
- **•** Each instance of Performance Management programs on the same logical host uses the same directory on the shared disk.

Note that you can change the location of the Store database to another directory on the shared disk.

#### **(c) Logical host names and logical IP addresses**

Make sure that the following conditions are satisfied:

- **•** Each logical host has a logical host name and a corresponding logical IP address, which the standby node inherits from the executing node.
- **•** Logical host names and logical IP addresses are set in the hosts file and on the name server.
- **•** For DNS operation, host names in FQDN format cannot be used. For the logical host name, use the host name with the domain name portion removed.
- **•** Physical host names and logical host names are unique within the system.

*Notes*:

- Do not specify the physical host name (the host name displayed by the hostname command) as the name of the logical host. If you do so, normal communication may not be possible.
- **•** Logical host names can consist of 1 to 32 alphanumeric characters. A logical host name cannot include space characters or any of the following characters:

 $7 \times 1 : * ? " " < > | & = . .$ 

• You cannot specify localhost, an IP address, or a host name beginning with a hyphen (-) as a logical host name.

#### **(d) Settings when IPv6 used**

Performance Management supports IPv6 environments as well as IPv4 environments as a network configuration. Therefore, Performance Management can operate even in a network configuration in which both an IPv4 environment and an IPv6 environment are used.

<sup>3.</sup> Operating PFM - RM for Microsoft SQL Server in a Cluster System

PFM - RM for Microsoft SQL Server can communicate with PFM - Manager via IPv6.

Note that this explanation applies only when the OS of a host on which PFM - RM for Microsoft SQL Server is installed is Windows, and the OS of a host on which PFM - Manager is installed is Windows or Linux.

For details about the scope of communication in an environment with both IPv4 and IPv6, see *[L. About Communication](#page-312-0) [in IPv4 Environments and IPv6 Environments](#page-312-0)*.

When you want to use IPv6 for communication, the settings for using IPv6 need to be enabled on both the PFM -Manager host and the PFM - RM host. In addition, before installing PFM - RM for Microsoft SQL Server, you need to enable the use of IPv6 on the PFM - RM host. You have to execute the  $\gamma$  pcconf ipv6 enable command to enable this setting. If this setting is already enabled, however, you do not need to execute the command. If you want to check whether the use of IPv6 is enabled, execute the jpcconf ipv6 display command.

For details about the jpcconf ipv6 enable command and jpcconf ipv6 display command, see the chapter that describes commands in the manual *JP1/Performance Management Reference*. For details about the conditions or occasions for executing the jpcconf ipv6 enable command, see the chapter that describes network configuration examples in an environment that includes IPv6 in the *JP1/Performance Management Planning and Configuration Guide.*

When you use IPv6 for communication between a monitored host and PFM - RM for Microsoft SQL Server, specify the name of a monitored host where name resolution can be performed.

Communication between PFM - RM for Microsoft SQL Server and a monitoring target is performed with an IP address that can be resolved. Also, if an IPv4 environment and an IPv6 environment are both used, and communication between PFM - RM for Microsoft SQL Server and the monitoring target fails with an IP address that can be resolved, the communication is not retried by using another IP address.

For example, if communication fails when IPv4 is used, IPv6 is not used to retry communication. Similarly, if communication fails when IPv6 is used, IPv4 is not used to retry communication. Make sure beforehand that a connection can be established.

#### **(2) Information required to set up PFM - RM for Microsoft SQL Server to run on a logical host**

When you set up PFM - RM for Microsoft SQL Server to run in a logical host environment, you must specify the information shown in the following table, in addition to the environment information required for PFM - RM for Microsoft SQL Server setup.

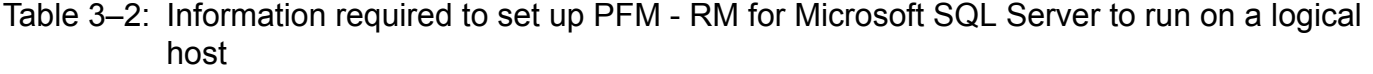

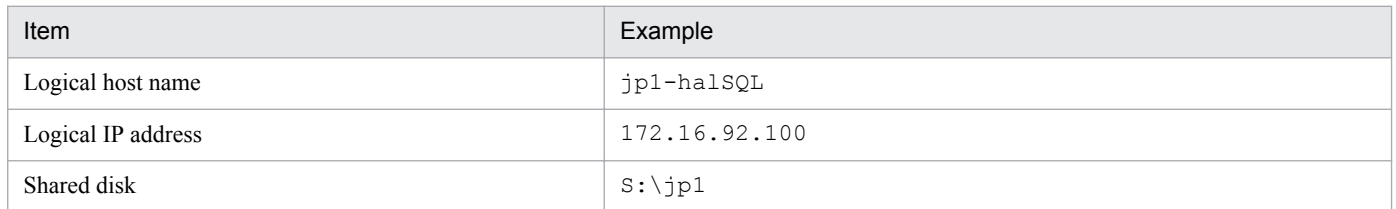

When multiple Performance Management programs are installed on a single logical host, the programs share the same directory on the shared disk.

For details about how much shared disk capacity is needed, see *[A. Estimating System Requirements](#page-276-0)*.

<sup>3.</sup> Operating PFM - RM for Microsoft SQL Server in a Cluster System

#### **(3) Cautionary notes on failing over a logical host with PFM - RM for Microsoft SQL Server**

In a system configuration in which PFM - RM for Microsoft SQL Server runs on a logical host, consider whether you want the entire logical host to fail over when an error occurs in PFM - RM for Microsoft SOL Server.

If the entire logical host is failed over when an error occurs in PFM - RM for Microsoft SQL Server, business applications on the same logical host will also be failed over. Failover of these applications may affect any business operations that are in progress.

#### **(4) Cautionary notes on upgrading when Microsoft SQL Server runs on a logical host**

When you upgrade PFM - RM for Microsoft SOL Server that runs on a logical host, you need to bring the shared disk on either the executing node or the standby node online.

For details about notes on upgrading the version of PFM - RM for Microsoft SQL Server, see *[G. Migration Procedure](#page-299-0) [and Notes on Migration](#page-299-0)*.

### **(5) Notes when a non-default Microsoft SQL Server port number or the named pipe protocol is used to connect with Microsoft SQL Server**

PFM - RM for Microsoft SQL Server communicates with Microsoft SQL Server through the TCP/IP or named pipe protocol.

Use SQL Server Client Network Utility or any other tool to set an *alias*, if:

Note that you should specify an *alias* on both the executing node and the standby node.

- **•** TCP/IP is enabled in the protocol settings and a non-default Microsoft SQL Server port number is specified.
- **•** The named pipe protocol is enabled.

As PFM - RM for Microsoft SQL Server is a 64-bit application, specify a 64-bit *alias*. If you use SQL Server Client Network Utility, execute the following file to specify it:

%windir%\system32\cliconfg.exe

To specify an *alias*, select the **Alias** tab and enter the following values:

#### **When a non-default port number for Microsoft SQL Server is used**

**•** For the default instance:

Server name: TARGET\_HOST<sup>#1</sup> **Dynamically determine port**: Clear the check box **Network libraries**: **TCP/IP Port number**: Port number for Microsoft SQL Server Server alias: TARGET\_HOST<sup>#1</sup>

**•** For the named instance:

Server name: TARGET\_HOST<sup>#1</sup>\SQL\_INSTANCE<sup>#2</sup>

**Dynamically determine port**: Clear the check box

<sup>3.</sup> Operating PFM - RM for Microsoft SQL Server in a Cluster System

#### **Network libraries**: **TCP/IP**

**Port number**: Port number for Microsoft SQL Server

Server alias: TARGET\_HOST<sup>#1</sup>\SOL\_INSTANCE<sup>#2</sup>

#### **When the named pipe protocol is used**

**•** For the default instance:

Server name: TARGET\_HOST<sup>#1</sup> **Network libraries**: **Named Pipes Pipe name:**  $\text{TRRGET HOST}^{\{1\}}$  pipe  $\text{Pipe name}$  for Microsoft SQL Server Server alias: TARGET\_HOST<sup>#1</sup>

**•** For the named instance:

Server name: TARGET\_HOST<sup>#1</sup>\SQL\_INSTANCE<sup>#2</sup>

#### **Network libraries**: **Named Pipes**

```
Pipe name: \\TARGET_HOST<sup>#1</sup>\pipe\MSSQL$SQL_INSTANCE<sup>#2</sup>\Pipe name for Microsoft SQL Server
Server alias: TARGET_HOST<sup>#1</sup>\SQL_INSTANCE<sup>#2</sup>
```
#### #1

TARGET HOST value for PFM - RM for Microsoft SQL Server

#### $#2$

SQL INSTANCE value for PFM - RM for Microsoft SQL Server

To communicate with Microsoft SQL Server through the named pipe protocol, specify a user commonly used in the PFM - RM host and the monitoring target host (user name and password are the same) as an account for PFM - RM for Microsoft SQL Server service.

Note that depending on your version, the settings may look different. In that case, replace them to suit your own environment.

To check if the specified *alias* works for connecting with Microsoft SQL Server, use the sqlcmd command. For details, see your Microsoft SQL Server documentation.

### **3.3.2 Installation and setup workflow**

The following figure shows the workflow for installing and setting up PFM - RM for Microsoft SQL Server to run on a logical host in a cluster system.

Figure 3–6: Workflow for installing and setting up PFM - RM for Microsoft SQL Server to run on a logical host in a cluster system

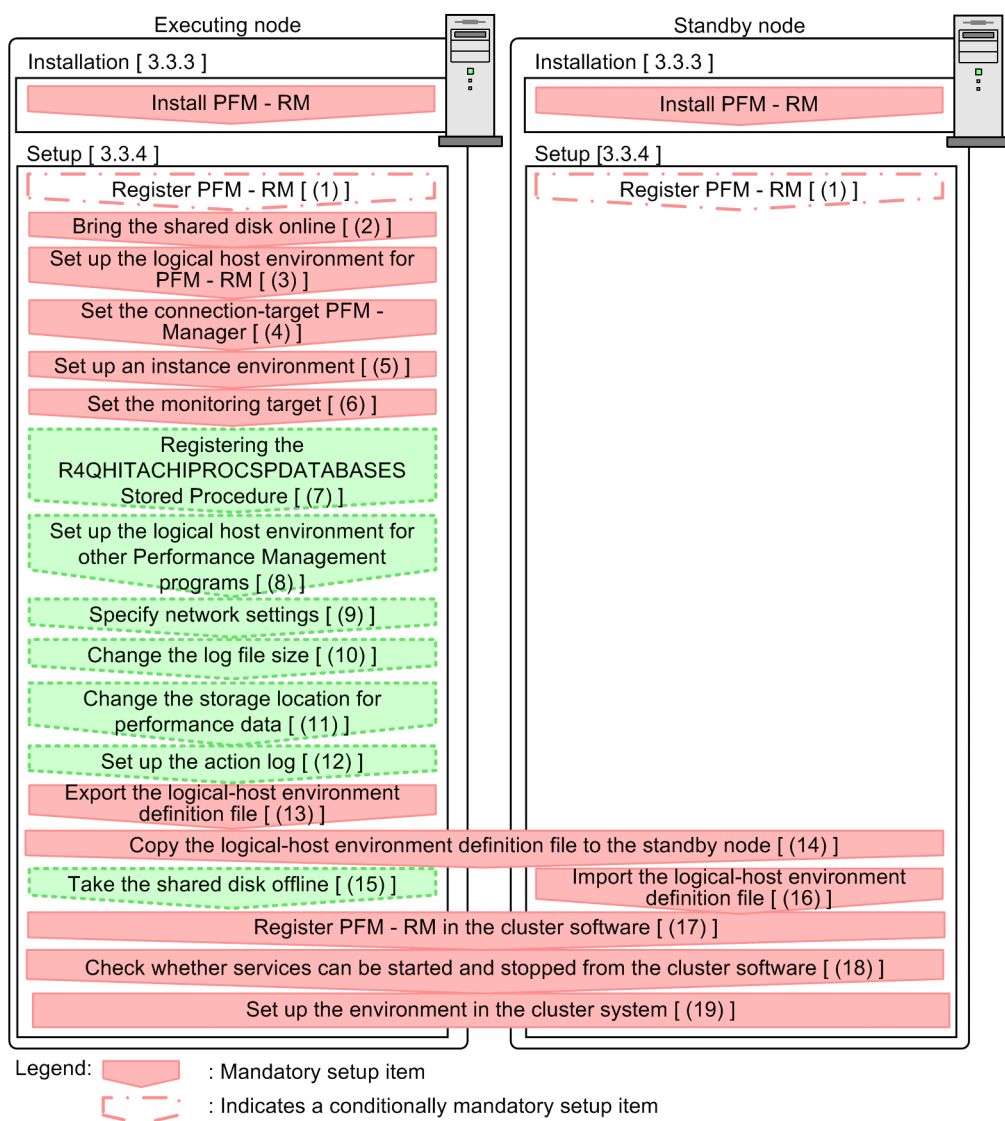

: Optional setup item  $\begin{bmatrix} 1 \end{bmatrix}$ : Text reference

*Note*:

The definitions of PFM - RM for Microsoft SQL Server in a physical host environment cannot be inherited by setting up PFM - RM for Microsoft SQL Server in a logical host environment. For logical and physical host environments, a new environment is created when an instance environment is set up.

Note that you can select whether to execute a setup command requiring user entry interactively or non-interactively.

If you execute a setup command interactively, you need to enter a value in accordance with the command directives.

If you execute a setup command non-interactively, user entry is not required because the operator entry required during command execution can be replaced by the specification of options or definition files. Also, batch processing or remote execution can automate setup operations to reduce administrator workload and operating costs. Non-interactive commands are useful for the following case:

You want to regularly change the password to be used for connection with the monitoring target.

<sup>3.</sup> Operating PFM - RM for Microsoft SQL Server in a Cluster System

For details about commands, see the manual *JP1/Performance Management Reference*.

## **3.3.3 Installation procedure**

Install PFM - RM for Microsoft SQL Server on the executing node and the standby node.

*Note*:

You must install PFM - RM for Microsoft SQL Server on a local disk. Do not install it on a shared disk.

The installation procedure is the same as the installation procedure in a non-cluster system. For details about the installation procedure, see *[2.1.3 Installation procedure](#page-36-0)*.

### **3.3.4 Setup procedure**

This subsection describes how to set up Performance Management to run in a cluster system.

When you want to operate Performance Management in a cluster system, setup is needed on both the executing node and the standby node. You must perform setup on the executing node before performing the setup on the standby node.

**Executing** indicates a task to be performed on the executing node. Standby indicates a task to be performed on the standby node.  $\langle \hat{\phi} \rangle$  indicates a setup item that is required depending on the environment or an optional setup item used when the default is to be changed.

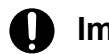

#### **Important**

Because the JPC HOSTNAME environment variable is used by Performance Management, do not set this environment variable elsewhere in the system. Doing so could disrupt Performance Management operation.

### **(1) Register PFM - RM for Microsoft SQL Server**

Standby Option

To perform integrated management of PFM - RM using PFM - Manager and PFM - Web Console, you must register PFM - RM for Microsoft SQL Server with PFM - Manager and PFM - Web Console.

You will need to register PFM - RM for Microsoft SQL Server in the following cases:

- **•** You add a new instance of PFM RM for Microsoft SQL Server to the Performance Management system.
- **•** You update the data model version of an instance of PFM RM for Microsoft SQL Server that is already registered.

Registration is performed separately for PFM - Manager and PFM - Web Console. The registration procedure is the same as in the registration procedure in a non-cluster system.

For details about the procedure, see *[2.1.4\(1\) Registering PFM - RM for Microsoft SQL Server](#page-37-0)*.

### **(2) Bring the shared disk online**

Make sure that the shared disk is online. If the shared disk is not online, use the cluster software or the volume manager to bring it online.

<sup>3.</sup> Operating PFM - RM for Microsoft SQL Server in a Cluster System

# **(3) Set up the logical host environment for PFM - RM for Microsoft SQL Server** Executing

Execute the jpcconf ha setup command to set up the logical host environment. When you execute the command, the necessary files are copied to the shared disk, the logical host definition is set up, and the logical host environment is created.

*Note*:

Before you execute the command, stop all Performance Management programs and services throughout the Performance Management system. For details about how to stop services, see the chapter on starting and stopping Performance Management in the *JP1/Performance Management User's Guide*.

To set up the logical host environment:

1. Execute the jpc conf ha setup command to create the logical host environment for PFM - RM for Microsoft SQL Server.

Execute the command as follows:

jpcconf ha setup -key RMSQL -lhost jp1-halSQL -d S:\jp1

Use the  $-\ln \cot \theta$  to specify the logical host name. In the example above, the logical host name is  $\ln 1$ halsQL. For DNS operation, specify a logical host name with the domain name portion removed.

Specify the name of the shared disk directory as the environment directory name of the -d option. For example, if you specify -d S:\jp1, the directory S:\jp1\jp1pc is created, and the files for the logical host environment are created in that directory.

2. Execute the jpcconf ha list command to check the logical host settings.

Execute the command as follows:

jpcconf ha list -key all

Confirm that the logical host environment you created has been set up correctly.

# **(4) Set the connection-target PFM - Manager**

Execute the jpcconf mgrhost define command to specify which PFM - Manager is to manage PFM - RM for Microsoft SQL Server.

1. Execute the jpcconf mgrhost define command to set the connection-target PFM - Manager.

Execute the command as follows:

jpcconf mgrhost define -host jp1-hal -lhost jp1-halSQL

Use the  $-$ host option to specify the host name of the connection-target PFM - Manager. If that PFM - Manager is running in a logical host environment, specify the logical host name of the PFM - Manager in the -host option. In the example above, the logical host name of  $PFM$  - Manager is  $jp1-ha1$ .

Use the -lhost option to specify the logical host name of PFM - RM for Microsoft SQL Server. In the example above, the logical host name of PFM - RM for Microsoft SQL Server is jp1-halora.

Although an example of interactive command execution is shown here, the jpcconf mgrhost define command can be also executed non-interactively. For details about the jpcconf mgrhost define command, see the chapter that describes commands in the manual *JP1/Performance Management Reference*.

# **(5) Set up an instance environment**

Execute the jpcconf inst setup command to set up an instance environment for PFM - RM for Microsoft SQL Server.

The setup procedure is the same as the setup procedure in a non-cluster system, except that, in a cluster system, you must specify the logical host name in the -lhost option when executing the jpcconf inst setup command.

In a cluster system, the jpcconf inst setup command is executed in the following format:

jpcconf inst setup -key RMSQL -lhost *logical-host-name* -inst *instance-name*

Although an example of interactive command execution is shown here, the jpcconf inst setup command can be also executed non-interactively. For details about the  $\frac{1}{1}$  pcconf inst setup command, see the chapter that describes commands in the manual *JP1/Performance Management Reference*.

As the agent log output folder (the value of  $log$  path), specify the path of a folder that is on the shared disk.

For details about other settings and procedures, see *[2.1.4\(2\) Setting up an instance environment](#page-40-0)*.

### **(6) Set the monitoring target**

Execute jpcconf target setup command to specify which Microsoft SQL Server host for PFM - RM for Microsoft SQL Server to monitor.

The setup procedure is the same as the setup procedure in a non-cluster system, except that, in a cluster system, you must specify the logical host name in the -lhost option when executing the jpcconf target setup command.

In a cluster system, the jpcconf target setup command is executed in the following format:

jpcconf target setup -key RMSQL -inst *instance-name* -target *monitoringtarget-name* -lhost *logical-host-name*

Although an example of interactive command execution is shown here, the jpcconf target setup command can be also executed non-interactively. For details about the jpcconf target setup command, see the chapter that describes commands in the manual *JP1/Performance Management Reference*.

For details about other settings and procedures, see *[2.1.4\(2\)\(b\) Set the monitoring target](#page-43-0)*.

If you use the Windows authentication, see *[2.1.4\(2\)\(c\) Using Windows authentication](#page-46-0)*. For details about the login permissions of the Microsoft SQL Server, see *[2.1.4\(2\)\(d\) Login permissions of the Microsoft SQL Server](#page-47-0)*.

# **(7) Registering the R4QHITACHIPROCSPDATABASES Stored Procedure**

Executing Option

Register the stored procedure in order for PFM - RM for Microsoft SQL Server to obtain the names and the sizes of the databases from Microsoft SQL Server

The registering procedure is the same as that of the non-cluster-system. For details, see *[2.1.4\(3\) Registering the](#page-53-0) [R4QHITACHIPROCSPDATABASES Stored Procedure](#page-53-0)*.

#### **(8) Set up the logical host environment for other Performance Management programs**  Option

At this point, set up any other Performance Management programs, such as PFM - Manager or PFM - RM, on the same logical host.

For details about how to set up these products, see the chapters on setup and operation in a cluster system in the *JP1/ Performance Management User's Guide*, and the chapter on operation in a cluster system in the manuals for the applicable version of PFM - RM.

#### **(9) Specify network settings**  Executing Option

This setup task is necessary only when you change the network settings to match the configuration in which Performance Management is used.

The following are the two network setting items:

**•** IP addresses

To specify the IP address used by Performance Management in a network environment where multiple LANs are connected, directly edit the contents of the jpchosts file.

After editing the file, copy it from the executing node to the standby node.

For details about how to set IP addresses, see the chapter on installation and setup in the *JP1/Performance Management Planning and Configuration Guide.*

**•** Port numbers

If Performance Management programs will communicate with each other through a firewall, use the jpcconf port command to set the port numbers.

For details about how to set port numbers, see the chapter on installation and setup and the chapters on setup and operation in a cluster system in the *JP1/Performance Management Planning and Configuration Guide.*

Option

# **(10) Change the size of log files**

Performance Management outputs its operating status to a set of proprietary log files called a *common message log*. By default, the common message log consists of two 2,048 KB files. Perform this setting if you want to change the default file size.

For details, see the chapter on installation and setup in the *JP1/Performance Management Planning and Configuration Guide.*

# **(11) Change the storage location of performance data**

Perform this setting only if you want to change the folders where the database of performance data managed by PFM - RM for Microsoft SQL Server is saved, backed up, exported, or imported.

For details, see *[2.4.1 Changing the storage location of performance data](#page-63-0)*.

#### **(12) Setting up the action log** Option

This setting is required to output action log when alarm occur. The action log stores history information that is output in conjunction with the alarms for thresholds related to system load and other conditions.

For details about how to set up the action log, see *[J. Outputting Action Log Information](#page-303-0)*.

Option

<sup>3.</sup> Operating PFM - RM for Microsoft SQL Server in a Cluster System

# **(13) Export the logical-host environment definition file**

Once you have created the logical host environment for PFM - RM for Microsoft SQL Server, export the environment definition as a file. In the export process, a file containing the collective definition information for all Performance Management programs set up on that logical host is output. Export the environment definition only after you have set up all additional Performance Management programs on the logical host.

To export the environment definition of the logical host:

1. Execute the jpcconf ha export command to export the environment definition of the logical host.

The definition information for the logical host environment you created is output to an export file. You can give this file any name you wish.

For example, execute the command as follows to output the logical host environment definition to the file lhostexp.txt:

jpcconf ha export -f lhostexp.txt

Although an example of interactive command execution is shown here, the jpcconf ha export command can be also executed non-interactively. For details about the jpcconf ha export command, see the chapter that describes commands in the manual *JP1/Performance Management Reference*.

#### **(14) Copy the logical-host environment definition file to the standby node** Executing Standby

Copy the file you exported in *(13) Export the logical-host environment definition file* from the executing node to the standby node.

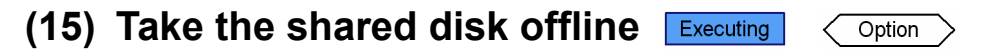

Use the cluster software or the volume manager to take the shared disk offline. Note that if you intend to continue using the shared disk, you do not need to take it offline at this point.

### **(16) Import the logical-host environment definition file**

On the standby node, import the exported file you copied from the executing node.

Use the jpcconf ha import command to set up the environment definition for the Performance Management programs of the logical host that you created on the executing node so that they run on the standby node. If more than one Performance Management program was installed on the logical host, the definition information for all of the programs is imported in batch form.

Note that the shared disk does not need to be online when you execute this command.

To import the logical-host environment definition file:

1. Execute the jpcconf ha import command to import the environment definition of the logical host. Execute the command as follows:

jpcconf ha import -f lhostexp.txt

Although an example of interactive command execution is shown here, the jpcconf ha import command can be also executed non-interactively. For details about the jpcconf ha import command, see the chapter that describes commands in the manual *JP1/Performance Management Reference*.

<sup>3.</sup> Operating PFM - RM for Microsoft SQL Server in a Cluster System

When you execute the command, the settings on the standby node are changed to reflect the environment described in the export file. This sets up the standby node to run PFM - RM for Microsoft SQL Server as a logical host.

If you used the jpcconf ha import command to assign fixed port numbers during setup, the same port numbers will take effect on the standby node.

2. Set the login account for PFM - RM for Microsoft SQL Server service

If you use the Windows authentication, change the login account for the PFM - RM for Microsoft SQL Server service on the standby node to the same login account as on the executing node in order for the PFM - RM for Microsoft SQL Server service to connect to the monitoring target Microsoft SQL Server.

3. Execute the jpcconf ha list command to check whether the logical host is set up correctly.

Execute the command as follows:

jpcconf ha list -key all

Check whether the same output is displayed as when you executed jpcconf ha list on the executing node.

#### **(17) Register PFM - RM for Microsoft SQL Server in the cluster software** Executing Standby

If you intend to use Performance Management programs in a logical host environment, make sure that the programs are registered in the cluster software. Also, set up the environment so that the Performance Management programs are started and stopped based on instructions from the cluster software.

For details about how to register PFM - RM for Microsoft SQL Server in the cluster software, see your cluster software documentation.

For the dependency settings specified if PFM - RM for Microsoft SQL Server is on the PFM - Manager logical host, see the chapter on cluster system setup and operation in the JP1/Performance Management User's Guide.

This subsection describes how to register PFM - RM for Microsoft SQL Server in your cluster software, using the settings for Windows WSFC as an example.

Register the following services of PFM - RM for Microsoft SQL Server in the cluster software:

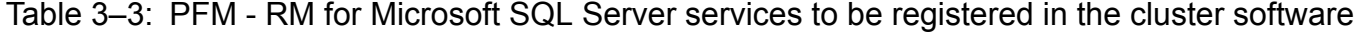

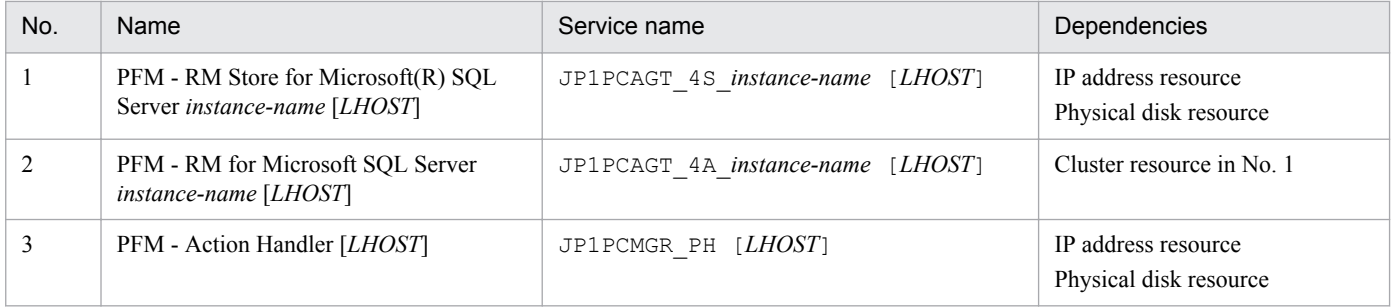

Replace *LHOST* with the logical host name. For example, if the instance name is SQL1 and the logical host name is jp1-halSQL, the display name of the service will be PFM - RM Store for Microsoft(R) SQL Server SQL1 [jp1-halSQL], and the service name will be JP1PCAGT\_4S\_SQL1 [jp1-halSQL].

For WSFC, register these services as WSFC resources. Set each resource as follows:

**•** In **Resource type**, register the resource as **Generic Service**.

<sup>3.</sup> Operating PFM - RM for Microsoft SQL Server in a Cluster System

- **•** Set **Dependencies** as shown in Table 3-3.
- **•** Do not set **Startup parameters** or **Registry Replication**# .
	- #

This tab is displayed only in a Windows Server 2008 R2 environment.

**•** Set the **Policies** tab in **Properties** by taking into account whether you want a failover to occur in the event of a Performance Management program failure.

For example, to trigger a failover when a failure occurs in PFM - RM for Microsoft SQL Server, set the **Policies** tab as follows:

- **•** Select the If resource fails, attempt restart on current node radio button.
- Select the If restart is unsuccessful, fail over all resources in this service or application check box<sup>#</sup>.
- **•** -In principle, set Maximum restarts in the specified period: to 3.
	- #

In the case of Windows Server 2012 or later, the If restart is unsuccessful, fail over all resources in this Role check box is used instead.

*Note*:

- **•** The cluster software is responsible for starting and stopping the services that have been registered in it. Set **Startup type** for those services to **Manual** to prevent them from starting automatically when the OS starts. When you set up a service using the jpcconf ha setup command, **Startup type** for the service will be set to **Manual**. Also, do not use the following command to forcibly stop a service registered in the cluster software: jpcspm stop -key all -lhost *logical-host-name* -kill immediate
- When linked with the integrated management product (JP1/IM), specify the dependency settings so that the service of JP1/Base stops after the service of PFM - RM for Microsoft SQL Server stops.

#### **(18) Check whether services can be started and stopped from the cluster software Executing** Standby

Check whether the cluster software is operating correctly by using it to issue start and stop requests to Performance Management programs on each node.

#### **(19) Set up the environment in the cluster system**  Standby

After setting up the Performance Management programs, use PFM - Web Console to set up the environment for the programs. You will then be able to display reports on the operating status of monitoring targets, and notify users whenever a problem occurs.

For details about setting up the environment for Performance Management programs, see the chapters on setup and operation in a cluster system in the *JP1/Performance Management User's Guide*.

### **3.4 Setup cancellation and uninstallation**

This section describes how to cancel setup of PFM - RM for Microsoft SQL Server and how to uninstall PFM - RM for Microsoft SQL Server in a cluster system.

For details about how to cancel setup of PFM - Manager and how to uninstall PFM - Manager, see the chapters on setup and operation in a cluster system in the *JP1/Performance Management User's Guide*.

### **3.4.1 Setup cancellation and uninstallation workflow of PFM - RM for Microsoft SQL Server**

The following figure shows the setup cancellation and uninstallation workflow of PFM - RM for Microsoft SQL Server in a cluster system.

Figure 3–7: Setup cancellation and uninstallation workflow of PFM - RM for Microsoft SQL Server running on a logical host in a cluster system (Windows)

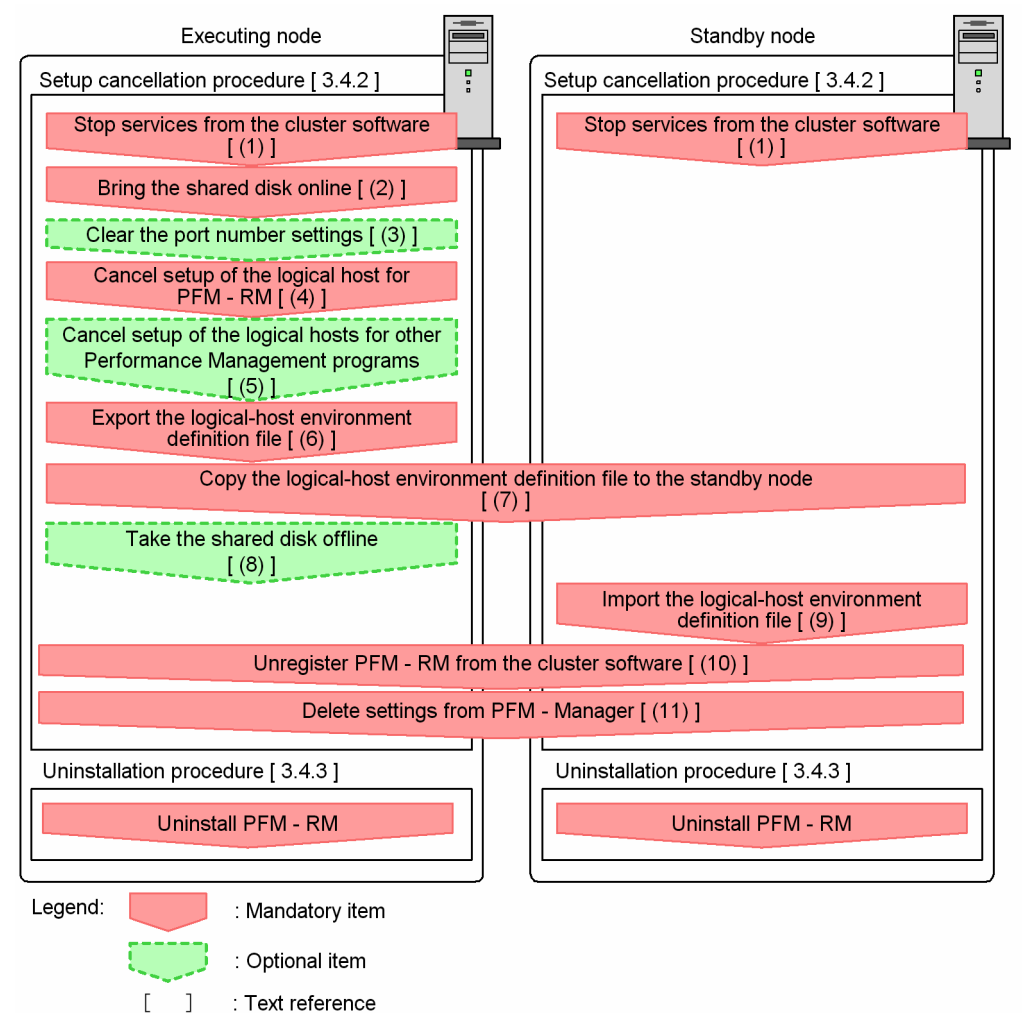

3. Operating PFM - RM for Microsoft SQL Server in a Cluster System

# <span id="page-101-0"></span>**3.4.2 Setup cancellation procedure**

This section describes the procedure for canceling setup of the logical host environment. There are separate procedures for the executing node and the standby node. Cancellation of setup must be performed first on the executing node and then on the standby node.

Executing indicates a task to be performed on the executing node. Standby indicates a task to be performed on the standby node.  $\langle \hat{\phi} \rangle$  indicates a setup item that is required depending on the environment or an optional setup item used when the default is to be changed.

The following subsections describe how to cancel setup of PFM - RM for Microsoft SQL Server.

#### **(1) Stop services from the cluster software**  Standby

Stop all the Performance Management programs and services running on the executing and standby nodes by using instructions from the cluster system. For details about how to stop the programs and services, see the documentation for your cluster software.

#### **(2) Bring the shared disk online**

Make sure that the shared disk is online. If the shared disk is not online, use the cluster software or the volume manager to bring it online.

#### **(3) Clear the port number settings**  Option

Perform this step only if you are running a firewall environment, and you used the jpcconf port command to set port numbers during setup.

For details about how to clear the port number settings, see the chapter on uninstallation and unsetup in the *JP1/ Performance Management Planning and Configuration Guide* and see the chapters on setup and operation in a cluster system in the *JP1/Performance Management User's Guide.*

# **(4) Cancel setup of the logical host environments for PFM - RM for Microsoft SQL Server**

The following procedure shows how to cancel setup of the logical host environment for the executing node.

*Note*:

- **•** If the shared disk is not mounted when you delete the logical host environment, the logical host settings are deleted from the physical host only, and the directories and files on the shared disk will remain. In this case, bring the shared disk online, and then manually delete the jp1pc directory from the environment directory.
- Use the jpcconf target unsetup command to delete the monitoring target while PFM RM for Microsoft SQL Server on that instance environment stops.

If you delete the monitoring target while PFM - RM for Microsoft SQL Server is still running, the service of PFM - RM for Microsoft SQL Server deletes the monitoring target, then the following message is output to the agent log, and PFM - RM for Microsoft SQL Server stops: "KAVL19848-E".

To cancel setup of the logical host environment for the executing node:

1. Execute the jpcconf ha list command to check the logical host settings. Execute the command as follows:

<sup>3.</sup> Operating PFM - RM for Microsoft SQL Server in a Cluster System

Before canceling setup of the logical host environment, check the current settings, including the logical host name and the path to the shared disk.

2. Execute the jpcconf target unsetup command to clear the monitoring host setting

Execute the command as follows:

jpcconf target unsetup -key RMSQL -inst SQL1 -target *monitoring-targetname* -lhost jp1-halSQL

When you execute jpcconf target unsetup command, the monitoring host is no longer monitored.

3. Execute the jpcconf inst unsetup command to delete the instance environment.

Execute the command as follows:

jpcconf inst unsetup -key RMSQL -lhost jp1-halSQL -inst SQL1

Although an example of interactive command execution is shown here, the jpcconf inst unsetup command can be also executed non-interactively. For details about the jpcconf inst unsetup command, see the chapter that describes commands in the manual *JP1/Performance Management Reference*.

When you execute the  $\gamma$  pcconf inst unsetup command, the settings that allow the instance to start on the logical host are deleted. The files on the shared disk that relate to the logical host are also deleted.

4. Execute the jpcconf ha unsetup command to delete the logical host environment for PFM - RM for Microsoft SQL Server.

Execute the command as follows:

jpcconf ha unsetup -key RMSQL -lhost jp1-halSQL

When you execute the  $\gamma$  pcconf ha unsetup command, the settings that allow the instance to start on the logical host are deleted. Files on the shared disk that relate to the logical host are also deleted.

5. Use the jpcconf ha list command to check the logical host settings.

Execute the command as follows:

jpchasetup list -key all

Confirm that PFM - RM for Microsoft SQL Server has been deleted from the logical host environment.

#### **(5) Cancel setup of the logical host environments for other Performance Management programs**  Option

If there are Performance Management programs for which you want to cancel setup in addition to PFM - RM for Microsoft SQL Server on the same logical host, cancel setup of these at this point.

For details about how to cancel setup, see the chapters on setup and operation in a cluster system in the *JP1/Performance Management User's Guide*, or the chapters on operation in a cluster system in the applicable PFM - RM manual.

#### **(6) Export the logical-host environment definition file**  Executing

After you have deleted PFM - RM for Microsoft SQL Server from the logical host, export the environment definition as a file.

<sup>3.</sup> Operating PFM - RM for Microsoft SQL Server in a Cluster System

Performance Management allows you to synchronize the environments on the executing node and standby node by exporting the environment definition from one node and importing it into the other.

When you import the environment definition (without the Performance Management component) from the executing node into the standby node, the imported environment definition is compared with the existing environment definition (containing the Performance Management component) and the difference between the two is verified. The Performance Management environment definition is then cleared from the standby node so that both nodes have the same environment.

To export the logical-host environment definition file:

1. Execute the jpcconf ha export command to export the logical host environment definition.

The definition information for the logical host environment of Performance Management is output to an export file. You can give this file any name you wish.

For example, execute the command as follows to output the logical host environment definition to the file lhostexp.txt:

jpcconf ha export -f lhostexp.txt

Although an example of interactive command execution is shown here, the jpcconf ha export command can be also executed non-interactively. For details about the jpcconf ha export command, see the chapter that describes commands in the manual *JP1/Performance Management Reference*.

#### **(7) Copy the logical-host environment definition file to the standby node** Executing Standby

Copy the file you exported in *(6) Export the logical-host environment definition file* from the executing node to the standby node.

#### **(8) Take the shared disk offline**  Executing Option

Use the cluster software or the volume manager to take the shared disk offline. Note that if you intend to continue using the shared disk, you do not need to take it offline at this point.

#### **(9) Import the logical-host environment definition file**

On the standby node, import the exported file you copied from the executing node in order to synchronize the environment definitions of both nodes. You do not need to take the shared disk offline on the standby node before importing the file. Note that the shared disk does not need to be offline when you execute this command.

To import the logical-host environment definition file:

1. Execute the jpcconf ha import command to import the environment definition of the logical host.

Execute the command as follows:

jpcconf ha import -f lhostexp.txt

Although an example of interactive command execution is shown here, the jpcconf ha import command can be also executed non-interactively. For details about the jpcconf ha import command, see the chapter that describes commands in the manual *JP1/Performance Management Reference*.

When you execute the command, the environment on the standby node is changed to reflect the environment described in the export file. This clears the settings that allow PFM - RM for Microsoft SQL Server to start on the

<sup>3.</sup> Operating PFM - RM for Microsoft SQL Server in a Cluster System

logical host. These settings are also cleared for any other Performance Management programs for which you cancel setup on the logical host.

If you used the jpcconf port command during setup to assign fixed port numbers, the port numbers will no longer be assigned.

2. Execute the jpcconf ha list command to check the logical host settings.

Execute the command as follows:

jpcconf ha list -key all

Confirm whether the same output is displayed as when you executed the jpcconf ha list command on the executing node.

#### **(10) Unregister PFM - RM for Microsoft SQL Server in the cluster software** Executing Standby

Delete the settings related to PFM - RM for Microsoft SQL Server on the logical host from the cluster software.

For details about deleting these settings, see the documentation for your cluster software.

#### **(11) Delete settings from PFM - Manager**  Standby

Log in to PFM - Manager from PFM - Web Console, and delete the definition relating to the PFM - RM for Microsoft SQL Server for which you want to cancel setup.

To delete the definition:

1. Start the PFM - Manager service.

If you have stopped the PFM - Manager services from the cluster software as described in *[\(1\) Stop services from](#page-101-0) [the cluster software](#page-101-0)*, use the cluster software to start the PFM - Manager services. For details about how to start the services, see the cluster software documentation.

- 2. From PFM Web Console, delete the agent.
- 3. Delete the agent information in PFM Manager.

For example, if PFM - Manager is running on the logical host  $\text{ind}-\text{hal}$ , and PFM - RM for Microsoft SOL Server is running on the logical host jp1-halora, execute the following command to delete the agent:

jpctool service delete -id *service-ID* -host jp1-halSQL -lhost jp1-hal

In *service-ID*, specify the service ID of the agent you want to delete.

4. Restart the PFM - Manager service.

For details about how to start services, see the chapter on starting and stopping Performance Management in the *JP1/Performance Management User's Guide*.

5. Apply the service information of the PFM - Manager host.

In order to update the PFM - Web Console host to reflect the deletion of service information, synchronize the agent information of the PFM - Manager host and that of the PFM - Web Console host. Use the jpctool service sync command to synchronize the agent information.

# **3.4.3 Uninstallation procedure**

Uninstall PFM - RM for Microsoft SQL Server from the executing and standby nodes.

The uninstallation procedure is the same as the uninstallation procedure in a non-cluster system. For details, see *[2.2.3](#page-60-0) [Procedure for uninstallation](#page-60-0)*.

Notes:

- **•** Before you uninstall PFM RM for Microsoft SQL Server, stop all Performance Management programs and services on the node from which you are uninstalling PFM - RM for Microsoft SQL Server.
- **•** If you uninstalled PFM RM for Microsoft SQL Server without deleting the logical host environment, the environment directory may remain on the disk. In this case, delete the environment directory manually.

### **3.5 Changing the system configuration of PFM - RM for Microsoft SQL Server**

Depending on the change in the network configuration of a monitored system or a change in the host name, you might need to change the system configuration of PFM - RM for Microsoft SQL Server.

When you change the system configuration of PFM - RM for Microsoft SQL Server, you also need to change the settings of PFM - Manager or PFM - Web Console. For details about how to change the system configuration of Performance Management, see the chapter that describes installation and setup in the *JP1/Performance Management Planning and Configuration Guide*.

3. Operating PFM - RM for Microsoft SQL Server in a Cluster System

#### **3.6 Changing the operation of PFM - RM for Microsoft SQL Server**

This section describes how to change the operation of PFM - RM for Microsoft SQL Server in a cluster system. For details about how to change the configuration of the whole Performance Management system, see the chapter on the installation and setup in the *JP1/Performance Management Planning and Configuration Guide*.

#### **3.6.1 Updating a monitoring target**

When you update a monitoring target, you first check the logical host name, the instance name, and the monitoring target name. You update a monitoring target host on the executing node.

Before you change an information item, see *[2.4.2 Updating a monitoring target](#page-64-0)* in advance. For details about Microsoft SQL Server monitoring-target information, see your Microsoft SQL Server documentation.

Use the jpcconf half ist command to check the logical host name and the instance name. To check the monitoring target name, use the jpcconf target list command.

Use the jpcconf target setup command to update a monitoring target name.

Updating a monitoring target host involves the steps described below. To update multiple monitoring target hosts, repeat the procedure for each monitoring target host.

1. Check the monitoring target name

Execute the jpcconf target list command specified with the service key and the instance name that indicate the PFM - RM for Microsoft SQL Server whose monitoring target you are going to update.

```
jpcconf target list -key RMSQL -inst instance-name -lhost logical-host-
name
Execution of this command displays the following items:
Targets:
targethost1
targethost2
Groups:
All
```
2. If the PFM - RM for Microsoft SQL Server service is active in the instance environment that is to be updated, use the cluster software to stop the service.

For details about stopping the services, see the chapter on starting and stopping Performance Management in a cluster system in the *JP1/Performance Management User's Guide*.

- 3. If the shared disk is unmounted when you stop the service, use the cluster software or the volume manager to mount it.
- 4. Execute the jpcconf target setup command specified with the service key, the instance name, and the monitoring target name that indicate the PFM - RM for Microsoft SQL Server whose monitoring target host you are going to update.

For example, if you update the monitoring target whose monitoring target name is targethost1, execute the following command:

```
jpcconf target setup -key RMSQL -inst instance-name -target targethost1 -
lhost logical-host-name
```
<span id="page-108-0"></span>Although an example of interactive command execution is shown here, the jpcconf target setup command can also be executed non-interactively. If you execute the jpcconf target setup command non-interactively, the operation in step 5 is not needed.

5. Update the monitoring target host of PFM - RM for Microsoft SQL Server.

Enter the information shown in the [Table 2-14](#page-64-0) in accordance with the command's instructions. The current settings are displayed. To use the displayed value, press the **Enter** key. When you have finished entering the information, the monitoring target is updated.

6. Use the cluster software to restart the service in the updated instance environment.

For details about the starting the service, see the chapter on starting and stopping Performance Management in a cluster system in the *JP1/Performance Management User's Guide*.

### **Important**

If you want to change an item that cannot be updated, delete the monitoring target information and then re-create it.

For details about the command, see the chapter that describes commands in the manual *JP1/Performance Management Reference*.

*Note*:

When you update the monitoring target, make sure that you stop the services on that instance environment of the PFM - RM for Microsoft SQL Server.

If you execute the jpcconf target setup command to update the monitoring target while the services of the PFM - RM for Microsoft SQL Server is still running, the service of PFM - RM for Microsoft SQL Server updates the monitoring target, then the following message is out put to the agent log, and PFM - RM for Microsoft SQL Server stops: "KAVL19848-E".

To restart the collection of the performance information, restart the services of PFM - RM for Microsoft SQL Server.

### **3.6.2 Updating an instance environment**

When you update an instance environment in a cluster system, you first check the logical host name and the name of the instance that you want to update. You update the instance information on the executing node.

Before you change the information items, see in advance *[2.4.3 Updating an instance environment](#page-66-0)*.

For details about Microsoft SQL Server instance information, see your Microsoft SQL Server documentation.

Use the  $\gamma$  pcconf half ist command to check the instance name. To update an instance environment, use the jpcconf inst setup command.

Updating an instance environment involves the steps described below. To update multiple instance environments, repeat the procedure for each instance environment.

1. Check the logical host name and the instance name

Execute the jpcconf ha list command specified with the service key that indicates the PFM - RM for Microsoft SQL Server in the instance environment that is to be updated:

jpcconf ha list -key RMSQL

<sup>3.</sup> Operating PFM - RM for Microsoft SQL Server in a Cluster System

For example, if you execute the command in the system with logical host name jp1\_SQL and instance name SQL1, the command will list the following information:

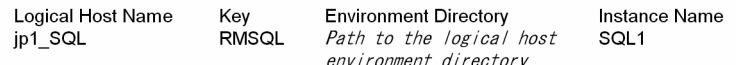

- 2. If the PFM RM for Microsoft SQL Server service is active in the instance environment that is to be updated, use the cluster software to stop the service.
- 3. If the shared disk is unmounted when you stop the service, use the cluster software or the volume manager to mount it.
- 4. Execute the jpcconf inst setup command specified with the service key and the instance name that indicate the PFM - RM for Microsoft SQL Server in the instance environment that is to be updated.

For example, if you are updating the instance environment with logical host name jp1\_SQL and instance name SQL1, execute the following command:

jpcconf inst setup -key RMSQL -lhost jp1\_SQL -inst SQL1

Although an example of interactive command execution is shown here, the  $\gamma$  pcconf inst setup command can also be executed non-interactively. If you execute the jpcconf inst setup command non-interactively, the operation in step 5 is not needed.

5. Update the instance information for PFM - RM for Microsoft SQL Server.

Enter the information in accordance with the command's instructions. For details about the instance information of PFM - RM for Microsoft SQL Server, see *[2.4.3 Updating an instance environment](#page-66-0)*. The current settings are displayed (except for the value of Microsoft SQL Server\_passwd). To use the displayed value, press the Enter key. When you have finished entering information, the instance environment is updated.

6. Use the cluster software to restart the service in the updated instance environment.

For details about the starting the service, see the chapter on starting and stopping Performance Management in a cluster system in the *JP1/Performance Management User's Guide*.

#### 41 **Important**

If you want to change an item that cannot be updated, delete the instance environment and then re-create it.

For details about the commands used in this procedure, see the chapter on the commands in the manual *JP1/Performance Management Reference*.

### **3.6.3 Exporting and importing the logical-host environment definition file**

You must export and import the logical-host environment definition file only if you perform any one of these operations listed below:

**•** When you set up the logical host environment, the instance environment, or the monitoring target, you also change the node system on the logical host.

For details about how to set up the PFM - RM for Microsoft SQL Server logical host, see *[3.3.4\(3\) Set up the logical](#page-94-0) [host environment for PFM - RM for Microsoft SQL Server](#page-94-0)*.

For details about how to set up the instance environment, see *[3.3.4\(5\) Set up an instance environment](#page-95-0)*.

For details about how to set up the monitoring target, see *[3.3.4\(6\) Set the monitoring target](#page-95-0)*.

<sup>3.</sup> Operating PFM - RM for Microsoft SQL Server in a Cluster System

**•** When you set up the logical host environment of other Performance Management programs, you perform an operation that requires exporting and importing the logical-host environment definition file. For details about the procedures for setting up the logical host environment for other Performance Management

program, see *[3.3.4\(8\) Set up the logical host environment for other Performance Management programs](#page-96-0)*.

**•** When you specify network setting, you set the port numbers. For details about how to specify the network settings, see *[3.3.4\(9\) Specify network settings](#page-96-0)*. For details about the procedure for exporting and importing the logical-host-environment definition files, see from *[3.3.4\(13\) Export the logical-host environment definition file](#page-97-0)* to *[3.3.4\(16\) Import the logical-host environment](#page-97-0) [definition file](#page-97-0)*.

Note that you do not have to export and import the logical-host environment definition file when you update a monitoring target host and/or an instance environment.

For details about how to update a monitoring target, see *[3.6.1 Updating a monitoring target](#page-107-0)*. For details about how to update an instance environment, see *[3.6.2 Updating an instance environment](#page-108-0)*.

3. Operating PFM - RM for Microsoft SQL Server in a Cluster System

### **3.7 Notes on operating PFM - RM for Microsoft SQL Server in a cluster system**

This section provides notes on operating PFM - RM for Microsoft SQL Server in a cluster system.

### **3.7.1 Host name in the collected performance data**

The performance data PFM - RM for Microsoft SQL Server collects includes a record that contains fields related to the host name. In the case of PFM - RM for Microsoft SQL Server running on a logical host, the value of the Host field is either the physical host name or the logical host name. The table 3-4 lists the records containing the host-name-related field:

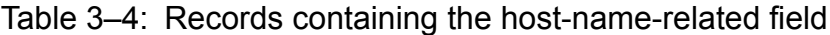

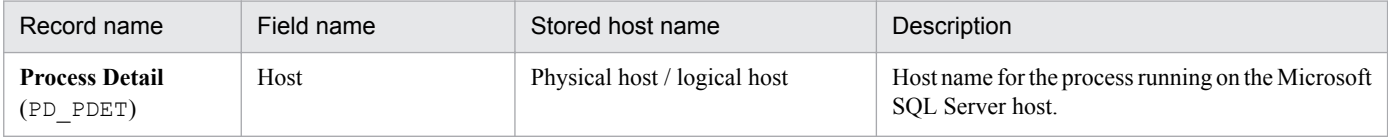

### **3.7.2 Log output for a cluster system**

If the monitoring-target Microsoft SQL Sever is in a cluster configuration, the following log information (example) is output to the log file because a failover occurs on a Microsoft SQL Server host and the Microsoft SQL Server on that host stops.

Regardless of this error message, PFM - RM for Microsoft SQL Server continues to operate properly. After the startup process of the monitoring-target Microsoft SQL Server is completed, PFM - RM for Microsoft SQL Server continues to collect the records.

*Log information (examples)*:

*Common message log file* jpclog *(the message is output only when RM starts)*:

```
2009/10/25 18:22:25 jpcagtq 00002140 00002124 PWBSqlCollector 4241
     KAVL19400-W An attempt to connect to the SQL Server has failed.
```
*Agent log file* agtqerr01.log *(the message is output every time a record is collected)*

```
2009/10/25 18:24:23 jpcagtq 00002140 00002124 Sqlservado.cpp 0267
      E Error Code = 0x80004005, Error Description = [DBNETLIB]
      [ConnectionOpen (Connect()).]SQL Server does not exist or access 
is denied
```
### **3.7.3 Timeout**

**•** When you operate PFM - RM for Microsoft SQL Server in a cluster configuration and a failover occurs, PFM - RM for Microsoft SQL Server stops after its record collection is completed. Thus, it may take time to stop PFM - RM for Microsoft SQL Server. In this case, change the following instance information and adjust the query timeout value when accessing the databases.

<sup>3.</sup> Operating PFM - RM for Microsoft SQL Server in a Cluster System

- **•** TIMEOUT
- **•** For details about how to change the instance information, see *[2.1.4\(2\) Setting up an instance environment](#page-40-0)*.
- **•** When you operate PFM RM for Microsoft SQL Server in a cluster configuration and a failover occurs, PFM RM for Microsoft SQL Server tries to reconnect to the Microsoft SQL Server host. Thus, it may take time to stop the PFM - RM for Microsoft SQL Server processes. In this case, change the following instance information and adjust the connection timeout value.
	- **•** LOGIN\_TIMEOUT

For details about how to change the instance information, see *[2.1.4\(2\) Setting up an instance environment](#page-40-0)*.

3. Operating PFM - RM for Microsoft SQL Server in a Cluster System

Part 3: Reference

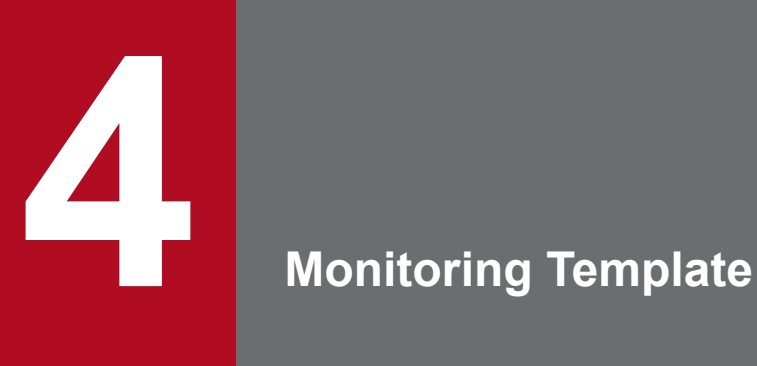

This chapter describes the monitoring template for PFM - RM for Microsoft SQL Server.

The Performance Management products enable you to define alarms and reports with the following methods:

- **•** Using alarms and reports defined by PFM RM for Microsoft SQL Server without change.
- **•** Copying and customizing the alarms and reports defined by PFM RM for Microsoft SQL Server.
- **•** Using the wizard to define new reports.

Alarms and reports provided by a PFM - RM for Microsoft SQL Server constitute a *monitoring template*. Because all required information is already defined for the alarms and reports in a monitoring template, you can use them as provided, or customize them as appropriate for your environment. This enables you to complete the preparations for monitoring the operating status of a desired program without having to use the wizard to define new reports.

This chapter describes the alarm and report settings in the monitoring template that are defined by PFM - RM for Microsoft SQL Server.

For details about using the monitoring template, see the chapter on creating reports used for operation analysis or the chapter on alarm-based operation monitoring in the *JP1/Performance Management User's Guide*.

Note:

The threshold specified for the alarms in the monitoring template is a reference example. When you use an alarm in the monitoring template, copy it and set an appropriate threshold according to the environment and the OS.

<sup>4.</sup> Monitoring Template

### **Format of alarm explanations**

This section shows the format used to explain alarms. The manual lists the alarms in alphabetical order.

#### **Alarm name**

Indicates the name of an alarm in the monitoring template.

#### **Overview**

Provides an overview of the target that can be monitored by the alarm.

#### **Main settings**

Shows the main settings of the alarm in a table. The alarm settings in the table correspond to the settings in the Properties window that appears when you click an alarm icon on the **Alarms** window of PFM - Web Console and then click the **Properties** method. For details about each alarm setting, see the Properties window for the particular alarm in PFM - Web Console.

Hyphens (--) in the *Setting* column of the table indicate that any value set for the item will be invalid.

If an error condition is the same as a warning condition in a conditional expression, only the alarm event for the error is issued.

### **Related reports**

Shows the monitoring template reports related to the alarm. You can view the reports by clicking an agent icon on the Agents window of PFM - Web Console, and then clicking the **independent of the Display Alarm Status** method.

<sup>4.</sup> Monitoring Template

### **List of alarms**

The alarms defined in a PFM - RM for Microsoft SQL Server monitoring template are summarized in an alarm table called PFM RM SQL Template Alarms 11.50. Here, 11.50 indicates an alarm table version. This alarm table is stored in the RM SQLServer folder that is displayed on the **Alarms** window of PFM - Web Console. The following table describes the alarms defined in the monitoring template.

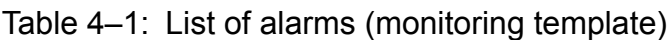

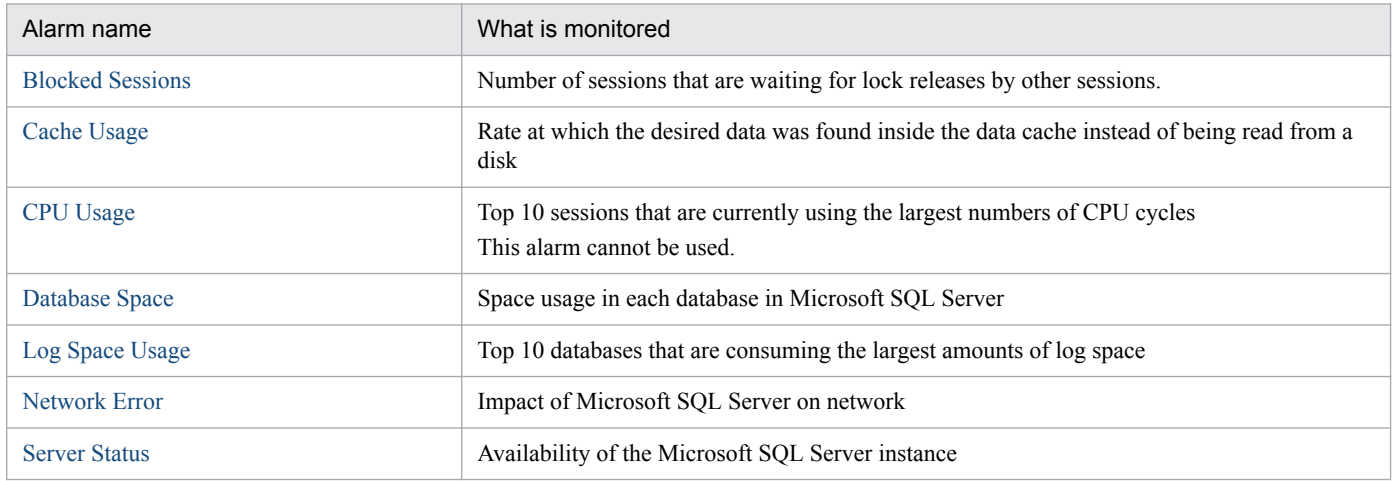

Note

When PFM - RM for Microsoft SQL Server does not connect to the monitoring target Microsoft SQL Server, PFM - RM for Microsoft SQL Server does not detect any alarms except Server Status.

<sup>4.</sup> Monitoring Template

### <span id="page-117-0"></span>**Blocked Sessions**

### **Overview**

The Blocked Sessions alarm monitors the number of sessions on the Microsoft SQL Server that are waiting for lock releases by other sessions.

### **Main settings**

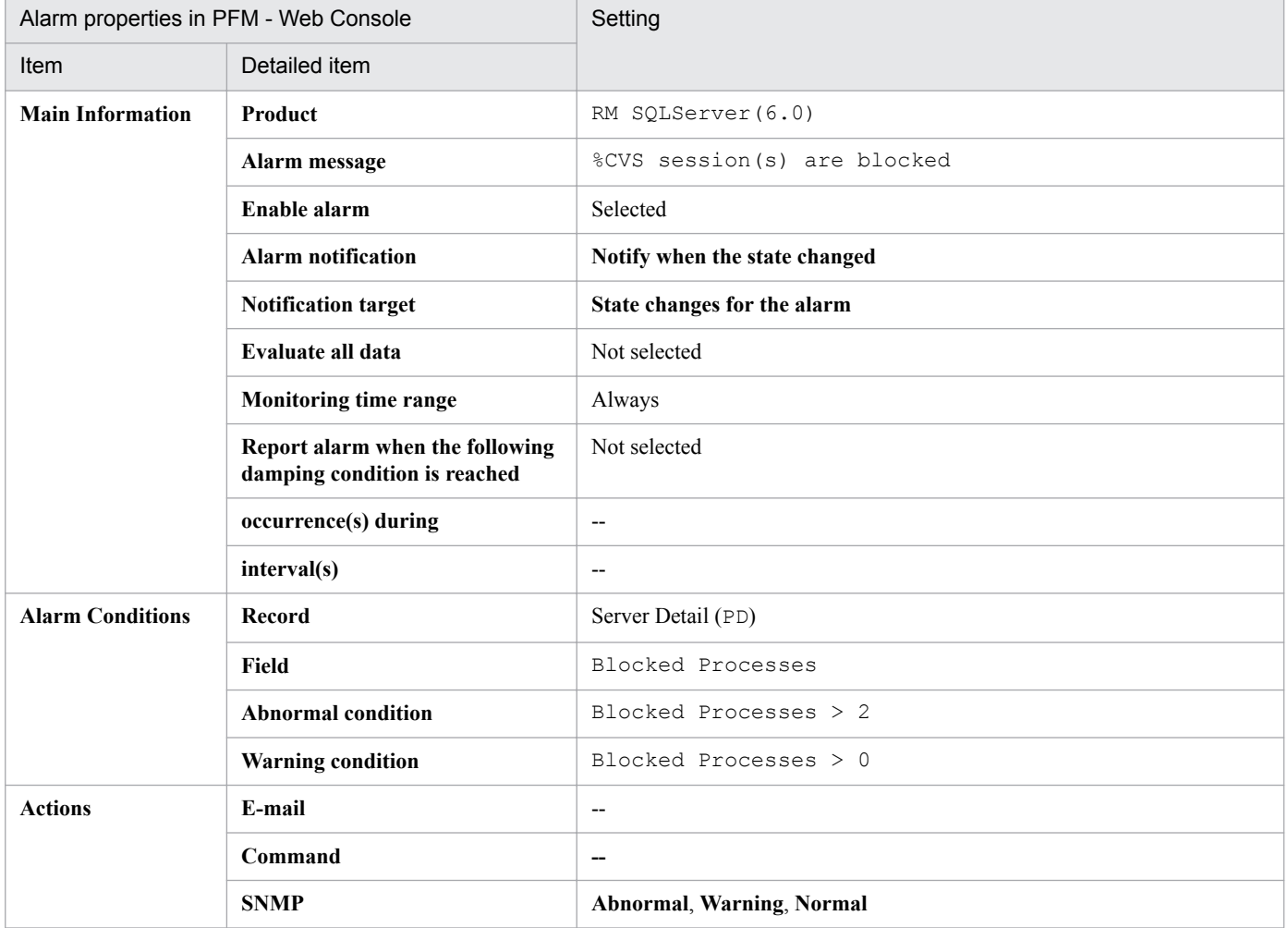

#### Legend:

--: The setting is always invalid.

#### **Related report**

Reports/RM SQLServer/Troubleshooting/Real-Time/Blocking Locks (6.0)

4. Monitoring Template

### <span id="page-118-0"></span>**Cache Usage**

### **Overview**

The Cache Usage alarm monitors the rate at which the desired data was found inside the data cache and did not need to be read from a disk.

### **Main settings**

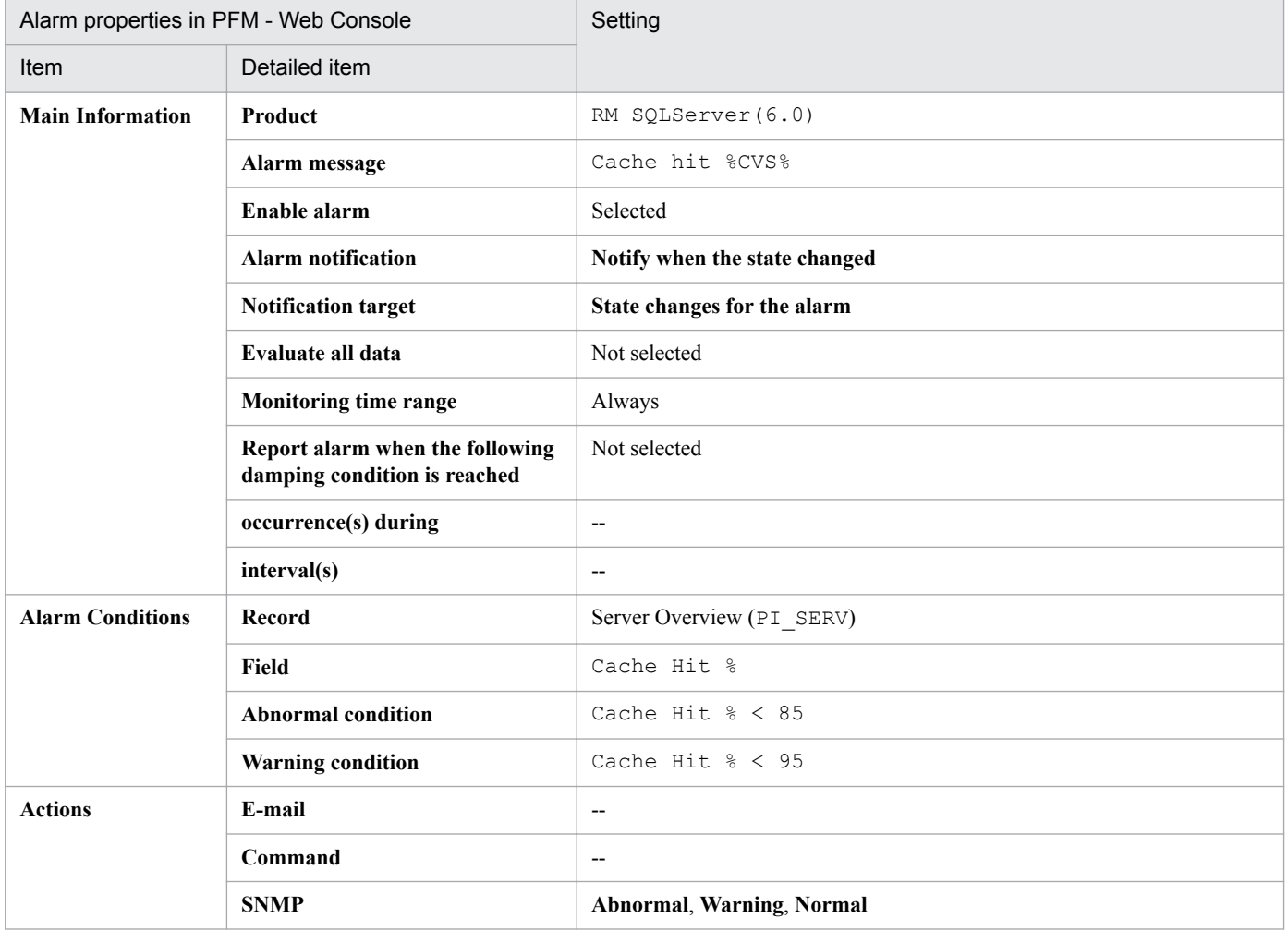

#### Legend:

--: The setting is always invalid.

### **Related report**

Reports/RM SQLServer/Troubleshooting/Recent Past/Cache Usage (6.0)

4. Monitoring Template

### <span id="page-119-0"></span>**CPU Usage**

#### **Overview**

The CPU Usage alarm monitors the top 10 sessions that are currently using the largest numbers of CPU cycles.

This alarm cannot be used.

### **Main settings**

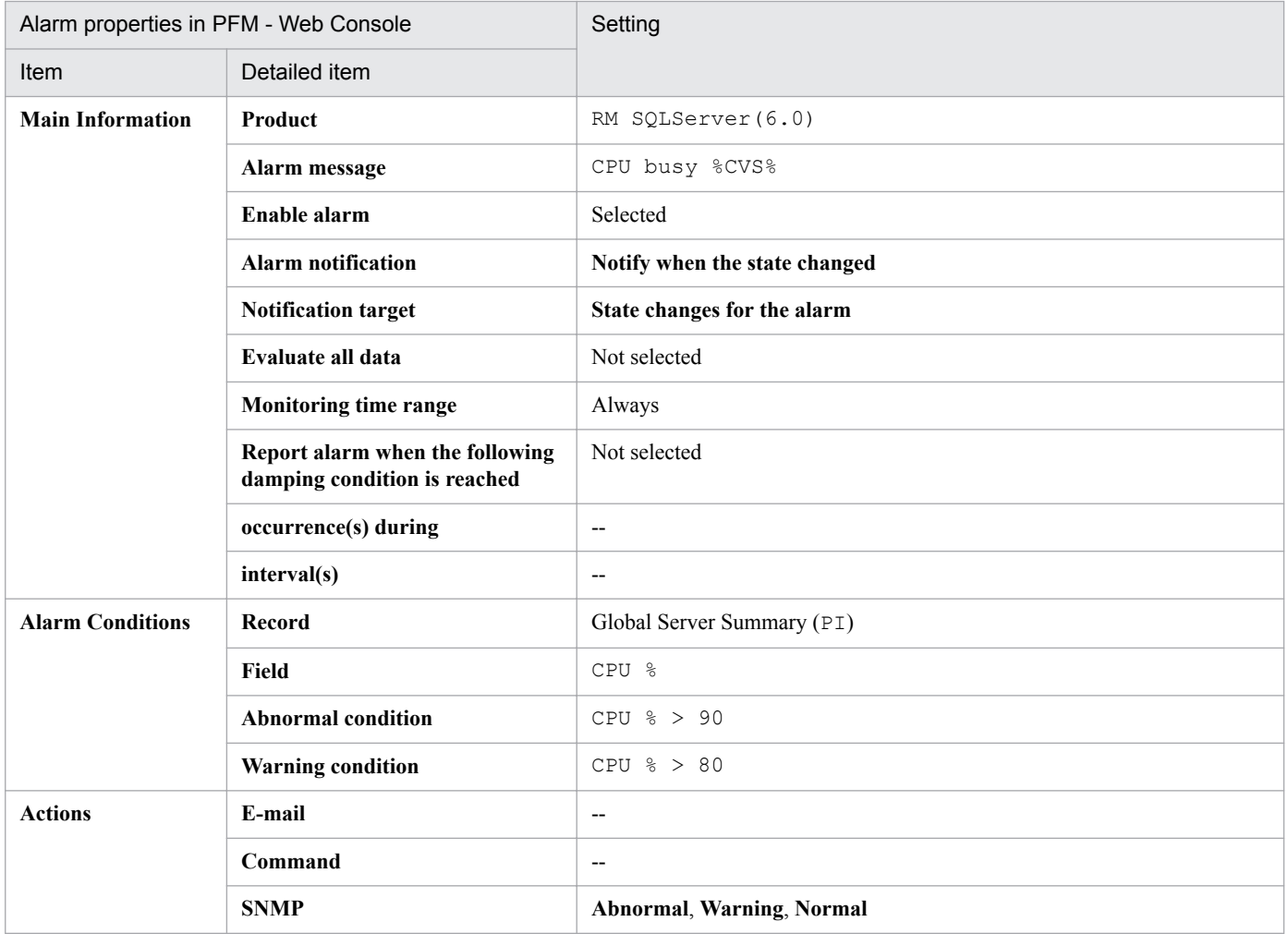

Legend:

--: The setting is always invalid.

### **Related report**

Reports/RM SQLServer/Troubleshooting/Real-Time/CPU Usage - Top 10 Sessions (6.0)

4. Monitoring Template

## <span id="page-120-0"></span>**Database Space**

### **Overview**

The Database Space alarm monitors the space usage in each database in Microsoft SQL Server.

### **Main settings**

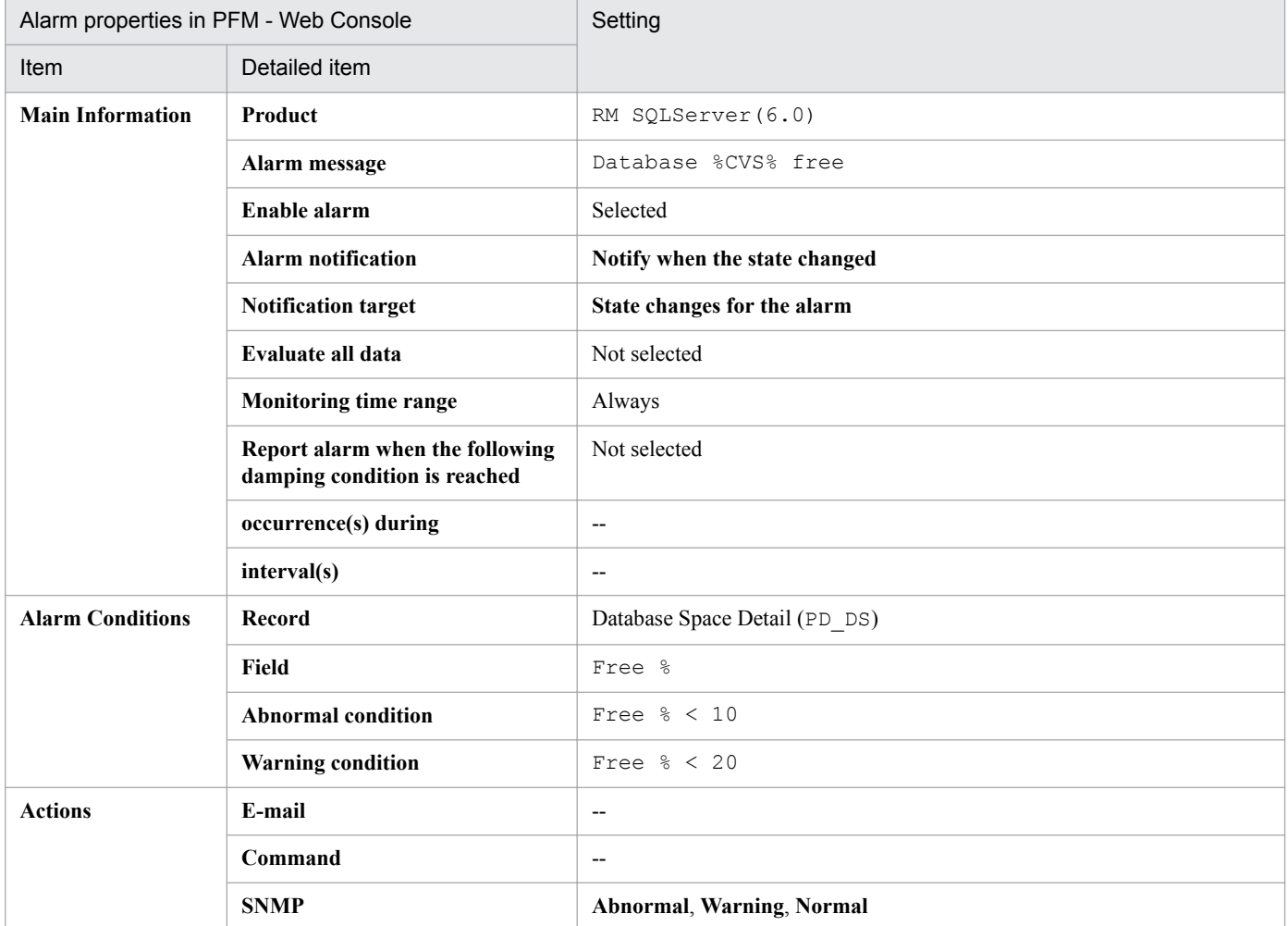

#### Legend:

--: The setting is always invalid.

### **Related report**

Reports/RM SQLServer/Status Reporting/Real-Time/Database Space Usage (5.0)

<sup>4.</sup> Monitoring Template

### <span id="page-121-0"></span>**Log Space Usage**

### **Overview**

The Log Space Usage alarm monitors the top 10 databases that are consuming the largest amounts of log space.

### **Main settings**

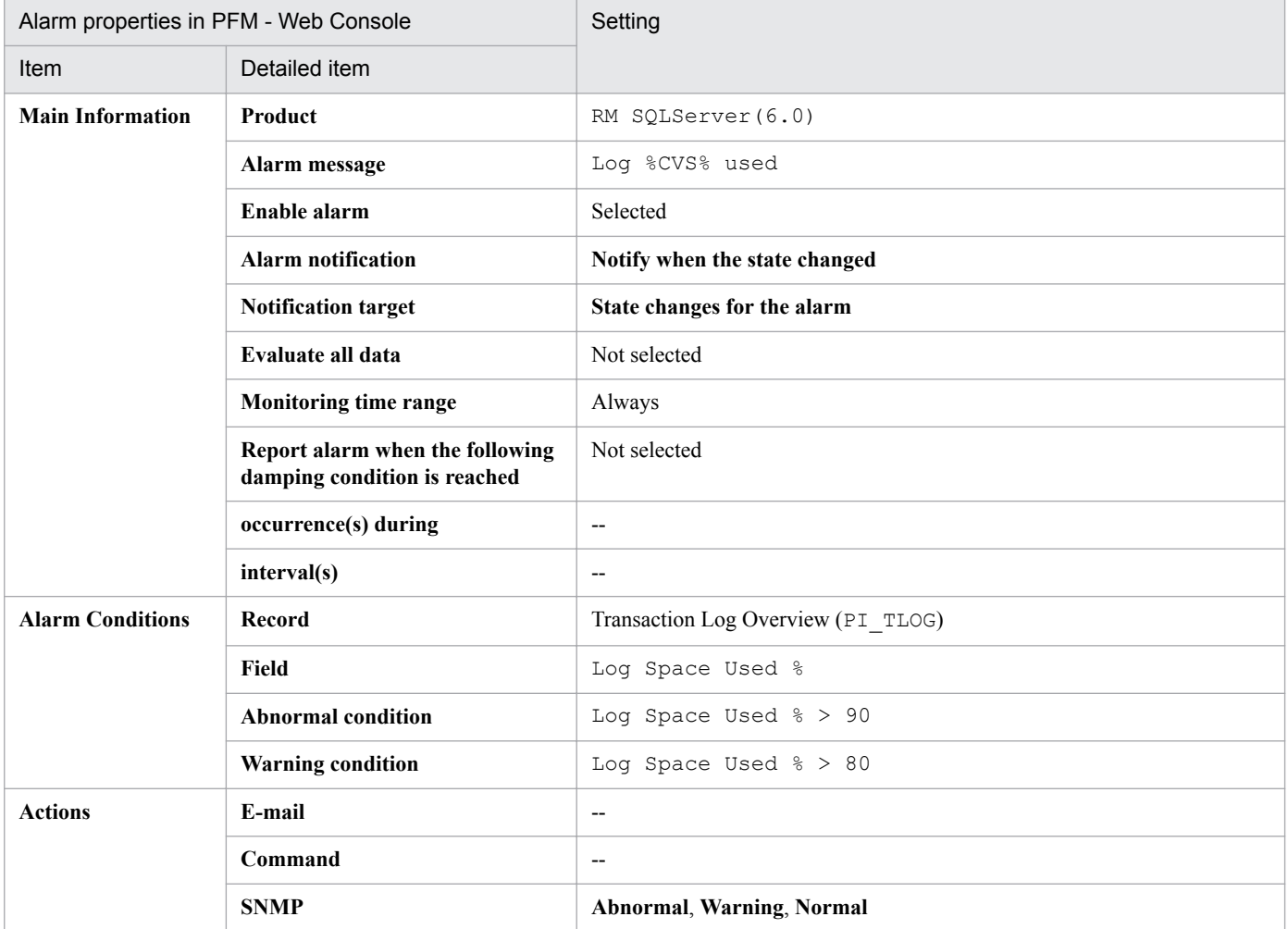

#### Legend:

--: The setting is always invalid.

### **Related report**

Reports/RM SQLServer/Troubleshooting/Real-Time/Log Space Usage - Top 10 Databases

<sup>4.</sup> Monitoring Template

### <span id="page-122-0"></span>**Network Error**

### **Overview**

The Network Error alarm monitors the impact of Microsoft SQL Server on the network.

### **Main settings**

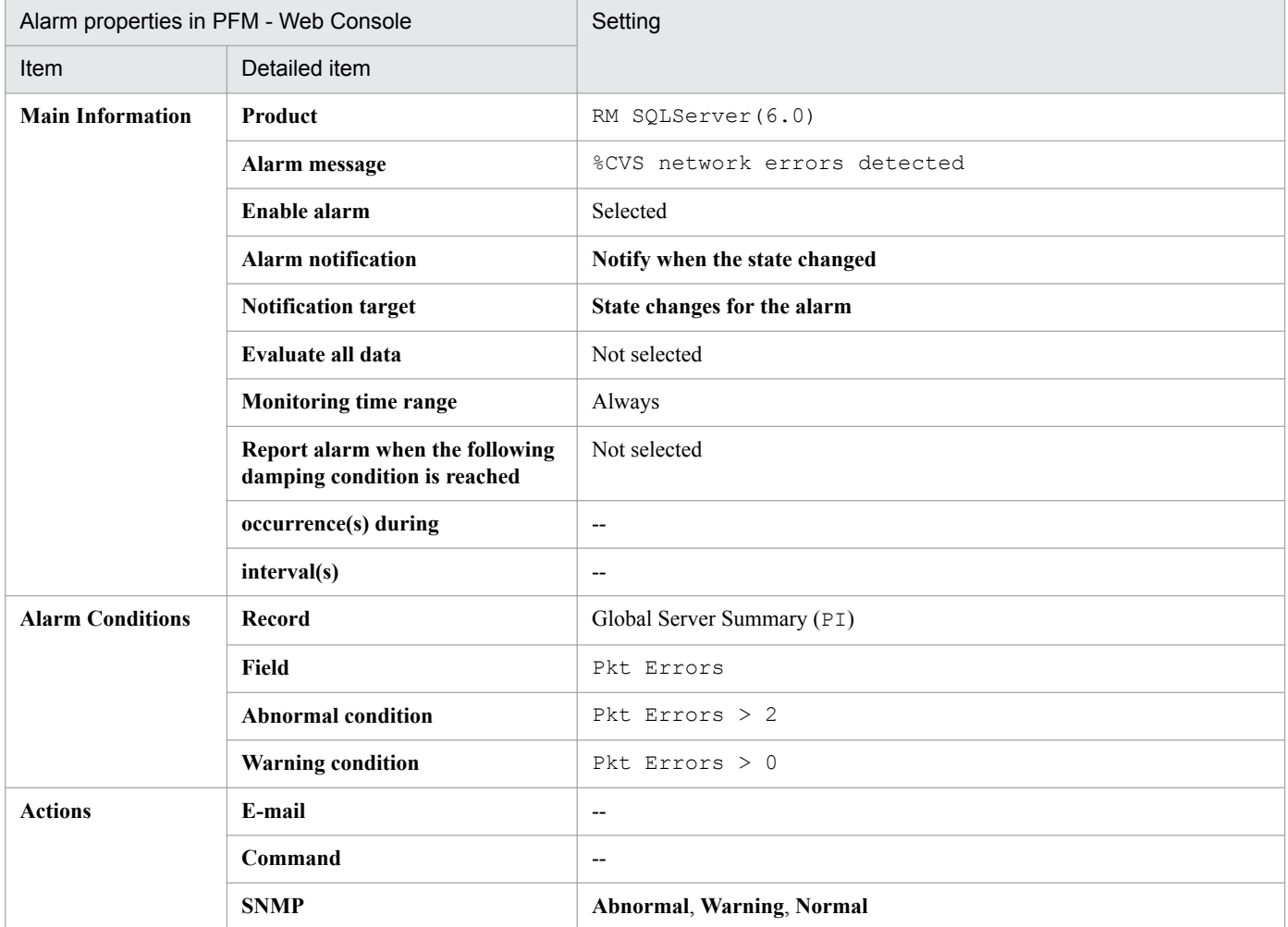

#### Legend:

--: The setting is always invalid.

### **Related report**

Reports/RM SQLServer/Troubleshooting/Recent Past/Network Activity

<sup>4.</sup> Monitoring Template

### <span id="page-123-0"></span>**Server Status**

### **Overview**

The Server Status alarm monitors the availability of the Microsoft SQL Server instance.

### **Main settings**

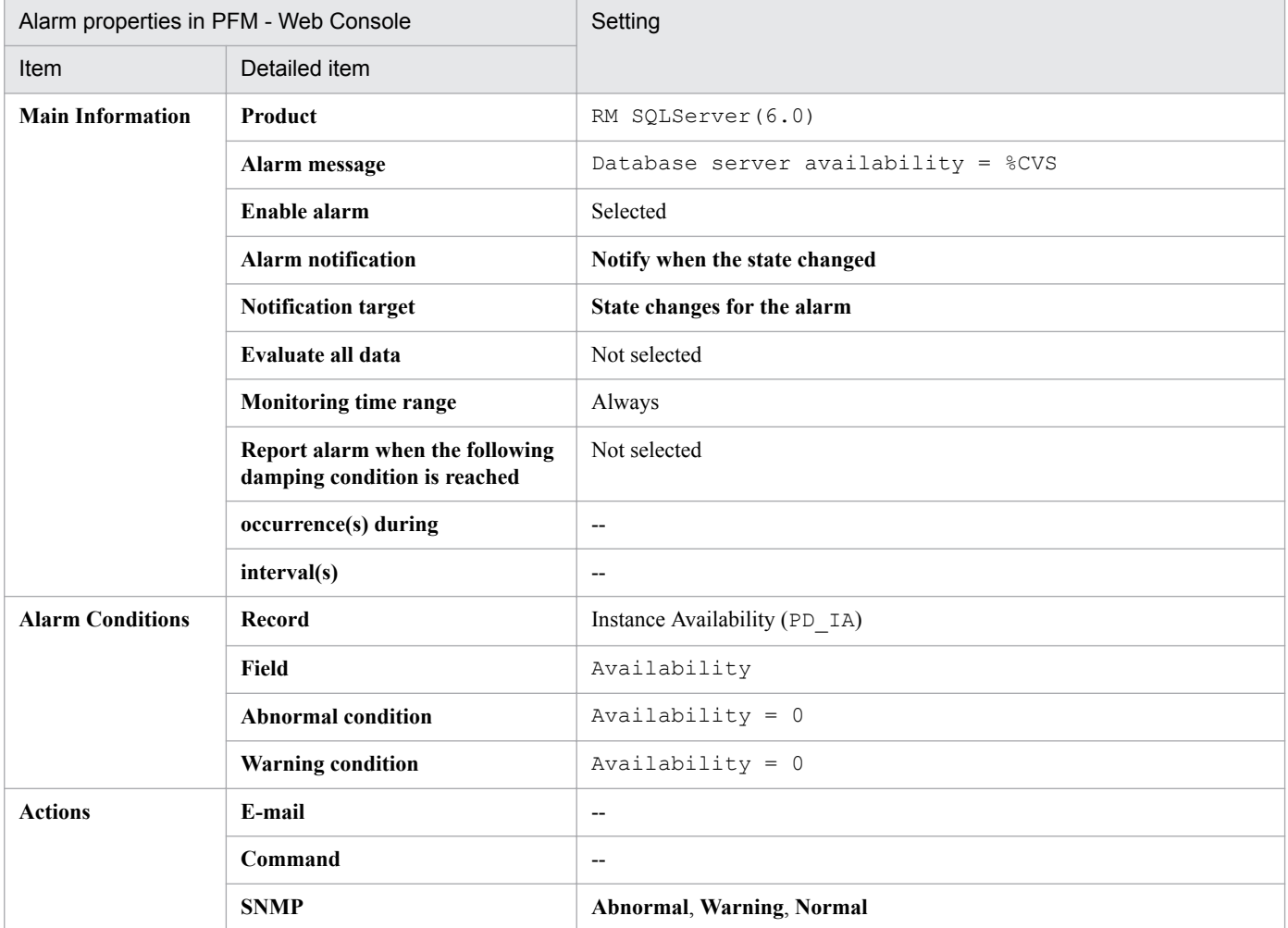

#### Legend:

--: The setting is always invalid.

### **Related report**

Reports/RM SQLServer/Status Reporting/Real-Time/System Overview (6.0)

<sup>4.</sup> Monitoring Template

### **Format of report explanations**

This section describes the format used to explain reports. This manual lists the reports in alphabetical order.

#### **Report name**

Indicates the name of a report in the monitoring template.

A report whose name contains (Multi-Agent) presents information about multiple instances.

A report whose name does not contain (Multi-Agent) presents information about a single instance.

#### **Overview**

Provides an overview of the information that can be displayed in the report.

### **Storage location**

Indicates the storage location of the report.

### **Record**

Indicates the record that contains the performance data used in the report. To display a historical report, you must specify information in advance in order to collect the record indicated in this column. Before displaying a report, display the agent properties in the Agents window of PFM - Web Console, and make sure that Log = Yes is set for this record. This setting is not needed to display a real-time report.

### **Fields**

Provides a table that describes the fields used in the report.

### **Drilldown reports (report level)**

Provides a table that lists other reports in the monitoring template that are related to this report. To display these drilldown reports, in the PFM - Web Console report window, select the name of a drilldown report from the **Drilldown report** drop-down list, and then click **Display Reports**. Note that some reports do not have any drilldown reports.

### **Drilldown reports (field level)**

Provides a table that describes reports in the monitoring template that are associated with fields used in this report. To display this drilldown report, click the report graph displayed in the Report window of PFM - Web Console or the field name displayed on the bottom of the Report window. For a historical report, you can display the report in smaller time intervals by clicking the time displayed in blue inside the report. Note that some reports do not have any drilldown reports.

<sup>4.</sup> Monitoring Template

The following shows the organization of the report folders for PFM - RM for Microsoft SQL Server. Angle brackets enclose folder names.

```
<RM SQLServer>
 +-- <Status Reporting>
  | +-- <Daily Trend>
           | | +-- Cache Usage Trend(Multi-Agent) (6.0)
  | | +-- Network Activity Trend
  | | +-- Server CPU Trend
  | | +-- Server Space Trend(Multi-Agent)
  | +-- <Real-Time>
  | +-- Database Space Usage (5.0)
  | +-- Server Configuration Status
            | +-- Server Space Usage (5.0)
            | +-- System Overview (6.0)
            | +-- <Drilldown Only>
                      | +-- Database Space Usage Detail (5.0)
 +-- <Monthly Trend>
  | +-- Cache Usage Trend(Multi-Agent) (6.0)
  | +-- Network Activity Trend
  | +-- Server CPU Trend
  | +-- Server Space Trend(Multi-Agent)
 +-- <Troubleshooting>
       +-- <Real-Time>
       | +-- Blocked Sessions (6.0)
       | +-- Blocking Locks (6.0)
       | +-- CPU Usage - Top 10 Sessions (6.0)
           | +-- Database Summary (6.0)
           | +-- Lock Overview (6.0)
           | +-- Lock Overview by Lock Type
           | +-- Lock Usage - Top 10 Sessions (6.0)
           | +-- Log Space Usage - Top 10 Databases
           | +-- Memory Usage - Top 10 Sessions (6.0)
           | +-- Physical I/O - Top 10 Sessions (6.0)
           | +-- Sessions (6.0)
           | +-- <Drilldown Only>
                 | +-- Database Detail (6.0)
                 | +-- Lock Detail (6.0)
                 | +-- Session Detail (6.0)
       +-- <Recent Past>
            +-- Cache Usage (6.0)
            +-- Log I/O Activity (6.0)
            +-- Network Activity
            +-- Pending I/O (6.0)
            +-- Physical Write Activity (6.0)
```
The following describes each folder:

**•** Status Reporting folder

This folder contains reports for displaying daily information. Use this folder to check the overall status of the system. You can also display real-time reports in addition to historical reports.

**•** Daily Trend folder

```
4.  Monitoring Template
```
This folder contains reports for displaying hourly information for the past 24 hours. Use the reports in this folder to check the daily status of the system.

**•** Real-Time folder

This folder contains real-time reports for checking the system status.

**•** Monthly Trend folder

This folder contains reports that display daily information for the past month. Use the reports in this folder to check monthly trends in the system.

**•** Troubleshooting folder

This folder contains reports for displaying information that is useful for resolving problems. In the event of a system problem, use the reports in this folder to check the cause of the problem.

**•** Real-Time folder

This folder contains real-time reports for checking the current system status.

**•** Recent Past folder

This folder contains historical reports for displaying minute-by-minute information for the past hour.

Additionally, these folders may contain the following folder under them:

**•** Drilldown Only folder

This folder contains reports that can be displayed as drilldown reports (field level). Use the reports in this folder to display the detailed information related to the fields of the report.

<sup>4.</sup> Monitoring Template

### **List of reports**

The following table lists the reports defined in the monitoring template in alphabetical order.

#### Table 4-2: TableList of reports

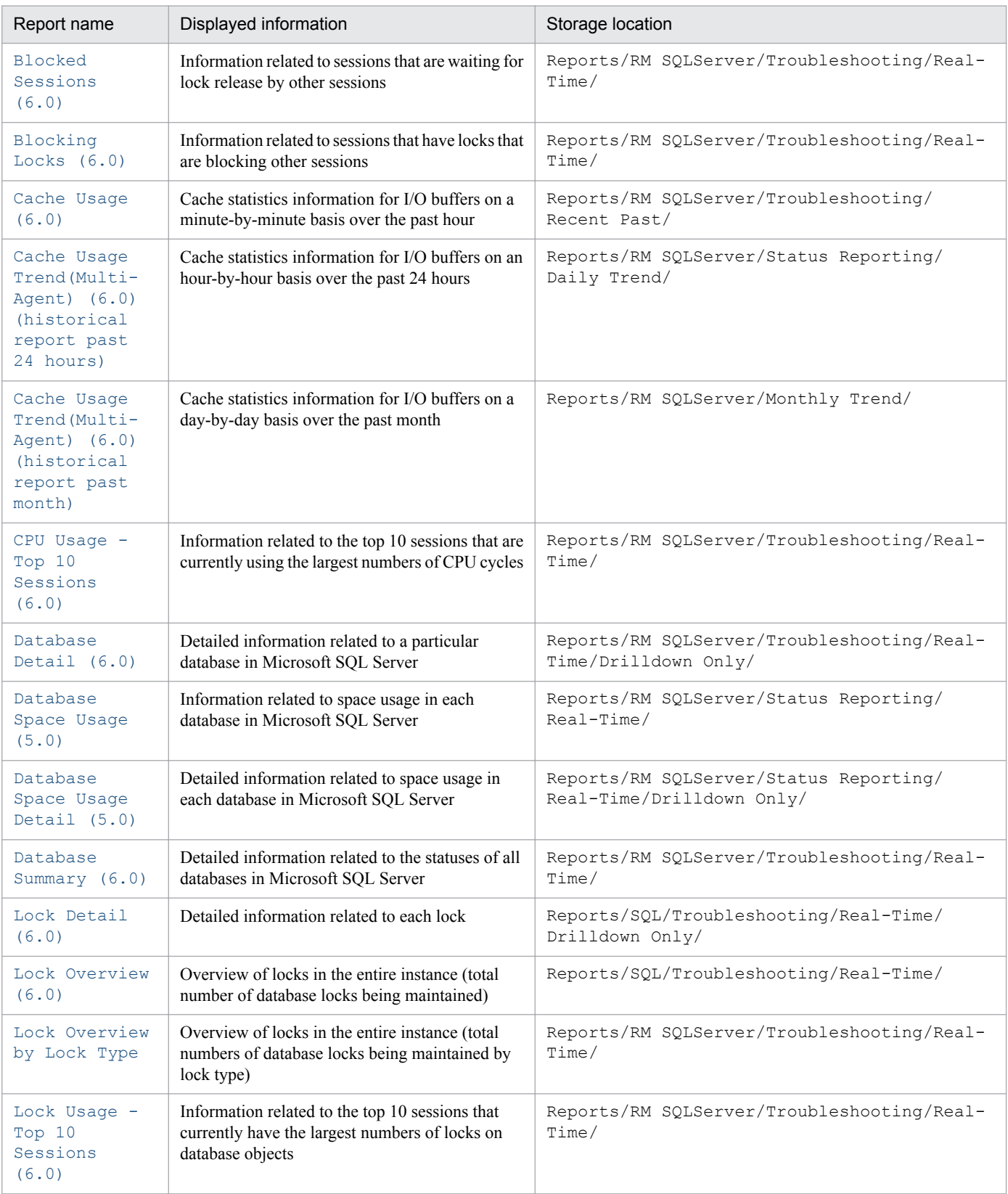

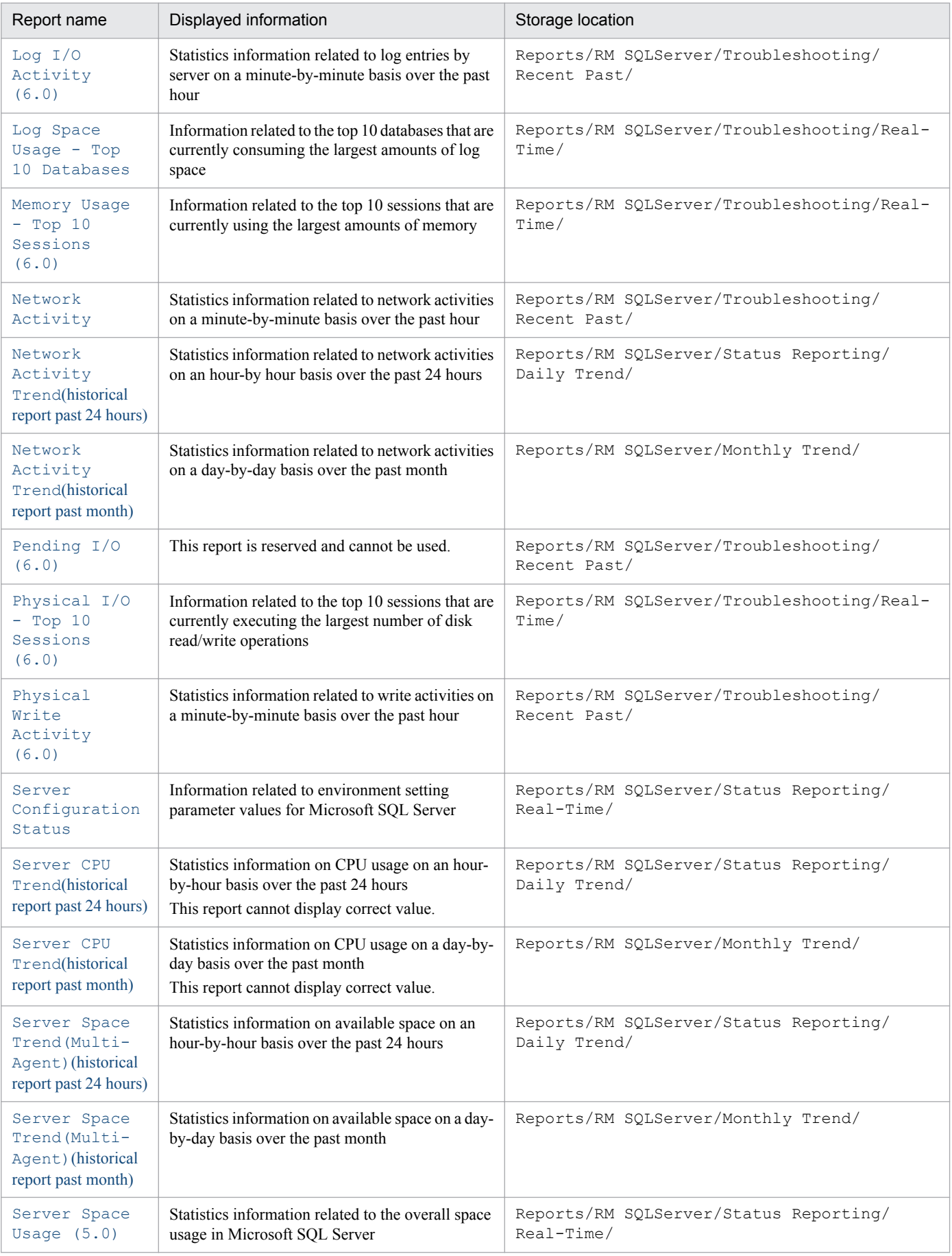

4. Monitoring Template

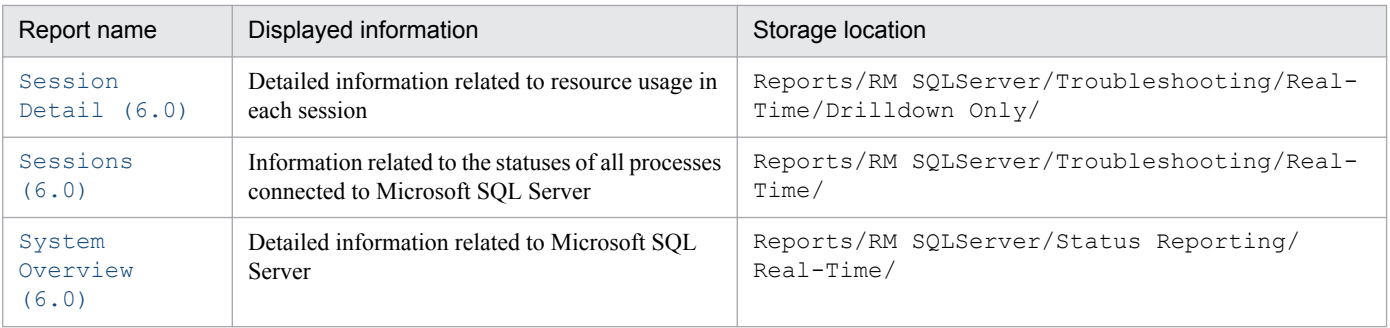

<sup>4.</sup> Monitoring Template

### <span id="page-130-0"></span>**Blocked Sessions (6.0)**

### **Overview**

The Blocked Sessions (6.0) report displays the information related to sessions that are waiting for lock release by other sessions. This report is displayed as a table. From the displayed report, you can display more detailed drilldown reports.

Note that the performance of a session that repeatedly waits for lock release declines.

### **Storage location**

Reports/RM SQLServer/Troubleshooting/Real-Time/

### **Record**

Lock Detail (PD\_LD)

#### **Fields**

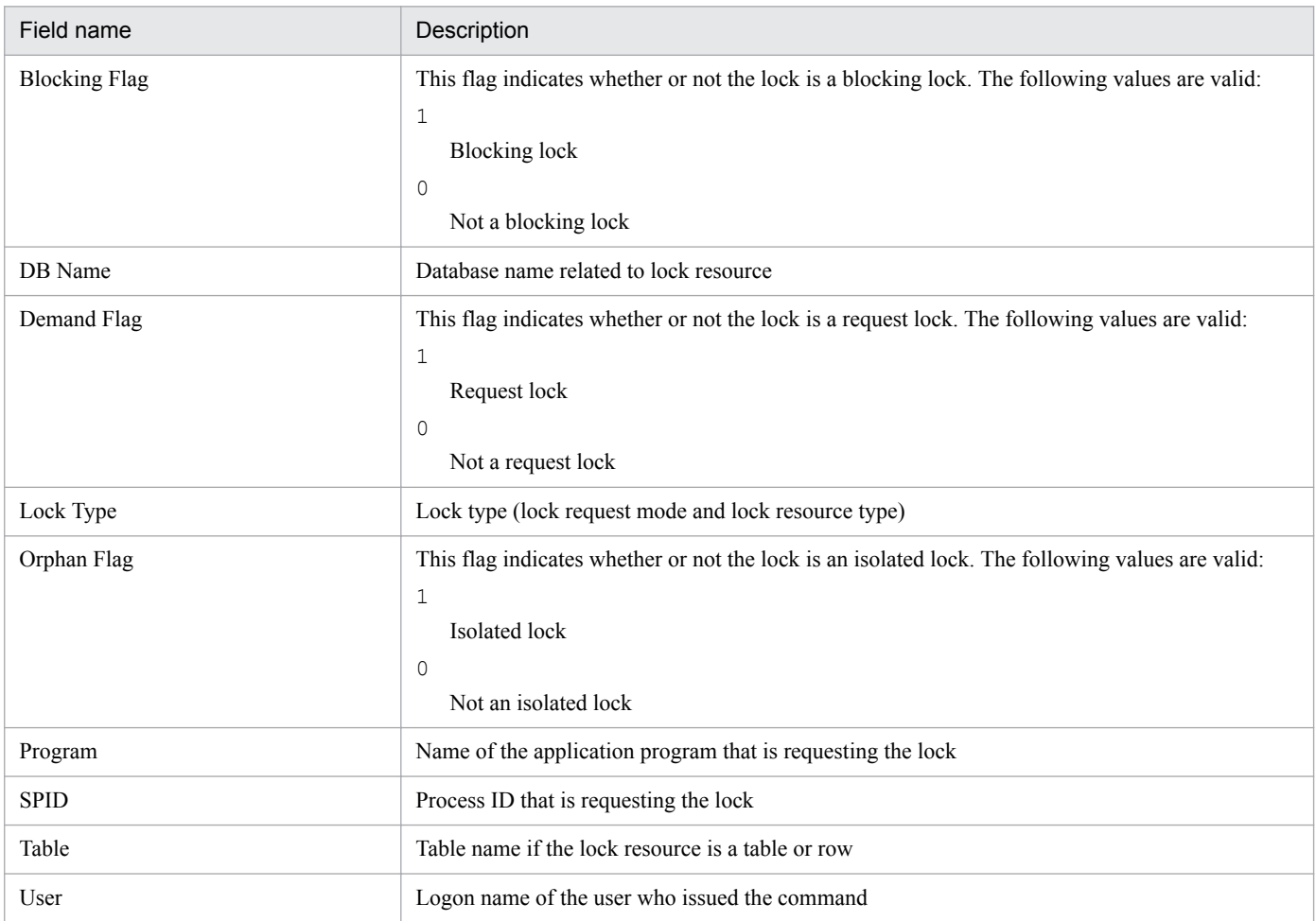

### **Drilldown reports (field level)**

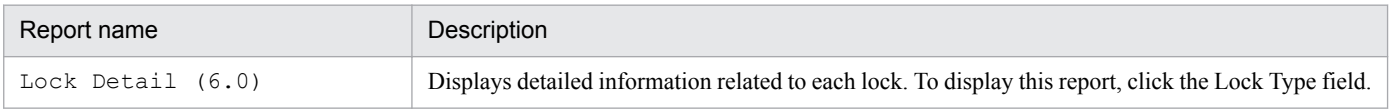

<sup>4.</sup> Monitoring Template

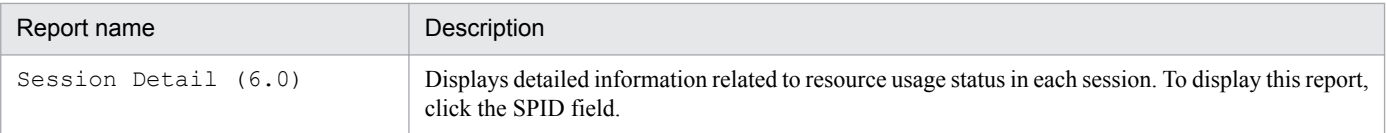

<sup>4.</sup> Monitoring Template

### <span id="page-132-0"></span>**Blocking Locks (6.0)**

### **Overview**

The Blocking Locks (6.0) report displays information related to sessions that have locks that are blocking other sessions. This report is displayed as a table. From the displayed report, you can display more detailed drilldown reports.

### **Storage location**

Reports/RM SQLServer/Troubleshooting/Real-Time/

### **Record**

Lock Detail (PD\_LD)

### **Fields**

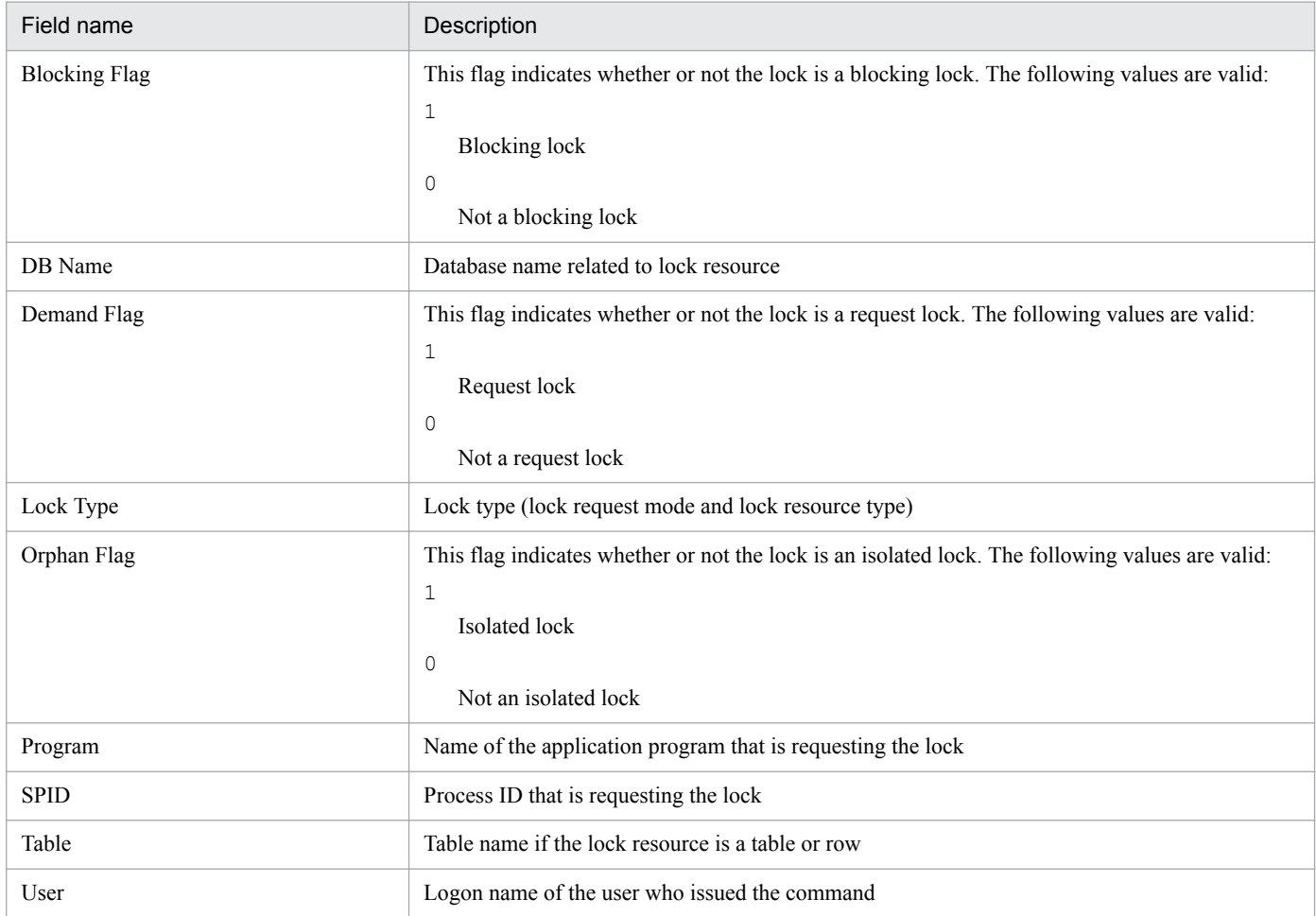

### **Drilldown reports (field level)**

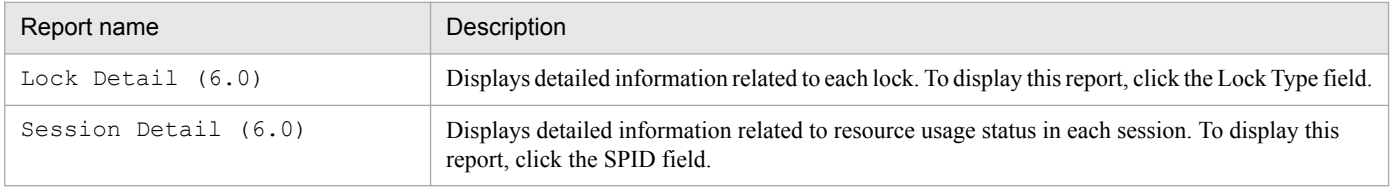

<sup>4.</sup> Monitoring Template

### <span id="page-133-0"></span>**Cache Usage (6.0)**

### **Overview**

The Cache Usage (6.0) report displays cache statistics information for I/O buffers on a minute-by-minute basis over the past hour. The information is displayed as a line graph. From the displayed report, you can display more detailed drilldown reports.

### **Storage location**

Reports/RM SQLServer/Troubleshooting/Recent Past/

#### **Record**

Server Overview (PI\_SERV)

#### **Field**

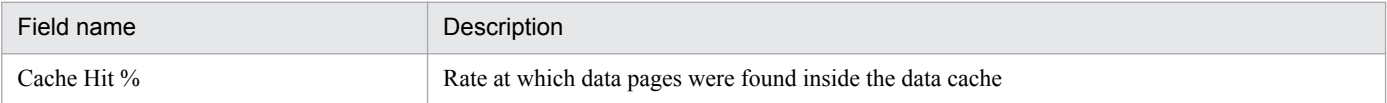

### **Drilldown reports (report level)**

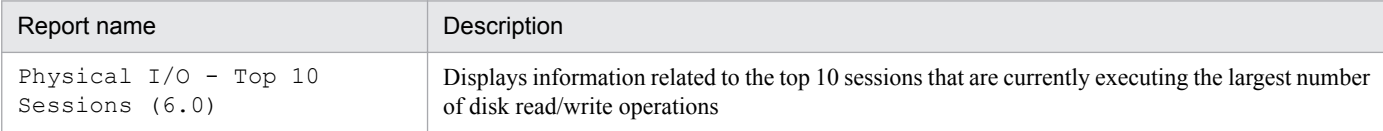

<sup>4.</sup> Monitoring Template

# <span id="page-134-0"></span>**Cache Usage Trend(Multi-Agent) (6.0) (historical report past 24 hours)**

### **Overview**

The Cache Usage Trend (Multi-Agent) (6.0) report displays cache statistics information for I/O buffers on an hour-by-hour basis over the past 24 hours. The information is displayed as a line graph. You can display this report for multiple instances of Microsoft SQL Server.

### **Storage location**

Reports/RM SQLServer/Status Reporting/Daily Trend/

### **Record**

Server Overview (PI\_SERV)

### **Field**

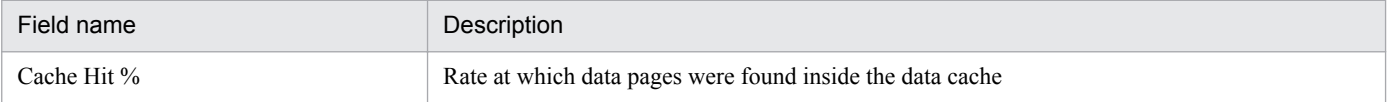

<sup>4.</sup> Monitoring Template

# <span id="page-135-0"></span>**Cache Usage Trend(Multi-Agent) (6.0) (historical report past month)**

### **Overview**

The Cache Usage Trend (Multi-Agent) (6.0) report displays cache statistics information for I/O buffers on a day-by-day basis over the past month. The information is displayed as a line graph. You can display this report for multiple instances of Microsoft SQL Server.

### **Storage location**

Reports/RM SQLServer/Monthly Trend/

### **Record**

Server Overview (PI\_SERV)

#### **Field**

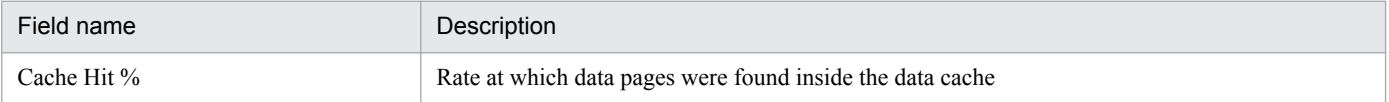

<sup>4.</sup> Monitoring Template

### <span id="page-136-0"></span>**Overview**

The CPU Usage - Top 10 Sessions (6.0) report displays information related to the top 10 sessions that are currently using the largest numbers of CPU cycles. This report is displayed as a bar graph. From the displayed report, you can display more detailed drilldown reports.

### **Storage location**

Reports/RM SQLServer/Troubleshooting/Real-Time/

### **Record**

Process Detail (PD\_PDET)

### **Fields**

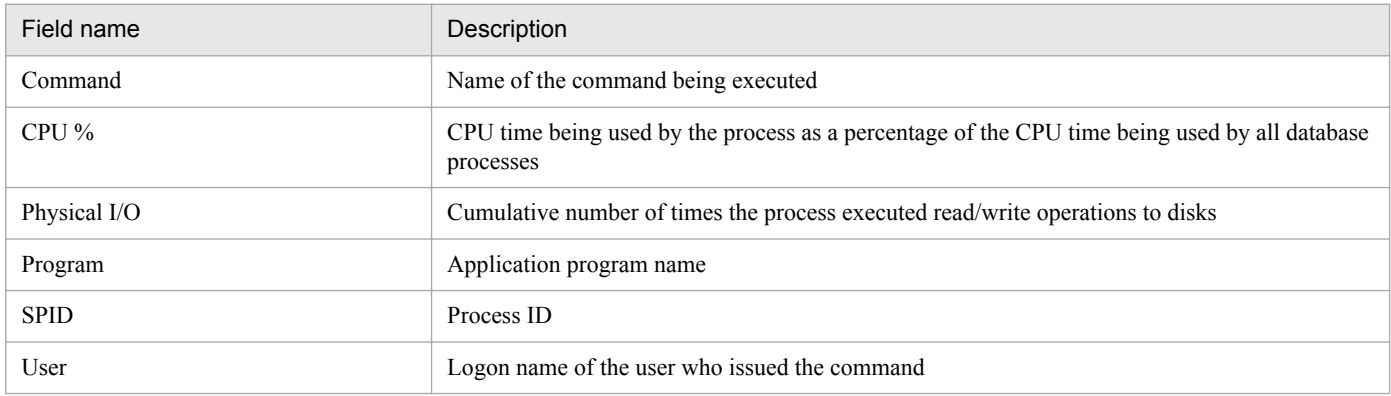

### **Drilldown reports (field level)**

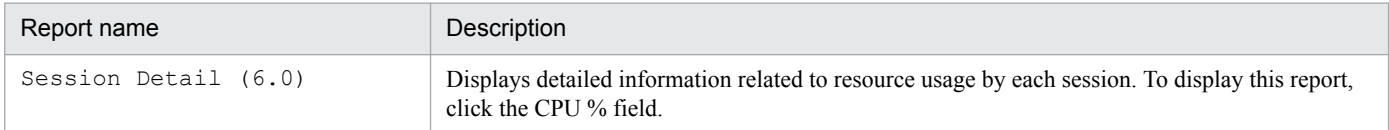

### <span id="page-137-0"></span>**Database Detail (6.0)**

### **Overview**

The Database Detail (6.0) report displays detailed information related to a particular database on Microsoft SQL Server. This report is displayed as a list. This is a drilldown report.

### **Storage location**

Reports/RM SQLServer/Troubleshooting/Real-Time/Drilldown Only/

### **Record**

Database Detail (PD\_DD)

### **Fields**

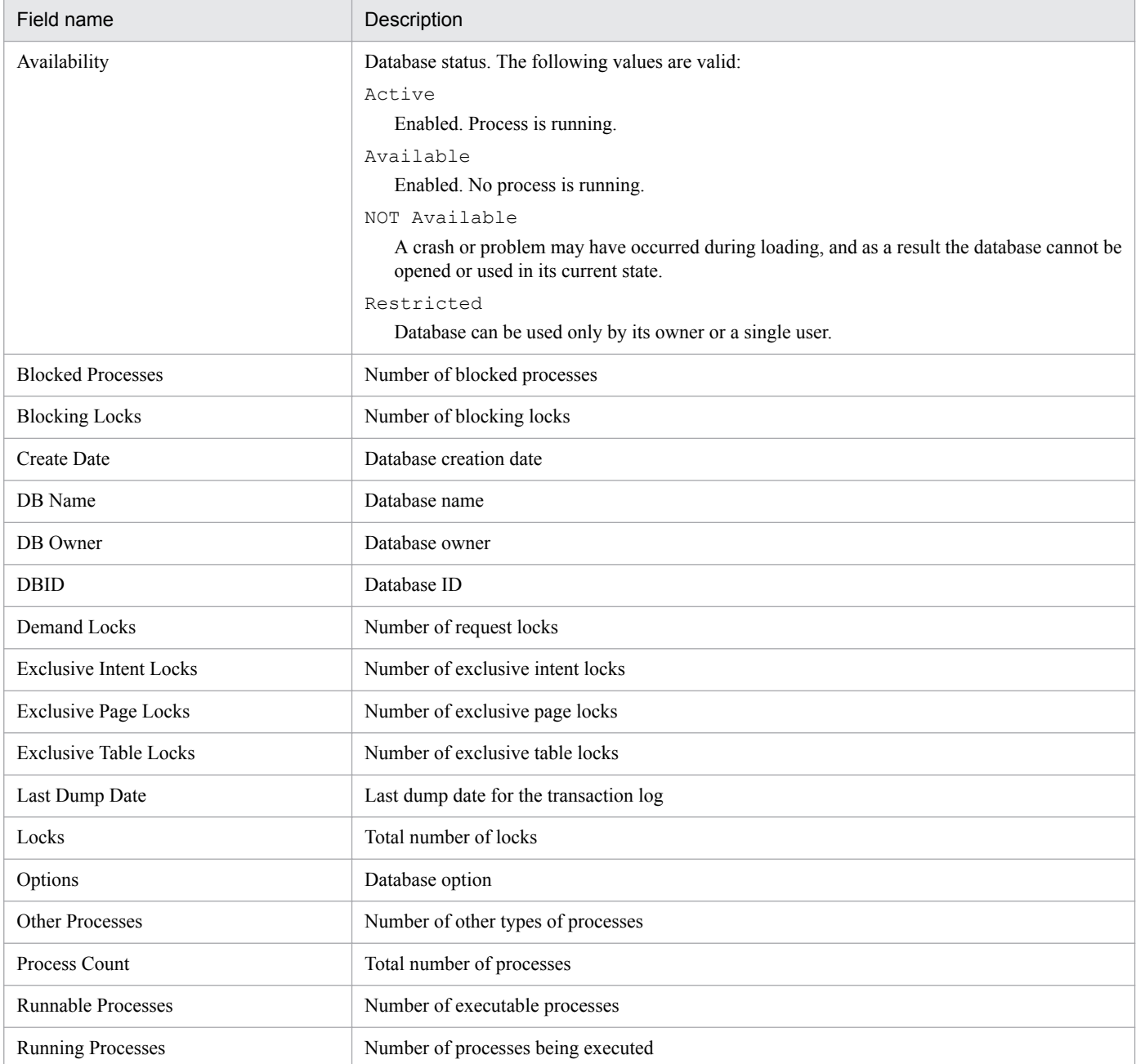

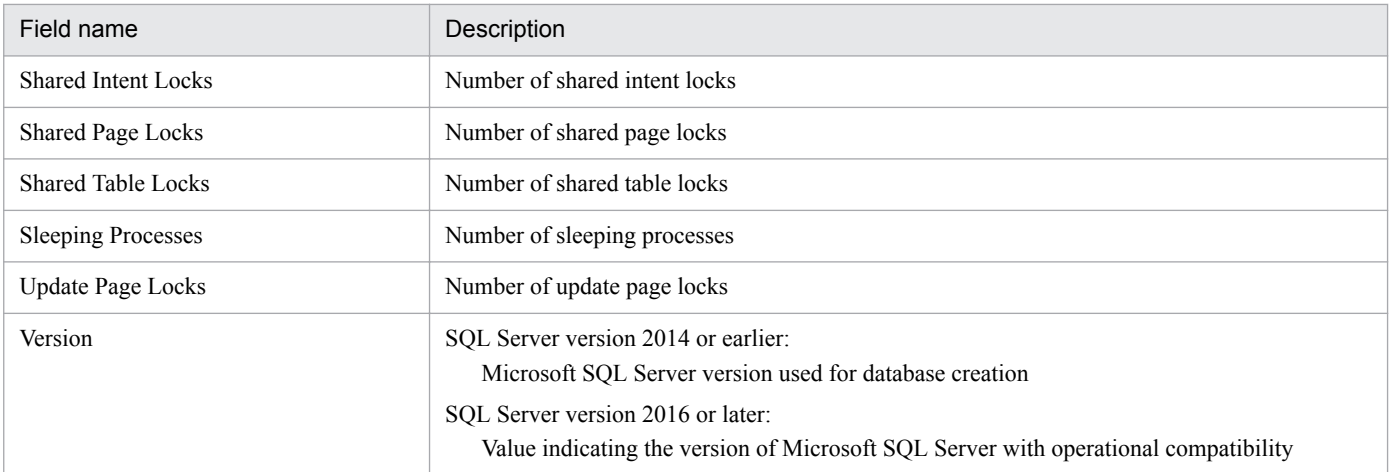

<sup>4.</sup> Monitoring Template

### <span id="page-139-0"></span>**Overview**

The Database Space Usage (5.0) report displays information related to space usage in each database in Microsoft SQL Server. This report is displayed as a pie graph. From the displayed report, you can display more detailed drilldown reports.

### **Storage location**

Reports/RM SQLServer/Status Reporting/Real-Time/

#### **Record**

Database Space Detail (PD\_DS)

### **Fields**

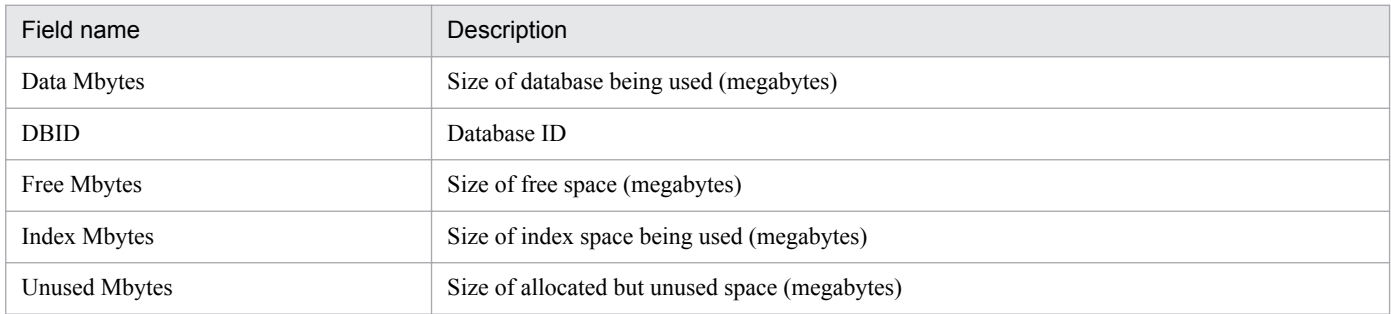

### **Drilldown reports (report level)**

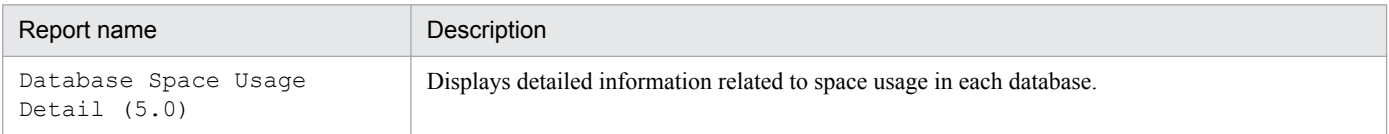

### **Drilldown reports (field level)**

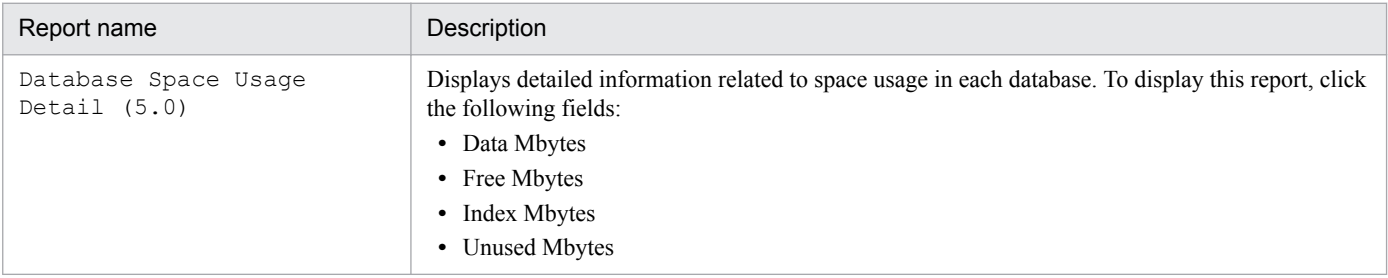

4. Monitoring Template

### <span id="page-140-0"></span>**Overview**

The Database Space Usage Detail (5.0) report displays detailed information related to space usage in each database. This report is displayed as a list. This is a drilldown report.

### **Storage location**

Reports/RM SQLServer/Status Reporting/Real-Time/Drilldown Only/

### **Record**

Database Space Detail (PD\_DS)

### **Fields**

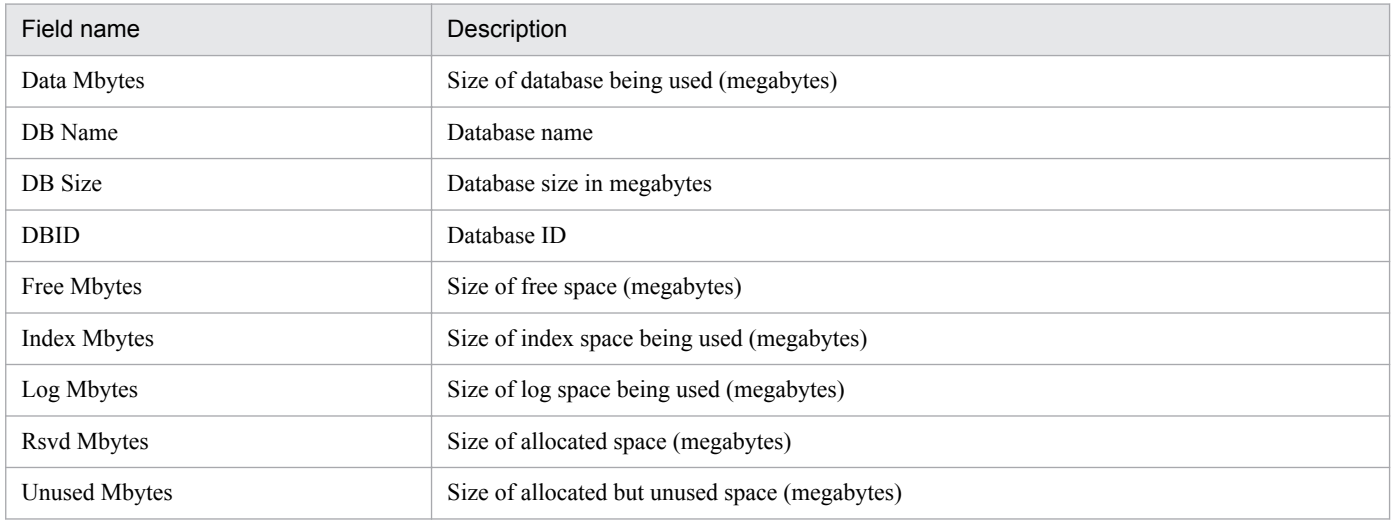

<sup>4.</sup> Monitoring Template

# <span id="page-141-0"></span>**Database Summary (6.0)**

### **Overview**

The Database Summary (6.0) report displays detailed information related to the statuses of all databases in Microsoft SQL Server. This report is displayed as a table. From the displayed report, you can display more detailed drilldown reports.

### **Storage location**

Reports/RM SQLServer/Troubleshooting/Real-Time/

### **Record**

Database Detail (PD\_DD)

### **Fields**

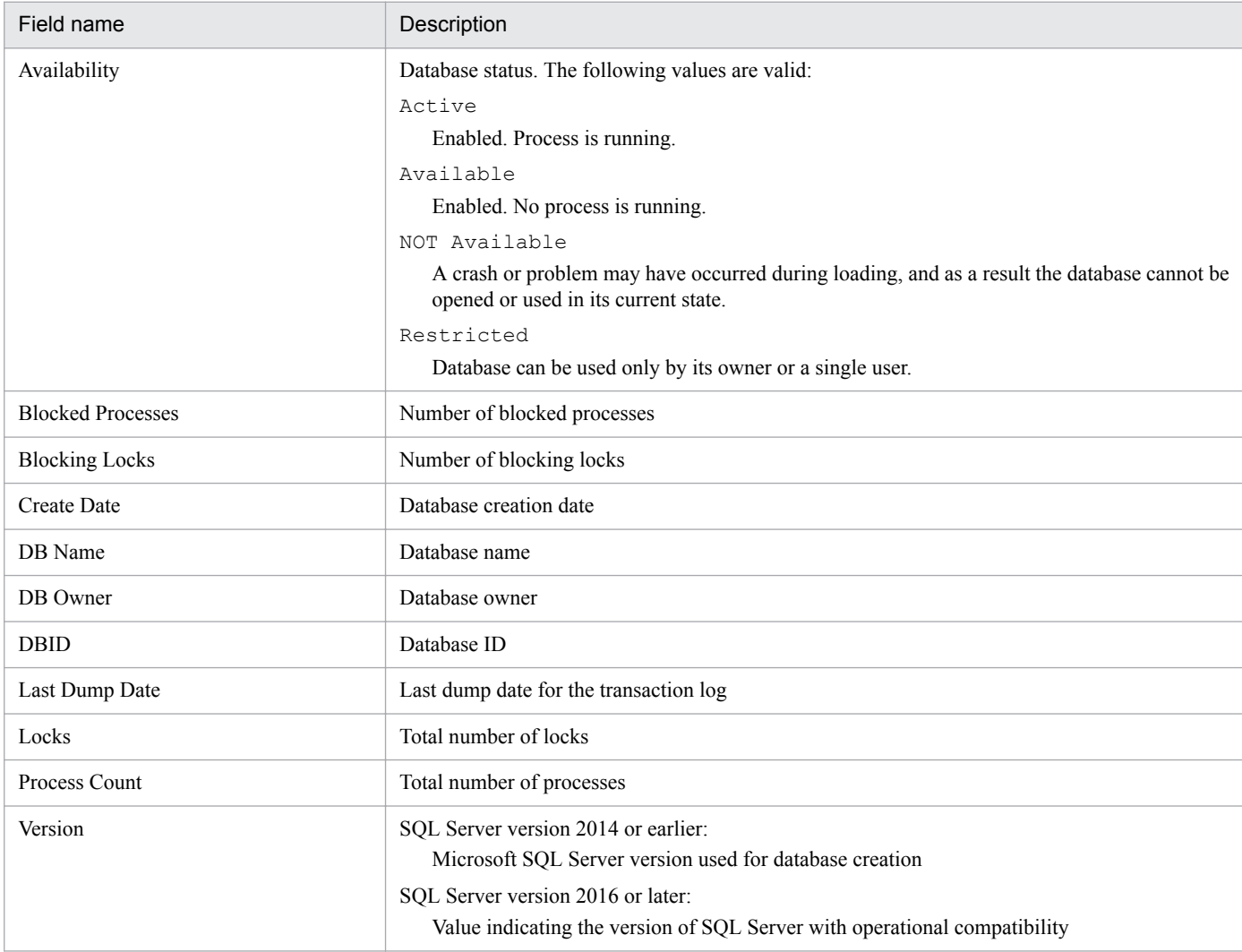

<sup>4.</sup> Monitoring Template

### **Drilldown reports (field level)**

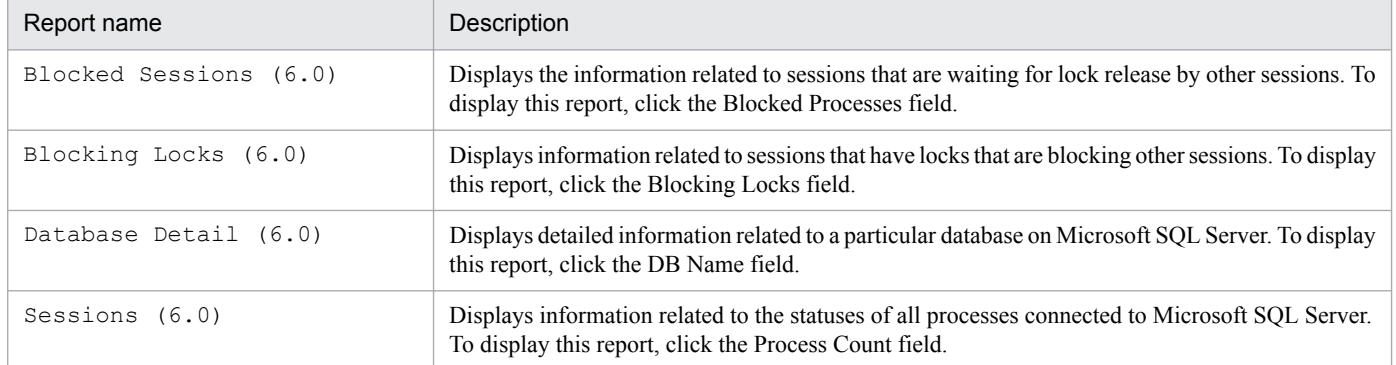

<sup>4.</sup> Monitoring Template

### <span id="page-143-0"></span>**Lock Detail (6.0)**

### **Overview**

The Lock Detail (6.0) report displays detailed information related to each lock. This report is displayed as a list. It is a drilldown report. From the displayed drilldown report, you can display more detailed drilldown reports.

### **Storage location**

Reports/RM SQLServer/Troubleshooting/Real-Time/Drilldown Only/

### **Record**

Lock Detail (PD\_LD)

### **Fields**

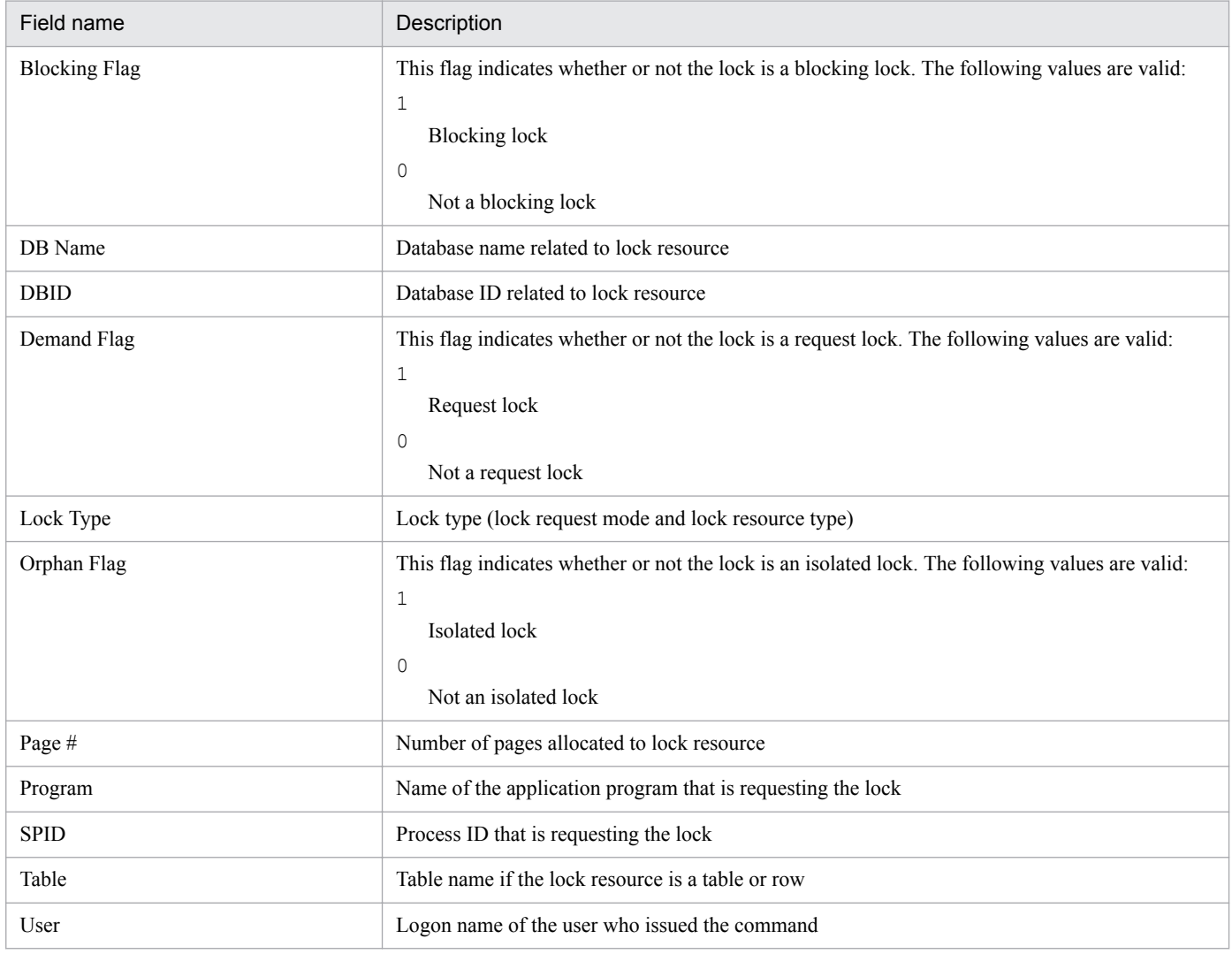

### **Drilldown reports (field level)**

| Report name          | Description                                                                                                    |
|----------------------|----------------------------------------------------------------------------------------------------|
| Session Detail (6.0) | Displays detailed information related to resource usage in each session. To display this report,<br>click the SPID field. |

<sup>4.</sup> Monitoring Template
The Lock Overview (6.0) report displays the overview of locks in the entire instance as the total number of database locks being maintained. This report is displayed as a list. From the displayed report, you can display more detailed drilldown reports.

## **Storage location**

Reports/RM SQLServer/Troubleshooting/Real-Time/

## **Record**

Server Locks Detail (PD\_LOCK)

## **Fields**

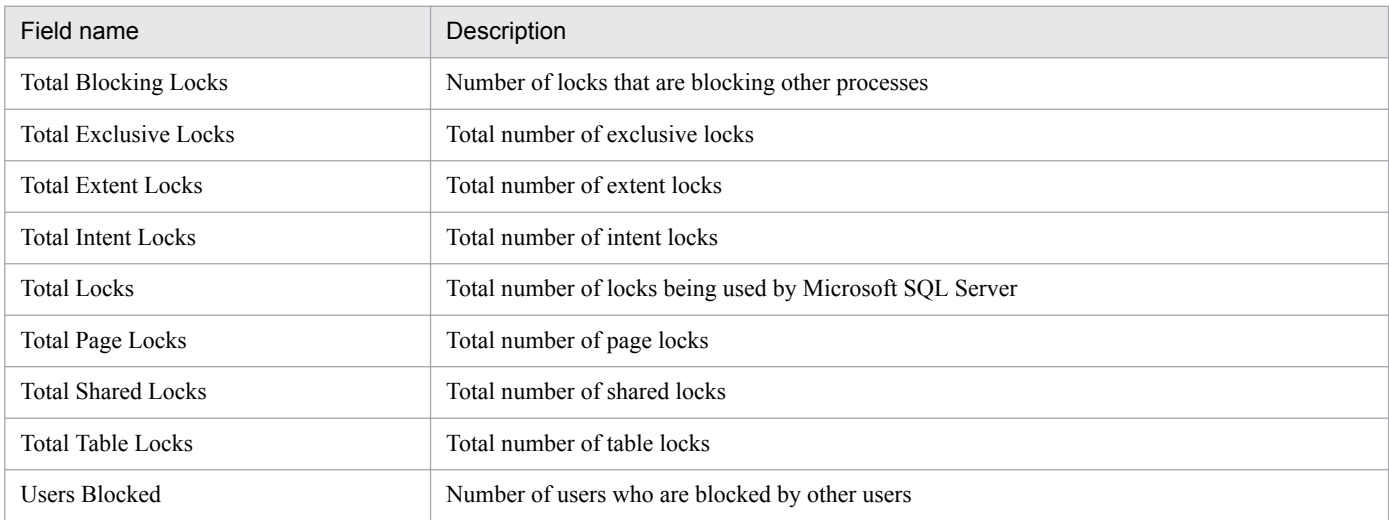

## **Drilldown reports (report level)**

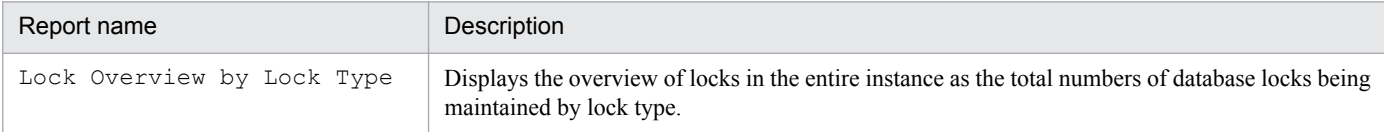

# **Drilldown reports (field level)**

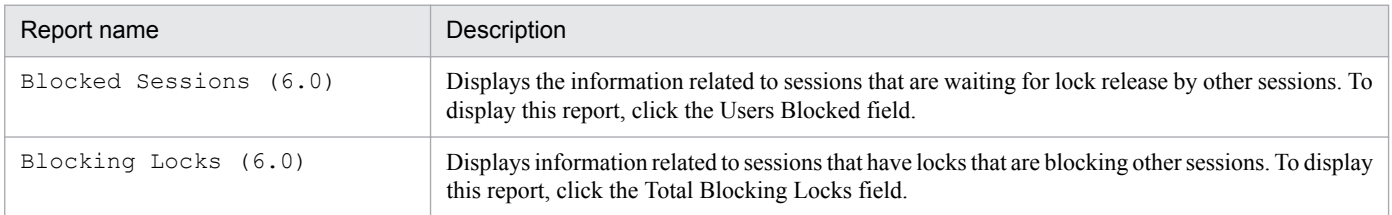

<sup>4.</sup> Monitoring Template

# **Lock Overview by Lock Type**

#### **Overview**

The Lock Overview by Lock Type report displays the overview of locks in the entire instance as the total number of database locks being maintained by lock type. This report is displayed as a list.

## **Storage location**

Reports/RM SQLServer/Troubleshooting/Real-Time/

#### **Record**

Server Locks Detail (PD\_LOCK)

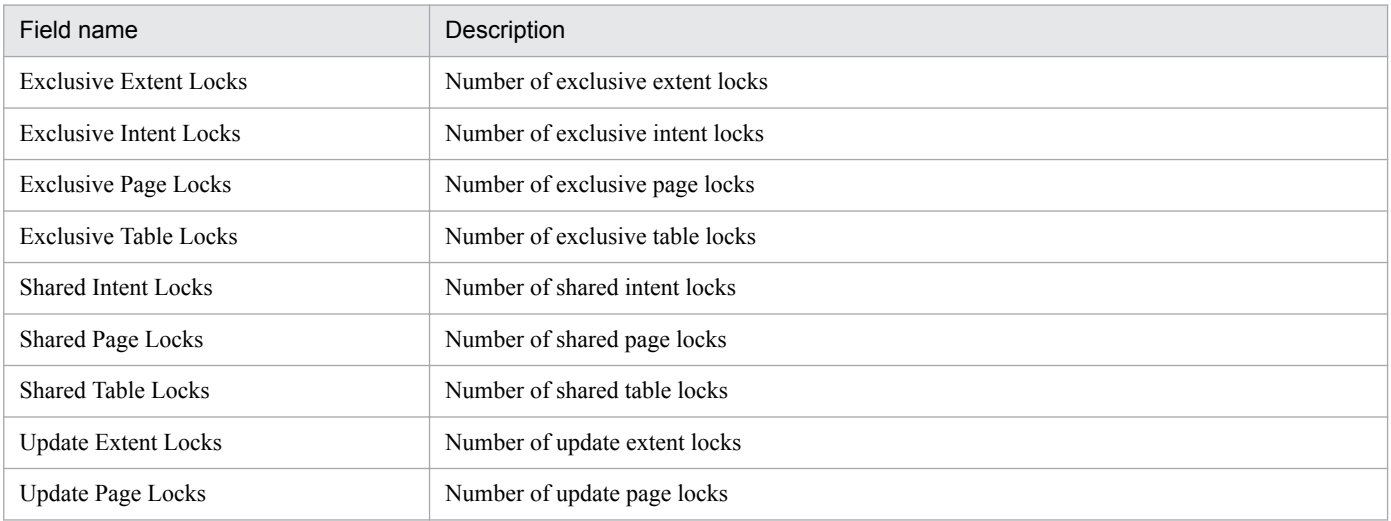

<sup>4.</sup> Monitoring Template

The Lock Usage - Top 10 Sessions (6.0) report displays information related to the top 10 sessions that currently have the largest numbers of locks on database objects. This report is displayed as a bar graph. From the displayed report, you can display more detailed drilldown reports.

#### **Storage location**

Reports/RM SQLServer/Troubleshooting/Real-Time/

#### **Record**

Process Detail (PD\_PDET)

#### **Fields**

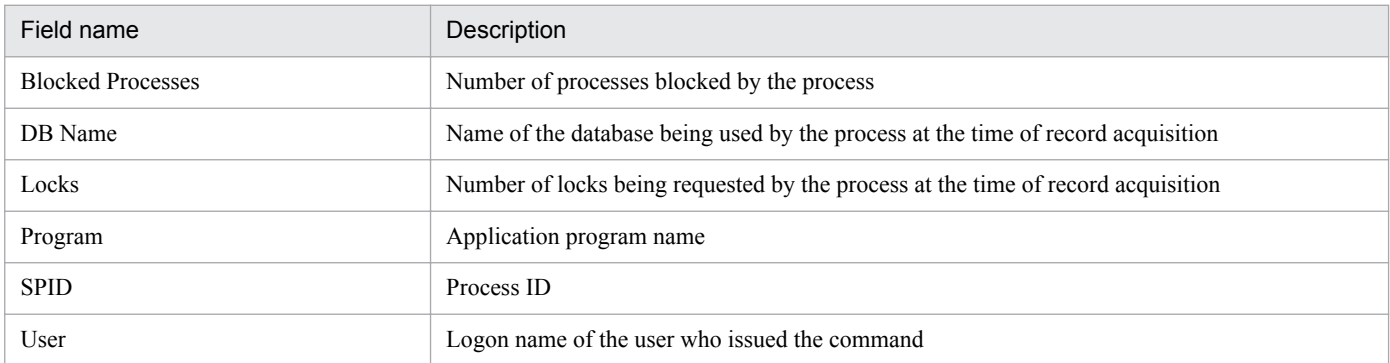

# **Drilldown reports (field level)**

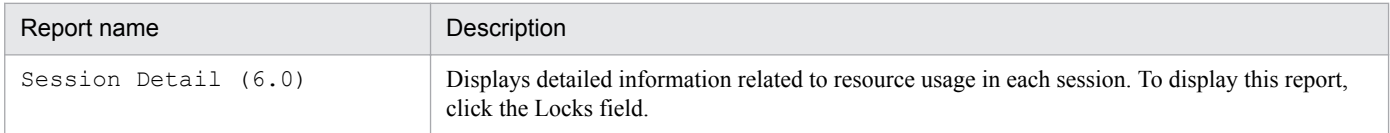

<sup>4.</sup> Monitoring Template

# **Log I/O Activity (6.0)**

# **Overview**

The Log I/O Activity (6.0) report displays statistics information related to log entries by server on a minuteby-minute basis over the past hour. The information is displayed as a line graph.

## **Storage location**

Reports/RM SQLServer/Troubleshooting/Recent Past/

#### **Record**

Server Overview (PI\_SERV)

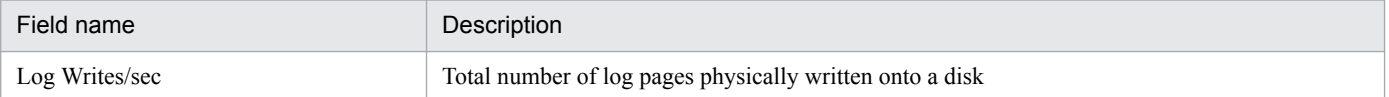

<sup>4.</sup> Monitoring Template

The Log Space Usage - Top 10 Databases report displays information related to the top 10 databases that are currently consuming the largest amounts of log space. This report is displayed as a bar graph.

# **Storage location**

Reports/RM SQLServer/Troubleshooting/Real-Time/

## **Record**

Transaction Log Overview (PI\_TLOG)

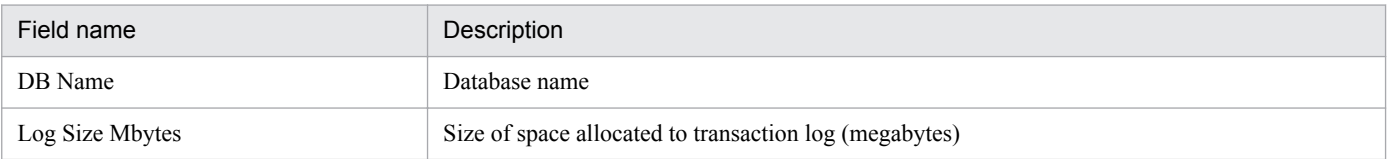

<sup>4.</sup> Monitoring Template

The Memory Usage - Top 10 Sessions (6.0) report displays information related to the top 10 sessions that are currently using the largest amounts of memory. This report is displayed as a bar graph. From the displayed report, you can display more detailed drilldown reports.

## **Storage location**

Reports/RM SQLServer/Troubleshooting/Real-Time/

#### **Record**

Process Detail (PD\_PDET)

#### **Fields**

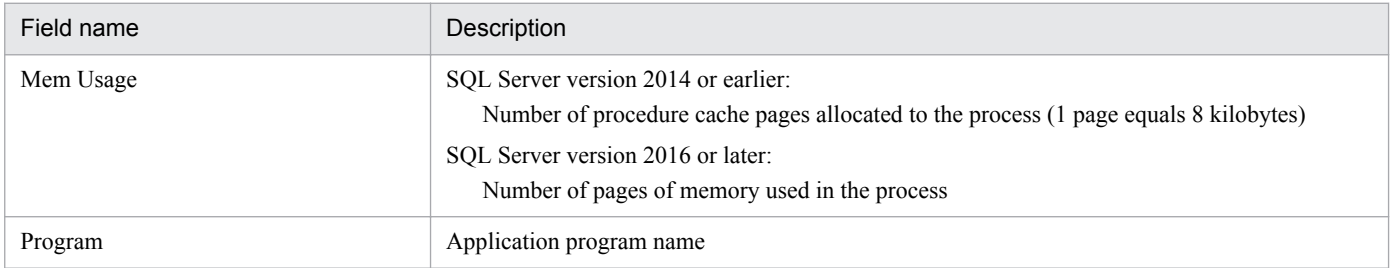

# **Drilldown reports (field level)**

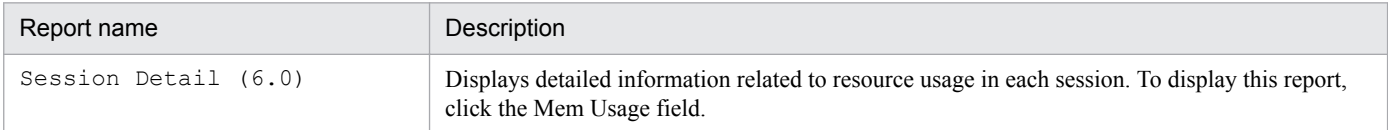

<sup>4.</sup> Monitoring Template

# **Network Activity**

## **Overview**

The Network Activity report displays statistics information related to network activities on a minute-by-minute basis over the past hour. The information is displayed as a line graph.

#### **Storage location**

Reports/RM SQLServer/Troubleshooting/Recent Past/

#### **Record**

Global Server Summary (PI)

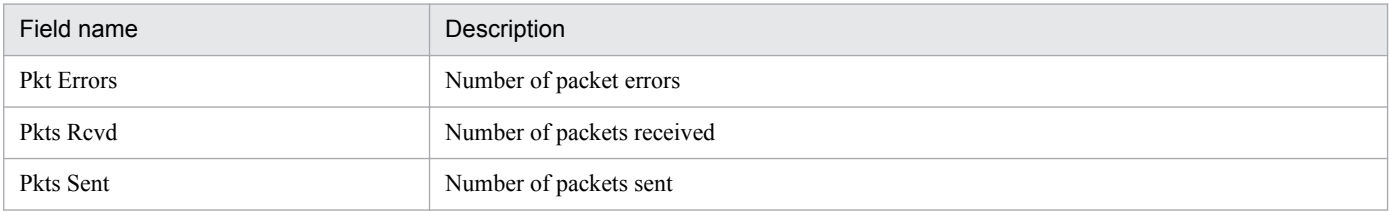

<sup>4.</sup> Monitoring Template

# **Network Activity Trend (historical report past 24 hours)**

## **Overview**

The Network Activity Trend report displays statistics information related to network activities on an hour-by hour basis over the past 24 hours. The information is displayed as a line graph.

# **Storage location**

Reports/RM SQLServer/Status Reporting/Daily Trend/

## **Record**

Global Server Summary (PI)

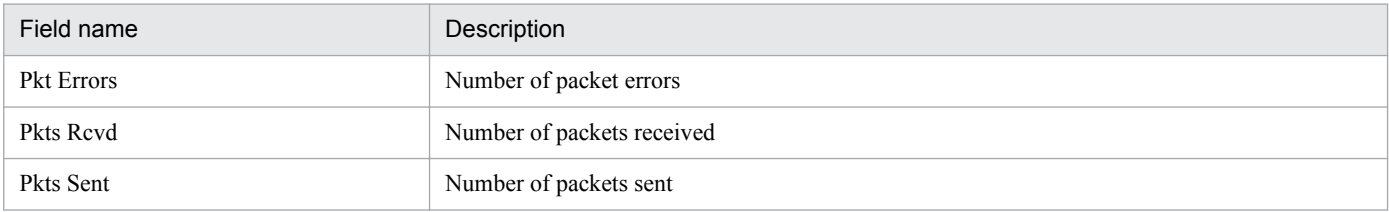

<sup>4.</sup> Monitoring Template

The Network Activity Trend report displays statistics information related to network activities on a day-by-day basis over the past month. The information is displayed as a line graph.

# **Storage location**

Reports/RM SQLServer/Monthly Trend/

# **Record**

Global Server Summary (PI)

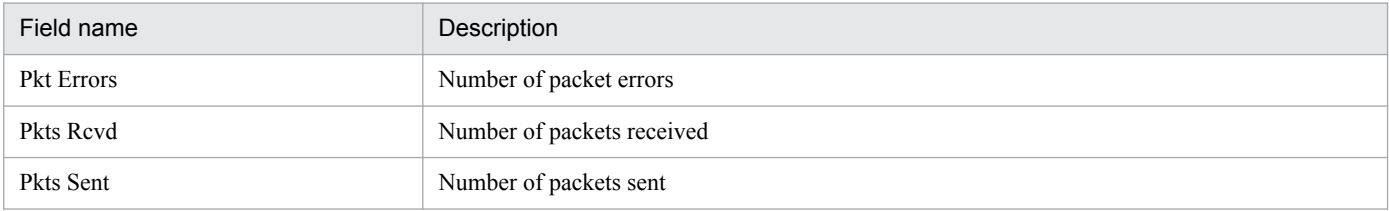

<sup>4.</sup> Monitoring Template

# **Pending I/O (6.0)**

## **Overview**

The Pending I/O (6.0) report is reserved and cannot be used.

#### **Storage location**

Reports/RM SQLServer/Troubleshooting/Recent Past/

<sup>4.</sup> Monitoring Template

The Physical I/O - Top 10 Sessions (6.0) report displays information related to the top 10 sessions that are currently executing the largest number of disk read/write operations. This report is displayed as a bar graph. From the displayed report, you can display more detailed drilldown reports.

# **Storage location**

Reports/RM SQLServer/Troubleshooting/Real-Time/

#### **Record**

Process Detail (PD\_PDET)

## **Fields**

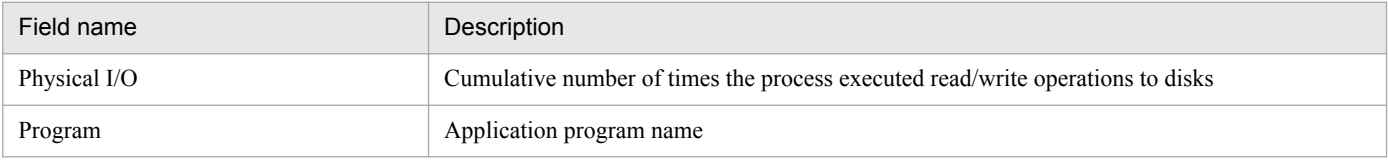

# **Drilldown reports (field level)**

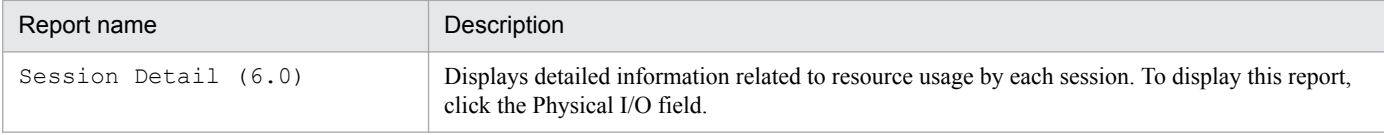

<sup>4.</sup> Monitoring Template

The Physical Write Activity (6.0) report displays statistics information related to write activities on a minute-by-minute basis over the past hour. The information is displayed as a line graph.

You can use this report to check the statistics on physical writing and delay writing operations.

# **Storage location**

Reports/RM SQLServer/Troubleshooting/Recent Past/

# **Record**

Server Overview (PI\_SERV)

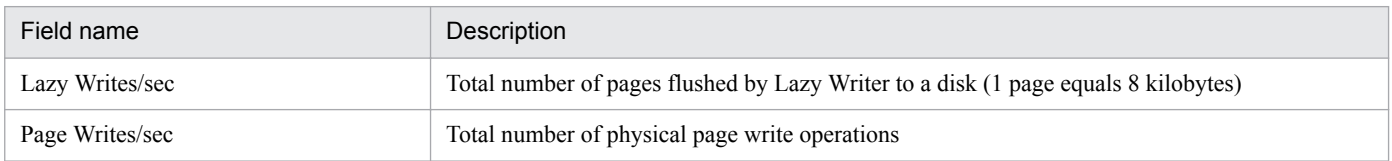

<sup>4.</sup> Monitoring Template

# **Server Configuration Status**

#### **Overview**

The Server Configuration Status report displays information related to environment setting parameter values for Microsoft SQL Server. This report is displayed as a table.

## **Storage location**

Reports/RM SQLServer/Status Reporting/Real-Time/

## **Record**

Config Detail (PD\_CD)

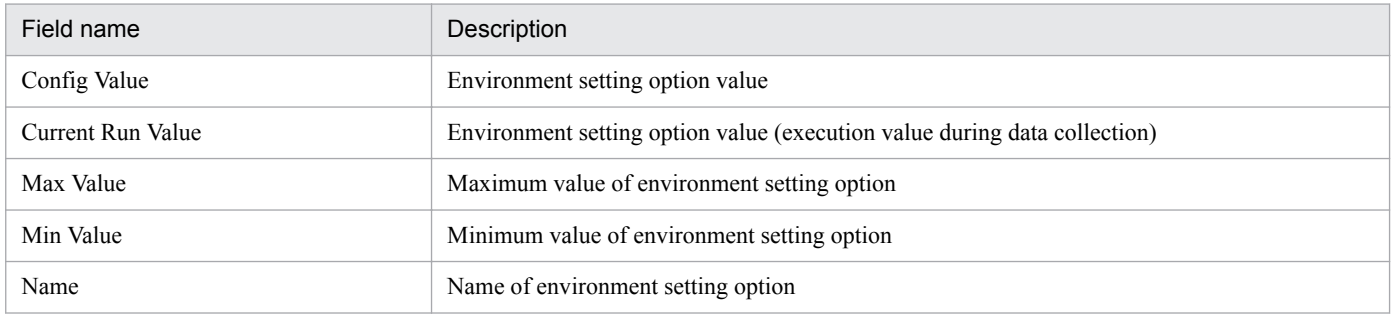

<sup>4.</sup> Monitoring Template

The Server CPU Status report displays statistics information on CPU usage on an hour-by-hour basis over the past 24 hours. The information is displayed as a line graph.

This report cannot display correct value.

#### **Storage location**

Reports/RM SQLServer/Status Reporting/Daily Trend/

#### **Record**

Global Server Summary (PI)

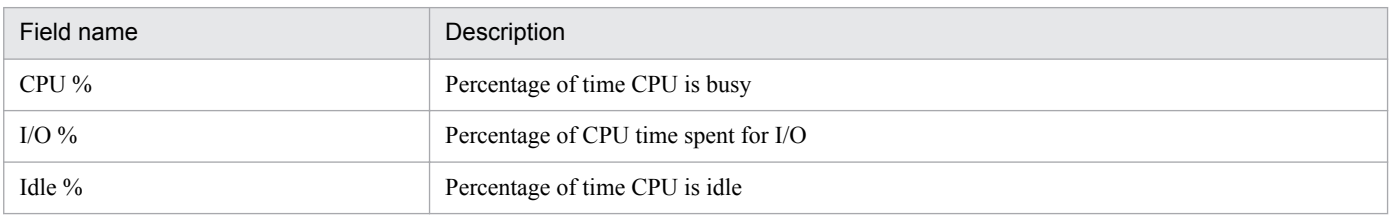

<sup>4.</sup> Monitoring Template

The Server CPU Trend report displays statistics information on CPU usage on a day-by-day basis over the past month. The information is displayed as a line graph.

This report cannot display correct value.

# **Storage location**

Reports/RM SQLServer/Monthly Trend/

# **Record**

Global Server Summary (PI)

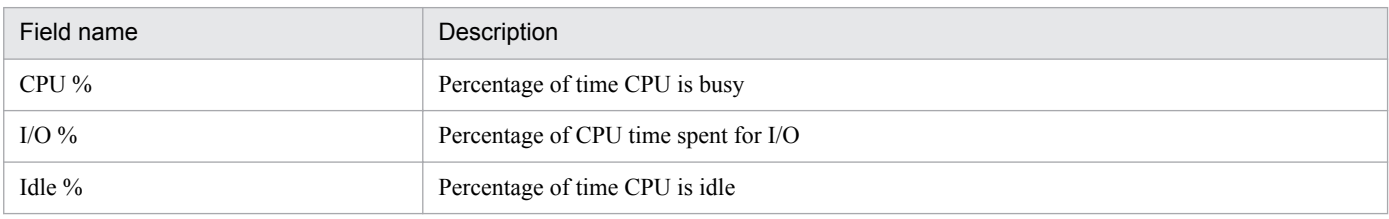

<sup>4.</sup> Monitoring Template

# **Server Space Trend(Multi-Agent) (historical report past 24 hours)**

## **Overview**

The Server Space Trend (Multi-Agent) report displays statistics information on available space on an hourby-hour basis over the past 24 hours. The information is displayed as a line graph. You can display this report for multiple instances of Microsoft SQL Server.

## **Storage location**

Reports/RM SQLServer/Status Reporting/Daily Trend/

#### **Record**

Server Space Interval (PI\_SI)

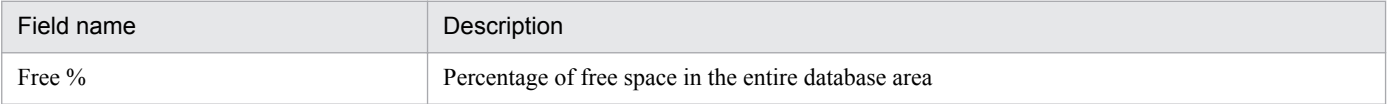

<sup>4.</sup> Monitoring Template

# **Server Space Trend(Multi-Agent) (historical report past month)**

## **Overview**

The Server Space Trend(Multi-Agent) report displays statistics information on available space on a day-byday basis over the past month. The information is displayed as a line graph. You can display this report for multiple instances of Microsoft SQL Server.

## **Storage location**

Reports/RM SQLServer/Monthly Trend/

#### **Record**

Server Space Interval (PI\_SI)

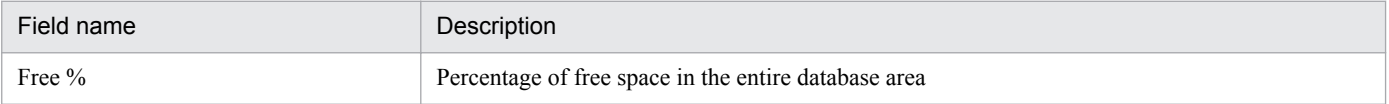

<sup>4.</sup> Monitoring Template

# **Server Space Usage (5.0)**

#### **Overview**

The Server Space Usage (5.0) report displays statistics information related to the overall space usage in Microsoft SQL Server. This report is displayed as a pie graph and a list. From the displayed report, you can display more detailed drilldown reports.

#### **Storage location**

Reports/RM SQLServer/Status Reporting/Real-Time/

#### **Record**

Server Space Detail (PD SS)

#### **Fields**

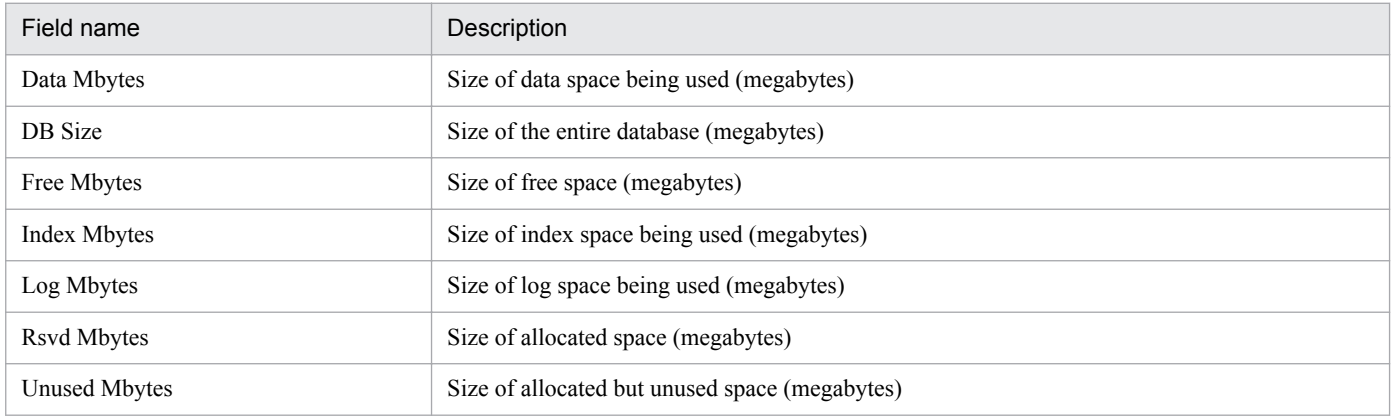

## **Drilldown reports (report level)**

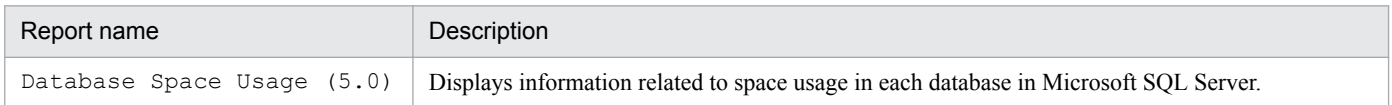

The Session Detail (6.0) report displays detailed information related to resource usage in each session. This report is displayed as a list. It is a drilldown report. From the displayed drilldown report, you can display more detailed drilldown reports.

## **Storage location**

Reports/RM SQLServer/Troubleshooting/Real-Time/Drilldown Only/

#### **Record**

Process Detail (PD\_PDET)

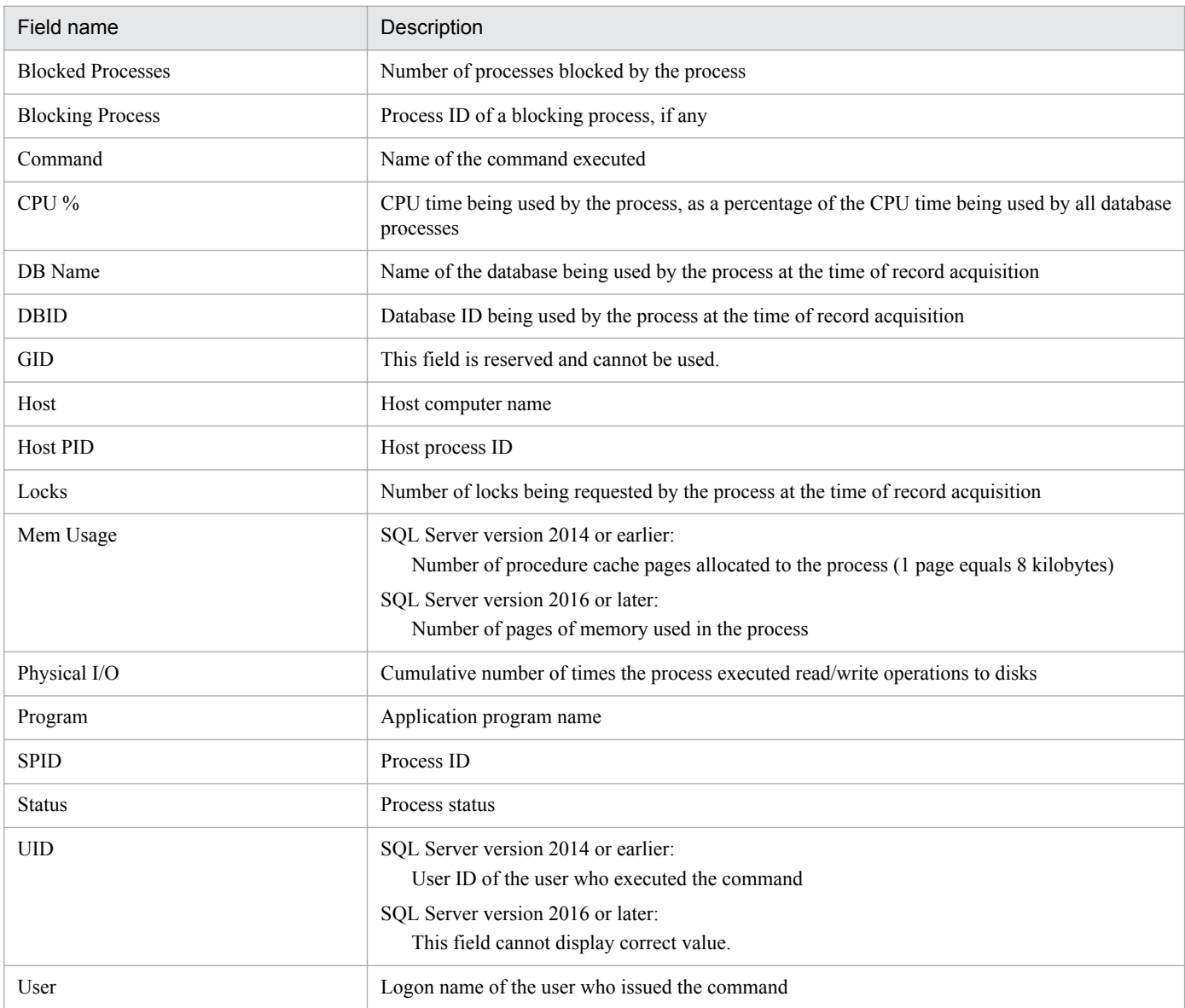

# **Drilldown reports (field level)**

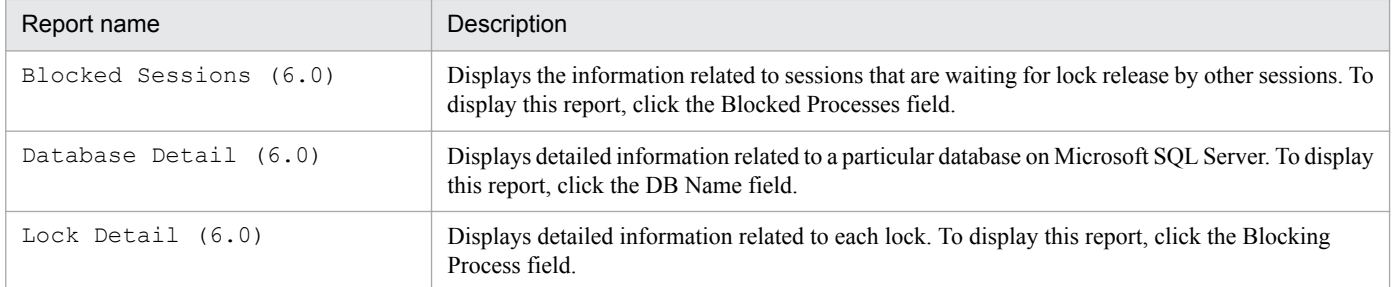

<sup>4.</sup> Monitoring Template

The Sessions (6.0) report displays information related to the statuses of all processes connected to Microsoft SQL Server. This report is displayed as a table. From the displayed report, you can display more detailed drilldown reports.

# **Storage location**

Reports/RM SQLServer/Troubleshooting/Real-Time/

#### **Record**

Process Detail (PD\_PDET)

## **Fields**

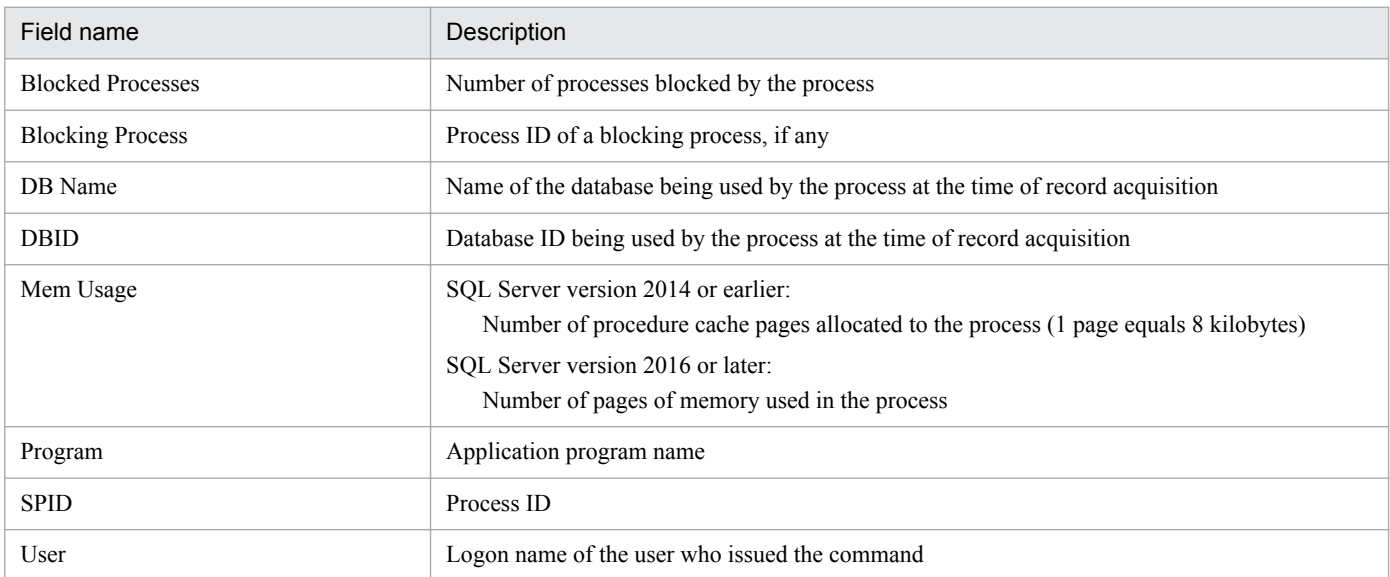

# **Drilldown reports (field level)**

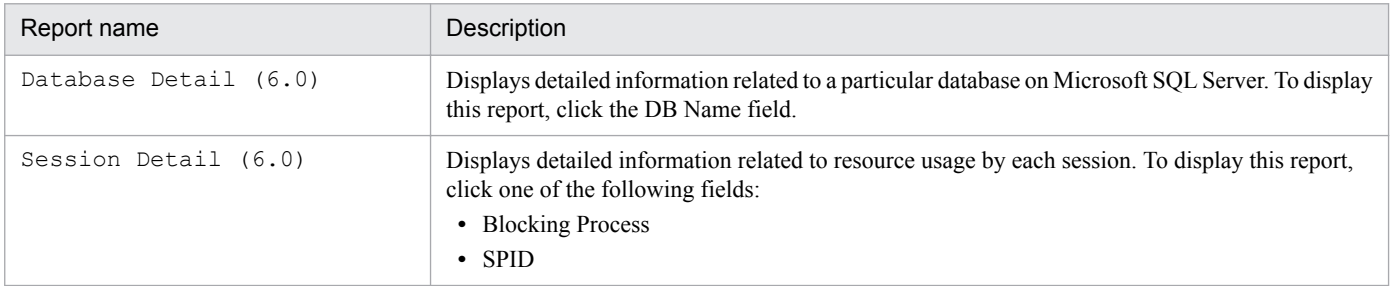

<sup>4.</sup> Monitoring Template

# **System Overview (6.0)**

#### **Overview**

The System Overview (6.0) report displays detailed information related to Microsoft SQL Server. The information is displayed as a list and as a line graph. From the displayed report, you can display more detailed drilldown reports.

#### **Storage location**

Reports/RM SQLServer/Status Reporting/Real-Time/

#### **Record**

Server Detail (PD)

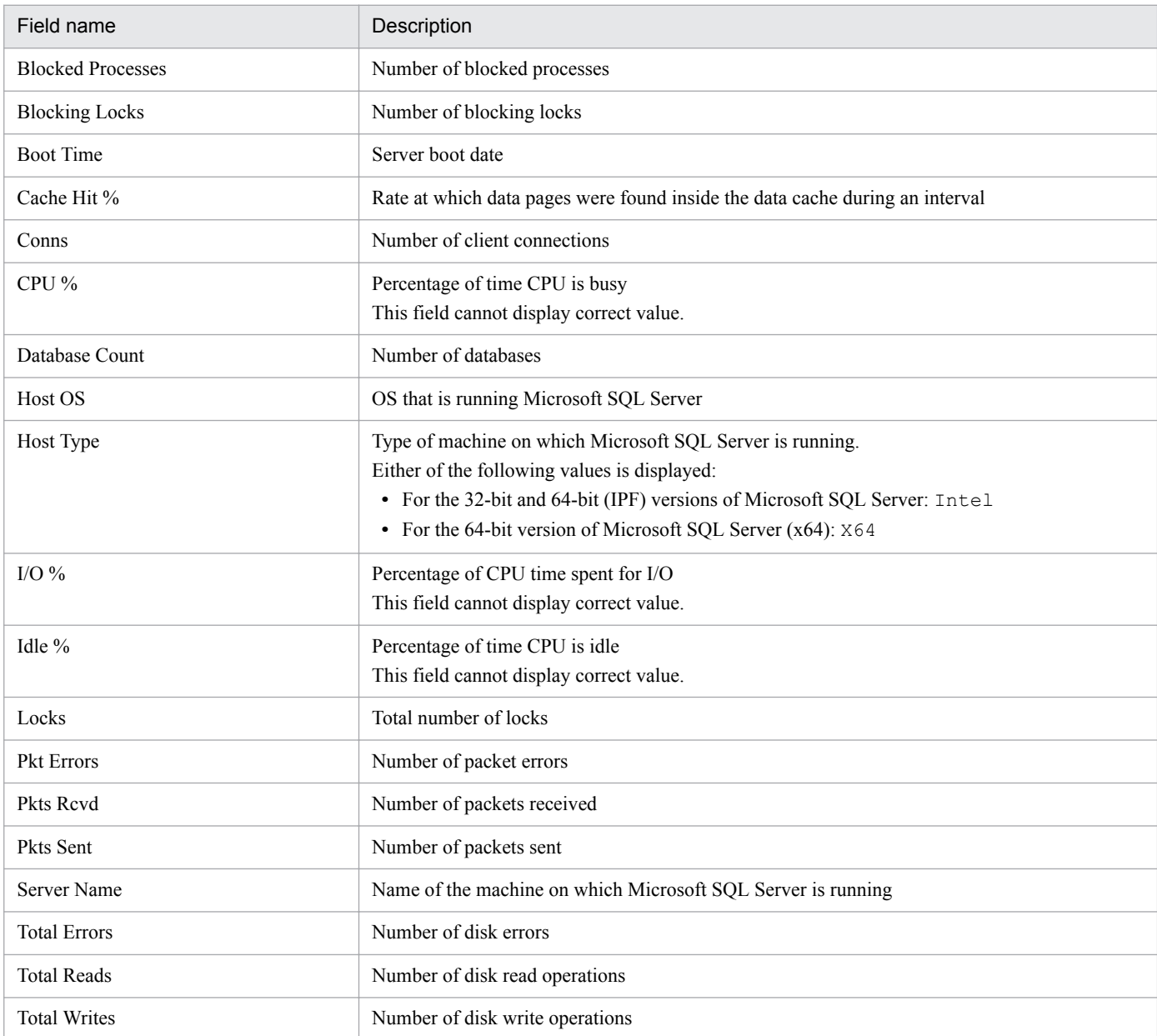

<sup>4.</sup> Monitoring Template

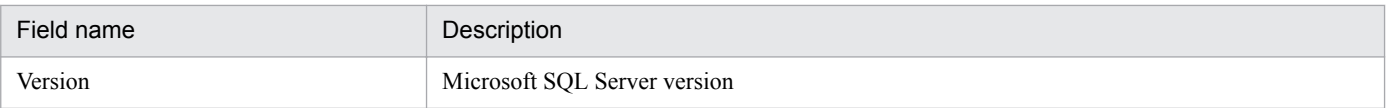

# **Drilldown reports (report level)**

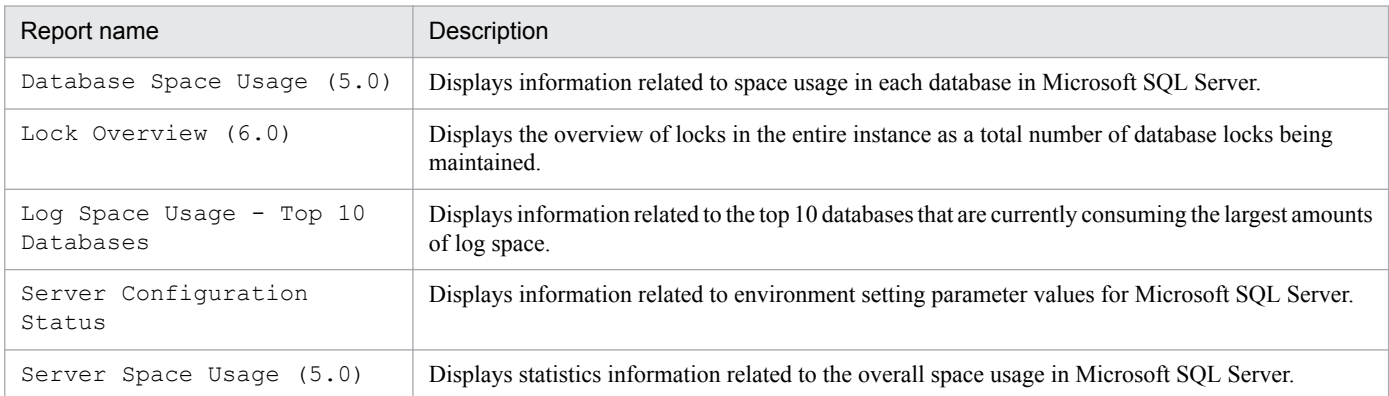

# **Drilldown reports (field level)**

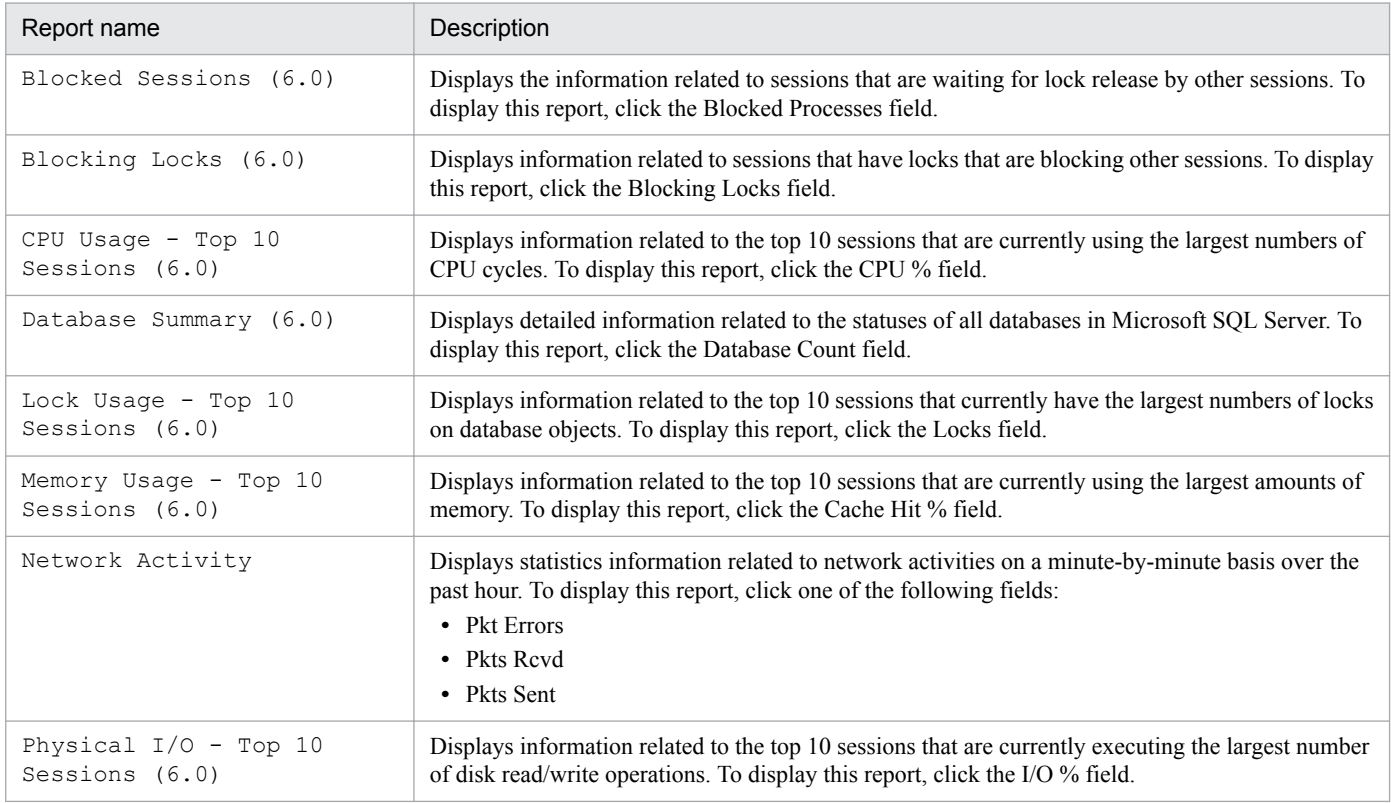

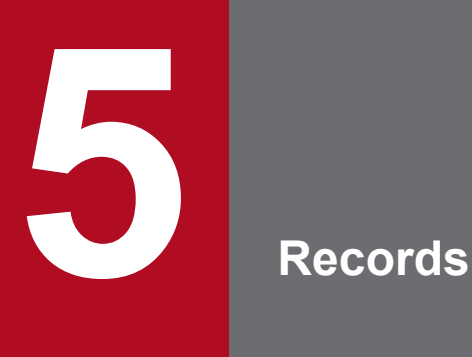

This chapter describes the records for PFM - RM for Microsoft SQL Server. For details about collecting performance data for each type of record, see the chapter on Performance Management functionality in the *JP1/Performance Management Planning and Configuration Guide* or the chapter on management of operation monitoring data in the *JP1/Performance Management User's Guide*.

# **Data model**

Each PFM - RM for Microsoft SQL Server records and fields are referred to collectively as a *data model*. There is a specific version number for each PFM - RM for Microsoft SQL Server and its data model.

For details about data model versions of PFM - RM for Microsoft SQL Server, see *[H. Version Compatibility](#page-301-0)*.

To check the data model version of each PFM - RM for Microsoft SQL Server, use the Properties window in PFM - Web Console. To display the Properties window, click the agent icon on the **Agents** page in PFM - Web Console, and then click the **Properties** method.

For details about data models, see the chapter on Performance Management functionality in the *JP1/Performance Management Planning and Configuration Guide*.

# **Format of record explanations**

This chapter describes the records for PFM - RM for Microsoft SQL Server in alphabetical order. The explanation of each record consists of the following subsections:

#### **Function**

Provides an overview of the performance data that is stored in the record and includes important information that should be noted.

## **Default and changeable values**

Consists of a table of the default values for the performance data under the collection conditions that are defined for the record, and indicates whether or not the values can be changed by the user. The table below lists and describes the items that appear in the Default and changeable values subsections. For details about each item in the table, see the chapter on management of operation monitoring data in the *JP1/Performance Management User's Guide*.

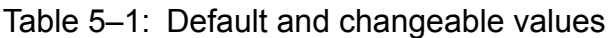

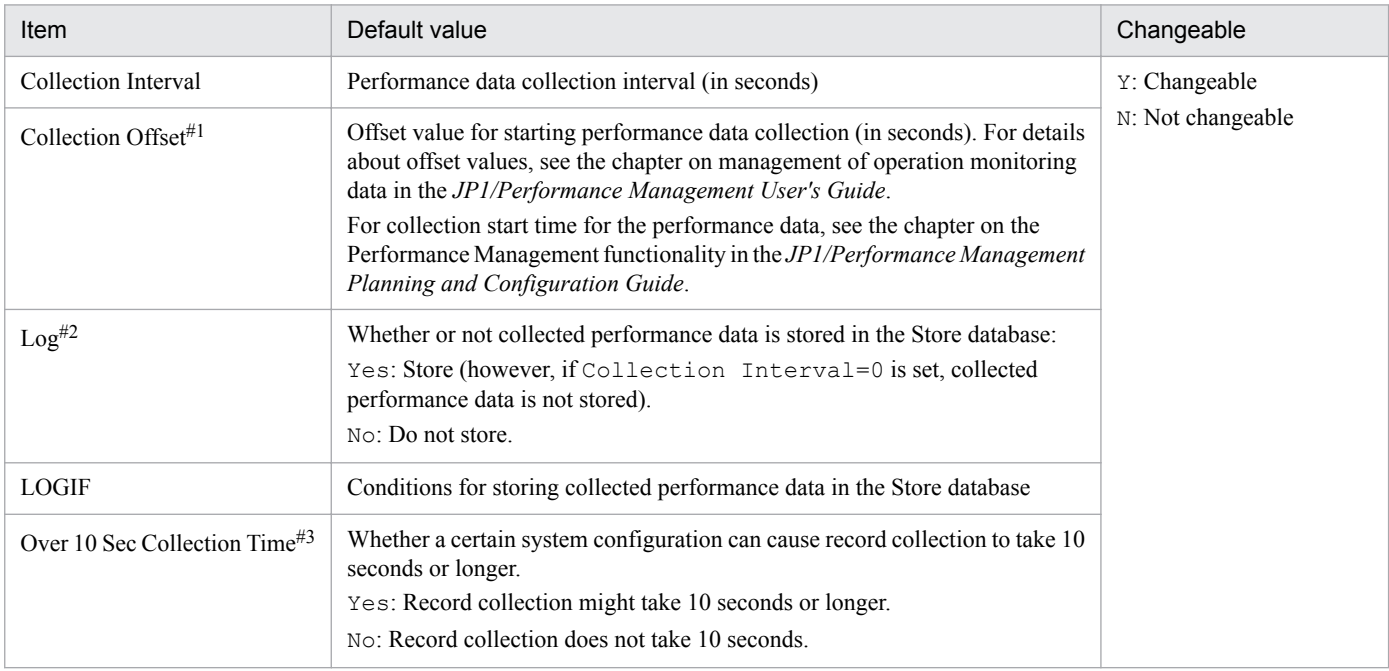

#1

The range of values is from 0 to 32,767 (inclusive) seconds (within the value range specified for Collection Interval). This is used to distribute the collection processing workload because data collection is concentrated when multiple data items are collected. The data collection time that is recorded is the same as for the Collection Interval regardless of the value of Collection Offset.

If you change the value of Collection Offset, you should take into account the collection processing workload.

 $#2$ 

The default values for each record are for remote agents. In PFM - RM for Microsoft SQL Server, the default values for group agents are "No".

#3

This property is displayed if the collection of historical data is prioritized over the display processing of real-time reports. For details, see the chapter on troubleshooting in the *JP1/Performance Management User's Guide*.

# **ODBC key fields**

These fields display the primary keys that are necessary to use the data retrieved from records stored in the Store database on either PFM - Manager or PFM - Base. Some ODBC key fields are common to all records, and some are specific to

<sup>5.</sup> Records

each record. This section presents the ODBC key fields that are specific to each record. Only the multi-instance records have specific ODBC key fields.

For details about the ODBC key fields common to all records, see *[List of ODBC key fields](#page-172-0)* in this chapter.

#### **Lifetime**

Indicates the period during which consistency is guaranteed for the performance data that is collected in the record. For details about lifetimes, see the chapter on Performance Management functionality in the *JP1/Performance Management Planning and Configuration Guide*.

#### **Record size**

Indicates the amount of performance data that can be collected and stored in each record at one time.

## **Fields**

Provides a table that describes the fields of each record. The table contains the following items:

- **•** PFM View name (PFM Manager name)
	- **•** PFM View name

Indicates the field name that is displayed with PFM - Web Console (PFM - View name).

**•** PFM - Manager name

Field name (PFM - Manager name) to be specified in SQL statements when SQL statements are used from PFM - Manager to access the field data stored in the Store database.

You specify the record ID at the beginning of an SQL statement. For example, to specify the Disk Sorts (SORTS\_DISK) field of the System Stat Summary (PD) record, specify PD\_SORTS\_DISK.

**•** Description

Explanation of the performance data that is stored in the field.

Notes #1 and #2 in the table indicate the following:

#1

A value in this field is the latest monitored value that the OS returns at the time of data collection.

#2

When this field is displayed in the historical report, the PFM - View name (Total) field is added.

For each field, the following methods of calculating performance data are available:

- **•** Calculations (such as averages or percentages) based on data collected in the current and previous intervals.
- **•** Calculations based on data collected in the current interval only. This data includes the values accumulated internally by the OS (the data marked as  $#1$  in the table).
- **•** Calculations based on data in other fields (See Data source in the table of each record's fields.)

Unless otherwise noted, the value in each field is an unprocessed value that was collected at a specified data collection interval.

The following types of values are displayed in a historical report when records of the PI record type are summarized and displayed while the report interval setting is not "minute":

- **•** The average value for the summarized interval
- **•** The last collected value
- **•** The sum total of values
- **•** The minimum value

5. Records

**•** The maximum value

Unless otherwise noted, the value in each field displays the average for the summarized interval.

**•** Summary

The summarization method (Summary rules) used by Remote Monitor Store when summarizing data. For details, see *[Summary rules](#page-173-0)* in this chapter.

**•** Format

Data type of the field value, such as double. For details about the data types, see *[List of data types](#page-175-0)* in this chapter.

**•** Delta

In contrast to the data collected as the cumulative value, the so-called *delta* is the data that indicates the changed amount. For details about delta, see *[Field values](#page-176-0)* in this chapter.

**•** Supported version

Indicates the Microsoft SQL Server version that can use the field.

If a version number is shown, the field is supported by that version and all subsequent versions. *All* means that all Microsoft SQL Server versions support the field. *Not supported* means that the field is not supported by Microsoft SQL Server.

**•** Data source

Method used to obtain the field value or the source of the data. For details about field values, see *[Field values](#page-176-0)* in this chapter.

# <span id="page-172-0"></span>**List of ODBC key fields**

Some ODBC key fields are common to all records, and some are specific to each record. This section presents the ODBC key fields common to all records. The ODBC key fields are necessary to use the data retrieved from records stored in the Store database on PFM - Manager.

The table below lists the ODBC key fields common to all records. For details about the ODBC key fields specific to each record, see the details of each record.

| ODBC key field        | <b>ODBC</b> format | Data     | Description                                                                                                  |
|-----------------------|--------------------|----------|----------------------------------------------------------------------------------------------------|
| record-ID_DATE        | SQL_INTEGER        | Internal | Key in the record that indicates the record<br>creation date                                                 |
| record-ID_DATETIME    | SQL_INTEGER        | Internal | Combination of the record-ID_DATE and<br>record-ID_TIME fields                                               |
| record-ID_DEVICEID    | SQL_VARCHAR        | Internal | instance-name [host-name]                                                                                    |
| record-ID_DRAWER_TYPE | SQL_VARCHAR        | Internal | Type. Valid values are as follows:<br>m: Minute<br>$H:$ Hour<br>$D:$ Day<br>$W:$ Week<br>M: Month<br>Y: Year |
| record-ID_PROD_INST   | SQL_VARCHAR        | Internal | Instance name of PFM - RM for Microsoft<br><b>SQL Server</b>                                                 |
| record-ID_PRODID      | SQL_VARCHAR        | Internal | Product ID of PFM - RM for Microsoft<br><b>SQL</b> Server                                                    |
| record-ID_RECORD_TYPE | SQL_VARCHAR        | Internal | Identifier indicating the record type (4)<br>bytes)                                                          |
| record-ID TIME        | SQL_INTEGER        | Internal | Record creation time (Greenwich mean<br>time (GMT))                                                          |

Table 5–2: List of ODBC key fields common to all records

# <span id="page-173-0"></span>**Summary rules**

Summary records contain collected data that is summarized at set intervals (by minute, hour, day, week, month, or year) and saved in the Store database. Data is summarized according to the operation defined for the particular field. These operation definitions are called *summary rules*.

A field called an *additional field* might be added to the Store database when data is summarized. Whether an additional field is generated, and the type of the field if generated, depend on the summary rule. Some additional fields are displayed as record fields in PFM - Web Console. These additional fields, which are displayed in PFM - Web Console, can be used in viewing historical reports.

The fields referred to in the record descriptions in this chapter are called *record-specific fields*, to distinguish them from additional fields generated when data is summarized.

Additional fields have the following field names:

- **•** Additional field contained in the Store database Manager name of the record-specific field, plus a suffix
- **•** Additional field displayed in PFM Web Console View name of the record-specific field, plus a suffix

The following table shows the suffix added to the Manager name, the suffix added to the corresponding View name, and the data stored in that field.

| Suffix added to the Manager<br>name | Suffix added to the View<br>name | Field data                                                                                                    |
|-------------------------------------|----------------------------------|----------------------------------------------------------------------------------------------------|
| TOTAL                               | (Total)                          | Sum of the field values in all records in the summary period                                                                                                    |
| TOTAL SEC                           | (Total)                          | Sum of the values of the field in the records collected within the summarization<br>period (when the data type of the field is utime)                                                                                                    |
| COUNT                               | $-$                              | Number of records collected in the summary period                                                                                                    |
| HІ                                  | (Max)                            | Largest field value in the records in the summary period                                                                                                    |
| LO <sub>1</sub>                     | (Min)                            | Smallest field value in the records in the summary period                                                                                                    |
| <b>OV</b>                           | (OV)                             | The number of times that the sum of the values of the field in the records<br>collected within the summarization period overflowed. The value is<br>determined by using the following formula: (sum-of-the-field-values) /<br>(maximum-value-for-the-existing-field $+1$ ) Note: Numbers after the decimal<br>point are discarded. |

Table 5-3: List of suffixes in additional field names

Legend:

--: No additional field.

The table below lists the summary rules.

#### Table 5–4: List of summary rules

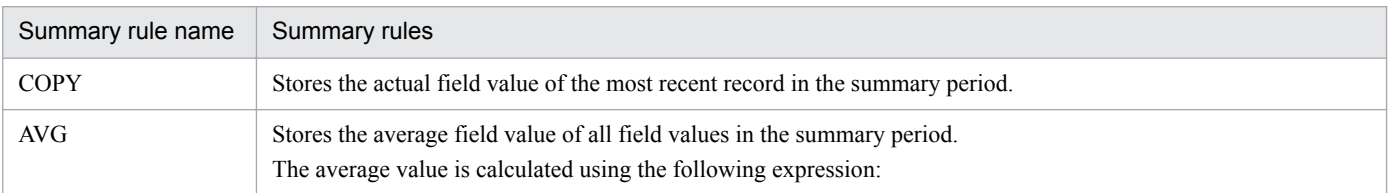

5. Records

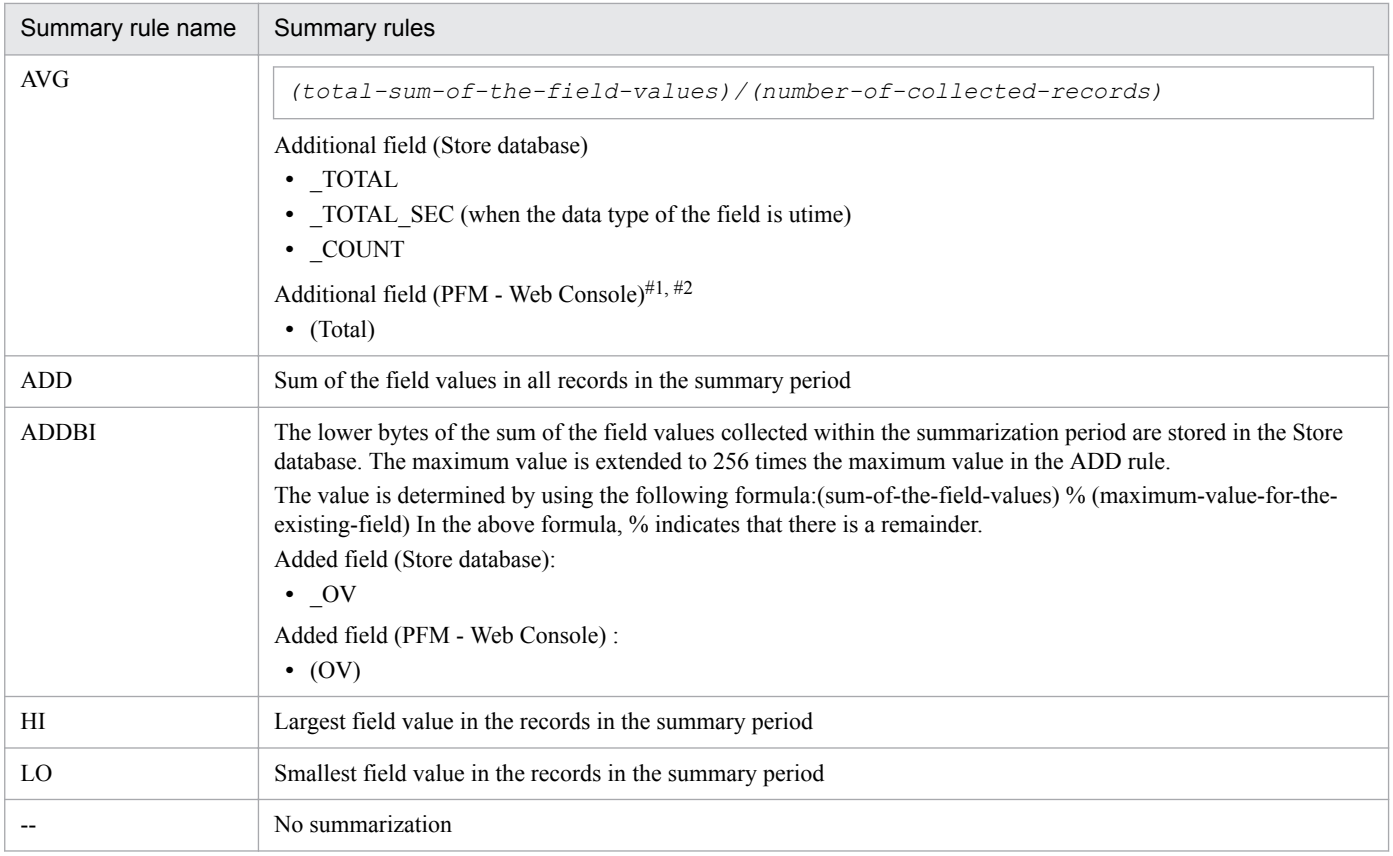

#1

For utime type fields whose Manager names contain the character string \_AVG, the (Total) fields that are added in Performance Reporter cannot be used for historical reports.

#2

For fields whose Manager names contain any of the following character strings, the (Total) fields that are added in Performance Reporter cannot be used for historical reports:

\_PER\_, PCT, PERCENT, \_AVG, \_RATE\_TOTAL

# <span id="page-175-0"></span>**List of data types**

The following table lists the data types for field values and the corresponding C and C++ data types. The values in the *Format* column of the record field tables have the types shown below in the *Field* column under *Data type*.

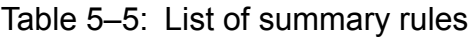

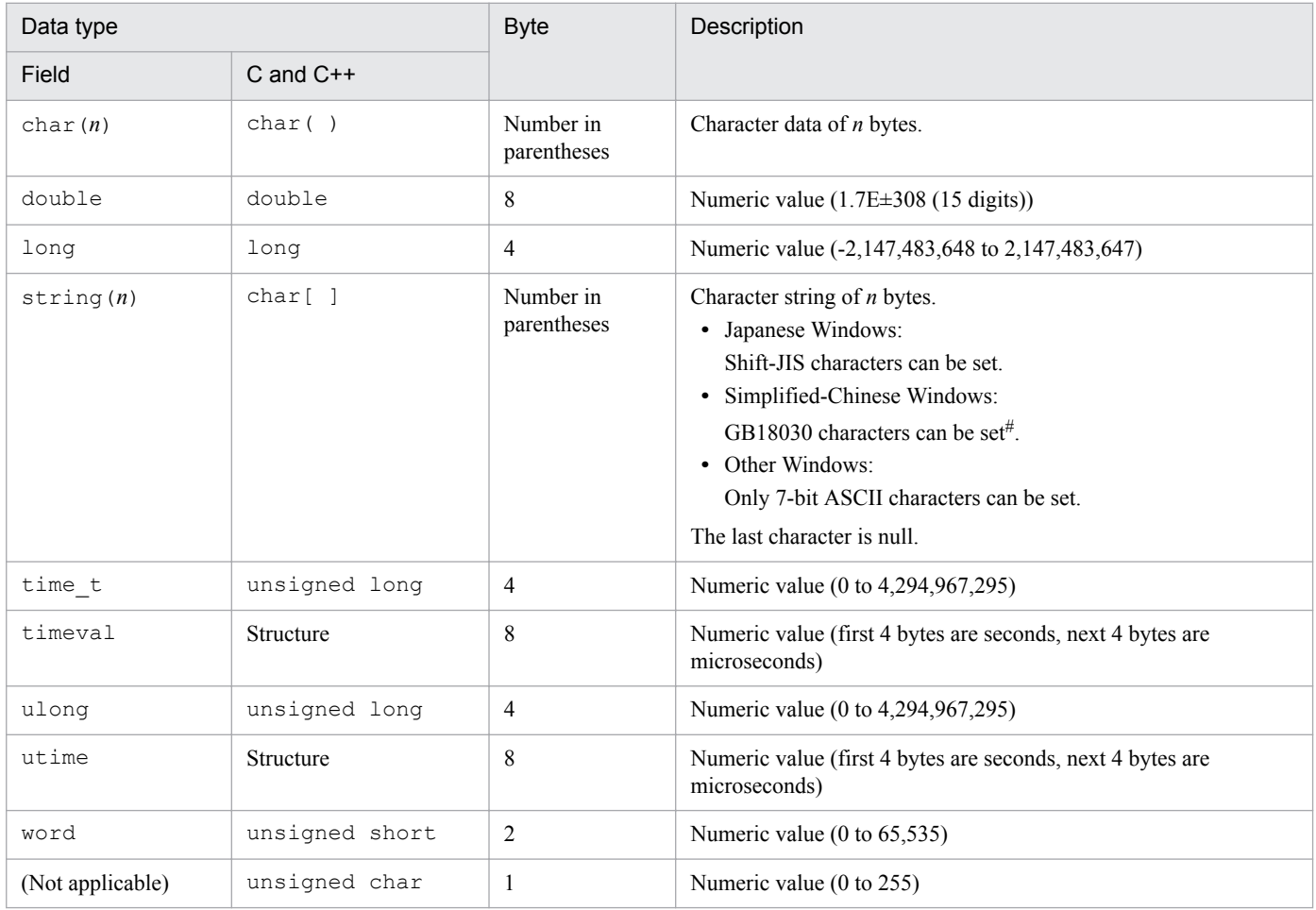

#

In Simplified-Chinese Windows environment, database name of monitoring target SQL Server don't use out of range of GBK. If you use out of range of GBK in database name, PFM - RM for SQL Server collect performance data fail. In this case, "KAVL19812-E" is output by agent log error file (detail information: rc=0x80040e37, msg include "?").

# <span id="page-176-0"></span>**Field values**

This section describes the values that are stored in the fields.

#### **Data source**

Each field contains a value obtained from a Performance Management product or program being monitored or the value derived there from by means of applying a formula. In the tables, the *Data source* column indicates the source of the value or the formula used to produce the value.

When a field's value is obtained by processing performance data acquired from Microsoft SOL Server, the character string in the Data source column in PFM - RM for Microsoft SQL Server indicates the method used to obtain the value that is set in the field. In all other cases, the character string indicates the system table name of the Microsoft SQL Server or the Transact-SQL command batch to be used for acquiring data.

Note that if the character string in the *Data source* column consists of upper-case characters and begins with DBCC, the character string indicates a DBCC statement of Microsoft SQL Server. In other cases, the character string indicates the Manager name for the field in the record.

## **Delta**

In contrast to the data collected as the cumulative value, the so-called delta is the data that indicates the changed amount. For example, if the performance data value obtained during the first collection is 3 and the performance data value obtained during the second collection is 4, then the cumulative value is 7 and the changed amount is 1. In the tables, the Delta column indicates whether or not each field's value is a delta value.

The following table explains the delta characteristics of performance data collected by PFM - RM for Microsoft SQL Server:

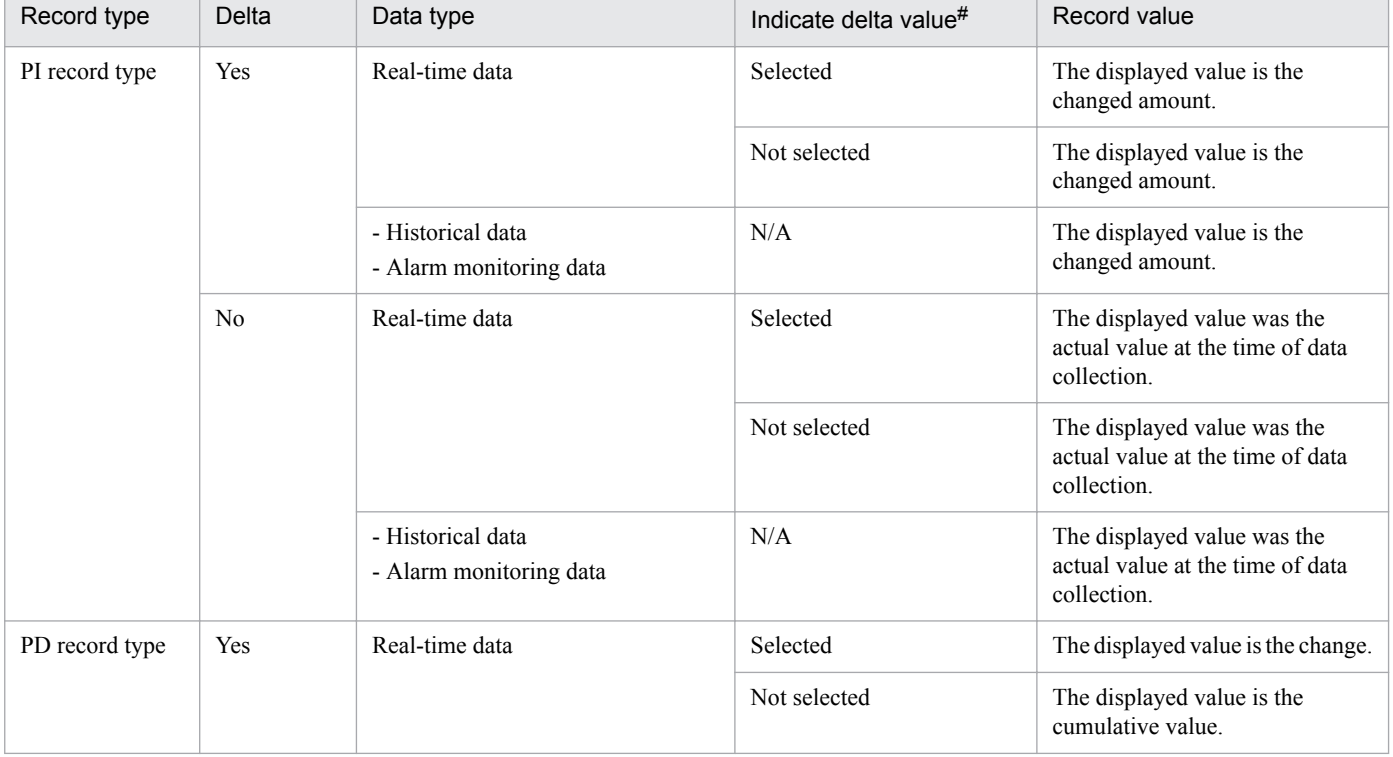

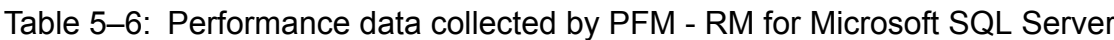

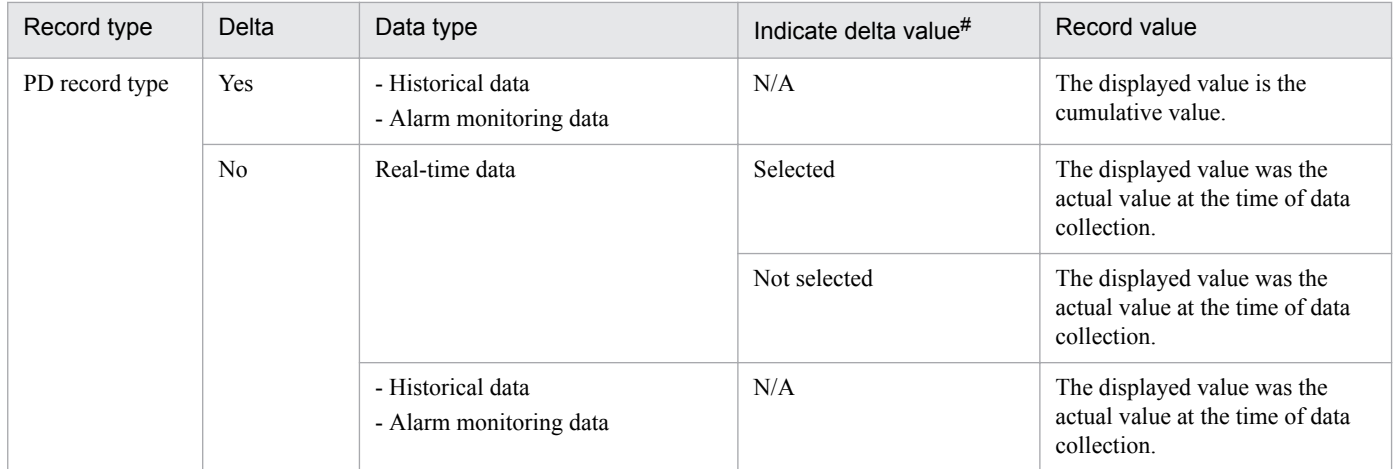

Legend:

N/A: Not applicable

#

Indicates that the following check boxes are selected in the PFM - Web Console dialog box:

-**Indicate delta value** check box in the Report Wizard - Indication settings (Realtime) dialog box

-**Indicate delta value** check box in **Indication settings (Realtime)** on the **Properties** page of the Report window

The following points should be noted about collection of performance data:

- **•** In the following cases, no value is displayed until the first data has been collected:
	- **•** The **Indicate delta value** check box is selected in the settings for real-time reports based on PI records.
	- **•** The **Indicate delta value** check box is selected in the settings for real-time reports based on PD records. However, in reports requiring previous data, the initial values are shown as zero. Starting with the second cycle, the changed amount is displayed.

# **Fields added only when data is stored in the Store database**

The following table lists the fields that are added only when data is stored in the Store database:

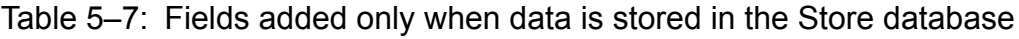

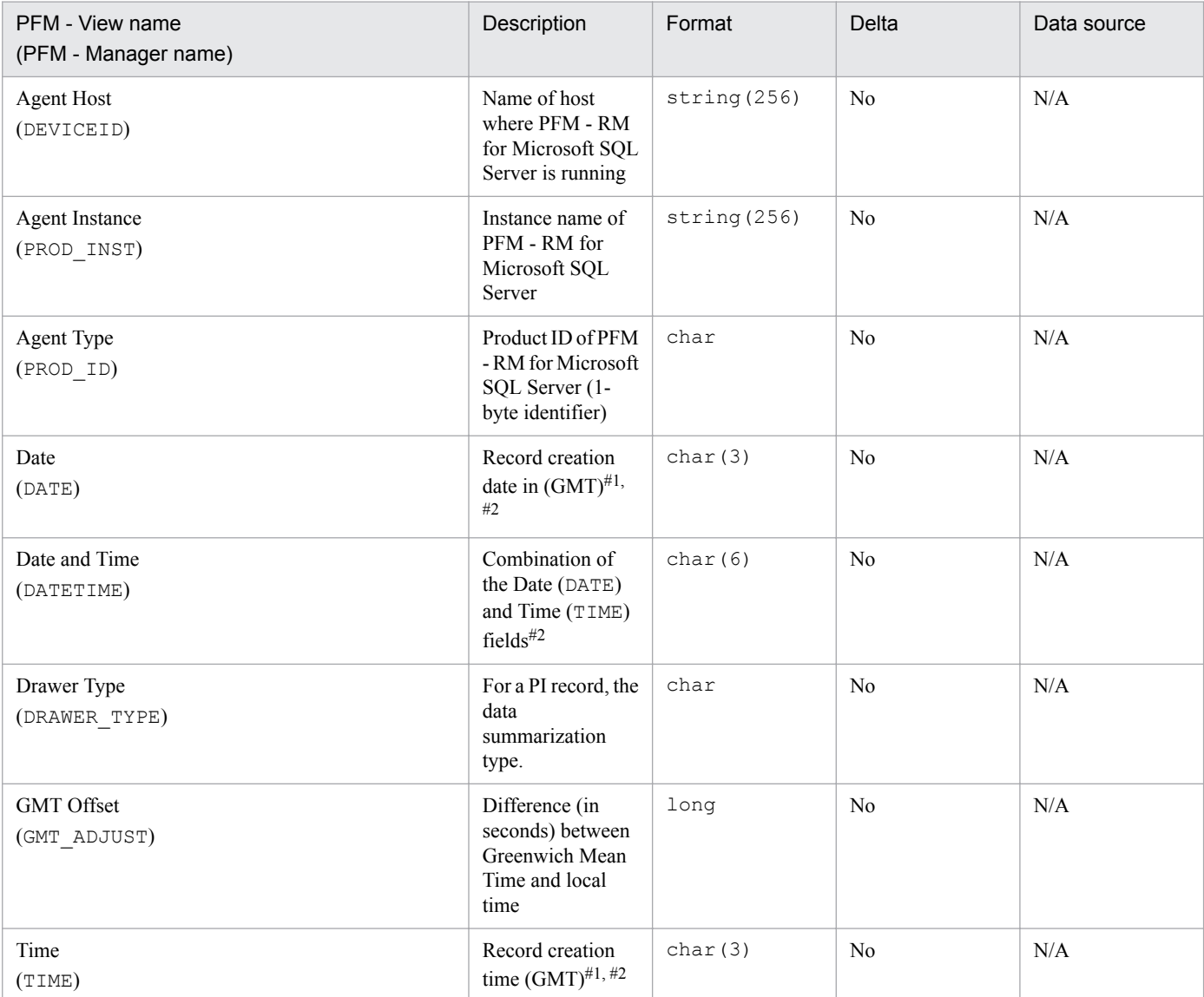

Legend:

N/A: The field value is specified without processing the performance data acquired from Microsoft SQL Server.

#1

## Table 5-8: Setting value for each record type

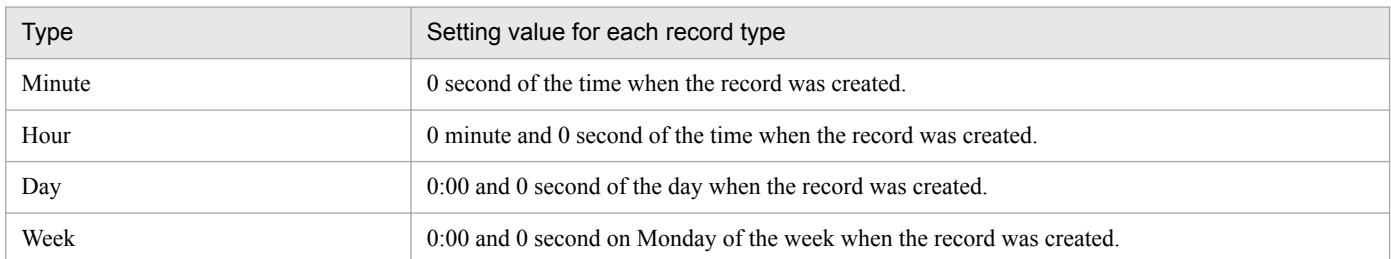

A basic value is set because records of the PI record type are summarized. The following table shows the setting values for each record type.

5. Records

| Type  | Setting value for each record type                                         |  |
|-------|----------------------------------------------------------------------------|--|
| Month | 0:00 and 0 second on the 1st day of the month when the record was created. |  |
| Year  | 0:00 and 0 second on January 1st of the year when the record was created.  |  |

<sup>#2</sup>

When data is displayed in reports, the Date field is displayed in the format *YYYYMMDD*, the Date and Time field is displayed in the format *YYYYMMDD hh*:*mm*:*ss*, and the Time field is displayed in the format *hh*:*mm*:*ss*.
# **Fields output when data stored in the Store database is exported**

When data stored in the Store database is exported by using the  $\gamma$  pctool db dump command, the fields listed below are output. These fields are also added when data is stored in the Store database, but since they are used internally by PFM - RM, they are not used as fields displayed in reports, and should not be used during operation.

- **•** *Record ID*\_DATE\_F
- **•** *Record ID*\_DEVICEID\_F
- **•** *Record ID*\_DRAWER\_TYPE\_F
- **•** *Record ID*\_DRAWER\_COUNT
- **•** *Record ID*\_DRAWER\_COUNT\_F
- **•** *Record ID*\_INST\_SEQ
- **•** *Record ID*\_PRODID\_F
- **•** *Record ID*\_PROD\_INST\_F
- **•** *Record ID*\_RECORD\_TYPE
- **•** *Record ID*\_RECORD\_TYPE\_F
- **•** *Record ID*\_SEVERITY
- **•** *Record ID*\_SEVERITY\_F
- **•** *Record ID*\_TIME\_F
- **•** *Record ID*\_UOWID
- **•** *Record ID*\_UOWID\_F
- **•** *Record ID*\_UOW\_INST
- **•** *Record ID*\_UOW\_INST\_F
- **•** *Record ID*\_*PFM Manager name*\_COUNT
- **•** *Record ID*\_*PFM Manager name*\_SEC
- **•** *Record ID*\_*PFM Manager name*\_MSEC

## **Notes on records**

Note the following when collecting records.

## **Results of record generation when no data can be acquired**

The following explains the results of record generation when no data can be acquired.

**•** No records are generated

In the following cases, no records are generated:

- **•** PFM RM for Microsoft SQL Server cannot collect the performance data to be stored in a field that is defined as an ODBC key field.
- **•** PFM RM for Microsoft SQL Server cannot collect the performance data to be stored in a field that shows Microsoft SQL Server performance.
- **•** Records with empty fields are generated In the following cases, records with empty fields are generated:
	- **•** PFM RM for Microsoft SQL Server cannot collect data of the character type.
	- **•** PFM RM for Microsoft SQL Server collects empty data of the character type.
	- **•** Mirror databases exist on the monitoring-target Microsoft SQL Server host (because PFM RM for Microsoft SQL Server cannot collect performance data from mirror databases).
- **•** Records with a field value of -1 are generated When PFM - RM for Microsoft SQL Server cannot collect configuration data of the numeric type, records with a field value of -1 are generated.
- **•** Records with a field value of Unknown are generated

In the following cases, records with a field value of Unknown are generated:

- **•** PFM RM for Microsoft SQL Server collects data for a field that is defined in the data model, but whose data is not defined.
- **•** PFM RM for Microsoft SQL Server cannot collect data for a field defined in the data model.

## **Record collection fails when the monitoring database is online**

If the version of the monitoring-target Microsoft SQL Server is 2005 without SP1 or later, the following record collection from all the databases on the Microsoft SQL Server fails when any one of the databases which consist of the Microsoft SQL Server is turned offline. To collect the records listed below, turn online the databases you turned offline. #

- **•** PD\_DD record
- **•** PD\_DS record
- **•** PD\_SS record
- **•** PI\_SI record
- #

If the version of the monitoring-target Microsoft SQL Server is 2005 with SP1 or later or 2008, PFM - RM for Microsoft SQL Server can collect performance data from all the databases except offline databases.

## **Results of record collection when the session to the monitoring-target Microsoft SQL Server is disconnected**

If the session to the monitoring-target Microsoft SQL Server is disconnected, the record collection may fail. In this case, when PFM - RM for Microsoft SQL server collects the records next time, PFM - RM for Microsoft SQL Server reestablish the connection to the Microsoft SQL Server and then start collecting the records.

# **List of records for PFM - RM for Microsoft SQL Server**

This section lists the records that can be collected by PFM - RM for Microsoft SQL Server.

Table 5-9 lists the records that can be collected by PFM - RM for Microsoft SQL Server and the information that is stored in each record. The records in the following table are listed in order of record name, respectively.

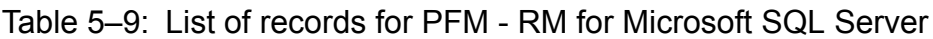

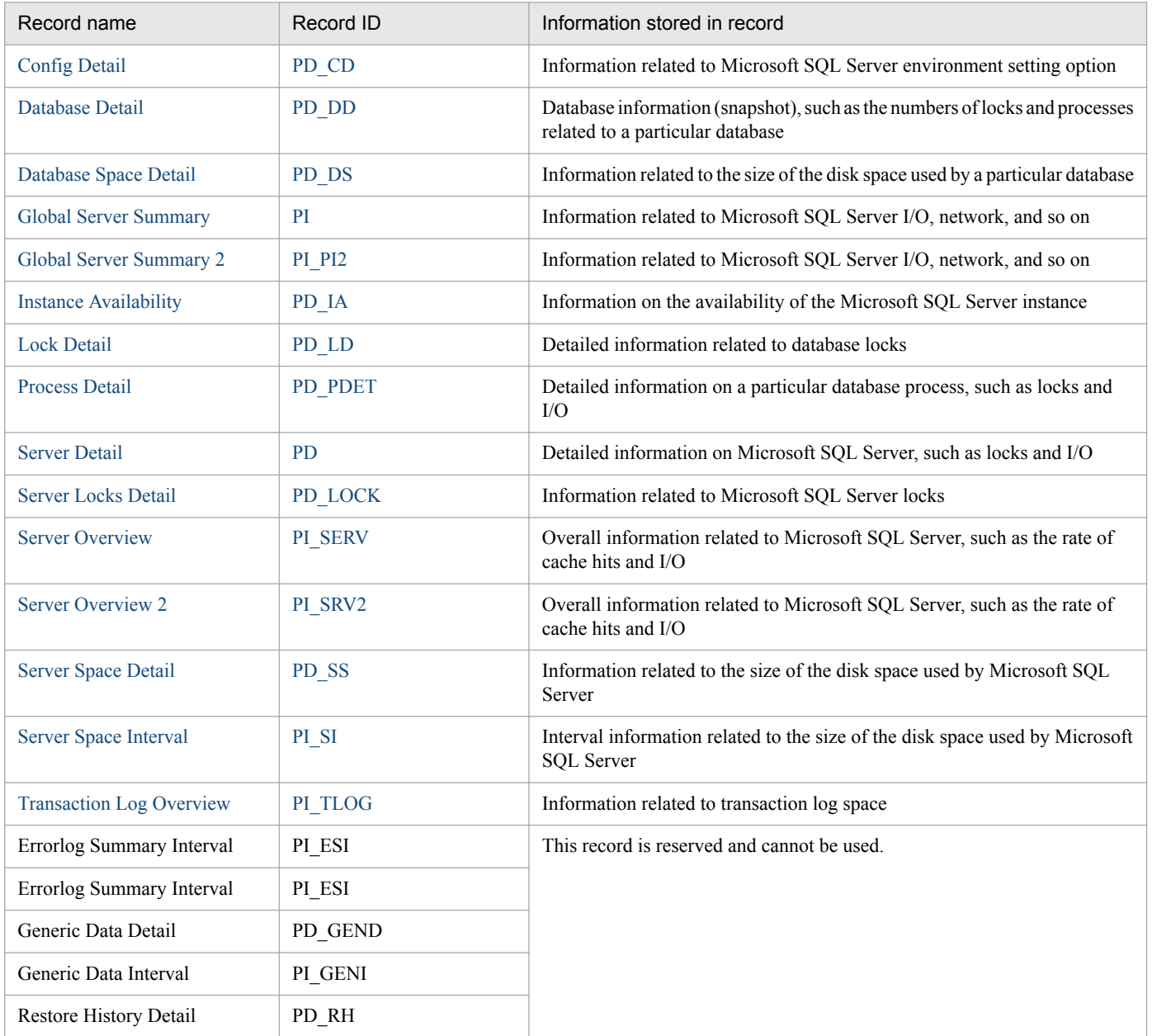

# <span id="page-184-0"></span>**Config Detail (PD\_CD)**

## **Function**

The Config Detail (PD\_CD) record indicates information related to Microsoft SQL Server environment setting options. One record is created for each environment setting option.

This is a multi-instance record.

#### **Default and changeable values**

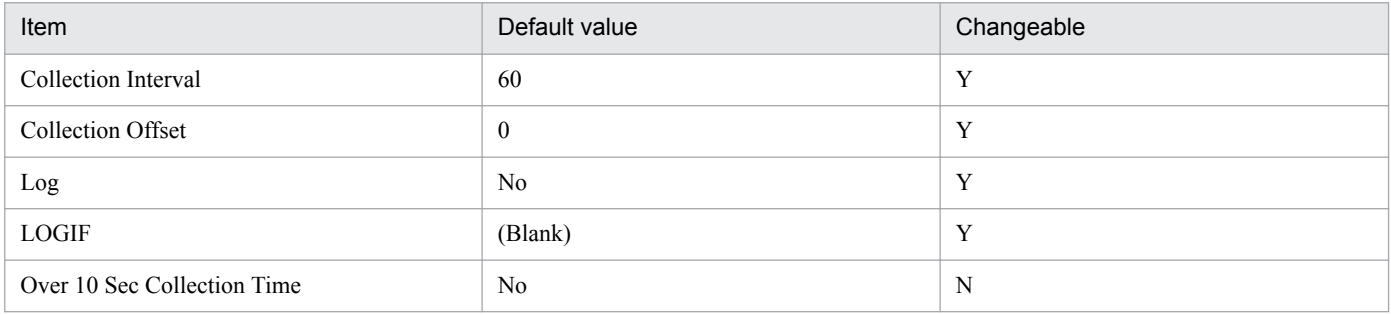

## **ODBC key field**

PD\_CD\_NAME

## **Lifetime**

From creation to deletion of a Microsoft SQL Server instance

#### **Record size**

- **•** Fixed part: 681 bytes
- **•** Variable part: 157 bytes

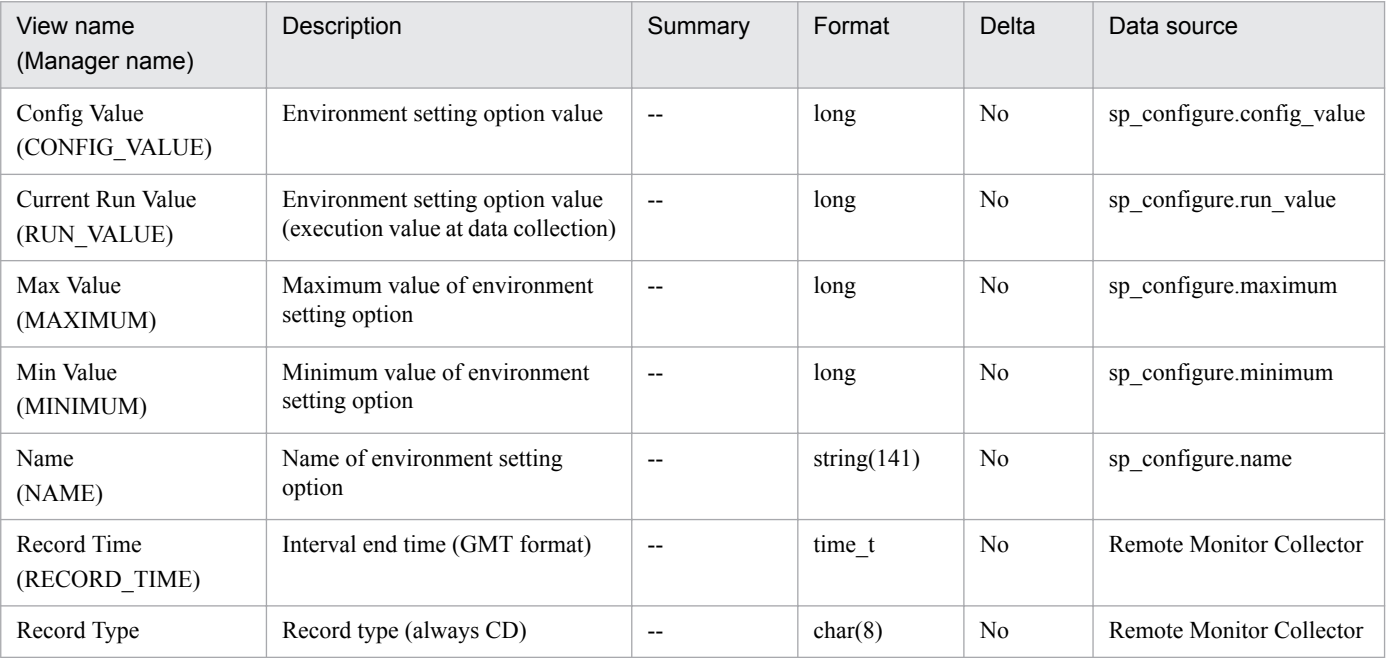

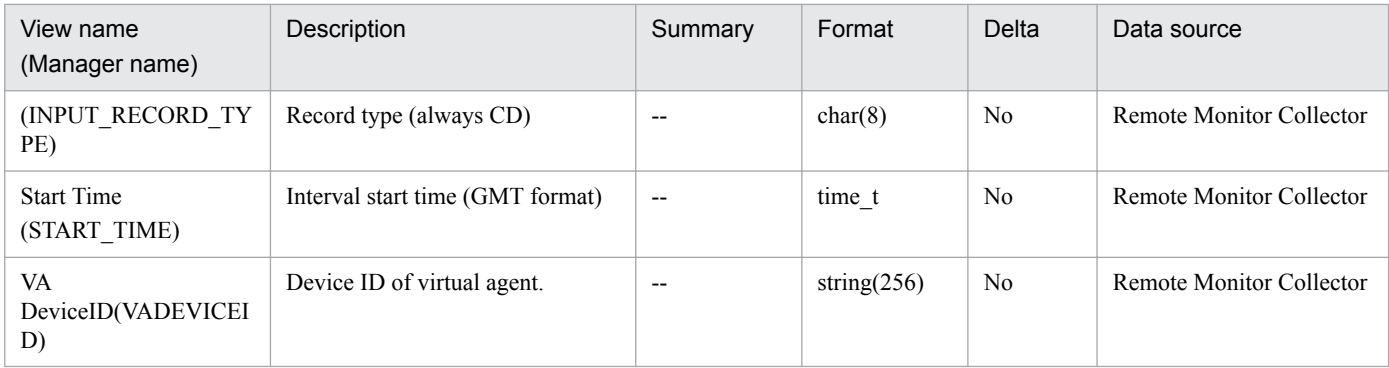

# <span id="page-186-0"></span>**Database Detail (PD\_DD)**

## **Function**

The Database Detail (PD\_DD) record indicates database information (snapshot), such as the numbers of locks and processes, related to a particular database. One record is created for each database. This is a multi-instance record.

## **Default and changeable values**

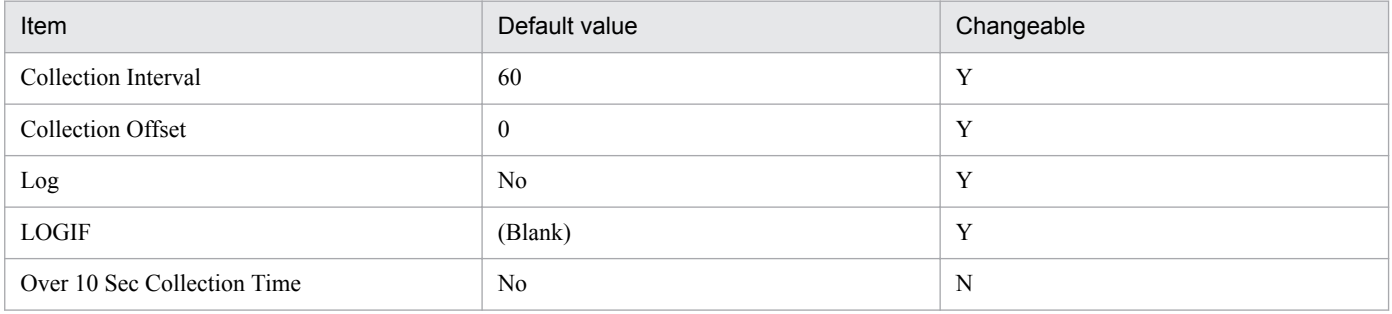

## **ODBC key fields**

- **•** PD\_DD\_DB\_NAME
- **•** PD\_DD\_DBID

## **Lifetime**

From creation to deletion of a database

## **Record size**

- **•** Fixed part: 937 bytes
- **•** Variable part: 1,372 bytes

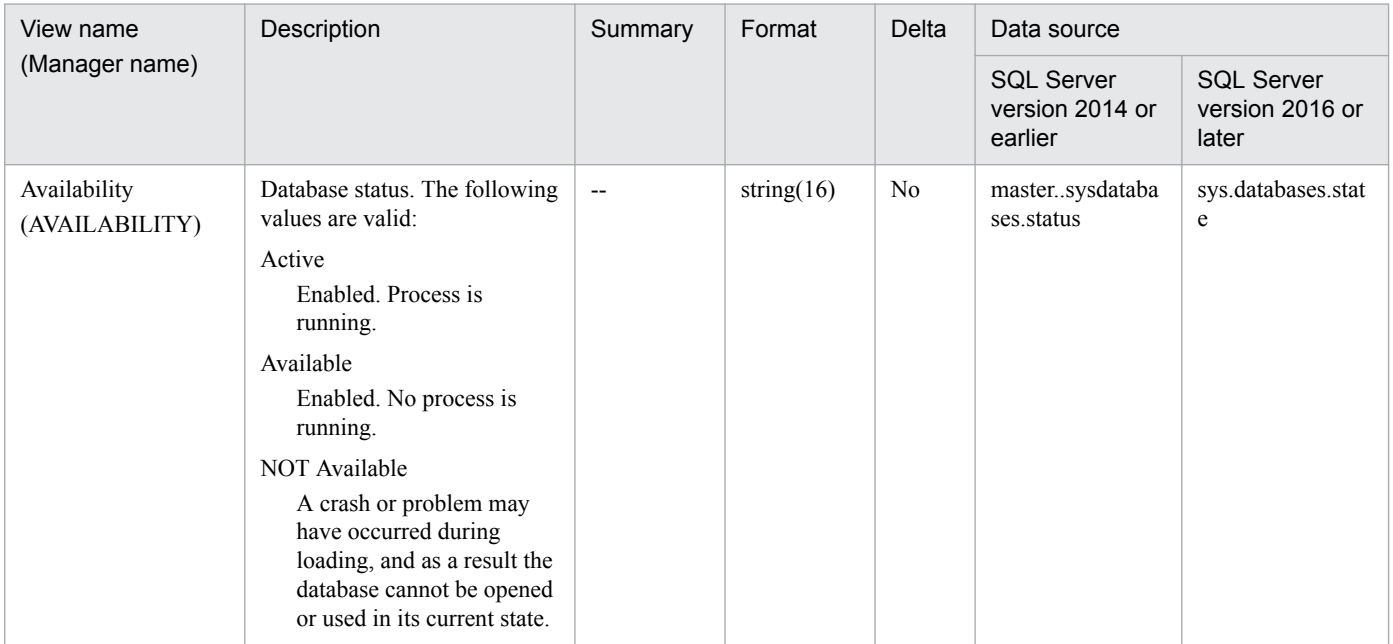

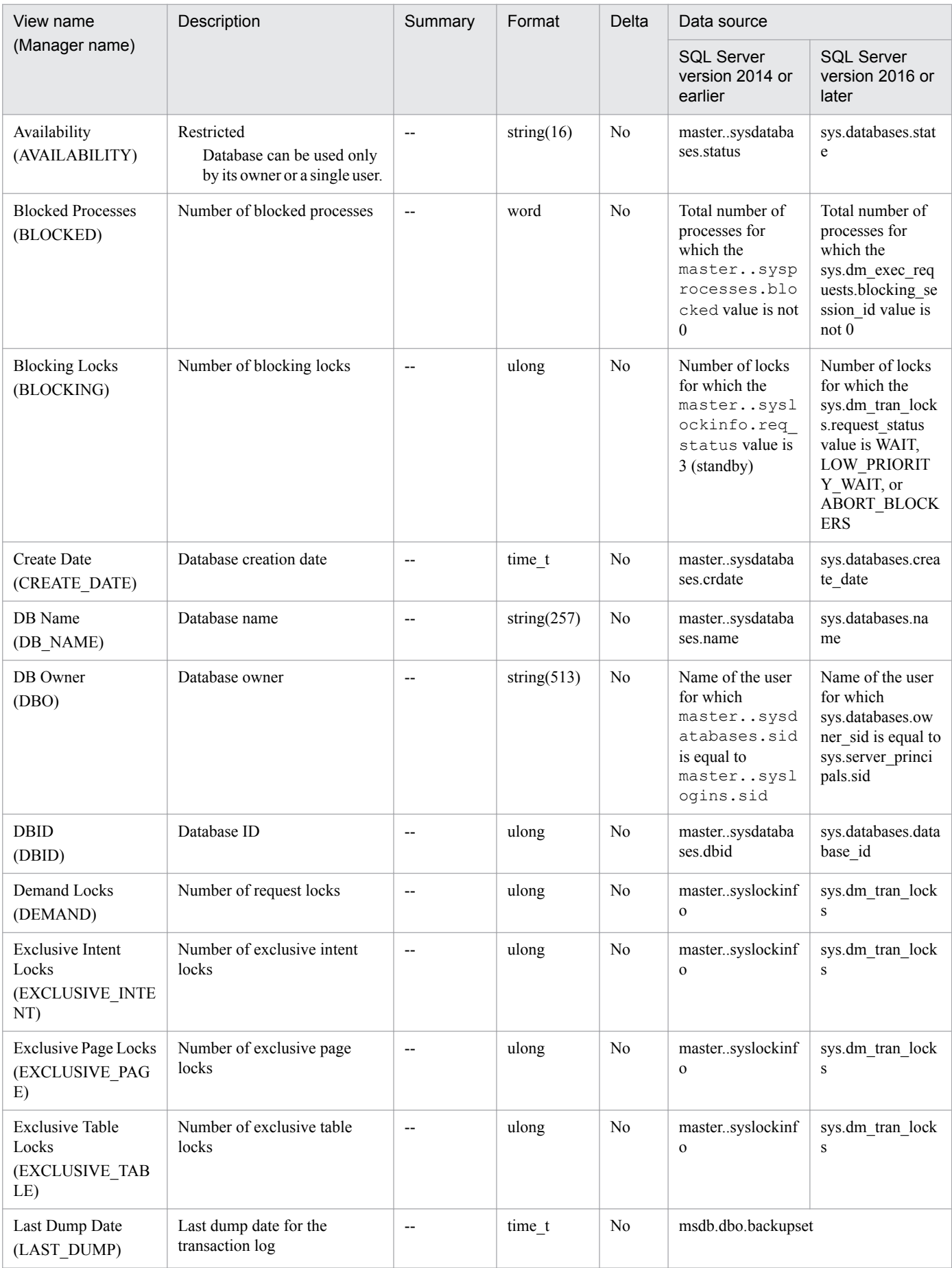

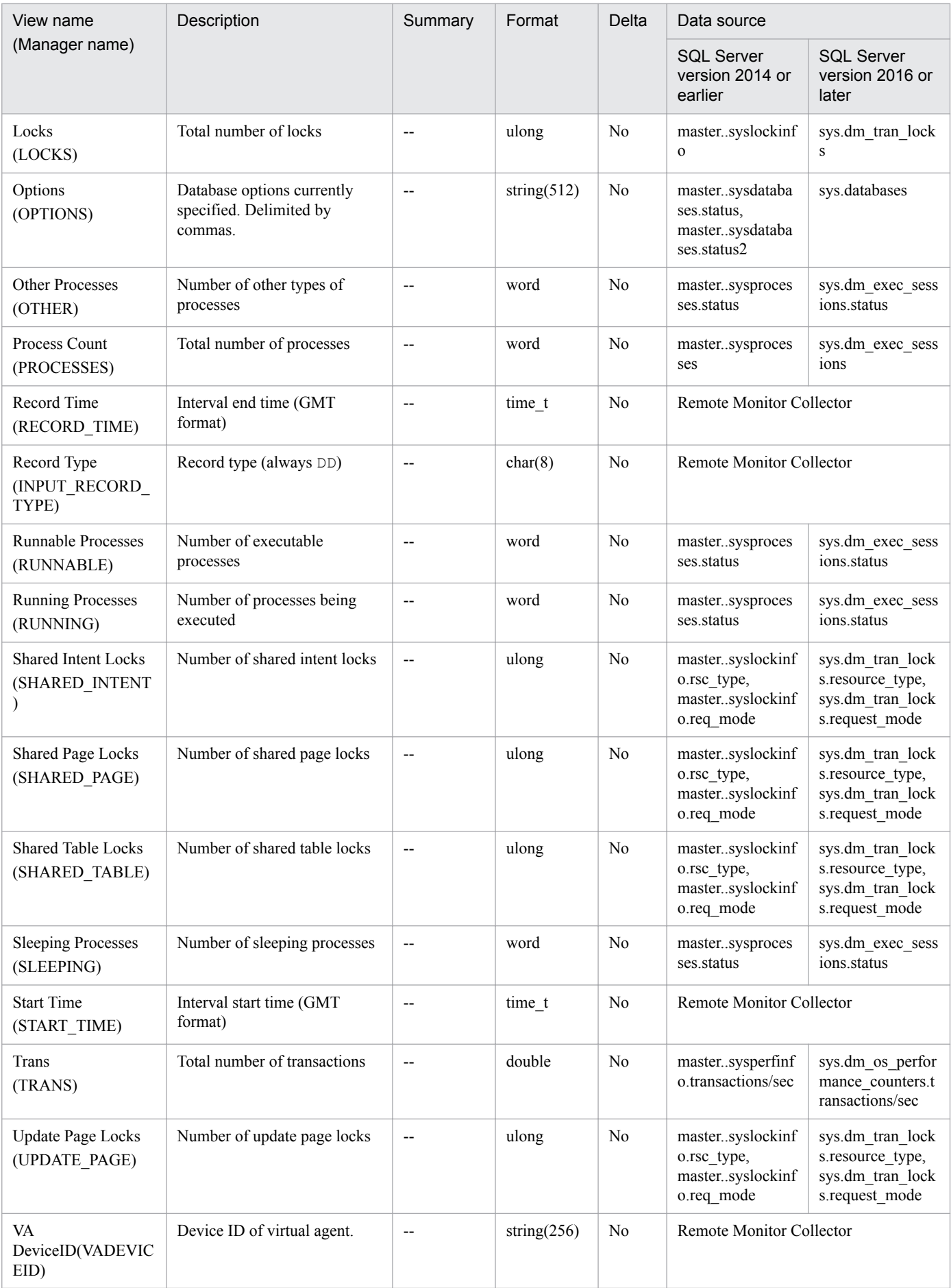

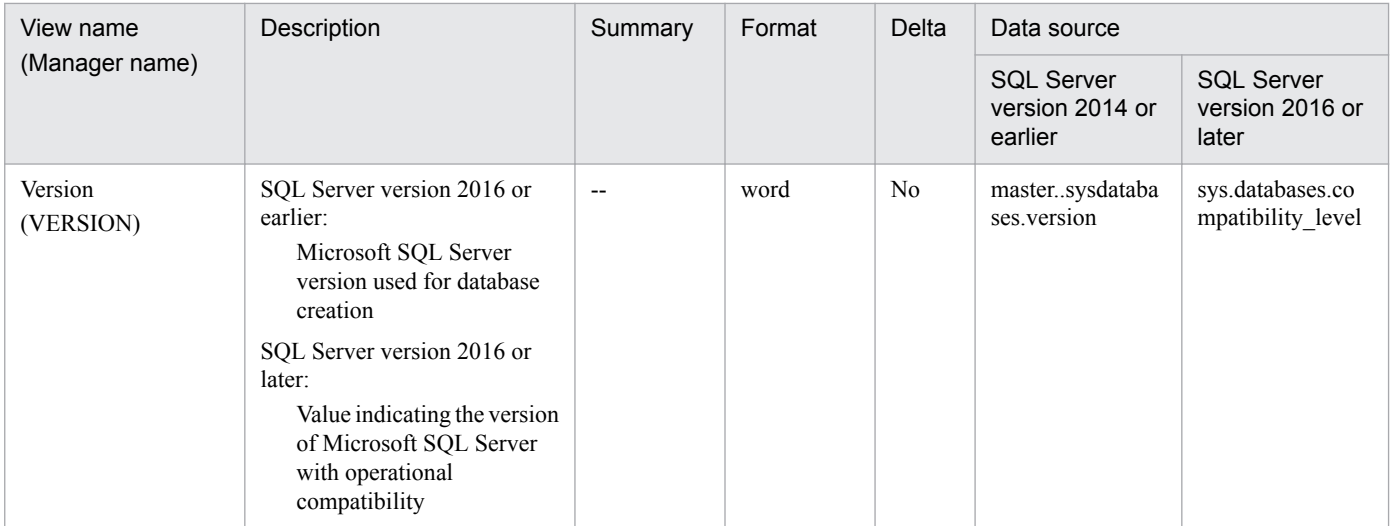

<span id="page-190-0"></span>The Database Space Detail (PD DS) record indicates information related to the size of the disk space used by a particular database. One record is created for each database. This is a multi-instance record.

The free space in the database (data space and log space) can be monitored using the Free Mbytes and Free % views.

The free space in the data space can be monitored using Data Unallocate Mbytes and Data Unallocate % views.

The following figure shows the relationship between fields that collect space data that the database has.

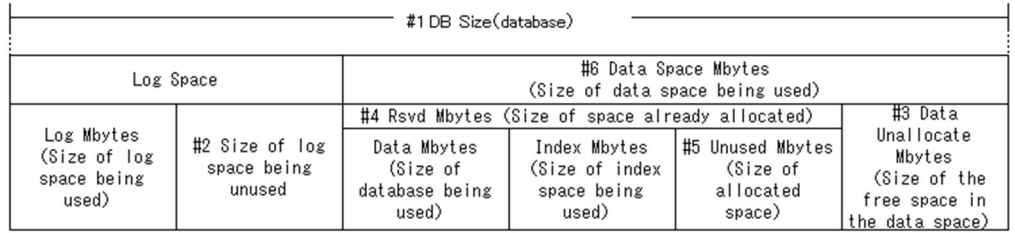

Formula for the fields related to the percentage of space and space

· Free Mbytes (Size of the free space)

[#2 Size of log space being unused]+[#3 Data Unallocate Mbytes]

· Free %(Free space as a percentage of the size)

(([#2 Size of log space being unused]+[#3 Data Unallocate Mbytes])/[#1 DB Size])\*100

· Unused %(Unused space as a percentage of total allocated space)

([#5 Unused Mbytes]/[#4 Rsvd Mbytes])\*100

. Data Unallocate %(Free space as a percentage of the data space) ([#3 Data Unallocate Mbytes]/[#6 Data Space Mbytes])\*100

## **Default and changeable values**

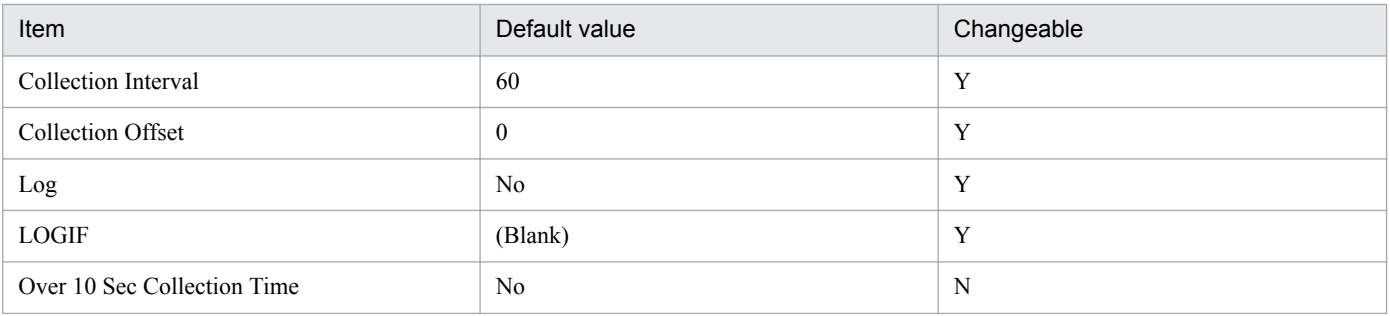

## **ODBC key fields**

- **•** PD\_DS\_DB\_NAME
- **•** PD\_DS\_DBID

#### **Lifetime**

From the creation until deletion of a database

## **Record size**

- **•** Fixed part: 937 bytes
- **•** Variable part: 357 bytes

5. Records

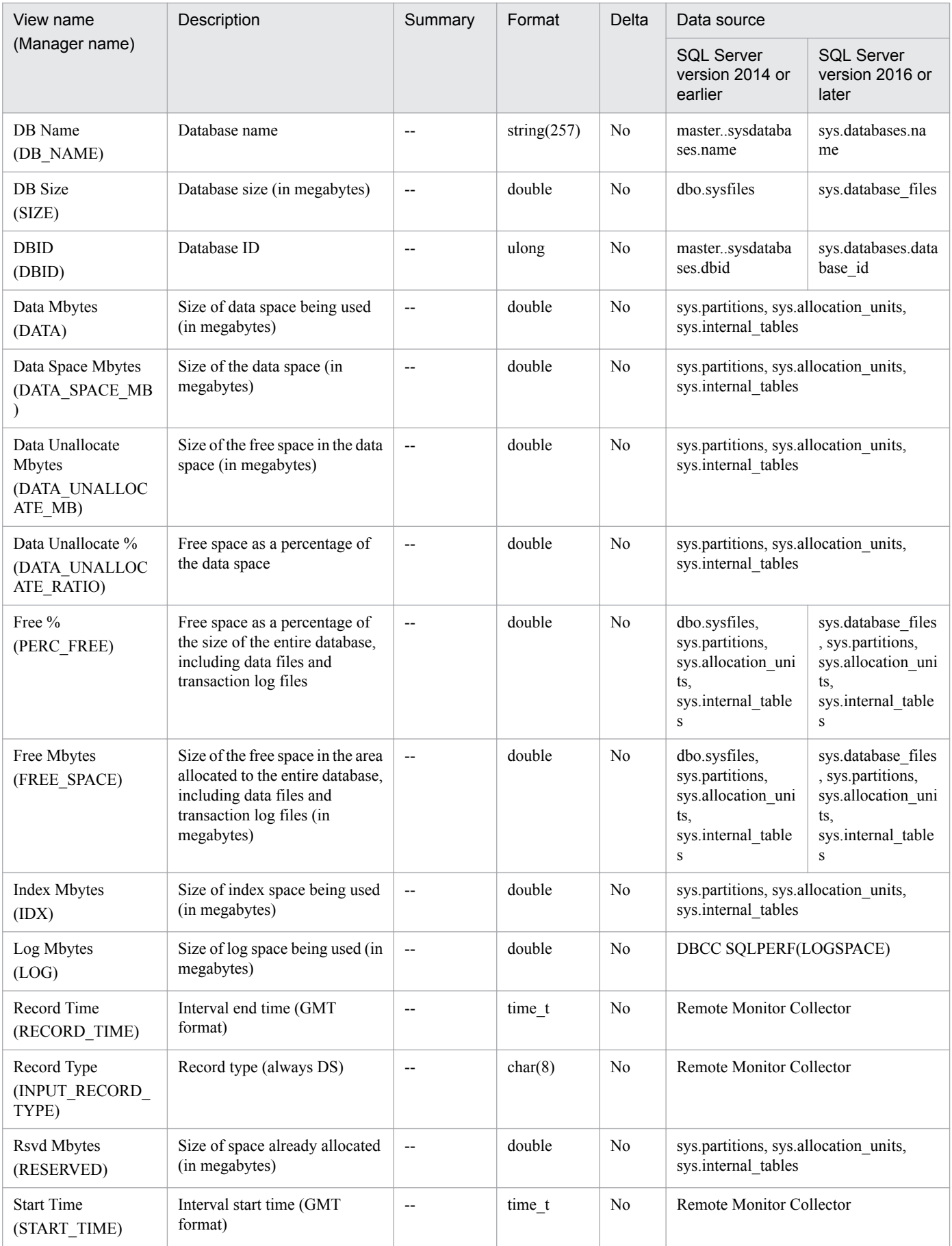

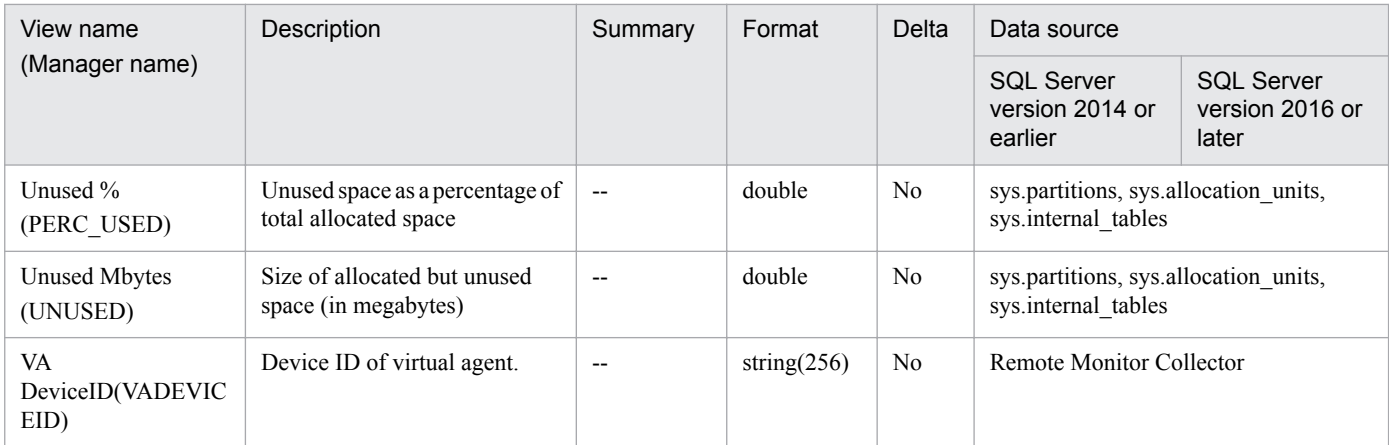

<span id="page-193-0"></span>The Global Server Summary (PI) record indicates information related to the Microsoft SQL Server I/O and network. One record is created for each interval.

## **Default and changeable values**

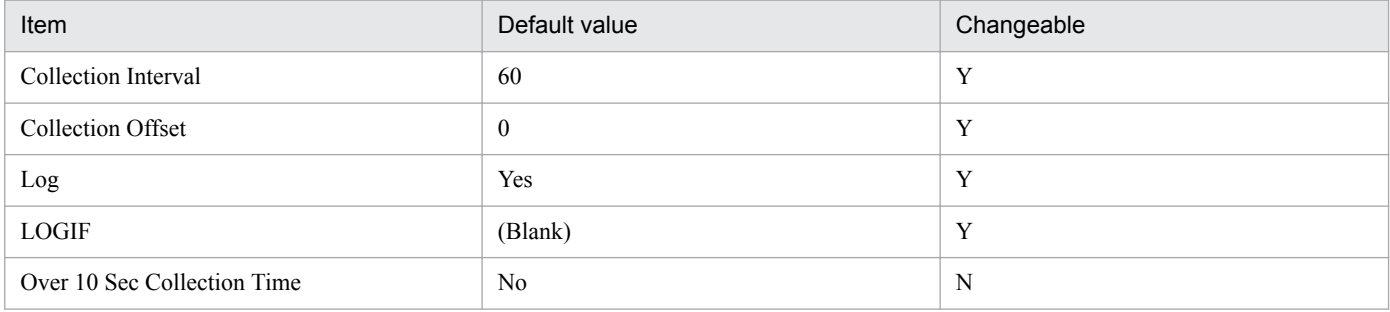

## **ODBC key field**

None

## **Lifetime**

From the start until stop of a Microsoft SQL Server instance

## **Record size**

- **•** Fixed part: 1,100 bytes
- **•** Variable part: 0 bytes

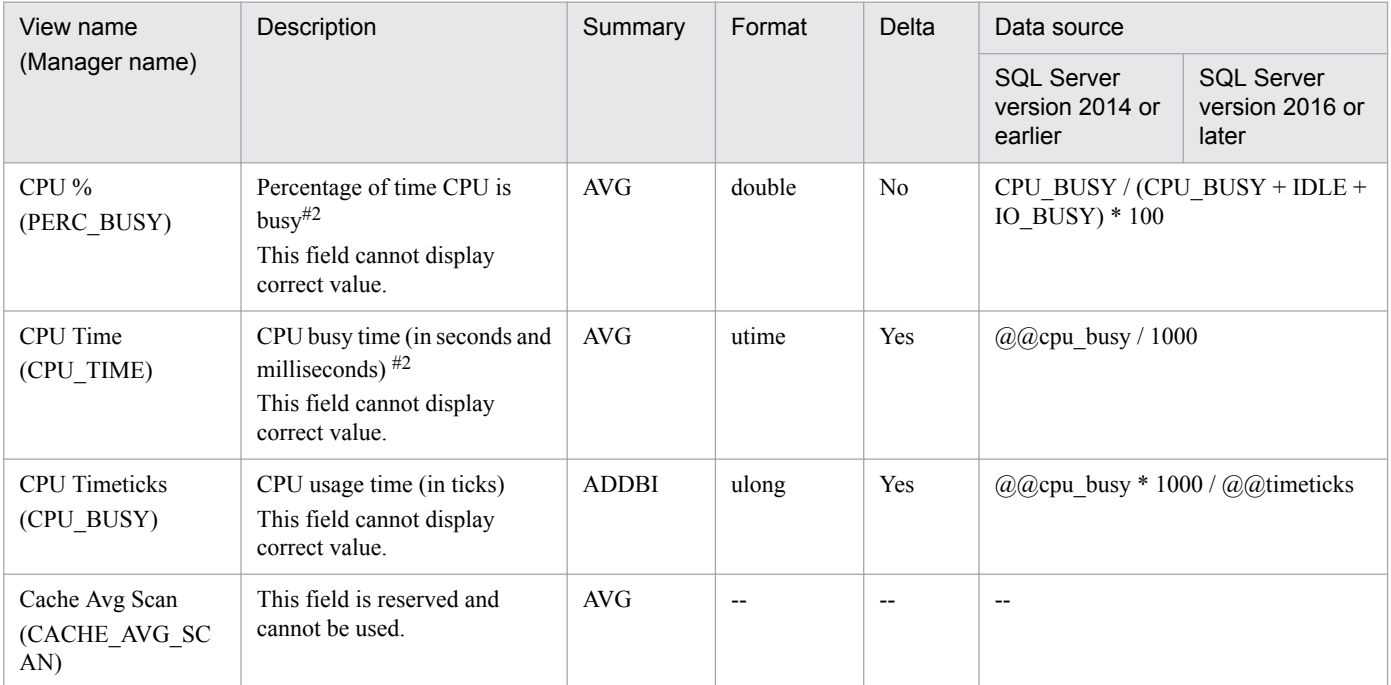

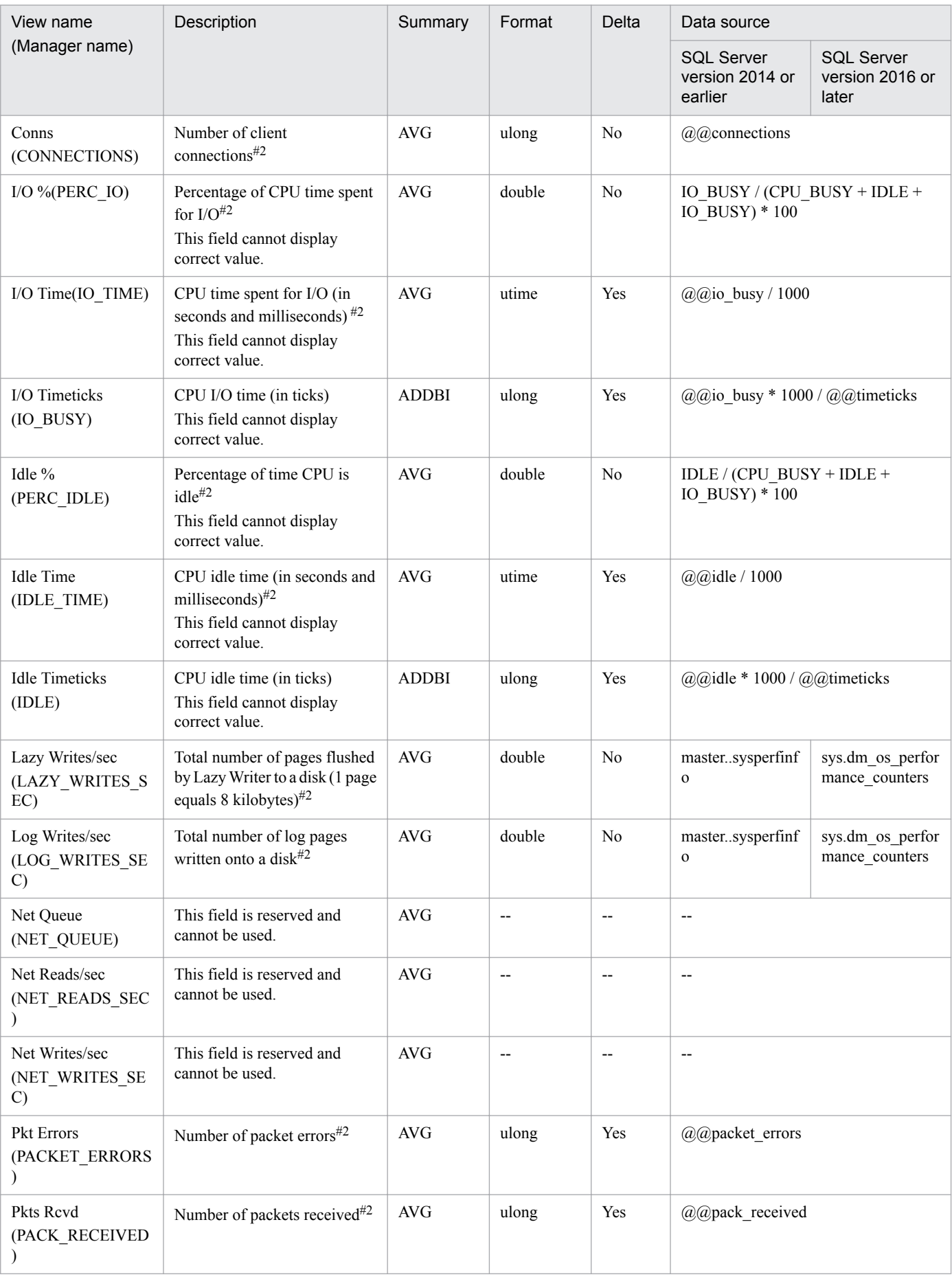

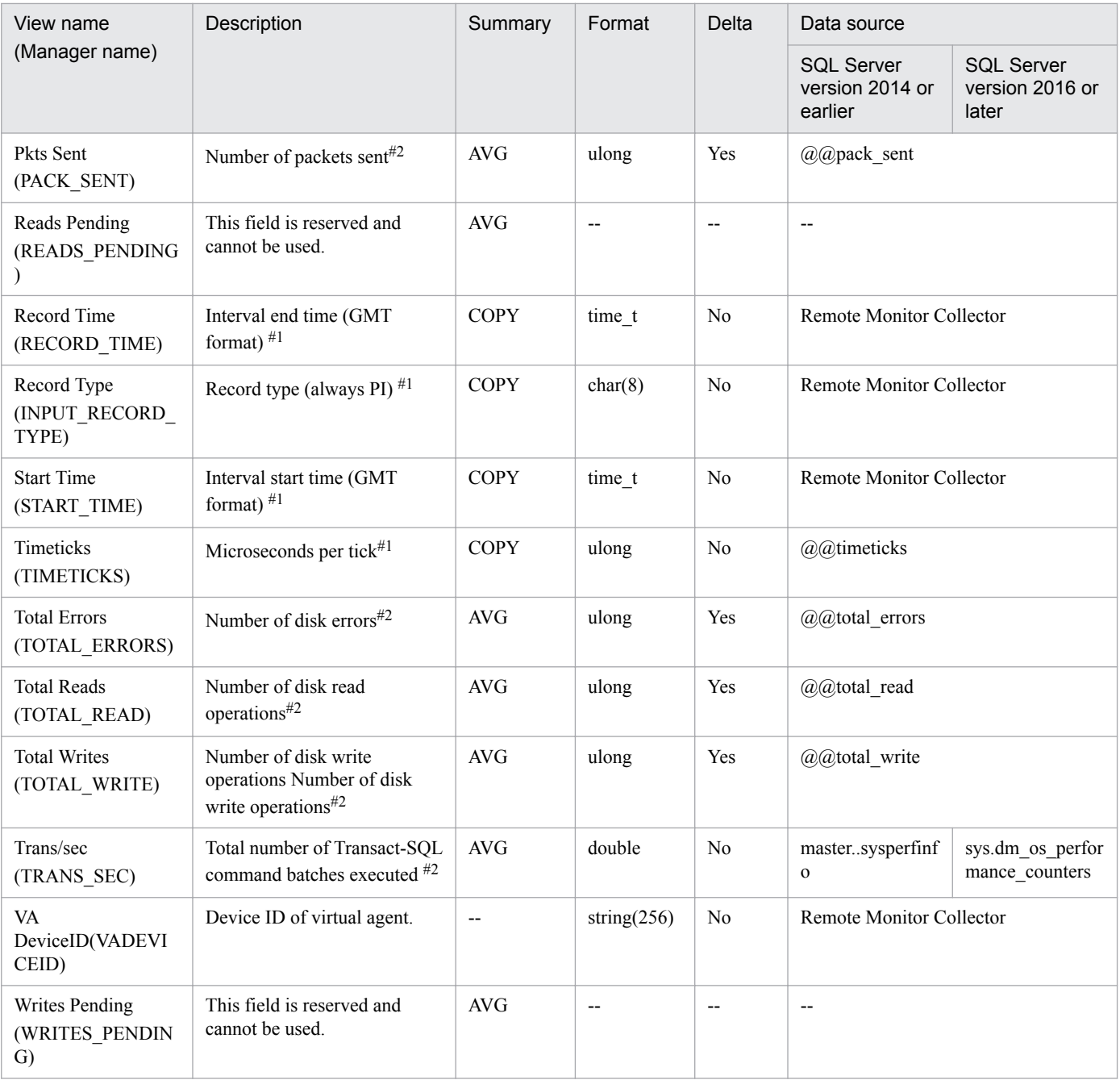

<span id="page-196-0"></span>The Global Server Summary 2(PI\_PI2) record indicates information related to the Microsoft SQL Server I/O and network. The Global Server Summary 2(PI\_PI2) record acquires from the Microsoft SQL Server the values of the fields which store the cumulative values for "/sec" counters and uses those values to calculate the per-sec value. One record is created for each interval.

#### **Default and changeable values**

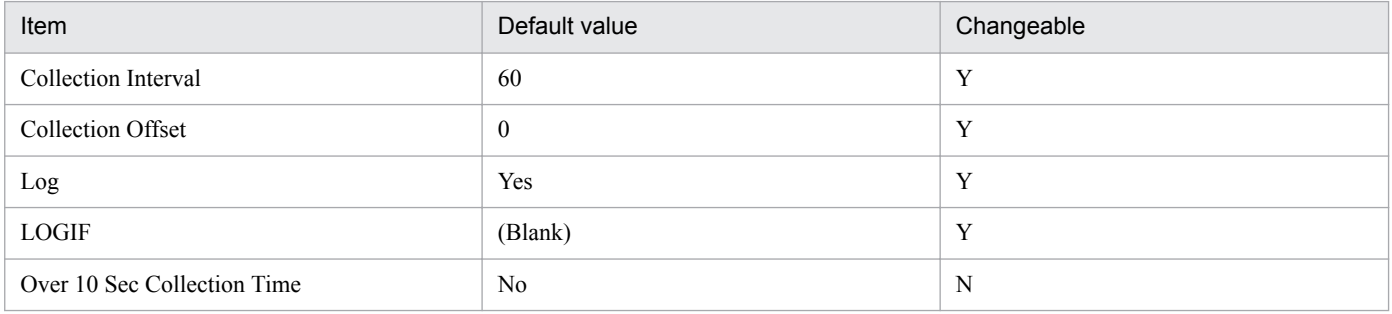

## **ODBC key field**

None

## **Lifetime**

From the start until stop of a Microsoft SQL Server instance

## **Record size**

- **•** Fixed part: 1,100 bytes
- **•** Variable part: 0 bytes

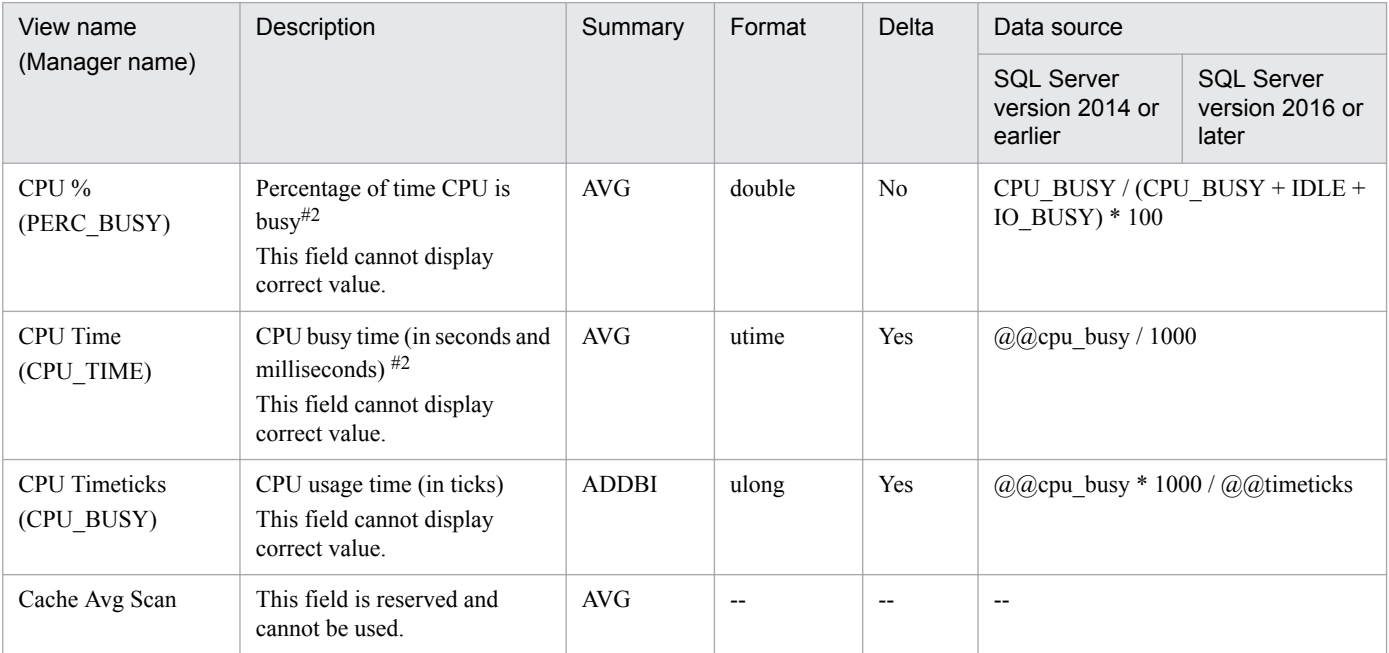

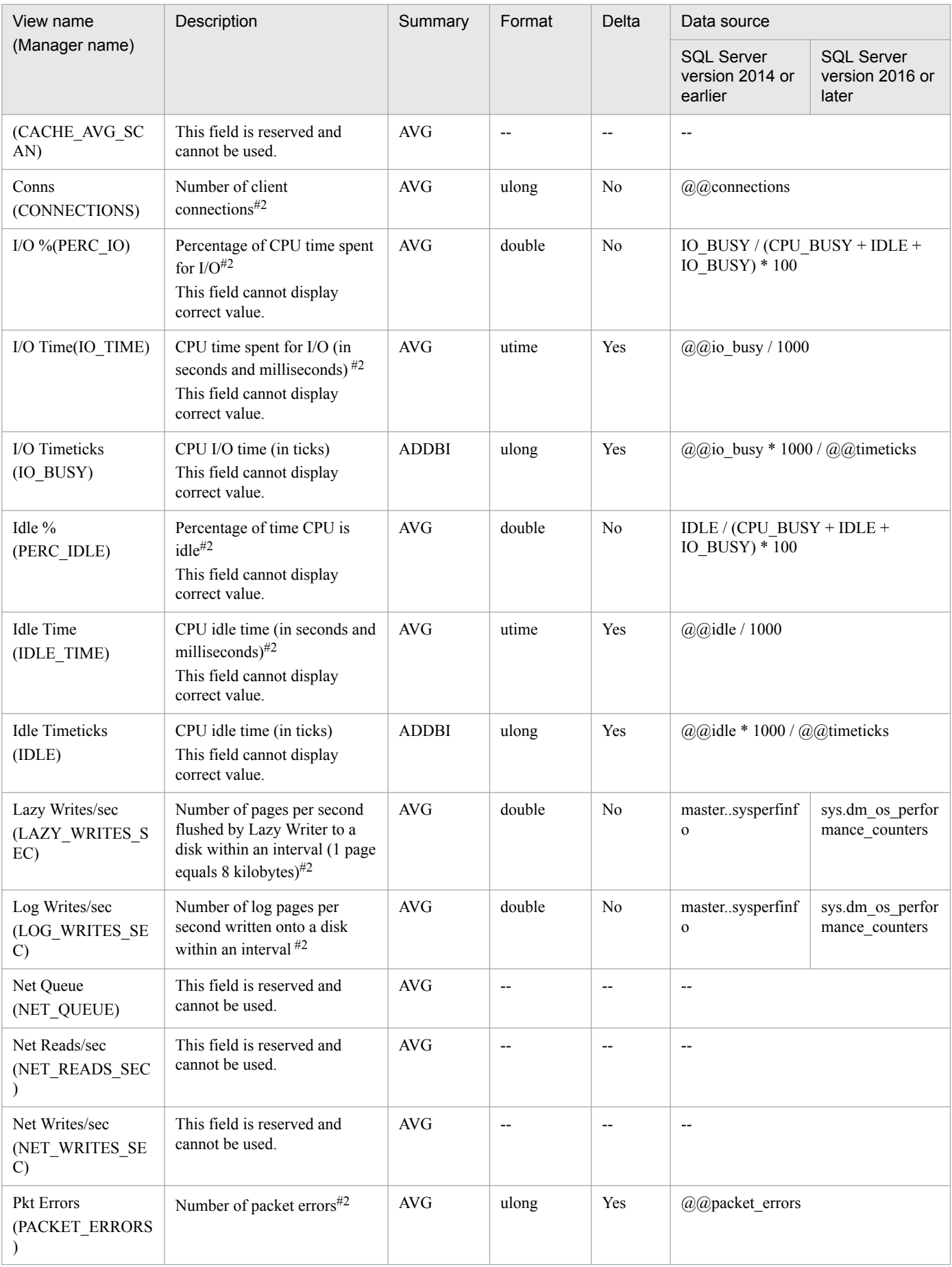

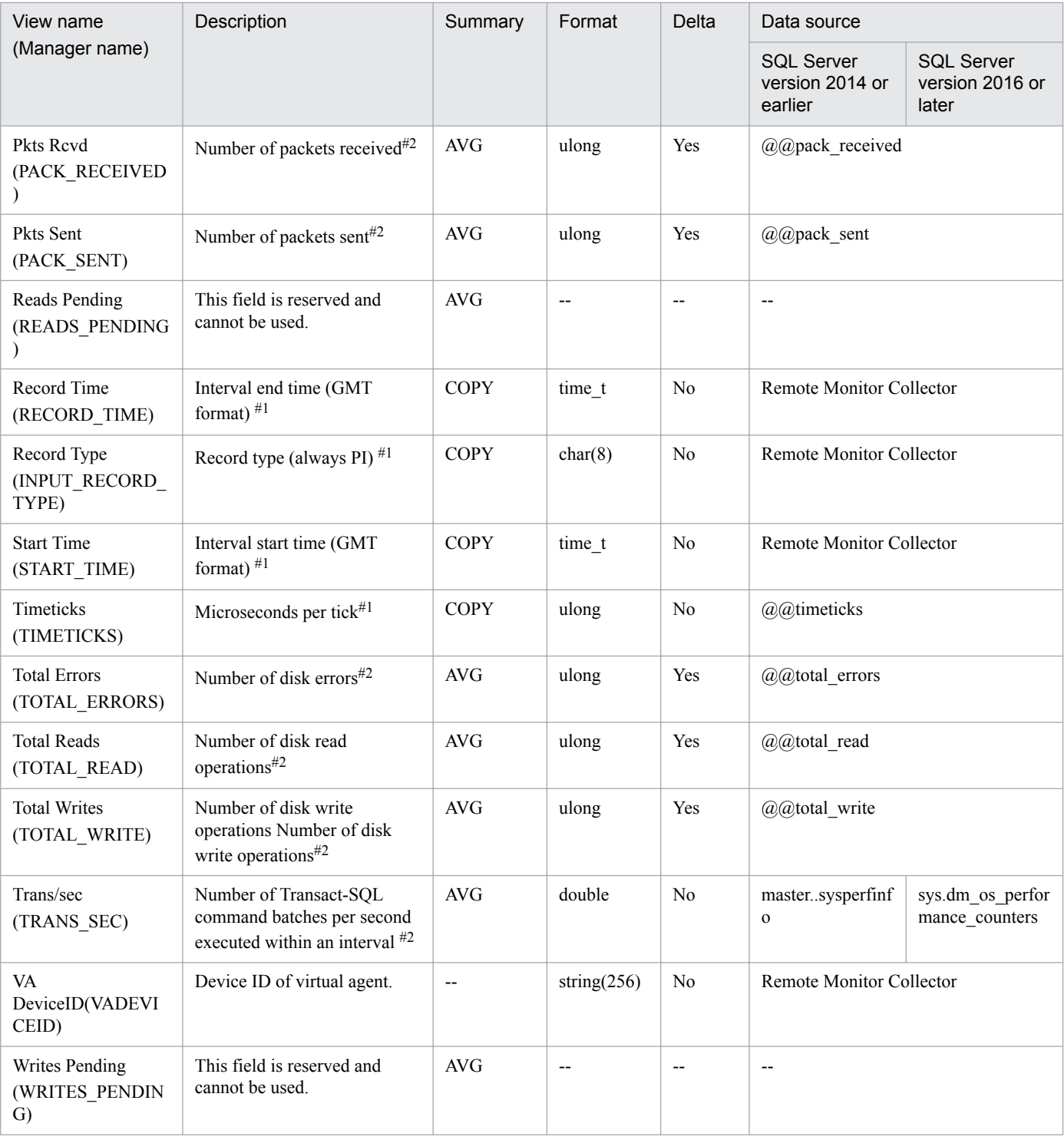

<span id="page-199-0"></span>The Instance Availability (PD\_IA) record provides information on the availability of the Microsoft SQL Server instance. Only one record is created. To create this record, RM for Microsoft SQL Server attempts to connect to Microsoft SQL Server and then, after a successful connection, immediately disconnects.

Notes:

- If, before the PD\_IA record is collected, the maximum number of sessions that have been given permission to connect to the Microsoft SQL Server instance has been reached, the Availability field in the PD\_IA record indicates 0 (inactive), but the other records might be obtained normally.
- If the Microsoft SQL Server instance stops operating during record collection, the Availability field in the PD\_IA record indicates 0 (inactive), but the other records might be obtained normally.
- **•** If the Microsoft SQL Server instance that was inactive during record collection starts operating, the Availability field in the PD\_IA record indicates 1 (active), but the other records might not be obtained.
- **•** If an Instance Availability (PD\_IA) record is created while Microsoft SQL Server is inactive, the next creation of an Instance Availability (PD\_IA) record will be skipped when the following condition is satisfied: Condition:

-LOGIN\_TIMEOUT >= collection-interval-of-the-Instance-Availability(PD\_IA)-record

**•** PFM - RM for SQL Server collects performance data of the record field size from Microsoft SQL Server. Therefore, if Microsoft SQL Server contains data that exceeds the field size of Message field, the last character of the performance data might be unreadable.

#### **Default and changeable values**

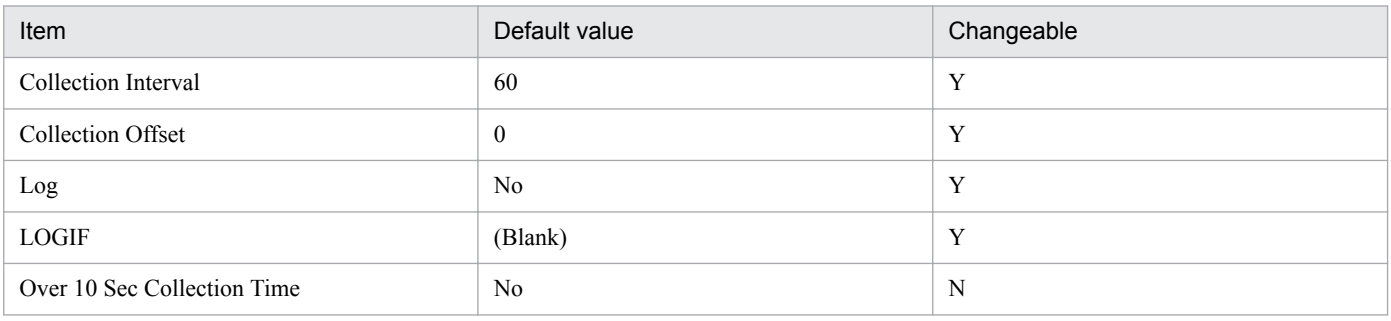

## **ODBC key field**

None

#### **Lifetime**

None

## **Record size**

- **•** Fixed part: 987 bytes
- **•** Variable part: 0 bytes

5. Records

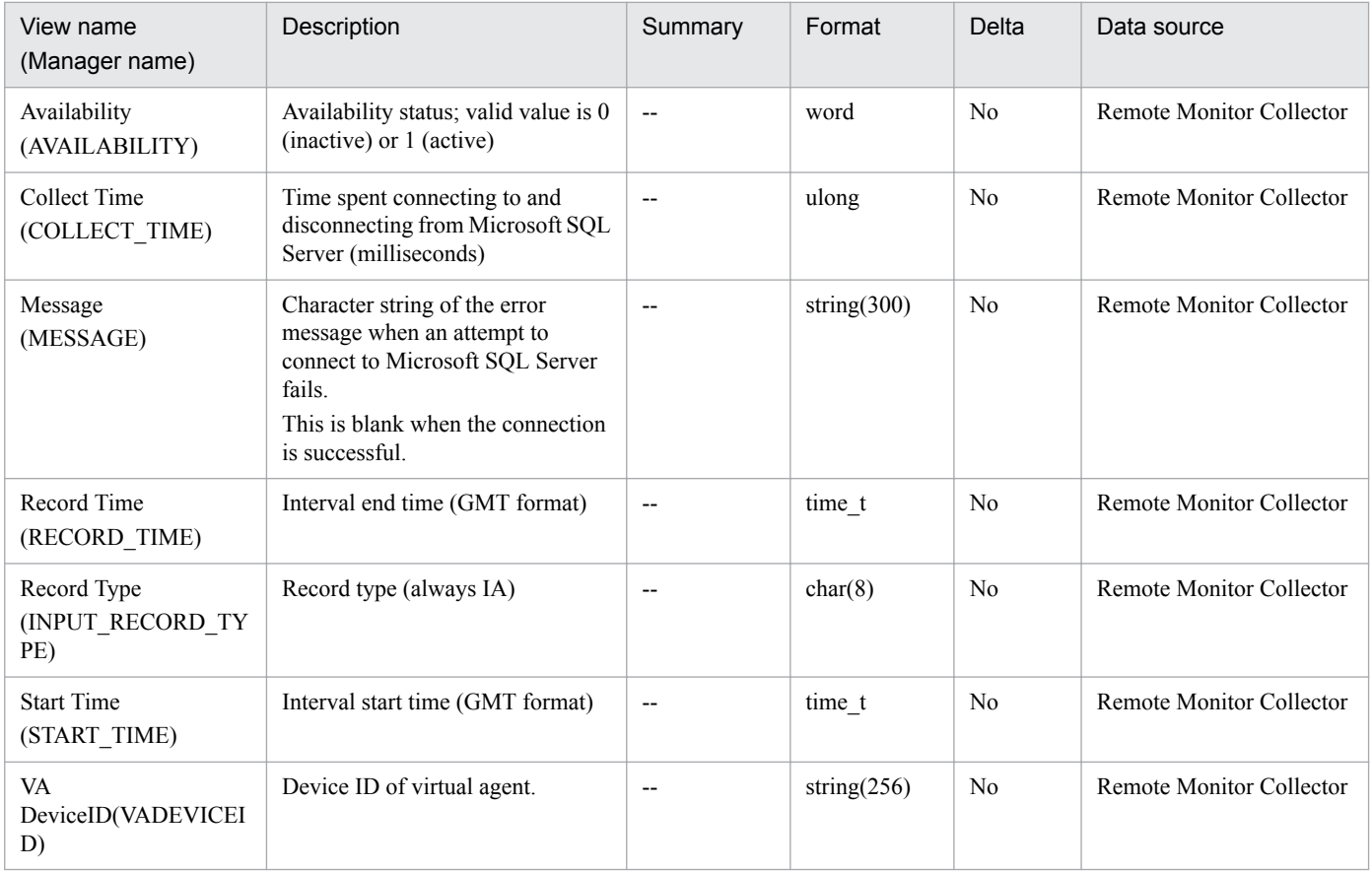

# <span id="page-201-0"></span>**Lock Detail (PD\_LD)**

## **Function**

The Lock Detail (PD\_LD) record indicates detailed information related to database locks. One record is created for each database lock. This is a multi-instance record.

If you collect the Lock Details (PD\_LD) record when a large number of transactions or access locks have occurred in the Microsoft SQL Server, the following events might occur.

- **•** Space in the Store database increases.
- **•** Collection takes time, and until the collection has been completed, the collection of other records is skipped.
- **•** A large amount of memory is consumed.

For example, when number of locks temporarily increases during backup of the SQL Server databases, you can set the upper limit by using the LIMIT\_PD\_LD\_NUMBER item in the instance information to reduce system load.

For details about the LIMIT\_PD\_LD\_NUMBER item, see *[2.1.4\(2\)\(b\) Set the monitoring target](#page-43-0)*.

To reduce system load, consider not collecting the Lock Detail (PD\_LD) record, or substituting one of the following records that can collect information about the number of locks: Database Detail (PD\_DD) record, Server Detail (PD) record, and Server Locks Detail (PD\_LOCK) record.

Note:

PFM - RM for SQL Server collects performance data of the record field size from Microsoft SQL Server. Therefore, if Microsoft SQL Server contains data that exceeds the field size of Program field or Table field or User field, the last character of the performance data might be unreadable.

#### **Default and changeable values**

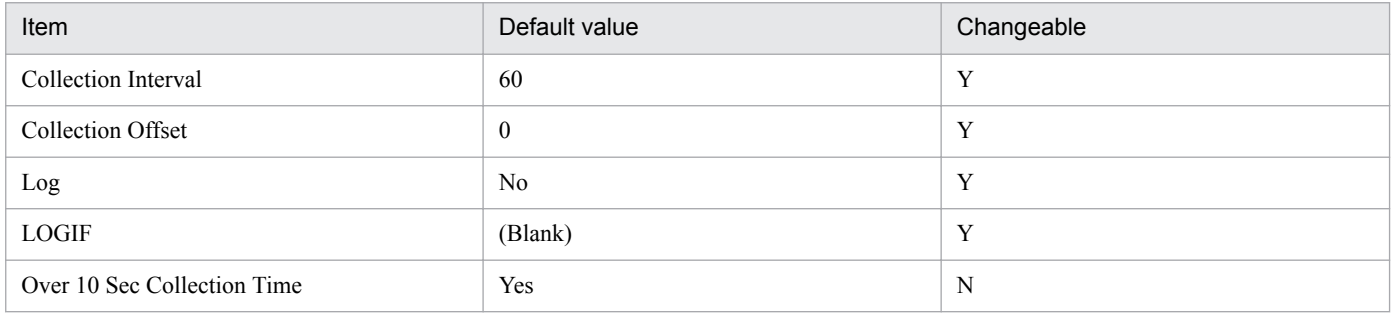

## **ODBC key field**

- **•** PD\_LD\_DB\_NAME
- **•** PD\_LD\_DBID
- **•** PD\_LD\_SPID

#### **Lifetime**

From the start until release of a lock

#### **Record size**

**•** Fixed part: 937 bytes

5. Records

**•** Variable part: 928 bytes

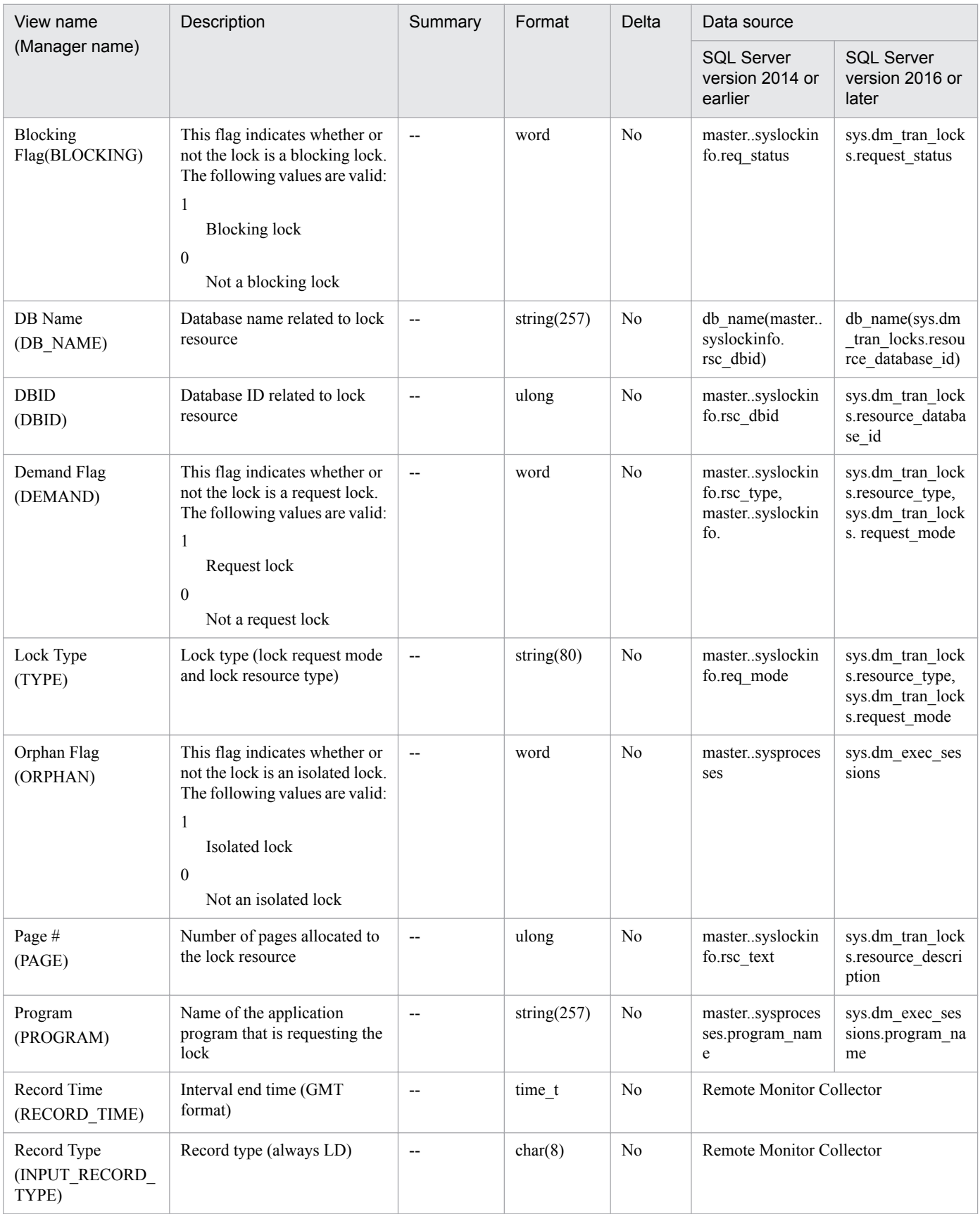

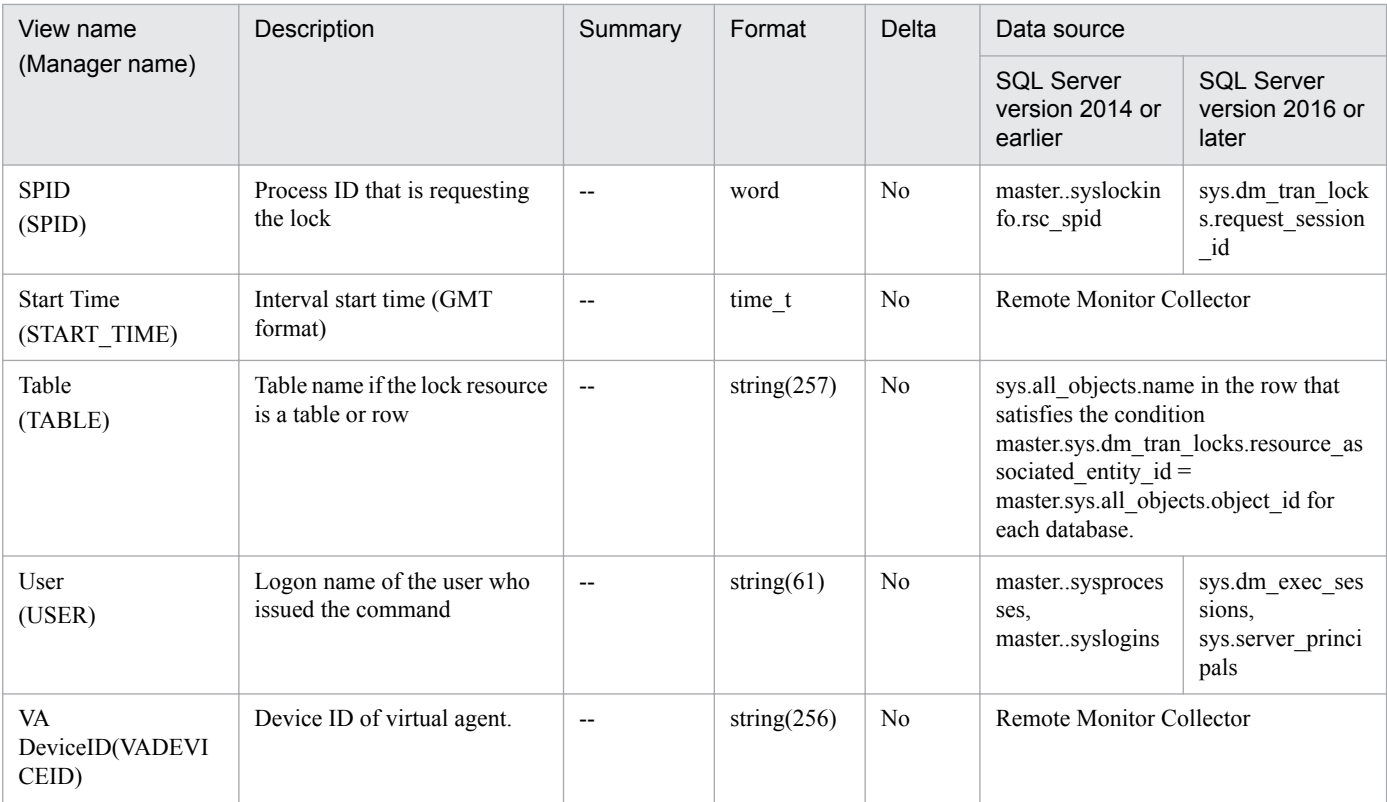

<span id="page-204-0"></span>The Process Detail (PD\_PDET) record indicates detailed information on a particular database process, such as locks and I/O. One record is created for each database process. This is a multi-instance record.

Note:

PFM - RM for SQL Server collects performance data of the record field size from Microsoft SQL Server. Therefore, if Microsoft SQL Server contains data that exceeds the field size of User field, the last character of the performance data might be unreadable.

## **Default and changeable values**

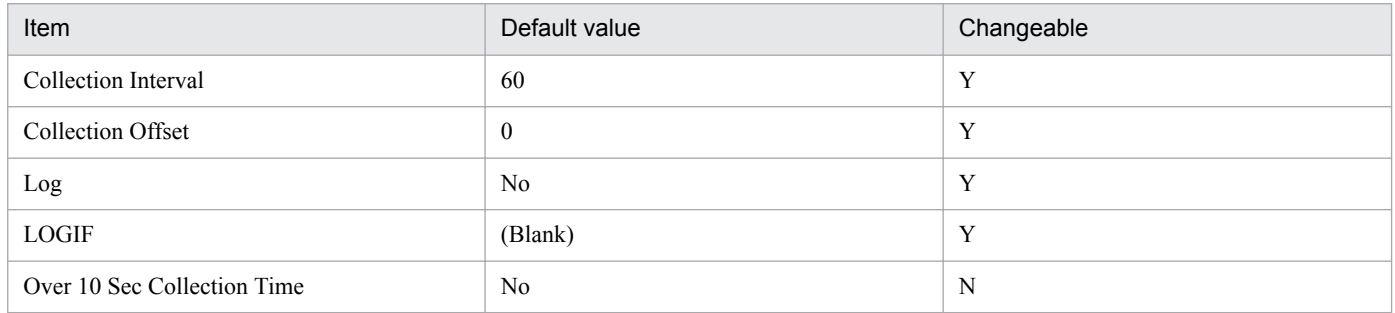

## **ODBC key field**

PD\_PDET\_SPID

## **Lifetime**

From the start until stop of a process

## **Record size**

- **•** Fixed part: 937 bytes
- **•** Variable part: 1,174 bytes

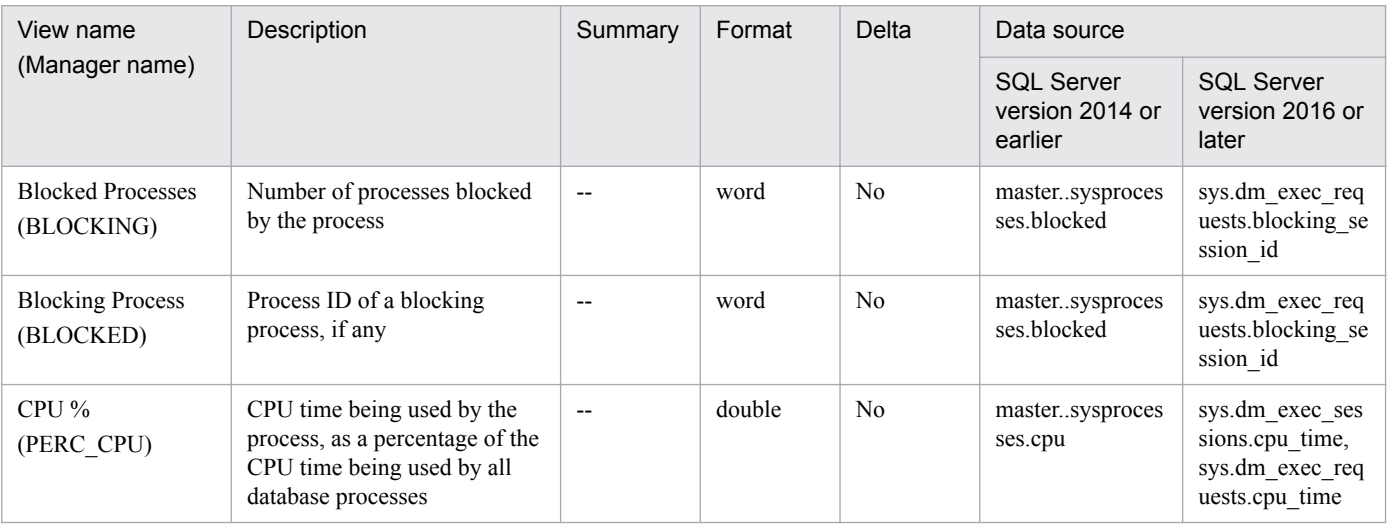

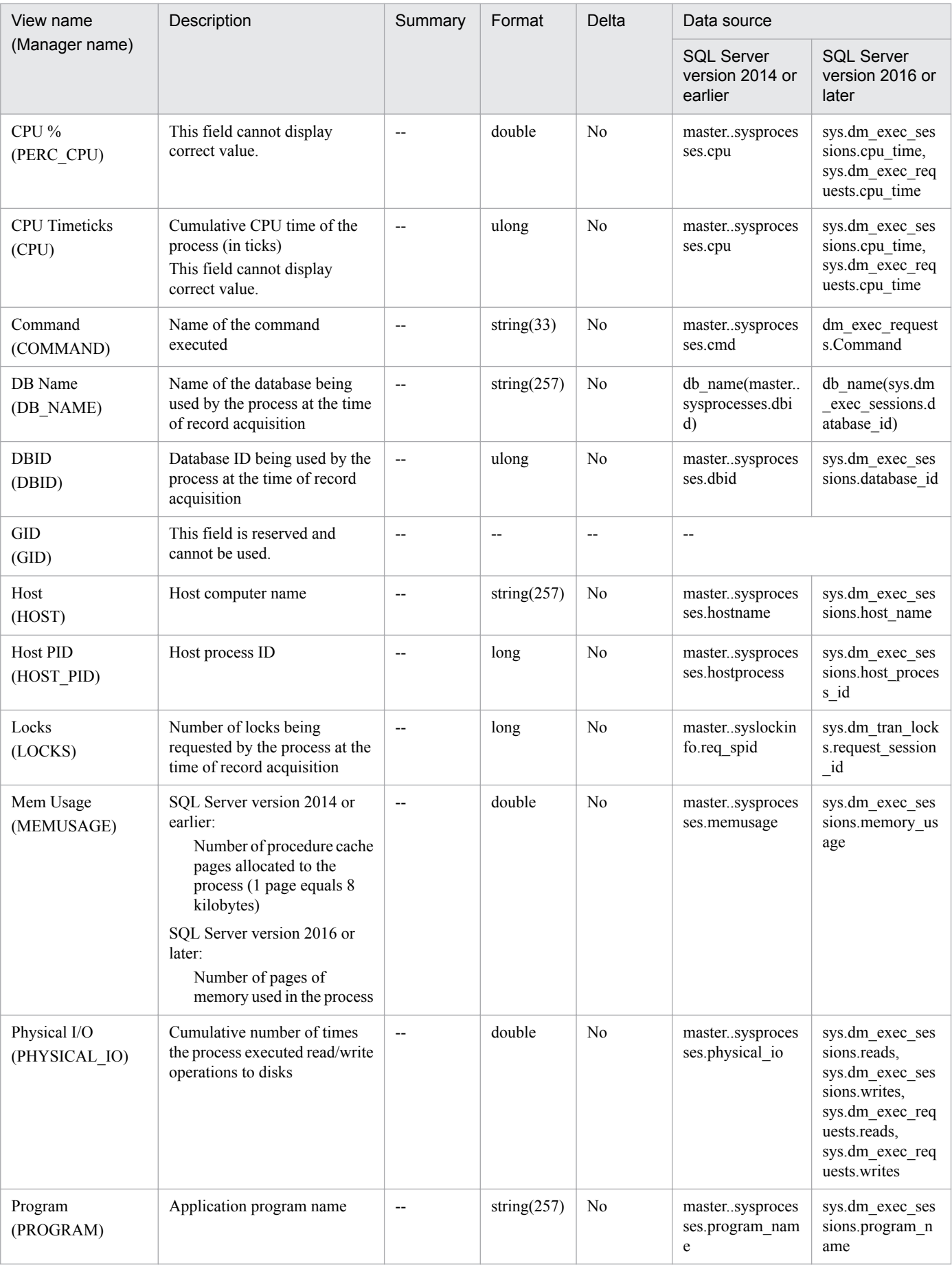

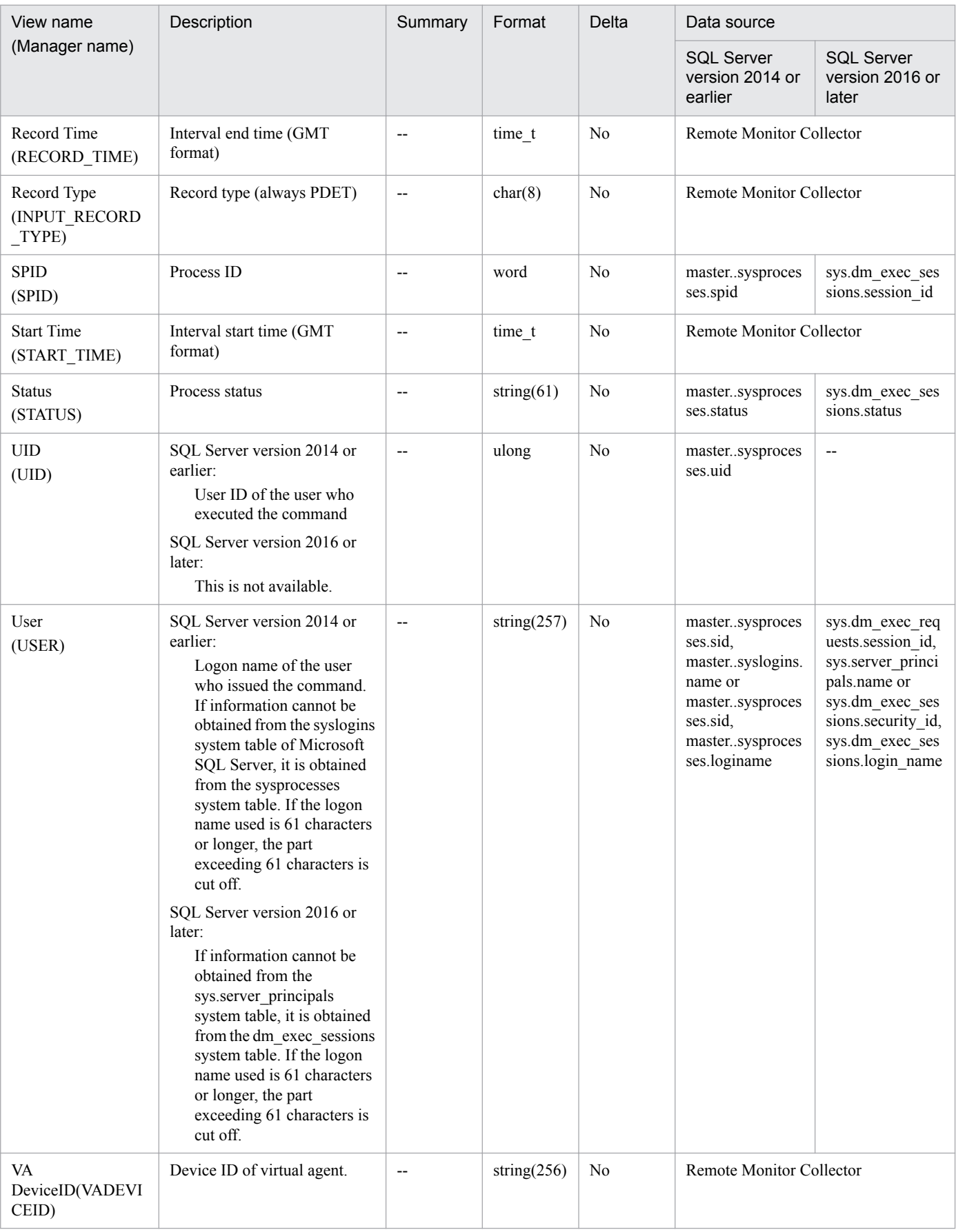

# <span id="page-207-0"></span>**Server Detail (PD)**

## **Function**

The Server Detail (PD) record indicates detailed information on Microsoft SQL Server, such as I/O and locks. Only one record is created.

## **Default and changeable values**

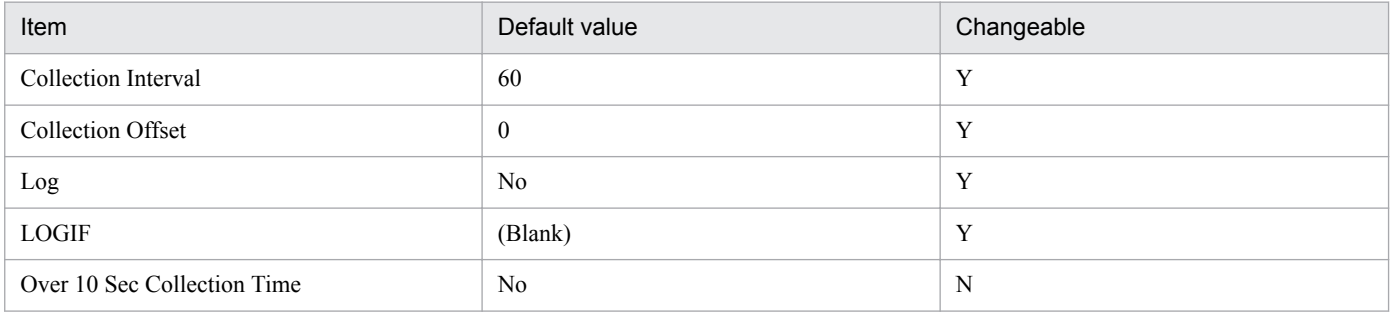

## **ODBC key field**

None

#### **Lifetime**

From the start until stop of a Microsoft SQL Server instance

## **Record size**

- **•** Fixed part: 1,303 bytes
- **•** Variable part: 0 bytes

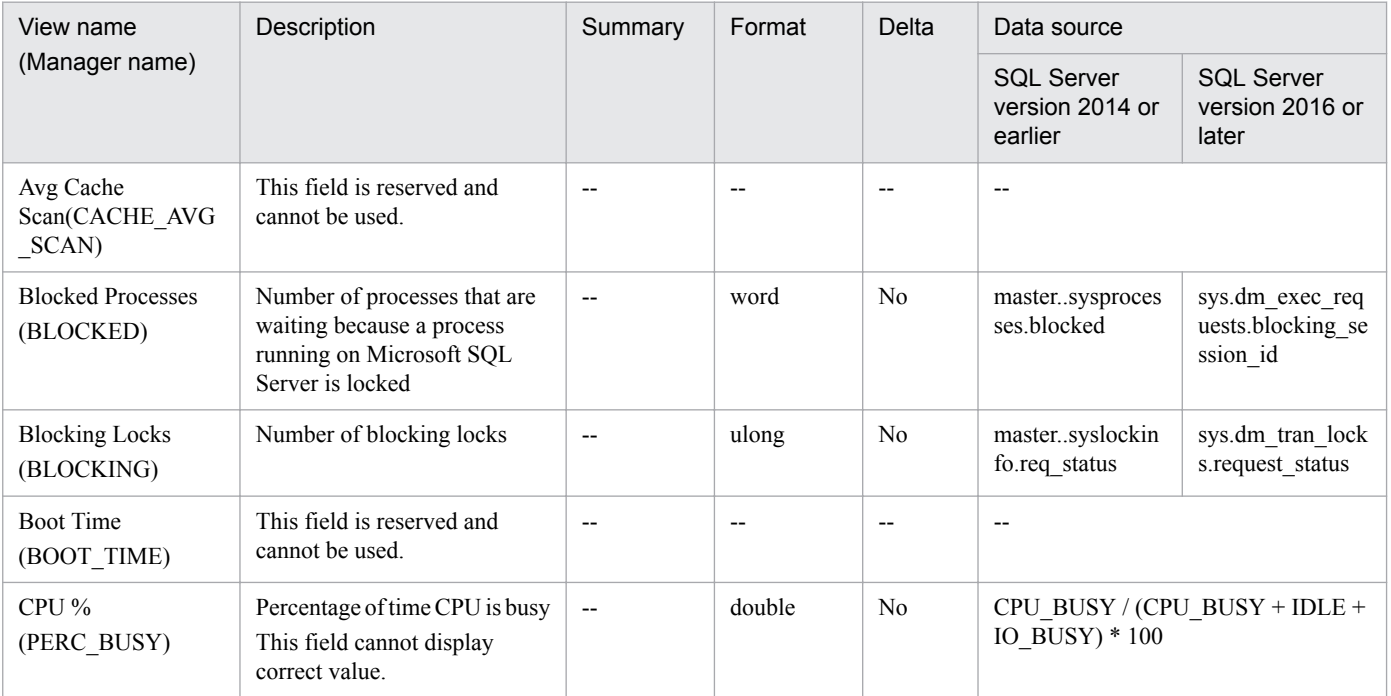

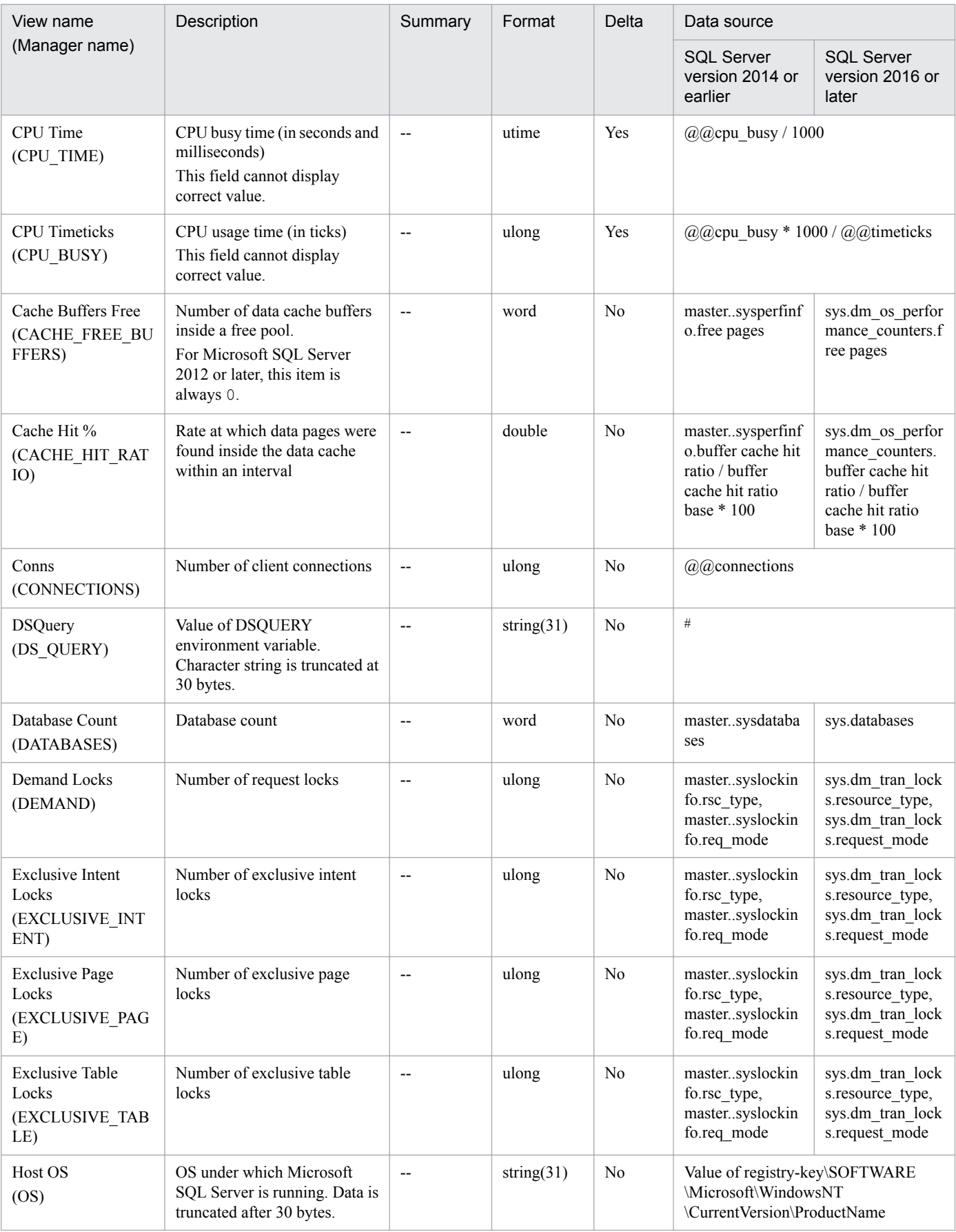

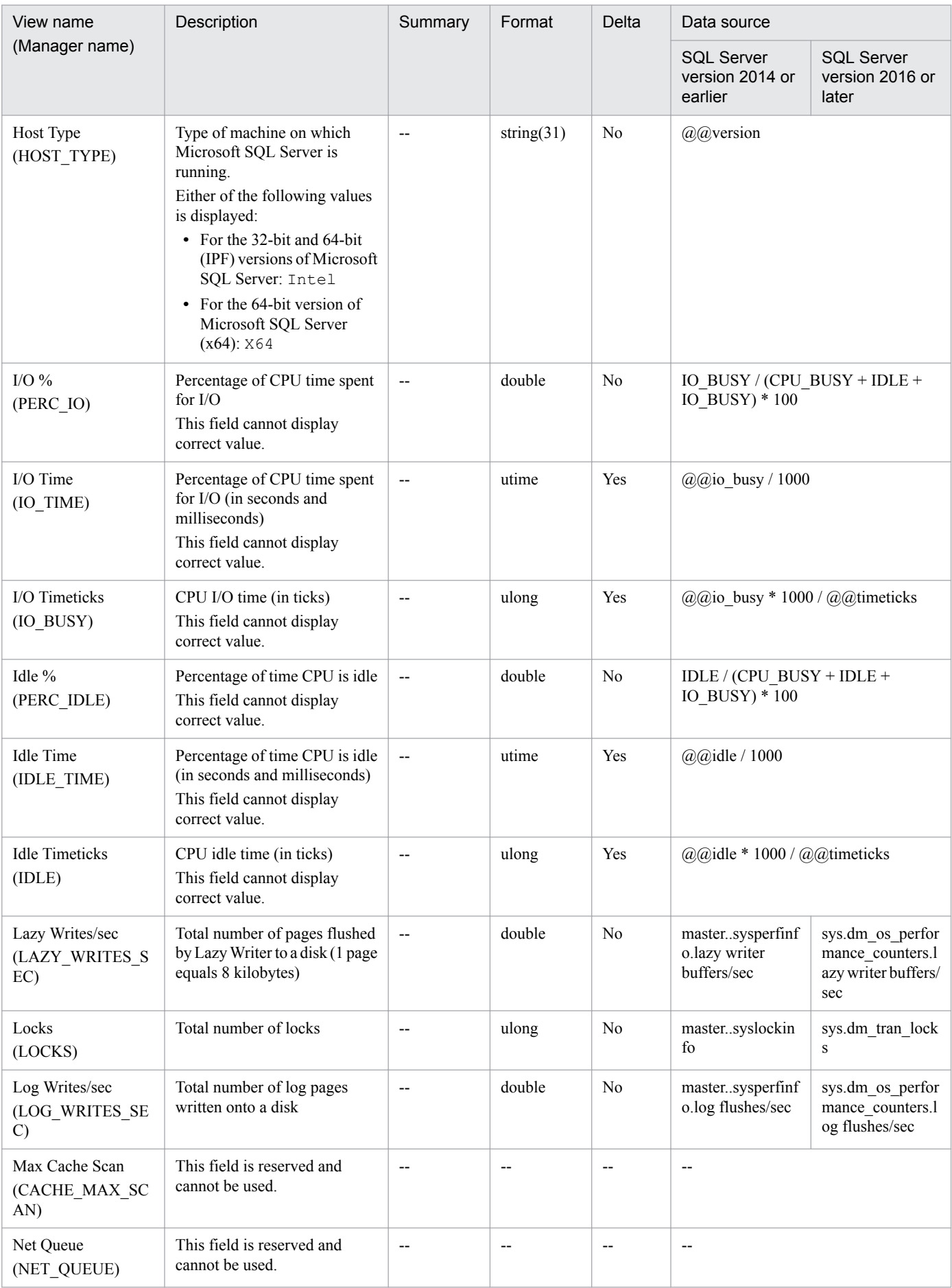

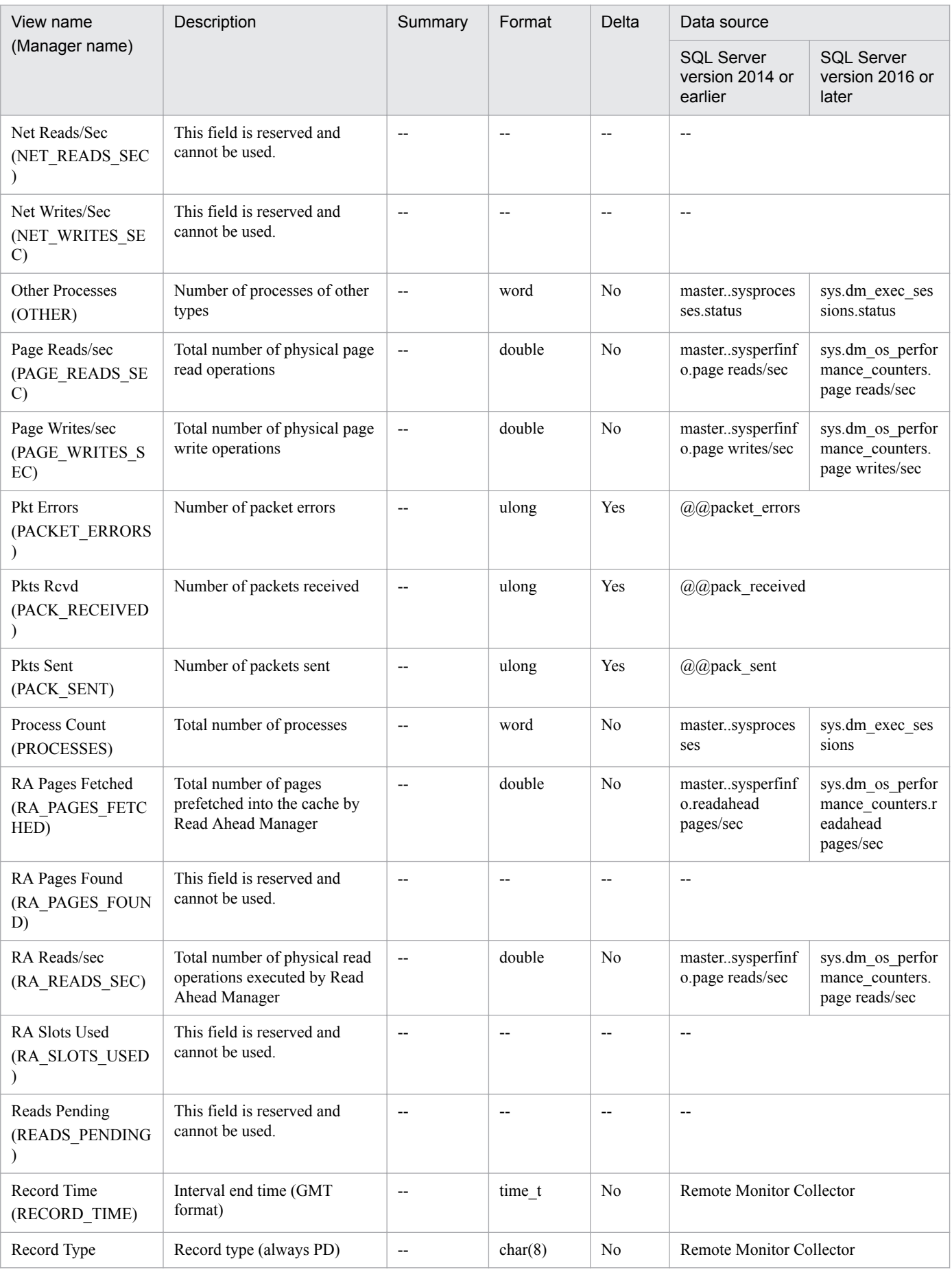

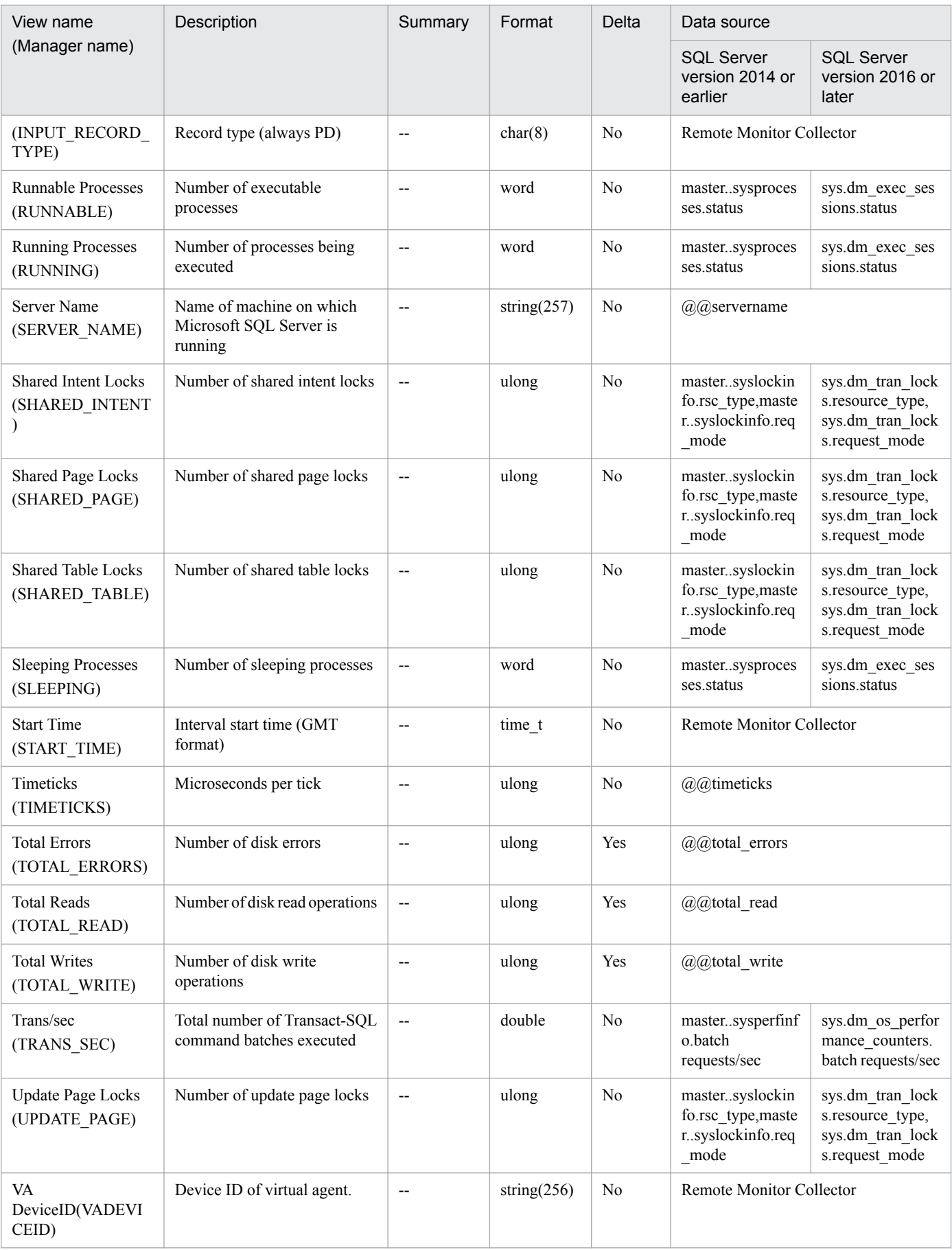

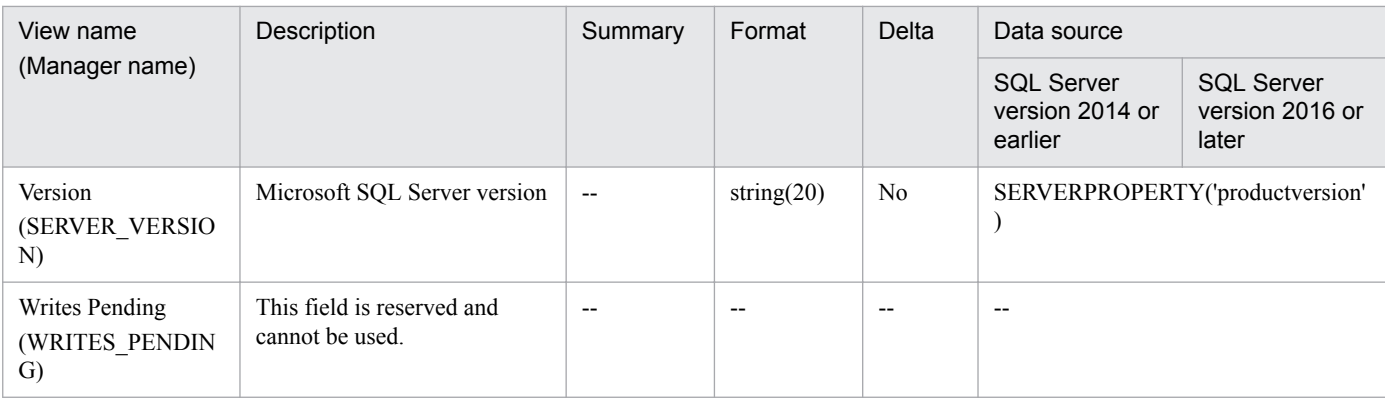

#

 $\rm N/A$  is always displayed.

<span id="page-213-0"></span>The Server Locks Detail (PD\_LOCK) record indicates information related to Microsoft SQL Server locks. Only one record is created.

## **Default and changeable values**

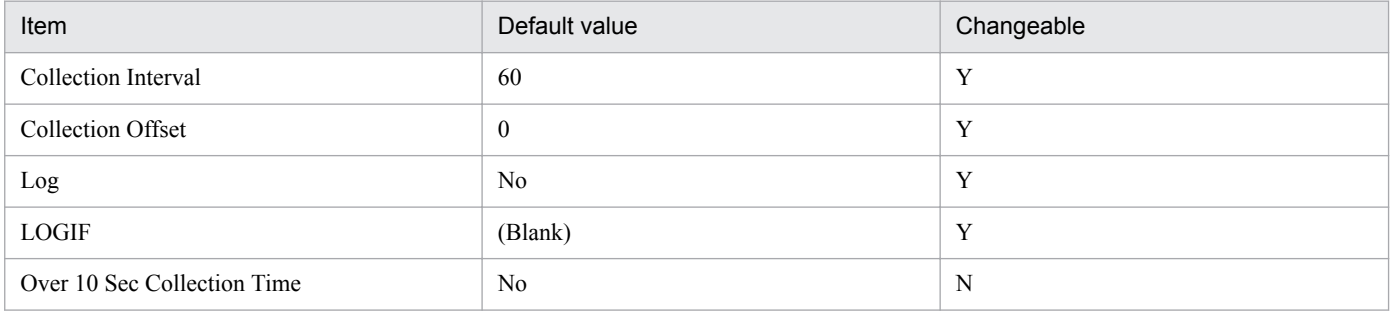

## **ODBC key field**

None

## **Lifetime**

From the start until stop of a Microsoft SQL Server instance

## **Record size**

- **•** Fixed part: 757 bytes
- **•** Variable part: 0 bytes

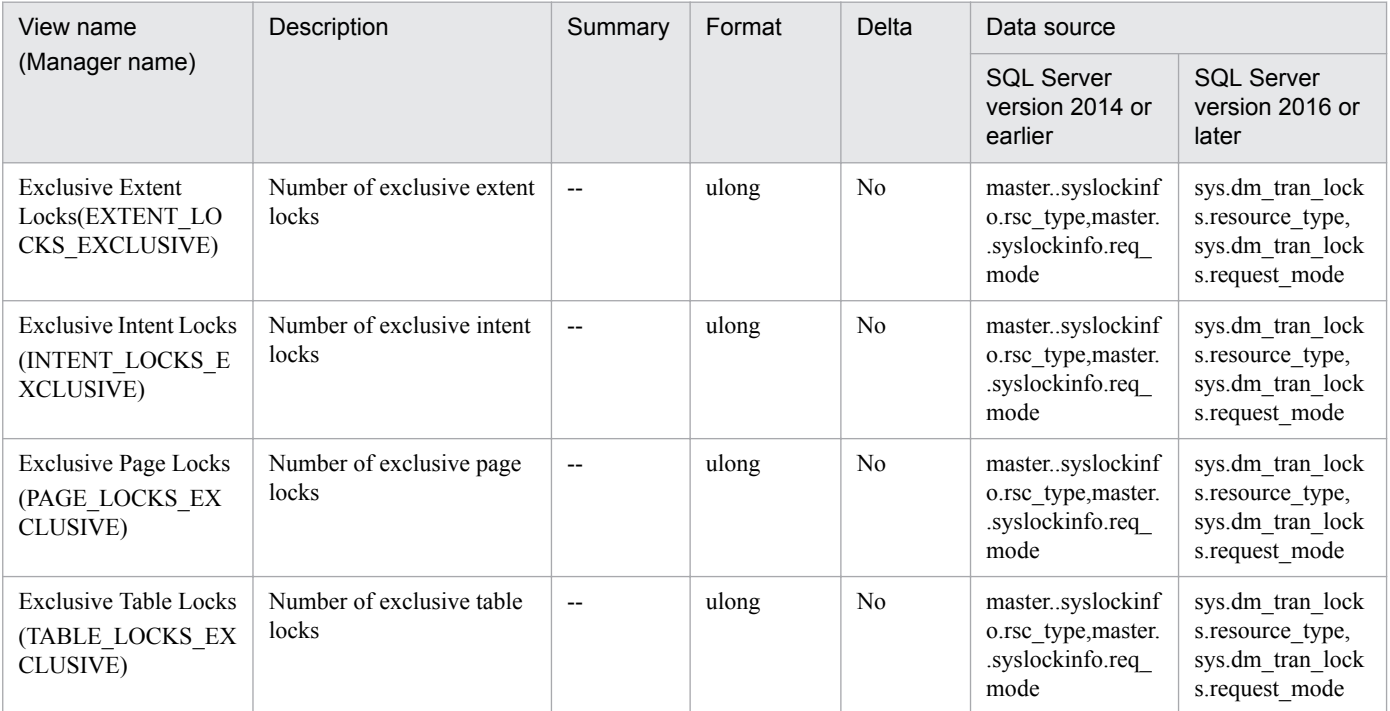

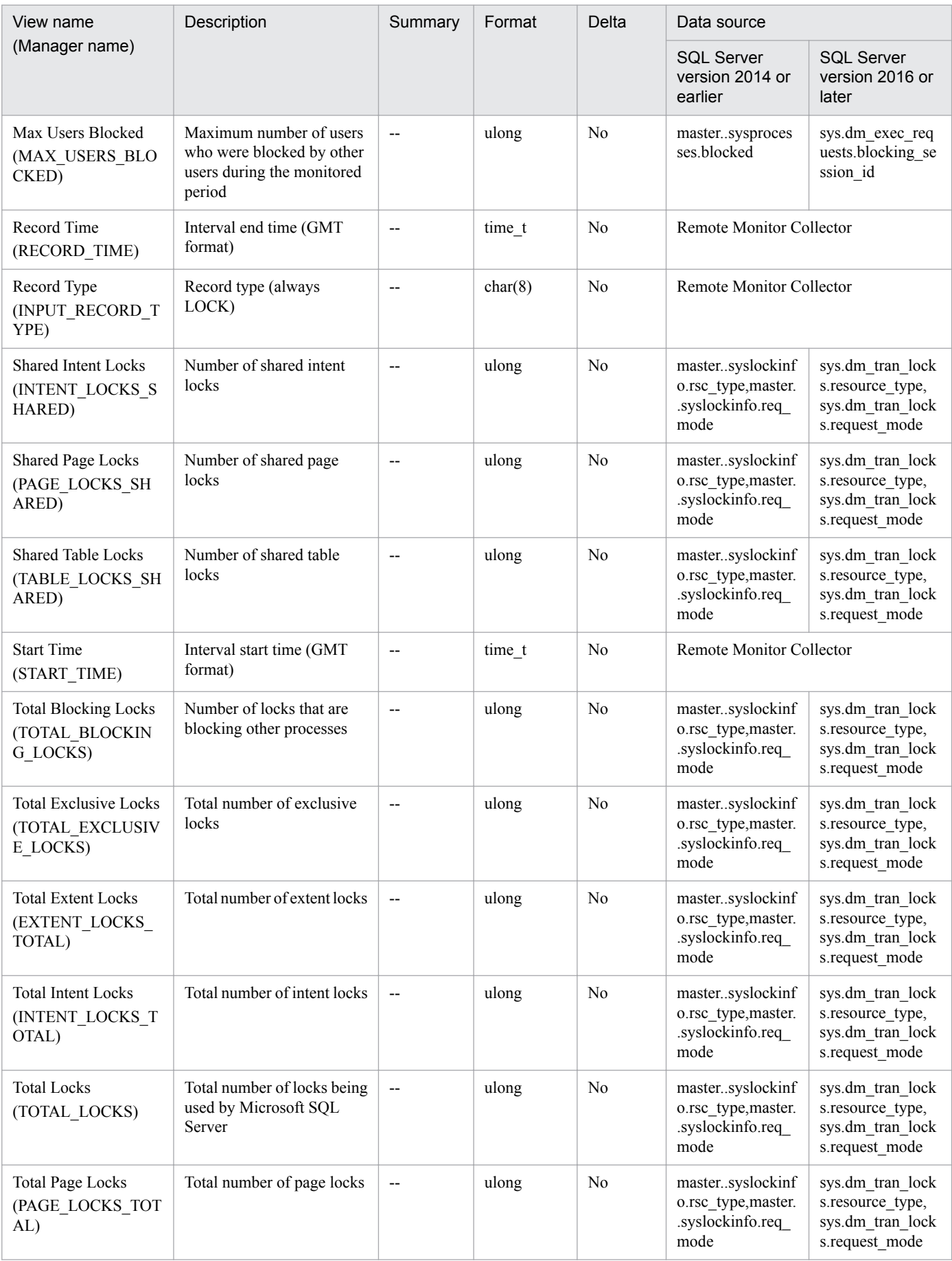

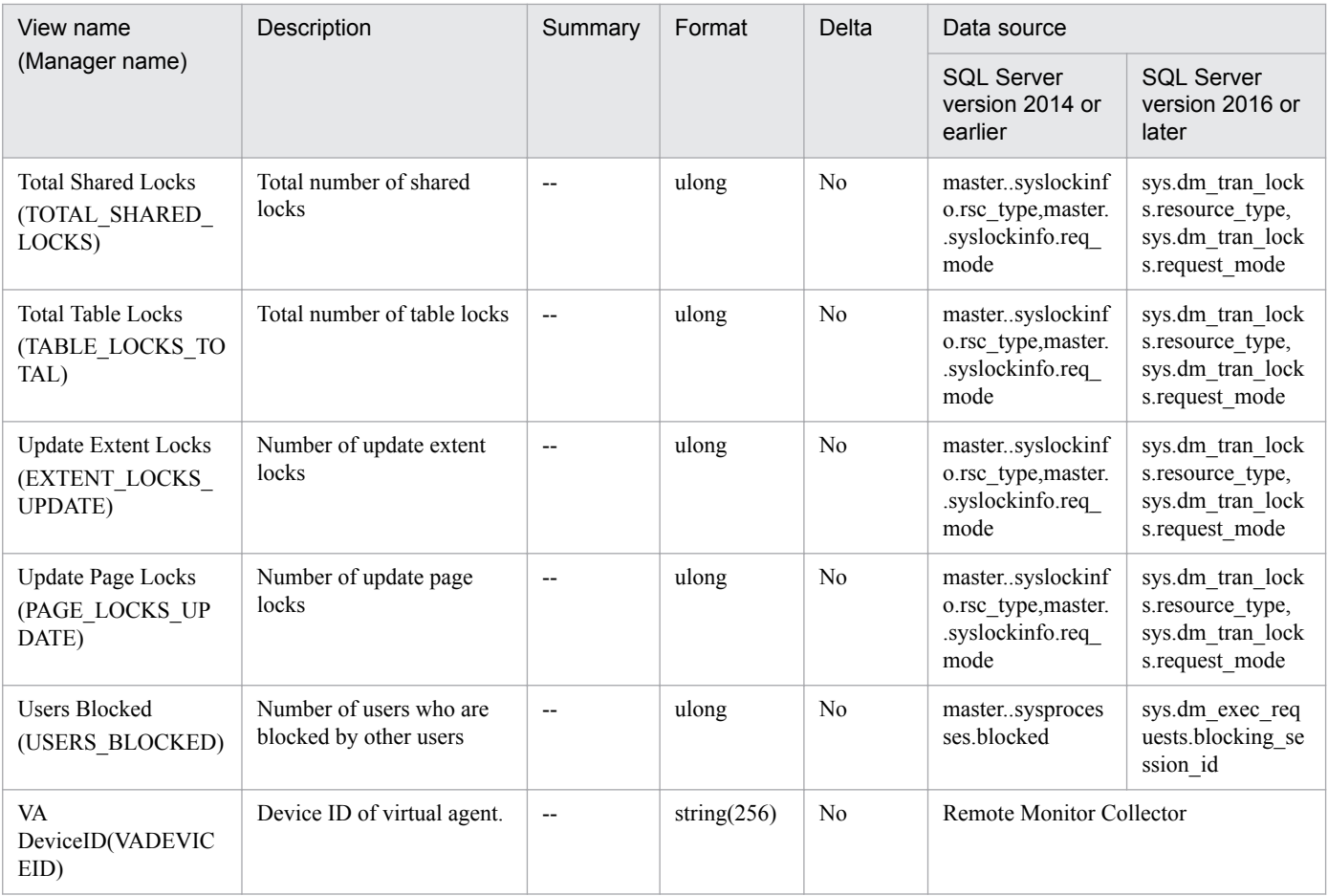
# **Function**

The Server Overview (PI\_SERV) record indicates overall information related to Microsoft SQL Server, such as rate of cache hits and I/O. Only one record is created.

# **Default and changeable values**

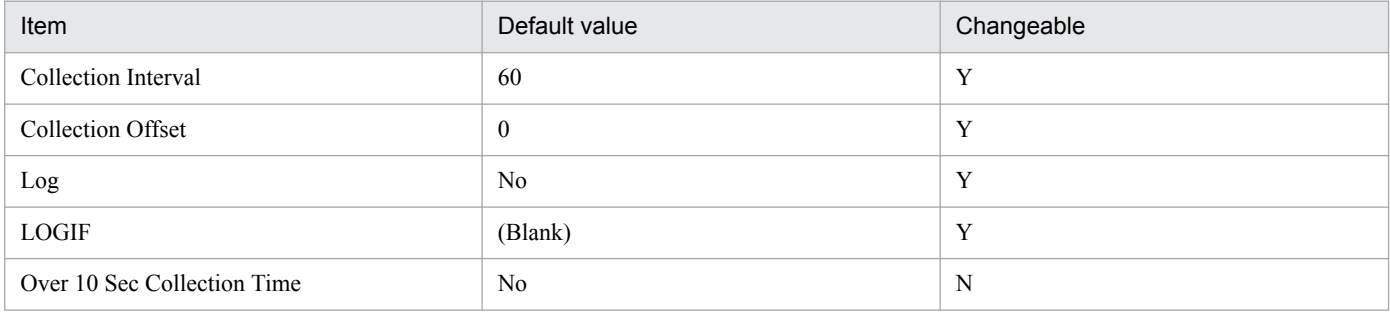

# **ODBC key field**

None

# **Lifetime**

From the start until stop of a Microsoft SQL Server instance

# **Record size**

- **•** Fixed part: 1,365 bytes
- **•** Variable part: 0 bytes

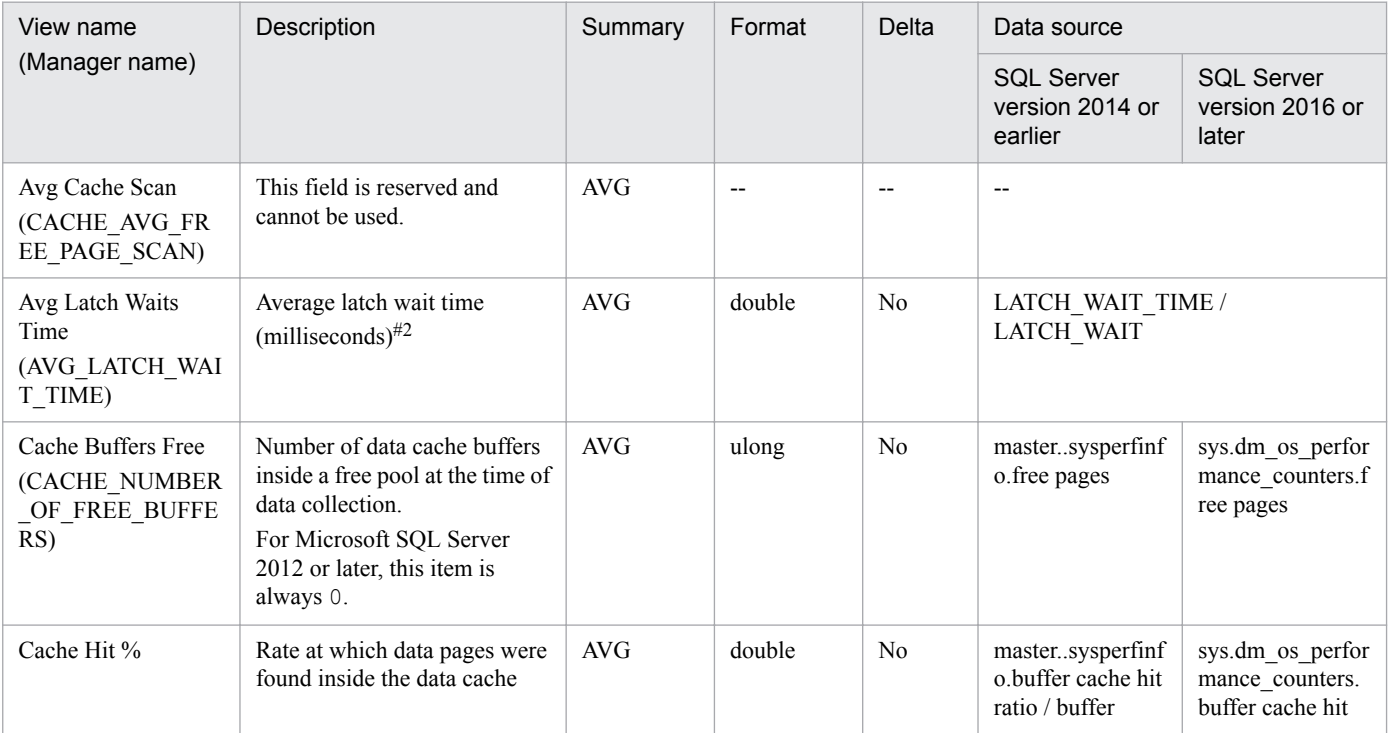

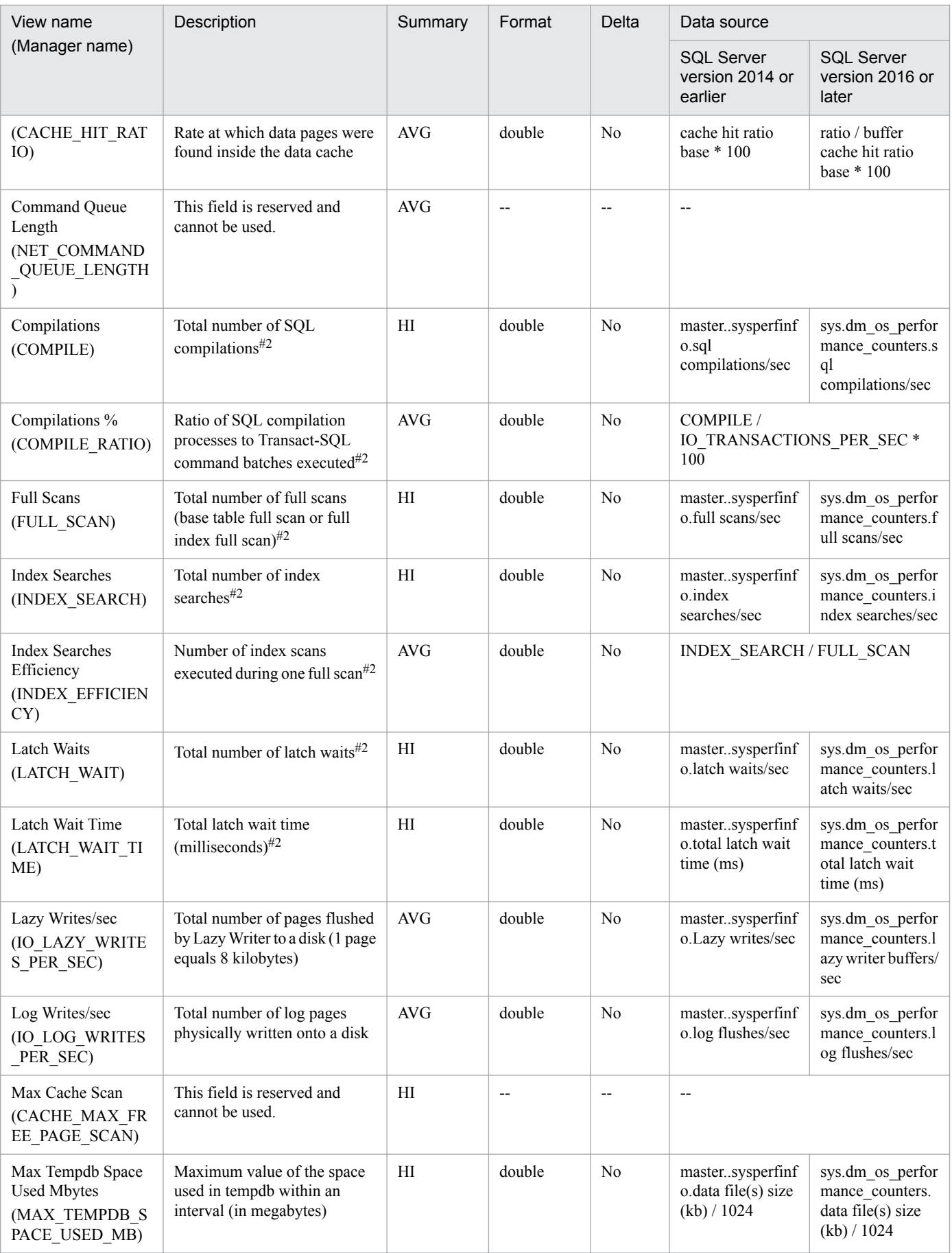

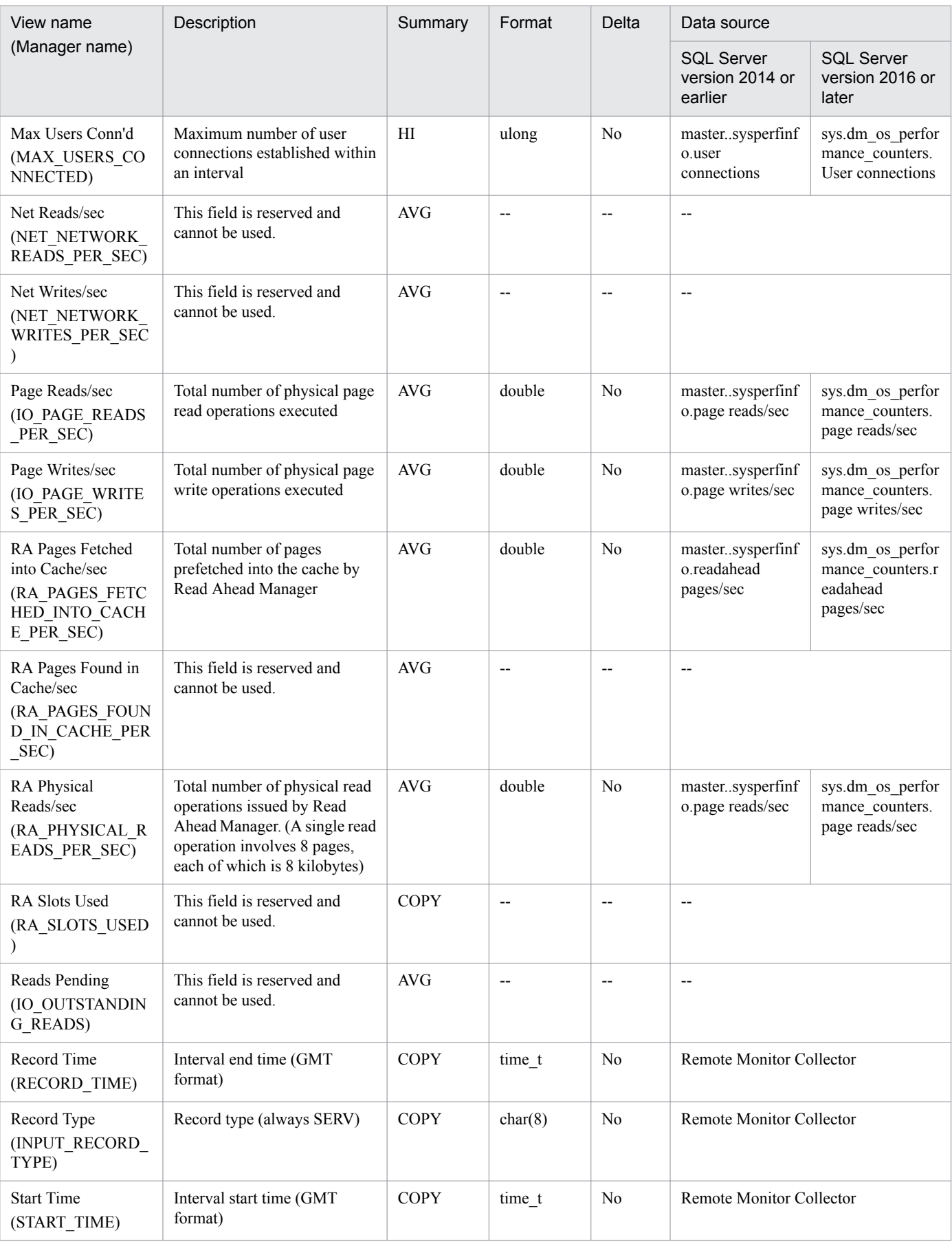

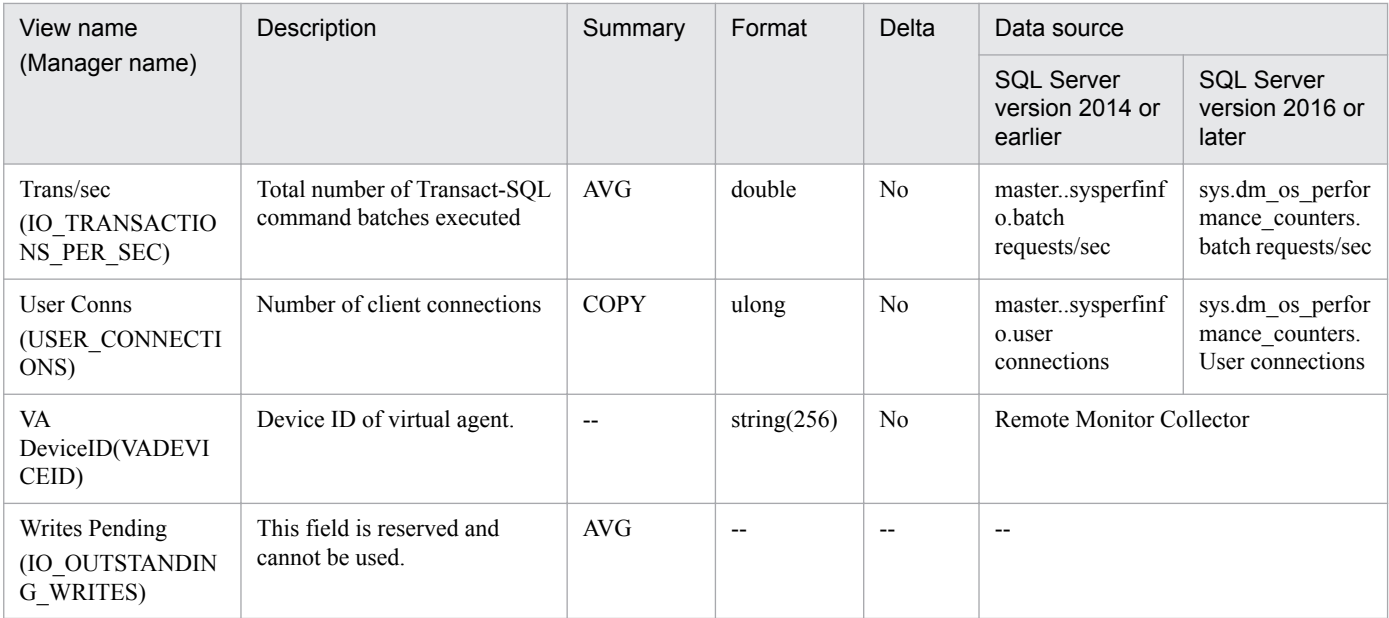

# **Function**

The Server Overview 2(PI\_SRV2) record indicates overall information related to Microsoft SQL Server, such as rate of cache hits and I/O. The Server Overview 2(PI\_SRV2) record acquires from the Microsoft SQL Server the values of the fields which store the cumulative values for "/sec" counters and uses those values to calculate the per-sec value. Only one record is created.

## **Default and changeable values**

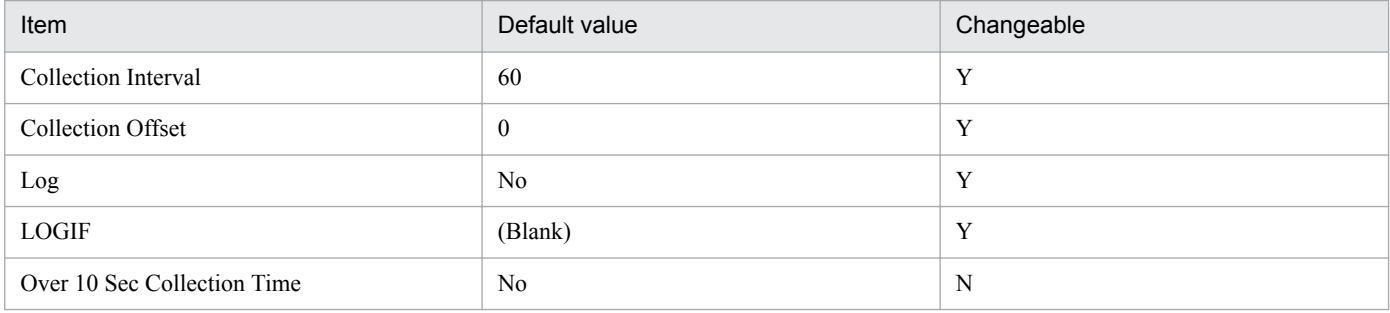

# **ODBC key field**

None

# **Lifetime**

From the start until stop of a Microsoft SQL Server instance

# **Record size**

- **•** Fixed part: 1,425 bytes
- **•** Variable part: 0 bytes

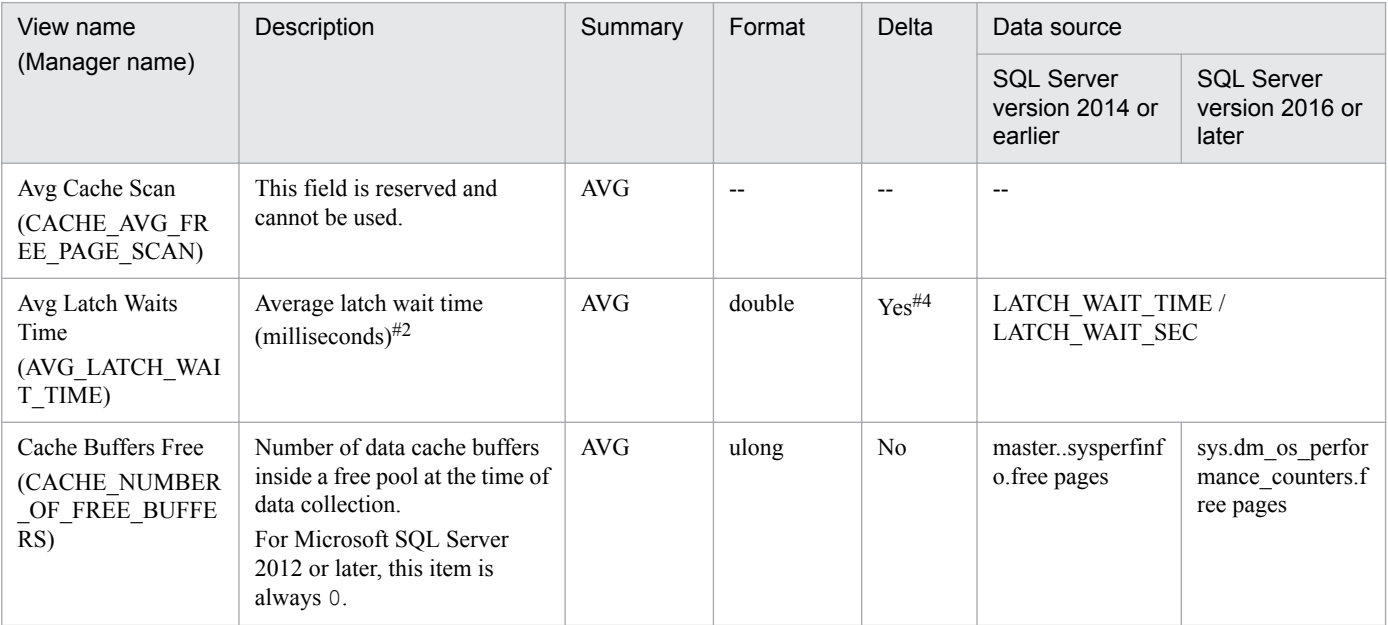

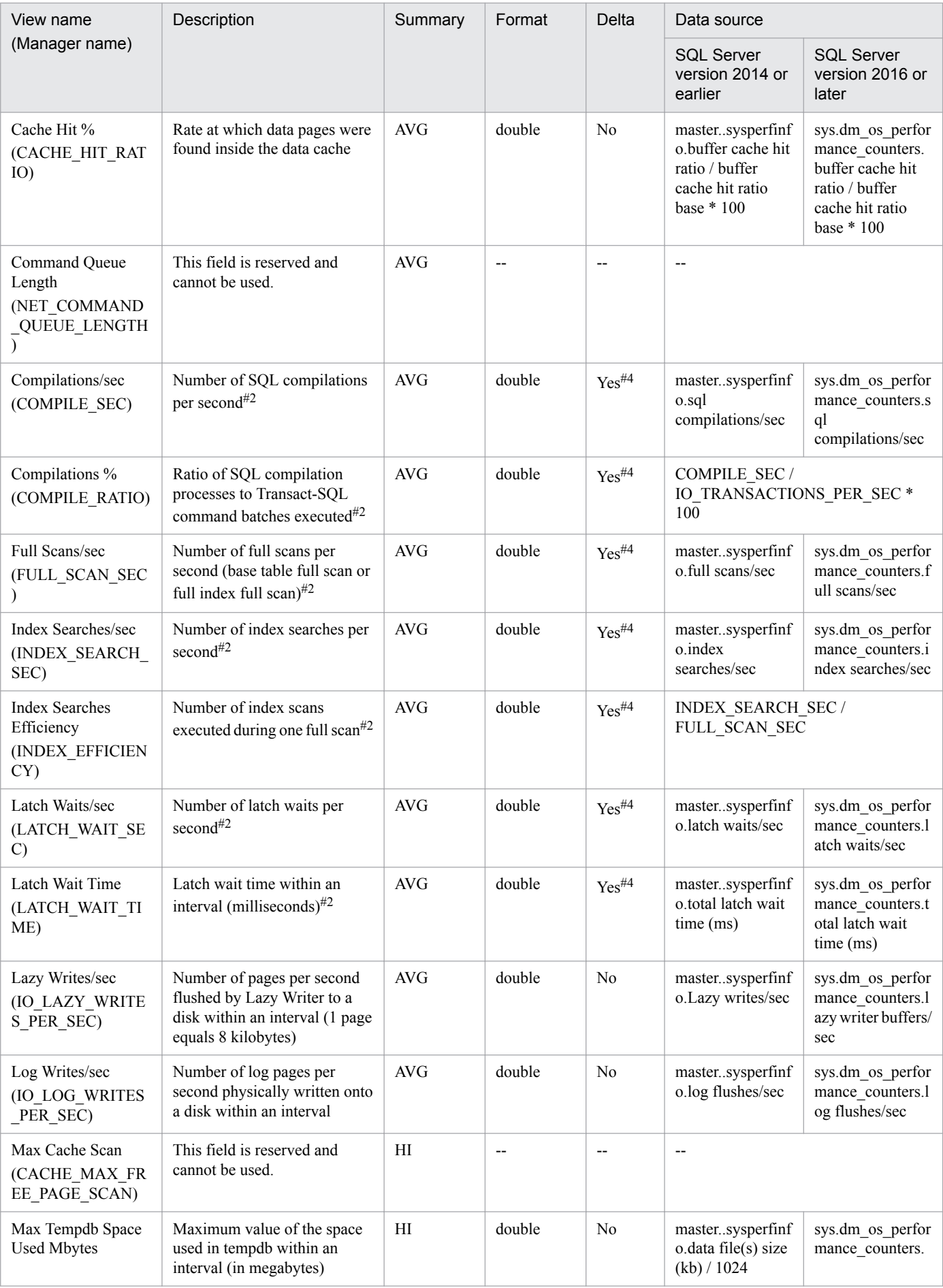

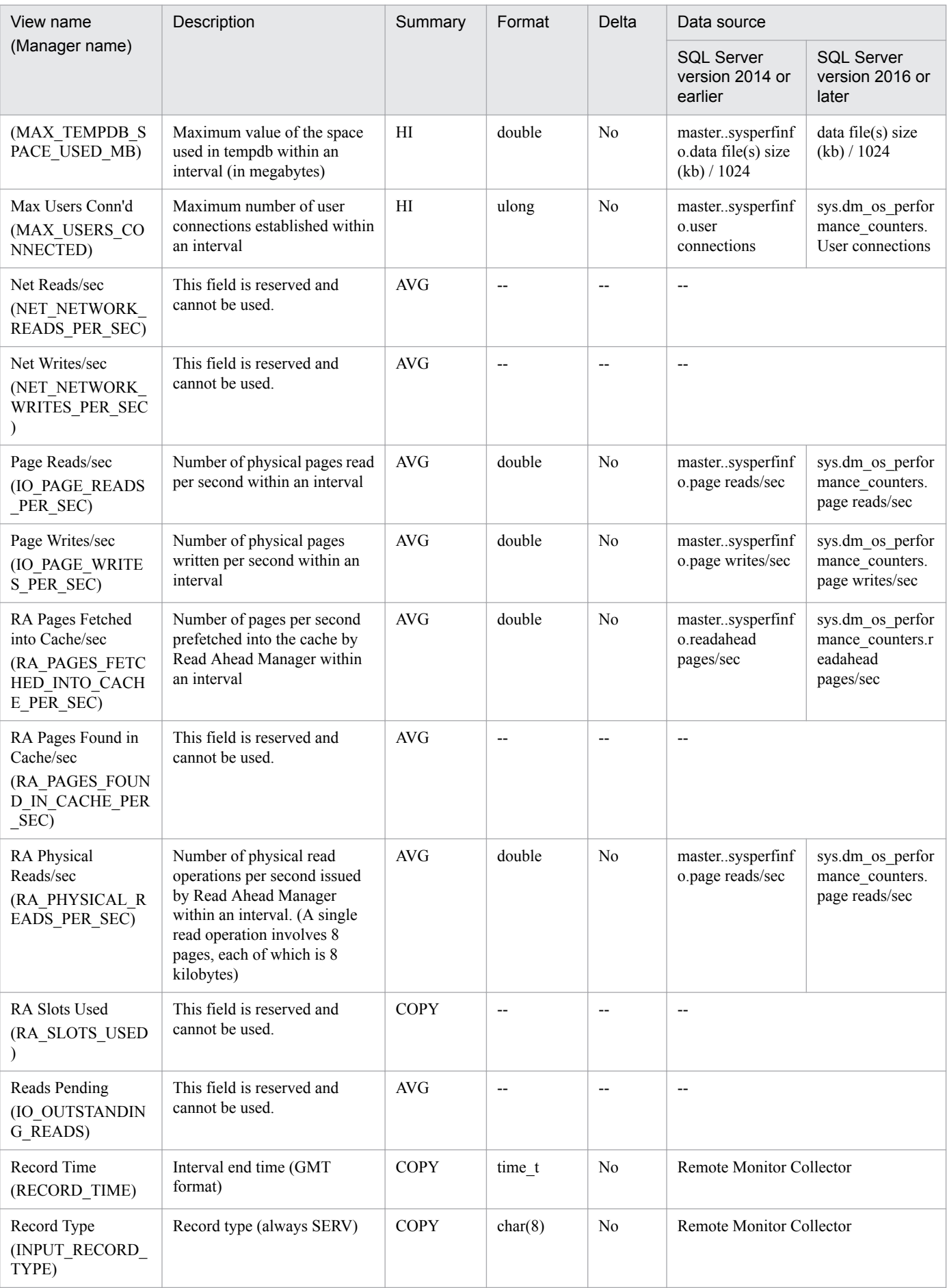

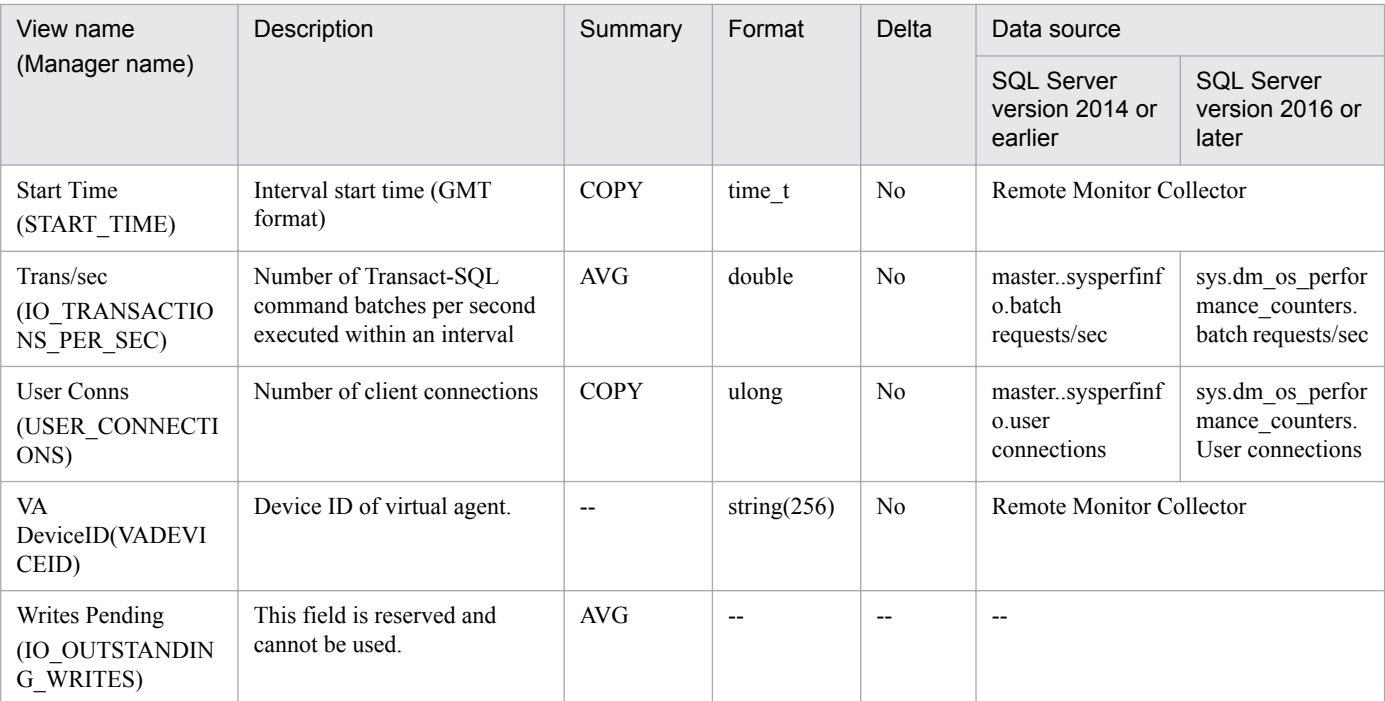

#4

The delta is calculated based on the changed amount of data acquired from SQL Server data base.

# **Server Space Detail (PD\_SS)**

# **Function**

The Server Space Detail (PD\_SS) record indicates information related to the size of the disk space used by Microsoft SQL Server. One record is created for each Microsoft SQL Server instance.

# **Default and changeable values**

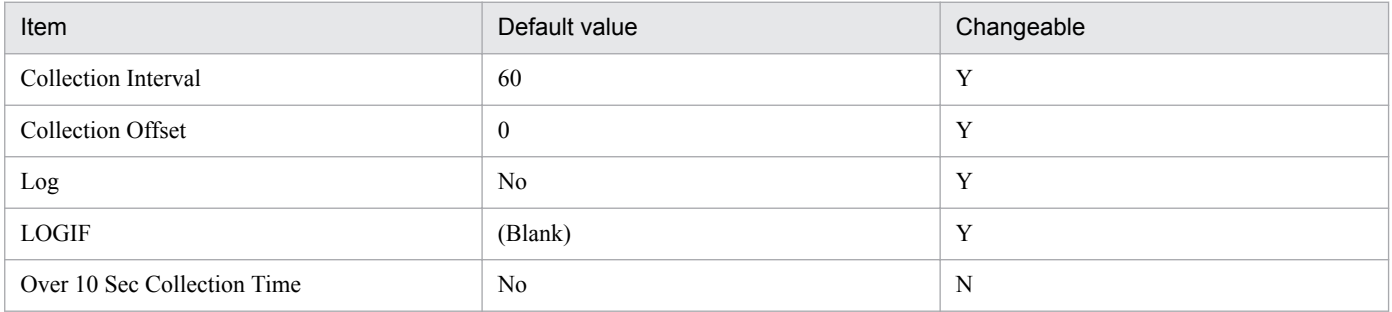

# **ODBC key field**

None

# **Lifetime**

From the creation until deletion of an instance

# **Record size**

- **•** Fixed part: 753 bytes
- **•** Variable part: 0 bytes

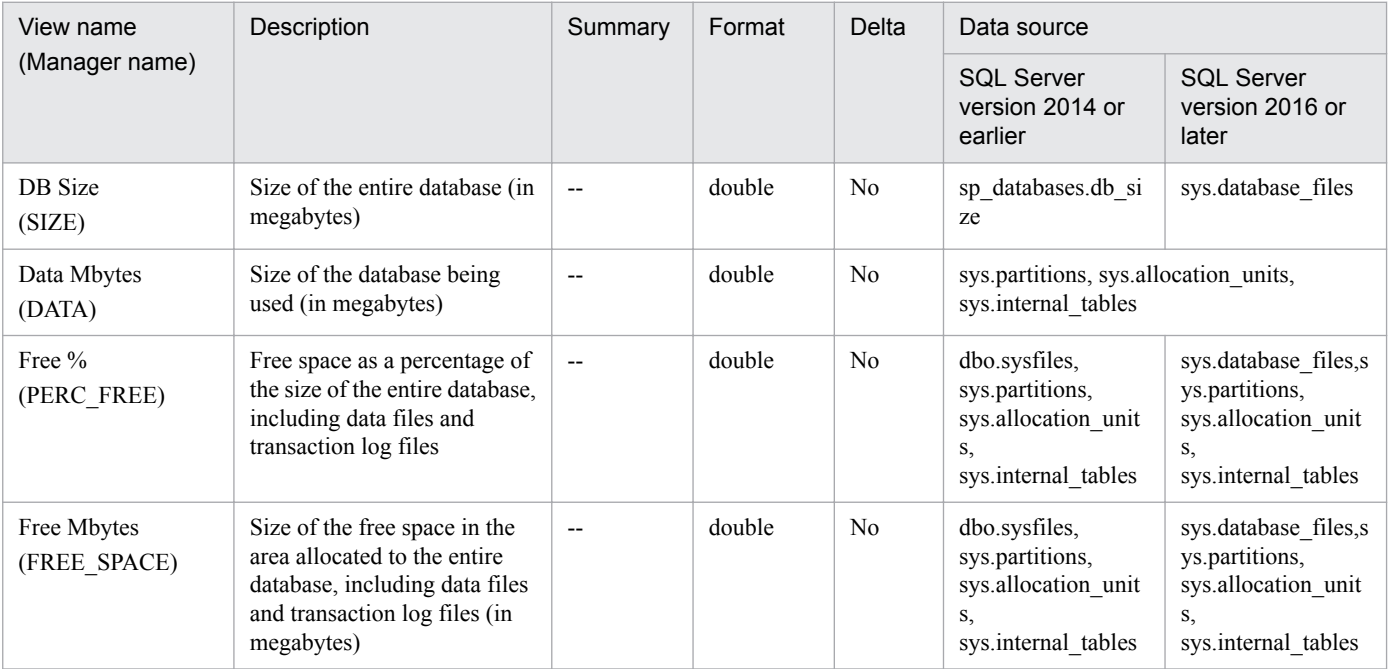

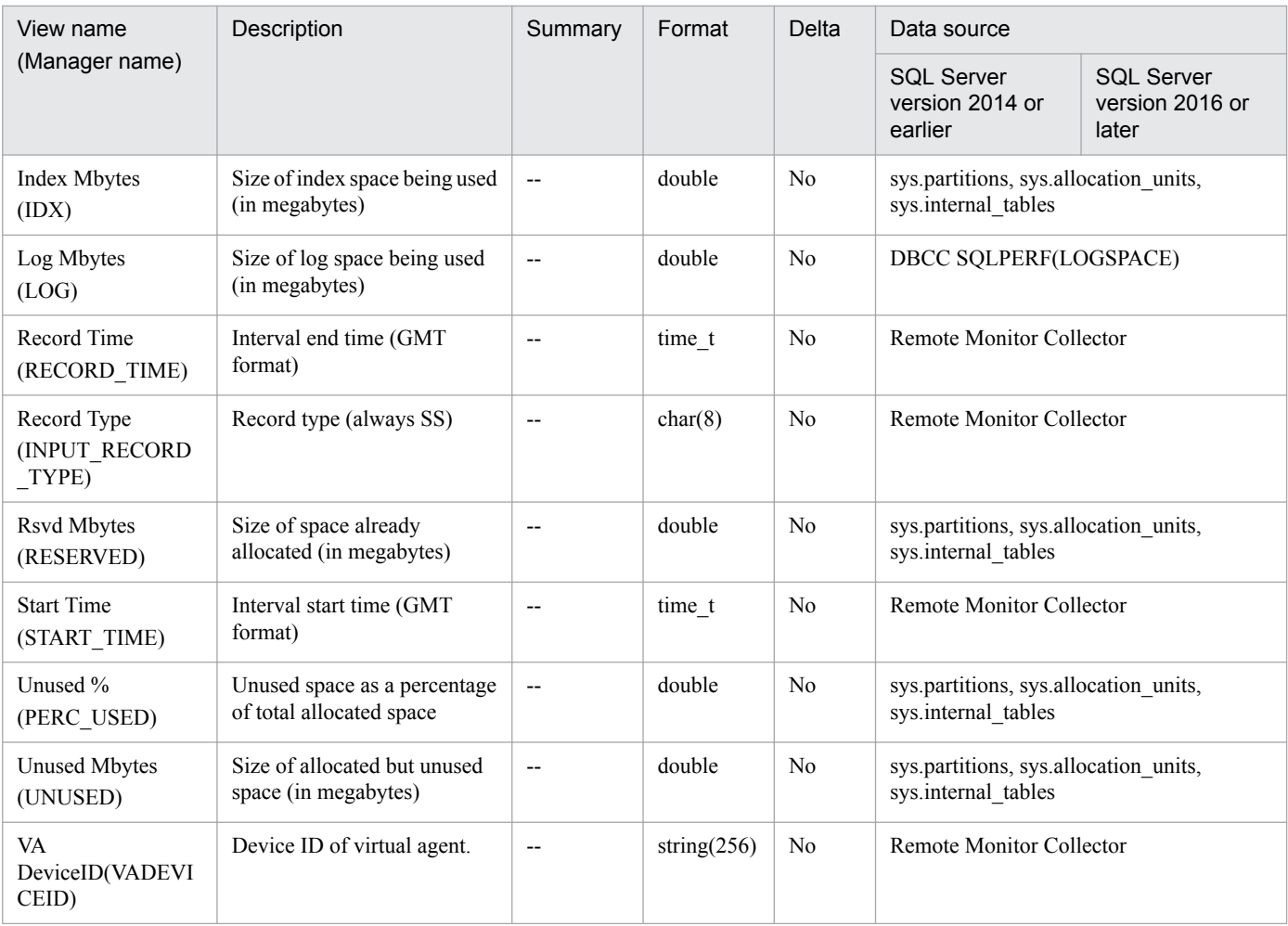

# **Function**

The Server Space Interval (PI\_SI) record indicates interval information related to the size of the disk space used by Microsoft SQL Server. One record is created for each Microsoft SQL Server instance.

# **Default and changeable values**

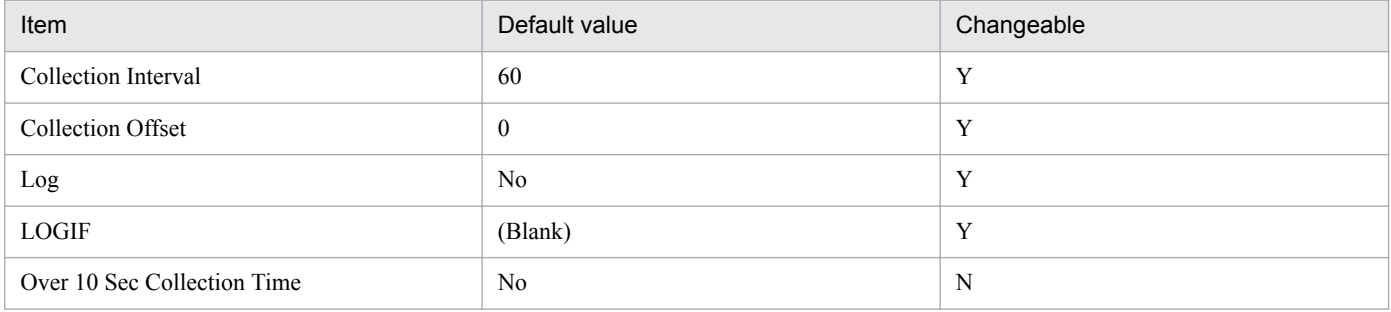

# **ODBC key field**

None

# **Lifetime**

From the creation until deletion of an instance

# **Record size**

- **•** Fixed part: 777 bytes
- **•** Variable part: 0 bytes

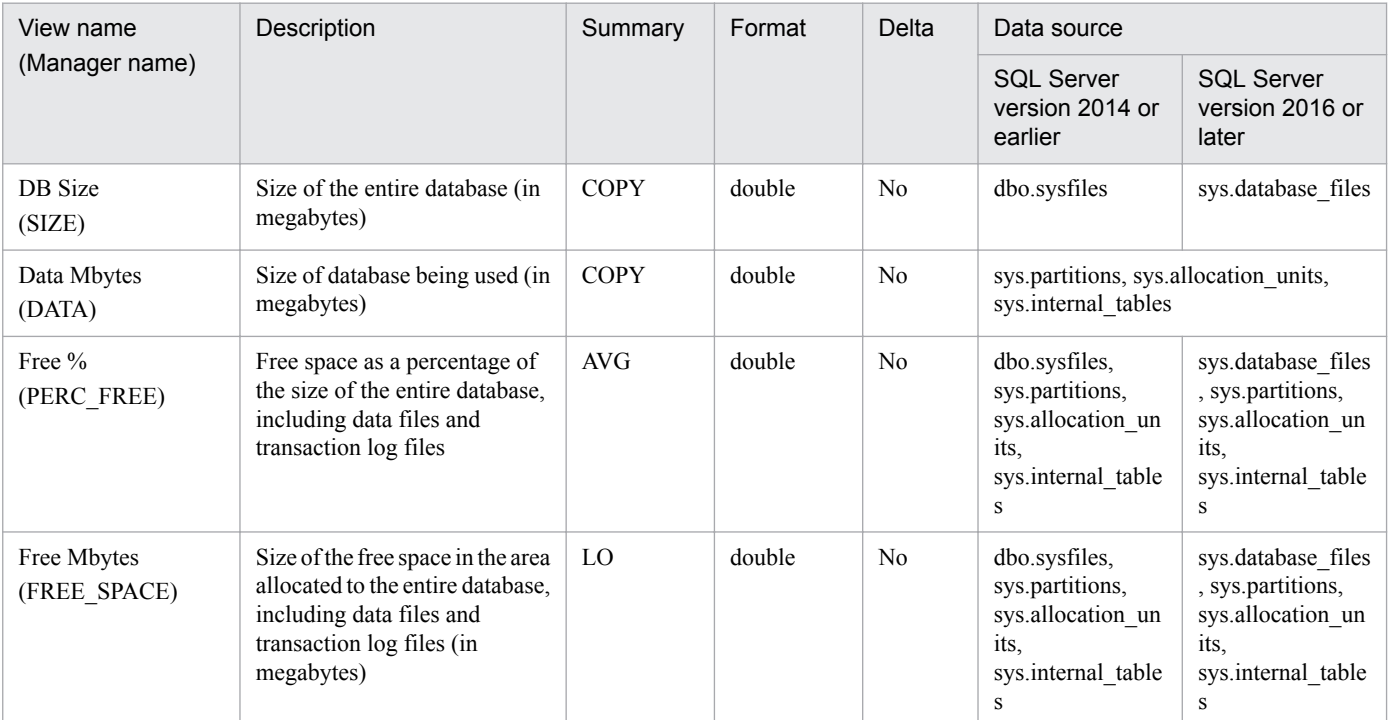

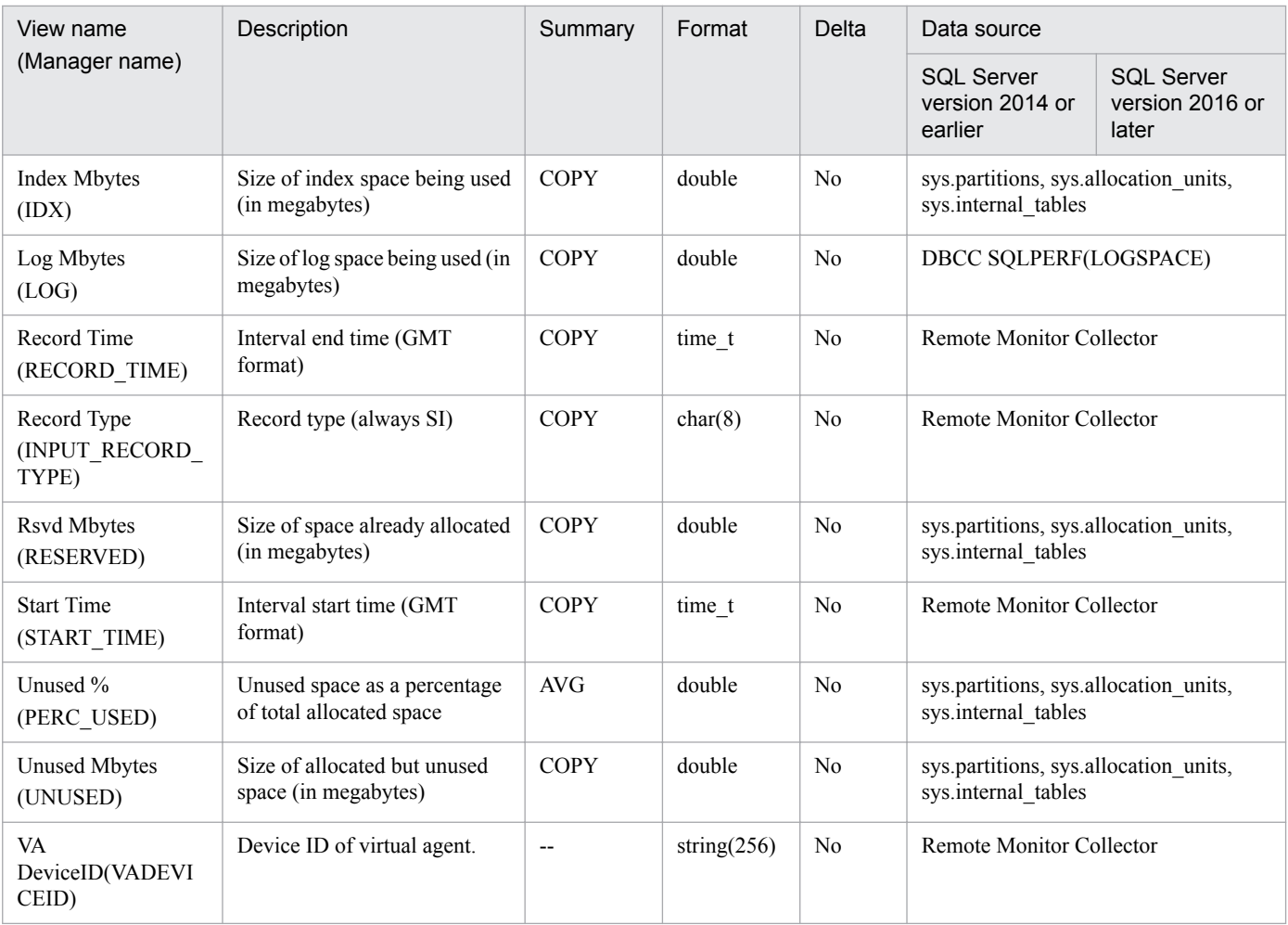

# **Function**

The Transaction Log Overview (PI\_TLOG) record indicates information related to transaction log space. One record is created for each database transaction log. This is a multi-instance record.

# **Default and changeable values**

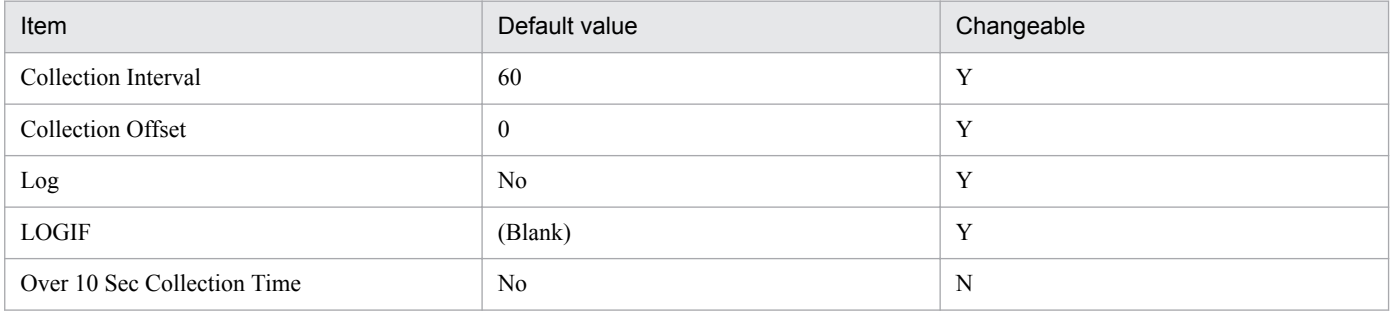

# **ODBC key field**

PI\_TLOG\_DB\_NAME

# **Lifetime**

From the creation until deletion of a database

# **Record size**

- **•** Fixed part: 681 bytes
- **•** Variable part: 313 bytes

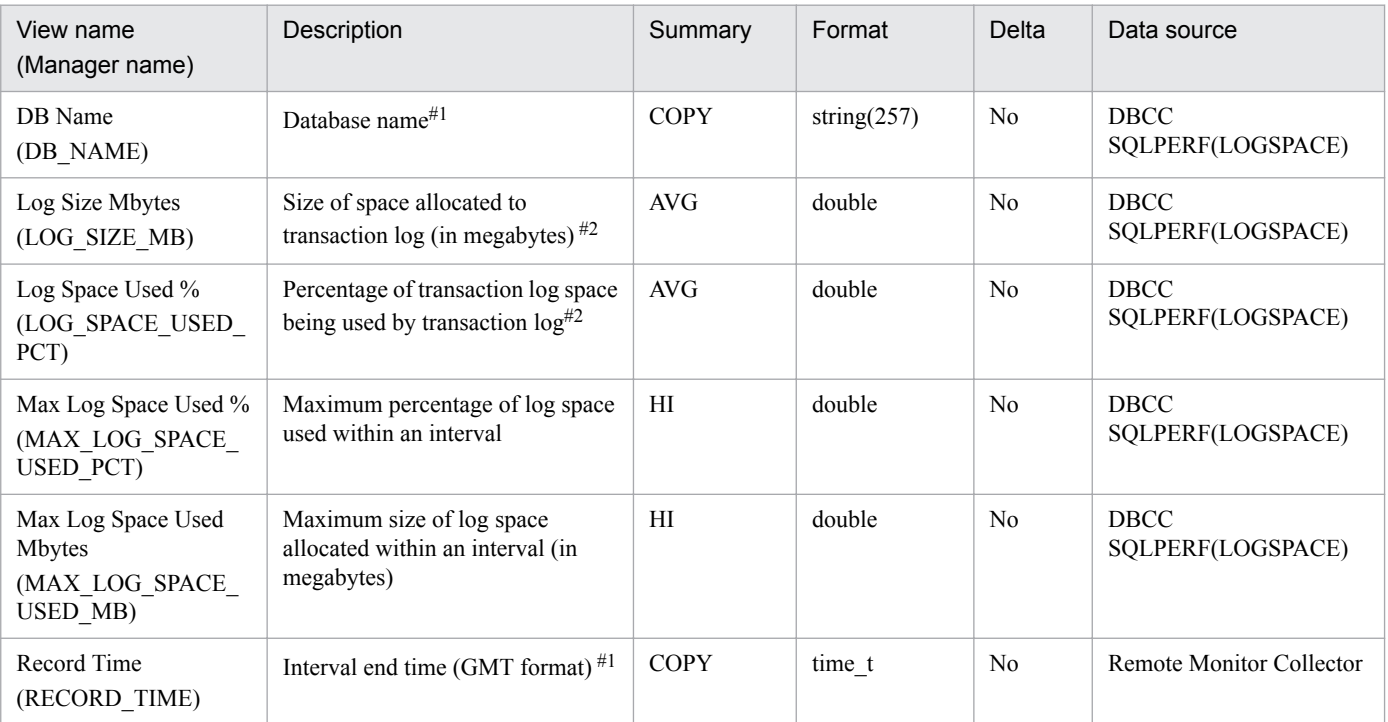

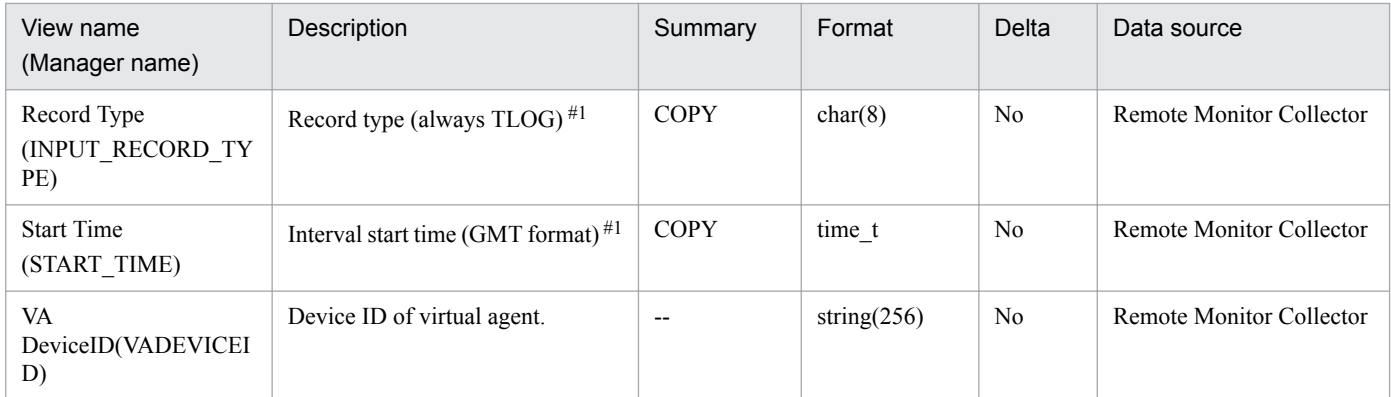

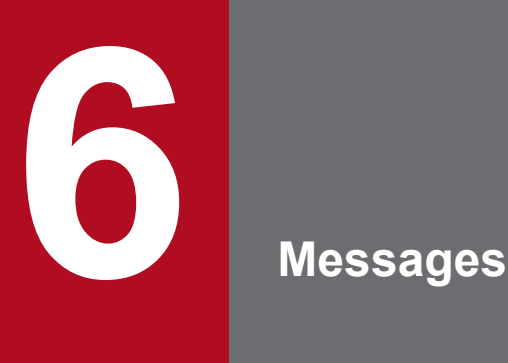

This chapter describes the message format used by PFM - RM for Microsoft SQL Server, lists the locations to which messages are output, shows which messages are output to the Windows event log, and describes the messages in detail.

# **6.1 Message format**

This section shows the format of messages that are issued by PFM - RM for Microsoft SQL Server, and the notations used in this manual to explain the messages.

# **6.1.1 Format of output messages**

This subsection explains the format of the messages issued by PFM - RM for Microsoft SQL Server. Each message consists of the message ID, followed by the message text. The message format is as follows:

```
KAVLnnnnn-Y message-text
```
The message ID indicates the following:

#### K

System identifier.

### AVL

Indicates a PFM - RM for Microsoft SQL Server message.

### nnnnn

Serial number of the message. PFM - RM for Microsoft SQL Server message numbers are in the format 19*xxx*.

### Y

Type of message:

**•** E: Error

Message issued when the system cancels processing.

**•** W: Warning

Message issued when the system resumes processing after message output.

**•** I: Information

Message in which the system provides the user with information.

**•** Q: Query

Message in which the system prompts the user for a response.

The following is the correspondence of the message types to the Windows event log types:

 $-E$ 

- **•** Level: Error
- **•** Description: Error message

 $-\mathbf{W}$ 

- **•** Level: Warning
- **•** Description: Warning message

 $-1$ 

- **•** Level: Information
- **•** Description: Additional information message

 $-Q$ (Not output)

# **6.1.2 Format of message explanation**

This section describes the format used to explain messages in this manual. The portion of message text that is shown in bold represents information that is variable depending on the situation. The manual lists the messages in the order of the message IDs. The following illustrates the format of a message explanation:

## *message-ID*

*message-text*

Explanation of the message

(S)

Explains the processing performed by the system.

### (O)

Explains the action the operator should take when the message is displayed.

Reference note:

When contacted by an operator, see *[7. Error Handling Procedures](#page-257-0)*, collect the log information, and conduct initial checking. When you conduct initial checking to determine the cause of a problem, examine all applicable log information, such as the log information for the OS (Windows event log) and the log information output by PFM - RM for Microsoft SQL Server. This log information enable you to understand the details of the problem, take appropriate action, and prevent the problem from occurring in the future. You should also make a record of the operations that led to the problem and determine whether or not the problem is likely to recur.

This section shows the output destinations of the messages issued by PFM - RM for Microsoft SQL Server.

In the following table, Y and N have the following meanings:

Legend:

Y: Message is output.

N: Message is not output.

## Table 6-1: Output destinations of PFM - RM for Microsoft SQL Server messages

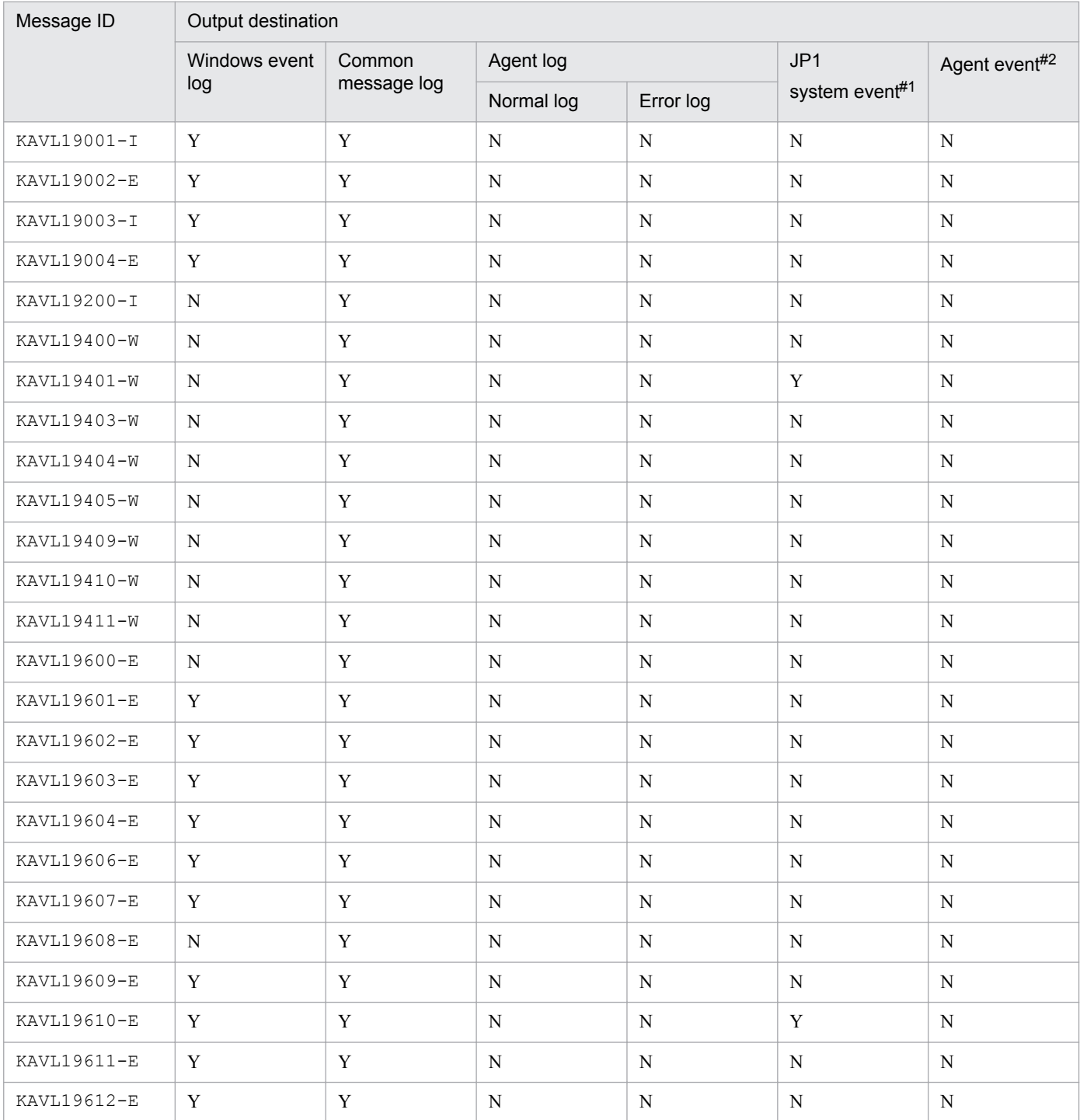

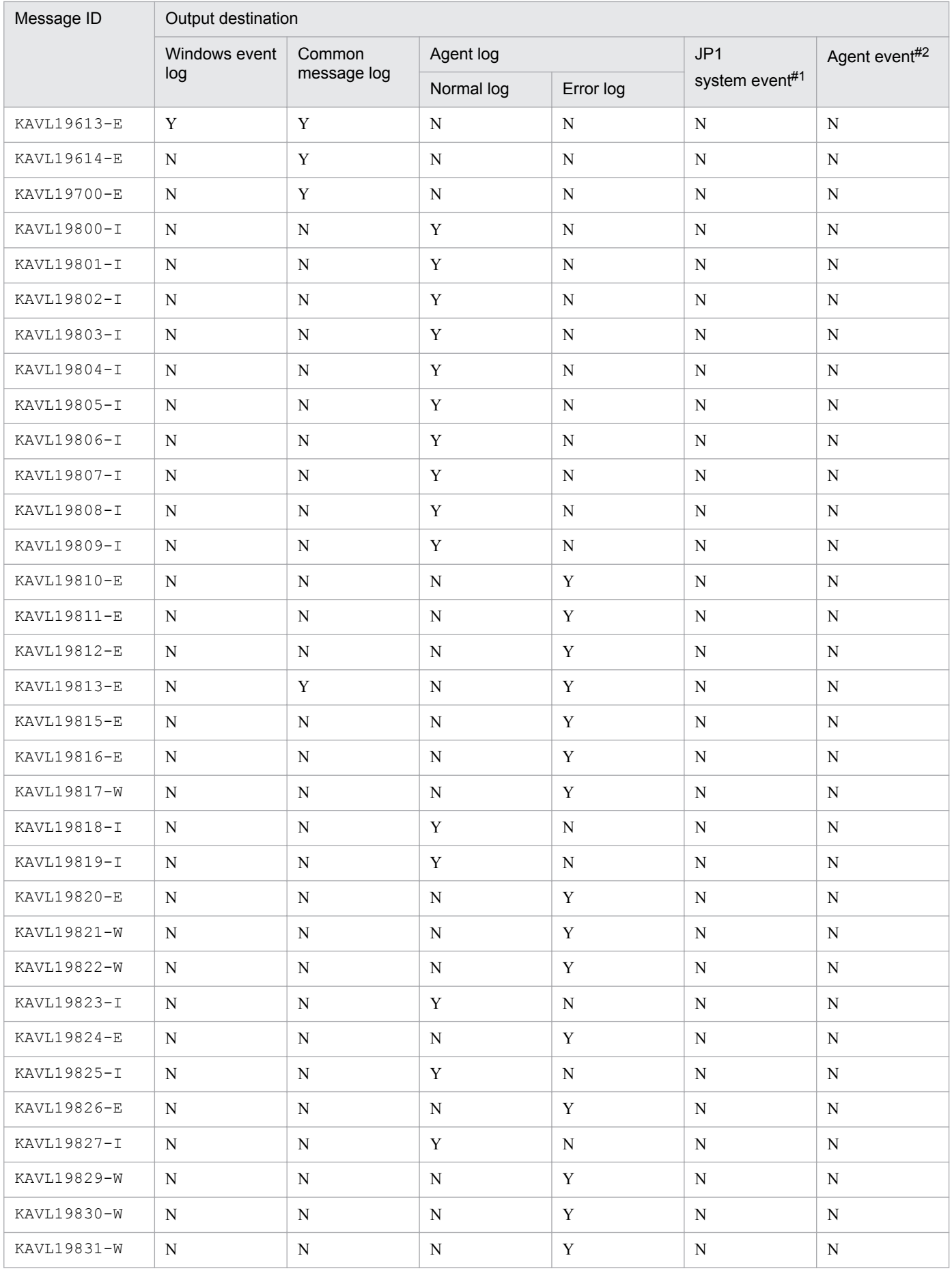

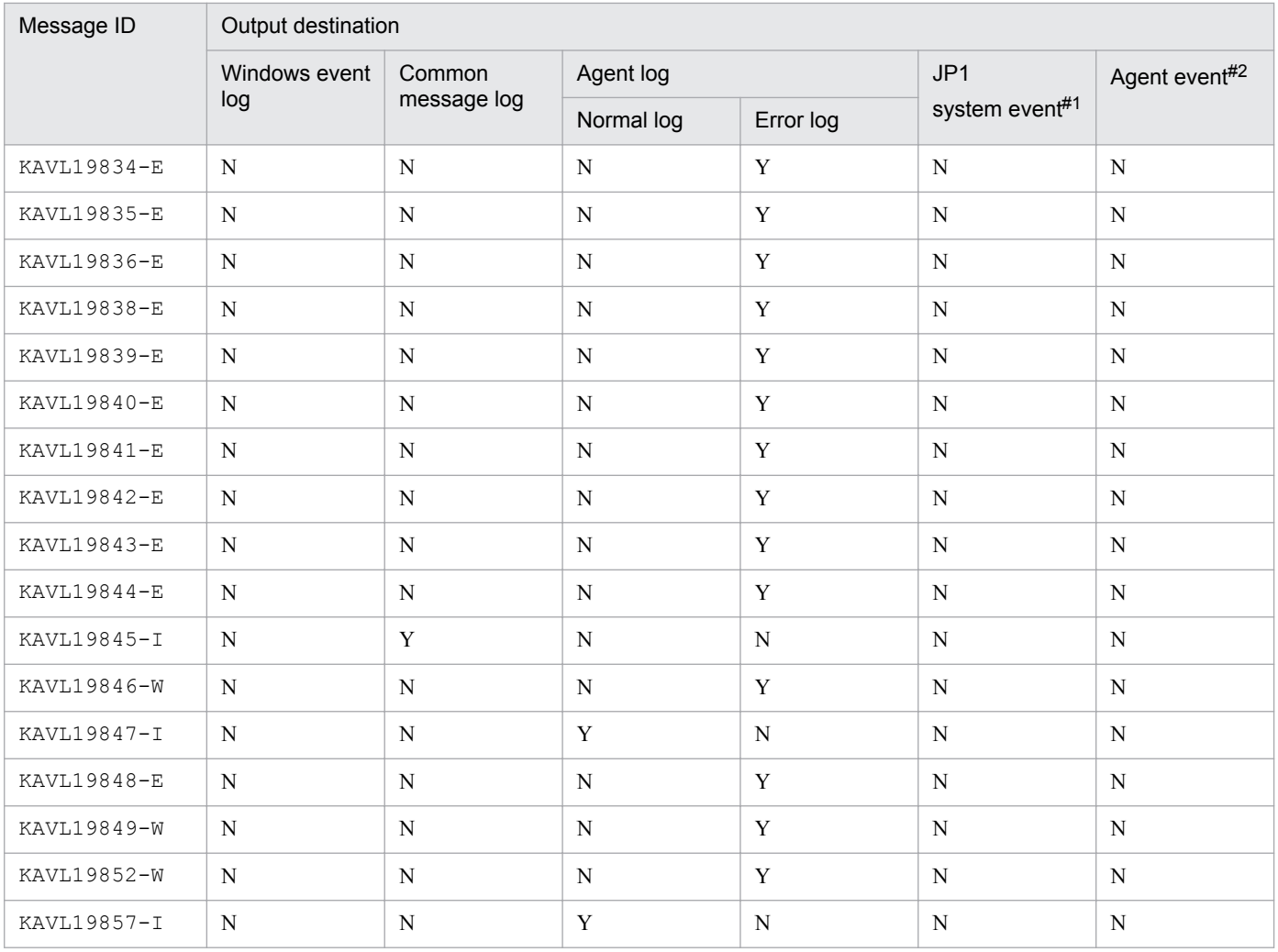

#1

JP1 system events are the events to notify JP1/IM of status change of the agent. For details about JP1 system events, see the chapter on how to coordinate Performance Management programs and JP1/IM programs and conduct operation monitoring in the *JP1/Performance Management User's Guide*.

### Table 6-2: Prerequisite programs to issue JP1 system events

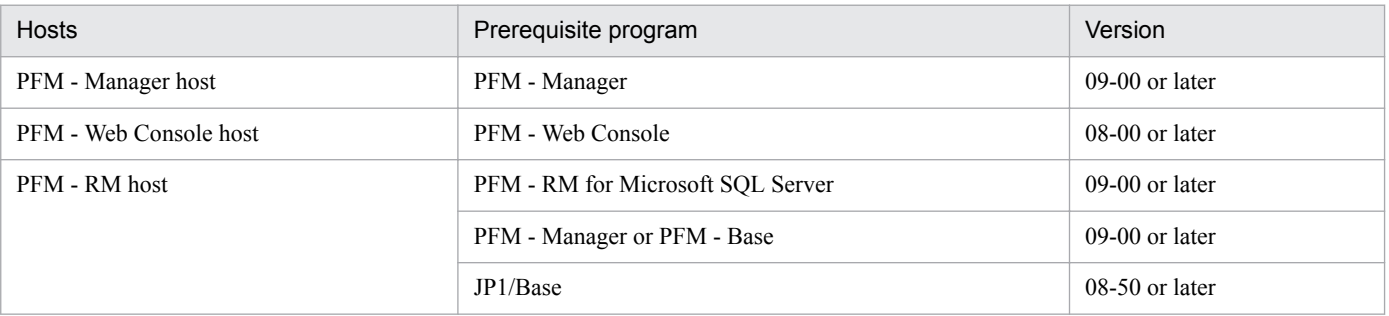

#2

Agent events are the events to notify PFM - Manager of status change of the agent. For details about agent events, see the chapter on displaying the events in the *JP1/Performance Management User's Guide*.

Table 6-3 shows the prerequisite programs to issue agent events

### Table 6–3: Prerequisite programs to issue agent events

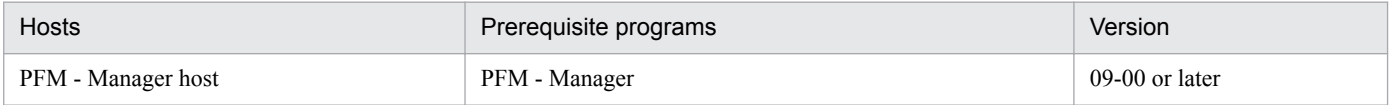

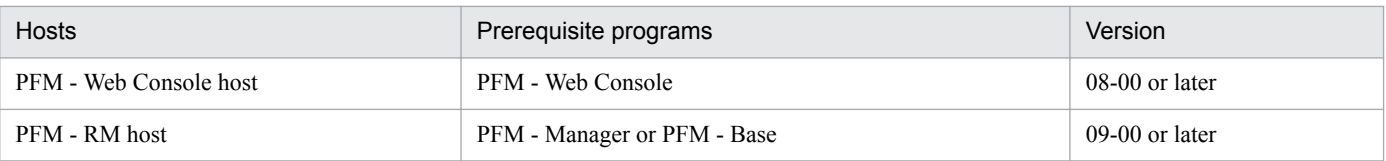

# **6.3 Messages output to the Windows event log**

This section lists the messages that PFM - RM for Microsoft SQL Server outputs to the Windows event log.

The Windows event log is displayed as the application log in the Event Viewer window.

Reference note:

To open the Event Viewer window, from the Windows **Start** menu, select **Administrative Tools** and then **Event Viewer**.

An event issued by PFM - RM for Microsoft SQL Server is indicated in the **Source** column of the Event Viewer window by the identifier PFM-RMSQLServr.

Table 6-4 lists the messages that PFM - RM for Microsoft SQL Server outputs to the Windows event log.

Table 6–4: Messages output to the Windows event log

| Message ID  | Windows event log |             |
|-------------|-------------------|-------------|
|             | Event ID          | Type        |
| KAVL19001-I | 19001             | Information |
| KAVL19002-E | 19002             | Error       |
| KAVL19003-I | 19003             | Information |
| KAVL19004-E | 19004             | Error       |
| KAVL19601-E | 19601             | Error       |
| KAVL19602-E | 19602             | Error       |
| KAVL19603-E | 19603             | Error       |
| KAVL19604-E | 19604             | Error       |
| KAVL19605-E | 19605             | Error       |
| KAVL19606-E | 19606             | Error       |
| KAVL19607-E | 19607             | Error       |
| KAVL19609-E | 19609             | Error       |
| KAVL19610-E | 19610             | Error       |
| KAVL19611-E | 19611             | Error       |
| KAVL19612-E | 19612             | Error       |
| KAVL19613-E | 19613             | Error       |

# **6.4 Messages**

This section explains the messages issued by PFM - RM for Microsoft SQL Server, and the corresponding actions to be taken. The individual messages issued by PFM - RM for Microsoft SQL Server are explained as follows.

#### KAVL19001-I

```
Remote Monitor Collector has stopped. (host=host-name, service=service-ID)
```
Remote Monitor Collector service stopped normally.

#### (S)

Stops Remote Monitor Collector service processing.

#### KAVL19002-E

Remote Monitor Collector has failed to start.

Remote Monitor Collector service startup failed.

#### (S)

Stops Remote Monitor Collector service processing.

#### (O)

Check the immediately preceding message that was issued to the common message log and take appropriate action.

#### KAVL19003-I

```
Remote Monitor Collector has started. (host=host-name, service=service-ID)
```
Remote Monitor Collector service startup was completed.

#### (S)

Starts Remote Monitor Collector service performance data collection processing.

#### KAVL19004-E

Remote Monitor Collector has stopped abnormally.

Remote Monitor Collector service stopped abnormally.

## (S)

Stops Remote Monitor Collector service processing.

## (O)

Check the immediately preceding message that was output to the event log and common message log and take appropriate action.

#### KAVI 19200-I

The connection to the SQL Server has been recovered.

Connection to Microsoft SQL Server was recovered during record collection processing.

(S)

Continues Remote Monitor Collector service record collection processing.

## KAVL19400-W

An attempt to connect to the SQL Server has failed.

A connection to the monitoring target Microsoft SQL Server could not be established.

#### (S)

Continues Remote Monitor Collector service processing.

#### (O)

Ensure that the Microsoft SQL Server has been started. Also ensure that the following items entered during the creation of the monitoring target were correct:

- **•** SQL\_INSTANCE (*Microsoft SQL Server instance name*)
- **•** TARGET\_HOST (*monitored host-name*)
- **•** SQL\_USER (*user-name*)
- **•** SQL\_PASSWORD (*password)*

If it is incorrect, update the monitoring target by specifying the correct information.

## KAVL19401-W

```
Data collection for record-name has failed.
```
The data necessary for creating the record indicated by *record-name* could not be collected.

#### (S)

Continues Remote Monitor Collector service processing.

#### (O)

If this message is continuously output, ensure that the system environment settings for the monitoring target system are correct. If you cannot determine the cause of the problem, collect maintenance information and contact the system administrator. For details about how to collect maintenance information, see the chapter that describes troubleshooting in the *JP1/Performance Management User's Guide*.

## KAVL19403-W

```
Remote Monitor Collector has failed to open registry key registry-name, with
error code maintenance-code.
```
An attempt to open the registry indicated by *registry-name* failed. *maintenance-code* is a Win32 system error code.

#### (S)

Continues Remote Monitor Collector service processing.

#### (O)

Ensure that the OS resource is sufficient and that no error has occurred in the OS itself.

## KAVL19404-W

```
Remote Monitor Collector has failed to get the value of registry key registry-
name, with error code maintenance-code.
```
An attempt to load the registry indicated by *registry-name* failed. *maintenance-code* is a Win32 system error code.

(S)

Continues Remote Monitor Collector service processing.

(O)

Ensure that Microsoft SQL Server has been installed correctly and that no error has occurred in the OS itself.

## KAVL19405-W

```
No entry for setting-item in the service startup initialization file. The
default value is default-value.
```
The value indicated by *setting-item* could not be obtained from the service startup initialization file.

(S)

Uses the default value for the setting item.

(O)

On the **Agents** page of PFM - Web Console, make sure that the items under **Agent Configuration** are set correctly as agent properties.

### KAVL19409-W

```
Agent property setting-item has been set to the minimum value minimum-value since
the specified value exceeded the lower limit of the property.
```
Because a value smaller than the range of specifiable values was specified as an Remote Monitor Collector property, the allowed minimum value was set.

(S)

Ignores the specified value, sets the minimum value, and continues processing.

(O)

Check whether the specified value is acceptable. If it is not, re-specify an appropriate value.

## KAVL19410-W

Agent property *setting-item* has been set to the maximum value *maximum-value* since the specified value exceeded the upper limit of the property.

Because a value greater than the range of specifiable values was specified as an Agent property, the allowed maximum value was set.

(S)

Ignores the specified value, sets the maximum value, and continues processing.

(O)

Check whether the specified value is acceptable. If it is not, re-specify an appropriate value.

#### KAVL19411-W

A non-numeral character is specified to the Agent property field.

Because a non-numerical value was specified in the Agent property field that requires a numerical value, the item value could not be updated.

(S)

Ignores the specified value and continues processing using the existing value.

(O)

Make sure that only a numerical value is specified.

## KAVL19600-E

Initialization of the trace log is failed due to: *cause*

An attempt to initialize log output processing failed.

#### (S)

Stops Remote Monitor Collector service processing.

#### (O)

Ensure that no error has occurred in the OS itself.

## KAVL19601-E

Initialization of Remote Monitor Collector has failed.

The service startup initialization file could not be loaded during Remote Monitor Collector service startup processing.

#### (S)

Stops Remote Monitor Collector service processing.

#### (O)

Ensure that the service startup initialization file (jpcagt.ini) is located under *installation-folder* \agt4\agent \*instance-name*.

#### KAVL19602-E

No entry for the SQL Server instance name in the target information file.

The instance name of the monitoring target Microsoft SQL Server could not be obtained from the target information file during Remote Monitor Collector service startup processing.

#### (S)

Stops Remote Monitor Collector service processing.

#### (O)

Check whether the following item specified during setup of the monitoring target is correct:

**•** SQL\_INSTANCE (*Microsoft SQL Server instance name*)

If it is incorrect, update the monitoring target by specifying the correct information.

#### KAVL19603-E

No login ID for instance *instance-name* in the target information file.

The account name (user name) of the monitoring target Microsoft SQL Server could not be obtained from the target information file during Remote Monitor Collector service startup processing.

(S)

Stops Remote Monitor Collector service processing.

(O)

Check whether the following item specified during setup of the monitoring target is correct:

**•** SQL\_USER (*user-name*)

If it is incorrect, update the monitoring target by specifying the correct information.

#### KAVI 19604-F

No password entry for instance *instance-name* in the target information file.

The password for the monitoring target Microsoft SQL Server could not be obtained from the target information file during Remote Monitor Collector service startup processing.

(S)

Stops Remote Monitor Collector service processing.

(O)

Check whether the following item specified during setup of the monitoring target is correct:

**•** SQL\_PASSWORD (*password*)

If it is incorrect, update the monitoring target by specifying the correct information.

#### KAVI 19606-F

An error occurred during initialization of the SQL Server API.

An attempt to initialize the database access API failed.

(S)

Stops Remote Monitor Collector service processing.

(O)

Ensure that no error has occurred in the OS itself.

### KAVI 19607-F

Initialization of TCP/IP has failed, with error code *maintenance-code*.

Initialization of TCP/IP failed during Remote Monitor Collector service startup processing.

(S)

Stops Remote Monitor Collector service processing.

(O)

Ensure that the network settings are correct.

## KAVL19608-E

The execution of the SQL query has failed, with error code *maintenance-code*.

Execution of SQL query failed during data collection.

#### (S)

Continues Remote Monitor Collector service processing.

#### (O)

If this message is continuously output, ensure that the system environment settings for the monitoring target system are correct. If you cannot determine the cause of the problem, collect maintenance information and contact the system administrator.

For details about how to collect maintenance information, see the chapter that describes troubleshooting in the *JP1/ Performance Management User's Guide*.

## KAVL19609-E

No host name for instance *instance-name* in the target information file.

The host name of the monitoring target Microsoft SQL Server could not be obtained from the target information file during Remote Monitor Collector service startup processing.

### (S)

Stops Remote Monitor Collector service processing.

(O)

Check whether the following item specified during setup of the monitoring target is correct:

**•** TARGET\_HOST (*monitored host-name*)

If it is incorrect, update the monitoring target by specifying the correct information.

### KAVL19610-E

```
Remote Monitor Collector could not connect to the SQL Server due to the SQL
Server Authentication failure.
```
Connection to the Microsoft SQL Server could not be established using the SQL Server authentication mode.

#### (S)

Stops Remote Monitor Collector service processing.

(O)

Check whether the following item specified during setup of the monitoring target is correct:

- **•** SQL\_INSTANCE (*Microsoft SQL Server instance name*)
- **•** TARGET\_HOST (*monitored host-name*)
- **•** SQL\_USER (*user-name*)
- **•** SQL\_PASSWORD (*password)*

If it is incorrect, update the monitoring target by specifying the correct information.

## KAVI 19611-F

```
Remote Monitor Collector could not connect to the SQL Server due to the
Windows Authentication failure.
```
Connection to the Microsoft SQL Server could not be established using the Windows authentication mode.

(S)

Stops Remote Monitor Collector service processing.

(O)

Check whether the following item specified during setup of the monitoring target is correct:

- SQL INSTANCE (name of the Microsoft SQL Server instance)
- **•** TARGET\_HOST (*monitored host-name*)
- **•** SQL\_USER (name of the Microsoft SQL Server user)

If it is incorrect, update the monitoring target by specifying the correct information.

Check also whether the login account you specified for the Remote Monitor Collector service can successfully log in to the monitoring target host.

If the account you specified fails to log in, specify the other account that can successfully log in and then restart the Remote Monitor Collector service.

### KAVL19612-E

While executing *function-name* function *called-function-name* failed.

An error occurred during the execution of the function indicated by *function-name*.

(S)

Stops Remote Monitor Collector service processing.

(O)

Collect maintenance information and contact the system administrator. For details about how to collect maintenance information, see the chapter that describes troubleshooting in the *JP1/Performance Management User's Guide*.

## KAVL19613-E

"*exception-name*" exception raised. (details = "*detailed-information*")

The *exception-name* exception occurred.

(S)

Stops Remote Monitor Collector service processing.

(O)

Collect maintenance information and contact the system administrator. For details about how to collect maintenance information, see the chapter that describes troubleshooting in the *JP1/Performance Management User's Guide*.

## KAVI 19614-F

Failed to output to Agent log. "*OS-function*" failed. Error code = "*error-code*"

An attempt to output information to the agent log has failed. The OS function indicated by *OS-function* failed due to the error indicated by *error-code*.

(S)

Continues Remote Monitor Collector service processing. The system stops collecting agent log information until the error has been corrected.

(O)

Check the destination path, access permissions, and other information related to the agent log.

### KAVL19700-E

Memory allocation for object *object-name* has failed.

An attempt to allocate memory for the object indicated by *object-name* failed.

```
(S)
```
Stops Remote Monitor Collector service processing.

#### (O)

Increase the available memory.

### KAVL19800-I

Server: "*computer-name*", User: "*user-name*"

The system will log information that the Remote Monitor Collector service sends to Microsoft SQL Server.

#### (S)

Starts Remote Monitor Collector service processing.

### KAVL19801-I

Remote Monitor Collector started : "*status*"

The Remote Monitor Collector service is being started. One of the following character strings is set in *status*:

- **•** Now starting
- **•** TCP/IP Initialization Successful
- **•** Initializing

#### (S)

Starts the Remote Monitor Collector service.

### KAVL19802-I

Remote Monitor Collector ended.

The Remote Monitor Collector service is being terminated.

#### (S)

Terminates the Remote Monitor Collector service.

## KAVF1803-I

Records collection started.

#### Record collection started.

#### (S)

Starts record collection processing by the Remote Monitor Collector service.

### KAVL19804-I

Connection to SQL Server started. Authentication : "*authentication-method*"

Connection to Microsoft SQL Server will start.

#### (S)

Starts processing to connect to Microsoft SQL Server.

#### KAVI 19805-I

Connection to SQL Server ended normally.

Connection to Microsoft SQL Server has been completed.

#### (S)

Completes connection to Microsoft SQL Server, and continues processing.

#### KAVL19806-I

The process of the record started = "*record-name*"

Processing of the record indicated by *record-name* will start.

#### (S)

Starts processing of the indicated record by the Remote Monitor Collector service.

## KAVL19807-I

```
Getting record ended = "record-name" -> Storing started [ count = "number-of-
records" ]
```
Collection of data for the record indicated by *record-name* terminated.

(S)

Terminates collection of data for the indicated record, and starts saving the data in the Stored database.

#### KAVL19808-I

The Process of the record ended = "*record-name*"

Processing of the record indicated by *record-name* will terminate.

## (S)

Terminates processing of the indicated record by the Remote Monitor Collector service.

## KAVL19809-I

Records collection ended.

Record collection terminated.

### (S)

Terminates record collection processing by the Remote Monitor Collector service.

## KAVL19810-E

An attempt to connect to SQL Server failed. ("*Microsoft-SQL-Server-detailed-errorinformation*")

An error occurred during an attempt to connect to Microsoft SQL Server. The Microsoft SQL Server detailed error information is an error code returned by Microsoft SQL Server. If Microsoft SQL Server also returns a message for the error code, the message is also displayed.

(S)

Continues Remote Monitor Collector service processing.

(O)

Check the following items:

- **•** Microsoft SQL Server has been started.
- **•** The following items entered during setup of the monitoring target are correct.
	- TARGET\_HOST (*monitored host-name*)
	- SQL\_INSTANCE (*Microsoft SQL Server instance name*)
	- SQL\_USER (*user-name*)
	- SQL\_PASSWORD (*password)*

If the items entered during setup of the monitoring target are incorrect, update the monitoring target by specifying the correct information.

- **•** If an *alias* is specified on the PFM RM host by using SQL Server Client Network Utility or any other tool, make sure that the following settings are made:
	- The *alias* settings are correct.
	- A 64-bit *alias* is specified.

For details about *alias* setting, see *[2.1.4\(2\)\(e\) Notes when a non-default Microsoft SQL Server port number or the](#page-52-0) [named pipe protocol is used to connect with Microsoft SQL Server](#page-52-0)* or *[3.3.1\(5\) Notes when a non-default Microsoft](#page-90-0) [SQL Server port number or the named pipe protocol is used to connect with Microsoft SQL Server](#page-90-0)*.

If the *alias* settings and all items specified during setup of Microsoft SQL Server are correct, correct the error indicated by the error code. For details about Microsoft SQL Server error codes, see your Microsoft SQL Server documentation.

## KAVI 19811-F

```
An error occurred in OS function "Win32-API-function-name". (rc = "maintenance-
code")
```
An error occurred in the function indicated by *Win32-API-function-name*. *maintenance-code* is a Win32 system error code.

(S)

Stops Remote Monitor Collector service processing.

(O)

Ensure that the OS resource is sufficient and that no error has occurred in the OS itself. If this message is continuously output, ensure that the system environment settings for the monitoring target system are correct. If you cannot determine the cause of the problem, collect maintenance information and contact the system administrator.

For details about how to collect maintenance information, see the chapter that describes troubleshooting in the *JP1/ Performance Management User's Guide*.

## KAVI 19812-F

SOL Server(connection driver)returned an error. (rc = "*Microsoft-SQL-Server-error-code*", msg = "*Microsoft-SQL-Server-error-message*")

An error was returned when an attempt was made to access Microsoft SQL Server.

(S)

Continues Remote Monitor Collector service processing.

(O)

Make sure that Microsoft SQL Server is started, and correct the error indicated by *Microsoft-SQL-Server-errorcode*. If Microsoft SQL Server has also returned an error message for the error mode, the error message is also output.

For details about Microsoft SQL Server error codes, see your Microsoft SQL Server documentation.

## KAVI 19813-F

```
SQL Server(ADO)returned an error. (rc = "Microsoft-SOL-Server-error-code", method =
"ADO-method-name", msg = "Microsoft-SQL-Server-error-message")
```
An error was returned when an attempt was made to access Microsoft SQL Server via ADO (Microsoft ActiveX data object).

### (S)

Continues Remote Monitor Collector service processing.

(O)

Make sure that Microsoft SQL Server is started, and correct the error indicated by *Microsoft-SQL-Server-errorcode*. If Microsoft SQL Server has also returned an error message for the error mode, the error message is also output.

For details about Microsoft SQL Server error codes, see your Microsoft SQL Server documentation.

## KAVL19815-E

```
An error occurred: "error-details"
```
An error occurred during Remote Monitor Collector service processing.

#### (S)

Stops Remote Monitor Collector service processing.

```
6. Messages
```
(O)

Ensure that the OS resource is sufficient and that no error has occurred in the OS itself. If this message is continuously output, ensure that the system environment settings for the monitoring target system are correct. If you cannot determine the cause of the problem, collect maintenance information and contact the system administrator. For details about how to collect maintenance information, see the chapter that describes troubleshooting in the *JP1/ Performance Management User's Guide*.

## KAVI 19816-F

An exception occurred: "*exception-error-details*"

An exception error occurred during Remote Monitor Collector service processing.

(S)

Continues Remote Monitor Collector service processing.

(O)

Ensure that the OS resource is sufficient and that no error has occurred in the OS itself. If this message is continuously output, ensure that the system environment settings for the monitoring target system are correct. If you cannot determine the cause of the problem, collect maintenance information and contact the system administrator. For details about how to collect maintenance information, see the chapter that describes troubleshooting in the *JP1/ Performance Management User's Guide*.

## KAVI 19817-W

A warning-level error occurred: "*warning-error-details*"

A warning error occurred during Remote Monitor Collector service processing.

(S)

Continues Remote Monitor Collector service processing.

(O)

Check the following items:

- **•** OS resources are sufficient.
- **•** No errors have occurred anywhere in the OS.
- **•** The system environment settings of the monitoring target are correct.

### KAVL19818-I

Process "*process-name*" started.

The Remote Monitor Collector service started the process indicated by *process-name*.

(S)

The Remote Monitor Collector service started the process indicated by *process-name*.

### KAVI 19819-I

Process "*process-name*" ended.

The Remote Monitor Collector service terminated the process indicated by *process-name*.

(S)

The Remote Monitor Collector service terminated the process indicated by *process-name*.

## KAVL19820-E

Process "*process-name*" failed.

The Remote Monitor Collector service detected an error in the process indicated by *process-name*.

(S)

Continues Remote Monitor Collector service processing.

#### KAVL19821-W

```
The value of the agent property "property-name" is either invalid or outside
the allowable range. (Allowable range: "range-value")
```
An invalid value or a value outside the allowable range is specified for the Remote Monitor Collector service property indicated by *property-name*.

(S)

Ignores the specified value and continues processing. The value is not changed.

(O)

Check whether the specified value is the cause of the problem. If it is, change the value to an appropriate one.

#### KAVL19822-W

```
Connection to SQL Server will be retried.
```
Because an attempt to connect to Microsoft SQL Server failed, connection to Microsoft SQL Server will be retried.

(S)

Retries connection to Microsoft SQL Server.

#### KAVI 19823-I

```
Remote Monitor Collector has stopped. (host=host-name, service= host-name<SQL>)
```
Remote Monitor Collector service stopped normally.

#### (S)

Stops Remote Monitor Collector service processing.

#### KAVL19824-E

Remote Monitor Collector has failed to start.

Remote Monitor Collector service startup failed.

(S)

Stops Remote Monitor Collector service processing.

(O)

Check the immediately preceding message that was issued to the common message log and take appropriate action.

## KAVL19825-I

```
Remote Monitor Collector has started. (host=host-name, service= host-name<SQL>)
```
Remote Monitor Collector service startup was completed.

#### (S)

Starts Remote Monitor Collector service performance data collection processing.

## KAVL19826-E

Remote Monitor Collector has stopped abnormally.

Remote Monitor Collector service stopped abnormally.

## (S)

Stops Remote Monitor Collector service processing.

#### (O)

Check the immediately preceding message that was output to the event log and common message log and take appropriate action.

## KAVL19827-I

The connection to the SOL Server has been recovered.

Connection to Microsoft SQL Server was recovered during record collection processing.

(S)

Continues Remote Monitor Collector service record collection processing.

### KAVL19829-W

```
Remote Monitor Collector has failed to open registry key registry-name, with
error code maintenance-code.
```
An attempt to open the registry indicated by *registry-name* failed. *maintenance-code* is a Win32 system error code.

(S)

Continues Remote Monitor Collector service processing.

(O)

Ensure that the OS resource is sufficient and that no error has occurred in the OS itself.

## KAVL19830-W

Remote Monitor Collector has failed to get the value of registry key *registryname*, with error code *maintenance-code*.

An attempt to load the registry indicated by *registry-name* failed. *maintenance-code* is a Win32 system error code.
(S)

Continues Remote Monitor Collector service processing.

(O)

Ensure that Microsoft SQL Server has been installed correctly and that no error has occurred in the OS itself.

### KAVI 19831-W

No entry for *setting-item* in the target information file. The default value is *default-value*.

The value indicated by *setting-item* could not be obtained from the target information file.

(S)

Uses the default value for the setting item.

(O)

On the **Agents** page of PFM - Web Console, make sure that the items under **Agent Configuration** are set correctly as agent properties.

#### KAVL19834-E

Initialization of the trace log is failed due to: *cause*

An attempt to initialize log output processing failed.

(S)

Stops Remote Monitor Collector service processing.

(O)

Ensure that no error has occurred in the OS itself.

### KAVL19835-E

No login ID for instance *instance-name* in the target information file.

The account name (user name) of the monitoring target Microsoft SQL Server could not be obtained from the target information file during Remote Monitor Collector service startup processing.

(S)

Stops Remote Monitor Collector service processing.

(O)

Check whether the following item specified during setup of the monitoring target is correct:

**•** SQL\_USER (*user-name*)

If it is incorrect, update the monitoring target by specifying the correct information.

#### KAVL19836-E

No password entry for instance *instance-name* in the target information file.

The password for the monitoring target Microsoft SQL Server could not be obtained from the target information file during Remote Monitor Collector service startup processing.

6. Messages

(S)

Stops Remote Monitor Collector service processing.

#### (O)

Check whether the following item specified during setup of the monitoring target is correct:

**•** SQL\_PASSWORD (*password*)

If it is incorrect, update the monitoring target by specifying the correct information.

#### KAVL19838-E

Initialization of TCP/IP has failed, with error code *maintenance-code*.

Initialization of TCP/IP failed during Remote Monitor Collector service startup processing.

(S)

Stops Remote Monitor Collector service processing.

#### (O)

Ensure that the network settings are correct.

#### KAVI 19839-F

The execution of the SQL query has failed, with error code *maintenance-code*.

Execution of SQL query failed during data collection.

#### (S)

Continues Remote Monitor Collector service processing.

#### (O)

If this message is continuously output, ensure that the system environment settings for the monitoring target system are correct. If you cannot determine the cause of the problem, collect maintenance information and contact the system administrator.

For details about how to collect maintenance information, see the chapter that describes troubleshooting in the *JP1/ Performance Management User's Guide*.

#### KAVL19840-E

No host name for instance *instance-name* in the target information file.

The host name of the monitoring target Microsoft SQL Server could not be obtained from the target information file during Remote Monitor Collector service startup processing.

(S)

Stops Remote Monitor Collector service processing.

(O)

Check whether the following item specified during setup of the monitoring target is correct:

**•** TARGET\_HOST (*monitored host-name*)

If it is incorrect, update the monitoring target by specifying the correct information.

#### KAVL19841-E

While executing *function-name* function *called-function-name* failed.

An error occurred during the execution of the function indicated by *function-name*.

#### (S)

Stops Remote Monitor Collector service processing.

#### (O)

Collect maintenance information and contact the system administrator. For details about how to collect maintenance information, see the chapter that describes troubleshooting in the *JP1/Performance Management User's Guide*.

### KAVL19842-E

"*exception-name*" exception raised. (details = "*detailed-information*")

An *exception-name* exception occurred.

#### (S)

Stops Remote Monitor Collector service processing.

#### (O)

Collect maintenance information and contact the system administrator. For details about how to collect maintenance information, see the chapter that describes troubleshooting in the *JP1/Performance Management User's Guide*.

#### KAVL19843-E

Memory allocation for object *object-name* has failed.

An attempt to allocate memory for the object indicated by *object-name* failed.

#### (S)

Stops Remote Monitor Collector service processing.

#### (O)

Increase the available memory.

### KAVL19844-E

```
The version of target SQL Server is not supported. (Ver= "version-of-target-SOL-
Server")
```
The specified Microsoft SQL Server version is not supported.

#### (S)

Stops Remote Monitor Collector service processing.

#### (O)

Make sure that PFM - RM for Microsoft SQL Server supports the version of the monitored Microsoft SQL Server.

### KAVL19845-I

Agent log. path = "*agent-log-output-folder-path*"

6. Messages

The path to the agent log output folder for the Remote Monitor Collector service is recorded.

(S)

Continues Remote Monitor Collector service processing.

#### KAVL19846-W

```
Getting record error ("record-name"). This record is only in drilldown
reports.
```
The record indicated by *record-name* could not be acquired. This record is available only in drilldown reports.

(S)

Continues Remote Monitor Collector service processing.

(O)

Set a drilldown report that is associated with the record that has the specific ODBC key for the record indicated by *record-name*. For details about drilldown reports, see the chapter on creating reports used for operation analysis in the *JP1/Performance Management User's Guide*.

#### KAVL19847-I

```
Because the fact that free space size rate(percent) of the database is
smaller than 0 percent is inspected, size rate was revised. before =
("percentage-of-free-space-before-setup"): after = ("percentage-of-free-space-after-setup"):
dbname= ("database-name").
```
Because the percentage of free space in the database is less than 0, the value for free space percentage is set to the value of DB\_FREE\_PERC\_NUMBER that was specified when the jpcconf inst setup command was executed.

#### (S)

Continues processing the Remote Monitor Collector service.

#### KAVL19848-E

```
The target is modified or deleted.
```
jpcconf target setup command modifies or deletes the monitoring target.

#### (S)

Stops Remote Monitor Collector service processing.

(O)

To restart collecting the performance information, restart the PFM - RM for Microsoft SQL Server service.

#### KAVI 19849-W

The specified number of maximum collection records was exceeded.

The specified maximum number of collection records has been exceeded.

(record="*record-name*", maximum number="*maximum-number-of-collection-records*")

(S)

Collects data until the maximum number of collection records is reached, and then continues Remote Monitor Collector service processing.

### KAVL19852-W

```
An attempt to connect to SQL Server failed, when PD IA record is collected.
("Microsoft-SQL-Server-detailed-error-information")
```
An attempt to connect to the SQL Server failed when the PD\_IA record was collected. ("*Microsoft-SQL-Server-errordetails*")

(S)

Continues Remote Monitor Collector service processing.

(O)

If the monitored host is a Microsoft SQL Server, check the startup status of the monitored host.

#### KAVL19857-I

```
Because the fact that data unallocate space size rate(percent) of the
database is smaller than 0 percent is inspected, size rate was revised.
before = ("percentage-of-free-data-space-before-revision"): after = ("percentage-of-free-data-space-
after-revision"): dbname = ("database-name").
```
Because the data unallocate space size rate (percentage) of the database was smaller than 0 percent, the size rate was set to the value specified for DB\_FREE\_PERC\_NUMBER when the jpcconf target setup command was executed.

#### **(S)**

Continues processing the Remote Monitor Collector service.

Part 4: Troubleshooting

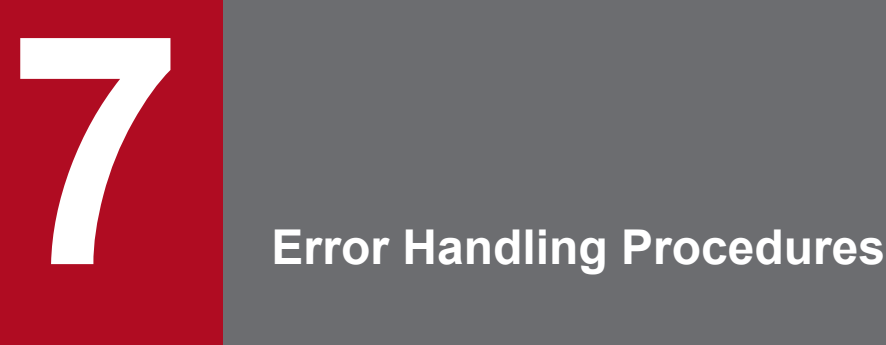

This chapter describes how to troubleshoot problems in Performance Management operation, focusing mainly on problems that occur in PFM - RM for Microsoft SQL Server. For details about how to deal with issues affecting the Performance Management system as a whole, see the chapter on troubleshooting in the *JP1/Performance Management User's Guide*.

### **7.1 When an error occurs**

If an error occurs in Performance Management, follow the steps below.

#### *Check events*

Check the following:

- **•** What events occur when the problem is encountered
- **•** The content of messages (if output)
- **•** Log information such as the common message log

For details about the causes of messages and the action to take, see *[6. Messages](#page-230-0)* For details about the logs that are output by Performance Management, see *[7.3 Log information](#page-261-0)*.

#### Collect data

You need to collect data to determine the cause of the problem. See *[7.4 Required troubleshooting information](#page-266-0)* and *[7.5 Collecting troubleshooting information](#page-270-0)* to collect the necessary information.

#### Investigate the problem

Identify the cause of the problem based on the collected data. Isolate the problem or all the areas affected by the problem.

<sup>7.</sup> Error Handling Procedures

### <span id="page-259-0"></span>**7.2 Troubleshooting procedures**

This section describes how to troubleshoot Performance Management. If a problem occurs while you are using Performance Management, first check for any of the events described in this section.

The following table shows the main types of problems that may occur in Performance Management.

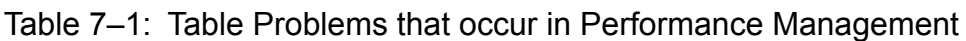

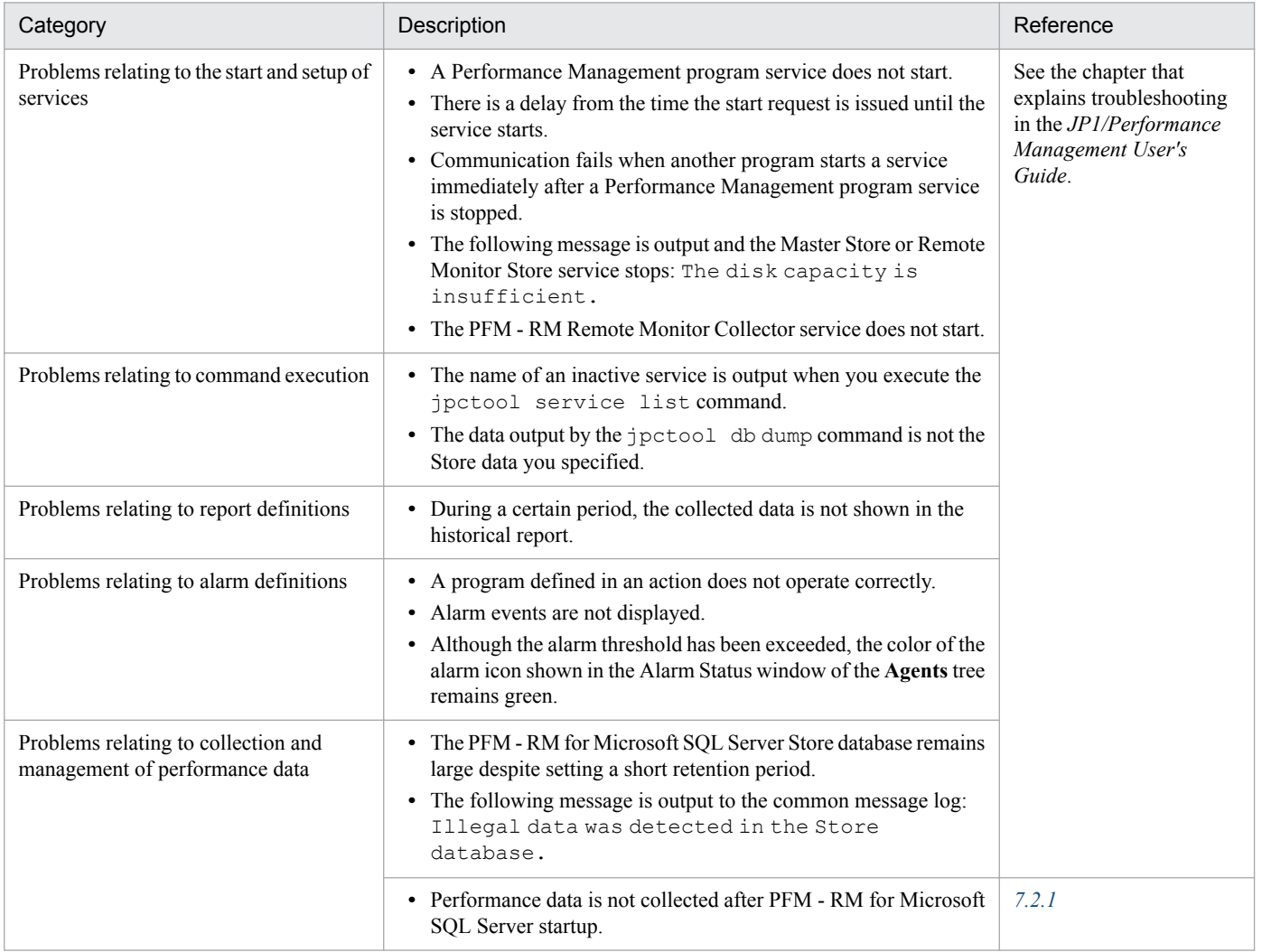

### **7.2.1 Problems relating to the collection and management of performance data**

This subsection describes how to correct errors related to the collection and management of performance data in Performance Management. For details about how to correct other types of errors, see the *JP1/Performance Management User's Guide*.

### **(1) Performance data is not collected after PFM - RM for Microsoft SQL Server startup**

Take the following action:

<sup>7.</sup> Error Handling Procedures

- **•** Check the startup status of the monitored host.
- **•** If PFM RM for Microsoft SQL Server and the monitoring target communicate across a firewall, check the port number to route traffic through the firewall.
- **•** Check the startup status of the Microsoft SQL Server and start it if it is inactive.
- **•** Check the monitoring target settings.
- **•** Execute the jpcconf target setup command to specify the correct value for each item.
- **•** Check the instance environment settings.
- Execute the jpcconf inst setup command to specify the correct value for each item.
- **•** When PFM RM for Microsoft SQL Server communicates with Microsoft SQL Server in the following configurations, check if a 64-bit *alias* is specified by using SQL Server Client Network Utility on the PFM - RM host or any other tool.
	- **•** TCP/IP is enabled in the protocol settings and a non-default Microsoft SQL Server port number is specified.
	- **•** The named pipe protocol is enabled.

In PFM - RM for Microsoft SQL Server version 11-50 or later, specify a 64-bit *alias* by using SQL Server Client Network Utility on the PFM - RM host or any other tool.

In version 11-10 or earlier, you need to specify a 32-bit *alias*, but in version 11-50 or later, the settings have been changed. For this reason, special attention is required for upgrading version 11-10 or earlier.

For details about *alias* setting, see *[2.1.4\(2\)\(e\) Notes when a non-default Microsoft SQL Server port number or the](#page-52-0) [named pipe protocol is used to connect with Microsoft SQL Server](#page-52-0)* or *[3.3.1\(5\) Notes when a non-default Microsoft](#page-90-0) [SQL Server port number or the named pipe protocol is used to connect with Microsoft SQL Server](#page-90-0)*.

For details about the jpcconf agent setup command, see the chapter on the commands in the manual *JP1/ Performance Management Reference*.

### **7.2.2 Other problems**

Check what events occur when the problem is encountered. If a message has been output, check the contents of the message. For details about the log information output by Performance Management, see *[7.3 Log information](#page-261-0)*.

If the actions described in chapter on troubleshooting in the *JP1/Performance User's Guide* and sections *[7.2.1 Problems](#page-259-0) [relating to the collection and management of performance data](#page-259-0)* do not resolve the problem, or the problem arises in a different scenario, collect information to determine the cause of the problem, and contact the system administrator.

For details about the data you need to collect and how to collect it, see *[7.4 Required troubleshooting information](#page-266-0)* and *[7.5 Collecting troubleshooting information](#page-270-0)*.

<sup>7.</sup> Error Handling Procedures

### <span id="page-261-0"></span>**7.3 Log information**

You can determine what action to take when a problem occurs in Performance Management by reviewing the log information. Five types of log information are output during Performance Management operation:

- **•** System log
- **•** Common message log
- **•** Operation status log
- **•** Trace log
- **•** Agent log

This section explains each type of log information.

### **7.3.1 Types of log information**

### **(1) System log**

A system log contains log information that describes the system status and reports errors in the system. System logs are output to the following log files:

**•** In Windows

Event log file

For details about the output format, see the chapter on log information in the manual *JP1/Performance Management Reference*.

Cautionary note on logical host use

In addition to the system log for Performance Management, logs for the cluster software are required. Use these logs to check the instructions issued to Performance Management by the cluster software.

### **(2) Common message log**

The common message log contains log information that describes the system status and reports errors in the system. The common message log contains information that is more detailed than that in the system log. For details about the output file name and file size of the common message log, see *[7.3.2 List of log files and directories](#page-263-0)*. For details about the output format of the common message log, see the chapter on log information in the manual *JP1/Performance Management Reference*.

#### *Cautionary note on logical host use*

When Performance Management is set up for logical host use, the common message log is output to a shared disk and inherited at failover. This means that the messages are recorded in the same log file before and after failover.

### **(3) Operation status log**

The operation status log contains log information output by PFM - Web Console. For details about the output file name and file size of the operation status log, see the chapter on troubleshooting in the *JP1/Performance User's Guide*. For details about the output format of the operation status log, see the chapter on log information in the manual *JP1/ Performance Management Reference*.

<sup>7.</sup> Error Handling Procedures

### **(4) Trace log**

A trace log contains log information that helps you investigate the status of the system leading up to the problem, and measure the processing time for each process.

Trace logs are output to the log files belonging to each Performance Management service.

*Cautionary note on logical host use*:

When Performance Management is set up for logical host use, trace logs are output to the shared disk and inherited at failover. This means that the messages are recorded in the same log file before and after failover.

## **(5) Agent log**

An agent log that is output by PFM - RM for Microsoft SQL Server contains log information about the processing executed to acquire records. If a problem occurs, collect agent logs to acquire detailed information about the processing.

Agent logs are output to separate files according to its type: normal log or error log. For details about output destinations, see *[7.3.2\(3\) Agent log](#page-264-0)*.

#### Format:

The format of an output agent log is as follows:

*yyyy/mm/dd hh:mm:ss.sss* agt4 *PID inf1 inf2 inf3 MessageID Message*

The following explains the output items.

### Table 7-2: Agent log items

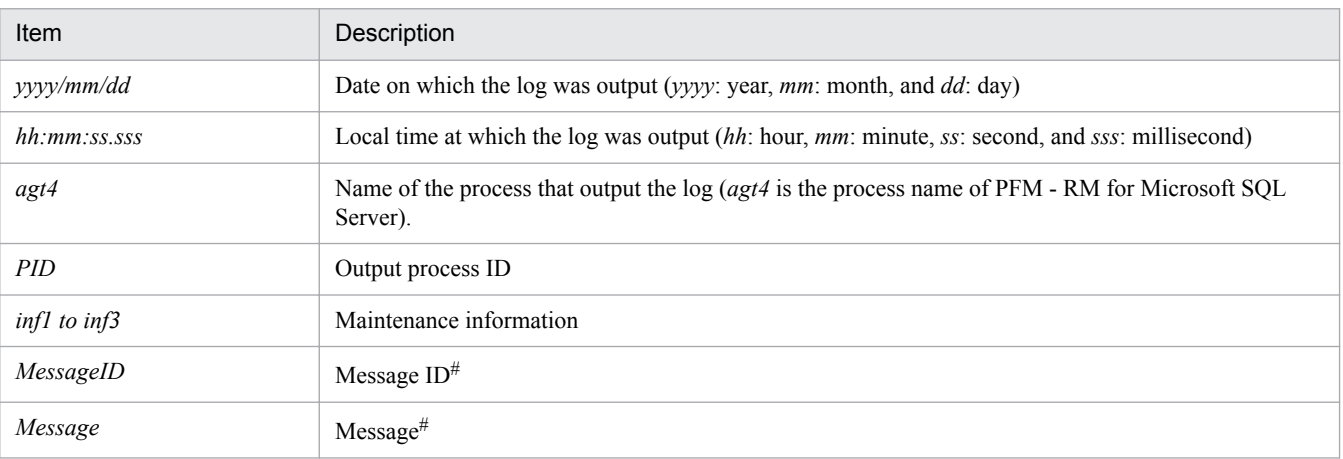

#

For details about the message contents, see *[6. Messages](#page-230-0)*.

**Notes** 

- **•** Do not change the time set on the RM host or the update time of an agent log file. Since information about the last update date and time is used to output agent logs, the agent logs may not be output correctly if these times are changed.
- **•** When Performance Management is set up for logical host use, specify a path on the shared disk so that the agent log output destination is the same for both the executing node and the standby node.

<sup>7.</sup> Error Handling Procedures

### <span id="page-263-0"></span>**7.3.2 List of log files and directories**

This subsection describes the log information output by a Performance Management program. Performance Management outputs the following log information:

For details about the output file name and file size of the operation status log, see the chapter on troubleshooting in the *JP1/Performance Management User's Guide*.

### **(1) Common message log**

This subsection describes the common message log output by Performance Management. The following tables show the name of the service or command that outputs the log, the name of the log file, and the disk space used by each file, for each OS.

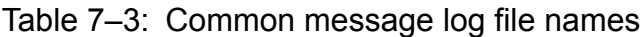

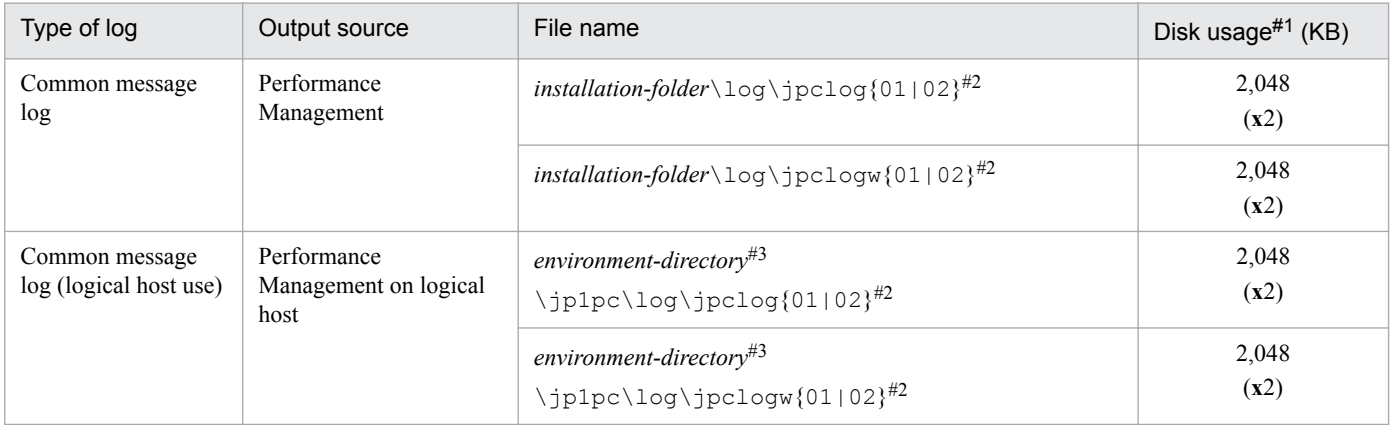

#1

The number enclosed in brackets indicates the number of log files created for the service. For example, if the disk usage is 2,048 (**x**2), Performance Management creates one or two log files, each taking up a maximum of 2,048 kilobytes of disk space. In this case, the total disk usage will be 4,096 KB.

 $#2$ 

Common message log files are suffixed with 01 or 02.

#### *When using sequential files* (jpclog)

Initially, log information is output to a log file with the suffix 01. When the log file reaches the maximum size, its suffix is changed from 01 to 02, and a new log file is created with the suffix 01. Subsequent log information is output to the new log file. If a log file with the suffix 02 already exists, it is overwritten. The latest log information is always output to the log file with the suffix 01.

#### *When using wraparound files* (jpclogw)

Initially, log information is output to a log file with the suffix 01. When the log file reaches the maximum size, a new log file is created with the suffix 02. Subsequent log information is output to the new log file. If a log file with the suffix 02 already exists, the entire contents of the file are deleted, and new log information is added from the top of the file. Performance Management then alternates between the two files as each fills with data.

For details about the output format of the log files, see the chapter on detecting errors in Performance Management in the *JP1/Performance Management User's Guide*.

#### #3

The environment directory is the directory you specified on the shared disk when creating the logical host.

<sup>7.</sup> Error Handling Procedures

## <span id="page-264-0"></span>**(2) Trace log**

This subsection describes the trace logs output by Performance Management. The following tables list the name of the service or command that outputs trace logs for PFM - RM for Microsoft SQL Server and the directory where the logs are stored, for each OS.

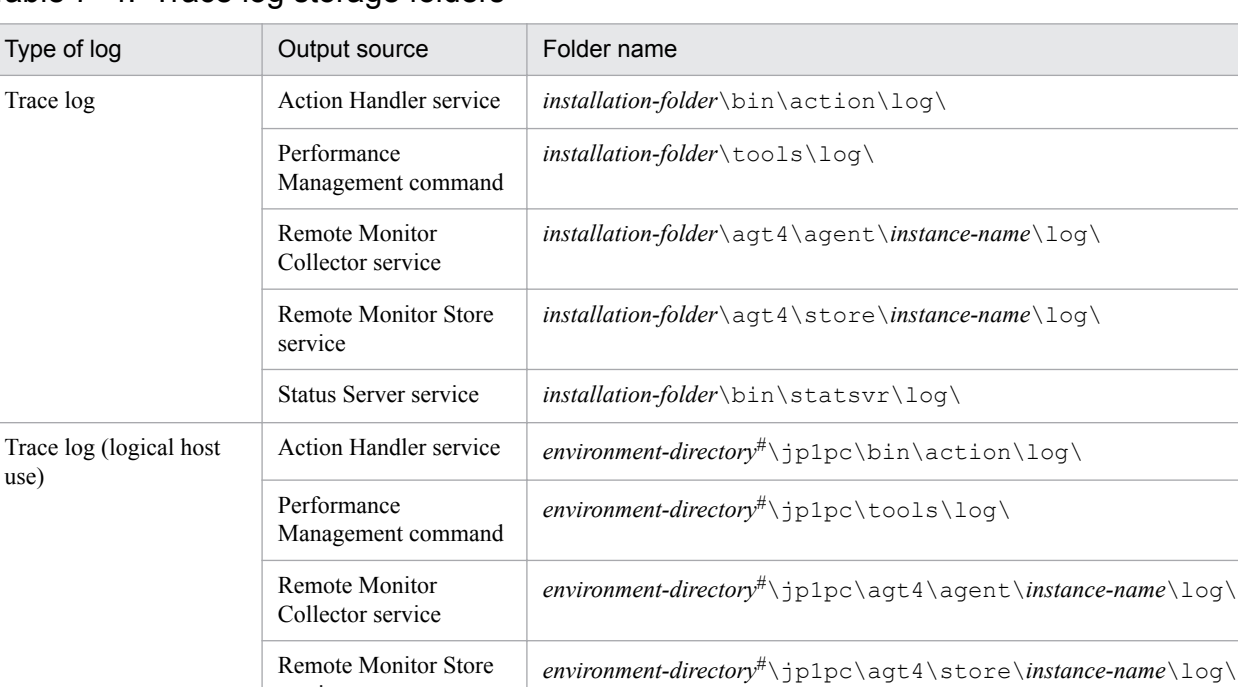

### Table 7–4: Trace log storage folders

service

#

The environment directory is the directory you specified on the shared disk when creating the logical host.

## **(3) Agent log**

This subsection describes the agent logs output by Performance Management. The following tables list the name of the service or command that outputs agent logs for PFM - RM for Microsoft SQL Server, the name of the log file, and the disk space used by each file.

| Type of log                         | Output<br>source                                  | Default output destination <sup>#1</sup>                         | File name             | Default<br><b>Disk</b><br>$usage^{#1}$<br>(MB) |
|-------------------------------------|---------------------------------------------------|------------------------------------------------------------------|-----------------------|------------------------------------------------|
| Normal log                          | PFM - RM<br>for<br>Microsoft<br><b>SQL Server</b> | installation-folder\agt4\agent\instance-name\log\                | $agt4inf{01 02}^{#2}$ | 16                                             |
| Error log                           |                                                   |                                                                  | $agt4err{01 02}^{#2}$ |                                                |
| Normal log<br>(logical host<br>use) | PFM - RM<br>for<br>Microsoft<br><b>SOL</b> Server | environment-directory#3\jp1pc\agt4\agent\instance-<br>$name\log$ | $agt4inf{01 02}^{#2}$ | 16                                             |
| Error log<br>(logical host<br>use)  |                                                   |                                                                  | $agt4err{01 02}^{#2}$ |                                                |

Table 7-5: Agent log files

<sup>7.</sup> Error Handling Procedures

#1

You can use the following methods to check and change the output destination of agent logs and the maximum file size:

- **•** jpcconf inst setup command
- **•** RM Configuration property in the PFM Web Console window

For details about how to use the jpcconf inst setup command to change the settings, see *[2.4.3 Updating an](#page-66-0) [instance environment](#page-66-0)*.

#2

Agent logs are output using two sequential files. The file names are suffixed with 01 or 02, which have the following meanings:

- **•** 01: Current file
- **•** 02: Backup file

For details about sequential files, see *When using sequential files (jpclog)* in *(1) Common message log*.

#### #3

The environment directory is on the shared disk specified when the logical host was created.

### <span id="page-266-0"></span>**7.4 Required troubleshooting information**

If the actions described in *[7.2 Troubleshooting procedures](#page-259-0)* do not resolve the problem, collect information to determine the cause of the problem, and then contact the system administrator. This section describes the information you need to collect when an error occurs.

Performance Management provides the jpcras command to collect the required information in a batch. Use this command to collect information about PFM - RM for Microsoft SQL Server. In the following tables, the information that can be collected by the jpcras command is indicated as such.

Note:

The data collected by the jpcras command depends on the options specified when the command was executed. For details about the command options and the data that can be collected, see the chapter on commands in the manual *JP1/Performance Management Reference*.

*Cautionary notes on logical host use*:

- **•** When running in a logical host environment, Performance Management outputs logs to a shared disk. If the shared disk is online when you execute the jpcras command, the logs on the shared disk are also collected.
- **•** To investigate the cause of a problem that occurred during failover, you will need information from before and after the failover. For this reason, you must collect information from both the executing node and the standby node.
- **•** When Performance Management is running in a logical host environment, you must also collect information for the cluster software. Because Performance Management is started and stopped by the cluster software in a logical host environment, collecting this information allows you to check the behavior of Performance Management against the behavior of the cluster software.

### **7.4.1 In Windows**

### **(1) Log information about the OS**

Collect the information about the OS. Table 7-6 lists the information about the OS.

Table 7–6: Information about the OS

| Type of<br>information | <b>Details</b>                  | Default file name                           | Collected by<br>jpcras<br>command |
|------------------------|---------------------------------|---------------------------------------------|-----------------------------------|
| System log             | Windows event log               | --                                          | Y                                 |
| Process<br>information | List of processes               | --                                          | Y                                 |
| System file            | hosts file                      | system-folder\system32\drivers\etc\hosts    | Y                                 |
|                        | services file                   | system-folder\system32\drivers\etc\services | Y                                 |
| OS information         | System information              | --                                          | Y                                 |
|                        | Network status                  |                                             | Y                                 |
|                        | Host name                       | --                                          | Y                                 |
|                        | Windows firewall<br>information | --                                          | Y                                 |

7. Error Handling Procedures

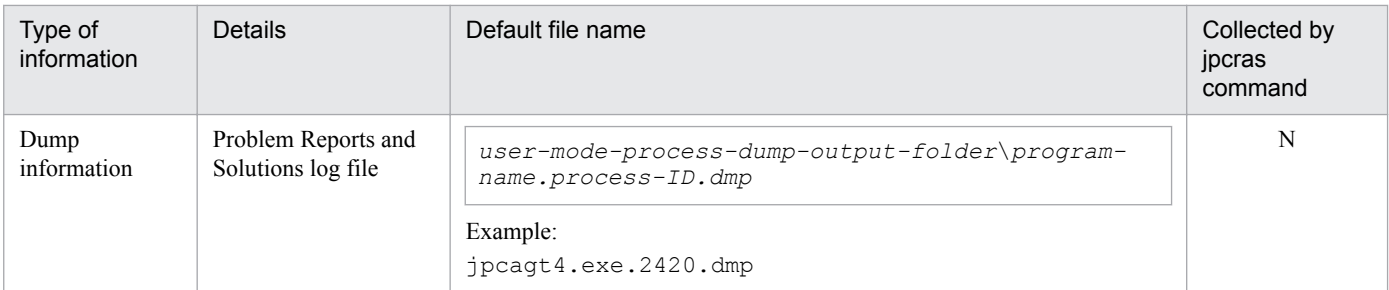

Legend:

Y: Can be collected

N: Cannot be collected

--: Not applicable

#

If you set up Dr. Watson to output log files to a different folder, collect the information from that folder.

### **(2) Performance Management information**

Collect the log information about Performance Management. If the problem relates to a network connection, also collect information from the machine that is the connection target. Table 7-7 lists the log information about the Performance Management:

#### Table 7-7: Log information about Performance Management

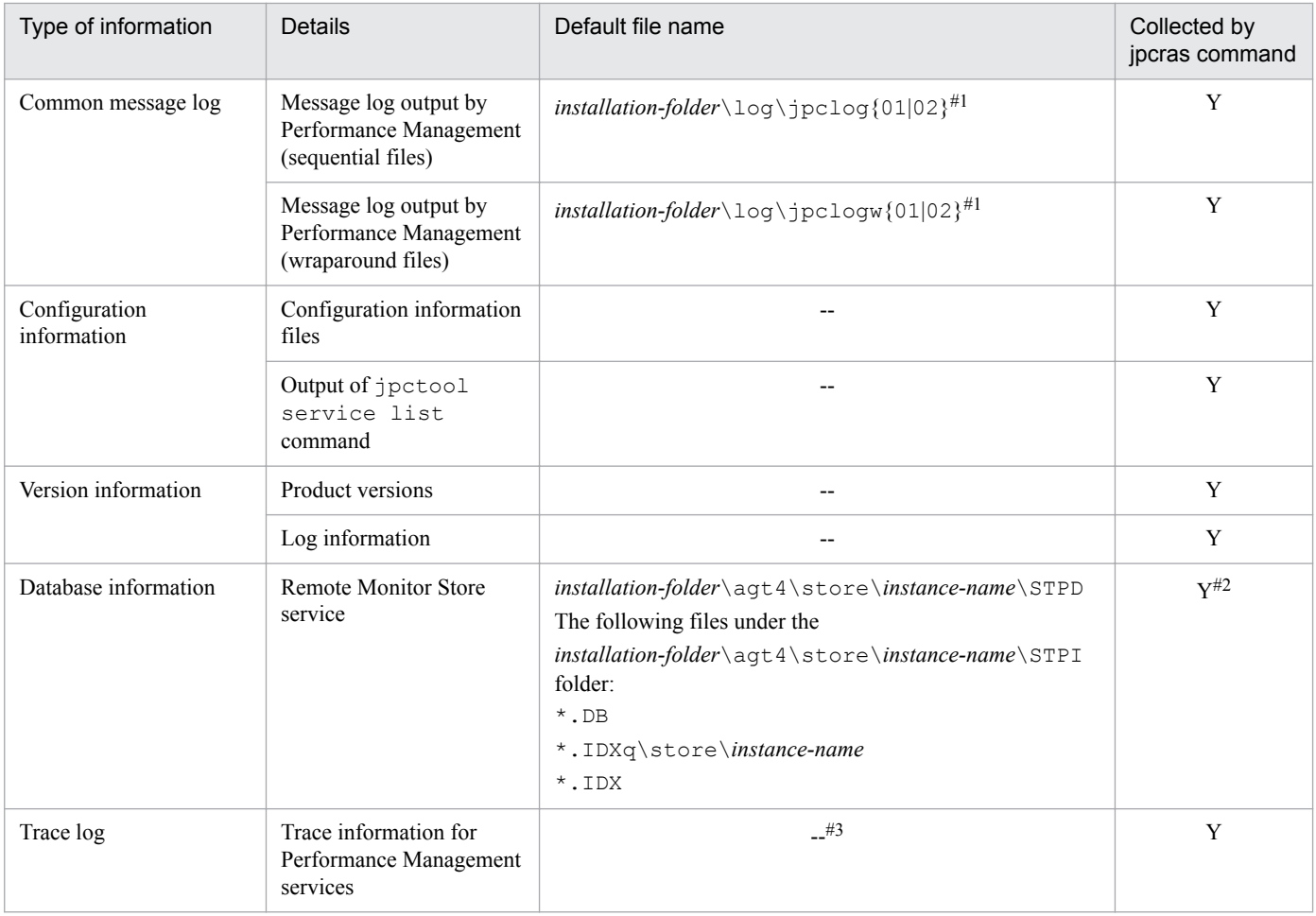

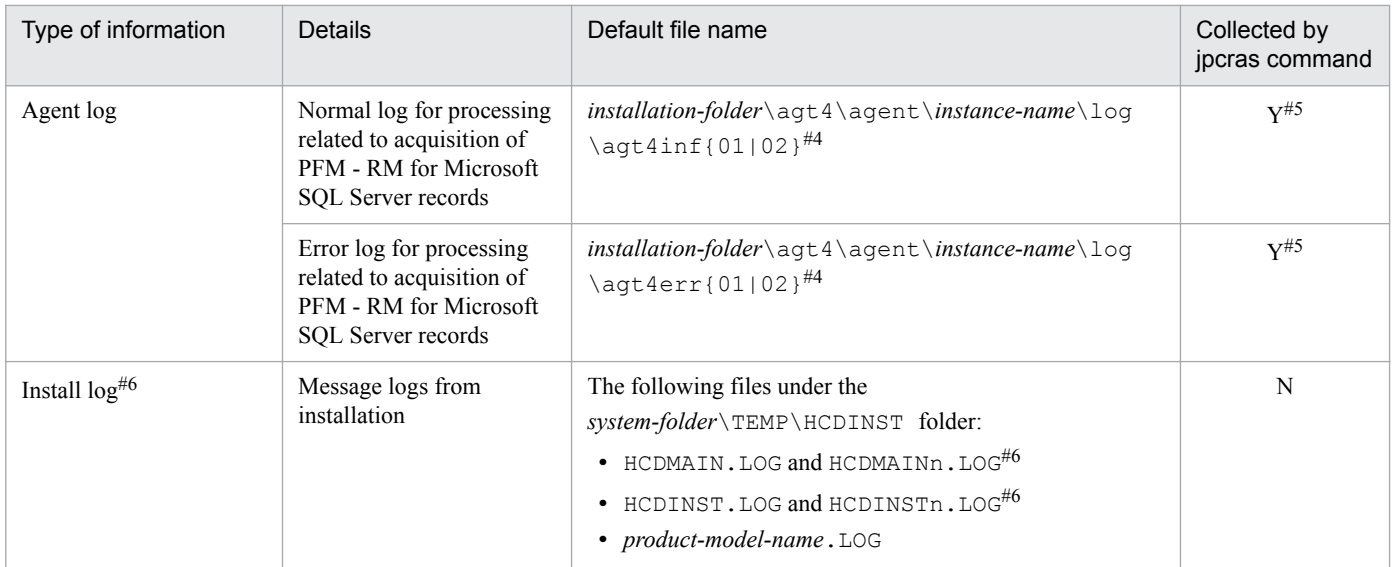

Legend:

Y: Can be collected

N: Cannot be collected

--: Not applicable

#### #1

For details about the output format of the log files, see the chapter on detecting errors in Performance Management in the *JP1/Performance Management User's Guide*.

#### #2

If you change the default storage folder, you cannot collect database information by using the jpcras command. In this case, manually collect the information from the folder.

#### #3

For details about the trace log storage destination folder, see *[7.3.2\(2\) Trace log](#page-264-0)*.

#### #4

For details about the output format of an agent log and how to change the storage folder, see *[7.3.2\(3\) Agent log](#page-264-0)*.

#5

The jpcras command collects agent log information only from the currently specified output destination folder. If you change the output destination folder for agent logs, you need to manually collect data from the agent log files that were output before the change.

#6

Collect this information if installation failed.

### **(3) Operation information**

Collect the following information about the operation that was being performed when the problem occurred:

- **•** Details of the operation
- **•** Time when the error occurred
- **•** Machine configuration (version of each OS, host name, configuration of PFM Manager and PFM RM for Microsoft SQL Server)
- **•** Whether the error is reproducible

#### 7. Error Handling Procedures

- **•** Name of any Performance Management user who logged in from PFM Web Console
- **•** The argument specified for the command if the error occurred during command execution

### **(4) Error information on the screen**

Collect hard copies of the following:

- **•** Windows on the screen when the application error occurred
- **•** The error dialog boxes (Also copy the detailed information if a dialog box contains a **Details** button.)
- **•** Information in the Command Prompt window or **Administrator Console** window when an error occurs during command execution

### **(5) User mode process dump**

If a Performance Management process stops due to an application error, obtain a user mode process dump.

### **(6) Collecting problem reports**

If a Performance Management process stops due to an application error, obtain a problem report.

### **(7) Other information**

The following types of information are also necessary:

- **•** Contents of **System** and **Application** in the Windows Event Viewer window
- **•** Content of **System Information** under **System Tools** under **Accessories**

### <span id="page-270-0"></span>**7.5 Collecting troubleshooting information**

This section describes how to collect information when an error occurs.

### **7.5.1 In Windows**

### **(1) Collecting dump information**

To collect dump information:

- 1. Open Task Manager.
- 2. Select the process tab.
- 3. Right-click the process name for which you want to collect dump information, and then select **Create Dump File**. Dump files are stored in the following folder:

*system-drive*\Users\*user-name*\AppData\Local\Temp

4. Obtain the dump file from the folder created in step 3.

If you have changed the environment variable settings so that dump files are output to a different folder, obtain the dump file from that folder.

### **(2) Execute the data collection command**

To collect data for investigating the cause of the error, you use the jpcras command. The procedure for executing the data collection command is described below. Note that the operations explained here must be executed by a user who has the Administrators permission as an OS user.

To collect data:

- 1. Log onto the host on which the service whose data is to be collected is installed.
- 2. At the command prompt, execute the following command and enable the command extended function of the command interpreter.

```
cmd /E:ON
```
3. Specify the data to be collected and the folder for storing it, and execute the jpcras command.

In the example shown below, all information that can be collected using the jpcras command is stored in the folder c:\tmp\jpc\agt.

```
jpcras c:\tmp\jpc\agt all all
```
When the jpcras command is executed, the jpctool service list  $-id * -host *$  command is executed internally to obtain a list of PFM services and to confirm whether the services are running. Execution of this internal command might take a long time if a firewall exists between the host that executes the command and a host in another Performance Management system or if the system configuration is large. In either case, you can set the JPC COLCTRLNOHOST environment variable to 1 to suppress processing of the jpctool service list -id \*  $-$ host  $*$  command to shorten the command execution time.

<sup>7.</sup> Error Handling Procedures

For details about the jpcras command, see the chapter on commands in the manual *JP1/Performance Management Reference*.

*Precaution*

If the user account control functionality (UAC) is enabled in the OS, the User Account Control dialog box might be displayed during command execution. If it is displayed, click the **Continue** button to continue data collection, or click the **Cancel** button to cancel data collection.

### **(3) Execute the data collection command (for logical host use)**

When you run Performance Management in a logical host environment, the data is stored on a shared disk. In this case, collect data from both the executing node and the standby node.

Use the jpcras command to collect the information needed to investigate an error. The following procedure shows how to execute the data collection command. Note that you must perform these operations as an OS user who belongs to the Administrators group.

To execute the data collection command in a logical host environment:

1. Bring the shared disk online.

For logical hosts, data is stored on a shared disk. On the executing node, make sure that the shared disk is online before collecting data.

2. Execute the jpcras command on both the executing node and the standby node, specifying the data to collect and the folder in which to store it.

For example, to have the jpcras command store all collectible data in the folder c:  $\tmp\ipc\aqt, specify the$ command as follows:

jpcras c:\tmp\jpc\agt all all

If you execute the jpcras command without specifying the lhost argument, data relating to Performance Management is collected from all physical and logical hosts on that node. If any Performance Management programs are running in a logical host environment, the log files will be collected from the shared disk.

If the shared disk is offline for the node on which you execute the jpcras command, you will be unable to acquire the files on the shared disk. However, the command will end normally without generating an error.

Note

You need to collect data from both the executing node and standby node by executing the data collection command on each node. Data from both nodes is required to investigate the status of the system leading up to and following failover.

When the jpcras command is executed, the jpctool service list  $-id * -host *$  command is executed internally to obtain a list of PFM services and to confirm whether the services are running. Execution of this internal command might take a long time if a firewall exists between the host that executes the command and a host in another Performance Management system or if the system configuration is large. In either case, you can set the JPC COLCTRLNOHOST environment variable to 1 to suppress processing of the jpctool service list  $id * -host * command to shorten the command execution time.$ 

For details about the jpcras command, see the chapter on commands in the manual *JP1/Performance Management Reference*.

3. Collect data about the cluster software.

This data is required to determine whether a problem is caused by Performance Management or the cluster software. Collect data from which you can determine the results of any instructions, such as start and stop requests that the cluster software issued to Performance Management.

<sup>7.</sup> Error Handling Procedures

#### *Precaution*

If the user account control functionality (UAC) is enabled in the OS, the User Account Control dialog box might be displayed during command execution. If it is displayed, click the **Continue** button to continue data collection, or click the **Cancel** button to cancel data collection.

### **(4) Obtaining the Windows event log**

Get the contents of **System** and **Application** in the Windows Event Viewer window.

### **(5) Check the operation information**

If an error occurs while an operation is being performed, check and record information about the operation. Check the following information:

- **•** Details of the operation
- The time when the error occurred
- **•** Machine configuration (version of each OS, host name, configuration of PFM Manager and PFM RM for Microsoft SQL Server)
- **•** Whether the error is reproducible
- **•** Name of any Performance Management user who logged in from PFM Web Console
- **•** The argument specified for the command if the error occurred during command execution

### **(6) Collect error information displayed on the screen**

Collect hard copies of the following:

- **•** Windows on the screen when the application error occurred
- The error dialog boxes

Also copy the detailed information if the dialog box contains a **Details** button.

**•** Hard copy of the **Command Prompt** window or **Administrator Console** window if a problem occurred during command execution

To obtain a hard copy of the **Command Prompt** window specify the following in the **Command Prompt Properties** window:

- **Edit Options** under the **Options** tab Select **Quick Edit Mode**.
- **Layout** tab Set **Height** under **Screen Buffer Size** to 500.

### **(7) Collecting other information**

Information to be collected for all OSs

Contents of the dialog box displayed by choosing **Accessories**, **System Tools**, and then **System Information**

<sup>7.</sup> Error Handling Procedures

### **7.6 Detecting errors in Performance Management**

Performance Management provides a status management facility that allows you to check the status of Performance Management itself when an error occurs. This facility monitors the operating status of PFM - RM for Microsoft SQL Server and PFM - RM host and reports these operating statuses on the PFM - Web Console.

By using PFM service automatic restart facility, you can automatically restart PFM services when PFM services abnormally end, or you can regularly restart PFM services.

When you monitor the operating status of PFM - RM for Microsoft SOL Server or automatically restart PFM services, use *the status management facility*, which checks the detailed status of Performance Management services. As a result, it is required that the version number of PFM - RM for Microsoft SQL Server you are using supports the status maintenance facility and that you enable it. Note that there are no prerequisites for monitoring the PFM - RM hosts.

Alternatively, you can use JP1/Base, an integrated system monitor, to monitor the log file of Performance Management so that you can detect errors in Performance Management. By using these facilities, the system administrator can detect errors when they occur, identify the cause of them, and then take the appropriate action to recover from them.

For details about detecting errors in Performance Management itself, see the chapter on error detection in Performance Management in the *JP1/Performance Management User's Guide*.

<sup>7.</sup> Error Handling Procedures

When an error occurs on a Performance Management server, you must use backup files to restore the system to a normal state before the error occurred.

For details about how to do so, see the chapter on troubleshooting in the *JP1/Performance Management User's Guide*.

<sup>7.</sup> Error Handling Procedures

# Appendixes

### **A. Estimating System Requirements**

Hitachi recommends that you estimate in advance whether the computer to be configured in your PFM - RM for Microsoft SQL Server system has sufficient processing capacity to run the program.

This appendix describes the system requirements you need to consider.

### **A.1 Memory requirements**

Memory requirements depend on how PFM - RM for Microsoft SQL Server is set up and used.

For details about the formula for estimating memory requirements, see the *Release Notes*.

### **A.2 Disk space requirements**

Disk space requirements depend on the number of records used to collect performance data.

To estimate the disk space requirements, you need to estimate the disk space requirements of the entire system and the Store database. For details about the formula for estimating these requirements, see the *Release Notes*.

### **A.3 Disk space requirements for operation in a cluster system**

The disk space requirements for operation in a cluster system are estimated in the same way as for operation on a single node. For details about the disk space requirements, see the *Release Notes*.

### **A.4 Calculating the number of instances for records**

The following table shows how to calculate the number of instances for each record collected by RM for Microsoft SQL server.

#### Note

The number of instances is used as dynamic information about the monitored Microsoft SQL Server. Since the number of instances dynamically changes due to factors such as the number of connections with the monitored Microsoft SQL Server, use the maximum of the obtained values for your estimate.

Use sqlcmd or a similar program to access the Microsoft SOL Server to be monitored, and execute an SOL statement to obtain the number of instances. If a calculation method for the target record is provided in the table, use that method.

To use osql to obtain the number of instances:

- 1. Start sqlcmd.
- 2. As a user who has the following privilege, connect to the Microsoft SQL Server to be monitored:
	- sysadmin
- 3. For the record for which you want to check the number of instances, execute the SQL statement shown in Table  $A-5$

A. Estimating System Requirements

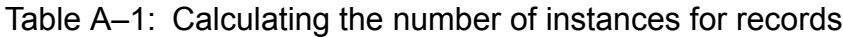

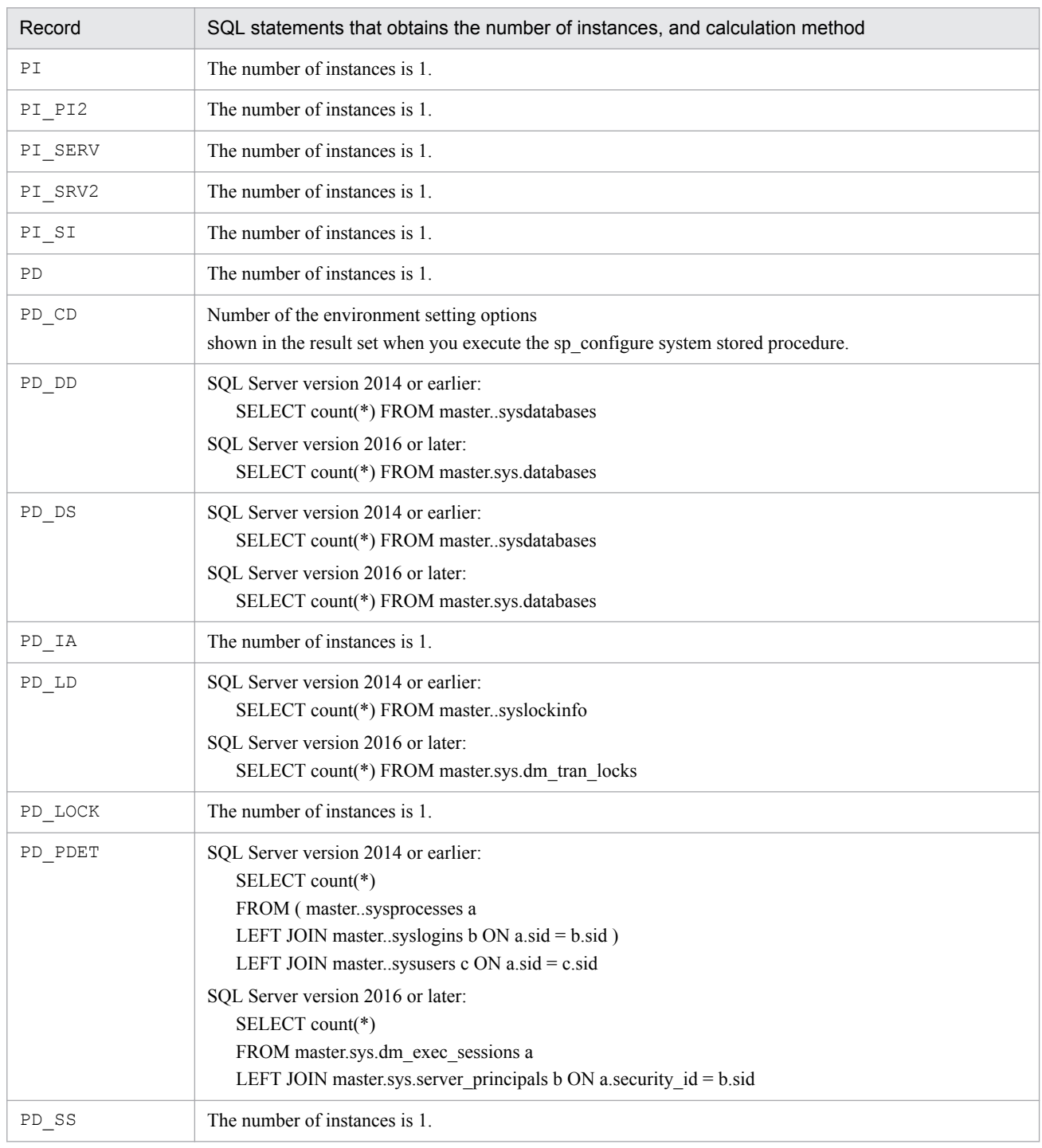

### **B. List of Identifiers**

When you operate PFM - RM for Microsoft SQL Server or extract performance data from its Store database, you may require an identifier of PFM - RM for Microsoft SQL Server. The following table describes the PFM - RM for Microsoft SQL Server identifiers.

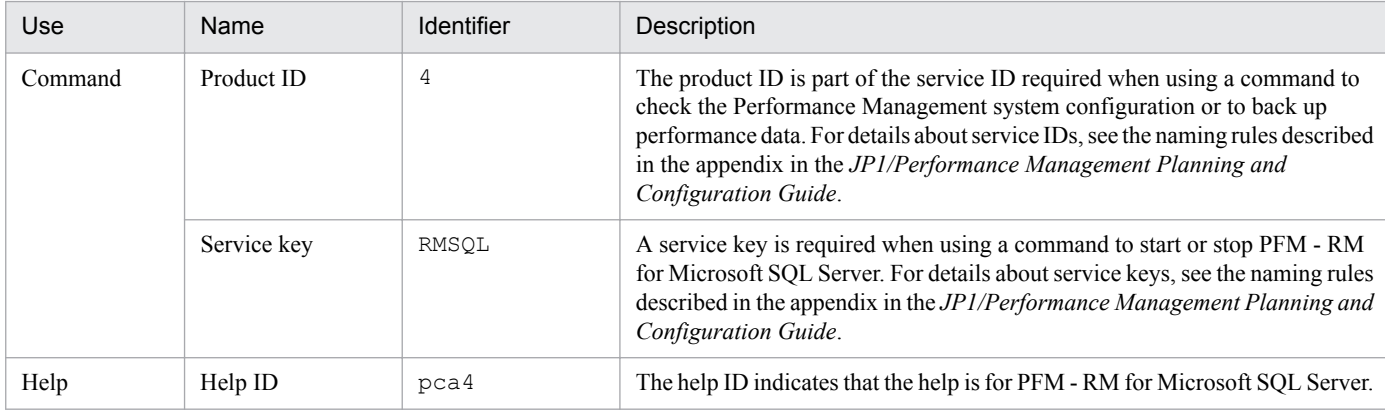

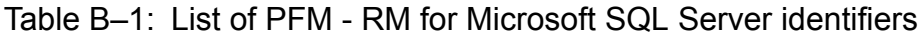

### **C. List of Processes**

This appendix describes the processes of PFM - RM for Microsoft SQL Server.

The following table lists the PFM - RM for Microsoft SQL Server process. The value following the process name is the number of processes that can be started concurrently.

Note:

The process and limit numbers are identical whether PFM - RM for Microsoft SQL Server on a physical host or logical host.

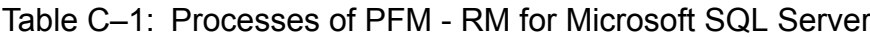

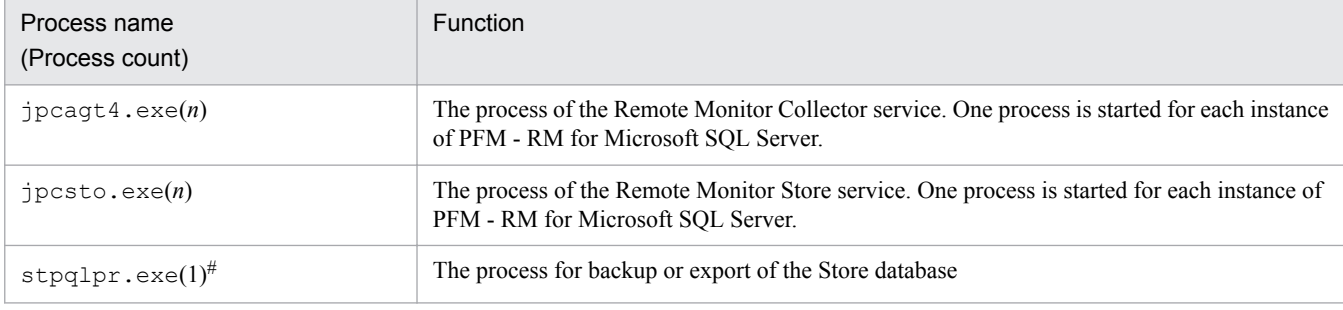

#

This process is a child process of the jpcsto.exe process.

### **D. List of Port Numbers**

This appendix lists the port numbers used by PFM - RM for Microsoft SQL Server.

For details about the port numbers and firewall routing in PFM - Manager and PFM - Base, see the appendixes in the manual *JP1/Performance Management Reference*.

The port numbers can be changed to suit the user environment.

For details about changing a port number, see the chapter on installation and setup in the *JP1/Performance Management Planning and Configuration Guide*. The TCP/IP protocol is used.

Note:

- Performance Management supports network address translation in static mode (Basic NAT), which provides one-to-one address mapping.
- **•** Performance Management does not support dynamic NAT or NAPT containing port translations (IP Masquerade and  $NAT+$ ).

### **D.1 Port numbers for PFM - RM for Microsoft SQL Server**

The following table shows the port numbers used by PFM - RM for Microsoft SQL Server.

#### Table D-1: Port numbers used by PFM - RM for Microsoft SQL Server

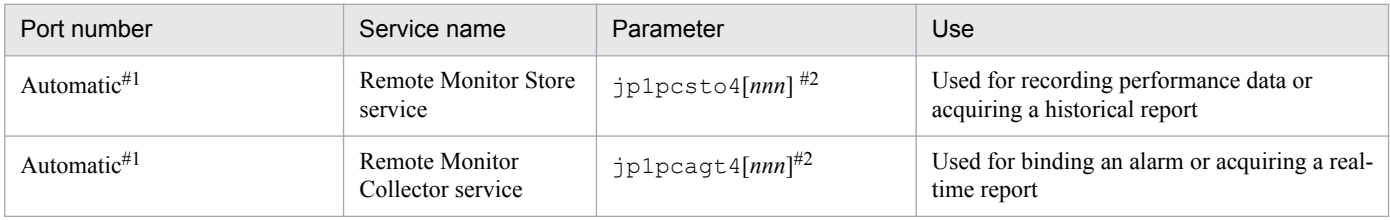

#1

A port number not already being used by the system is assigned automatically every time the service is restarted.

#2

When multiple instances are created, a sequential number (*nnn*) is appended to the second and subsequent instances. The first instance does not have a sequential number.

### **D.2 Routing through a firewall**

If PFM - Manager and PFM - RM for Microsoft SQL Server communicate across a firewall, set fixed port numbers for all PFM - Manager and PFM - RM for Microsoft SQL Server ports. Set the port numbers in the directions shown in the table below so that all the services can route through the firewall.

For more details, see the section describing the firewall passage direction in the manual *JP1/Performance Management Reference*.

D. List of Port Numbers

### **E. PFM - RM for Microsoft SQL Server Properties**

This appendix lists the properties of the following PFM - RM for Microsoft SQL Server services that are displayed in PFM - Web Console:

- **•** Remote Monitor Store service
- **•** Remote Monitor Collector service
- **•** Remote agent and group agent

### **E.1 List of Remote Monitor Store service properties**

The following table lists the properties for the Remote Monitor Store service of PFM - RM for Microsoft SQL Server.

Table E-1: List of Remote Monitor Store service properties of PFM - RM for Microsoft SQL Server

| Folder name | Property name                 | Description                                                                                                    |
|-------------|-------------------------------|----------------------------------------------------------------------------------------------------|
| --          | First<br>Registration<br>Date | Displays the date and time on which the service was first recognized<br>by PFM - Manager.                             |
|             | Last<br>Registration<br>Date  | Displays the date and time on which the service was last recognized<br>by PFM - Manager.                              |
| General     | $-$                           | Stores information such as the host name and directories. The<br>properties in this folder cannot be changed.         |
|             | Directory                     | Displays the name of the current directory where the service runs.                                                    |
|             | Host Name                     | Displays the name of the physical host on which the service runs.                                                     |
|             | Process ID                    | Displays the process ID of the service.                                                                               |
|             | Physical<br>Address           | Displays the IP address and port number of the host on which the<br>service runs when IPv6 communication is disabled. |
|             | Physical<br>Address(IPv4)     | Displays the IP address (IPv4) of the host on which the service runs<br>when IPv6 communication is enabled.           |
|             | Physical<br>Address(IPv6)     | Displays the IP address (IPv6) of the host on which the service runs<br>when IPv6 communication is enabled.           |
|             | Port Number                   | Displays the port number on which the service runs when IPv6<br>communication is enabled.                             |
|             | User Name                     | Displays the name of the user who executed the service process.                                                       |
|             | Time Zone                     | Displays the time zone in which the service was used.                                                                 |
| System      | $-$                           | Stores information about the OS under which the service runs. The<br>properties in this folder cannot be changed.     |
|             | CPU Type                      | Displays the CPU type.                                                                                                |
|             | Hardware ID                   | Displays the hardware ID.                                                                                             |
|             | OS Type                       | Displays the type of OS.                                                                                              |
|             | OS Name                       | Displays the name of the OS.                                                                                          |
|             | OS Version                    | Displays the version of the OS.                                                                                       |

E. PFM - RM for Microsoft SQL Server Properties

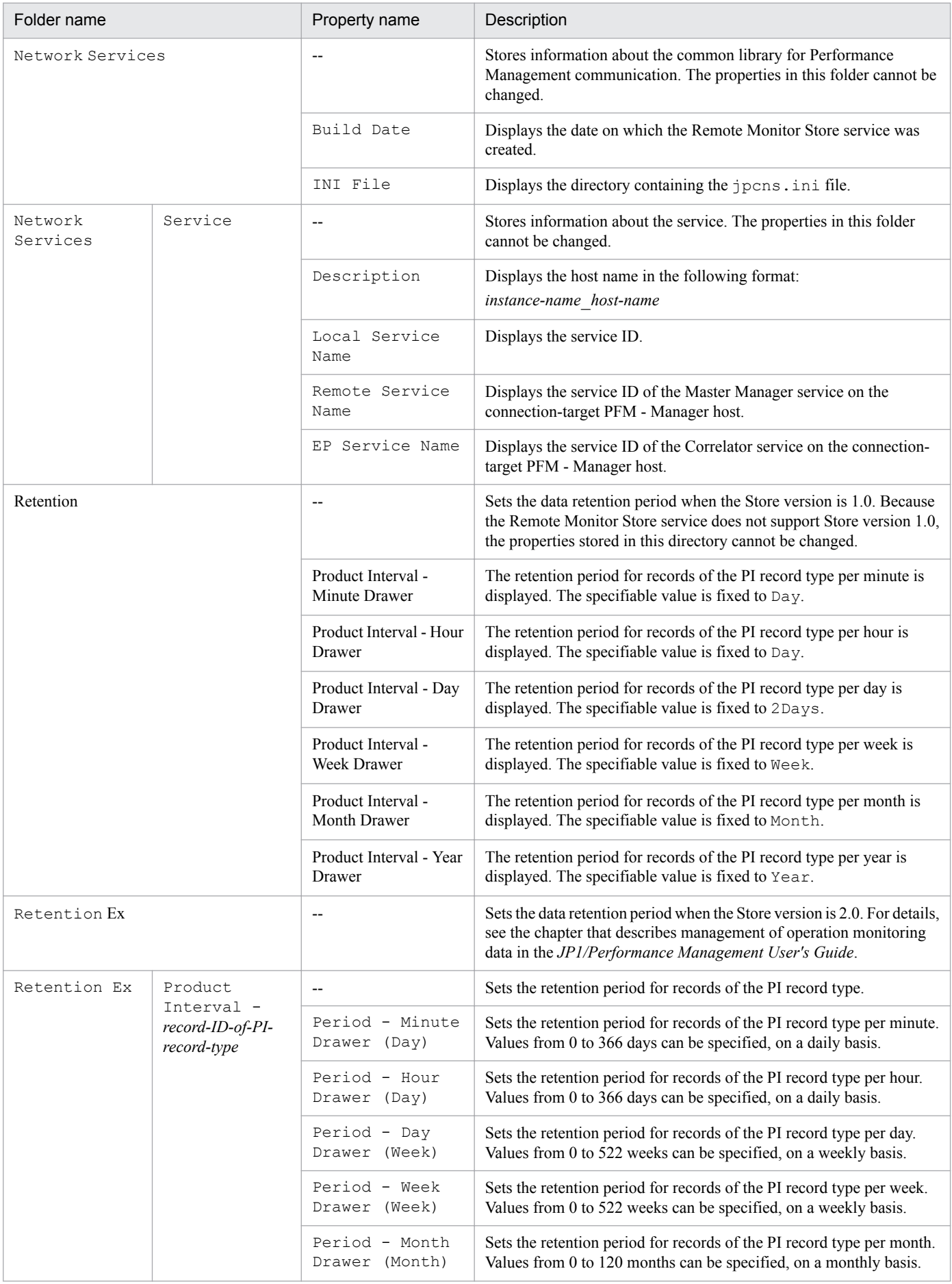

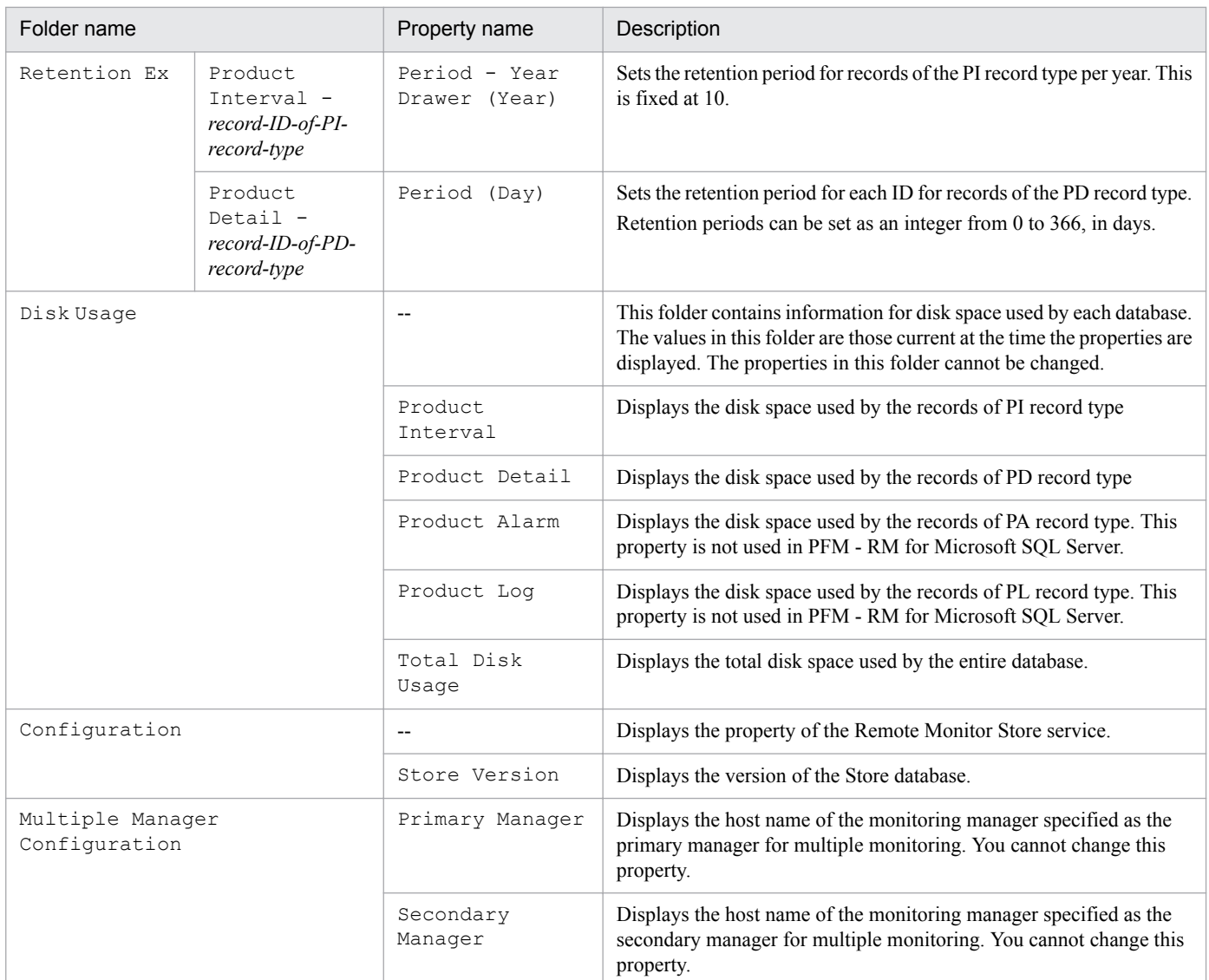

Legend:

--: Not applicable

### **E.2 List of Remote Monitor Collector service properties**

The following table lists the properties for the Remote Monitor Collector service of PFM - RM for Microsoft SQL Server.

### Table E-2: List of Remote Monitor Collector service properties of PFM - RM for Microsoft SQL Server

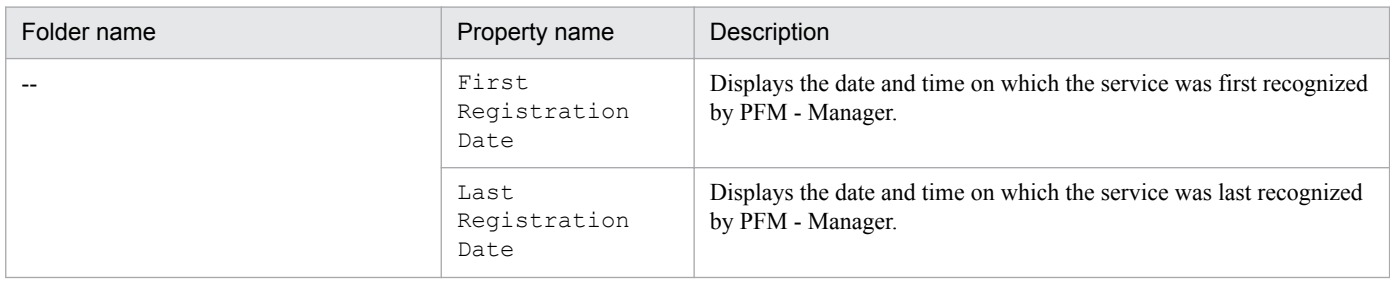

E. PFM - RM for Microsoft SQL Server Properties

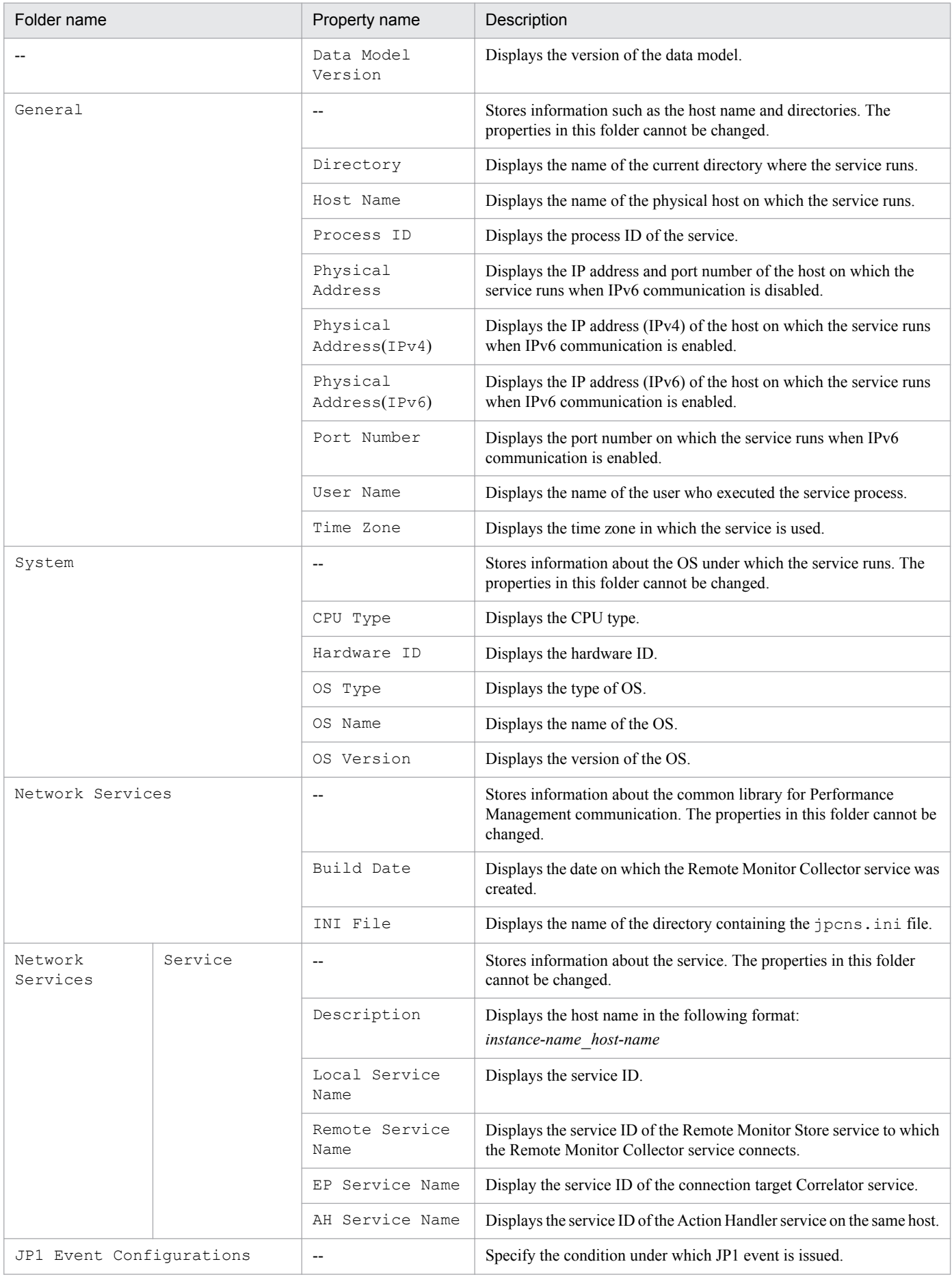

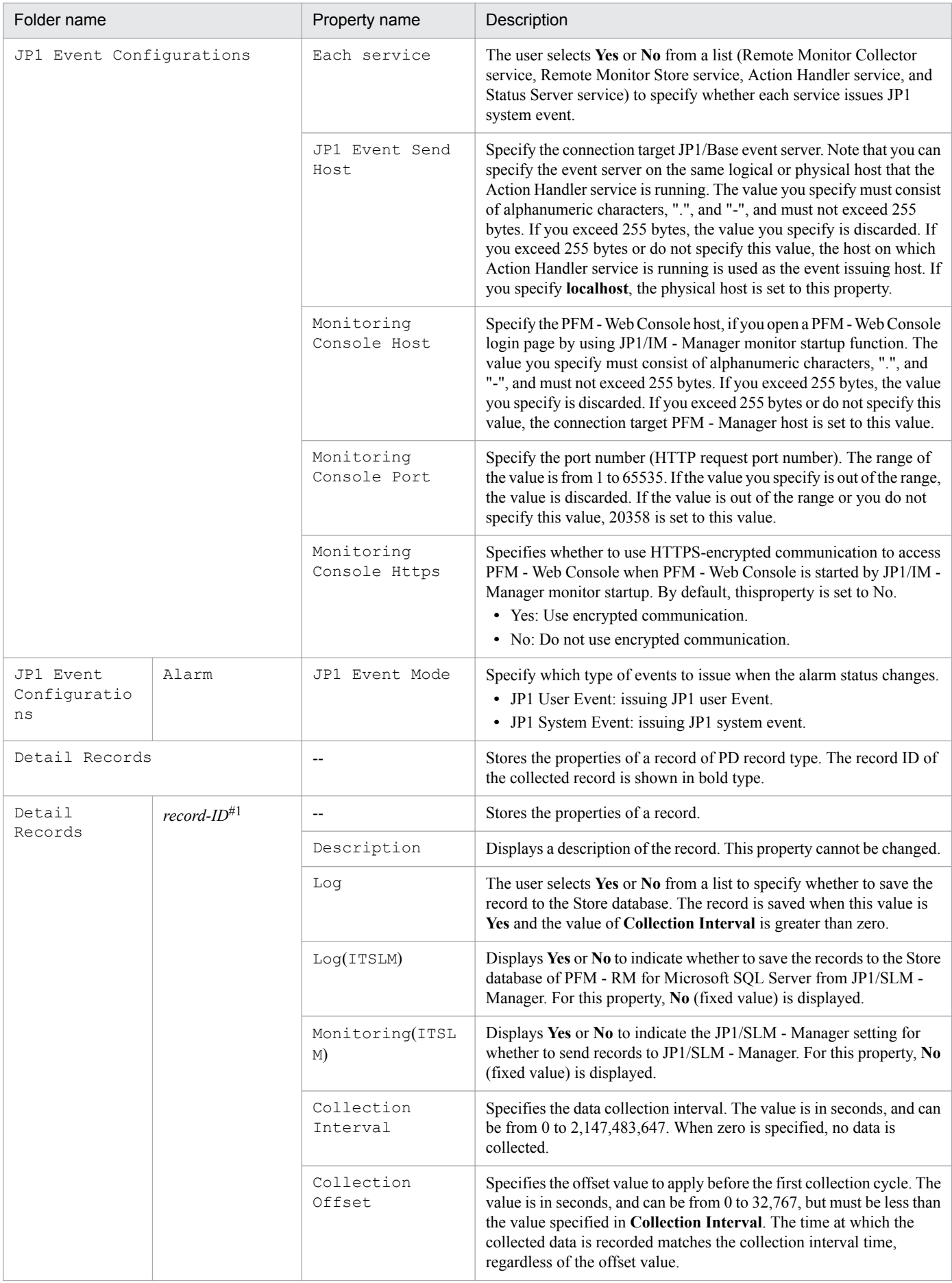

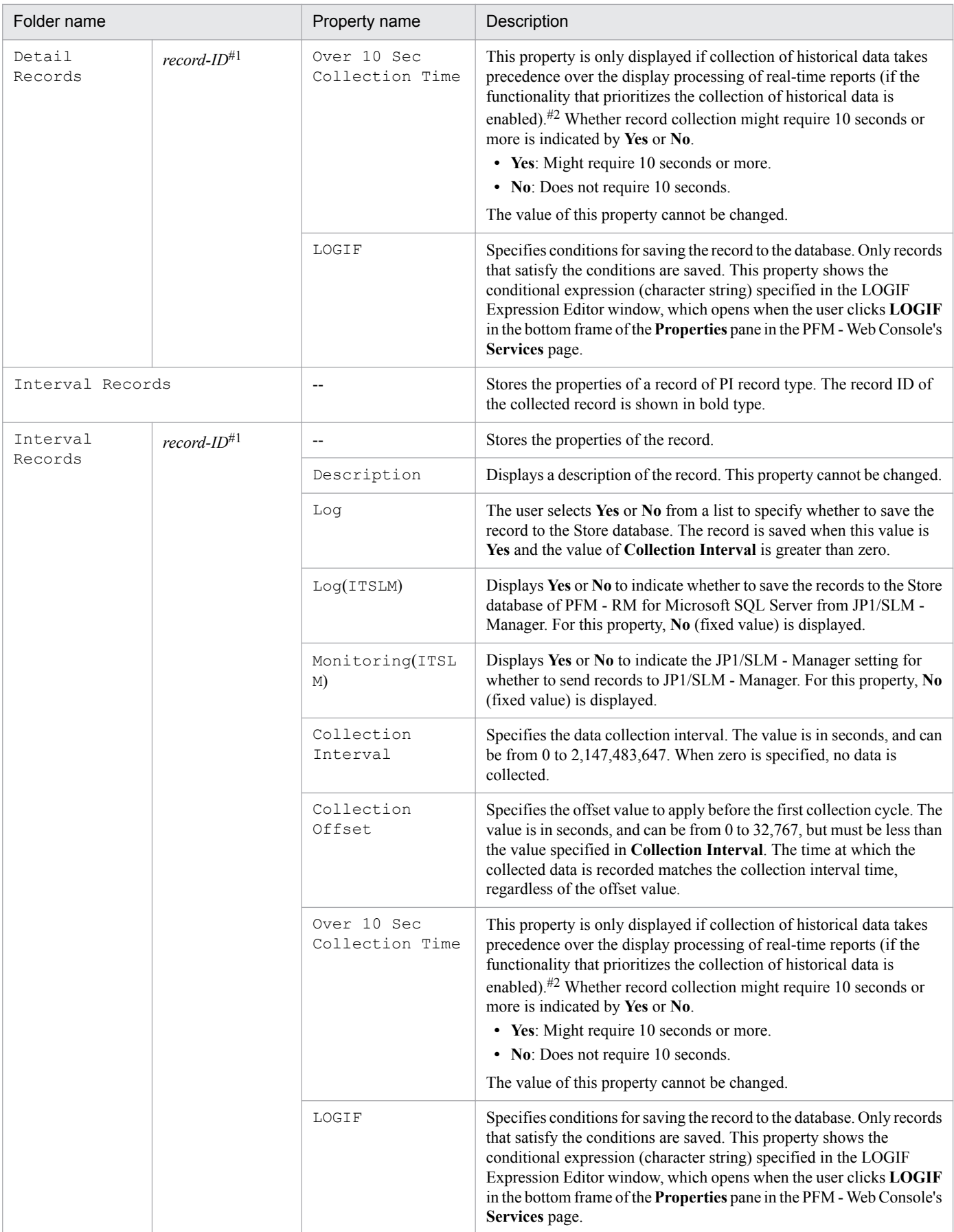

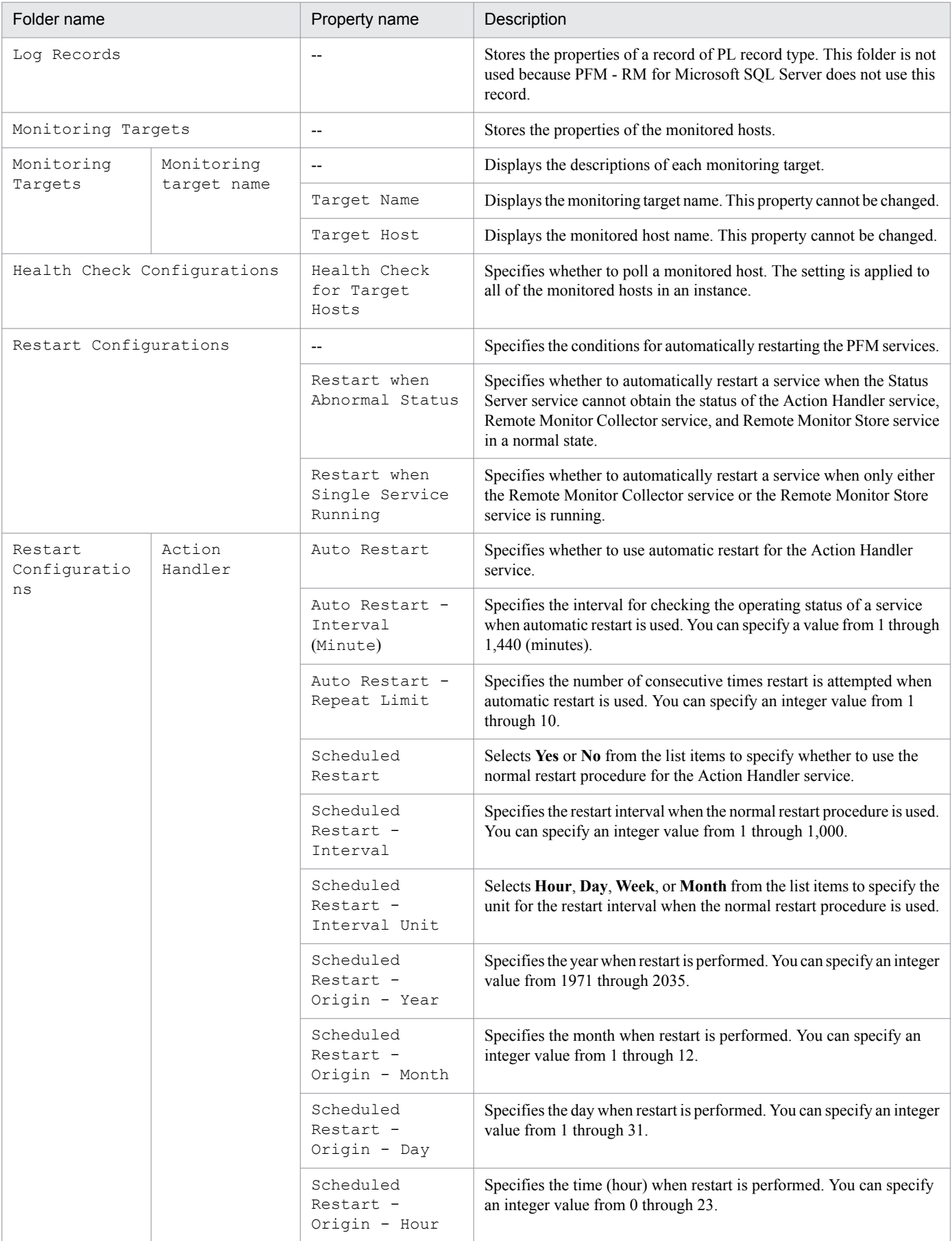
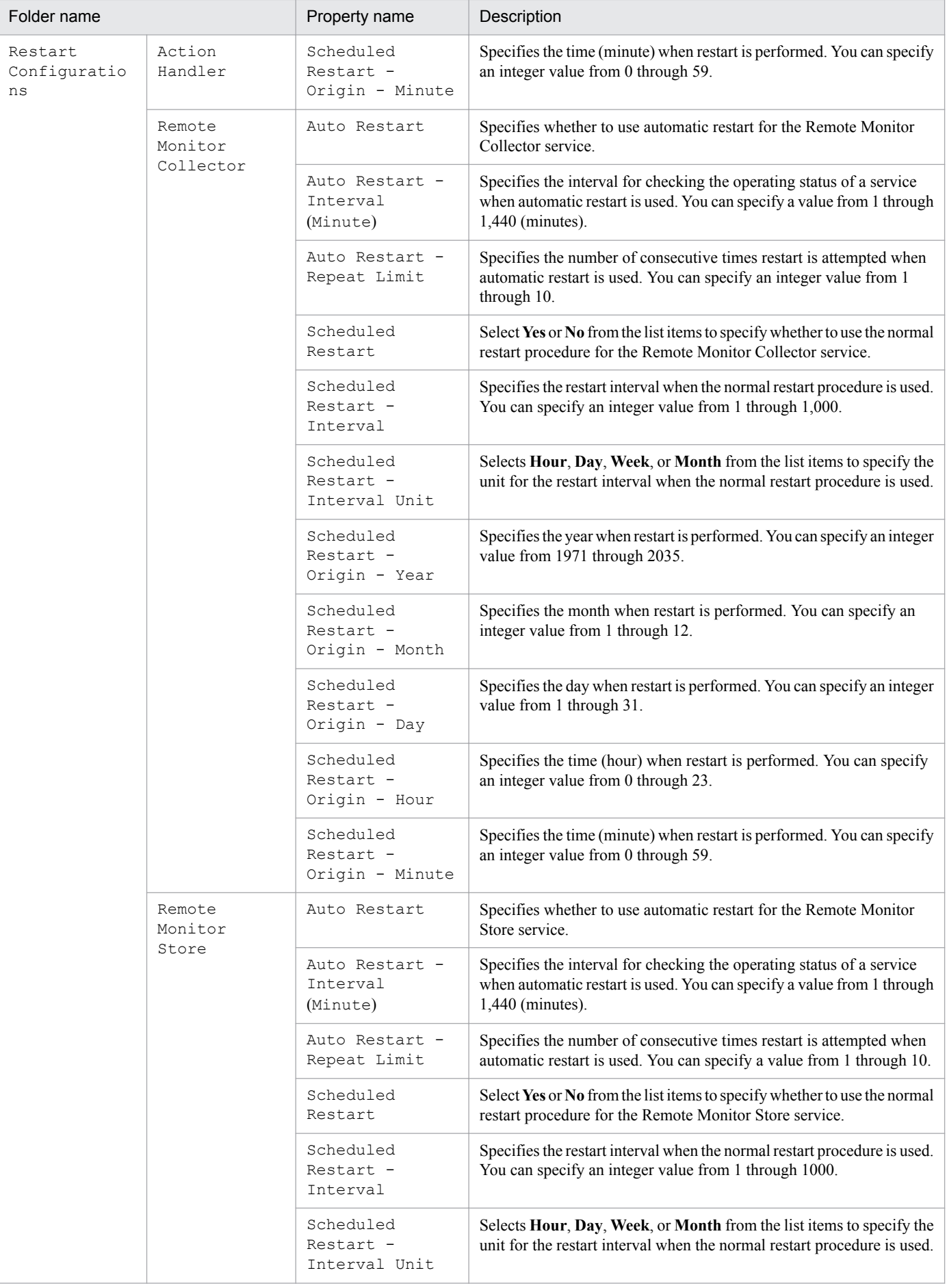

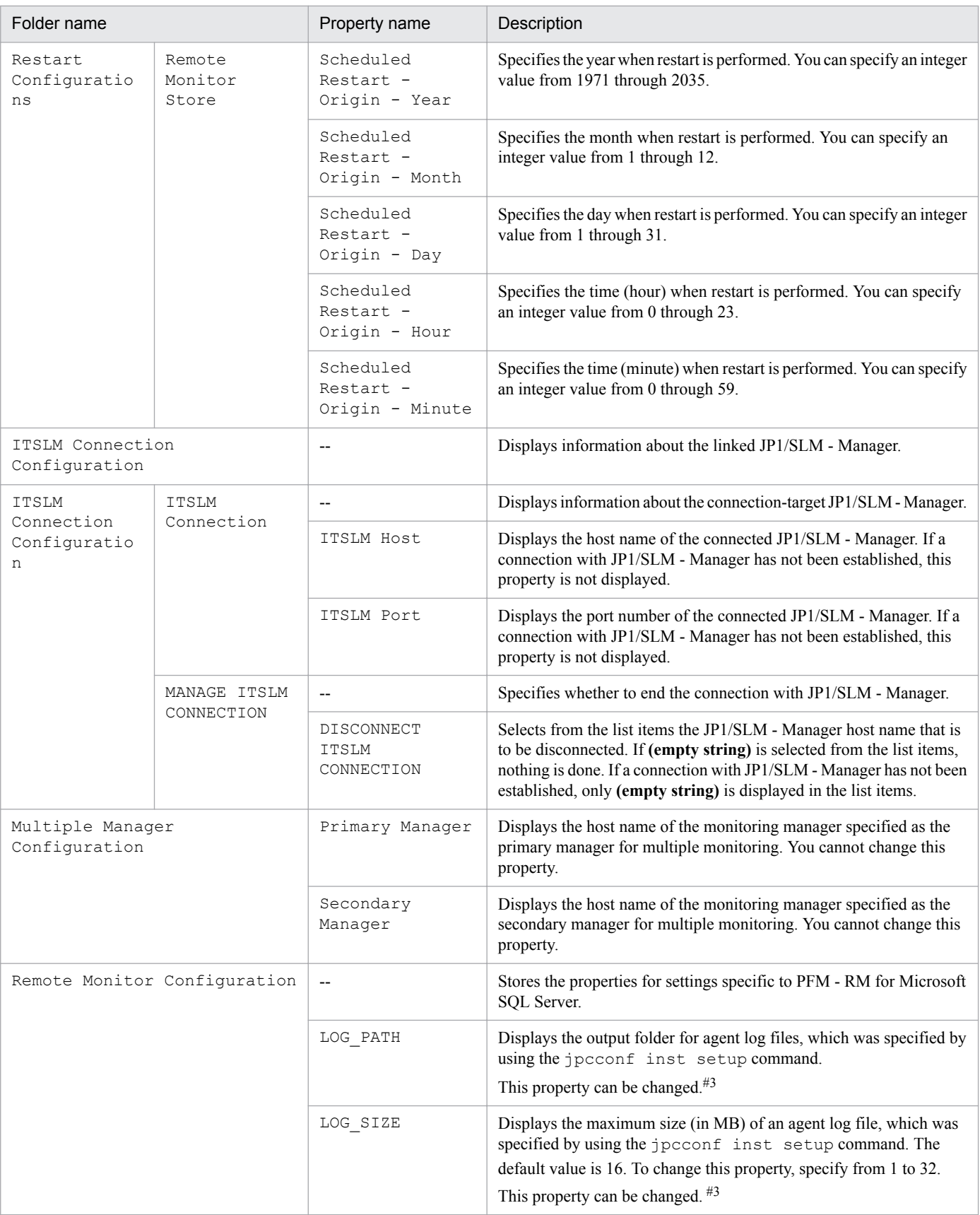

#### Legend:

--: Not applicable.

#1

The folder name is shown as the record ID excluding the database ID. For details about the record ID of each type of record, see *[5. Records](#page-167-0)*.

#2

For details, see the chapter on troubleshooting in the *JP1/Performance Management User's Guide*.

#3

To reflect updated values, restart the Remote Monitor Collector service.

### **E.3 List of remote agent and group agent properties**

The following table lists the properties for remote agent and group agent of PFM - RM for Microsoft SQL Server.

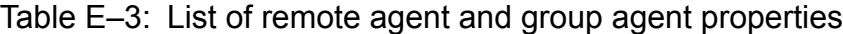

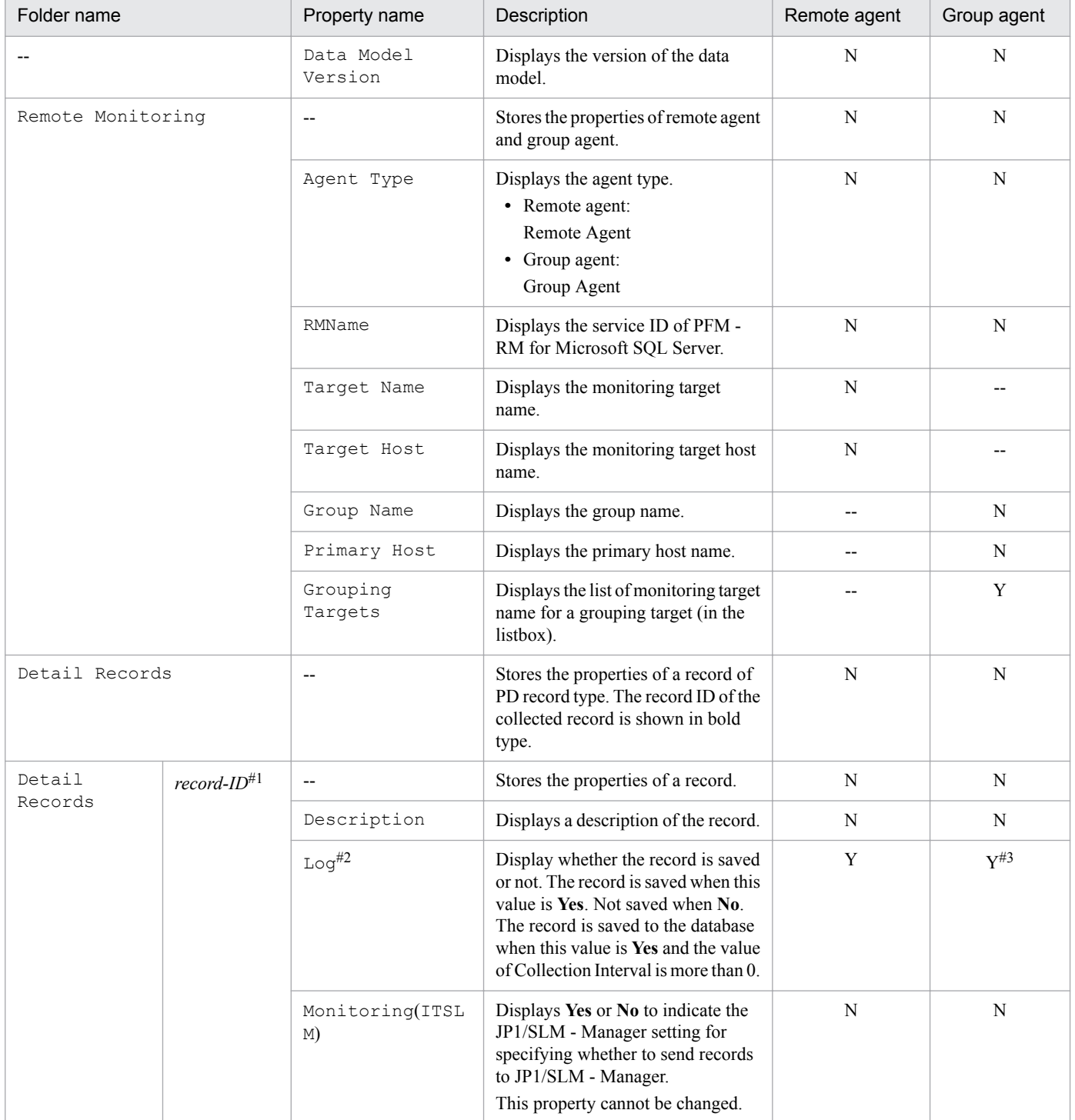

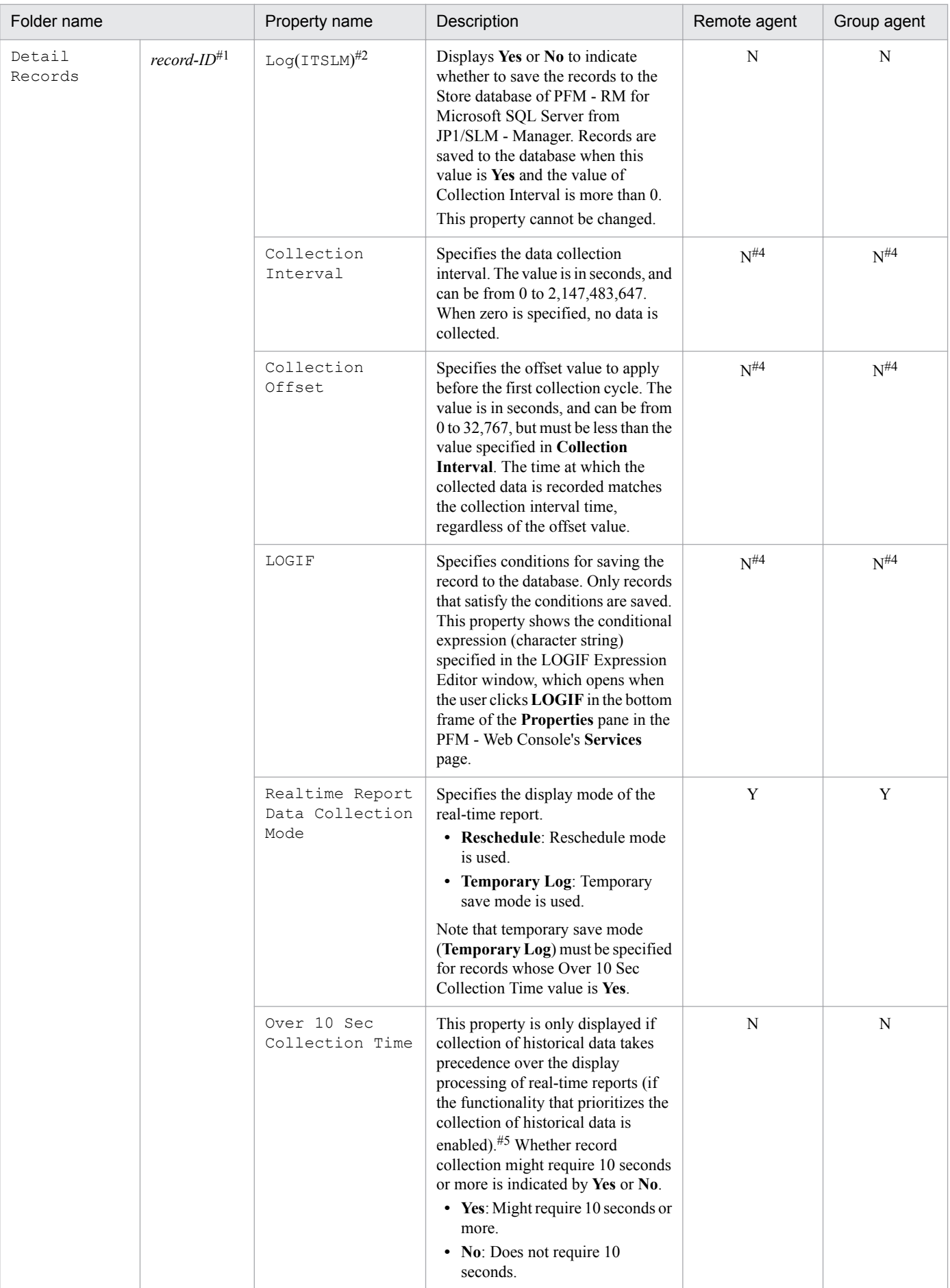

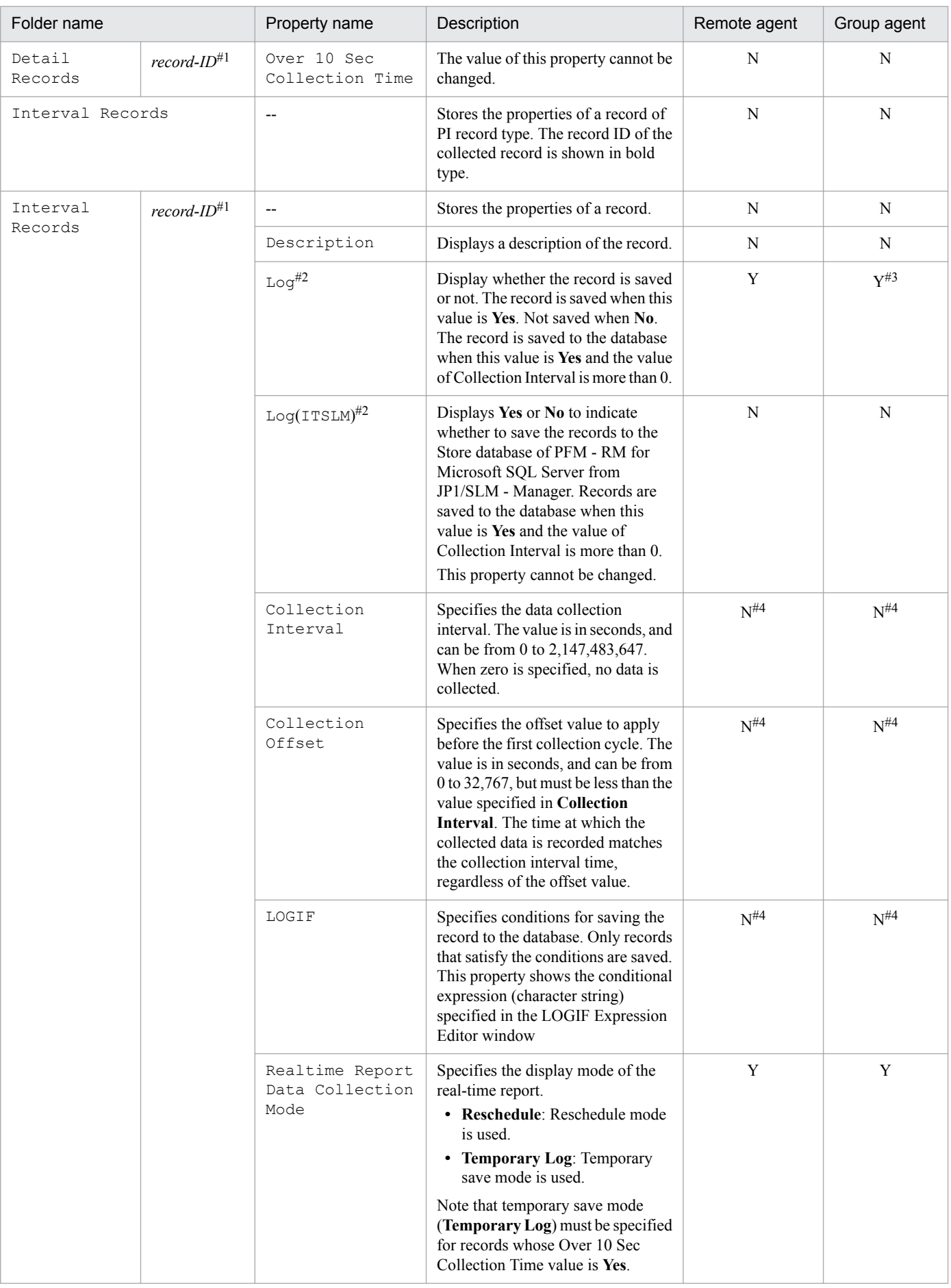

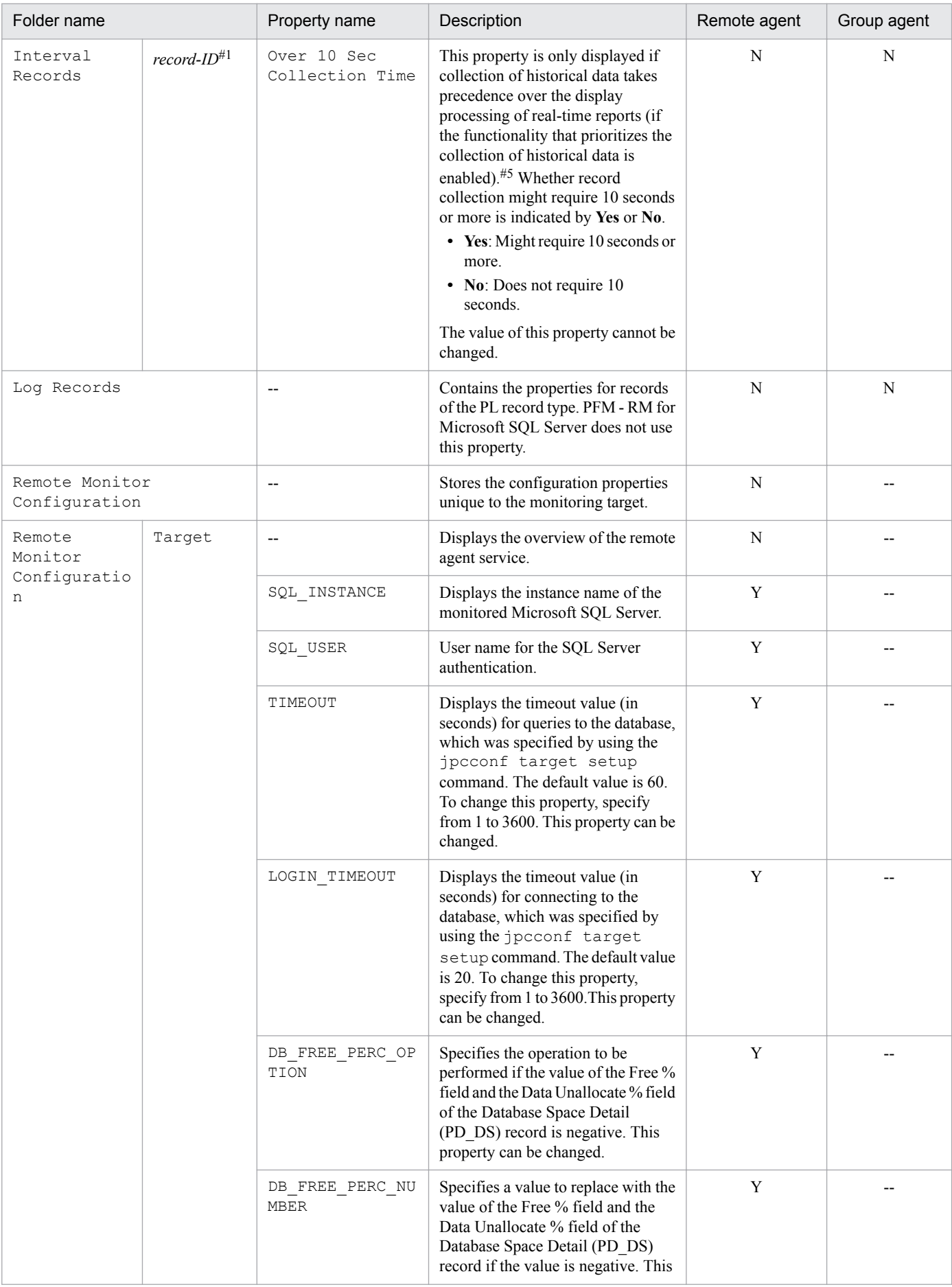

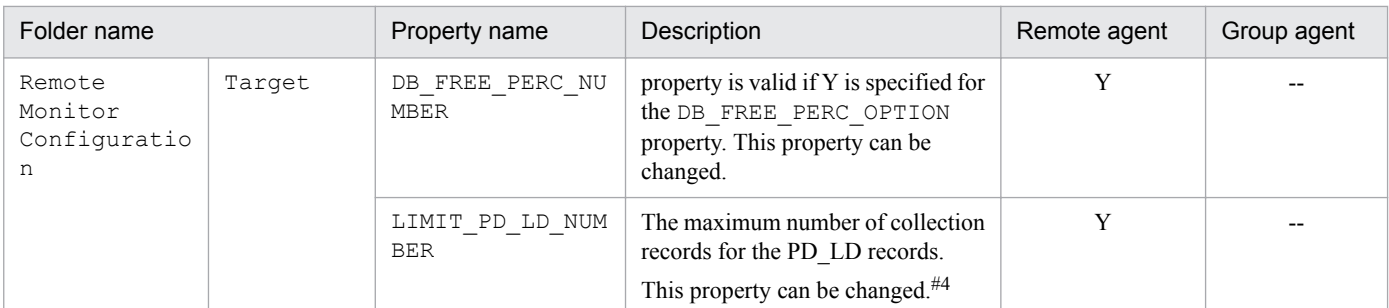

Legend:

Y: Displayed and updatable

N: Displayed but not updatable

--: Not displayed

#1

Displays the record ID excluding the database ID as the folder name. For details about the record ID for each record, see *[5. Records](#page-167-0)*

#### #2

If the value of either property is **Yes**, the record is saved in the Store database.

#### #3

PFM - RM for Microsoft SQL Server associates only one monitoring target with one instance environment. As a result, the use of group agent is disabled. When you change the value of this property, do not change it from the group agent property. Change the value from the remote agent property.

#### #4

Displays the value you set up PFM - RM for Microsoft SQL Server.

#### #5

For details, see the chapter on troubleshooting in the *JP1/Performance Management User's Guide*.

## **F. List of Files and Folders**

This appendix lists the files and folders of PFM - RM for Microsoft SQL Server.

Performance Management can be installed in any folder. The default installation folder is:

**•** *system-drive*\Program Files(x86)\Hitachi\jp1pc\

### **F.1 PFM - RM for Microsoft SQL Server files and directories**

The following table lists the files and folders of PFM - RM for Microsoft SQL Server.

### Table F-1: List of files and folders for PFM - RM for Microsoft SQL Server

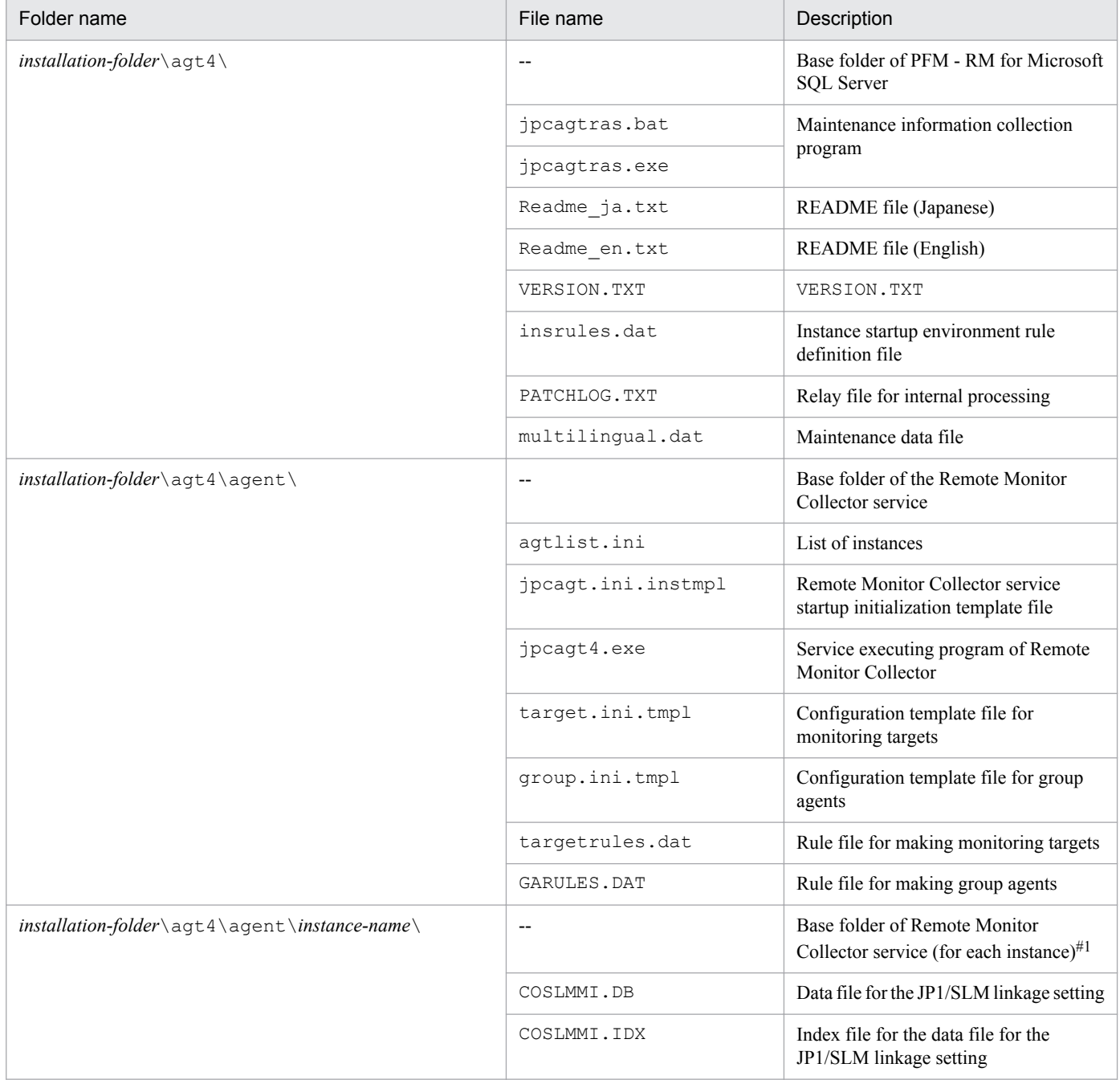

F. List of Files and Folders

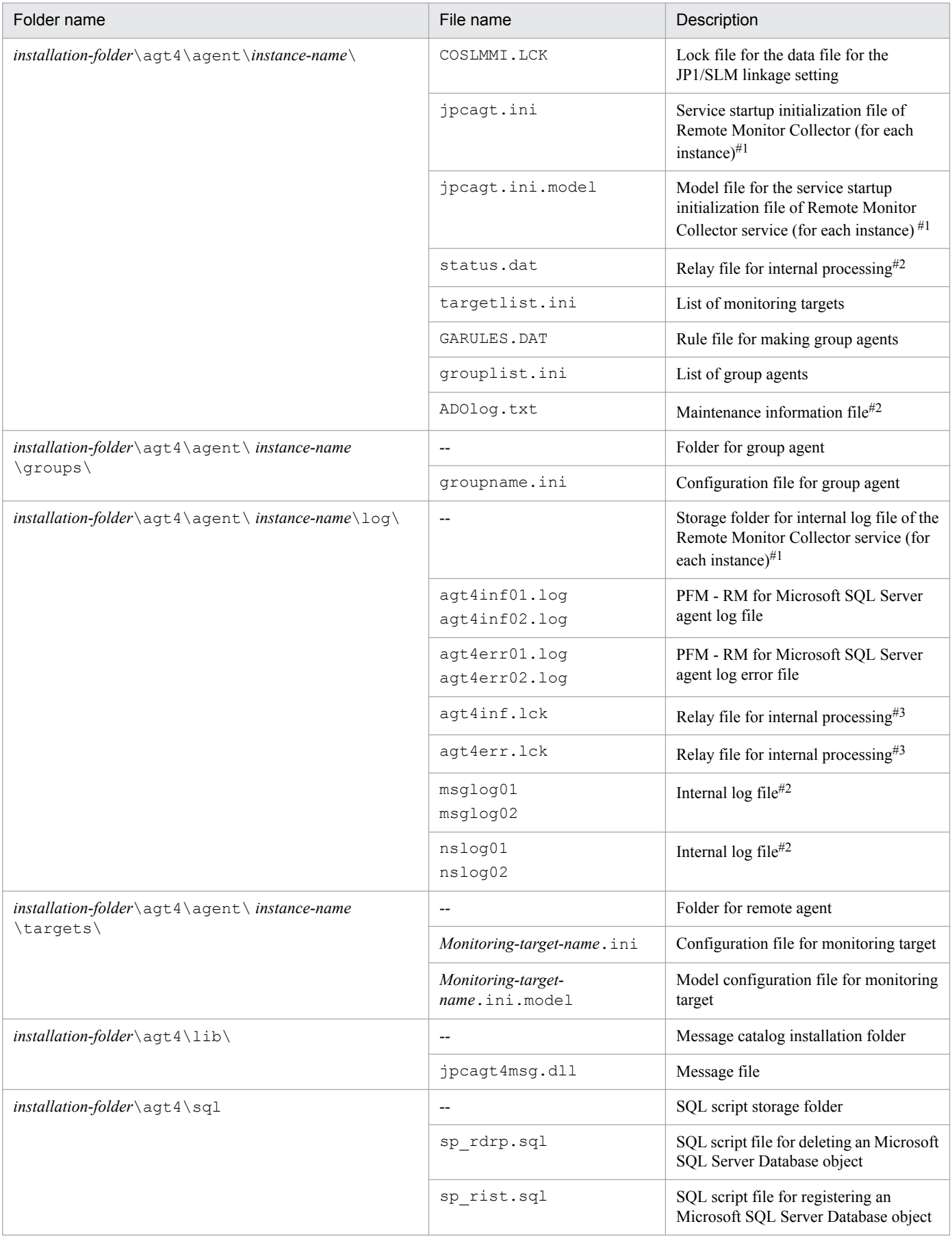

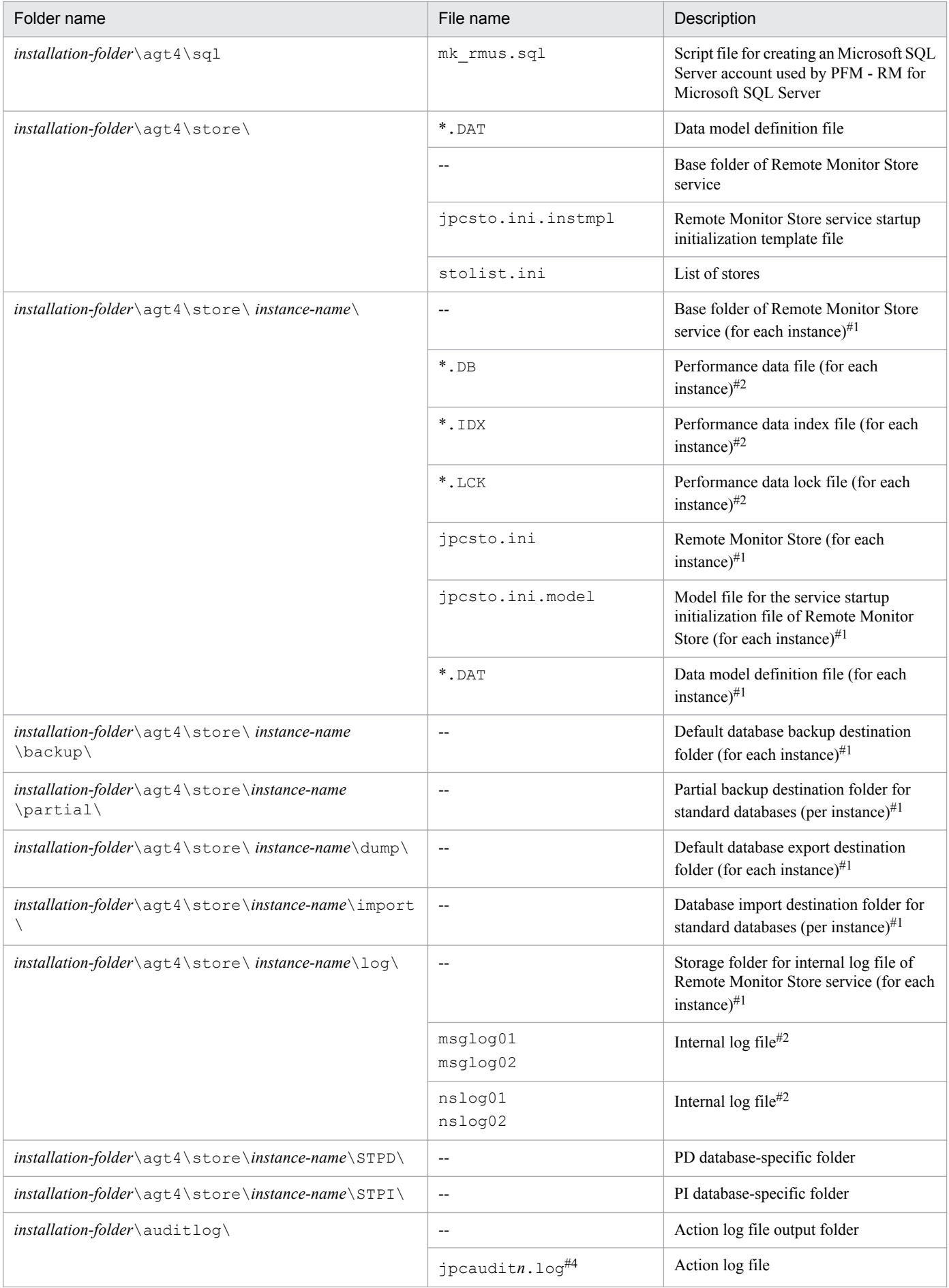

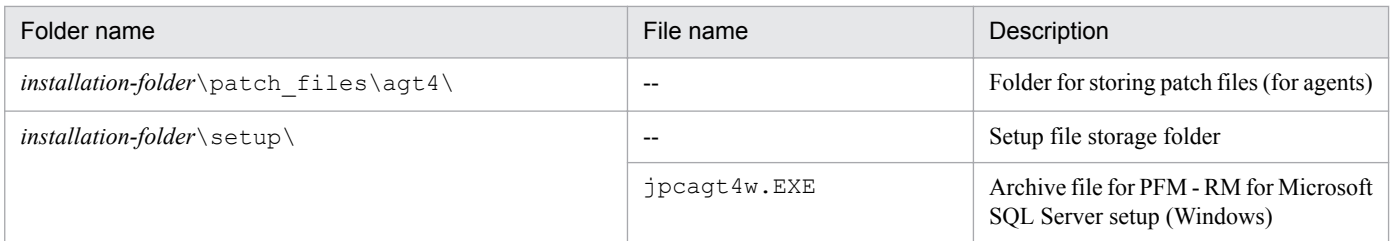

Legend:

--: Not applicable

#1

Created by execution of the jpcconf inst setup command.

#2

Created when the Remote Monitor Store service is started.

#3

This may be temporarily created.

#4

*n* is numeric value. The number of log files can be changed in the jpccomm.ini file.

In addition, install the runtime components of the Visual  $C++2010$  library. The following table lists the files in the Visual C++ 2010 library that need to be installed.

Table F-2: List of files in the Visual C++ 2010 library that need to be installed

| Folder name            | File name         | Description                               |
|------------------------|-------------------|-------------------------------------------|
| system-folder\system32 | $\qquad \qquad -$ | System folder                             |
|                        | mfc100.d11        | Microsoft Visual C++ MFC runtime file     |
|                        | mfc100u.dll       | Microsoft Visual C++ MFC runtime file     |
|                        | mfcm100.d11       | Microsoft Visual C++ MFC runtime file     |
|                        | $mfcm100u$ .dll   | Microsoft Visual C++ MFC runtime file     |
|                        | mfc100chs.dll     | Microsoft Visual C++ MFCLOC resource file |
|                        | mfc100cht.dll     | Microsoft Visual C++ MFCLOC resource file |
|                        | mfc100deu.dll     | Microsoft Visual C++ MFCLOC resource file |
|                        | $mfc100$ enu.dll  | Microsoft Visual C++ MFCLOC resource file |
|                        | mfc100esn.dll     | Microsoft Visual C++ MFCLOC resource file |
|                        | mfc100fra.dll     | Microsoft Visual C++ MFCLOC resource file |
|                        | $mfc100$ ita.dll  | Microsoft Visual C++ MFCLOC resource file |
|                        | mfc100jpn.dll     | Microsoft Visual C++ MFCLOC resource file |
|                        | mfc100kor.dll     | Microsoft Visual C++ MFCLOC resource file |
|                        | mfc100rus.dll     | Microsoft Visual C++ MFCLOC resource file |

F. List of Files and Folders

# **G. Migration Procedure and Notes on Migration**

To upgrade PFM - RM for Microsoft SQL Server, you need to perform overwrite installation on PFM - RM for Microsoft SQL Server. For details about the installation procedure, see *[2. Installation and Setup](#page-27-0)*.

For details about notes on upgrading the versions of Performance Management programs, see the section describing the notes on version upgrading in the chapter and appendix that explain installation and setup in the *JP1/Performance Management Planning and Configuration Guide*.

This appendix shows the notes on upgrading the version of PFM - RM for Microsoft SQL Server.

- **•** Do not uninstall the old version of PFM RM for Microsoft SQL Server during upgrading. If you uninstall it, performance data created in the old version is deleted and will no longer be available in the new version.
- When you perform overwrite installation on a PFM RM for Microsoft SOL Server program, the following information is updated automatically:
	- **•** Store database files of Remote Monitor Store service
	- **•** ini file
	- **•** Instance environment of PFM RM for Microsoft SQL Server
- **•** When PFM RM for Microsoft SQL Server communicates with Microsoft SQL Server in the following configurations, in version 11-10 or earlier you need to specify a 32-bit *alias* by using SQL Server Client Network Utility on the PFM - RM host or any other tool, but in version 11-50 or later you need to specify a 64-bit *alias*.
	- **•** TCP/IP is enabled in the protocol settings and a non-default Microsoft SQL Server port number is specified.
	- **•** The named pipe protocol is enabled.

If the *alias* settings are incorrect, the KAVL19810-E message is output to the agent log error file and connection to Microsoft SQL Server will fail.

For details about *alias* settings, see *[2.1.4\(2\)\(e\) Notes when a non-default Microsoft SQL Server port number or the](#page-52-0) [named pipe protocol is used to connect with Microsoft SQL Server](#page-52-0)* or *[3.3.1\(5\) Notes when a non-default Microsoft](#page-90-0) [SQL Server port number or the named pipe protocol is used to connect with Microsoft SQL Server](#page-90-0)*.

Note that you do not need to specify a 32-bit *alias*. If the 32-bit *alias* is not used except PFM - RM for Microsoft SQL Server, there are no problems even if you delete it.

**•** If you upgrade version 11-10 or earlier to version 11-50 or later, object permissions required to monitor Microsoft SQL Server are added. If you specify object permissions for user accounts that are used for monitoring, add object permissions shown in the following table. For details about required object permissions, see *[2.1.4\(2\)\(d\) Login](#page-47-0) [permissions of the Microsoft SQL Server](#page-47-0)*.

Table G-1: Object permissions added in 11-50 or later

| Records | Object permissions granted to users required for collecting records                               |                                                                                                    |  |
|---------|---------------------------------------------------------------------------------------------------|----------------------------------------------------------------------------------------------------|--|
|         | If SQL Server version 2014 or earlier                                                             | If SQL Server version 2016 or later                                                                                    |  |
| PD DD   | Grant the SELECT permission for the following objects<br>in the master database:<br>• sysperfinfo | Grant the SELECT permission for the following objects  <br>in the master database:<br>• sys.dm os performance counters |  |

If the permissions are not sufficient, the following message is output to the agent log error file.

**•** If SQL Server version 2014 or earlier

KAVL19812-E SQL Server (ADO) returned an error.

 $(rc = 0x80040e09, \text{msg} = SELECT$  permission was denied on the object 'sysperfinfo', database 'mssqlsystemresource', schema '<*the-user-account-used-for-monitoring*>'.)

**•** If SQL Server version 2016 or later

KAVL19812-E SQL Server (ODBC) returned an error.

(rc = 42000, msg = [Microsoft][ODBC SQL Server Driver][SQL Server]SELECT permission was denied on the object 'dm\_os\_performance\_counters', database, 'mssqlsystemresource', schema '<*the-user-account-usedfor-monitoring*>'.)

# **H. Version Compatibility**

For PFM - RM for Microsoft SQL Server, there are different data model versions as well as products.

The data model version remains unchanged. Because data models are upward-compatible, the report and alarm definitions created by an older version are available in a newer data model version.

The table below shows the correspondence between the versions of PFM - RM for Microsoft SQL Server.

### Table H-1: Correspondence between PFM - RM for Microsoft SQL Server versions

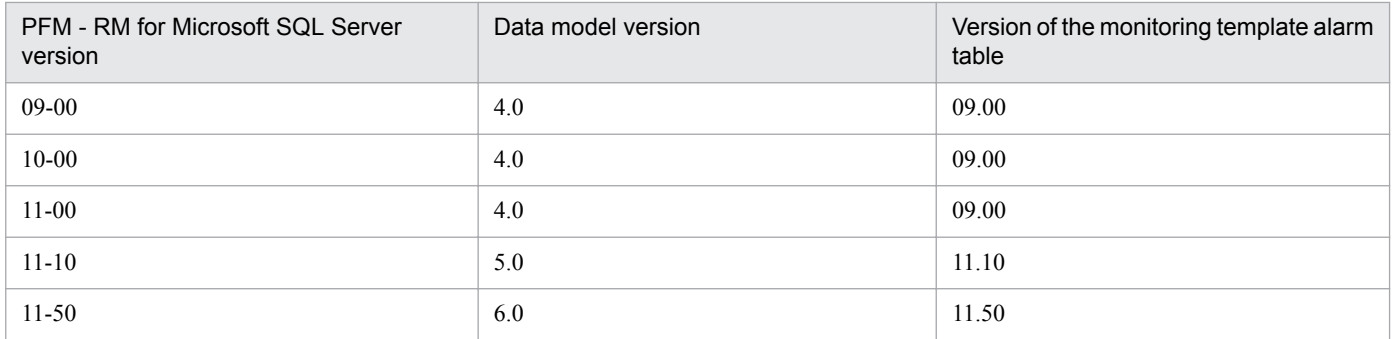

For details about version compatibility, see the information in the appendixes of the manual *JP1/Performance Management Planning and Configuration Guide*.

H. Version Compatibility

# **I. Deleting the R4QHITACHIPROCSPDATABASES Stored Procedure**

This appendix describes how to delete the R4QHITACHIPROCSPDATABASES stored procedure.

The R4QHITACHIPROCSPDATABASES stored procedure is required to acquire a list of database names and sizes from Microsoft SQL Server when the monitored Microsoft SQL Server instance includes a database that is 2 TB or larger.

For details about how to register the R4QHITACHIPROCSPDATABASES stored procedure, see *[2.1.4\(3\) Registering](#page-53-0) [the R4QHITACHIPROCSPDATABASES Stored Procedure](#page-53-0)*.

### **I.1 Procedure for deleting R4QHITACHIPROCSPDATABASES**

You can delete the R4QHITACHIPROCSPDATABASES stored procedure by using the sp\_rdrp.sql script provided by PFM - RM for Microsoft SQL Server.

To delete R4QHITACHIPROCSPDATABASES:

1. Set up an environment in which the sqlcmd utility of Microsoft SQL Server can be executed.

The sqlcmd utility is provided by Microsoft. For details about the environment settings for Microsoft SQL Server, see your Microsoft SQL Server documentation.

2. Move to the folder in which the sp\_rdrp.sql script is located.

The script is located in the following folder:

*installation-folder*\agt4\agent\sql

3. Execute the script with the monitored Microsoft SQL Server instance specified.

The command line for executing the  $sp\text{-}rdp\text{-}sgl\text{-}s$  script depends on the type of the monitored Microsoft SQL Server instance and the method of authentication used for connecting to Microsoft SQL Server. The following shows the command line for each condition.

**•** When the default instance of Microsoft SQL Server is being monitored

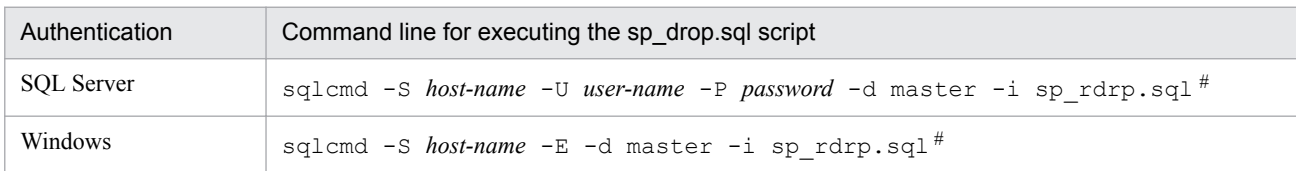

**•** When a named instance of Microsoft SQL Server is being monitored

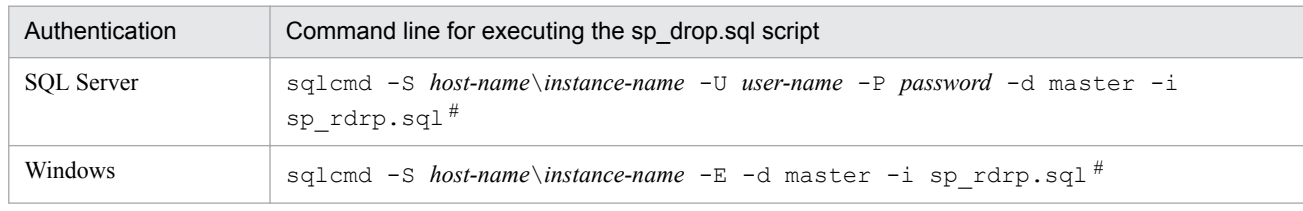

#

The following describes the items that the user specifies:

*host-name*: Name of the host on which the monitored Microsoft SQL Server instance operates

*instance-name*: Name of the monitored Microsoft SQL Server instance

*user-name*: sa or a user account having the permissions equivalent to sa (account of a member of the sysadmin fixed server role) *password*: Password for the specified user name

I. Deleting the R4QHITACHIPROCSPDATABASES Stored Procedure

# **J. Outputting Action Log Information**

Action log information of Performance Management is output in conjunction with the alarm function related to an exceeded threshold for information, such as system load.

For example, when PFM services start or stops or when the connection status with PFM - Manager changes, action logs are output.

Action logs are output if the version of PFM - Manager or PFM - Base is 08-10 or later.

An action log is a CSV text file. By saving action logs periodically and converting them with spreadsheet software, you can use the action logs as analysis data.

Output of action logs is specified in the jpccomm.ini file. This appendix describes the contents of the action log output by PFM - RM and PFM - Base, and how to specify the setting for outputting the action log.

# **J.1 Event types output to the action log**

The following table shows the event types output to the action log and the times at which PFM - RM for Microsoft SQL Server and PFM - Base output information to the action log. The event types are the identifiers used within the action log to classify the events output to the action log.

Table J-1: Event types output to the action log

| Event type       | Explanation                                                                                                    | PFM - RM for Microsoft SQL Server and PFM -<br>Base output the action log when: |
|------------------|----------------------------------------------------------------------------------------------------|---------------------------------------------------------------------------------|
| ExternalService  | Events indicating the result of communication<br>between a JP1 product and an external service.<br>This event type also indicates that an abnormal<br>communication has occurred. | The status of a connection with PFM - Manager has<br>changed.                   |
| ManagementAction | Events indicating that an important program action<br>has been executed.<br>This event type also indicates that the action was<br>executed in response to another audit category. | An automated action is executed.                                                |

## **J.2 Format for saving the action log files**

This section explains the format for saving the action log files.

Action log information is output to a specified file (current output file). When the current output file becomes full, the action log information in that file is saved to another file (shift file). The procedure for switching the file for storing action log information is as follows:

- 1. Action log information is output sequentially to the current output file  $\gamma$  pcaudit.log.
- 2. When the current output file becomes full, the action log information is saved in a shift file. The name of a shift file is the current output file name suffixed with a number. Each time the current output file becomes full, each shift file is renamed by incrementing the suffix by 1. Therefore, the file whose name has the largest number is the oldest log file.

J. Outputting Action Log Information

### *Example*:

When the current output file jpcaudit.log becomes full, the contents of the file are saved to the shift file jpcaudit1.log.

When the current output file becomes full again, the information is moved to  $\gamma$  pcaudit1.log, and the existing shift file jpcaudit1.log is renamed to jpcaudit2.log.

Note that when the number of log files exceeds the number of saved log files (specified in the jpccomm.ini file), the oldest log file is deleted.

3. The current output file is initialized, and new action log information is written.

Whether action log information is to be output, the output destination, and the number of output files are specified in the jpccomm.ini file. For details about how to specify the jpccomm.ini file, see *[J.4 Settings for outputting action](#page-308-0) [logs](#page-308-0)*.

# **J.3 Action log output format**

Information related to audit events is output to the Performance Management action log. One action log information file is output for one host (physical host and logical host). The action log file is output to either of the following hosts:

- **•** When a service is executed: The file is output to the host on which the service runs.
- **•** When a command is executed: The file is output to the host on which the command was executed.

The following describes the format of the action log, the output destination, and the items that are output.

# **(1) Output format**

```
CALFHM x.x,output-item-1=value-1,output-item-2=value-2,...,output-item-
n=value-n
```
# **(2) Output destination**

On physical hosts *installation-folder*\auditlog\

### On logical hosts

*environment-folder*\jp1pc\auditlog\

The action log output destination can be changed in the jpccomm.ini file. For details about how to specify the jpccomm.ini file, see *[J.4 Settings for outputting action logs](#page-308-0)*.

# **(3) Output items**

There are two types of output items:

- **•** Common output item An item that is always output by all JP1 products that output action logs
- **•** Fixed output item An item that is optionally output by a JP1 product that outputs action logs

### **(a) Common output items**

The following table lists and describes the common output items and their values. This table also includes the items and information output by PFM - Manager.

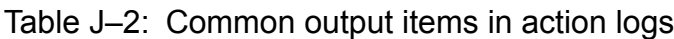

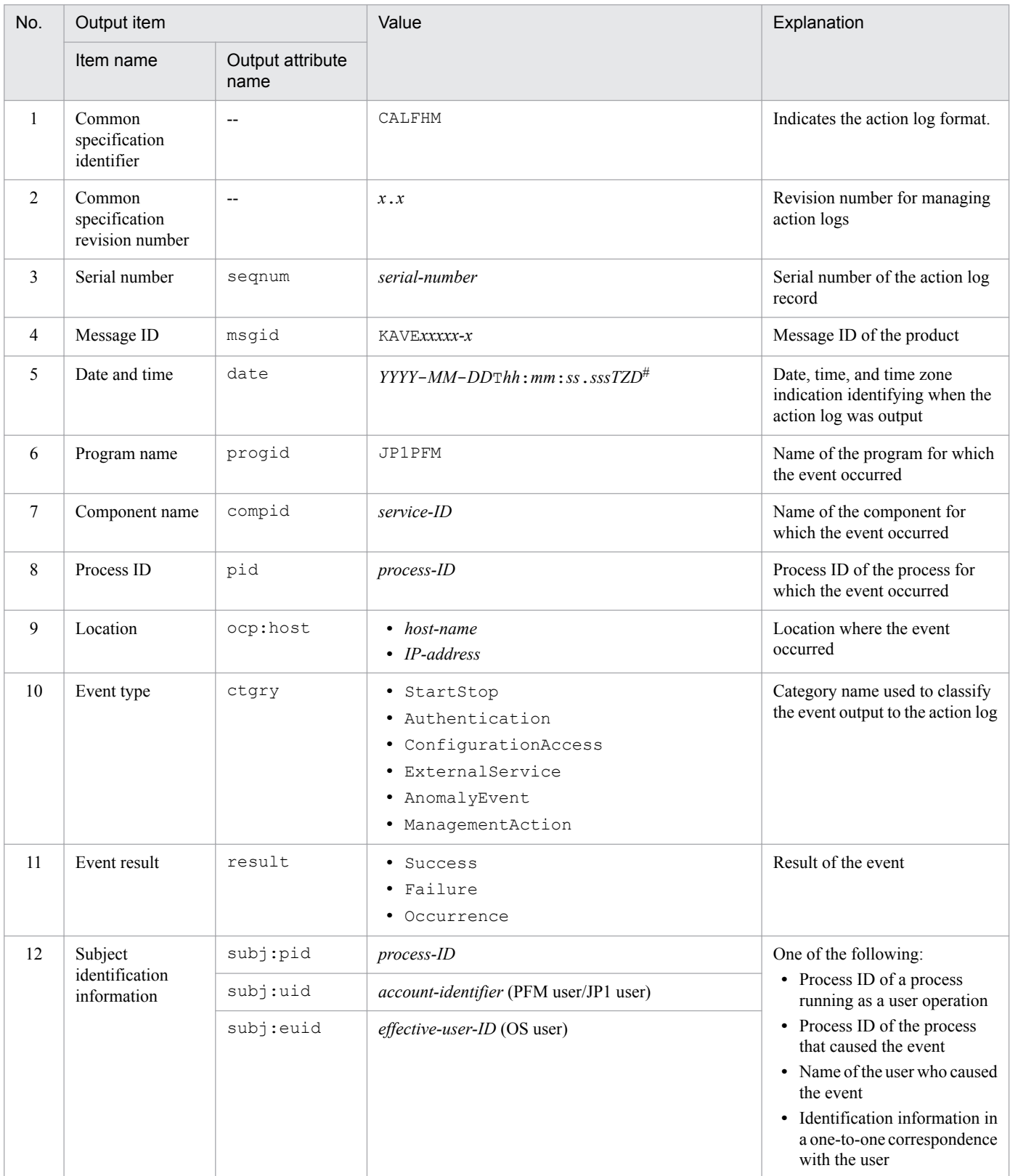

Legend:

--: None

#

T is a separator between the date and the time.

*TZD* is the time zone specifier. One of the following values is output.

+*hh*:*mm*: The time zone is *hh*:*mm* ahead of UTC.

-*hh*:*mm*: The time zone is *hh*:*mm* behind UTC.

z: The time zone is same as UTC.

### **(b) Fixed output items**

The following table lists and describes the fixed output items and their values. This table also includes the items and information output by PFM - Manager.

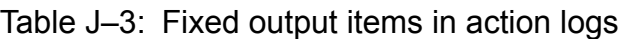

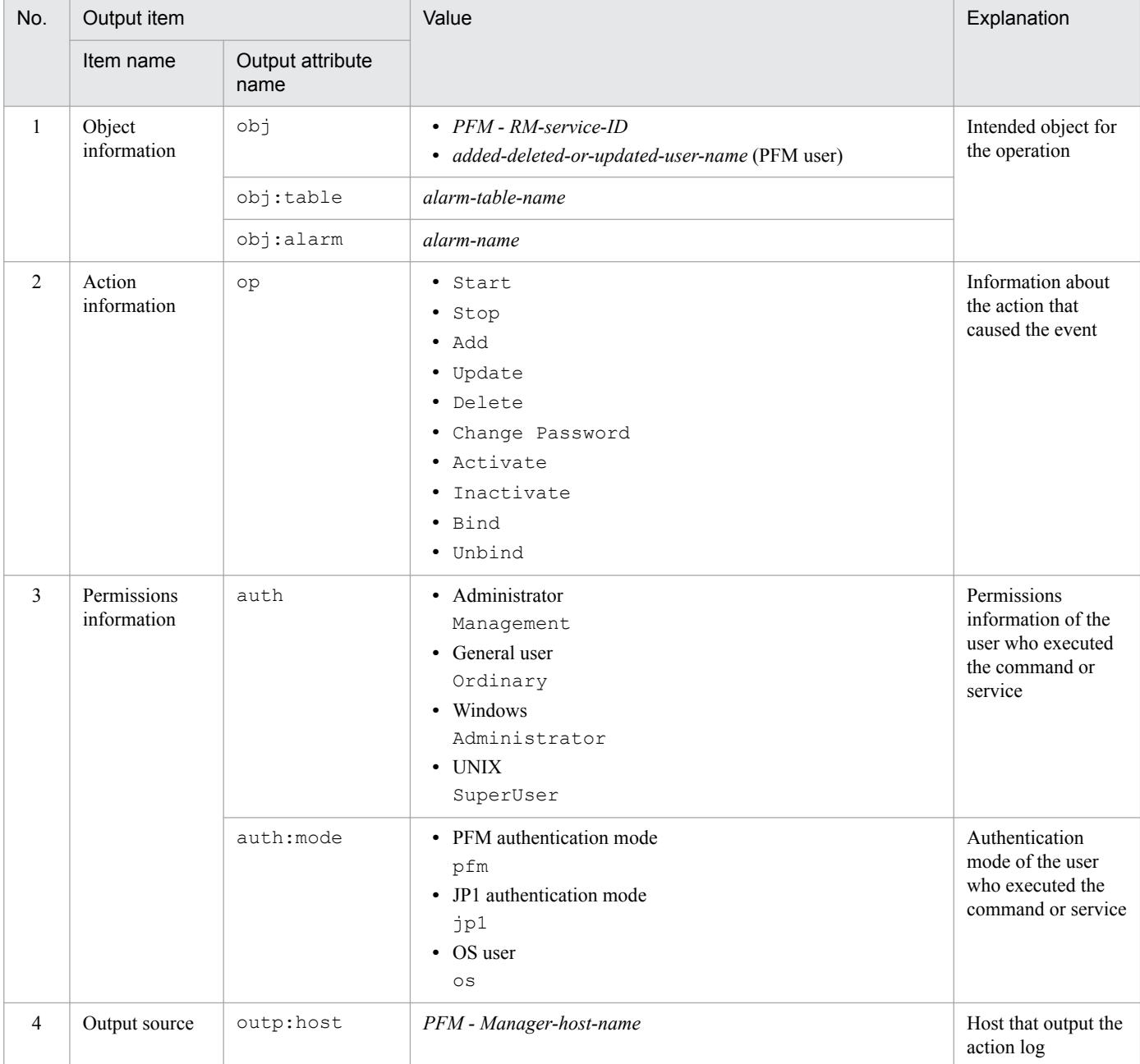

```
J. Outputting Action Log Information
```
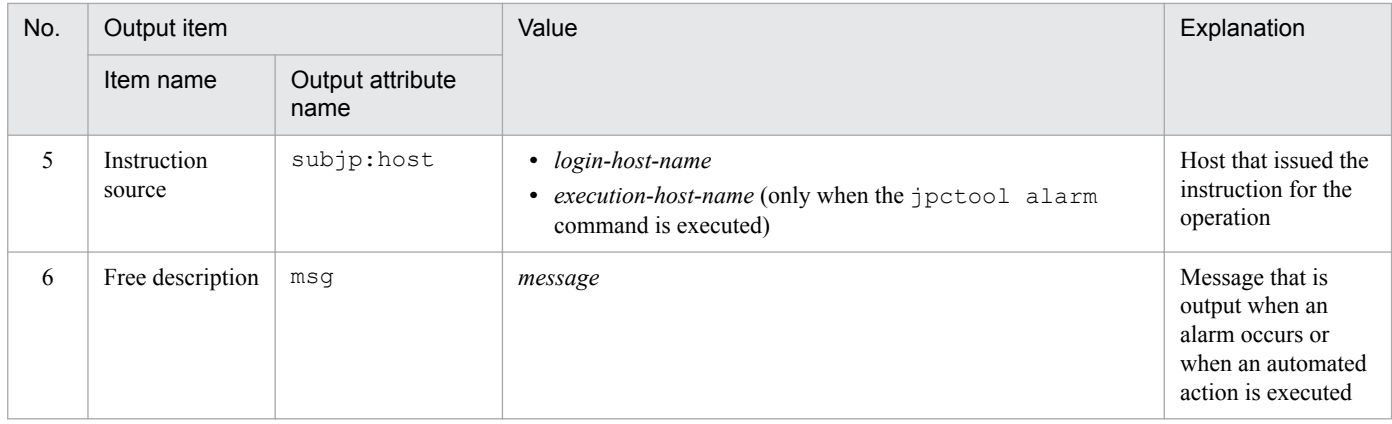

Whether the fixed output items are output and what they contain differ depending on when the action log is output. The following describes the message ID and output information for each case.

### ■ A PFM service is started or stopped (StartStop)

- **•** Output host: The host on which the service is running
- **•** Output component: The service that was started or stopped

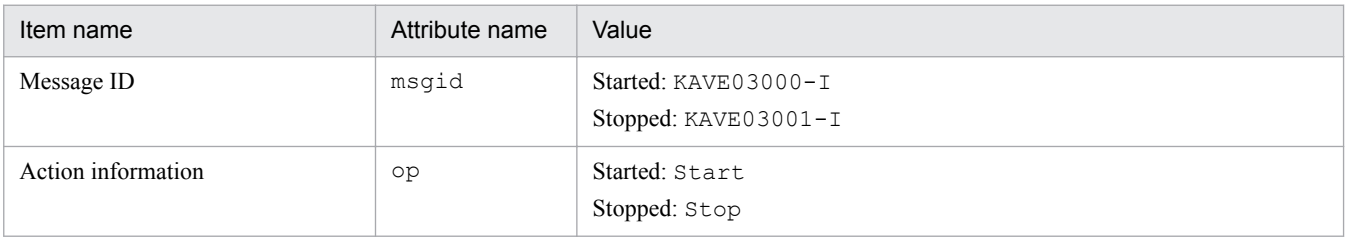

### ■ Stand-alone mode is started or terminated (StartStop)

- **•** Output host: PFM RM host
- **•** Output component: Remote Monitor Collector service and Remote Monitor Store service

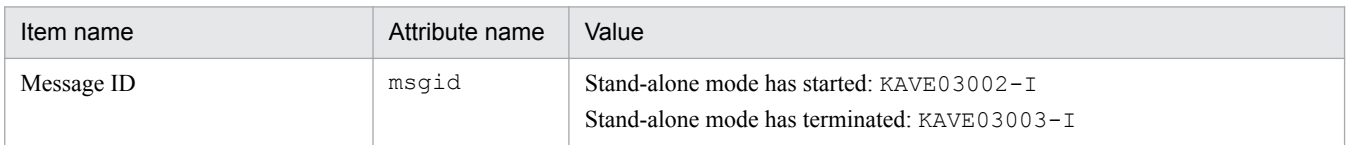

#1

No fixed output items are output.

#2

When PFM - RM for Microsoft SQL Server is started, PFM - RM for Microsoft SQL Server services connect to the PFM - Manager host, register node information, and obtain the latest alarm definition information. If a connection with the PFM - Manager host cannot be established, PFM - RM for Microsoft SQL Server starts in stand-alone mode, in which only part of its functionality, such as collection of operating information, is enabled. In addition, KAVE03002-I is output to indicate that PFM - RM for Microsoft SQL Server has started in stand-alone mode. From this point, the PFM - RM for Microsoft SQL Server services periodically attempt to connect to PFM - Manager. When the services are able to successfully register node information or obtain definition information, PFM - RM for Microsoft SQL Server leaves stand-alone mode and KAVE03003-I is output. In this way, the action log enables you to understand that PFM - RM for Microsoft SQL Server was running in an imperfect condition for the period from the output of KAVE03002-I to the output of KAVE03003-I.

### **■ The status of the connection with PFM - Manager changes (ExternalService)**

- **•** Output host: PFM RM host
- **•** Output component: Remote Monitor Collector service and Remote Monitor Store service

<span id="page-308-0"></span>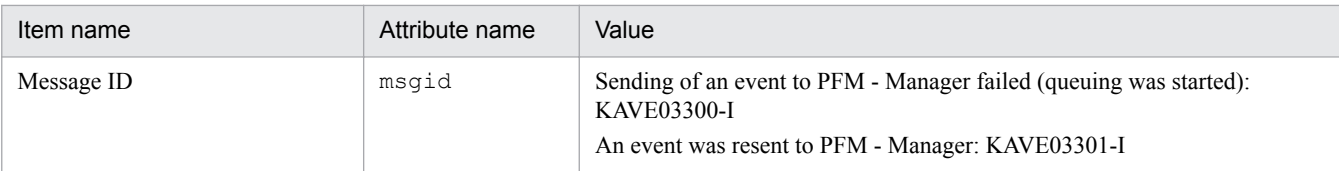

*#1*

No fixed output items are output.

 $#2$ 

When sending of an event to PFM - Manager fails, Remote Monitor Store service starts queuing events. The maximum capacity of the queue is 3 events. KAVE03300-I is output when sending of an event to PFM - Manager fails and queuing starts. After the connection with PFM - Manager restores and the queued events are resent, KAVE03301-I is output. From this sequence of the log, you can judge that the period when an event-sending to PFM - Manager is not real time is specifiable.

#3

The Remote Monitor Collector service normally sends events to PFM - Manager via the Remote Monitor Store service. The Remote Monitor Collector service directly sends events to PFM - Manager only when the Remote Monitor Store service stops for any reason. If the Remote Monitor Collector service fails to send events directly to PFM - Manager, KAVE03300-I is output. In this case, KAVE03301-I is no output because the queuing does not start. From this sequence of the log, you can judge that there are events that are not sent to PFM - Manager.

### ■ An automated action is executed (ManagementAction)

- **•** Output host: The host on which the action was executed
- **•** Output component: Action Handler service

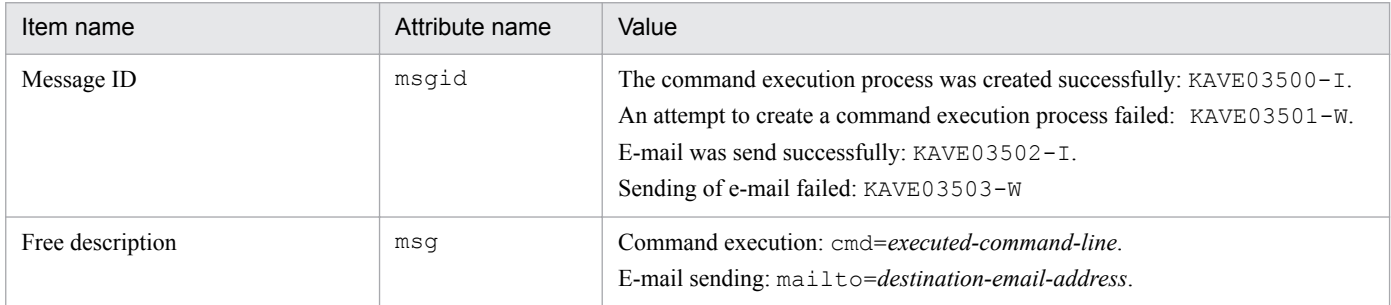

Note:

KAVE03500-I is output when the command execution process is successfully created. After KAVE03500-I is output, whether the command is successfully executed or not and the execution result are not output to the action log.

## **(4) Output example**

The following is an example of action log output.

```
CALFHM 1.0, seqnum=1, msgid=KAVE03000-I, date=2007-01-18T22:46:49.682+09:00,
progid=JP1PFM, compid=OA1host01, pid=2076,
ocp:host=host01, ctgry=StartStop, result=Occurrence,
subj:pid=2076,op=Start,
```
# **J.4 Settings for outputting action logs**

The settings for outputting action logs are defined in the jpccomm.ini file. If no settings are specified, no action logs are output. The following describes the settings required to output the action logs, and how to specify the settings.

J. Outputting Action Log Information

# **(1) Setting procedure**

To specify the settings for outputting action log information:

- 1. Stop all PFM services on the host.
- 2. Using a text editor, edit the jpccomm.ini file.
- 3. Save and close the jpccomm.ini file.

# **(2) Details about the jpccomm.ini file**

The following describes the jpccomm.ini file in detail.

### **(a) Storage folder**

*installation-folder*

### **(b) Format**

In the jpccomm.ini file, define the following information:

- **•** Whether or not to output action log information
- **•** Output destination of the action log
- **•** Number of action logs that can be saved
- **•** File size of the action log

The specification format is as follows:

"*item-name*"=*value*

The following table shows the items that you specify.

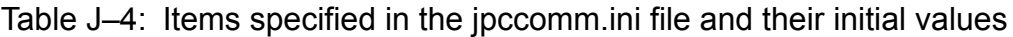

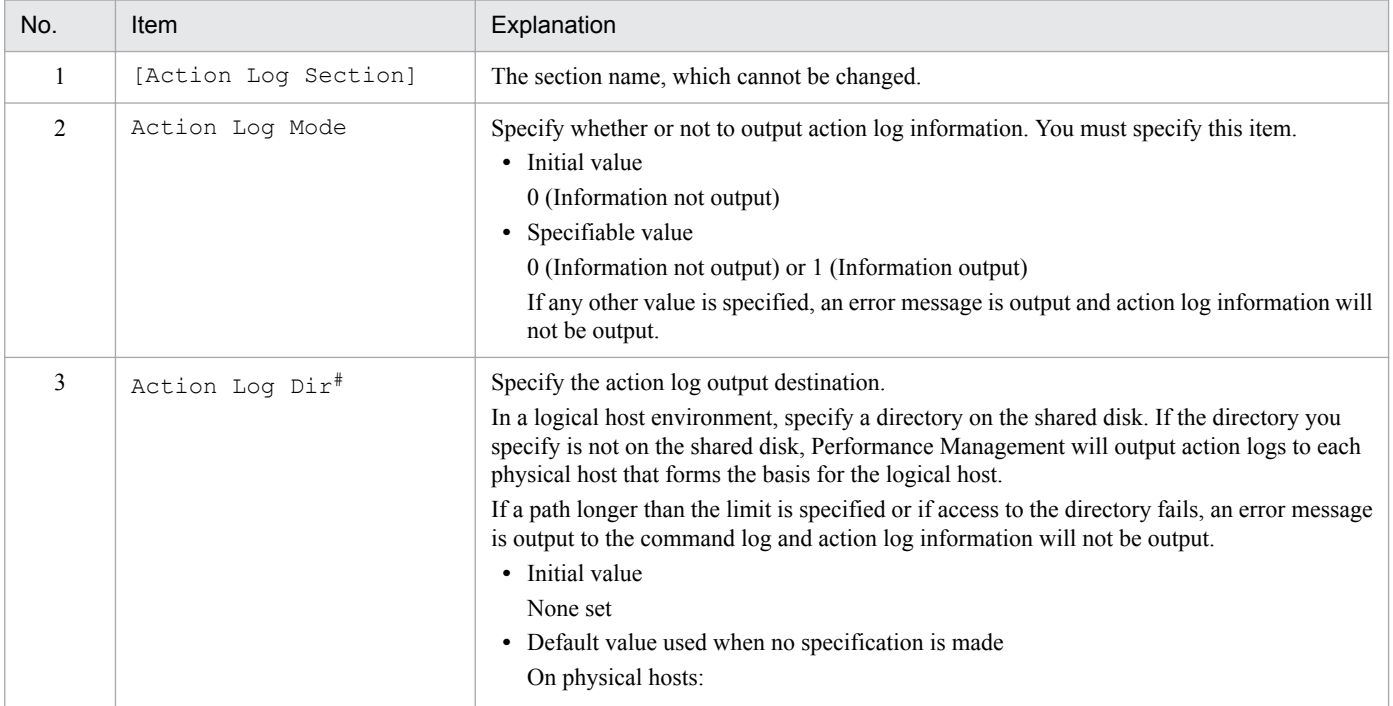

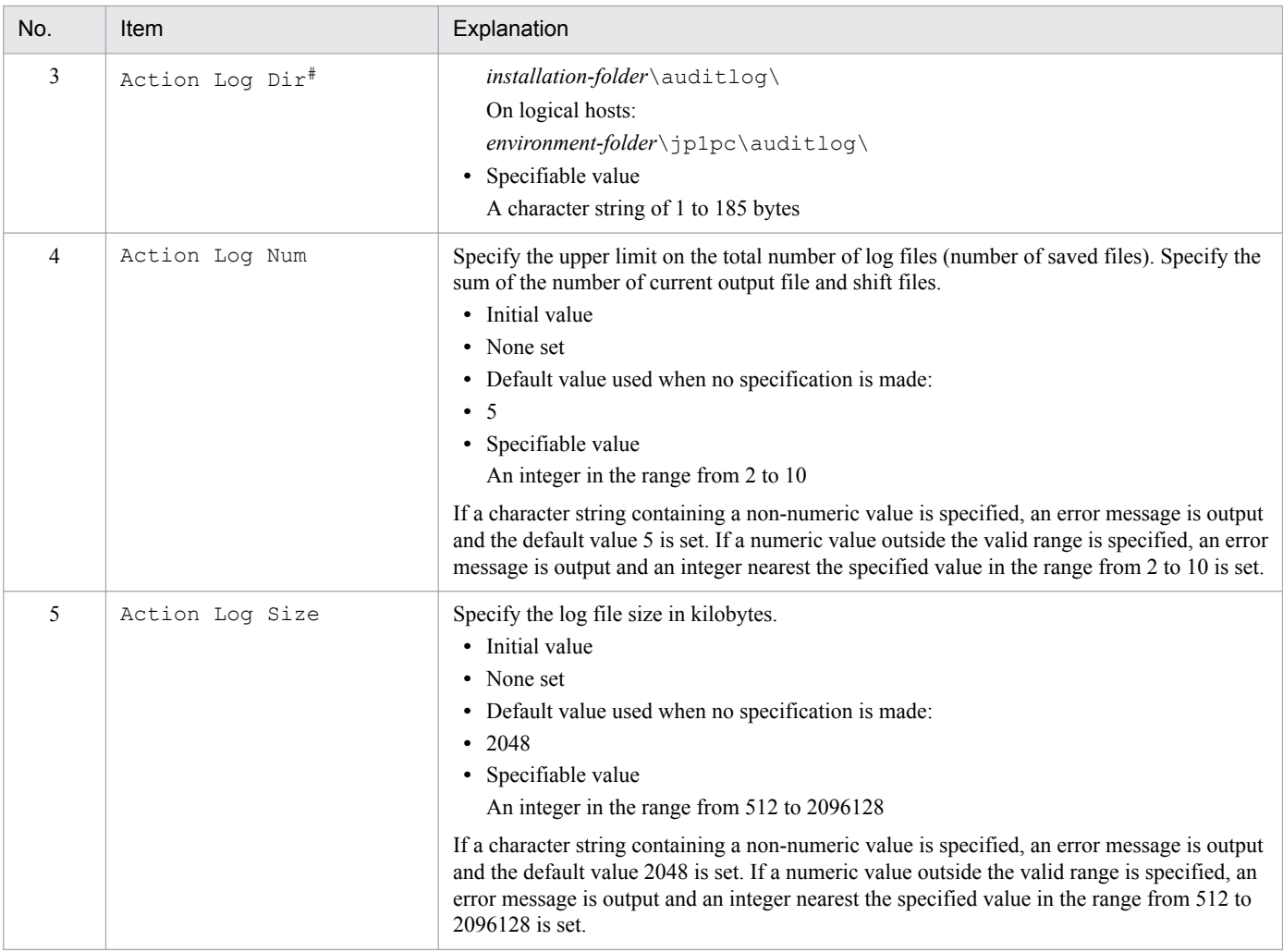

#### #

When you use the jpcconf ha setup command to set up a logical host after you configure action log output on the physical host, the settings in the jpccomm.ini file of the physical host apply to the logical host. When using Performance Management on a logical host and a physical host at the same time, make sure that both hosts do not output action logs to the same directory.

J. Outputting Action Log Information

## **K. Linking with JP1/SLM**

The capability of PFM - RM for Microsoft SQL Server to monitor operating status can be enhanced through linkage with JP1/SLM.

PFM - RM for Microsoft SQL Server provides default monitoring items specific to JP1/SLM for PFM - Manager to enable monitoring on JP1/SLM.

The default monitoring items provided by PFM - RM for Microsoft SQL Server for PFM - Manager are described in the following table.

In addition, PFM - RM for Microsoft SQL Server collects records corresponding to the value specified as the key for multi-instance records. For the corresponding collection key, see the collection result for each record.

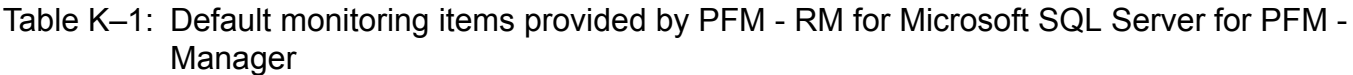

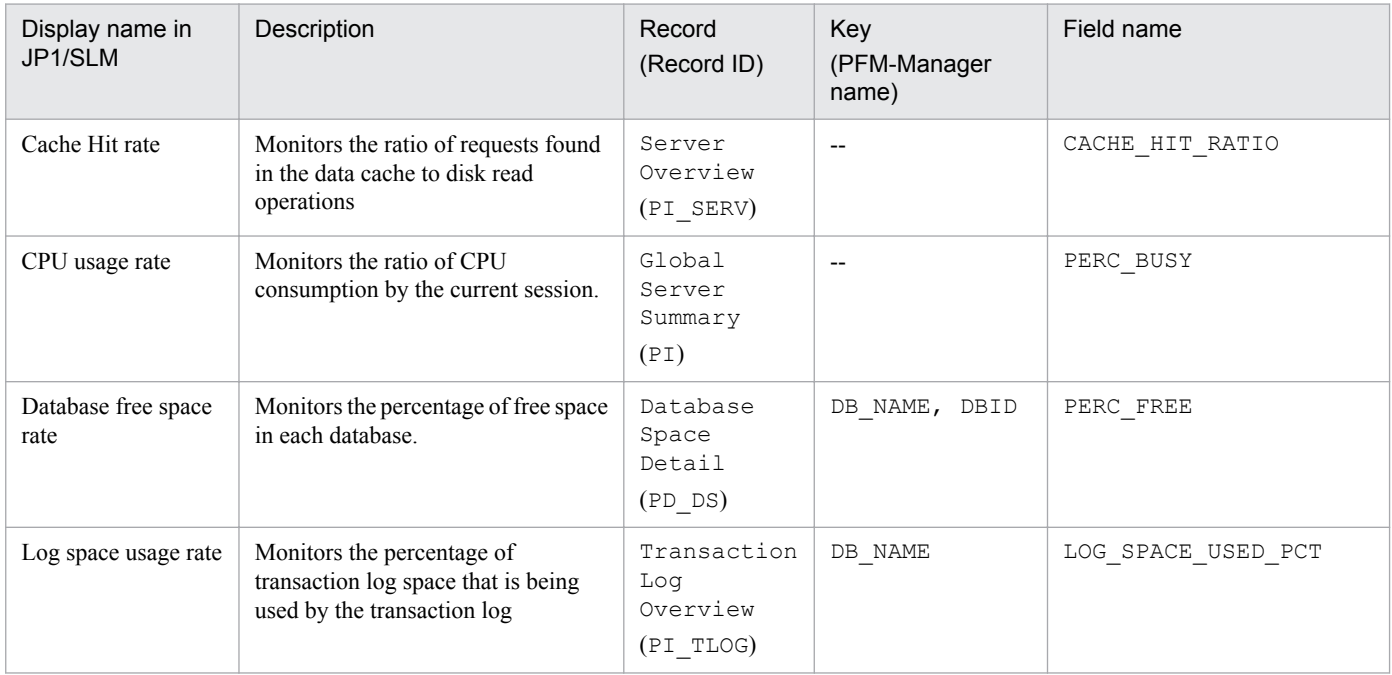

To provide the default monitoring items for PFM - Manager, you need to copy the setup file and execute the setup command. For details, see *[2.1.4\(1\) Registering PFM - RM for Microsoft SQL Server](#page-37-0)*.

# **L. About Communication in IPv4 Environments and IPv6 Environments**

Performance Management supports IPv6 environments in addition to IPv4 environments as a network configuration. Therefore, Performance Management can operate even in a network configuration in which both an IPv4 environment and IPv6 environment are used.

Note that this explanation applies only when the OS of a host on which PFM - RM for Microsoft SQL Server is installed is Windows, and the OS of a host on which PFM - Manager is installed is Windows or Linux.

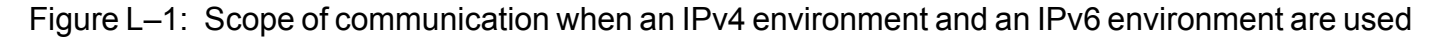

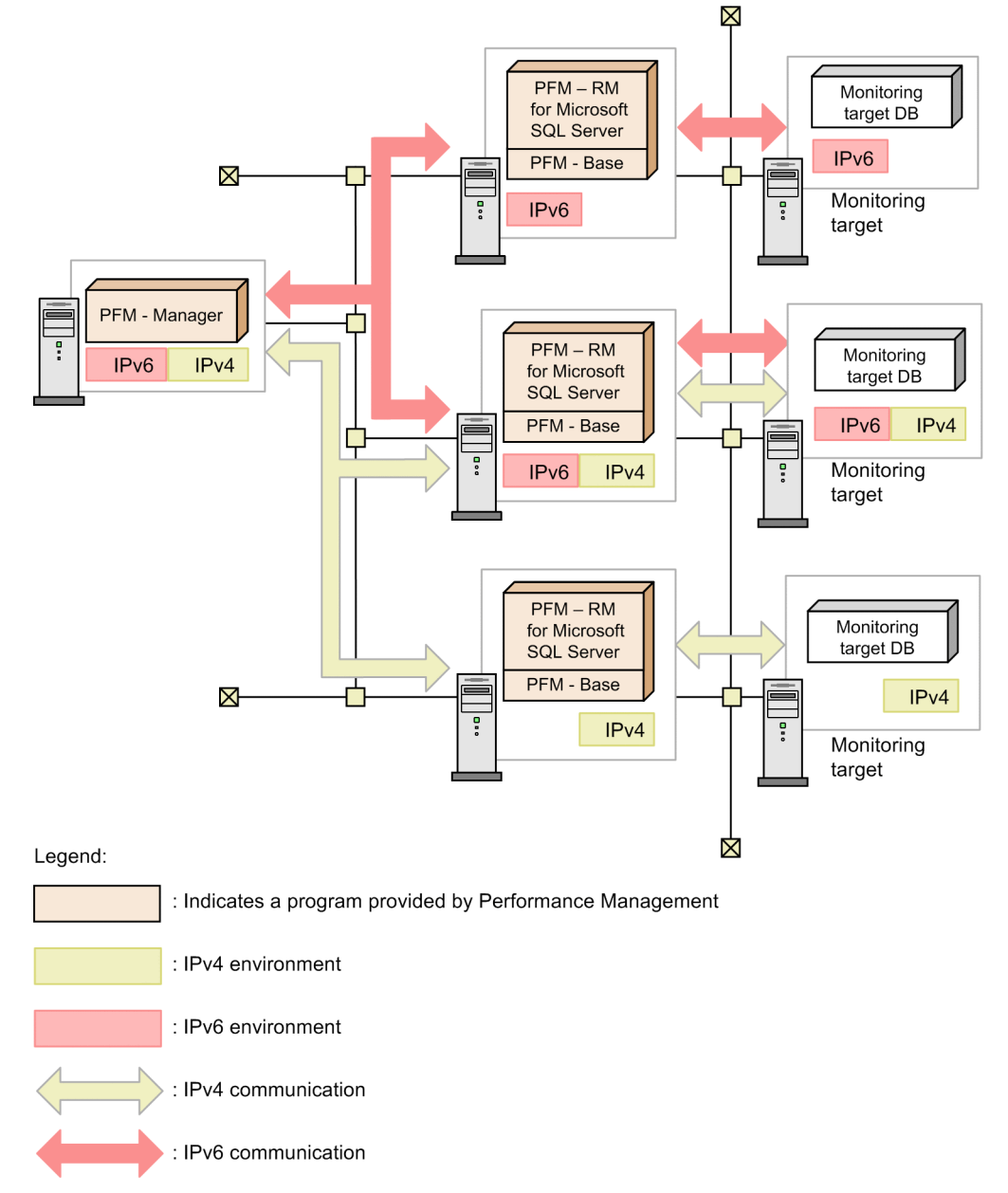

To enable communication in an IPv6 environment, you must execute the jpcconf ipv6 enable command. For details about the jpcconf ipv6 enable command, see the chapter that describes commands in the manual *JP1/ Performance Management Reference*. For the conditions and timing for executing the jpcconf ipv6 enable command, see the chapter that describes network configuring examples in an IPv6 environment in the *JP1/Performance Management Planning and Configuration Guide.*

L. About Communication in IPv4 Environments and IPv6 Environments

### **M. Version Revisions**

This appendix shows the changes that have been made to each version of the manual.

### **M.1 Revisions in 11-50**

- **•** For the following record, the required permissions for each object which PFM RM for Microsoft SQL Server uses when collecting records were added:
	- **•** Database Detail
- **•** Notes indicating that when a non-default Microsoft SQL Server port number or the named pipe protocol is used to connect with Microsoft SQL Server, a 64-bit *alias* is required were added.
- **•** The version of the data model has been changed from 5.0 to 6.0, and the version of the alarm table has been changed from 11.10 to 11.50.
- **•** With the change of data model, the versions of the following reports that use fields for which the type of their data model was changed in version 6.0 or that refer to such reports were changed:
	- **•** Blocked Sessions
	- **•** Blocking Locks
	- **•** Cache Usage
	- **•** Cache Usage Trend(Multi-Agent)
	- **•** CPU Usage Top 10 Sessions
	- **•** Database Detail
	- **•** Database Summary
	- **•** Lock Detail
	- **•** Lock Overview
	- **•** Lock Usage Top 10 Sessions
	- **•** Log I/O Activity
	- Memory Usage Top 10 Sessions
	- **•** Pending I/O
	- Physical I/O Top 10 Sessions
	- **•** Physical Write Activity
	- **•** Session Detail
	- **•** Sessions
	- **•** System Overview
- **•** The sizes of the following records were changed:
	- **•** Database Detail (PD\_DD)
	- **•** Server Overview (PI\_SERV)
	- **•** Server Overview 2 (PI\_SRV2)
- **•** Fields were added to the following records:
	- **•** Database Detail (PD\_DD)

M. Version Revisions

- **•** Server Overview (PI\_SERV)
- **•** Server Overview 2 (PI\_SRV2)
- **•** The following messages have been changed:
	- **•** KAVL19810-E
- **•** The folder name of Redistributable Files of PFM RM for Microsoft SQL Server was changed.
- **•** Notes on migration were added.

### **M.2 Revisions in 11-10**

- **•** The following OSs are now supported:
	- Microsoft(R) Windows Server(R) 2016 Datacenter
	- **•** Microsoft(R) Windows Server(R) 2016 Standard
- **•** The following has been added as databases that can be monitored.
	- **•** Microsoft SQL Server 2016
- **•** The required permissions for collecting the performance information of Microsoft SQL Server Database were added for each version of the database.
- **•** Notes when a non-default Microsoft SQL Server port number or the named pipe protocol is used to connect with Microsoft SQL Server were added.
- **•** The version of the data model has been changed from 4.0 to 5.0, and the version of the alarm table has been changed from 09.00 to 11.10.
- The version of the data model (5.0) was added to the related reports of the alarm:
	- **•** Blocked Sessions
	- **•** Cache Usage
	- **•** CPU Usage
	- **•** Database Space
	- **•** Server Status
- The version (5.0) was added to the following reports that use fields for which the type of their data model was changed in version 5.0 due to the change in the data models, or that refer to such reports:
	- **•** Blocked Sessions
	- **•** Blocking Locks
	- **•** Cache Usage
	- **•** CPU Usage Top 10 Sessions
	- **•** Database Detail
	- **•** Database Space Usage
	- **•** Database Space Usage Detail
	- **•** Database Summary
	- **•** Lock Detail
	- **•** Lock Overview
	- **•** Lock Usage Top 10 Sessions

M. Version Revisions

- **•** Memory Usage Top 10 Sessions
- **•** Physical I/O Top 10 Sessions
- **•** Server Space Usage
- **•** Session Detail
- **•** Sessions
- **•** System Overview
- **•** The fields in the following reports now have a separate description for SQL Server 2014 or earlier and SQL Server 2016 or later:
	- **•** Database Detail
	- **•** Database Summary
	- **•** Memory Usage Top 10 Sessions
	- **•** Session Detail
	- **•** Sessions
- **•** The sizes of the following records were changed:
	- **•** Database Detail (PD\_DD)
	- **•** Database Space Detail (PD\_DS)
	- **•** Lock Detail (PD\_LD)
	- **•** Process Detail (PD\_PDET)
- **•** The fields of the following records now have a separate description and data source for SQL Server 2014 or earlier and SQL Server 2016 or later:
	- **•** Database Detail (PD\_DD)
	- **•** Database Space Detail (PD\_DS)
	- **•** Global Server Summary (PI)
	- **•** Global Server Summary 2 (PI\_PI2)
	- **•** Lock Detail (PD\_LD)
	- **•** Process Detail (PD\_PDET)
	- **•** Server Detail (PD)
	- **•** Server Locks Detail (PD\_LOCK)
	- **•** Server Overview (PI\_SERV)
	- **•** Server Overview 2 (PI\_SRV2)
	- **•** Server Space Detail (PD\_SS)
	- **•** Server Space Interval (PI\_SI)
- **•** Fields were added to the following records. The figure to show the relationship among the added fields and existing fields was also added:
	- **•** Database Space Detail (PD\_DS)
- **•** The following messages have been added.
	- **•** KAVL19857-I
- **•** The following records now have a separate description about how to calculate the number of instances in SQL Server 2014 or earlier and SQL Server 2016 or later:

M. Version Revisions

- **•** Database Detail (PD\_DD)
- **•** Database Space Detail (PD\_DS)
- **•** Lock Detail (PD\_LD)
- **•** Process Detail (PD\_PDET)

## **M.3 Revisions in 11-00**

- **•** Windows Server 2003 was deleted from the OSs on which PFM RM for Microsoft SQL Server runs.
- The default value of LIMIT\_PD\_LD\_NUMBER, which is a monitoring item of PFM RM for Microsoft SQL Server, was changed.
- **•** The following languages can now be used with Performance Management:
	- **•** Korean
	- **•** Spanish
	- **•** German
	- **•** French
	- **•** Russian
- **•** Monitoring Console Https is now included as one of the Remote Monitor Collector service properties.
- The product name was changed from PFM Agent for OpenTP1 to PFM Agent for Transaction System.
- **•** The product name was changed from JP1/ITSLM to JP1/SLM.

## **M.4 Revisions in 10-00**

- **•** The following has been added as databases that can be monitored:
	- **•** Microsoft SQL Server 2012
	- **•** Microsoft SQL Server 2014
- **•** LIMIT\_PD\_LD\_NUMBER has been added to the monitoring target settings.
- **•** Information about monitoring items for monitoring services through linkage with JP1/IT Service Level Management has been added. Also, a description of the following monitoring items has been added:
	- **•** Cache Hit rate
	- **•** CPU usage rate
	- **•** Database free space rate
	- **•** Log space usage rate
- **•** Performance data can be collected in an IPv6 environment.
- **•** The following messages have been added:
	- **•** KAVL19849-W
	- **•** KAVL19852-W

M. Version Revisions

This appendix provides reference information, including various conventions, for this manual.

# **N.1 Related publications**

This manual is part of a related set of manuals. The manuals in the set are listed below (with the manual numbers):

Manuals associated with JP1/Performance Management:

- **•** *JP1 Version 11 Performance Management: Getting Started (Operation and Performance Management)*(3021-3- A36(E))
- **•** *JP1/Performance Management Planning and Configuration Guide* (3021-3-A37(E))
- **•** *JP1/Performance Management User's Guide* (3021-3-A38(E))
- **•** *JP1/Performance Management Reference* (3021-3-A39(E))

Manuals associated with JP1:

- **•** *Job Management Partner 1/Software Distribution Administrator's Guide Volume 1* (3020-3-S81(E)), for Windows systems
- **•** *Job Management Partner 1/Software Distribution Manager Description and Administrator's Guide* (3000-3-841(E))
- **•** *Job Management Partner 1/Software Distribution SubManager Description and Administrator's Guide* (3020-3- L42(E)), for UNIX systems
- **•** *Job Management Partner 1/Software Distribution Client Description and User's Guide* (3020-3-S85(E)), for UNIX systems

## **N.2 Conventions: Abbreviations for product names**

This manual uses the following abbreviations for product names:

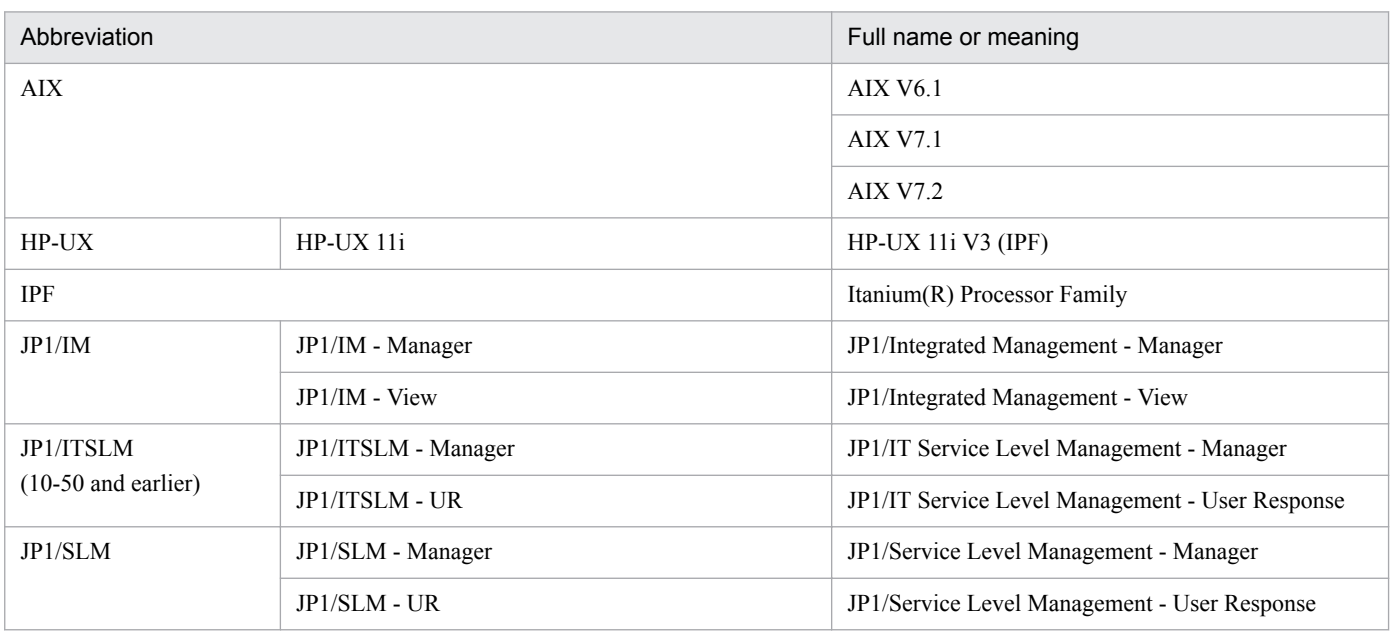

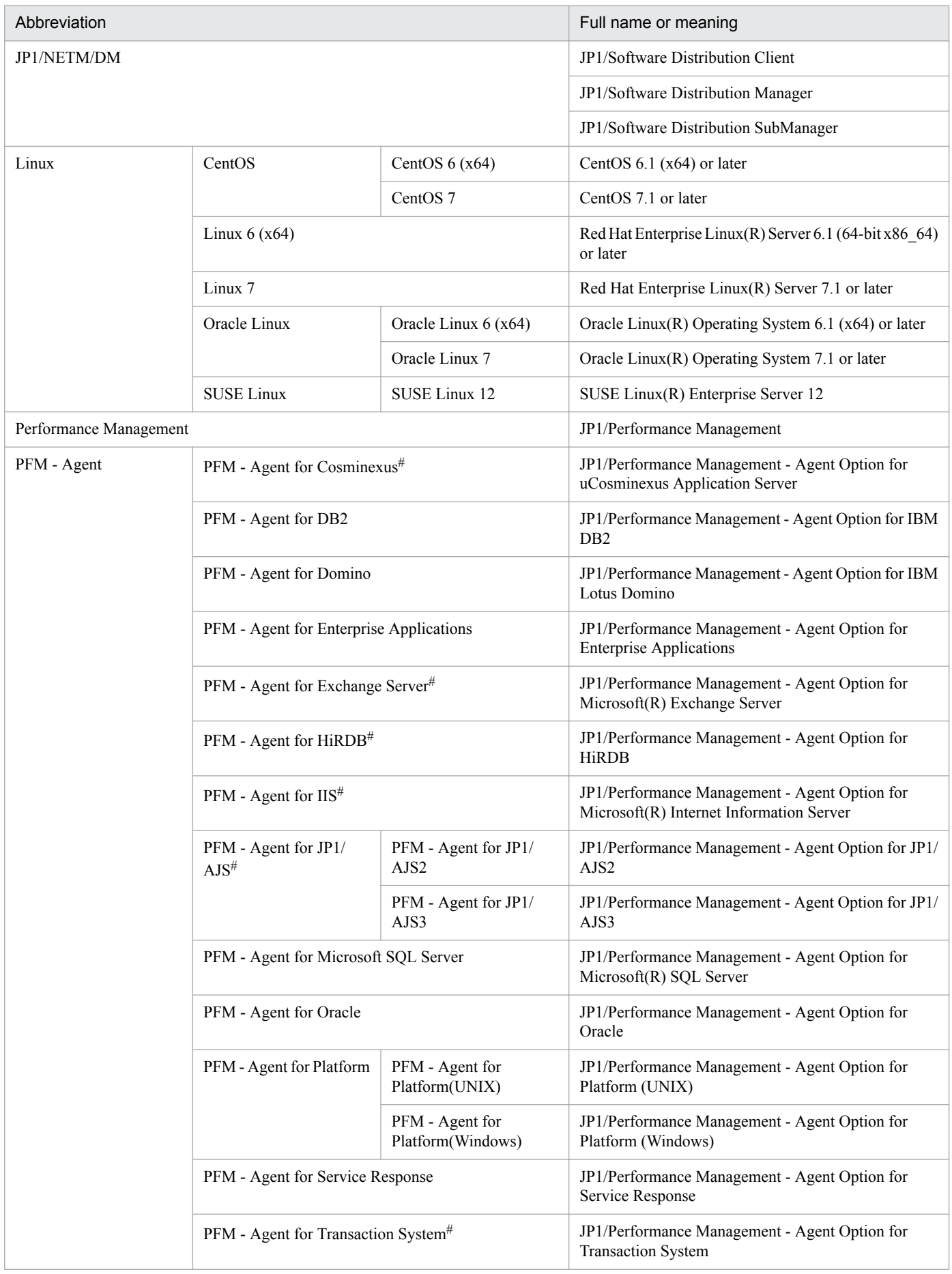

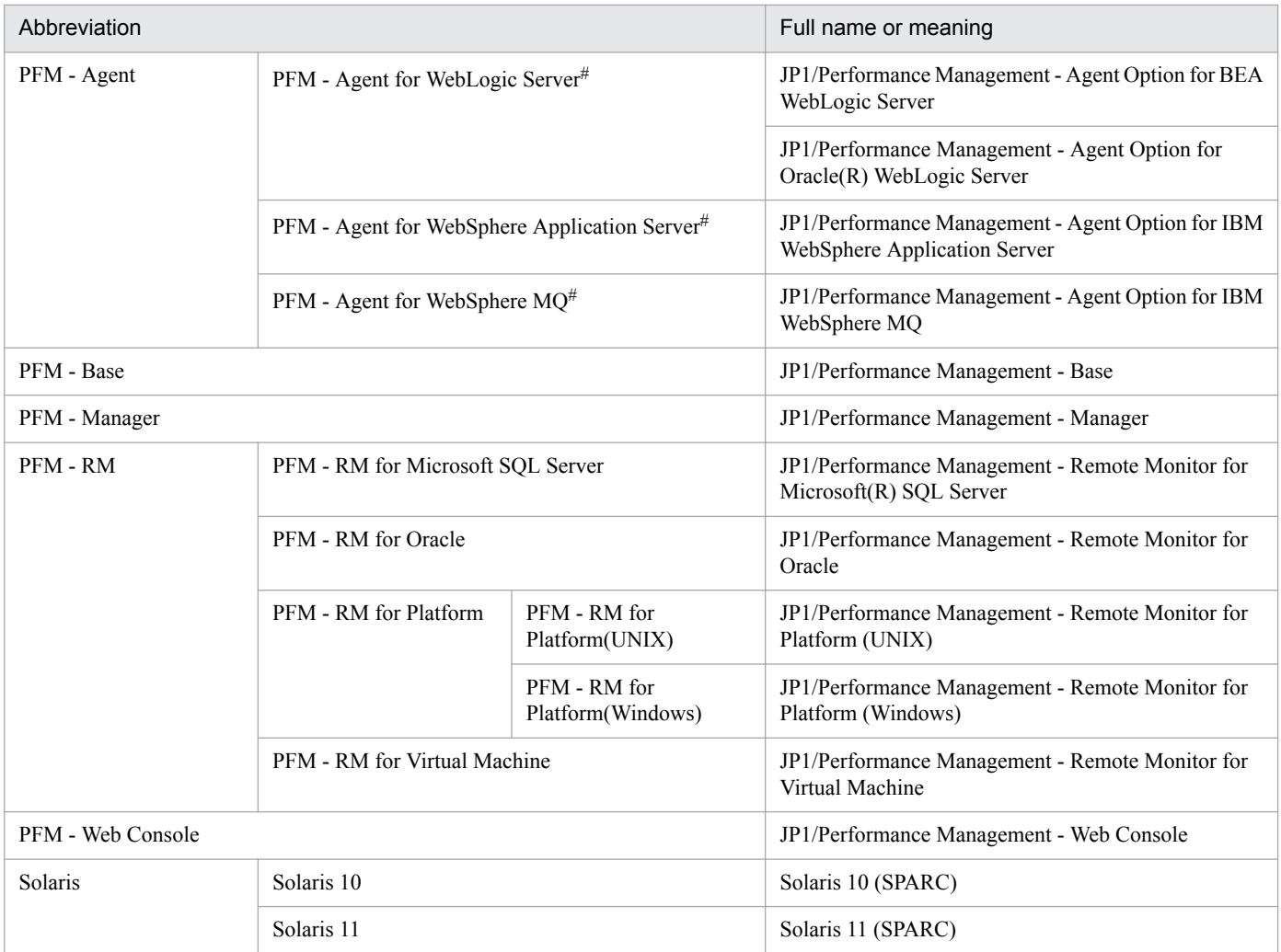

**•** PFM - Manager, PFM - Agent, PFM - Base, PFM - Web Console, and PFM - RM may be referred to collectively as *Performance Management*.

**•** HP-UX, Solaris, AIX, and Linux may be referred to collectively as *UNIX*.

#

This product only runs in a Japanese environment.

## **N.3 Conventions: Acronyms**

This manual also uses the following acronyms:

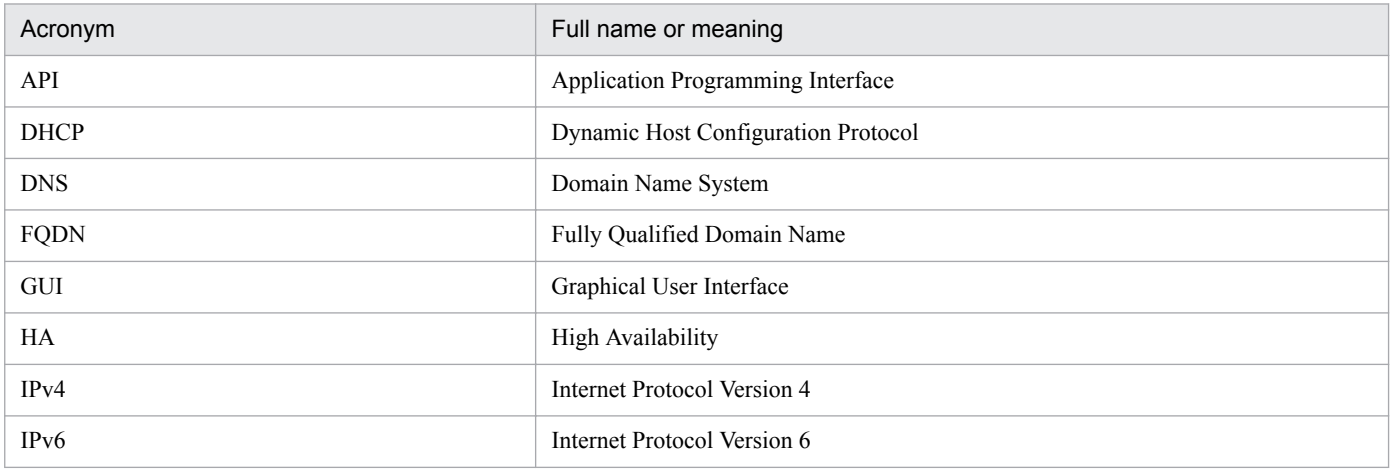

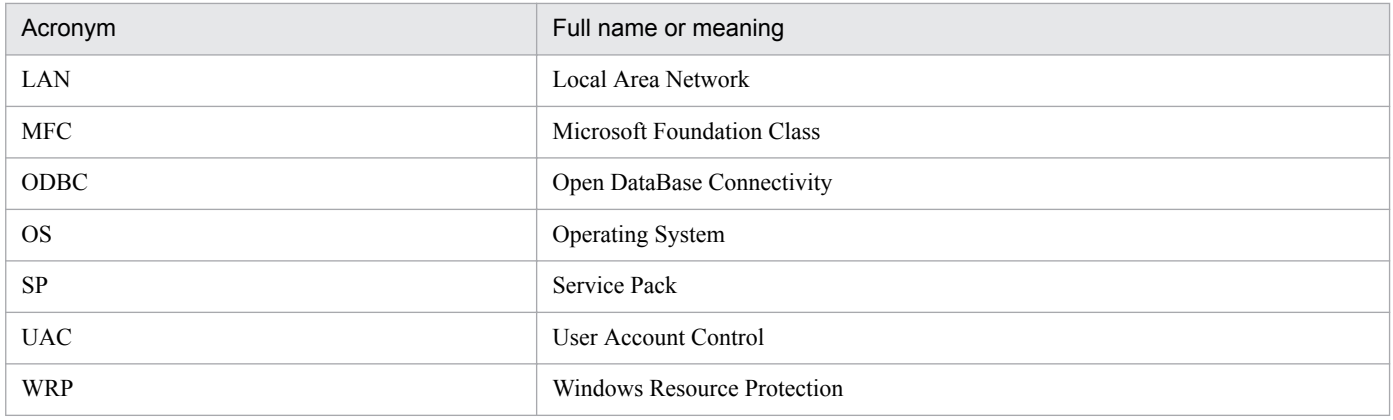

### **N.4 Conventions: Product names, service IDs, and service keys**

Performance Management version 09-00 or later can display the product name as the service ID and service key by enabling the product name display functionality.

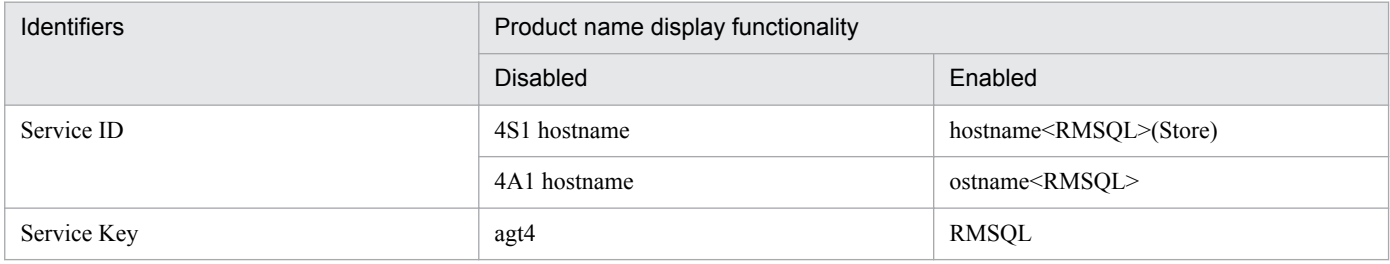

Hereafter in this manual, service IDs and service keys are shown in the format when the product name display functionality is enabled.

Note that you can enable the product name display functionality only when you satisfy the two conditions listed below:

- The version number of the prerequisite programs (PFM Manager or PFM Base) is 09-00 or later.
- The version number of PFM Web Console and connection-target PFM Manager is 09-00 or later.

## **N.5 Conventions: Installation folder**

In this manual, the installation folder for the Windows version of Performance Management is indicated by *installationfolder*. The installation directory for the UNIX version of Performance Management is indicated by *installationdirectory*.

The default installation folder for the Windows version of Performance Management is as follows. The part indicated as system-drive\Program Files might appear differently in a different environment because this part varies depending on the OS environment variable used upon installation.

Installation-folder for PFM - Base:

*system-drive*\Program Files(x86)\Hitachi\jp1pc

*Precaution*

This manual uses the term *installation folder* for the PFM - Base installation folder.

N. Reference Material for This Manual

Installation-folder for PFM - Management: *system-drive*\Program Files(x86)\Hitachi\jp1pc Installation-folder for PFM - Web Console: *system-drive*\Program Files(x86)\Hitachi\jp1pcWebCon The default installation directory for the UNIX version of Performance Management is as follows: Installation-directory for PFM - Base: /opt/jp1pc Installation-directory for PFM - Manager: /opt/jp1pc Installation-directory for PFM - Web Console: /opt/jp1pcwebcon

# **N.6 Conventions: KB, MB, GB, and TB**

This manual uses the following conventions:

- 1 KB (kilobyte) is 1,024 bytes.
- 1 MB (megabyte) is  $1,024^2$  bytes.
- 1 GB (gigabyte) is 1,024<sup>3</sup> bytes.
- 1 TB (terabyte) is 1,024<sup>4</sup> bytes.

### **O. Glossary**

#### action

An action executed automatically by Performance Management when the data being monitored reaches a threshold value. The following actions are supported:

- **•** Sending an email
- **•** Executing a command
- **•** Issuing an SNMP trap
- **•** Issuing a JP1 event

#### Action Handler

A PFM - Manager or PFM - Base service that executes actions.

#### alarm

Information that defines an action or event message that is triggered when the data being monitored reaches a threshold value.

#### alarm table

A table containing the following definition information about one or more alarms:

- **•** Monitored object (process, TCP, Web service, and so on)
- Monitored information (CPU usage, number of bytes received per second, and so on)
- **•** Monitored condition (threshold value)

#### binding

The process of associating alarms with an agent. Binding enables the user to be notified when the performance data collected by the agent reaches a threshold value defined in an alarm.

#### cluster system

A single system configured from multiple linked server systems. There are two major types of cluster systems: an HA (High Availability) cluster system and a load-balancing cluster system.

In this manual, a *cluster system* means an HA cluster system.

- *HA cluster system*
- *Load-balancing cluster system*

#### **Correlator**

A PFM - Manager service that controls event distribution between services. This service evaluates the alarm status, and sends an alarm event or agent event to the Trap Generator service and to PFM - Web Console if the alarm status exceeds a threshold value.

#### database ID

An ID attached to each record in PFM - RM, indicating the database in which the record is stored and the record type. The database ID may be either of the following:

O. Glossary

**•** PI

Indicates that the database contains records of the PI record type.

**•** PD

Indicates that the database contains records of the PD record type.

#### data model

A generic term for the records and fields contained in a PFM - RM. Data models are versioned.

#### drilldown report

A report related to another report or to the fields in the report. A drilldown report can be used to display detailed information or related information for a report.

#### executing node

Of the server systems in a cluster system, the node that is currently executing applications (node whose logical host is active).

#### failover

The process by which the standby node takes over processing if a failure occurs on the node that is executing applications in a cluster system.

#### field

Individual operation information entries in a record. Each field serves as a monitoring item for Performance Management.

#### Function ID

A one-byte identifier indicating the function type of a service of Performance Management programs. This is part of the service ID.

#### HA cluster system

A cluster system designed to implement high availability by continuing operation even if one system fails. If a failure occurs on the server currently executing applications, a separate standby server takes over and continues the processing of applications. Accordingly, because application processing is not interrupted when a failure occurs, availability improves.

In this manual, a *cluster system* means an HA cluster system.

#### historical report

A report that tracks the status of an object being monitored from a point in the past to the present.

#### instance

In this manual, the term *instance* is used as follows.

**•** To indicate the format of a record:

A record written on one line is known as a *single-instance record*. A record spanning multiple lines is known as a *multi-instance record*, each line of which is known as an *instance*.

**•** To indicate the number of PFM - RM:
A single agent that monitors all the target objects on a host is known as a *single-instance agent*. Agents that share the monitoring of target objects on a host are known collectively as a *multi-instance agent*. Each of these agent services of a multi-instance agent is called an *instance*.

#### <span id="page-324-0"></span>instance number

An identifier for management number used for internal processing. An instance number is part of the service ID.

#### JP1/SLM

A product that performs monitoring from the viewpoint of performance as experienced by the service users of a business system, and that supports service-level maintenance. Linkage with JP1/SLM can enhance monitoring of the operating status.

#### lifetime

The length of time that the consistency of the performance data collected in each record is retained.

#### load-balancing cluster system

A system that distributes the processing load over multiple nodes to improve throughput. Because processing switches to another node if an executing node stops due to a failure, this system also improves the availability of the system.

#### logical host

A logical server that provides the JP1 execution environment for operation in a cluster system. If a failure occurs on the executing node, the logical host is switched to the standby node. Each logical host has a unique IP address. At failover, the IP address is inherited by the standby node. Thus, when the physical server is failed over, clients can still access the logical host using the same IP address. To the clients, it appears that one server is operating continuously.

#### management tool

Any command or GUI-based function used to verify the status of a service or to manipulate performance data. Management tools allow you to:

- **•** Display the configuration and status of a service
- **•** Save and restore performance data
- **•** Export performance data to a text file
- **•** Delete performance data

#### Master Manager

A PFM - Manager service. This is the main service of PFM - Manager.

#### Master Store

A PFM - Manager service that manages the alarm events issued from each PFM - RM. This service uses a database to store the event data.

#### monitoring template

A set of predefined alarms and reports provided by PFM - RM. The monitoring template facilitates preparation for monitoring of the PFM - RM operation status without the user having to enter complex definitions.

O. Glossary

#### <span id="page-325-0"></span>multi-instance record

A record spanning multiple lines. This type of record has unique ODBC key fields.

*instance*

## ODBC key field

These fields display the primary keys that are necessary to use the data retrieved from records stored in the Store database on either PFM - Manager or PFM - Base. Some ODBC key fields are common to all records; others are record-specific.

## PD record type

*Product Detail record type*

#### performance data

Data about the operation status of a resource, collected from the system being monitored.

## Performance Management

A generic term for a family of software products used to monitor and analyze problems related to system performance. Performance Management consists of the following five program products:

- **•** PFM Manager
- **•** PFM Web Console
- **•** PFM Base
- **•** PFM Agent
- **•** PFM RM

#### PFM - Agent

One of the program products in the Performance Management family. PFM - Agent is responsible for system monitoring. Several types of PFM - Agent are available, depending on the applications, database, and OS to be monitored. PFM - Agent provides the following features:

- **•** Performance monitoring of target objects
- **•** Collection and recording of data from monitored objects

#### PFM - Base

One of the program products in the Performance Management family. PFM - Base provides the core functionality for operation monitoring in Performance Management. It is a prerequisite product for running PFM - Agent and provides the following features:

- **•** Commands and other management tools
- **•** Common functions for linking Performance Management with another system

#### PFM - Manager

One of the program products in the Performance Management family. PFM - Manager performs supervisory functions and provides the following features:

- **•** Management of the Performance Management program products
- **•** Event management

O. Glossary

## <span id="page-326-0"></span>PFM - Manager name

A field name that identifies the field in the Store database that stores the reference data. Use this name, for example, when you execute any command with the field name in the Store database.

## PFM - RM

One of the program products in the Performance Management family. PFM - RM is responsible for system monitoring. Several types of PFM - RM are available, depending on the applications, database, and OS to be monitored. PFM - RM provides the following features:

- Performance monitoring of target objects
- **•** Collection and recording of data from monitored objects

## PFM - RM host

A host on which PFM - RM for Microsoft SQL Server has been installed.

## PFM - View name

Alias name for PFM - Manager name. PFM - View name is more intuitive than PFM - Manager name. For example, "INPUT\_RECORD\_TYPE" (PFM - Manager name) is "Record Type"(PFM - View name). Use this field name, for example, when you specify the field name in the PFM - Web Console windows.

#### PFM - Web Console

One of the program products in the Performance Management family. PFM - Web Console operates as a Web application server to enable centralized monitoring of the Performance Management system via a web browser. It provides the following features:

- **•** Display in a graphical user interface
- **•** Integrated monitoring and management
- **•** Definition of reports and alarms

#### physical host

An environment unique to each server in a cluster system. When a failover occurs, the environment of the physical host is not inherited by the other server.

#### PI record type

*Product Interval record type*

#### Product Detail record type

A type of record for storing performance data indicating the system status at a specific point in time, such as detail information about the currently running process. PD records can be used to acquire system statuses such as the following at a specific point in time:

- **•** System operation status
- **•** Amount of file system capacity currently in use

#### product ID

A one-byte ID indicating the Performance Management program product to which the service of the Performance Management program belongs. A product ID is part of the service ID.

## <span id="page-327-0"></span>Product Interval record type

A type of record for storing performance data at set intervals, such as a process count every minute. PI records can be used to analyze such time-based changes and trends in the system status such as the following:

- **•** Number of system calls generated within a set time period
- Changes in the amount of file system capacity used

#### real-time report

A report that shows the current status of an object being monitored.

#### record

A group of operation information entries categorized by their purpose. A monitoring agent collects operation information from each record. The types of records that can be collected vary depending on the agent program.

#### report

Information defined for graphical display of the performance data collected by PFM - RM. The main types of information you can define are as follows:

- **•** The records to be displayed in a report
- **•** The performance data items to be displayed
- **•** The display format of performance data (table, graph, and so on)

#### Remote Monitor Collector

A PFM - RM service that collects performance data and evaluates the data according to the threshold values set in alarms.

#### Remote Monitor Store

A PFM - RM service that stores performance data in a database. A separate Remote Monitor Store service is provided with each PFM - RM.

#### service ID

A unique ID assigned to each service of the Performance Management programs. You must specify the service ID when you execute a command to check the Performance Management system configuration or to back up performance data of an agent, for example. The format of the service ID differs depending on the setting of the product name display functionality. For details about the format of the service ID, see the chapter on Performance Management functionalities in the *JP1/Performance Management Planning and Configuration Guide*.

#### single-instance record

A record written on a single line. This type of record does not have any unique ODBC key fields.

*instance*

#### stand-alone mode

A PFM - RM activated as a stand-alone program. If either of the PFM - Manager services Master Manager or Name Server is disabled due to a failure or another problem, you can still collect performance data by starting PFM - RM.

O. Glossary

## <span id="page-328-0"></span>standby node

Of the server systems in a cluster system, a node that is waiting to take over applications if the executing node fails.

## Store database

A database containing performance data collected by the Remote Monitor Collector service.

# Monitored host

A host that PFM - RM for Microsoft SQL Server monitors.

## Non-interactive (command)

Command execution method in which operator input required for command execution are provided by values in option specifications or in definition files.

Executing a command non-interactively saves work when configuring an operation monitoring system and can reduce user workload.

# **Index**

#### **A**

abbreviations for products [318](#page-317-0) acronyms [320](#page-319-0) action [20](#page-19-0), [323](#page-322-0) Action Handler [323](#page-322-0) action log setup (in cluster system) [97](#page-96-0) action log information outputting [304](#page-303-0) agent log [263](#page-262-0), [265](#page-264-0) alarm [20,](#page-19-0) [323](#page-322-0) Blocked Sessions [118](#page-117-0) Cache Usage [119](#page-118-0) CPU Usage [120](#page-119-0) Database Space [121](#page-120-0) format of explanations [116](#page-115-0) list of [117](#page-116-0) Log Space Usage [122](#page-121-0) Network Error [123](#page-122-0) Server Status [124](#page-123-0) alarm table [20](#page-19-0), [323](#page-322-0)

#### **B**

backup [75](#page-74-0) binding [20,](#page-19-0) [323](#page-322-0) Blocked Sessions alarm [118](#page-117-0) Blocked Sessions report [131](#page-130-0) Blocking Locks report [133](#page-132-0)

#### **C**

Cache Usage alarm [119](#page-118-0) Cache Usage report [134](#page-133-0) Cache Usage Status(Multi-Agent) report [135](#page-134-0) Cache Usage Trend(Multi-Agent) report [136](#page-135-0) calculating the number of instances for records [277](#page-276-0) canceling setup of instance environment [59](#page-58-0) cautionary notes failing over a logical host with PFM - RM for Microsoft SQL Server [91](#page-90-0) check events [259](#page-258-0) checking how monitoring targets are configured [68](#page-67-0) check the configurations of monitoring targets [69](#page-68-0) cluster software

checking whether services can be started and stopped (Windows) [100](#page-99-0) registering PFM - RM for PFM - RM for Microsoft SQL Server (Windows) [99](#page-98-0) setting up environment (Windows) [100](#page-99-0) unregistering PFM - RM for Microsoft SQL Server (Windows) [105](#page-104-0) cluster system [323](#page-322-0) installation and setup [33](#page-32-0) notes on operating PFM - RM for Microsoft SQL [112](#page-111-0) overview [80](#page-79-0) collect data [259](#page-258-0) common message log [262](#page-261-0), [264](#page-263-0) Config Detail (PD\_CD) record [185](#page-184-0) conventions abbreviations for products [318](#page-317-0) acronyms [320](#page-319-0) diagrams [8](#page-7-0) fonts and symbols [8](#page-7-0) installation folder [321](#page-320-0) KB, MB, GB and TB [322](#page-321-0) mathematical expressions [10](#page-9-0) product names, service ids, and service keys [321](#page-320-0) version numbers [10](#page-9-0) Correlator [323](#page-322-0) CPU Usage alarm [120](#page-119-0) CPU usage ratio per session [25](#page-24-0) CPU Usage - Top 10 Sessions report [137](#page-136-0)

# **D**

Database Detail (PD\_DD) record [187](#page-186-0) Database Detail report [138](#page-137-0) database ID [323](#page-322-0) Database Space alarm [121](#page-120-0) Database Space Detail (PD\_DS) record [191](#page-190-0) Database Space Usage Detail report [141](#page-140-0) Database Space Usage report [140](#page-139-0) Database Summary report [142](#page-141-0) data model [19](#page-18-0), [169](#page-168-0), [324](#page-323-0) data types, list of [176](#page-175-0) delete an instance environment [60](#page-59-0) deleting a monitoring target [59](#page-58-0) deleting the Stored Procedure [61](#page-60-0) determining baseline [24](#page-23-0) diagram conventions [8](#page-7-0)

disk space requirements [277](#page-276-0) for operation in cluster system [277](#page-276-0) drilldown report [324](#page-323-0) Drilldown report field level [125](#page-124-0) report level [125](#page-124-0)

## **E**

error handling, procedures [258](#page-257-0) errors in Performance Management detecting [274](#page-273-0) recovering from [275](#page-274-0) example of performance monitoring using PFM - RM for Microsoft SQL Server [24](#page-23-0) executing node [324](#page-323-0) exporting and importing the logical-host environment definition file [110](#page-109-0)

#### **F**

failover [324](#page-323-0) at failure on monitored host [85](#page-84-0) processing during [85](#page-84-0) failover in the mirroring configuration [70](#page-69-0) features of PFM - RM for Microsoft SQL Server [18](#page-17-0) field [19,](#page-18-0) [125](#page-124-0), [324](#page-323-0) added only when data is stored in Store database [179](#page-178-0) list of ODBC key fields [173](#page-172-0) output when data stored in Store database is exported [181](#page-180-0) values [177](#page-176-0) files and folders [296](#page-295-0) firewall routing [281](#page-280-0) font conventions [8](#page-7-0) function ID [324](#page-323-0)

## **G**

GB meaning [322](#page-321-0) Global Server Summary (PI) record [194](#page-193-0) Global Server Summary 2 (PI\_PI2) record [197](#page-196-0)

## **H**

HA cluster system [80](#page-79-0), [324](#page-323-0) historical report [19](#page-18-0), [324](#page-323-0) host name, in collected performance data [112](#page-111-0)

## **I**

identifiers list of [279](#page-278-0) increase in the number of locks [26](#page-25-0) installation [28](#page-27-0), [29](#page-28-0) in cluster system [33](#page-32-0) methods [37](#page-36-0) notes on installing multiple Performance Management programs on one host [34](#page-33-0) order [37](#page-36-0) preparation [29](#page-28-0) procedure [37](#page-36-0) workflow [36](#page-35-0) installation (in cluster system) preparation (Windows) [88](#page-87-0) procedure (Windows) [94](#page-93-0) Windows [88](#page-87-0) workflow (Windows) [92](#page-91-0) installation folder conventions [321](#page-320-0) instance [324](#page-323-0) Instance Availability (PD\_IA) record [200](#page-199-0) instance environment canceling setup of [59](#page-58-0) setting (in cluster system) (Windows) [96](#page-95-0) setting up [41](#page-40-0) instance number [325](#page-324-0) instance validity [27](#page-26-0) insufficient database space [26](#page-25-0) insufficient data cache [25](#page-24-0) insufficient log space [25](#page-24-0) investigate the problem [259](#page-258-0) IP addresses [55](#page-54-0) IP address settings [29](#page-28-0)

# **J**

JP1/SLM [325](#page-324-0) jpcconf agent setup command [39](#page-38-0) jpcconf inst list command [60](#page-59-0), [68](#page-67-0) jpcconf inst setup command [68](#page-67-0) jpcconf inst unsetup command [60](#page-59-0) jpcctrl delete command [61](#page-60-0) jpcctrl list command [58](#page-57-0) jpchosts file [97](#page-96-0) jpcinslist command [66](#page-65-0) jpcinssetup command [66](#page-65-0) jpcnshostname command [56](#page-55-0)

## **K**

KB meaning [322](#page-321-0)

## **L**

lifetime [325](#page-324-0) linking with JP1/SLM [312](#page-311-0) list data types [176](#page-175-0) list the configured monitoring targets [68](#page-67-0) load-balancing cluster system [325](#page-324-0) Lock Detail (PD\_LD) record [202](#page-201-0) Lock Detail report [144](#page-143-0) Lock Overview by Lock Type report [146](#page-145-0) Lock Overview report [145](#page-144-0) Lock Usage - Top 10 Sessions report [147](#page-146-0) LOG\_PATH [41](#page-40-0) log file changing size [55](#page-54-0) log files and directories [264](#page-263-0) Log I/O Activity report [148](#page-147-0) logical host [325](#page-324-0) logical-host environment definition file copying to standby node (Windows) [98,](#page-97-0) [104](#page-103-0) export and import [110](#page-109-0) exporting (Windows) [98,](#page-97-0) [103](#page-102-0) importing (Windows) [98,](#page-97-0) [104](#page-103-0) logical host names and logical IP addresses [89](#page-88-0) log information [262](#page-261-0) types of [262](#page-261-0) log information about the os [267](#page-266-0) login permissions of the Microsoft SQL Server [48](#page-47-0) log output for a cluster system [112](#page-111-0) Log Space Usage alarm [122](#page-121-0) Log Space Usage - Top 10 Databases report [149](#page-148-0)

#### **M**

management tool [325](#page-324-0) Master Manager [325](#page-324-0) Master Store [325](#page-324-0) mathematical expressions conventions [10](#page-9-0) MB meaning [322](#page-321-0) memory requirements [277](#page-276-0) Memory Usage - Top 10 Sessions report [150](#page-149-0) message [231,](#page-230-0) [239](#page-238-0) format [232](#page-231-0) format of explanation [233](#page-232-0) format of output [232](#page-231-0) output destination [234](#page-233-0) output to Windows event log [238](#page-237-0) migration notes on [300](#page-299-0) procedure [300](#page-299-0) monitored host [18,](#page-17-0) [329](#page-328-0) monitoring after a failover occurs in databases in the mirroring configuration [71](#page-70-0) monitoring databases in the mirroring configuration [70](#page-69-0) monitoring target in cluster system (Windows) [96](#page-95-0) update [108](#page-107-0) monitoring template [21,](#page-20-0) [114](#page-113-0), [115,](#page-114-0) [325](#page-324-0) overview [115](#page-114-0) monitoring while a failover occurs in databases in the mirroring configuration [70](#page-69-0) multi-instance record [326](#page-325-0)

# **N**

Network Activity report [151](#page-150-0) Network Activity Status report [152](#page-151-0) Network Activity Trend report [153](#page-152-0) network environment settings [29](#page-28-0) Network Error alarm [123](#page-122-0) network load [27](#page-26-0) network settings, specifying [55](#page-54-0) in cluster system (Windows) [97](#page-96-0) non-interactive (command) [329](#page-328-0)

## **O**

obtaining the Windows event log [273](#page-272-0) ODBC key field [326](#page-325-0) online manuals [77](#page-76-0) operating PFM - RM for Microsoft SQL Server in a Cluster System [79](#page-78-0) operation changing [64](#page-63-0) operation status log [262](#page-261-0) OS requirements [29](#page-28-0) other cautionary notes [35](#page-34-0) overview of PFM - RM for Microsoft SQL Server [17](#page-16-0)

#### **P**

PD [208](#page-207-0) PD\_CD [185](#page-184-0) PD\_DD [187](#page-186-0) PD\_DS [191](#page-190-0) PD\_IA [200](#page-199-0) PD\_LD [202](#page-201-0) PD\_LOCK [214](#page-213-0) PD\_PDET [205](#page-204-0) PD\_SS [225](#page-224-0) PD record type [326](#page-325-0) Pending I/O report [154](#page-153-0) performance data [326](#page-325-0) changing storage location [56,](#page-55-0) [64](#page-63-0) collection procedure [23](#page-22-0) management procedure [23](#page-22-0) overview of collecting and managing [23](#page-22-0) Performance Management [326](#page-325-0) Performance Management programs [33](#page-32-0) permission for installing PFM - RM for Microsoft SQL Server [31](#page-30-0) PFM - Agent [326](#page-325-0) PFM - Base [326](#page-325-0) PFM - Manager [326](#page-325-0) effects of stopping [86](#page-85-0) setting as connection target [56,](#page-55-0) [57](#page-56-0) setting as connection target (in cluster system) (Windows) [95](#page-94-0) PFM - Manager name [327](#page-326-0) PFM - RM [327](#page-326-0) PFM - RM for Microsoft SQL Server Change the operation [108](#page-107-0) example of performance monitoring [24](#page-23-0) features [18](#page-17-0) files and directories [296](#page-295-0) overview [17](#page-16-0) registering [38](#page-37-0) PFM - RM host [31,](#page-30-0) [327](#page-326-0) PFM - View name [327](#page-326-0) PFM - Web Console [327](#page-326-0) physical host [327](#page-326-0) Physical I/O - Top 10 Sessions report [155](#page-154-0) Physical Write Activity report [156](#page-155-0) PI [194](#page-193-0) PI\_PI2 [197](#page-196-0) PI SERV [217](#page-216-0) PI\_SRV2 [221](#page-220-0)

PI\_SI [227](#page-226-0) PI TLOG [229](#page-228-0) PI record type [327](#page-326-0) Port numbers [55](#page-54-0) port numbers [281](#page-280-0) list of [281](#page-280-0) port number settings [31](#page-30-0) prerequisite programs [31](#page-30-0) procedure for uninstallation [61](#page-60-0) Process Detail (PD\_PDET) record [205](#page-204-0) Processes list of [280](#page-279-0) Product Detail record type [327](#page-326-0) product ID [327](#page-326-0) Product Interval record type [328](#page-327-0) product names conventions [321](#page-320-0) programs that can be monitored [33](#page-32-0) properties [282](#page-281-0) group agent [291](#page-290-0) remote agent [291](#page-290-0) Remote Monitor Collector service [284](#page-283-0) Remote Monitor Store service [282](#page-281-0)

## **R**

R4QHITACHIPROCSPDATABASES, deleting [303](#page-302-0) R4QHITACHIPROCSPDATABASES Stored Procedure deleting [303](#page-302-0) setup (in cluster system) [96](#page-95-0) real-time report [19,](#page-18-0) [328](#page-327-0) record [19](#page-18-0), [125](#page-124-0), [168,](#page-167-0) [328](#page-327-0) explanation format [170](#page-169-0) records list [184](#page-183-0) notes [182](#page-181-0) record type PD record type [19](#page-18-0) PI record type [19](#page-18-0) Product Detail record type [19](#page-18-0) Product Interval record type [19](#page-18-0) registering PFM - RM for Microsoft SQL Server [38](#page-37-0) Registering the R4QHITACHIPROCSPDATABASES Stored Procedure [54](#page-53-0) related publications [318](#page-317-0) Remote Monitor Collector [328](#page-327-0) Remote Monitor Collector service properties [284](#page-283-0)

remote monitoring [18](#page-17-0) Remote Monitor Store [328](#page-327-0) Remote Monitor Store service properties [282](#page-281-0) report [19,](#page-18-0) [328](#page-327-0) Blocked Sessions [131](#page-130-0) Blocking Locks [133](#page-132-0) Cache Usage [134](#page-133-0) Cache Usage Trend(Multi-Agent) [135](#page-134-0), [136](#page-135-0) CPU Usage - Top 10 Sessions [137](#page-136-0) Database Detail [138](#page-137-0) Database Space Usage [140](#page-139-0) Database Space Usage Detail [141](#page-140-0) Database Summary [142](#page-141-0) format of explanations [125](#page-124-0) list of [128](#page-127-0) Lock Detail [144](#page-143-0) Lock Overview [145](#page-144-0) Lock Overview by Lock Type [146](#page-145-0) Lock Usage - Top 10 Sessions [147](#page-146-0) Log I/O Activity [148](#page-147-0) Log Space Usage - Top 10 Databases [149](#page-148-0) Memory Usage - Top 10 Sessions [150](#page-149-0) Network Activity [151](#page-150-0) Network Activity Status [152](#page-151-0) Network Activity Trend [153](#page-152-0) Pending I/O [154](#page-153-0) Physical I/O - Top 10 Sessions [155](#page-154-0) Physical Write Activity [156](#page-155-0) Server Configuration Status [157](#page-156-0) Server CPU Status [158](#page-157-0) Server CPU Trend [159](#page-158-0) Server Space Trend(Multi-Agent) [160](#page-159-0), [161](#page-160-0) Server Space Usage [162](#page-161-0) Session Detail [163](#page-162-0) Sessions [165](#page-164-0) System Overview [166](#page-165-0) report folders, organization of [126](#page-125-0) Report name [125](#page-124-0) restoration [76](#page-75-0) revisions 10-00 [317](#page-316-0) 11-00 [317](#page-316-0) 11-10 [315](#page-314-0) 11-50 [314](#page-313-0)

## **S**

Server Configuration Status report [157](#page-156-0) Server CPU Status report [158](#page-157-0) Server CPU Trend report [159](#page-158-0) Server Detail (PD) record [208](#page-207-0) Server Locks Detail (PD\_LOCK) record [214](#page-213-0) Server Overview (PI\_SERV) record [217](#page-216-0) Server Overview 2 (PI\_SRV2) record [221](#page-220-0) Server Space Detail (PD\_SS) record [225](#page-224-0) Server Space Interval (PI\_SI) record [227](#page-226-0) Server Space Trend(Multi-Agent) report [160,](#page-159-0) [161](#page-160-0) Server Space Usage report [162](#page-161-0) Server Status alarm [124](#page-123-0) service ID [328](#page-327-0) service ids conventions [321](#page-320-0) service keys conventions [321](#page-320-0) Session Detail report [163](#page-162-0) Sessions report [165](#page-164-0) Set the monitoring target [44](#page-43-0) setting up instance environment [41](#page-40-0) setup [28](#page-27-0), [29](#page-28-0) canceling [58](#page-57-0) copying setup files [40](#page-39-0) executing setup command on PFM - Manager host [40](#page-39-0) executing setup command on PFM - Web Console host [40](#page-39-0) in cluster system [33](#page-32-0) instance information [41](#page-40-0) notes on setting up multiple Performance Management programs on one host [34](#page-33-0) preparation [29](#page-28-0) procedure [38](#page-37-0) procedure for canceling [59](#page-58-0) workflow [36](#page-35-0) setup (in cluster system) bringing shared disk online [94](#page-93-0) canceling (Windows) [101](#page-100-0) Change the size of log files (Windows) [97](#page-96-0) Change the storage location of performance data (Windows) [97](#page-96-0) Changing the operation of PFM - RM for Microsoft SQL Server [108](#page-107-0) checking whether services can be started and stopped from cluster software (Windows) [100](#page-99-0) copying logical-host environment definition file to standby node (Windows) [98](#page-97-0)

exporting logical-host environment definition file (Windows) [98](#page-97-0) importing logical-host environment definition file (Windows) [98](#page-97-0) preparation (Windows) [88](#page-87-0) procedure (Windows) [94](#page-93-0) registering PFM - RM for Microsoft SQL Server [94](#page-93-0) registering PFM - RM in cluster software (Windows) [99](#page-98-0) registering the R4QHITACHIPROCSPDATABASES Stored Procedure (Windows) [96](#page-95-0) Set the monitoring target (Windows) [96](#page-95-0) setting connection-target PFM - Manager (Windows) [95](#page-94-0) setting logical host environment for PFM - RM for Microsoft SQL Server [95](#page-94-0) setting up environment (in cluster system) (Windows) [100](#page-99-0) setting up instance environment (Windows) [96](#page-95-0) setting up logical host environment for other Performance Management programs (Windows) [97](#page-96-0) specifying network settings (Windows) [97](#page-96-0) taking shared disk offline [98](#page-97-0) Update a monitoring target [108](#page-107-0) Update an instance environment [109](#page-108-0) Windows [88](#page-87-0) workflow (Windows) [92](#page-91-0) setup cancellation [58](#page-57-0) cautionary notes [58](#page-57-0) procedure [59](#page-58-0) setup cancellation (in cluster system) bringing shared disk online [102](#page-101-0) clearing port number settings (Windows) [102](#page-101-0) copying logical-host environment definition file to standby node (Windows) [104](#page-103-0) deleting settings from PFM - Manager (Windows)[105](#page-104-0) exporting logical-host environment definition file (Windows) [103](#page-102-0) importing logical-host environment definition file (Windows) [104](#page-103-0) logical host environments [102](#page-101-0) logical host environments for other Performance Management programs (Windows) [103](#page-102-0) procedure (Windows) [102](#page-101-0) stopping services from cluster software (Windows) [102](#page-101-0) taking shared disk offline [104](#page-103-0) unregistering PFM - RM from cluster software (Windows) [105](#page-104-0) workflow (Windows) [101](#page-100-0)

setup cancellation (Windows) [101](#page-100-0) setup command PFM - Manager host [40](#page-39-0) PFM - Web Console host [40](#page-39-0) shared disk bringing online [94,](#page-93-0) [102](#page-101-0) taking offline [98,](#page-97-0) [104](#page-103-0) single-instance record [328](#page-327-0) stand-alone mode [328](#page-327-0) standby node [329](#page-328-0) storage location of performance data setup (in cluster system) [97](#page-96-0) Store database [20,](#page-19-0) [329](#page-328-0) stored procedure R4QHITACHIPROCSPDATABASES, deleting [303](#page-302-0) summary rules [174](#page-173-0) symbol conventions [8](#page-7-0) syntax conventions [9](#page-8-0) system configuration changing [63](#page-62-0) changing (in cluster system) [107](#page-106-0) system log [262](#page-261-0) System Overview report [166](#page-165-0) system requirements estimating [277](#page-276-0)

## **T**

TB meaning [322](#page-321-0) the status management facility [274](#page-273-0) timeout [112](#page-111-0) trace log [263,](#page-262-0) [265](#page-264-0) Transaction Log Overview (PI\_TLOG) record [229](#page-228-0) troubleshooting information required for [267](#page-266-0) procedures [260](#page-259-0) troubleshooting information collecting [271](#page-270-0)

#### **U**

uninstallation [58](#page-57-0) cautionary notes [58](#page-57-0) note on network configuration [58](#page-57-0) note on OS user permission [58](#page-57-0) notes on programs [58](#page-57-0) notes on services [58](#page-57-0) other notes [59](#page-58-0)

uninstallation (in cluster system) procedure (Windows) [106](#page-105-0) Windows [101](#page-100-0) workflow (Windows) [101](#page-100-0) update instance environment [67,](#page-66-0) [109](#page-108-0) monitoring target [65](#page-64-0) upgrading PFM - RM for Microsoft SQL Server notes [35](#page-34-0) using Windows authentication [47](#page-46-0)

# **V**

version compatibility [302](#page-301-0) version number conventions [10](#page-9-0) version revisions [314](#page-313-0)

# **@Hitachi, Ltd.**

6-6, Marunouchi 1-chome, Chiyoda-ku, Tokyo, 100‒8280 Japan